### aludu CISCO.

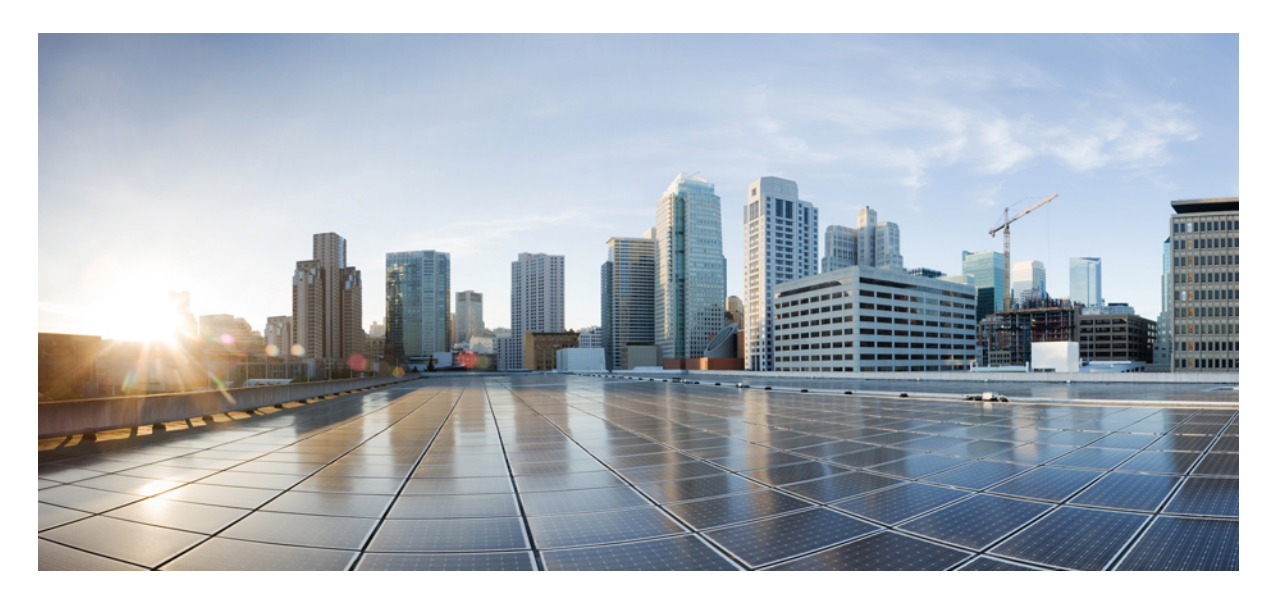

### **IM and Presence Service**リリース、**12.5(1)SU4**~**12.5(1)SU7**の設 定と管理

初版:2021 年 2 月 23 日 最終更新:2022 年 12 月 8 日

### シスコシステムズ合同会社

〒107-6227 東京都港区赤坂9-7-1 ミッドタウン・タワー http://www.cisco.com/jp お問い合わせ先:シスコ コンタクトセンター 0120-092-255 (フリーコール、携帯・PHS含む) 電話受付時間:平日 10:00~12:00、13:00~17:00 http://www.cisco.com/jp/go/contactcenter/

© 2023 Cisco Systems, Inc. All rights reserved.

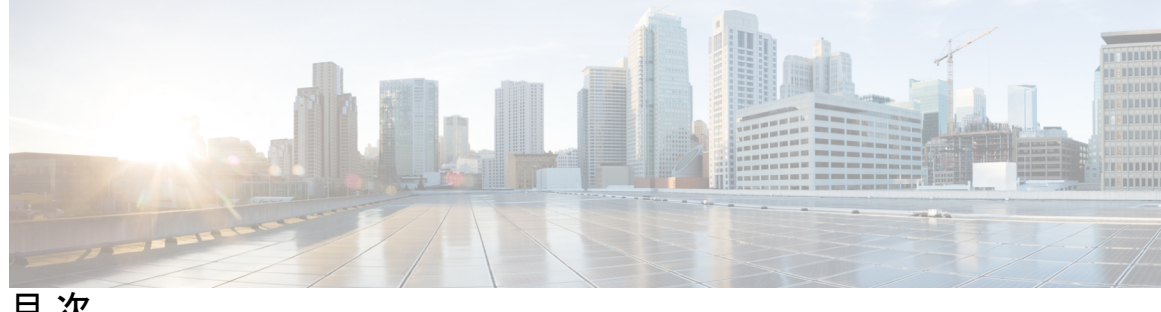

目 次

第 1 章 **1 1** 新機能および変更された機能に関する情報 1 新機能および変更された機能に関する情報 **1** 第 **I** 部 : システム計画 3

第 2 章 **3** 2 つ システム計画 5

IM and Presence Service の概要 **5** IM and Presence Service のコンポーネント **6** 計画の概要 **9** 導入の計画 **9** IM and Presence のサイジング展開 **10** 機能の導入オプション **11** 標準導入 vs 中央クラスタ **14** マルチノードの拡張性機能 **15** マルチノードの拡張性要件 **15** OVA 要件 **15** 展開の拡張性オプション **16** WAN の導入 **18** WAN 経由のクラスタ内展開 **18** WAN 経由の展開のマルチノード設定 **18** WAN 経由のクラスタ間展開 **19** SAML シングル サインオンの展開 **20** サード パーティ統合 **20** サードパーティのクライアントの統合 **21**

第 II 部 : システムの設定 23

### 第 **3** 章 ドメインの設定 **25**

ドメインの設定の概要 **25** ドメイン設定例 **25** ドメイン要件の構成 **28** ドメインのタスク フローの設定 **29** ハイ アベイラビリティを無効にする **30** IM and Presence Services の無効化 **30** IM and Presence Service のデフォルト ドメインの設定 **32** IM アドレス ドメインの追加または更新 **33** IM アドレス ドメインの削除 **34** XMPP クライアントおよび TLS 証明書の再生成 **35** IM and Presence Services の起動 **35** プレゼンス冗長グループに対するハイ アベイラビリティの有効化 **36**

### 第 **4** 章 **IPv6** を設定する **37**

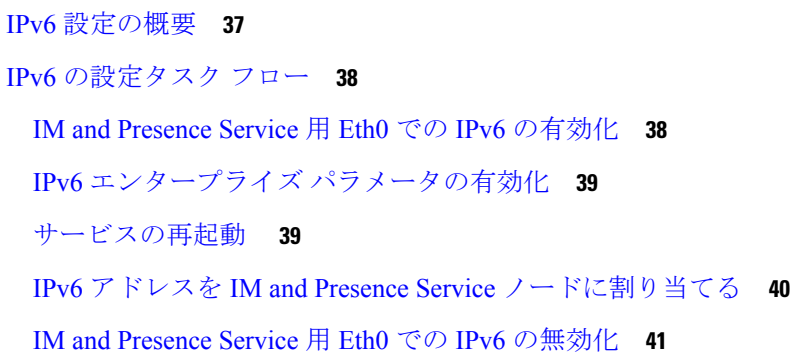

### 第 **5** 章 **IM** アドレス スキームの設定 **43**

IM アドレス スキーム: **43** User@Default\_Domain を使用した IM アドレス **43** ディレクトリ URI を使用した IM アドレス **44** 複数の IM ドメイン **45**

IM アドレス スキーム: **45**

IM アドレス スキームのタスク フローの設定 **45**

ユーザ プロビジョニングの確認 **46**

ハイ アベイラビリティを無効にする **47**

サービスの停止(Stop Services) **48**

IM アドレス スキームの割り当て **49**

IM アドレスの例 **50**

サービスの再起動 **50**

高可用性の有効化 **51**

ディレクトリ URI への LDAP ソースの割り当て **52**

ディレクトリ URI の手動割り当て **53**

第 **6** 章 冗長性およびハイ アベイラビリティの設定 **55**

プレゼンス冗長グループの概要 **55**

高可用性 **56**

プレゼンス冗長グループの要件 **56**

プレゼンス冗長グループのタスク フロー **56**

データベースのレプリケーションの確認 **57**

サービスの確認 **58**

プレゼンス冗長グループの設定 **59**

フェール オーバーのハートビート間隔の設定 **60**

高可用性の有効化 **61**

ユーザ割り当てモードの設定 **62**

手動フェール オーバー、フォール バック、リカバリの開始 **63**

ノード状態の定義 **64**

ノードの状態、原因、および推奨するアクション **65**

冗長連携動作および制限事項 **73**

### 第 **7** 章 ユーザ設定値の設定 **77**

エンド ユーザ設定の概要 **77** サービス プロファイル **77** 目次

機能グループ テンプレートの概要 **78** ユーザ設定の前提条件 **78** ユーザ設定タスク フローの設定 **79** ユーザ割り当てモードの設定 **80**

IM and Presence UC サービスの追加 **80**

サービス プロファイルの設定 **81**

機能グループ テンプレートの設定 **82**

第 **8** 章 **LDAP** ディレクトリの設定 **83**

LDAP 同期の概要 **83**

エンド ユーザ用 LDAP 認証 **84**

Ciscoモバイルおよびリモートアクセスクライアントおよびエンドポイント向けディレク トリ サーバ ユーザ検索 **84**

LDAP 同期の前提条件 **85**

LDAP 同期の設定タスクフロー **85**

Cisco DirSync サービスの有効化 **86**

LDAP ディレクトリ同期の有効化 **87**

LDAP フィルタの作成 **88**

LDAP ディレクトリの同期の設定 **88**

エンタープライズ ディレクトリ ユーザ検索の設定 **91**

ディレクトリサーバの UDS 検索のための LDAP 属性 **91**

LDAP 認証の設定 **93**

LDAP アグリーメント サービスパラメータのカスタマイズ **93**

LDAP ディレクトリ サービス パラメータ **94**

LDAP 同期済みユーザをローカル ユーザに変換する **95**

アクセス制御グループへの LDAP 同期ユーザの割り当て **95**

XMPP クライアントにおける連絡先検索のための LDAP ディレクトリ統合 **96**

LDAP アカウント ロックの問題 **97**

XMPP クライアントの LDAP サーバの名前とアドレスの設定 **98**

XMPP クライアントの LDAP 検索設定 **99**

Cisco XCP ディレクトリ サービスのオン **102**

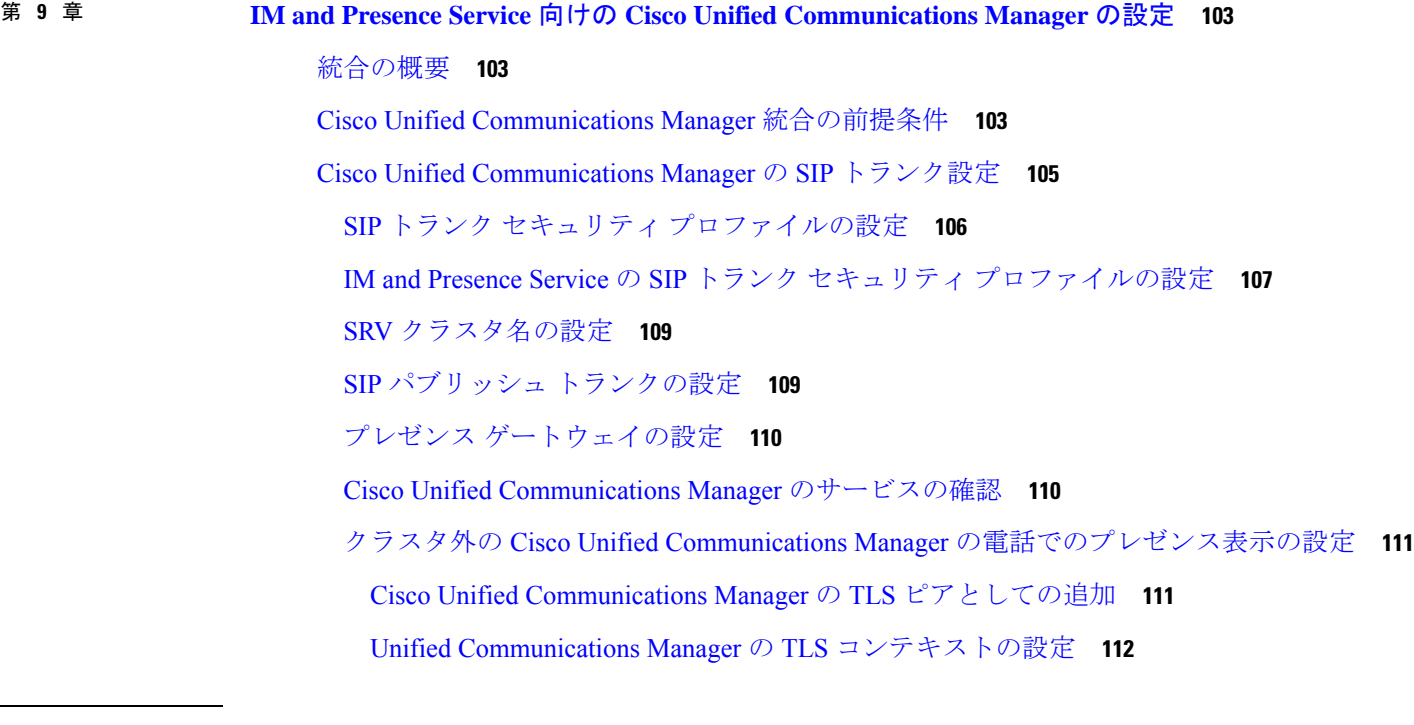

第 10 章 **113** 集中展開の設定 113

## 集中展開の概要 **113** 集中型クラスタの展開アーキテクチャ **116** 集中型クラスタの使用例 **117** 集中展開の前提条件 **117** 集中展開設定のタスク フロー **119** 機能グループ テンプレート経由の IM and Presence の有効化 **121** IM and Presence 中央クラスタでの LDAP 同期の完了 **122** 一括管理を介した IM and Presence ユーザの有効化 **123** リモート テレフォニー クラスタの追加 **124** M and Presence UC Service の設定 **125** IM and Presence のサービス プロファイルの作成 **126** テレフォニー クラスタでのプレゼンス ユーザの無効化 **126** OAuth 更新ログインの設定 **128** ILS ネットワークの設定 **128** ILS へのクラスタ ID の設定 **129**

テレフォニー クラスタでの ILS の有効化 **130**

ILS ネットワークが動作していることを確認する **131**

モバイルおよびリモート アクセスの設定 **132**

IM and Presence 中央展開によるアップグレードでは再同期が必要 **133**

サブドメインの SSO 対応リモート テレフォニー クラスタを使用した IM and Presence 集中型 クラスタセットアップ **134**

集中型の導入の相互作用および制限事項 **135**

### 第 **1 1** 章 高度なルーティングの設定 **137**

高度なルーティングの概要 **137** 高度なルーティングの要件 **138** 高度ルーティング設定のタスク フロー **138** ルーティング通信方法の設定 **139** Cisco XCP ルータの再起動 **140** セキュアなルータ間コミュニケーションの設定 **141** クラスタ ID の設定 **142** プレゼンスの更新のスロットル率の設定 **142** スタティック ルートの設定 **143** SIP プロキシ サーバ構成の設定 **143** IM and Presence Service のルート組み込みテンプレートの設定 **144** IM and Presence Service のスタティック ルートの設定 **145**

### 第 12 章 **151** 証明書の設定 151

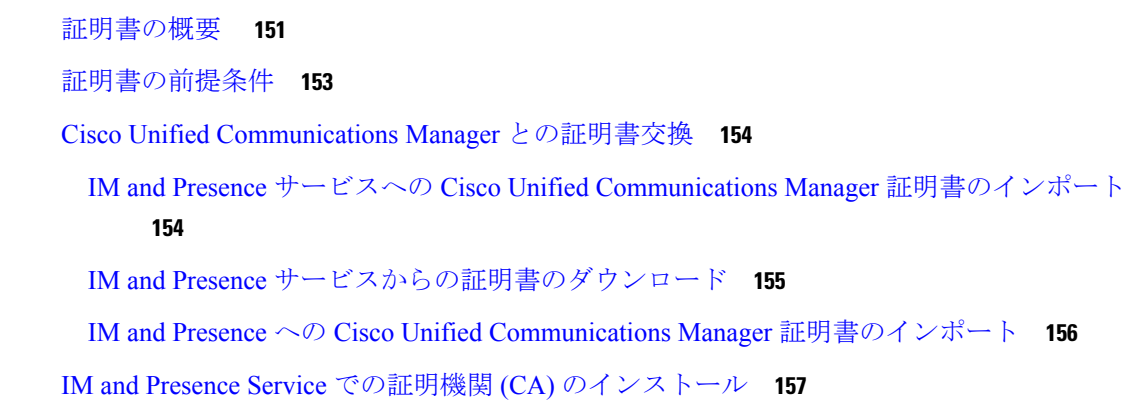

CA ルート証明書チェーンのアップロード **157**

Cisco Intercluster Sync Agent サービスの再起動 **158**

他のクラスタに CA 証明書が同期されていることの確認 **159**

IM and Presence Service への証明書のアップロード **160**

証明書のアップロード(Upload Certificates) **161**

Cisco Tomcat サービスの再起動 **162**

クラスタ間同期の確認 **162**

すべてのノードで Cisco XCP ルータ サービスを再起動します。 **163**

Cisco XCP XMPP Federation Connection Manager サービスの再起動 **163**

```
XMPP フェデレーションのセキュリティ証明書でのワイルドカードの有効化 164
```
CSR を作成する **165**

証明書署名要求のキー用途拡張 **165**

自己署名証明書の生成 **166**

IM and Presence Service の自己署名信頼証明書の削除 **167**

Cisco Unified Communications Manager からの自己署名 Tomcat 信頼証明書の削除 **168** 証明書モニタリング タスク フロー **169** 証明書モニタ通知の設定 **170**

OCSP による証明書失効の設定 **171**

### 第 **1 3** 章 セキュリティ設定の構成 **173**

セキュリティの概要 **173** セキュリティ設定のタスク フロー **173** ログイン バナーの作成 **174** セキュアな XMPP 接続の設定 **174** IM and Presence Service の SIP セキュリティの設定 **176** TLS ピア サブジェクトの設定 **176** TLS コンテキストの設定 **176** FIPS Mode **177**

第 **1 4** 章 クラスタ間ピアの設定 **181**

クラスタ間ピアの概要 **181**

- クラスタ間ピアの前提条件 **181**
- クラスタ間ピアの設定タスク フロー **182**
	- ユーザ プロビジョニングの確認 **183**
	- Cisco AXL Web サービスの有効化 **183**
	- Sync Agent の有効化 **184**
	- クラスタ間ピアの設定 **185**
	- XCP Router Service の再起動 **187**
	- クラスタ間の Sync Agent がオンになっていることを確認 **187**
	- クラスタ間ピア ステータスの確認 **188**
- Intercluster Sync Agent の Tomcat 信頼証明書の更新 **189**
- クラスタ間ピアの定期同期エラーからの自動リカバリを有効化 **189**
- クラスタ間ピアの同期間隔の設定 **190**
- クラスタ間ピア定期同期用の証明書の同期を無効にする **191**
- クラスタ間ピア接続を削除する **191**
- クラスタ間ピアリングの連携動作と制限事項 **192**
- 第 **1 5** 章 プッシュ通知の設定 **193**
	- プッシュ通知の概要 **193**
	- プッシュ通知の設定 **198**
- 第 III 部 : **機能の設定 199**
- 第 **1 6** 章 アベイラビリティおよびインスタント メッセージの設定 **201**
	- アベイラビリティおよびインスタント メッセージの概要 **201** アベイラビリティおよびインスタント メッセージの要件 **202** アベイラビリティおよびインスタント メッセージのタスク フロー **203** プレゼンス共有の設定 **203** アドホック プレゼンス サブスクリプションの設定 **205** インスタント メッセージの有効化 **205**
	- アベイラビリティおよびインスタント メッセージング連携動作および制限事項 **206**

- 第 **1 7** 章 アドホック チャットおよび常設チャットの設定 **207** グループ チャットルームの概要 **207** グループ チャットの要件 **208** グループ チャットおよび常設チャットのタスク フロー **209** グループ チャット システム管理の設定 **210** チャット ルームの設定 **210** Cisco XCP Text Conference Manager の再起動 **212** 常設チャット用の外部データベースの設定 **212** 外部データベース接続の追加 **213** 常設チャット用の MSSQL データベースの Windows 認証 **214** グループ チャットと持続チャットのインタラクションと制限 **215** 常設チャットの例(高可用性なし) **218** IM and Presence での常設チャットの境界 **219** 第 **1 8** 章 常設チャットのハイ アベイラビリティの設定 **225** 持続チャットにおける高可用性の概要 **225** 常設チャット機能のハイ アベイラビリティ:クラスタ間の例 **226** 常設チャット (非 HA) および常設チャットの HA 要件の比較 226 常設チャットのハイ アベイラビリティ **228** 常設チャットのハイ アベイラビリティのタスク フロー **228** 外部データベースの設定 **229** 外部データベース接続の追加 **229** 常設チャットにおけるハイ アベイラビリティの確認 **230** Cisco XCP Text Conference Manager サービスの起動 **231** 外部データベースのマージ **231** 常設チャットのハイ アベイラビリティのユース ケース **234**
	- 常設チャットにおけるハイ アベイラビリティのフェールオーバー ユース ケース **235** 常設チャットにおけるハイ アベイラビリティのフォールバック ユース ケース **236**
- 第 **1 9** 章 マネージド ファイル転送の設定 **239**

マネージド ファイル転送の概要 **239** マネージド ファイル転送の通話フロー **240** マネージド ファイル転送の要件 **241** 外部データベースの要件 **241** 外部ファイル サーバの要件 **241** 外部ファイル サーバの要件 **244** 外部ファイル サーバのパーティション推奨 **246** 外部ファイル サーバのユーザ認証 **246** 外部ファイル サーバ ディレクトリ構造 **247** マネージド ファイル転送のタスク フロー **248** 外部データベース接続の追加 **249** 外部ファイル サーバのセットアップ **250** 外部ファイル サーバのユーザの作成 **251** 外部ファイル サーバのディレクトリのセットアップ **252** 外部ファイル サーバの公開キーの取得 **253** IM and Presence Service での外部ファイル サーバのプロビジョニング **254** 外部ファイル サーバのフィールド **255** Cisco XCP File Transfer Manager のアクティベーションの確認 **256** マネージド ファイル転送の有効化 **257** ファイル転送のオプション **259** 外部サーバのステータスの確認 **260** 外部ファイル サーバの公開キーおよび秘密キーのトラブルシューティング **260** マネージド ファイル転送の管理 **261**

### 第 **2 0** 章 **Multiple Device Messaging** の設定 **263**

Multiple Device Messaging の概要 **263** Multiple Device Messaging の要件 **264** Multiple Device Messaging の設定 **264** Multiple Device Messaging のフロー のユースケース **265** Multiple Device Messaging における静音モードのユースケース **265** Multiple Device Messaging のインタラクションと制限 **266**

複数のデバイスのメッセージングのカウンタ **267** デバイス容量のモニタリング **268** デバイス キャパシティ モニタリングのユーザ セッション レポート **269**

第 **2 1** 章 エンタープライズ グループの設定 **271**

エンタープライズ グループの概要 **271** エンタープライズ グループの前提条件 **272** エンタープライズ グループの設定タスク フロー **273** LDAP ディレクトリからのグループ同期の確認 **274** エンタープライズ グループの有効化 **274** OpenLDAP 設定ファイルの更新 **275** セキュリティ グループの有効化 **276** セキュリティ グループ フィルタの作成 **276** LDAP ディレクトリからのセキュリティ グループの同期化 **277** Cisco Jabber のセキュリティ グループの構成 **278** ユーザ グループの表示 **278** エンタープライス グループの導入モデル(Active Directory) **279** エンタープライズ グループの制限事項 **282**

第 **2 2** 章 ブランディングのカスタマイズ **287** ブランディングの概要 **287** ブランディングの前提条件 **287** ブランディングの有効化 **288** ブランディングの無効化 **288**

ブランディング ファイルの要件 **289**

### 第 23 章 **12 295 拡張機能の設定 295**

ストリーム管理 **295** ストリーム管理の設定 **296** Microsoft Outlook カレンダー統合 **297** フェデレーション **297**

メッセージ アーカイバ **298**

Remote Call Control(リモート呼制御) **299**

### 第 IV 部 : システムの管理 301

#### 第 **2 4** 章 チャットの管理 **303**

チャット管理の概要 **303**

チャット ノード エイリアスの概要 **303**

- チャット管理の要件 **304**
- チャット管理タスク フロー **305**
- チャット ルーム オーナーのチャット ルーム設定の編集機能を有効にする **306**
- クライアントでのインスタント メッセージ履歴のログ記録の許可 **307**
- 外部データベース Text Conferencing Report の表示 **307**
- チャット ルームの設定 **308**
	- チャット ルーム数の設定 **308**
	- チャット ルームのメンバー設定の構成 **308**
	- 可用性の設定 **310**
	- 利用者数の設定 **312**
	- チャット メッセージの設定 **312**
	- モデレータが管理するルームの設定 **313**
	- 履歴の設定 **314**
- チャット ルームのシステム デフォルト設定へのリセット **314**
- チャット ノード エイリアスの管理 **315**
	- チャット ノードのエイリアスの管理 **315**
	- チャット エイリアス管理の割り当てモード **315**
- チャット ノード エイリアスの手動の追加 **316**
- 常設チャット用の外部データベースのクリーンアップ **318**
- チャット インタラクションの管理 **319**

#### 第 **2 5** 章 マネージド ファイル転送の管理 **321**

マネージド ファイル転送の管理の概要 **321**

マネージド ファイル転送の管理の要件 **322** マネージド ファイル転送管理のタスク フロー **322** AFT\_LOG テーブルの SQL クエリの出力例 **323** 外部データベースのディスク使用量 **324** サービス パラメータのしきい値の設定 **325** XCP File Transfer Manager のアラームの設定 **325** マネージド ファイル転送のアラームおよびカウンター **326** マネージド ファイル転送の外部データベースのクリーンアップ **328**

第 **2 6** 章 エンド ユーザの管理 **331**

- エンド ユーザ管理の概要 **331**
	- プレゼンス認証の概要 **331**
	- ユーザ ID およびディレクトリ URI の検証 **332**
- エンド ユーザ管理のタスク フロー **333**
	- プレゼンス認証ポリシーの割り当て **334**
	- ユーザ データのデータ モニタ チェックの設定 **335**
		- ユーザ ID およびディレクトリ URI 検証チェックのスケジュール設定 **335**
		- 電子メール アラート用の電子メール サーバの設定 **336**
		- 電子メール アラートの有効化 **337**
	- システム トラブルシューティングを使用したユーザ データの検証 **337**
	- CLI からの ユーザ ID およびディレクトリ URI の検証 **338**
		- ユーザ ID と ディレクトリ URI CLI 検証の例 **339**
	- ユーザ IDおよび ディレクトリ URI エラー **340**
	- ユーザのプレゼンス設定の表示 **342**
- BLF プレゼンスの連携動作と制限事項 **345**
- 第 **2 7** 章 ユーザの中央展開への移動 **347**

ユーザの中央展開への移動の概要 **347** 中央クラスタ マイグレーションの要件となるタスク **347** 中央クラスタ タスク フローへの移行 **349** 移行元クラスタからの連絡先リストのエクスポート **351**

移行元クラスタのハイ アベイラビリティの無効化 **352** IM and Presence の UC Service の設定 **353** IM and Presence のサービス プロファイルの作成 **354** テレフォニー クラスタでのプレゼンス ユーザの無効化 **354** 中央クラスタの OAuth 認証を有効にする **356** 中央クラスタのハイ アベイラビリティの無効化 **356** 中央および移行クラスタのピア関係を削除する **357** Cisco Intercluster Sync Agent **358** 機能グループ テンプレート経由の IM and Presence の有効化 **358** 中央クラスタでの LDAP 同期の完了 **359** 一括管理を介した IM and Presence ユーザの有効化 **360** 中央クラスタへの連絡先リストのインポート **361** Cisco Intercluster Sync Agentを起動する **362** 中央クラスタのハイ アベイラビリティの有効化 **363** 移行クラスタの残りのピアを削除する **363**

### 第 **2 8** 章 ユーザの移行 **365**

ユーザ移行の概要 **365** 移行の要件 **365** ユーザ移行タスク フロー **365** 古いエントリを削除する **367** 移行の標準プレゼンスの設定 **368** クラスタ間同期エラーの確認 **368** 移動の必須サービスの起動 **369** ユーザ連絡先リストのエクスポート **369** LDAP 経由でのユーザの移行 **370** 外部 LDAP ディレクトリの更新 **371** 新しいクラスタでの LDAP の設定 **372** 新しいクラスタへのユーザの手動での移動 **372** ユーザの IM and Presence の手動での無効化 **373** ユーザの手動インポート **374**

**IM and Presence Service** リリース、**12.5(1)SU4** ~ **12.5(1)SU7** の設定と管理

**xvii**

新しいクラスタの IM and Presence サービスのユーザの有効化 **374**

- 一括管理経由のユーザ移行 **375**
	- CSV ファイルへのユーザ エクスポート **376**
	- CSV エクスポート ファイルのダウンロード **377**
	- 新しいクラスタへのCSV エクスポート ファイルのアップロード **377**
	- ユーザ テンプレートの設定 **378**
	- 新しいクラスタへのユーザの移行 **378**
	- 一括管理によるユーザー移行の確認 **379**
- ホーム クラスタでの連絡先リストのインポート **380**

元のクラスタでのユーザの更新 **381**

- 第 29 章 The コケール管理 383
	- ロケール管理の概要 **383** ユーザ ロケール **384** ネットワーク ロケール **384** ロケール要件の管理 **384** IM and Presence Service へのロケール インストーラのインストール **385** エラー メッセージ ロケール リファレンス **386** ローカライズされたアプリケーション **389**
- 第 **3 0** 章 サーバの管理 **391**
	- サーバの管理の概要 **391** サーバの IP アドレスの変更 **391** クラスタからの IM and Presence ノードの削除 **392** 削除したサーバをクラスタに戻す **393** インストール前のクラスタへのノードの追加 **393** プレゼンス サーバのステータスの表示 **394** ハイ アベイラビリティでのサービスの再起動 **395** ホスト名の設定 **396**

第 **3 1** 章 システムのバックアップ **399**

バックアップの概要 **399**

バックアップの前提条件 **401**

バックアップ タスク フロー **402**

バックアップ デバイスの設定 **403**

バックアップ ファイルのサイズの予測 **404**

スケジュール バックアップの設定 **405**

手動バックアップの開始 **406**

現在のバックアップ ステータスの表示 **407**

バックアップ履歴の表示 **408**

バックアップの連携動作と制約事項 **408**

バックアップの制約事項 **409**

リモート バックアップ用 SFTP サーバ **409**

第 **3 2** 章 システムの復元 **413**

## 復元の概要 **413**

マスター エージェント **413** ローカル エージェント **413** 復元の前提条件 **414** 復元タスク フロー **415** 最初のノードのみの復元 **416** 後続クラスタ ノードの復元 **418** パブリッシャの再構築後の 1 回のステップでのクラスタの復元 **420** クラスタ全体の復元 **422** 前回正常起動時の設定へのノードまたはクラスタの復元 **423** ノードの再起動 **424** 復元ジョブ ステータスのチェック **425** 復元履歴の表示 **425** データ認証 **426** トレース ファイル **426** コマンドライン インターフェイス **426**

アラームおよびメッセージ **428**

目次

アラームおよびメッセージ **428**

復元の連携動作と制約事項 **431**

復元の制約事項 **431**

トラブルシューティング **433**

より小さい仮想マシンへの DRS 復元の失敗 **433**

- 第 **3 3** 章 連絡先リストの一括管理 **435**
	- 一括管理の概要 **435**
	- 一括管理の要件 **435**
	- 一括管理タスク フロー **436**
		- ユーザ連絡先 ID の一括名前変更 **437**
			- ユーザ連絡先 ID の一括変更ファイルの詳細 **438**
		- ユーザ連絡先リストと非プレゼンス連絡先リストの一括エクスポート **438**
			- エクスポート連絡先リストのファイルの詳細 **439**
			- 非プレゼンス連絡先リストのエクスポート ファイルの詳細 **440**
		- ユーザ連絡先リストの一括インポート **441**
			- 連絡先リストの最大サイズの確認 **441**
			- 入力ファイルのアップロード **442**
			- 新しい一括管理ジョブの作成 **445**
			- 一括管理ジョブの結果の確認 **446**
- 第 **3 4** 章 システムのトラブルシューティング **449**

トラブルシューティングの概要 **449** システムのトラブル シューティングの実行 **449** 診断の実行 **450** 診断ツールの概要 **451** トラブルシューティングでのトレースログの使用 **452** トレースを使用した一般的な IM and Presence の問題 **453** CLIを介した共通トレース **455** CLI 経由のトレースの実行 **459** RTMT を介した共通トレース **460**

ユーザ ID エラーおよびディレクトリ URI エラーのトラブルシューティング **461** 重複したユーザ ID エラーの受信 **461** 重複または無効なディレクトリ URI エラーの受信 **462**

I

### 第 V 部 : **参考情報 465**

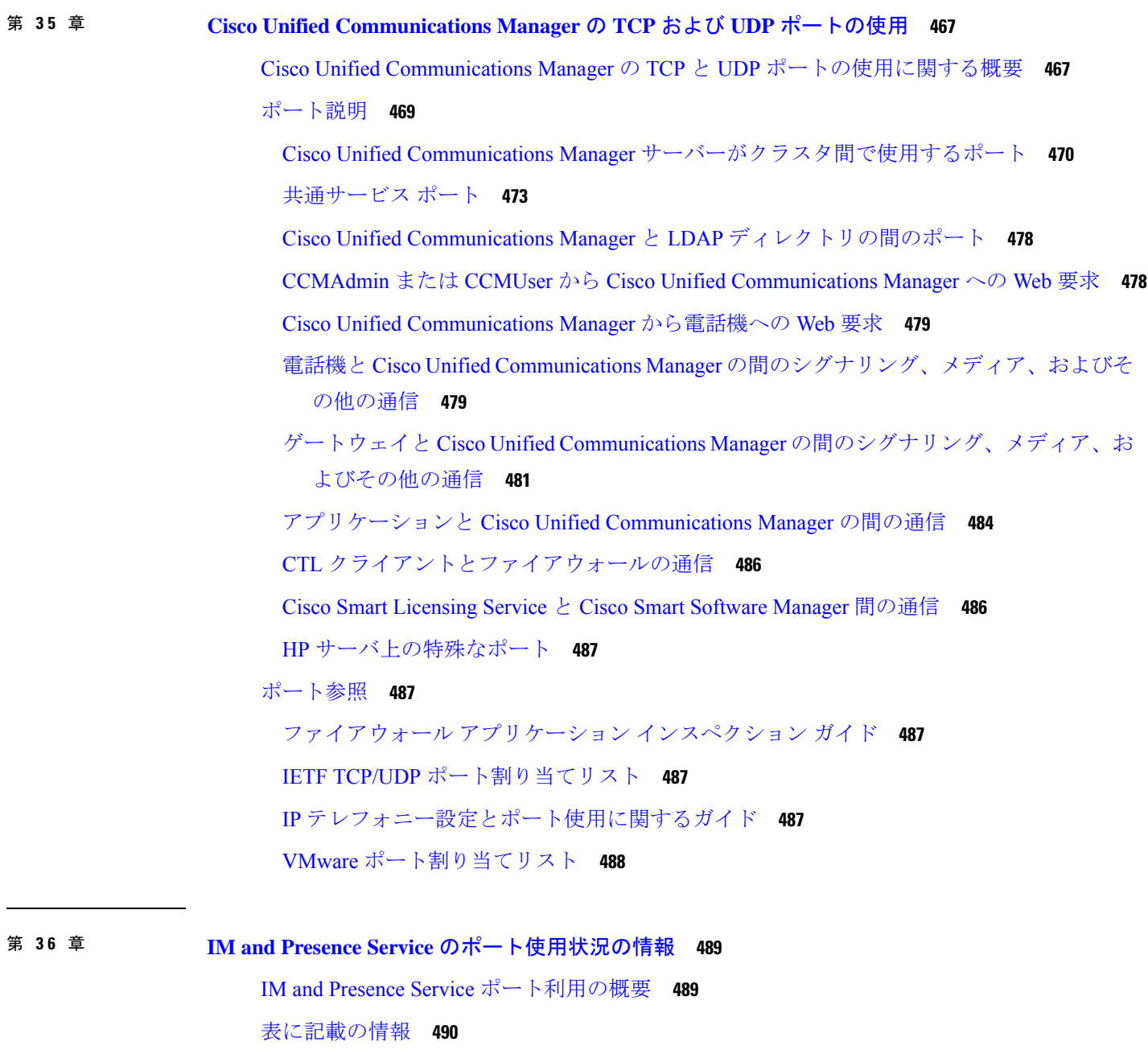

IM and Presence サービス ポート リスト **490**

### 第 37 章 **38 追加の要件 509**

ハイ アベイラビリティ ログイン プロファイル **509** ハイ アベイラビリティ ログイン プロファイルに関する重要事項 **509** ハイ アベイラビリティ ログイン プロファイル テーブルの使用 **510**

高可用性 ログイン設定の例 **511**

単一クラスタ コンフィギュレーション **512**

 ユーザ フル UC(1vCPU 700MHz 2GB)のアクティブ/アクティブ プロファイル **512** ユーザ フル UC(1vCPU 700MHz 2GB)のアクティブ/スタンバイ プロファイル **512** ユーザ フル UC(1vCPU 1500MHz 2GB)のアクティブ/アクティブ プロファイル **512** ユーザ フル UC(1vCPU 1500MHz 2GB)のアクティブ/スタンバイ プロファイル **513** ユーザ フル UC(1vCPU 1500Mhz 4GB)のアクティブ/アクティブ プロファイル **513** ユーザ フル UC(1vCPU 1500Mhz 4GB)のアクティブ/スタンバイ プロファイル **514** ユーザ フル UC(4 GB 2vCPU)のアクティブ/アクティブ プロファイル **514** ユーザ フル UC(4 GB 2vCPU)のアクティブ/スタンバイ プロファイル **515** ユーザ フル UC(4 vCPU 8GB)のアクティブ/アクティブ プロファイル **515** ユーザ フル UC(4 vCPU 8GB)のアクティブ/スタンバイ プロファイル **516** ユーザ フル UC(6 vCPU 16GB)のアクティブ/アクティブ プロファイル **517** ユーザフル UC (6 vCPU 16 GB) アクティブ/スタンバイプロファイル **518** XMPP 標準への準拠 **520**

設定変更通知およびサービス再起動通知 **521**

Г

I

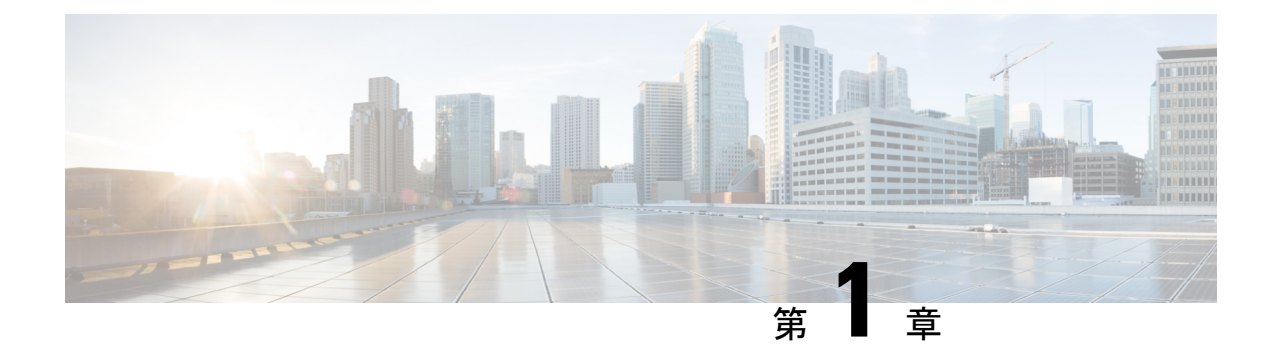

# 新機能および変更された機能に関する情報

• 新機能および変更された機能に関する情報 (1 ページ)

# 新機能および変更された機能に関する情報

次の表は、この最新リリースまでのガイドでの機能の主な変更点の概要を示したものです。た だし、今リリースまでのガイドにおける変更点や新機能の一部は表に記載されていません。

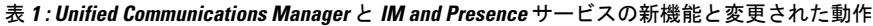

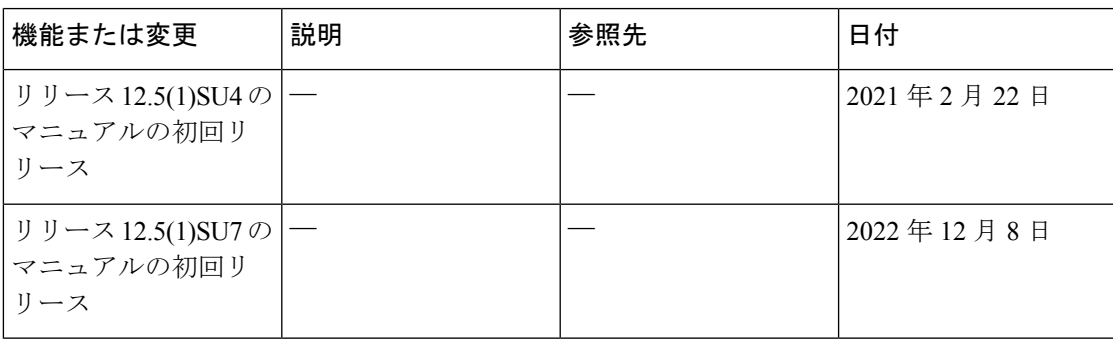

I

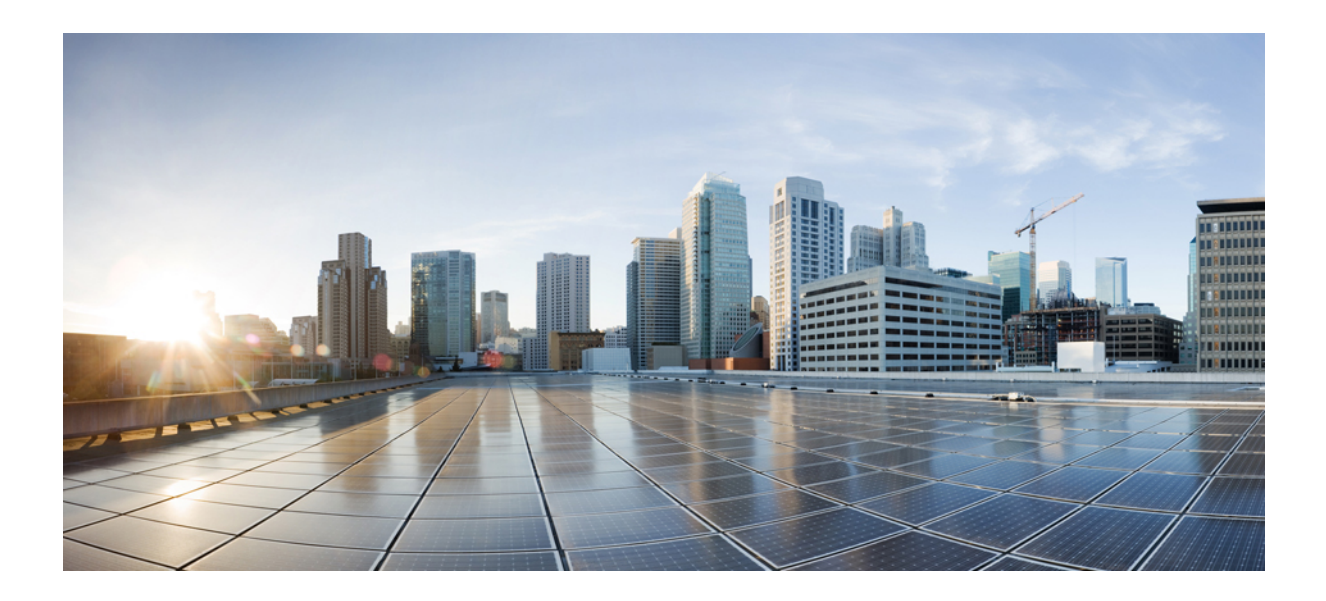

<sup>第</sup> **I** <sup>部</sup>

# システム計画

• システム計画 (5 ページ)

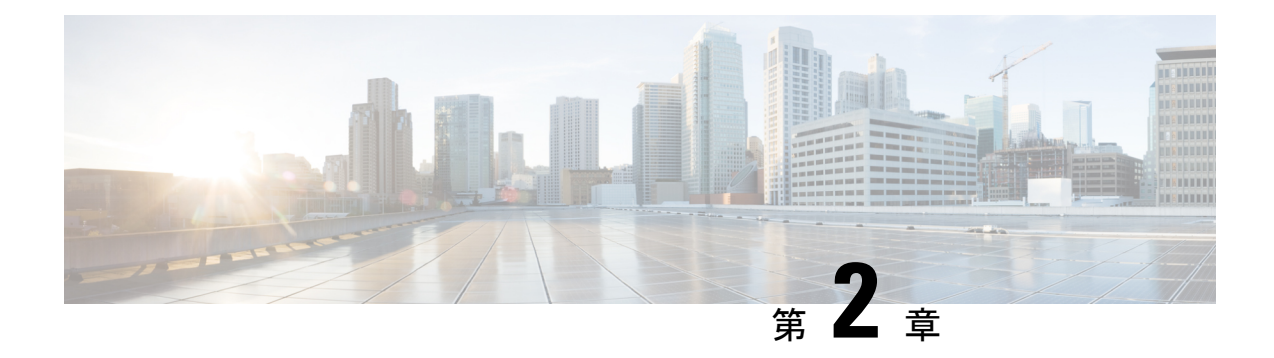

# システム計画

- IM and Presence Service の概要 (5 ページ)
- 計画の概要 (9 ページ)
- 導入の計画 (9 ページ)
- 機能の導入オプション (11 ページ)
- 標準導入 vs 中央クラスタ (14 ページ)
- マルチノードの拡張性機能 (15 ページ)
- WAN の導入 (18 ページ)
- SAML シングル サインオンの展開 (20 ページ)
- サード パーティ統合 (20 ページ)
- サードパーティのクライアントの統合 (21 ページ)

## **IM and Presence Service** の概要

IMおよびプレゼンスサービスの管理は、IMおよびプレゼンスサービスノードに対する個々の 設定変更を、手動で行うためのwebベースのアプリケーションです。このガイドの手順では、 このアプリケーションを使用して機能を設定する方法について説明します。

IMおよびプレゼンスサービスは、豊富な機能を備えたCisco Jabberユニファイドコミュニケー ションクライアント、またはサードパーティの XMPP 対応 IM およびプレゼンスクライアント のいずれかを選択できます。IMおよびプレゼンスサービスは、インスタントメッセージング、 ファイル転送を提供し、さらに、固定グループチャットルームをホストしたり、設定したりす ることができます。

Cisco Unified Communications Manager IM およびプレゼンスサービスによるオンプレミス展開で 使用可能なサービスは次のとおりです。

- プレゼンス
- Instant Messaging (インスタント メッセージング)
- ファイル転送
- 音声通話(Audio Calls)
- ビデオ
- ボイスメール
- 会議

詳細は、Cisco Unified [Communications](http://www.cisco.com/c/en/us/support/unified-communications/unified-communications-manager-callmanager/tsd-products-support-series-home.html) Manager のマニュアル を参照してください。

### **IM and Presence Service** のコンポーネント

次の図は、主なコンポーネントやCisco Unified Communications Manager と IM and Presence Service 間のインターフェイスなど、IM and Presence Service 展開の概要を示します。

図 **<sup>1</sup> : IM and Presence Service** の基本的な展開

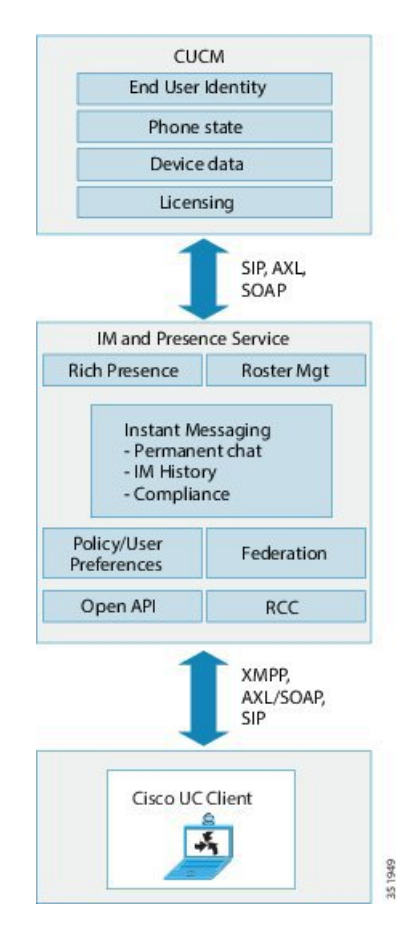

**SIP** インターフェイス

SIP インターフェイスを有効にするには、以下の設定を行う必要があります。

• Cisco Unified Communications Manager の SIP 接続を有効にするには、SIP トランクを IM and Presence サーバを指すように設定する必要があります。

• IMおよびプレゼンスサービスで、Cisco UnifiedCommunications Managerをプレゼンスゲー トウェイとして設定すると、IMおよびプレゼンスでSIPトランクを介してSIPSUBSCRIBE メッセージを Cisco Unified Communications Manager に送信することができます。

### **AXL/SOAP** インターフェイス

AXL/SOAP インターフェイスは、Cisco Unified Communications Manager からのデータベースの 同期を処理し、IMandPresenceServiceデータベースにデータを入力します。データベース同期 をアクティブにするには、Sync Agent サービスが IM and Presence で実行されている必要があり ます。

Sync Agent は、デフォルトでは M andPresenceService クラスタ内のすべてのノードにすべての ユーザを等しくロードバランシングします。ただし、クラスタ内の特定のノードにユーザを手 動で割り当てることもできます。

シングルおよびデュアルノードのIM andPresenceServiceでCisco UnifiedCommunications Manager とのデータベース同期を実行する場合の推奨される同期化間隔については、IM and Presence Service の SRND マニュアルを参照してください。

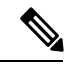

(注) AXL インターフェイスは、アプリケーション開発者の連係動作がサポートされていません。

### **LDAP** インターフェイス

Cisco Unified Communications Manager は、すべてのユーザ情報を手動設定または LDAP を介し た直接同期によって取得します。IM and Presence Service は、Cisco Unified Communications Manager からこのユーザ情報をすべて同期します (AXL/SOAP インターフェイスを使用)。

IM and Presence Service は、Cisco Jabber クライアントのユーザの LDAP 認証および IM and Presence Service ユーザ インターフェイスを提供します。Cisco Jabber ユーザが IM and Presence Service にログインし、LDAP 認証が Cisco Unified Communications Manager で有効になっている 場合、IM and Presence Service はユーザ認証用の LDAP ディレクトリに直接移動します。ユー ザが認証されると、IM andPresenceService は Cisco Jabber にこの情報を転送し、ユーザ ログイ ンを続行します。

### **XMPP** インターフェイス

XMPP接続は、XMPPベースのクライアントのプレゼンス情報交換やインスタントメッセージ 動作を処理します。IM and Presence サービスは、XMPPベースのクライアントの一時的(アド ホック)および永続的(常設)チャットルームをサポートします。IM ゲートウェイは、IM and Presence サービス展開における SIP ベースのクライアントと XMPP ベースのクライアント 間の IM 相互運用性をサポートします。

### **CTI** インターフェイス

CTI(コンピュータ テレフォニー インテグレーション)インターフェイスは、IM and Presence ノードにおけるユーザのすべての CTI 通信を処理して、Cisco Unified Communications Manager

上の電話機を制御します。CTI機能を使用すると、Cisco Jabberクライアントのユーザはデスク フォン制御モードでアプリケーションを実行できます。

CTI 機能は、IM and Presence Service の Microsoft Lync for Remote Call Control(RCC)との統合 にも利用されます。詳細は、*MicrosoftLync Server*を使用した、*IM and Presence Service*のリモー ト通話コントロールを参照してください。

Cisco Unified Communications Manager の IM and Presence Service ユーザの CTI 機能を設定する には、ユーザがCTI対応グループに関連付けられ、そのユーザに割り当てられているプライマ リ内線が CTI に対応している必要があります。

Cisco Jabberデスクフォン制御を設定するには、CTIサーバおよびプロファイルを設定し、その プロファイルにデスクフォンモードでアプリケーションを使用するユーザを割り当てる必要が あります。ただし、すべての CTI 通信は Cisco Unified Communications Manager と Cisco Jabber の間で直接実行され、IM and Presence Service サーバを介しません。

#### **Cisco IM and Presence Data Monitor** サービス

Cisco IM andPresence Data Monitor は、IM andPresenceService の IDS レプリケーションのステー タスを監視します。その他の IM and Presence サービスは、Cisco IM and Presence Data Monitor に依存しており、IDSレプリケーションが安定した状態になるまで起動が遅延する場合があり ます。

Cisco IM and Presence Data Monitor  $\forall x$ , Cisco Unified Communications Manager  $\forall x \in \mathbb{C}$  Cisco Sync Agentの同期のステータスをチェックします。IDSレプリケーションをセットアップし、IMand PresenceデータベースパブリッシャノードでSync AgentがCisco UnifiedCommunications Manager リリースからの同期を完了した後でのみ、依存するサービスの起動が許可されます。タイムア ウトが発生すると、IDS レプリケーションおよび Sync Agent が完了していない場合でも、パブ リッシャ ノードの Cisco IM and Presence Data Monitor により依存するサービスの起動が許可さ れます。

サブスクライバ ノードでは、IDS レプリケーションが正常に確立されるまで Cisco IM and Presence Data Monitor は機能サービスの起動を遅らせます。Cisco IM and Presence Data Monitor は、クラスタ内の問題のあるサブスクライバノードのみで機能サービスの起動を遅らせます。 1台のノードで問題があっても、すべてのサブスクライバノードで機能サービスの起動が遅れ ることはありません。たとえば IDS レプリケーションが node1 および node2 で正常に確立され ていても、node3 で確立されていない場合、Cisco IM and Presence Data Monitor は機能サービス を node1 および node2 で起動しますが、node3 では起動を遅らせます。

Cisco IM and Presence Data Monitor は、IM and Presence データベース パブリッシャ ノードで異 なる動作をします。Cisco UP Replication Watcher サービスは、タイムアウトが発生するまで機 能サービスの開始を遅らせます。タイムアウトが発生すると、IDSの複製が正常に確立されて いなくても、パブリッシャ ノード上ですべての機能サービスの開始を許可します。

ノードの機能サービスの起動を遅らせる場合は、Cisco IM andPresence Data Monitor がアラーム を生成します。次に、IDSの複製がそのノードで正常に確立されたときに通知を生成します。

Cisco IM and Presence Data Monitor は、新しいマルチノード インストールと、ソフトウェア更 新手順の両方に影響します。パブリッシャ ノードおよびサブスクライバ ノードが同じ IM and Presence リリースを実行し、IDS の複製がサブスクライバ ノードで正常に確立された場合にの み両方が完了します。

ノードの IDS 複製のステータスを確認するには、次の手順を実行します。

- 使用する CLI コマンド:utils dbreplication runtimestate
- Cisco Unified IM and Presence Reporting Tool を使用します。IM and Presence Database Status レポートに、クラスタの詳細なステータスが表示されます。

Cisco Sync Agent のステータスを確認するには、Cisco Unified CM IM and Presence の管理イン ターフェイスに移動し、[診断] > [システムダッシュボード]を選択します。Cisco Unified Communications Manager の ノード IP アドレスと同期ステータスが確認できます。

## 計画の概要

システムを設定する前に、システム導入方法の計画を必ず立ててください。IM and Presence Service は、幅広い導入オプションを提供しており、企業のさまざまなニーズを満たす設計に なっています。

個別のニーズを満たす IM and Presence Service の展開を含む Cisco Collaboration システムの設計 方法の詳細は、[http://www.cisco.com/c/en/us/support/unified-communications/unified-presence/](http://www.cisco.com/c/en/us/support/unified-communications/unified-presence/products-implementation-design-guides-list.html) [products-implementation-design-guides-list.html](http://www.cisco.com/c/en/us/support/unified-communications/unified-presence/products-implementation-design-guides-list.html)の *Cisco Collaboration System Solution* 参照ネット ワーク設計 を参照してください。

## 導入の計画

システムを設定する前に、クラスタ トポロジおよびシステム導入方法を必ず計画してくださ い。

手順

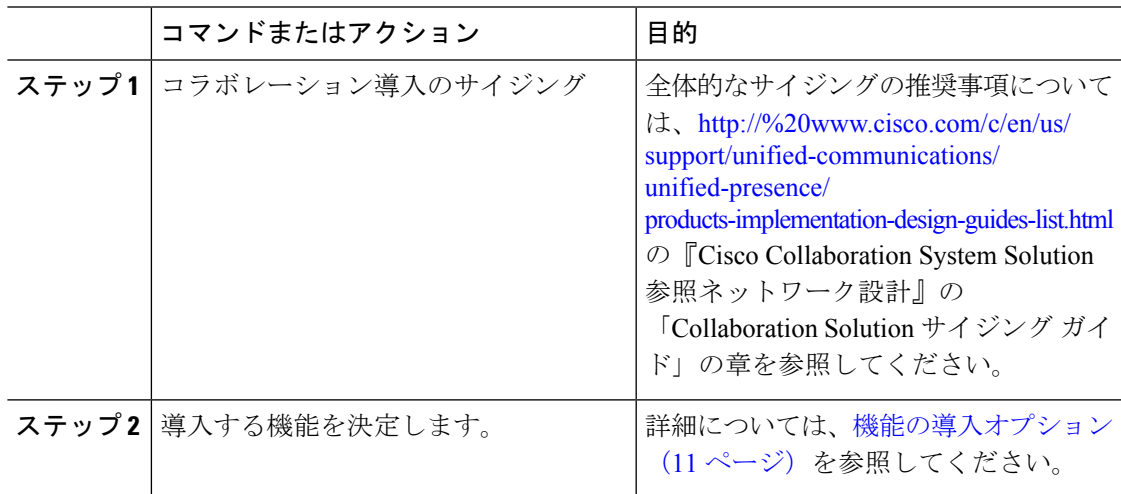

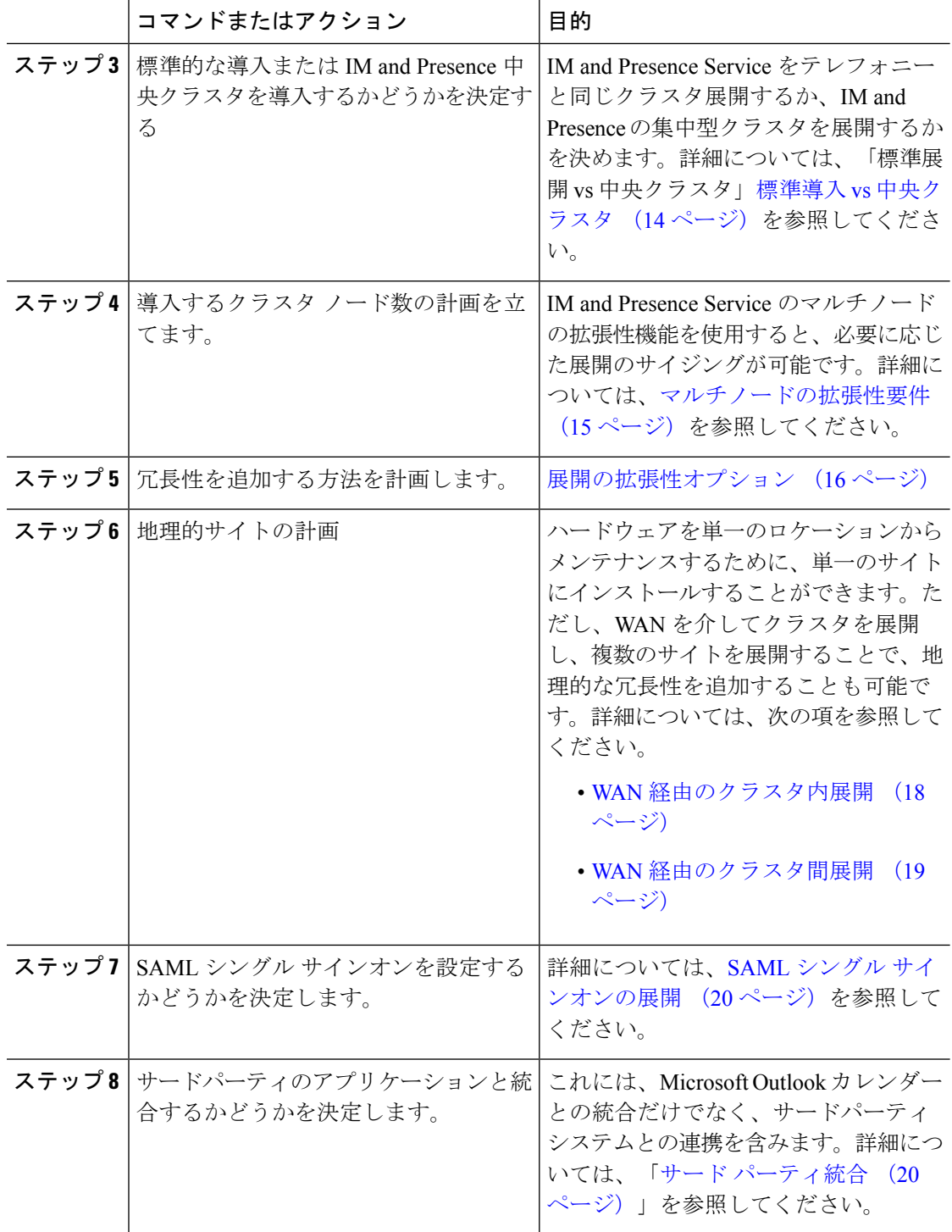

## **IM and Presence** のサイジング展開

Collaboration 導入のサイジング方法の詳細は、[http://www.cisco.com/c/en/us/support/](http://www.cisco.com/c/en/us/support/unified-communications/unified-presence/products-implementation-design-guides-list.html) [unified-communications/unified-presence/products-implementation-design-guides-list.html](http://www.cisco.com/c/en/us/support/unified-communications/unified-presence/products-implementation-design-guides-list.html)の*Cisco* *Collaboration System Solution* 参照ネットワーク設計の「Collaboration Solution サイジング ガイ ド」の章を参照してください。

# 機能の導入オプション

IMandPresenceServiceをインストールし、基本的な展開でユーザを設定した後に使用できる主 な機能には、基本 IM、可用性、アドホック グループ チャットの機能があります。

オプション機能を追加することで、基本的な展開を拡張できます。次の図に、IM and Presence Service の機能展開オプションを示します。

次の表に、IM and Presence Service の機能展開オプションのリストを示します。

### 表 **2 : IM and Presence Service** 機能の展開オプション

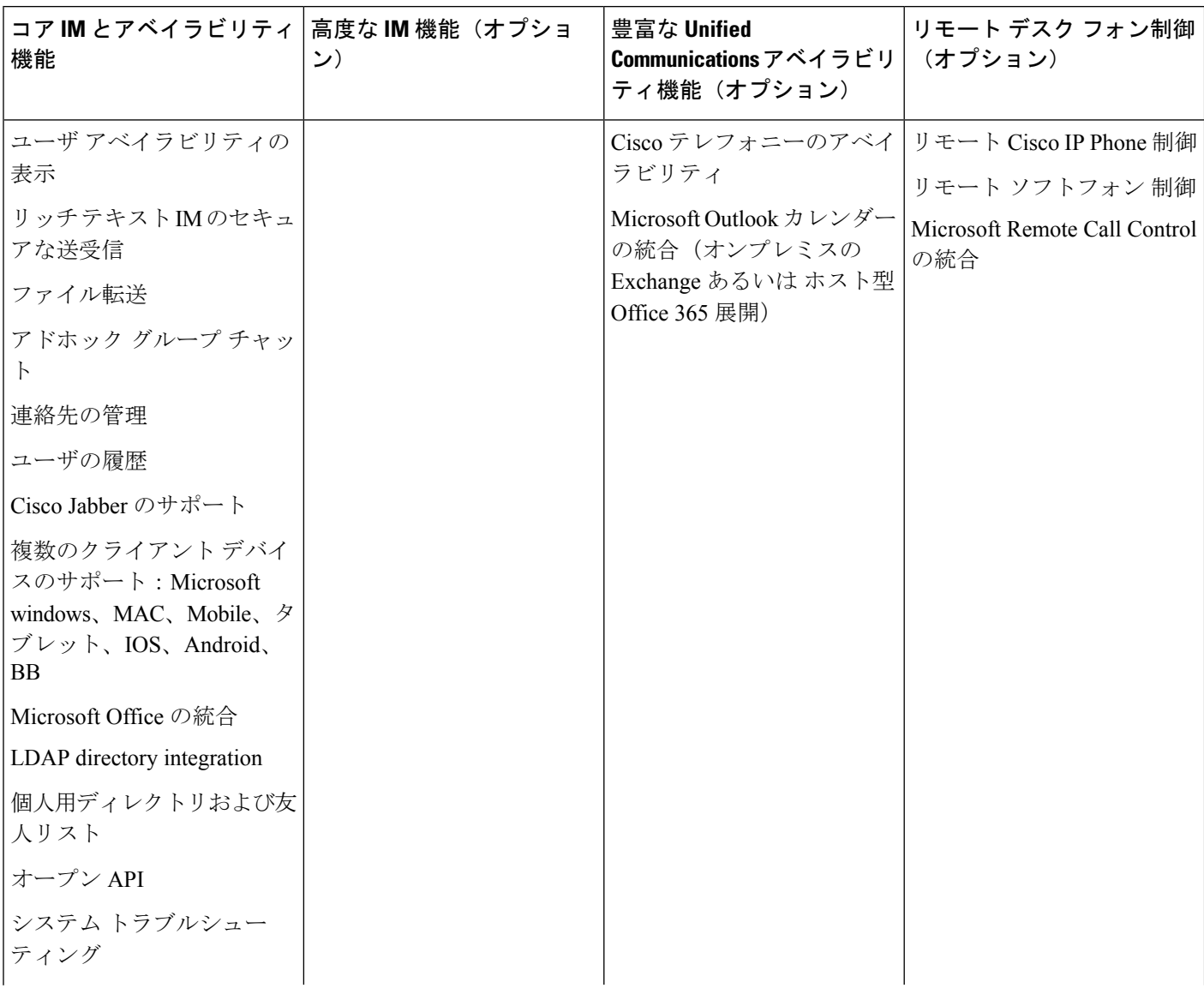

 $\mathbf I$ 

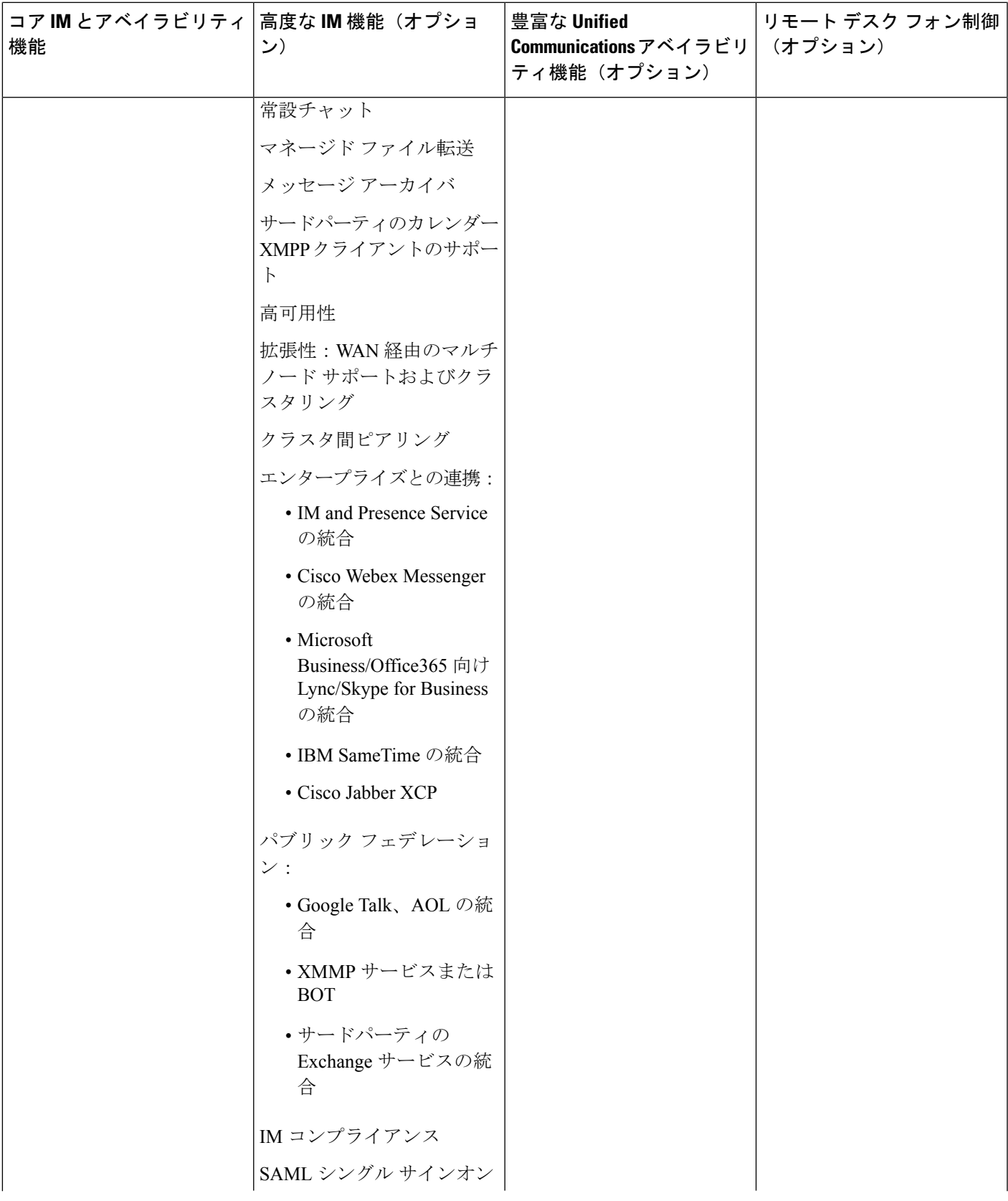

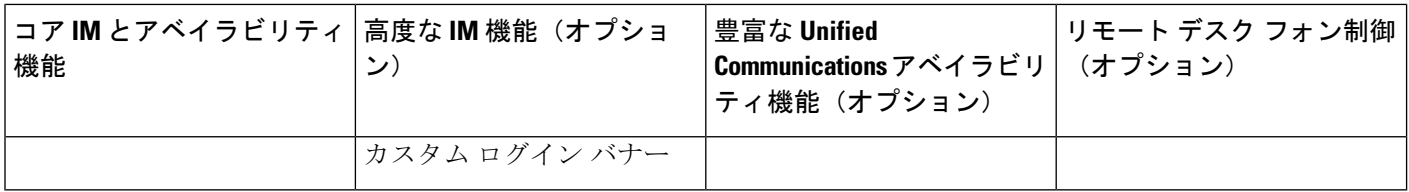

## 標準導入 **vs** 中央クラスタ

システムをインストールする前に、まず、IMandPresenceServiceの標準の導入を展開するか、 現状のトポロジおよびインストールへの影響を鑑みて、IMandPresenceServiceの中央クラスタ を採用するかを決定する必要があります。

- Cisco Unified Communications Manager(標準展開)上の IM and Presence Service: 標準の展 開では、IM and Presence Service クラスタが、Cisco Unified Communications Manager のテレ フォニー ノードと同じサーバにインストールされます。IM and Presence クラスタは、プ ラットフォームと多くのテレフォニー クラスタと同じサービスを共有します。このオプ ションでは、IM and Presence クラスタへのテレフォニー クラスタの 1 x 1 のマッピングが 必要です。
- 集中 IM and Presence スクラスタ: この導入方法では、IM and Presence Service クラスタが テレフォニークラスタから独立してインストールされます。トポロジの計画方法によって は、IMandPresenceの中央クラスタをテレフォニークラスタとは全く別の複数の物理ハー ドウェアサーバにインストールすることができます。この導入オプションでは、テレフォ ニー クラスタと IM and Presence クラスタの 1 対 1 のマッピング要件が削除され、それぞ れの展開の種類をニーズに応じて適切に拡張できます。

IM and Presence クラスタには、Cisco Unified Communications Manager のインスタンスが継続し て含まれます。ただし、このインスタンスは、ユーザのプロビジョニングおよびデータベース を処理するためのもので、テレフォニーを処理するものではありません。テレフォニー統合に ついては、IM and Presence の中央クラスタは、別の Unified Communictions Manager テレフォ ニークラスタに接続する必要があります。 (注)

このドキュメントの手順は、標準の展開および中央クラスタ展開の両方で利用することができ ます。ただし、中央クラスタを展開する場合は、集中展開の設定 (113ページ)のタスクも完 了して、テレフォニークラスタとIMandPresenceクラスタを適切に配置する必要があります。
# マルチノードの拡張性機能

### マルチノードの拡張性要件

IM and Presence サービスはマルチノードの拡張性をサポートします。

- クラスタあたり 6 個のノード
- •完全な Unified Communication (UC) モード展開でノードごとに最大 25,000 ユーザを持つ クラスタあたり 75,000 ユーザ
- プレゼンス冗長グループでクラスタあたり 25,000 ユーザ、およびハイ アベイラビリティ の展開でクラスタあたり 75,000 ユーザ。
- ユーザあたりの最大連絡先の管理可能なカスタマー定義制限(デフォルトは無制限)
- IM and Presence サービスはマルチノード機能をもつクラスタ間展開をサポートしていま す。

### **OVA** 要件

以下の OVA 要件が適用されます。

- クラスタ間環境では、最小限の OVA を 15,000 ユーザに導入することを推奨します。すべ てのクラスタが少なくとも 15,000 ユーザ が OVA を実行している限り、複数のクラスタを 異なる OVA のサイズで実行することが可能です。
- 常設チャットの展開には、少なくとも15,000 ユーザ OVA を導入することを推奨します。
- 中央集中型の導入の場合は、最小 OVA 15,000 ユーザと、25,000 ユーザ IM and Presence OVA を推奨します。15,000ユーザ OVA は、25000ユーザにまで拡張できます。25K OVA テンプレートと高可用性を有効にした 6 ノード クラスタでは、IM andPresence サービスの 中央展開で最大 75,000 のクライアントをサポートしています。25K OVA で 75K ユーザを サポートするには、XCP ルータのデフォルト トレース レベルを **[**情報(**Info**)**]** から **[**エ ラー(**Error**)**]** に変更する必要があります。中央クラスタのユニファイド コミュニケー ション マネージャー パブリッシャ ノードでは、次の要件が適用されます。
	- 25000 IM およびプレゼンス OVA (最大75000ユーザ) は、中央クラスタのユニファイ ド コミュニケーション マネージャー パブリッシャ ノードにインストールされた1万 ユーザ OVA を使用して展開できます。
	- 15000 IM およびプレゼンス OVA (最大45,000ユーザ) は、中央クラスタのユニファイ ドコミュニケーションマネージャーパブリッシャノードにインストールされた7500 ユーザ OVA を使用して展開できます。

Multiple Device Messaging を有効にする場合は、各ユーザが複数の Jabber クライアントを持つ 可能性があるため、ユーザ数ではなくクライアント数に応じた展開にします。たとえば、ユー ザ数が 25,000 人で、各ユーザが 2 台の Jabber クライアントを保持している場合、導入環境に は 5 万ユーザのキャパシティが必要となります。 (注)

拡張性は、展開内のクラスタの数によって異なります。VMの設定要件およびOVAテンプレー トの詳細は、以下の URL の *Virtualization for Unified CM IM and Presence* を参照してください。 [https://www.cisco.com/c/dam/en/us/td/docs/voice\\_ip\\_comm/uc\\_system/virtualization/](https://www.cisco.com/c/dam/en/us/td/docs/voice_ip_comm/uc_system/virtualization/virtualization-cisco-ucm-im-presence.html) [virtualization-cisco-ucm-im-presence.html](https://www.cisco.com/c/dam/en/us/td/docs/voice_ip_comm/uc_system/virtualization/virtualization-cisco-ucm-im-presence.html)

### 展開の拡張性オプション

IM andPresenceService クラスタは、最大 6 台のノードをサポートできます。最初に 6 台未満の ノードをインストールした場合は、追加ノードをいつでもインストールできます。より多くの ユーザをサポートするためにIMandPresence展開を拡張する場合、設定したマルチノード展開 モデルを考慮する必要があります。次の表で、各マルチノード展開モデルの拡張性オプション について説明します。

#### 表 **3 :**

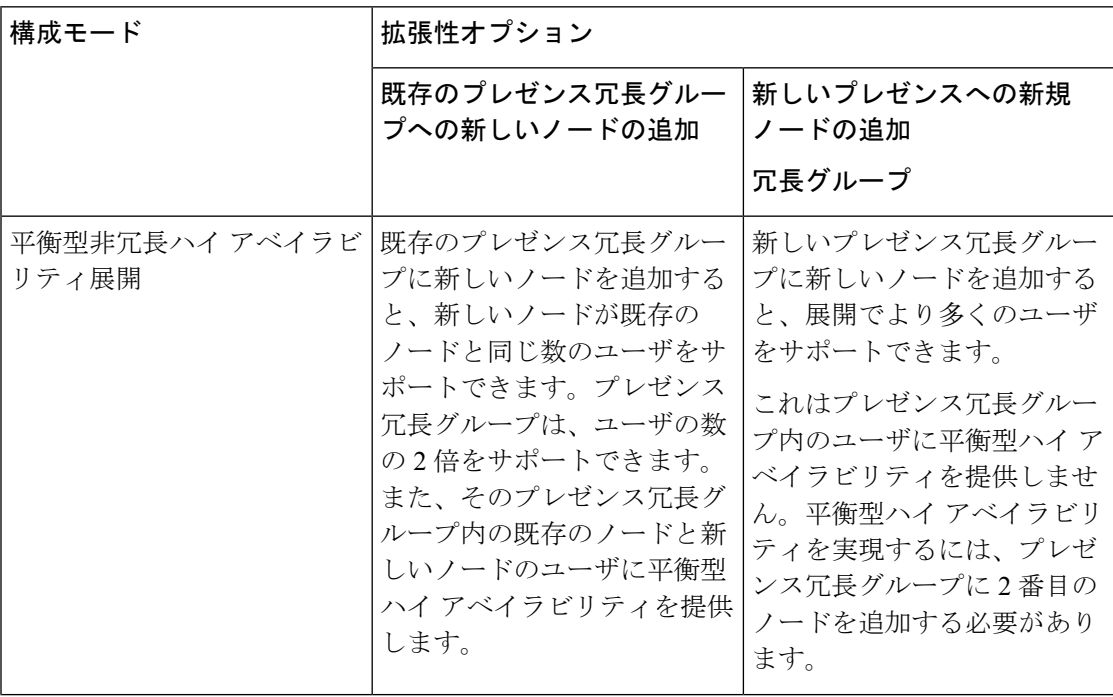

 $\mathbf I$ 

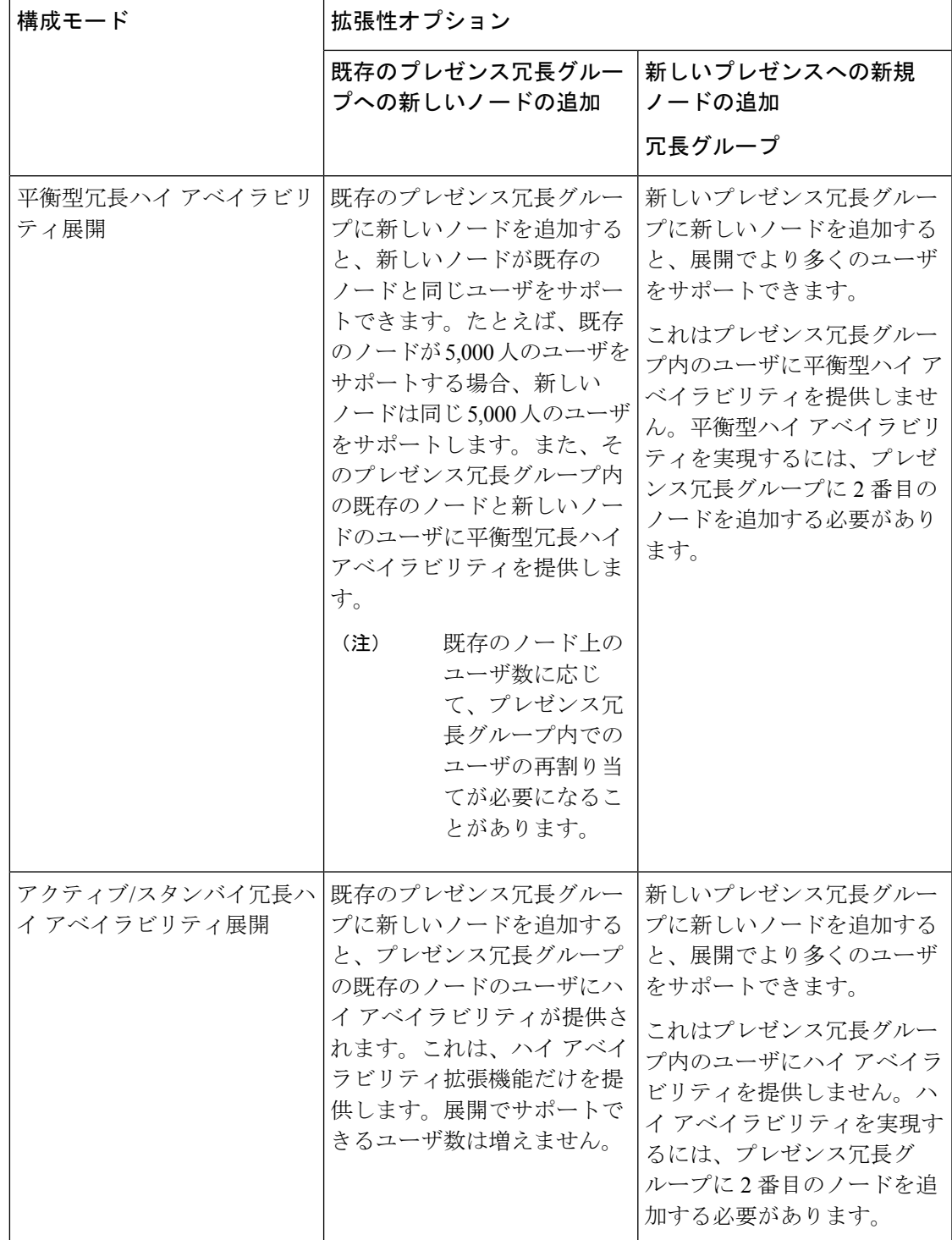

## **WAN** の導入

IM and Presence Service は、クラスタ内およびクラスタ間での WAN 経由のクラスタリング展開 をサポートします。このオプションでは、導入環境に地理的冗長性を追加することができま す。

### **WAN** 経由のクラスタ内展開

IM and Presence Service では、このモジュールに記載された推奨帯域幅を使用した WAN 経由の クラスタ内展開をサポートしています。IMandPresenceServiceでは、プレゼンス冗長グループ 内の 1 つのノードが 1 つの地理的なサイトに存在し、プレゼンス冗長グループ内の 2 番目の ノードが別の地理的な場所にあるような、WAN 上で地理的に分割された単一のプレゼンス冗 長グループをサポートします。

このモデルは、地理的冗長性およびリモート フェールオーバー(たとえば、リモート サイト のバックアップ IM and Presence Service ノードへのフェールオーバー)を提供できます。この モデルでは、IM andPresenceService ノードを Cisco Unified Communications Manager データベー ス パブリッシャ ノードと共存させる必要はありません。Cisco Jabber クライアントは、IM and Presence Service ノードに対してローカルまたはリモートからアクセスできます。

このモデルは、クライアントのハイ アベイラビリティをサポートし、サービスまたはハード ウェアがホームの IM and Presence Service ノードで失敗した場合、クライアントはリモート ピ アの IM and Presence Service ノードにフェールオーバーします。障害が発生したノードが再度 オンラインになると、クライアントはホームの IM and Presence Service ノードに自動的に再接 続します。

WAN 経由でリモート フェールオーバーを備えた IM and Presence Service を展開する場合は、 次の制約事項に注意してください。

• このモデルは、システム レベルのハイ アベイラビリティのみをサポートします。特定の IM and Presence Service コンポーネントに、シングル ポイント障害が存在する場合があり ます。これらのコンポーネントは、CiscoSync Agent、Cisco InterclusterSync Agent、および Cisco Unified CM IM and Presence の管理インターフェイスです。

IM and Presence Service は、WAN 経由のクラスタリング展開において複数のプレゼンス冗長グ ループをサポートします。WAN経由のクラスタリング展開の規模については、IMandPresence Service SRND を参照してください。

詳細については、*IM and Presence Service* ソリューション リファレンス ネットワーク デザイン (SRND)を参照してください。

### **WAN** 経由の展開のマルチノード設定

WAN 経由のクラスタ内展開用に IM and Presence Service のマルチノード機能を設定する場合 は、マルチノードの項で説明するようにIM andPresenceServiceプレゼンス冗長グループ、ノー ド、およびユーザ割り当て設定します。ただし、次の推奨事項に注意してください。

- 最適なパフォーマンスを得るため、ホームの IM and Presence Service ノードにユーザの大 部分を割り当てることを推奨します。この展開モデルでは、WAN 経由でリモート IM and PresenceServiceノードに送信されるメッセージの量が少なくなりますが、セカンダリノー ドへのフェールオーバー時間は、フェールオーバーするユーザの数によって異なります。
- WAN 経由のハイ アベイラビリティ展開モデルを設定する場合は、プレゼンス冗長グルー プ全体の DNS SRV アドレスを設定できます。この場合、IM and Presence Service は、DNS SRV で指定されたノードへの最初の PUBLISH 要求メッセージを送信し、応答メッセージ は、ユーザのホストノードを示します。IMandPresenceServiceはホストノードにそのユー ザに対する後続の PUBLISH メッセージをすべて送信します。このハイ アベイラビリティ の展開モデルを設定する前に、WAN 経由で送信される可能性があるメッセージの量に十 分な帯域幅があるかどうかを検討する必要があります。

### **WAN** 経由のクラスタ間展開

IM and Presence Service では、このモジュールに記載された推奨帯域幅を使用した WAN 経由の クラスタ間展開をサポートしています。クラスタ間の展開を導入する場合は、以下の点に注意 します。

- クラスタ間ピアと呼ばれる、スタンドアロンの IM and Presence Service クラスタを相互接 続するピア関係を設定することができます。このクラスタ間ピアの機能を使用すると、あ るIMandPresenceServiceクラスタ内のユーザは、同じドメイン内のリモートIMandPresence Serviceクラスタのユーザのアベイラビリティ情報を通信およびサブスクライブできます。 クラスタ間ピアの設定方法の詳細は、クラスタ間ピアの設定 (185ページ) を参照してく ださい。
- ノード名:任意の IM and Presence Service ノードに定義したノード名は、すべてのクラス タ内の他のすべての IM and Presence Service ノードで解決可能でなければなりません。し たがって、各 IM and Presence Service ノード名はノードの FQDN である必要があります。 ネットワークに DNS が展開されていない場合は、各ノード名が IP アドレスである必要が あります。
- IMアドレススキーム:クラスタ間展開の場合、各クラスタ内のすべてのノードは同じIM アドレス スキームを使用する必要があります。あるクラスタ内のいずれかのノードが、 Release 10 以前のあるバージョンの IM and Presence Service を実行している場合、下位互換 性のために、すべてのノードが UserID@Default Domain の IM アドレス スキームを使用す るように設定する必要があります。
- ルータ間通信:デフォルト設定では、IMandPresenceServiceは、クラスタ間のルータ間コ ネクタとしてクラスタ内のすべてのノードを割り当てます。IM and Presence Service は、 AXL インターフェイスを介してクラスタ間にクラスタ間ピア接続を確立すると、ホーム およびリモート クラスタのすべてのクラスタ間ルータツールータ コネクタ ノードからの 情報を同期化します。

また、TLS を使用したルーター間のセキュアな通信を設定して、ローカル クラスタ内の 各ルータ間コネクタ ノードおよびリモート クラスタ内の各ルータ コネクタ ノード間の接 続を保護することも可能です。

# **SAML** シングル サインオンの展開

Security Assertion Markup Language(SAML)シングル サインオン機能を使用すると、管理ユー ザは以下のいずれかのアプリケーションサインインした後、IMandPresenceServiceを含め、数 多くの Cisco Collaboration アプリケーションにアクセスすることができます。この機能は、以 下の方法で管理者のジョブを簡素化します。

- シングル サインイン後に、数多くの Cisco Collaboration アプリケーションにアクセスする には、単一のログインが必要となります。
- 必要なパスワードは1つのみで、アプリケーション毎に異なるパスワードを覚える必要は ありません。
- 管理者は、すべてのパスワードと認証を単一のIDプロバイダー(IdP)で管理することがで きます。

SAML シングル サインオンのセットアップおよび設定の詳細は、[http://www.cisco.com/c/en/us/](http://www.cisco.com/c/en/us/support/unified-communications/unified-communications-manager-callmanager/products-maintenance-guides-list.html) [support/unified-communications/unified-communications-manager-callmanager/](http://www.cisco.com/c/en/us/support/unified-communications/unified-communications-manager-callmanager/products-maintenance-guides-list.html) [products-maintenance-guides-list.html](http://www.cisco.com/c/en/us/support/unified-communications/unified-communications-manager-callmanager/products-maintenance-guides-list.html)の *Cisco Unified Communications Solutions* 向け *SAML SSO* 導 入ガイド を参照してください。

# サード パーティ統合

IM and Presence Service は、さまざまなサードパーティ システムと統合されています。以下の 表に、統合の概要と、その構成方法を説明したドキュメントへのリンクが提供されています。

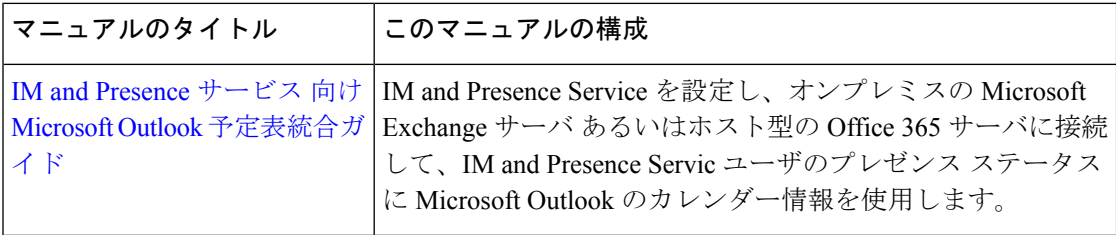

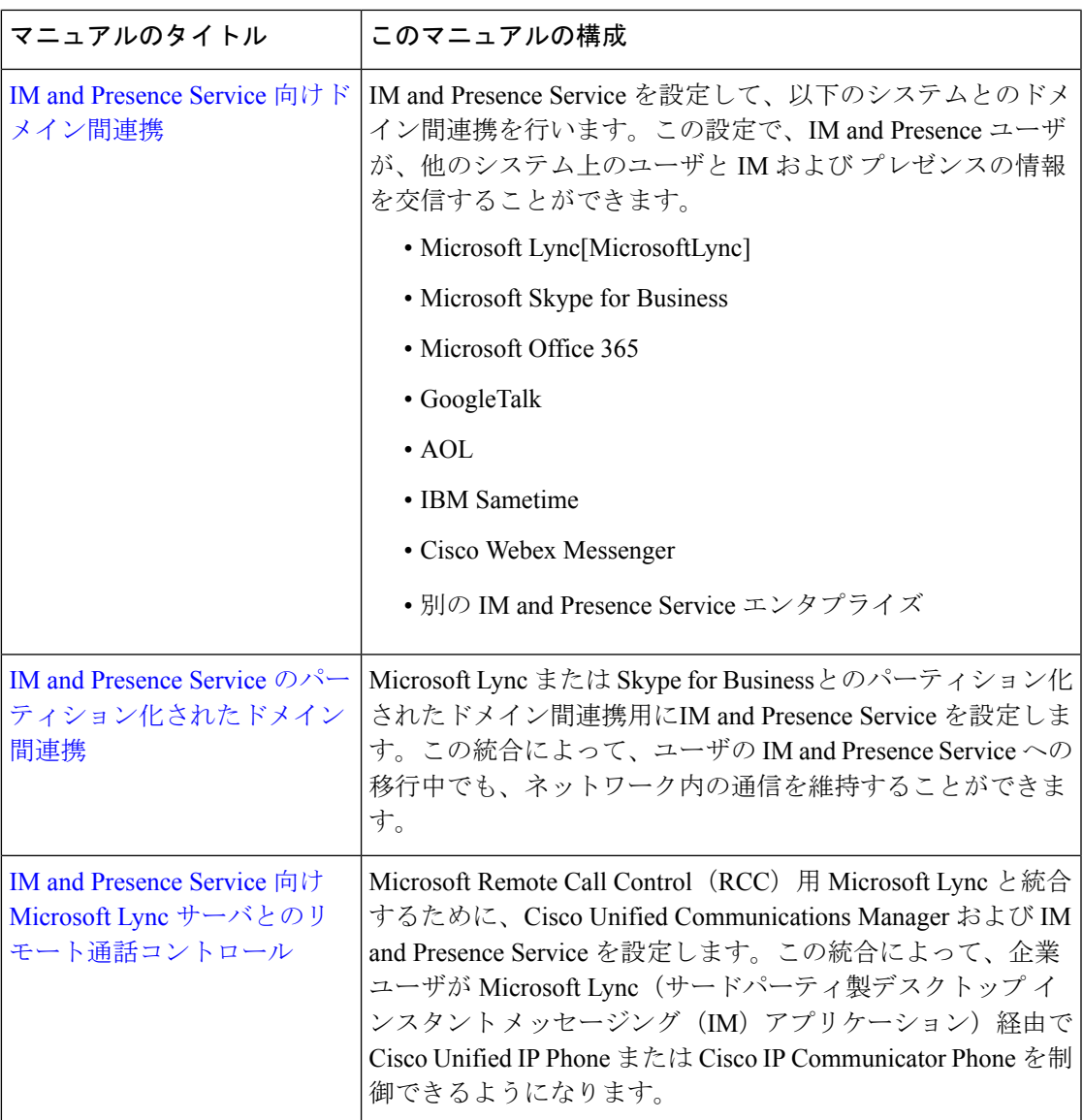

# サードパーティのクライアントの統合

このセクションでは、サードパーティのクライアントの統合に関する要件の概要について説明 します。

### サポートされているサードパーティ製 **XMPP** クライアント

IM and Presence Service は、アベイラビリティおよびインスタント メッセージ (IM) サービス のためにサードパーティ製 XMPP クライアント アプリケーションを IM and Presence Service と 統合できるように、標準ベースの XMPP をサポートしています。サードパーティ製 XMPP ク ライアントが、Cisco ソフトウェア開発キット(SDK)にある標準ベースの XMPP に準拠して いる必要があります。

このモジュールでは、XMPP クライアントを IM and Presence Service と統合するための設定要 件について説明します。XMPPベースの API (Web) クライアント アプリケーションを IM and Presence Service と統合する場合は、Cisco Developer ポータルにある IM and Presence Service の 開発者マニュアルを参照してください。

<http://developer.cisco.com/>

### ライセンス要件

XMPP クライアント アプリケーションのユーザごとに IM and Presence Service 機能を割り当て る必要があります。IM and Presence 機能は、User Connect Licensing(UCL)と Cisco Unified Workspace Licensing (CUWL)の両方に含まれています。

ライセンスの詳細は、[http://www.cisco.com/c/en/us/support/unified-communications/](http://www.cisco.com/c/en/us/support/unified-communications/unified-communications-manager-callmanager/products-installation-and-configuration-guides-list.html) [unified-communications-manager-callmanager/products-installation-and-configuration-guides-list.html](http://www.cisco.com/c/en/us/support/unified-communications/unified-communications-manager-callmanager/products-installation-and-configuration-guides-list.html) の *Cisco Unified Communications Manager*システム設定ガイド の「スマート ソフトウェア ライ センス」の章を参照してください。

### **Cisco Unified Communications Manager** での **XMPP** クライアント統合

XMPP クライアントを統合する前に、Cisco Unified Communications Manager で次のタスクを実 行します。

- ライセンス要件を設定します。
- ユーザとデバイスを設定します。デバイスを各ユーザに関連付け、ユーザをラインアピア ランスに関連付けます。

#### **XMPP** 連絡先検索のための **LDAP** 統合

XMPP クライアント アプリケーションのユーザがサードパーティ LDAP ディレクトリから連 絡先を検索および追加できるようにするには、IM and Presence Service で XMPP クライアント の LDAP 設定を実行します。

#### **XMPP** クライアントの **DNS** 設定

XMPP クライアントを IM and Presence Service と統合する場合は、展開内の DNS SRV を有効に する必要があります。XMPPクライアントは、DNSSRVクエリーを実行して、通信するXMPP ノード(IM andPresenceService)を検索し、XMPPノードのレコードルックアップを実行して IP アドレスを取得します。

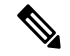

IM and Presence Service の展開で複数の IM ドメインを設定した場合は、各ドメインに DNS SRV レコードが必要です。すべての SRV レコードは、同じ結果セットに解決できます。 (注)

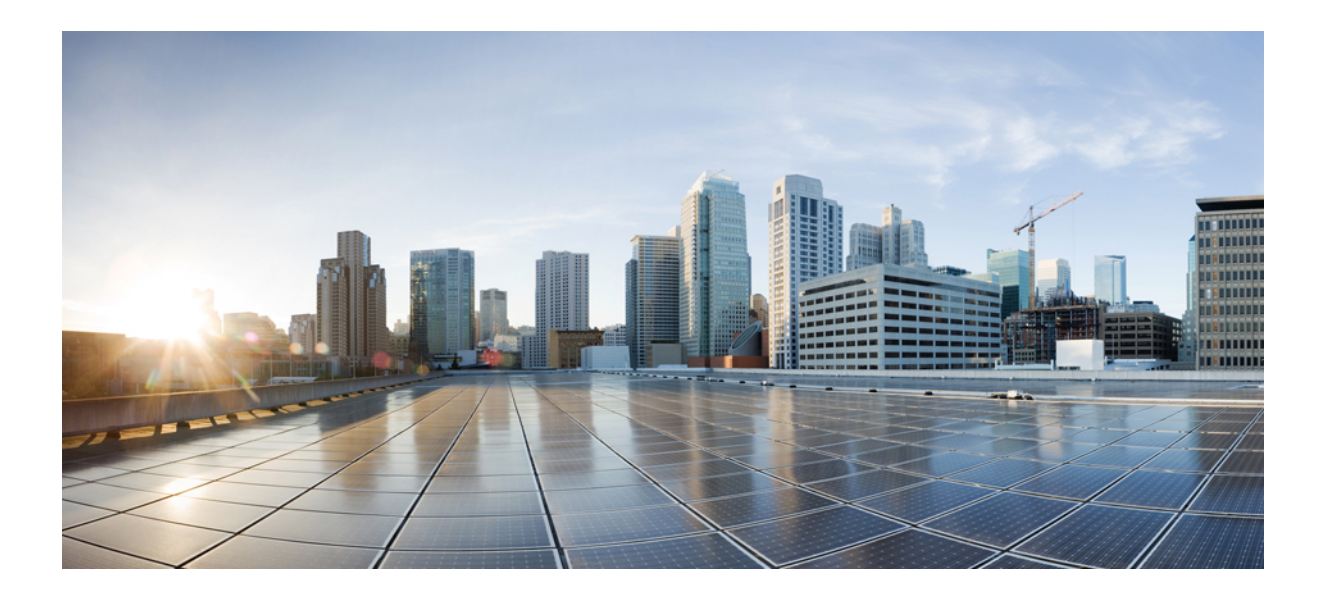

# <sup>第</sup> **II** <sup>部</sup>

# システムの設定

- ドメインの設定 (25 ページ)
- IPv6 を設定する (37 ページ)
- IM アドレス スキームの設定 (43 ページ)
- 冗長性およびハイ アベイラビリティの設定 (55 ページ)
- ユーザ設定値の設定 (77 ページ)
- LDAP ディレクトリの設定 (83 ページ)
- IM and Presence Service 向けの Cisco Unified Communications Manager の設定 (103ページ)
- 集中展開の設定 (113 ページ)
- 高度なルーティングの設定 (137 ページ)
- 証明書の設定 (151 ページ)
- セキュリティ設定の構成 (173 ページ)
- クラスタ間ピアの設定 (181 ページ)
- プッシュ通知の設定 (193 ページ)

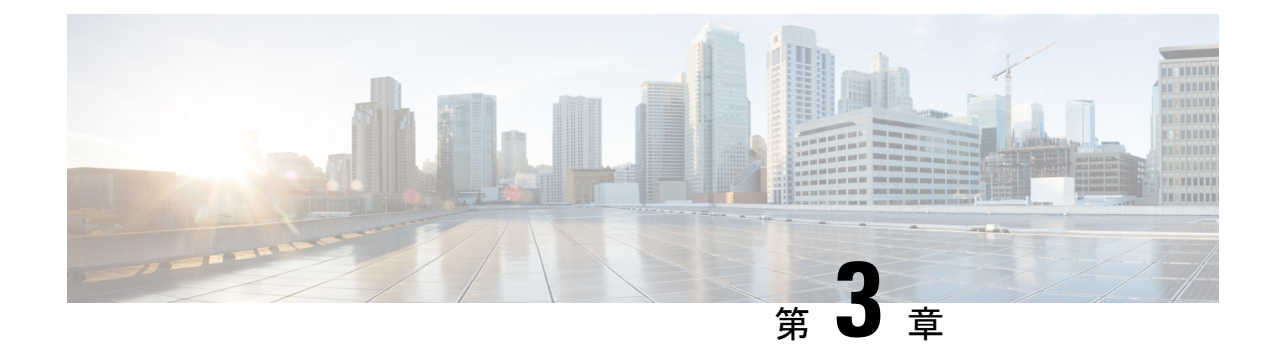

# ドメインの設定

- ドメインの設定の概要 (25 ページ)
- ドメイン要件の構成 (28 ページ)
- ドメインのタスク フローの設定 (29 ページ)

# ドメインの設定の概要

**IM and Presence Domain** ウィンドウに以下のドメインの種類が表示されます。

- 管理者が管理する IM アドレス ドメイン。これらは、手動で追加されたが、どのユーザに も割り当てられていない内部ドメインか、Sync Agent によって自動的に追加されたが、そ の後でユーザのドメインが変更されたために使用されていない内部ドメインです。
- システムが管理する IM アドレス ドメイン。これらは、ユーザが展開で使用し、手動また は自動のいずれでも追加できる内部ドメインです。

ドメインが [IM and Presence ドメイン(IM and Presence Domain)] ウィンドウに表示されてい る場合は、ドメインは有効になっています。ドメインを有効化する必要はありません。ローカ ルl IM アドレス ドメインは、手動で追加、更新、削除が可能です。

2個のクラスタでドメインを設定することはできますが、ピアクラスタのみで使用されている 場合に限ります。これは、ローカルクラスタのシステムが管理するドメインとして表示されま すが、ピア クラスタで使用中であると識別されます。

CiscoSync Agent サービスが夜間監査を実行し、ローカル クラスタ、およびクラスタ間が設定 されている場合はピア クラスタの各ユーザのディレクトリ URI を確認して、一意のドメイン のリストを自動的に構築します。クラスタ内のユーザがそのドメインに割り当てられると、管 理者管理ドメインからシステム管理ドメインに変更されます。クラスタ内のユーザがドメイン を使用しなくなった場合は、ドメインは管理者管理のドメインに戻ります。

### ドメイン設定例

Cisco Unified Communications Manager IM andPresence サービスは、任意の数の DNS ドメインへ の柔軟なノード展開をサポートします。この柔軟性をサポートするには、展開内のすべての

IM and Presence サービス ノードにそのノードの完全修飾ドメイン名 (FODN)に設定された ノード名が必要です。以下の IM and Presence Service 向けノード展開オプションの例を説明し ます。

- 別々の DNS ドメインおよびサブドメインを持つ複数の DNS ドメイン
- 別々の DNS ドメインおよびサブドメインを持つ単一クラスタ
- DNS ドメインが Unified Communications Manager のドメインと異なる単一クラスタ

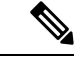

ある IM and Presence サービス ノード名がホスト名だけに基づいている場合、すべての IM and Presence サービス ノードが同じ DNS ドメインを共有する必要があります。 (注)

システムによって、IM and Presence サービス のデフォルト ドメインまたは DNS ドメインと一 致するように設定される他の IM ドメインは必要はありません。IM and Presence サービス展開 に共通のプレゼンス ドメインを配置し、ノードを複数の DNS ドメインに展開することができ ます。

### 別々の **DNS** ドメインおよびサブドメインを持つ複数の **DNS** ドメイン

IM and Presence Service は、ピアの IM and Presence Service クラスタを構成するノードとは異な る DNS ドメインまたはサブドメイン内の 1 つの IM and Presence Service クラスタに関連付けら れたノードをサポートします。次の図に、サポートされている展開シナリオの例を示します。

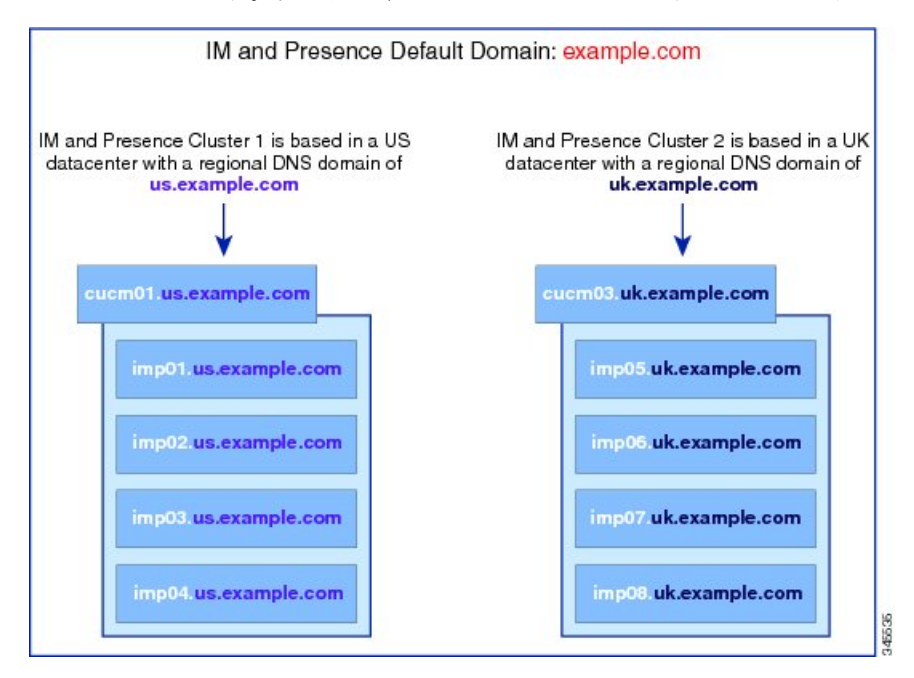

### 別々の **DNS** ドメインおよびサブドメインを持つ単一クラスタ

IM and Presence Service は、複数の DNS ドメインまたはサブドメインに展開された IM and PresenceServiceクラスタ内へのノードの配置をサポートします。次の図に、サポートされてい る展開シナリオの例を示します。

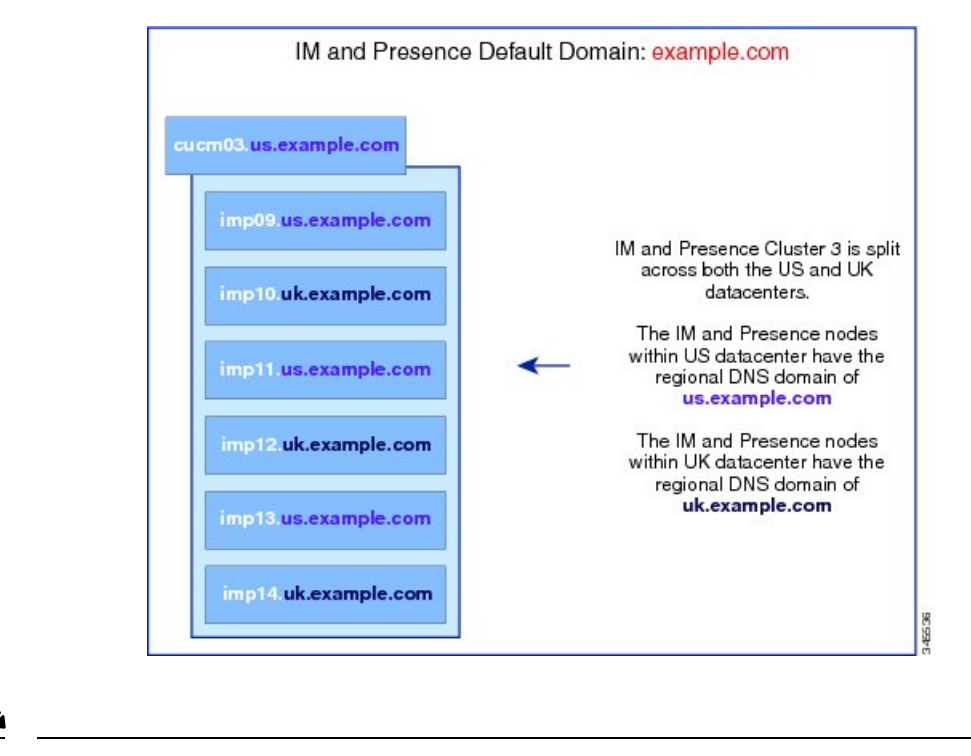

ハイ アベイラビリティは、プレゼンス冗長グループ内の 2 台のノードが別々の DNS ドメイン またはサブドメインにあるシナリオでも完全にサポートされます。 (注)

#### **DNS** ドメインが **Unified Communications Manager** のドメインと異なる単一クラスタ

IM and Presence Service は、関連する Cisco Unified Communications Manager クラスとは異なる DNS ドメインへの IM and Presence Service ノードの配置をサポートします。次の図に、サポー トされている展開シナリオの例を示します。

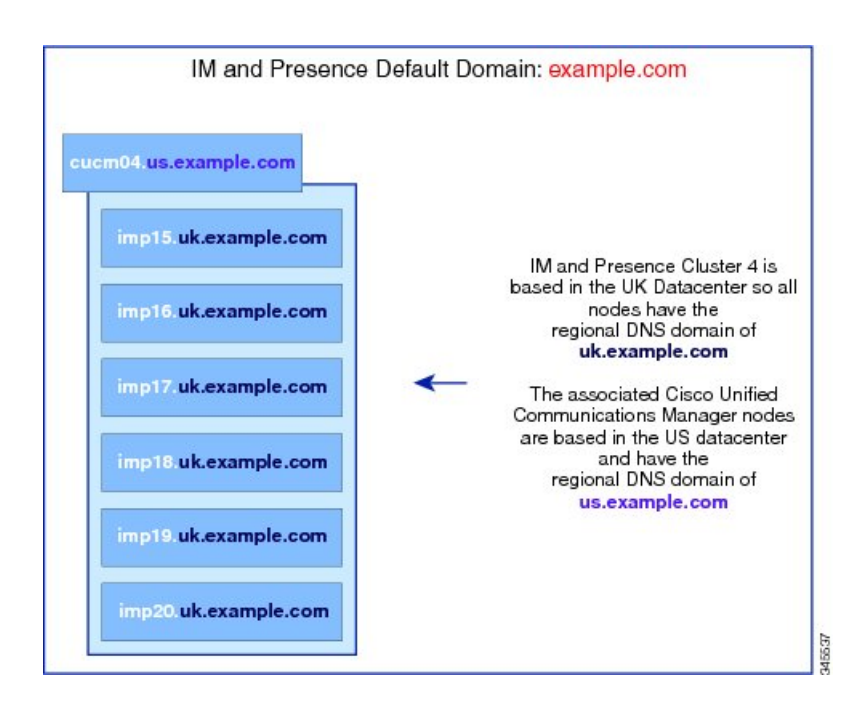

Cisco Unified Communications Manager とのアベイラビリティ統合をサポートするには、**CUCM Domain** の SIP Proxy サービス パラメータが Cisco Unified Communications Manager クラスタの DNS ドメインと一致する必要があります。 (注)

デフォルトでは、このサービス パラメータは IM and Presence データベース パブリッシャ ノー ドの DNS ドメインに設定されています。IM and Presence データベース パブリッシャ ノードの DNSドメインがCisco UnifiedCommunications ManagerクラスタのDNSドメインと異なる場合、 Cisco Unified Communications Manager のドメインを使用するようにこのサービス パラメータを 編集する必要があります。

# ドメイン要件の構成

- この機能を使用するには、IM and Presence Service および Cisco Unified Communications Manager のすべてのノードおよびクラスタが複数のドメインをサポートする必要がありま す。IM and Presence Service クラスタ内のすべてのノードが Release 10.0 以降を使用して実 行していることを確認します。
- アドレス用ディレクトリ URI が設定されていることを確認します。詳細については、 [http://www.cisco.com/c/en/us/support/unified-communications/](http://www.cisco.com/c/en/us/support/unified-communications/unified-communications-manager-callmanager/products-installation-and-configuration-guides-list.html) [unified-communications-manager-callmanager/products-installation-and-configuration-guides-list.html](http://www.cisco.com/c/en/us/support/unified-communications/unified-communications-manager-callmanager/products-installation-and-configuration-guides-list.html) で、*System Configuration Guide for Cisco Unified Communications Manager* システム設定ガイ ド の「URI ダイヤリングの設定」を参照してください。

# ドメインのタスク フローの設定

IM and Presence Service 向けにドメインを設定するには、このタスクを完了します。

手順

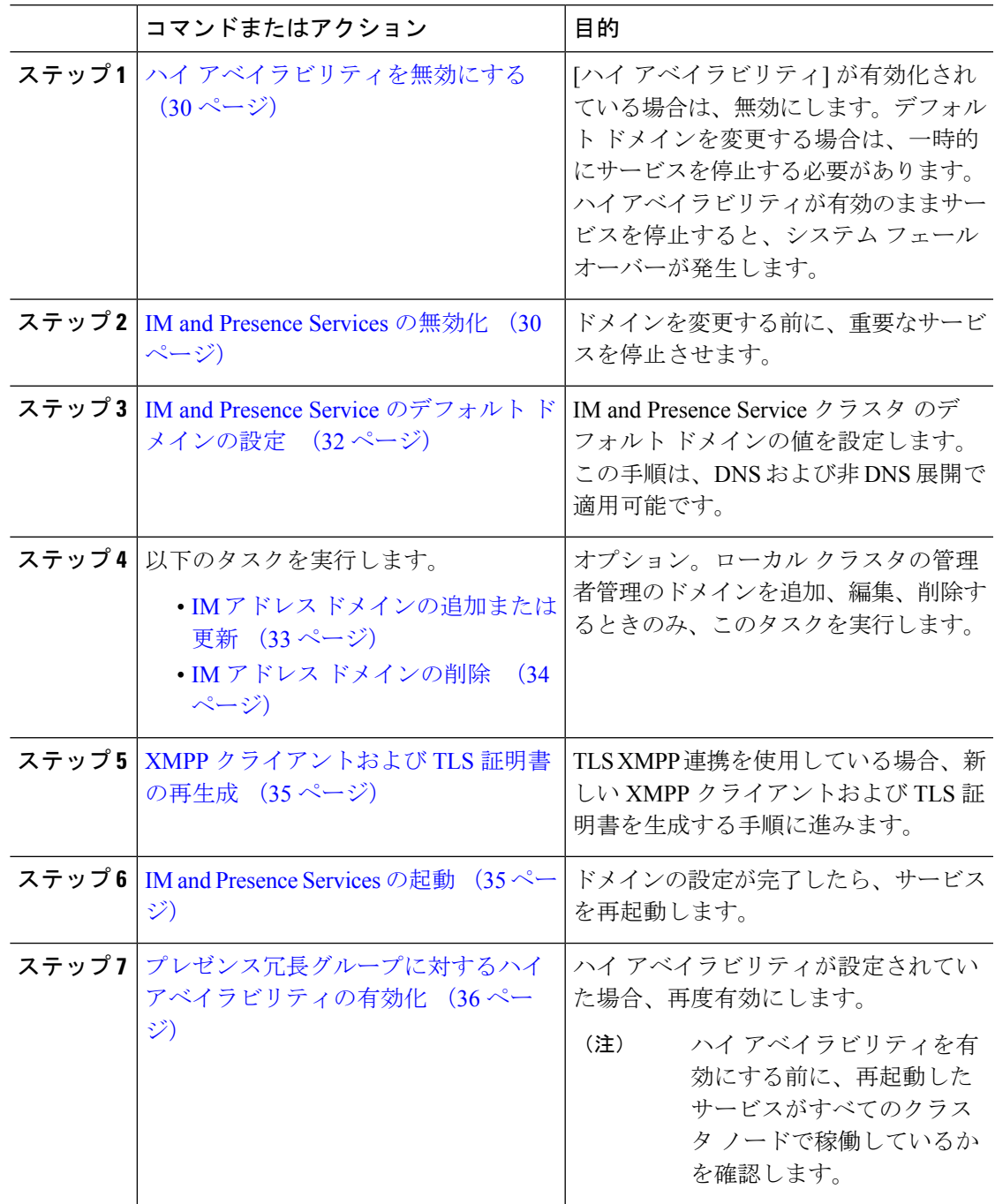

### ハイ アベイラビリティを無効にする

ハイ アベイラビリティが設定されている場合、デフォルト ドメインを設定する前に、各プレ ゼンス冗長グループにおいてハイアベイラビリティを無効にしなければなりません。デフォル トドメインのサービスを停止する際に、ハイアベイラビリティが有効になっている場合、フェ イルオーバーが発生します。

[プレゼンス冗長グループの詳細]ページには、クラスタで高可用性が無効になっている場合で も、すべてのアクティブな JSM セッションが表示されます。

#### 始める前に

各プレゼンス冗長グループの各クラスタ ノードのアクティブ ユーザ数を記録します。この情 報は、Cisco Unified CM IM and Presence の(**System** > **Presence Topology**)ウィンドウに表示さ れます。この番号は、後にハイ アベイラビリティを再度有効にする際に必要となります。

#### 手順

- ステップ **1** Cisco Unified CM Administration のユーザ インターフェイスから、**[**システム(**System**)**]** > **[**プ レゼンス冗長グループ(**Presence Redundancy Groups**)**]** を選択します。
- ステップ2 検索をクリックして、グループを選択します。
- ステップ **3** [プレゼンス冗長グループの設定(Presence Redundancy Group Configuration)] ウィンドウで、 [ハイ アベイラビリティを有効にする(**Enable High Availability**)] チェックボックスをオフに します。
- ステップ4 [保存 (Save) 1をクリックします。
- ステップ **5** 各プレゼンス冗長グループに対して、この手順を繰り返します。
- ステップ **6** 完了後、さらに変更を行う前に、新しいHA設定がクラスタ全体にわたって同期されるまで、 少なくとも 2 分待機します。

### 次のタスク

IM and Presence Services の無効化 (30 ページ)

### **IM and Presence Services** の無効化

この手順を使用して、デフォルト ドメインに変更を加える前に、IM andPresenceのサービスを 停止します。クラスタ内のすべてのノードでこの手順を実行します。

<sup>(</sup>注)

### 始める前に

ハイ アベイラビリティが無効になっていることを確認します。詳細については、ハイ アベイ ラビリティを無効にする (30 ページ)を参照してください。

### 手順

- ステップ **1** [Cisco Unified IM andPresenceのサービスアビリティ(Cisco Unified IM andPresenceServiceability)] から、**[**ツール(**Tools**)**]** > **[**コントロールセンタ**-**ネットワークサービス(**Control Center - Network Services**)**]** を選択します。
- **ステップ2** [サーバ (Server) 1リストから、サービスを非アクティブ化するノードを選択し、[移動 (Go) 1 をクリックします。
- ステップ **3 IM and Presence Services** のエリアで、以下のサービスが開始されていることを確認します。
	- **Cisco Client Profile Agent**
	- **Cisco Sync Agent**
	- **Cisco XCP Router**
- ステップ **4** [Stop] をクリックします。
- ステップ **5** [関連リンク(Related Links)] ドロップダウン リストから [サービスのアクティブ化(Service Activation)] を選択し、[移動 (Go)] をクリックします。
- ステップ **6 IM and Presence Services** のエリアで、以下のサービスが開始されていることを確認します。
	- **Cisco SIP Proxy**
	- **Cisco Presence Engine**
- ステップ1 [保存 (Save) 1をクリックします。
- ステップ **8** これらのサービスを無効にしたすべてのノードのリストを作成します。デフォルトドメインの 変更が完了したら、サービスを再起動する必要があります。

### 次のタスク

IM and Presence Service のデフォルト ドメインの設定:

• IM and Presence Service のデフォルト ドメインの設定 (32 ページ)

あるいは、デフォルト ドメインがすでに設定されている場合、このタスクのいずれかを使っ て、ドメインの追加または削除を行います。

- IM アドレス ドメインの追加または更新 (33 ページ)
- IM アドレス ドメインの削除 (34 ページ)

### **IM and Presence Service** のデフォルト ドメインの設定

この手順を使って、IMandPresenceServiceクラスタのデフォルトドメインの値を設定します。 DNS または非 DNS 展開が存在する場合、この手順を適用できます。

この手順では、IM and Presence Service のクラスタのデフォルト ドメインだけを変更します。 そのクラスタ内のすべての IM and Presence サービス ノードに関連付けられている DNS ドメイ ンは変更されません。IM and Presence Service ノードの DNS ドメインを変更する方法の手順に ついては、[http://www.cisco.com/c/en/us/support/unified-communications/](http://www.cisco.com/c/en/us/support/unified-communications/unified-communications-manager-callmanager/products-maintenance-guides-list.html)

[unified-communications-manager-callmanager/products-maintenance-guides-list.html](http://www.cisco.com/c/en/us/support/unified-communications/unified-communications-manager-callmanager/products-maintenance-guides-list.html)の *Cisco Unified Communications Manager* および *IM and Presence Service* の *IP* アドレスおよびホスト名の変更 を 参照してください。

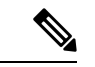

Cisco Unified Communications Manager に IM andPresenceService パブリッシャのノードを追加す ると、デフォルト ドメインが設定されます。ノードのインストール中、Cisco Unified Communications Manager からデフォルト ドメイン 値が取得できない場合、デフォルト ドメイ ン値は「DOMAIN.NOT.SET(DOMAIN.NOT.SET)」にリセットされます。IM and Presence Serviceのデフォルトドメイン値を有効なドメイン値に変更するには、この手順を使用します。 (注)

### 始める前に

ハイ アベイラビリティが無効になっていて、重要なIM and Presence Services が停止されている ことを確認します。詳細は、IM and Presence Services の無効化 (30ページ)を参照してくだ さい。

### 手順

- ステップ **1** IM and Presence Service のパブリッシャ ノードにログインします。
- ステップ **2 Cisco Unified CM IM and Presence** 管理で プレゼンス > 設定 > 詳細設定 を選択します。
- ステップ **3 [**デフォルト ドメイン(**Default Domain**)**]** を選択します。
- ステップ **4 [**ドメイン名(**Domain Name**)**]** フィールドに、新しいプレゼンス ドメインを入力し、**[**保存 (**Save**)**]** を選択します。

システムアップデートは完了まで最長で1時間かかる場合があります。アップデートに失敗す ると、**[**再試行(**Re-try**)**]**ボタンが表示されます。変更を再適用するには、**[**再試行(**Re-try**)**]** をクリックします。または **[**取消(**Cancel**)**]** をクリックします。

### 次のタスク

TLS XMPP 連携を使用している場合、XMPP クライアントおよび TLS 証明書の再生成 (35 ページ)に進みます。

### **IM** アドレス ドメインの追加または更新

管理者管理のドメインをローカルクラスタ上に追加または編集することができます。別のクラ スタに関連付けられたシステム管理ドメインまたは管理者によって管理されるドメインは編集 できません。

システム管理ドメインが使用中であるため、編集できません。その IM アドレス ドメインのシ ステムにユーザが存在しない場合(たとえば、ユーザが削除された場合)、システム管理ドメ インは自動的に管理者の管理ドメインになります。管理者の管理ドメインは編集または削除で きます。

### 始める前に

ハイ アベイラビリティが無効になっていて、重要なIM and Presence Services が停止されている ことを確認します。詳しくは IM and Presence Services の無効化 (30 ページ)

#### 手順

ステップ **1 Cisco Unified CM IM and Presence** 管理で、プレゼンス **>** > ドメインを選択します。

すべての管理者の管理 IM アドレス ドメインとシステム管理 IM アドレス ドメインを表示する [ドメインの検索と一覧 (Find and List Domains) ] ウィンドウが表示されます。

- ステップ **2** 次のいずれかの操作を実行します。
	- [新規追加(AddNew)]をクリックすることで、新しいドメインを追加します。[ドメイン (Domains)] ウィンドウが表示されます。
	- ドメインのリストから編集するドメインを選択します。[ドメイン(Domains)] ウィンド ウが表示されます。
- ステップ **3** 最大 255 文字の一意なドメイン名を [ドメイン名(Domain Name)] フィールドに入力し、[保 存(Save)] をクリックします。

各ドメイン名は、クラスタ内で一意である必要があります。指定できる値は、すべての大文字 または小文字(a-zA-Z)、すべての番号(0-9)、ハイフン(-)、またはドット(.)です。ド メイン ラベルの区切り文字はドットです。ドメイン ラベルの先頭文字をハイフンにすること はできません。最後のラベル(たとえば、.com)の先頭文字を数字にすることはできません。 たとえば、Abc.1om は無効なドメインです。

### 次のタスク

TLS XMPP 連携を使用している場合、XMPP クライアントおよび TLS 証明書の再生成 (35 ページ)に進みます。

### **IM** アドレス ドメインの削除

Cisco Unified CM IM and Presence の管理 GUI を使用して、ローカル クラスタにある管理者の管 理 IM アドレス ドメインを削除できます。

システム管理のドメインは使用中であるため、削除できません。その IM アドレス ドメインの システムにユーザが存在しない場合(たとえば、ユーザが削除された場合)、システム管理ド メインは自動的に管理者の管理ドメインになります。管理者の管理ドメインは編集または削除 できます。

ローカル クラスタとピア クラスタの両方に設定された管理者の管理ドメインを削除すると、 ドメインは管理者の管理ドメインのリストに保持されます。ただし、そのドメインはピアクラ スタでのみ設定済みとマークされます。完全にエントリを削除するには、設定されたすべての クラスタからドメインを削除する必要があります。 (注)

### 始める前に

ハイ アベイラビリティが無効になっていて、重要なIM and Presence Services が停止されている ことを確認します。詳細は、IM and Presence Services の無効化 (30ページ)を参照してくだ さい。

#### 手順

ステップ **1 Cisco Unified CM IM and Presence** 管理で、プレゼンス > ドメインを選択します。

すべての管理者管理の IM アドレス ドメインおよびシステム管理 IM アドレス ドメインを表示 する ドメインの検索**/**一覧表示 ウィンドウが表示されます。

- ステップ **2** 次の方法の 1 つを使用して削除する管理者の管理ドメインを選択し、次に [選択項目の削除 (Delete Selected)] をクリックします。
	- 削除するドメインの横のチェックボックスをオンにします。
	- 管理者の管理ドメインのリストのドメインをすべて選択するには、**[**すべてを選択(**Select All**)**]** をクリックします。
	- ヒント すべての選択をクリアするには、[すべてをクリア(ClearAll)]をクリックします。
- ステップ **3** [OK] をクリックして削除を確定するか、[取消(Cancel)] をクリックします。

### 次のタスク

TLS XMPP 連携を使用している場合、XMPP クライアントおよび TLS 証明書の再生成 (35 ページ)に進みます。

### **XMPP** クライアントおよび **TLS** 証明書の再生成

IM ドメインに変更を加えたら、XMPP クライアントまたは TLS 証明書を再生成する必要があ ります。

#### 手順

- ステップ **1 Cisco Unified CM IM and Presence OS** 管理で、セキュリティ > 証明書管理を選択します。
- ステップ **2** 検索をクリックして、証明書の一覧を開きます。
- ステップ **3 cup-xmpp-s2s**証明書をクリックします。
- ステップ **4** 証明書の詳細ウィンドウで、再生成をクリックします。

### **IM and Presence Services** の起動

デフォルト ドメインに変更を加えた後、この手順で、すべてのクラスタ ノード上で IM and Presence サービスを再起動します。

### 始める前に

XMPP クライアントおよび TLS 証明書の再生成 (35 ページ)

### 手順

- **ステップ 1** [Cisco Unified IM and Presence のサービスアビリティ (Cisco Unified IM and Presence Serviceability)] から、**[**ツール(**Tools**)**]** > **[**コントロールセンタ**-**ネットワークサービス(**Control Center - Network Services**)**]** を選択します。
- ステップ **2** [サーバ(Server)]リストから、サービスを再アクティブ化するノードを選択し、[移動(Go)] をクリックします。
- ステップ **3 IM and Presence Services** のエリアで、以下のサービスを選択します。
	- **Cisco Client Profile Agent**
	- **Cisco Sync Agent**
	- **Cisco XCP Router**
- ステップ4 [再起動 (Restart) ] をクリックします。
- ステップ **5** [関連リンク(Related Links)] ドロップダウン リストから [サービスのアクティブ化(Service Activation) 1を選択し、[移動 (Go) 1をクリックします。
- ステップ **6 IM and Presence Services** のエリアで、以下のサービスを選択します。
	- **Cisco SIP Proxy**
	- **Cisco Presence Engine**

ステップ7 [保存 (Save) ] をクリックします。

### 次のタスク

プレゼンス冗長グループに対するハイ アベイラビリティの有効化 (36 ページ)

### プレゼンス冗長グループに対するハイ アベイラビリティの有効化

デフォルトドメインを変更し、IMandPresenceサービスを再起動した後で、プレゼンス冗長グ ループのハイ アベイラビリティを有効にすることができます。

#### 手順

- ステップ **1** Cisco Unified CM Administration のユーザ インターフェイスから、**[**システム(**System**)**]** > **[**プ レゼンス冗長グループ(**Presence Redundancy Groups**)**]** を選択します。
- ステップ2 検索をクリックして、グループを選択します。 プレゼンス冗長グループの設定 ウィンドウが表示されます。
- ステップ **3** ハイ アベイラビリティの有効化のチェックボックスをチェックします。
- ステップ **4 [**保存(**Save**)**]** をクリックします。
- ステップ **5** この手順を、各プレゼンス冗長グループに対して繰り返します。

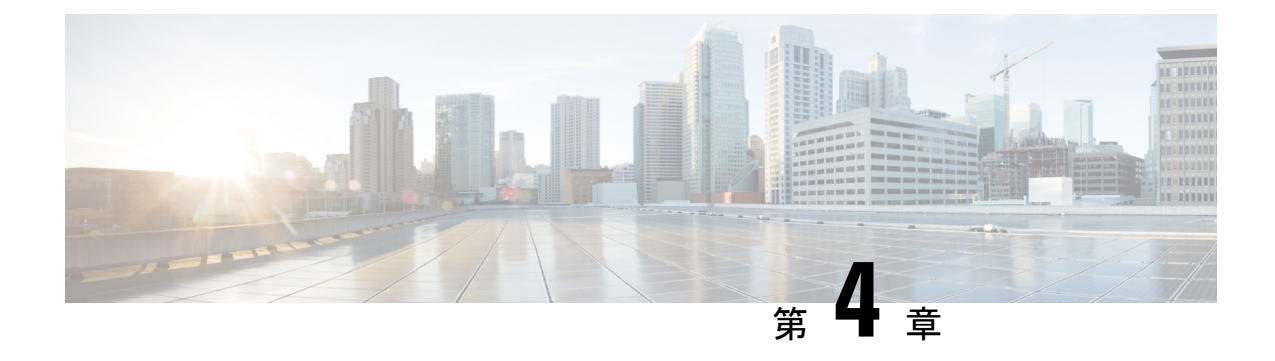

# **IPv6** を設定する

- IPv6 設定の概要 (37 ページ)
- IPv6 の設定タスク フロー (38 ページ)

# **IPv6** 設定の概要

IM and Presence Service と Cisco Unified Communications Manager 間の接続に IPv4 を使用してい ても、IM and Presence Service では外部とのやりとりに IPv6 を使用できます。

IM and Presence Service ノードで次のいずれかの項目に IPv6 を設定する場合、ノードは着信す る IPv4 パケットを受け入れず、自動的に IPv4 の使用に復帰することはありません。

- 外部データベースへの接続
- LDAP サーバへの接続
- Exchange サーバへの接続
- 連携の展開

フェデレーションでは、IPv6 が有効な外国企業へのフェデレーション リンクをサポートする 必要がある場合は、IM and Presence Service で IPv6 を有効にする必要があります。これは、IM and Presence Service ノードとフェデレーション企業間にASA がインストールされている場合に も当てはまります。ASA は、IM and Presence Service ノードに対して透過的です。

コマンドライン インターフェイスを使用して IPv6 パラメータを設定する場合の詳細について は、[http://www.cisco.com/c/en/us/support/unified-communications/](http://www.cisco.com/c/en/us/support/unified-communications/unified-communications-manager-callmanager/products-maintenance-guides-list.html)

[unified-communications-manager-callmanager/products-maintenance-guides-list.html](http://www.cisco.com/c/en/us/support/unified-communications/unified-communications-manager-callmanager/products-maintenance-guides-list.html)の*Cisco Unified Communications Manager* アドミニストレーション ガイド および *Cisco Unified Communications Solutions* コマンドライン インターフェイス ガイド を参照してください。

# **IPv6** の設定タスク フロー

手順

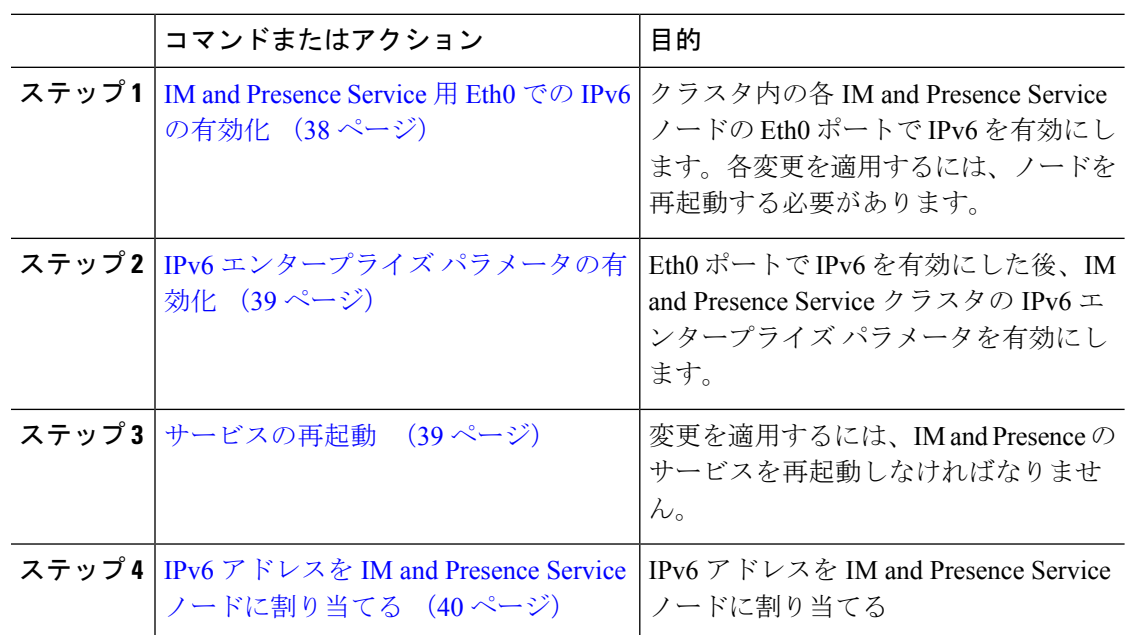

### **IM and Presence Service** 用 **Eth0** での **IPv6** の有効化

クラスタの各 IM and Presence Service ノードの Eth0 ポートで IPv6 を有効にするには、Cisco Unified IM and Presence Operating System の管理 GUI を使用します。

手順

ステップ **1 Cisco Unified IM and Presence OS** 管理で、設定 > **IP** > イーサネット **IPv6**を選択します。

ステップ **2** [イーサネット IPv6 設定] ウィンドウで、**ipv6**の有効化 のチェックボックスをオンにします。 ステップ **3 [**アドレス ソース(**Address Source**)**]** を選択します。

- ルータ アドバタイズメント
- DHCP
- 手動入力

手動入力を選択した場合は、**IPv6**アドレス、サブネットマスク、およびデフォルトゲートウェ イ の値を入力します。

ステップ **4 [Update with Reboot**(リブートを使用した更新)**]** チェック ボックスをオンにします。

予定されていたメンテナンス時間中などに、後で手動でノードを再起動する場合 は、「リブートを使用した更新 (Update with Reboot) ] チェックボックスはオンにし ないでください。ただし、変更した内容はノードがリブートされるまで有効になり ません。 ヒント

#### **ステップ5** [保存 (Save) ] をクリックします。

**[**リブートを使用した更新(**UpdatewithReboot**)**]**チェックボックスをオンにした場合は、ノー ドがリブートされ、変更が適用されます。

### 次のタスク

IPv6 エンタープライズ パラメータの有効化 (39 ページ)

### **IPv6** エンタープライズ パラメータの有効化

IM and Presence Service クラスタの IPv6 エンタープライズ パラメータを有効にするには [Cisco Unified CM IM and Presence Administration (Cisco Unified CM IM and Presence の管理) 1を使用 します。

### 始める前に

IM and Presence Service 用 Eth0 での IPv6 の有効化 (38 ページ)

### 手順

- ステップ **1 Cisco Unified CM IM and Presence** 管理で、システム > エンタープライズ パラメータを選択し ます。
- ステップ **2** エンタープライズ パラメータの設定 ウィンドウで、IPv6 パネルの 有効 を選択します。
- ステップ **3 [**保存(**Save**)**]** をクリックします。

### 次のタスク

サービスの再起動 (39 ページ) 変更を適用するには。

### サービスの再起動

クラスタのIPv6エンタープライズパラメータを有効にした後に、この手順で、IMandPresence サービスを再起動します。

### $\mathcal{L}$

[Cisco Unified CM IM and Presence Administration (Cisco Unified CM IM and Presence の管理) 1を 使用してシステム再起動通知をモニタするには、**[System**(システム)**]**>**[Notifications**(通知)**]** を選択します。 ヒント

### 始める前に

IPv6 エンタープライズ パラメータの有効化 (39 ページ)

#### 手順

- ステップ1 [Cisco Unified IM and Presence のサービスアビリティ (Cisco Unified IM and Presence Serviceability)] から、**[**ツール(**Tools**)**]** > **[**コントロールセンタ**-**ネットワークサービス(**Control Center - Network Services**)**]** を選択します。
- ステップ2 [サーバ (Server) ]リストから、サービスを再アクティブ化するノードを選択し、[移動 (Go) ] をクリックします。
- ステップ **3 IM and Presence Services** エリアで、**Cisco XCP Router**を選択します。
- ステップ4 [再起動 (Restart) ] をクリックします。
- ステップ **5** [関連リンク(Related Links)] ドロップダウン リストから [サービスのアクティブ化(Service Activation)] を選択し、[移動 (Go)] をクリックします。
- ステップ **6 IM and Presence Services** のエリアで、以下のサービスを選択します。

### • **Cisco SIP Proxy**

• **Cisco Presence Engine**

ステップ7 [保存 (Save) ] をクリックします。

### **IPv6** アドレスを **IM and Presence Service** ノードに割り当てる

この手順で、Cisco Unified Communications Manager で IM and Presence ノードの IPv6 アドレス を割り当てることができます。

#### 始める前に

また、Cisco Unified OS の管理で IPv6 Eth0 ポートを有効にし、IPv6 エンタープライズ パラメー タを有効にする必要もあります。

#### 手順

ステップ **1** Cisco Unified Communications Manager のパブリッシャ ノードにログインします

ステップ **2** Cisco Unified CM の管理から、**[**システム(**System**)**]** > **[**サーバ(**Server**)**]** を選択します。 ステップ **3** 次のいずれかのタスクを完了します。

- サーバを追加するには、新規追加をクリックします。
- 既存のサーバを更新するには、編集するサーバをクリックします。
- ステップ **4** 新しいサーバを追加する場合は、サーバの種類のドロップダウンメニューで、**CUCM IM and Presence** を選択して、次へ をクリックします。
- ステップ **5** サーバの **IPv6** アドレス を入力します。
- ステップ **6 [**保存(**Save**)**]** をクリックします。
- ステップ7 各 IM and Presence Service ノードでこれを繰り返します。

### **IM and Presence Service** 用 **Eth0** での **IPv6** の無効化

IPv6 を無効にするには、**Cisco Unified IM and Presence Operating System** の管理 GUI を使用し て、IPv6 を使用しないクラスタで各 IM and Presence サービス ノードの Eth0 ポートの IPv6 を 無効にします。変更を適用するには、ノードを再起動する必要があります。

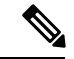

IPv6 を使用するクラスタのいずれのノードも使用しない場合は、IPv6 エンタープライズ パラ メータがクラスタで無効になっていることを確認します。 (注)

### 手順

- ステップ **1 Cisco Unified CM IM and Presence OS** 管理で、設定 > **IP** > イーサネット **IPv6**を選択します。
- ステップ **2** [イーサネット IPv6 設定] ウィンドウで、**ipv6**の無効化 のチェックボックスをオンにします。
- ステップ **3 [Update with Reboot**(リブートを使用した更新)**]** チェック ボックスをオンにします。
	- 予定されていたメンテナンス時間中などに、後で手動でノードを再起動する場合 は、[リブートを使用した更新(Update with Reboot)] チェックボックスはオンにし ないでください。ただし、変更した内容はノードがリブートされるまで有効になり ません。 ヒント

ステップ4 [保存 (Save) 1をクリックします。

**[**リブートを使用した更新(**UpdatewithReboot**)**]**チェックボックスをオンにした場合は、ノー ドがリブートされ、変更が適用されます。

I

**IM and Presence Service** 用 **Eth0** での **IPv6** の無効化

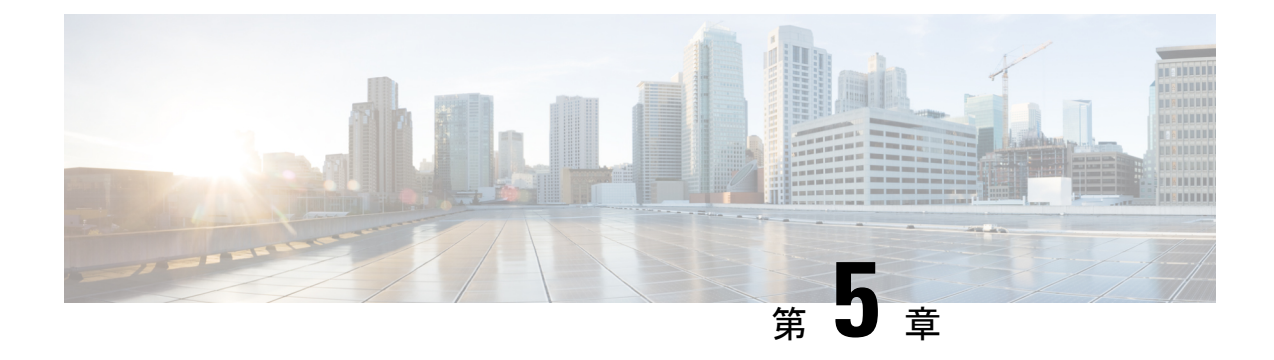

# **IM** アドレス スキームの設定

- IM アドレス スキーム: (43 ページ)
- IM アドレス スキーム: (45 ページ)
- IM アドレス スキームのタスク フローの設定 (45 ページ)

# **IM** アドレス スキーム:

IM and Presence Service は、次の 2 種類の IM アドレス指定スキームをサポートしています。

- *UserID@Default\_Domain*が、IM and Presence Service をインストールした場合の、デフォル トの IM アドレス スキームです。
- Directory URI IM アドレス スキームは、複数のドメイン、ユーザのメール アドレスの調 整、および Microsoft SIP URI の調整をサポートしています。

すべての IM and Presence Service クラスタ全体で、同じIM アドレス スキームを使用する必要が あります。

### **User@Default\_Domain** を使用した **IM** アドレス

*UserID@Default\_Domain*が、IM and Presence Service をインストールした場合の、デフォルトの IM アドレス スキームです。

*UserID @ Default\_Domain* の IM アドレス スキームを使用すると、すべての IM アドレスが単一 のデフォルト IM ドメインの一部となります。デフォルト ドメイン値は、すべてのクラスタ全 体で一貫している必要があります。IM アドレスは IM andPresence のデフォルト ドメイン の一 部であるため、複数ドメインはサポートされません。

UserID は、フリー フォームまたは LDAP から同期することができます。次のフィールドがサ ポートされます。

- sAMAccountName
- ユーザ プリンシパル名 (UPN)
- 電子メール アドレス
- 従業員番号
- 電話番号

UserID を Cisco Unified Communications Managerの LDAP フィールドにマップする場合、その LDAP マッピングはすべてのクラスタ全体で一貫している必要があります。

ユーザ ID は電子メール アドレスにマッピング可能ですが、それが IM URI が電子メール アド レスと同じであるという意味ではありません。代わりに*<email-address>@Default\_Domain*とな ります。たとえば、amckenzie@example.com @sales-example.com です。選択した設定をマッピ ングする Active Directory (AD) は、IM and Presence サービス クラスタ内のすべてのユーザに 対してグローバルに適用されます。個々のユーザに対して異なるマッピングを設定することは できません。

### ディレクトリ **URI** を使用した **IM** アドレス

ディレクトリ URI のアドレス スキームを使用して、ユーザの IM アドレスを Cisco Unified Communications Manager のディレクトリ URI に合わせます。

ディレクトリ URI の IM アドレス スキームには、次の IM アドレス指定機能があります。

- 複数ドメインのサポート。IM アドレスは、1 つの IM and Presence Service ドメインだけを 使用する必要はありません。
- ユーザのメールアドレスの調整。ユーザのメールアドレスと合わせるようにCisco Unified Communications Manager のディレクトリ URI を設定することで、メール、IM、音声、お よび動画の通信にユーザの ID を一貫して指定できるようになります。
- MicrosoftSIP URI の調整。MicrosoftSIP URI と合わせるように Cisco Unified Communications Manager のディレクトリ URI を設定することで、Microsoft OCS/Lync から IM and Presence Service への移行時に、ユーザの ID を確実に維持できるようになります。

IM アドレス スキームとしてディレクトリ URI を使用するようにノードを設定する場合は、 ディレクトリURIをサポートするクライアントのみを展開することを推奨します。ディレクト リ URI をサポートしないクライアントは、ディレクトリ URI IM アドレス スキームが有効に なっている場合は動作しません。ディレクトリURIをサポートしないクライアントが展開され ている場合は、*UserID@Default\_Domain* IM アドレス スキームを使用し、ディレクトリ URI IM アドレス スキームは使用しないでください。

ディレクトリ URI IM アドレス設定はグローバルであり、クラスタ内のすべてのユーザに適用 されます。クラスタ内の個々のユーザに対して異なるディレクトリ URI IM アドレスを設定で きません。

外部LDAPディレクトリからのディレクトリURIのプロビジョニングの詳細については、LDAP ディレクトリの設定 (83 ページ)を参照してください。

### 複数の **IM** ドメイン

IM and Presence Service は、複数の IM アドレス ドメイン全体で IM アドレッシングをサポート し、システム内のすべてのドメインを自動的にリストします。ドメインの追加、編集、または 削除を行うことができます。IM ドメインの設定の詳細は、ドメインの設定の概要 (25 ペー ジ)を参照してください。

Cisco Expressway を相互運用している場合は、[http://www.cisco.com/c/en/us/support/](http://www.cisco.com/c/en/us/support/unified-communications/expressway-series/products-maintenance-guides-list.html) [unified-communications/expressway-series/products-maintenance-guides-list.html](http://www.cisco.com/c/en/us/support/unified-communications/expressway-series/products-maintenance-guides-list.html)の *Cisco Expressway* 管理ガイド を参照してください。

# **IM** アドレス スキーム:

IM and Presence Service のデフォルト ドメインと、使用する IM アドレス スキームは、IM and Presence Serviceクラスタ全体で一貫している必要があります。はじめに、IMand Presence Service のデフォルト ドメインの設定 (32 ページ)。

設定する IM アドレス スキームはすべてのユーザ JID に影響を与え、別の設定を持つ可能性が あるクラスタ間での通信を中断せずに段階的に実行することはできません。

展開したクライアントがIMアドレスとしてディレクトリURIをサポートしない場合は、管理 者がディレクトリ URI IM アドレス スキームを無効にする必要があります。

# **IM** アドレス スキームのタスク フローの設定

IM アドレス スキームを設定するには、以下の順序でこのタスクを完了してください。

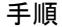

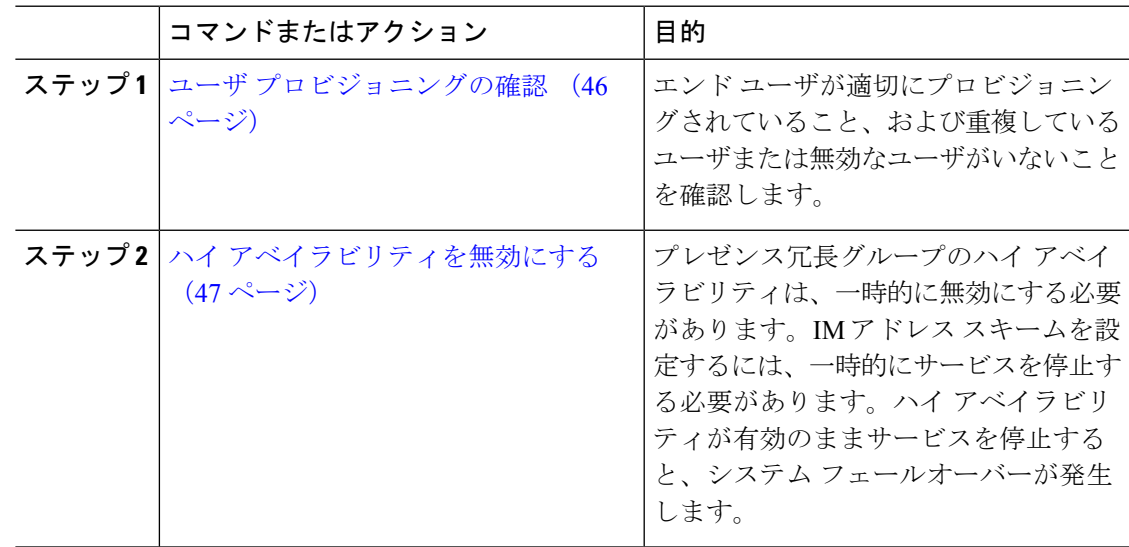

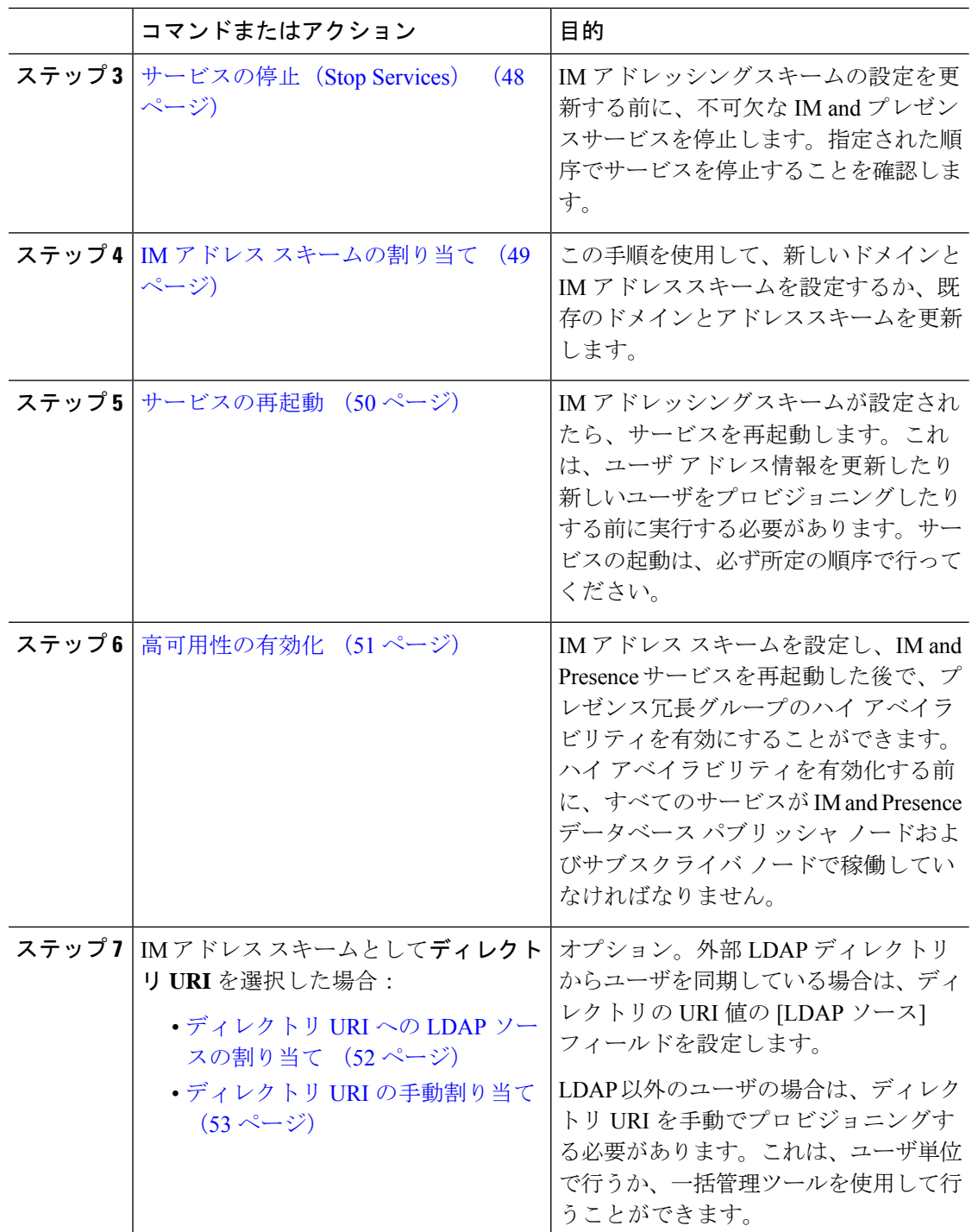

# ユーザ プロビジョニングの確認

アドレス スキームを設定する前に、この手順を使用して、エンド ユーザが適切にプロビジョ ニングされていることを確認してください。

手順

ステップ **1** Cisco Unified CM IM andPresence Administration から、 診断 > システムのトラブルシューティン グを選択します。

システムのトラブルシューティングが実行されます。

ステップ **2** ユーザのトラブルシューティングのセクションで、エンドユーザが適切にプロビジョニングさ れていること、また、重複しているユーザまたは無効なユーザがいないことを確認します。

#### 次のタスク

ハイ アベイラビリティを無効にする (47 ページ)

### ハイ アベイラビリティを無効にする

各プレゼンス冗長グループに対するハイ アベイラビリティを無効にします。アドレス スキー ムを編集するには、サービスを一時的に停止する必要があります。ハイアベイラビリティが有 効になったサービスを停止すると、システム フェールオーバーが発生します。

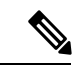

[プレゼンス冗長グループの詳細]ページには、クラスタで高可用性が無効になっている場合で も、すべてのアクティブな JSM セッションが表示されます。 (注)

### 始める前に

各プレゼンス冗長グループの各クラスタ ノードのアクティブ ユーザ数を記録します。この情 報は、Cisco Unified CM IM and Presence の (System > Presence Topology) ウィンドウに表示さ れます。この番号は、後にハイ アベイラビリティを再度有効にする際に必要となります。

### 手順

- ステップ **1** Cisco Unified CM Administration のユーザ インターフェイスから、**[**システム(**System**)**]** > **[**プ レゼンス冗長グループ(**Presence Redundancy Groups**)**]** を選択します。
- ステップ **2** 検索をクリックして、グループを選択します。
- ステップ **3** [プレゼンス冗長グループの設定(Presence Redundancy Group Configuration)] ウィンドウで、 [ハイ アベイラビリティを有効にする(**Enable High Availability**)] チェックボックスをオフに します。
- ステップ4 [保存 (Save) ] をクリックします。
- ステップ **5** 各プレゼンス冗長グループに対して、この手順を繰り返します。

ステップ **6** 完了後、さらに変更を行う前に、新しいHA設定がクラスタ全体にわたって同期されるまで、 少なくとも 2 分待機します。

#### 次のタスク

サービスの停止 (Stop Services) (48 ページ)

### サービスの停止(**Stop Services**)

IM アドレッシングスキームの設定を更新する前に、不可欠な IM and プレゼンスサービスを停 止します。指定された順序でサービスを停止することを確認します。

#### 始める前に

ハイ アベイラビリティを無効にする (47 ページ)

#### 手順

- ステップ **1 Cisco Unified IM and Presence** サービスアビリティで、ツール > コントロール センター **–** ネッ トワーク サービスを選択します。
- ステップ **2** サービスを選択し、[停止 **(Stop** )] ボタンをクリックして、次の IM And プレゼンスサービスを この順序で停止します。
	- a) **Cisco Sync Agent**
	- b) **Cisco Client Profile Agent**
- ステップ **3** 両方のサービスが停止したら、[Tools] [ > **Control Center-Feature services**] を選択し、次のサー ビスをこの順序で停止します。
	- a) **Cisco Presence Engine**
	- b) **Cisco SIP Proxy**
- ステップ **4** 両方のサービスが停止したら、[Tools] [ > **Control Center-Feature services**] を選択し、次のサー ビスを停止します。

### • **Cisco XCP Router**

XCP ルータサービスを停止すると、関連するすべての XCP 機能サービスが自動的 に停止します。 (注)

#### 次のタスク

IM アドレス スキームの割り当て (49 ページ)

### **IM** アドレス スキームの割り当て

この手順を使用して、新しいドメインと IM アドレススキームを設定するか、既存のドメイン とアドレススキームを更新します。

(注) 設定する IM アドレス スキームは、必ずすべてのクラスタ間で一致するようにしてください。

### 始める前に

サービスの停止 (Stop Services) (48 ページ)

#### 手順

- ステップ **1 Cisco Unified CM IM and Presence** 管理で、プレゼンス > 設定 > 詳細設定を選択します。
- ステップ **2** 新しいデフォルトドメインを割り当てるには、[ **Default domain** ] チェックボックスをオンに し、テキストボックスに新しいドメインを入力します。
- ステップ **3** アドレススキームを変更するには、[**IM** アドレススキーム **(IM Addressscheme** )] チェックボッ クスをオンにして、ドロップダウンリストボックスから次のいずれかのオプションを選択しま す。
	- **UserID@[Default\_Domain] —**:各 IM ユーザ アドレスは、UserID からデフォルト ドメイ ンと共に取得されます。これがデフォルト設定です。
	- ディレクトリ **URI —**:各 IM ユーザ アドレスは、Cisco Unified Communications Manager で そのユーザに関して設定されているディレクトリ URI と一致します。
		- このオプションを選択すると、展開されたすべてのクライアントが、IM アド レスとしてディレクトリ URI をサポートし、EDI ベースまたは UDS ベースの ディレクトリ統合に対応している必要があります。Jabber との UDS ベースの 統合を行うには、Jabberのリリース10.6以降を実行している必要があります。 (注)
- **ステップ4** [保存 (Save) ] をクリックします。

ステータス領域の更新進行状況を監視できます。

IM アドレス スキームとしてディレクトリ URI を選択する場合、展開クライアントが複数ドメ インをサポートできることを確認するプロンプトが表示される場合があります。続行するには **[OK**(**OK**)**]** をクリックします。または **[**取消(**Cancel**)**]** をクリックします。

ユーザが [ディレクトリ URI (Directory URI) ] 設定を無効にしている場合は、ダイアログボッ クスが表示されます。続行するには、**[OK**(**OK**)**]**をクリックし、または**[**取消(**Cancel**)**]**を クリックします。次に、IM アドレス スキームを再設定する前にユーザ設定をします。

システム アップデートは完了まで最長で 1 時間かかる場合があります。変更を再適用するに は、**[**再試行(**Re-try**)**]** をクリックします。または **[**取消(**Cancel**)**]** をクリックします。

### 次のタスク

アドレス指定スキームとして user @ default domain を設定し、ディレクトリ URI を使用してい ない場合は、サービスの再起動 (50 ページ)に進みます。

アドレス スキームとしてディレクトリ URI を設定した場合は、以下のオプションのいずれか を選択します。

- •ディレクトリ URIへの LDAP ソースの割り当て (52ページ)
- ディレクトリ URI の手動割り当て (53ページ)

### **IM** アドレスの例

IM and Presence Service で使用可能な IM アドレス オプションの例。

**IM and Presence Service** デフォルト ドメイン:cisco.com

- ユーザ:: 山田太郎
- ユーザ **ID**: ty12345
- メール **ID**: tyamada@cisco-sales.com

**SIPURI**: : taro.yamada@webex.com

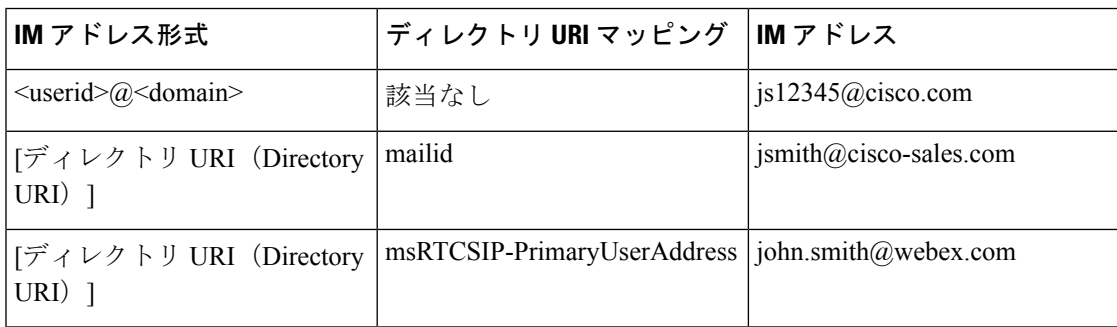

### サービスの再起動

IM アドレッシングスキームが設定されたら、サービスを再起動します。これは、ユーザ アド レス情報を更新したり新しいユーザをプロビジョニングしたりする前に実行する必要がありま す。サービスの起動は、必ず所定の順序で行ってください。

### 始める前に

• IM アドレス スキームの割り当て (49 ページ)
- アドレス スキームとしてディレクトリ URI を設定した場合は、サービスを再起動する前 に以下のオプションのいずれかを完遂します。
	- •ディレクトリ URI への LDAP ソースの割り当て (52ページ)
	- ディレクトリ URI の手動割り当て (53ページ)

### 手順

- ステップ **1 Cisco Unified IM and Presence** サービスアビリティで、ツール > コントロール センター **–** ネッ トワーク サービスを選択します。
- ステップ **2** サービスを選択し、[起動(Start)] ボタンをクリックして、次のサービスを起動します。

#### • **Cisco XCP Router**

- ステップ **3** サービスが起動したら、[Tools] [ > **Control Center-Feature Services** ] を選択し、次のサービス をこの順序で開始します。
	- a) **Cisco SIP Proxy**
	- b) **Cisco Presence Engine**
- ステップ **4** 次の手順に進む前に、Cisco Presence Engine サービスがすべてのノードで実行されていること を確認します。
- ステップ **5 [ Tools]** > **[Control Center – Network Services ]** を選択し、次のサービスをこの順序で開始しま す。
	- a) **Cisco Client Profile Agent**
	- b) **Cisco Sync Agent**

### 次のタスク

高可用性の有効化 (51 ページ)

### 高可用性の有効化

IM アドレス スキームを設定し、サービスを再起動した後に、クラスタ内の各プレゼンス冗長 グループのハイ アベイラビリティを再度有効にするには、以下の手順に従います。

### 始める前に

ハイ アベイラビリティを有効化する前に、すべてのサービスが IM and Presence データベース パブリッシャ ノードおよびサブスクライバ ノードで稼働していなければなりません。サービ スが再起動してから30分以内の場合は、ハイ アベイラビリティを有効にする前に Cisco Jabber セッションが再作成されたことを確認します。十分な時間を確保しない場合、セッションが作 成されていない Jabber クライアントでプレゼンスは機能しません。

Cisco Jabber セッションの数を取得するには、すべてのクラスタ ノードで show perf query counter Cisco Presence Engine Active JsmSessions CLI コマンドを実行します。アクティブ セッションの数は、ハイアベイラビリティを無効にした際に記録したユーザ数と一致するはず です。

#### 手順

- ステップ **1** [Cisco Unified IM andPresenceのサービスアビリティ(Cisco Unified IM andPresenceServiceability)] から、**[**ツール(**Tools**)**]** > **[**コントロールセンタ**-**ネットワークサービス(**Control Center - Network Services**)**]** を選択します。
- ステップ2 [サーバ (Server) ]リストから、サービスを再アクティブ化するノードを選択し、[移動 (Go) ] をクリックします。
- ステップ **3 IM and Presence Services** のエリアで、以下のサービスを選択します。
	- **Cisco Client Profile Agent**
	- **Cisco Sync Agent**
	- **Cisco XCP Router**
- ステップ4 [再起動 (Restart) ] をクリックします。
- ステップ **5** [関連リンク(Related Links)] ドロップダウン リストから [サービスのアクティブ化(Service Activation) 1を選択し、[移動 (Go) 1をクリックします。
- ステップ **6 IM and Presence Services** のエリアで、以下のサービスを選択します。
	- **Cisco SIP Proxy**
	- **Cisco Presence Engine**

ステップ1 [保存 (Save) 1をクリックします。

### ディレクトリ **URI** への **LDAP** ソースの割り当て

外部LDAPディレクトリからユーザを同期している場合は、この手順を使用して、ディレクト リ URI を割り当てに使用する外部 LDAP ディレクトリのソース フィールドを割り当てること ができます。LDAPディレクトリの同期が行われると、設定したフィールドの値からディレク トリ URI が割り当てられます。

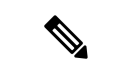

- 最初の LDAP 同期がすでに行われていた場合、Cisco Unified Communications Manager では、 LDAP ディレクトリの既存の設定に新しい設定を追加することはできません。外部 LDAP ディ レクトリに追加された新しいアイテムを同期することはできても、CiscoUnifiedCommunications Manager で LDAP 設定を編集することはできません。すでに LDAP ディレクトリを同期してい た場合: (注)
	- ディレクトリURIをユーザに割り当てるには、バルク管理ツールを使用します。詳細につ いては、『*Bulk Administration Guide for Cisco Unified Communications Manager*』を参照して ください。
	- ユーザにディレクトリ URI を手動で割り当てます。

始める前に

IM アドレス スキームの割り当て (49 ページ)

手順

- ステップ **1** Cisco Unified CM 管理から、システム > **LDAP** > **LDAP** ディレクトリを選択します。
- ステップ **2** ディレクトリ **URI**のドロップダウン リストから、次のいずれかのオプションを選択します。
	- メール: ユーザのメール アドレスと合わせてディレクトリ URI を設定することで、メー ル、IM、音声、および動画の通信にユーザの ID を一貫して指定できるようになります。
	- **msRTCSIP-PrimaryUserAddress**:ディレクトリ URI を Microsoft OCS/Lync SIP URI (msRTCSIP-PrimaryUserAddress)にマップします。
	- ディレクトリ URI は、LDAP 同期が行われるまでプロビジョニングされません。 LDAPディレクトリ同期の設定の詳細は、LDAPディレクトリの設定 (83ページ) を参照してください。 (注)

次のタスク

サービスの再起動 (50 ページ)

### ディレクトリ **URI** の手動割り当て

LDAPを使用していない場合は、この手順を使用して、ユーザ毎にディレクトリURIを手動で 入力することができます。

また、一括管理ツールを使用して、CSVファイル経由で、ディレクトリ URI を 多数のエンド ユーザにプロビジョニングすることもできます。一括管理の使用方法の詳細は、 [http://www.cisco.com/c/en/us/support/unified-communications/](http://www.cisco.com/c/en/us/support/unified-communications/unified-communications-manager-callmanager/products-maintenance-guides-list.html) [unified-communications-manager-callmanager/products-maintenance-guides-list.html](http://www.cisco.com/c/en/us/support/unified-communications/unified-communications-manager-callmanager/products-maintenance-guides-list.html)の *Cisco Unified Communications Manager* 一括管理ガイド を参照してください。 (注)

LDAP ディレクトリが未同期の場合は、LDAP ディレクトリ同期を使用してユーザのディレク トリ URI をプロビジョニングすることができます。

### 始める前に

IM アドレス スキームの割り当て (49 ページ)

#### 手順

- ステップ **1 Cisco Unified CM** 管理で、ユーザ管理 > エンド ユーザを選択します。
- ステップ2 適切な検索条件を入力し、「検索 (Find) 1をクリックします。
- ステップ **3** 設定するエンド ユーザを選択します。
- ステップ **4** ユーザ情報 エリアで、ディレクトリ **URI** フィールドにディレクトリ URI を入力します。
- **ステップ5** [保存 (Save) ] をクリックします。

### 次のタスク

サービスの再起動 (50 ページ)

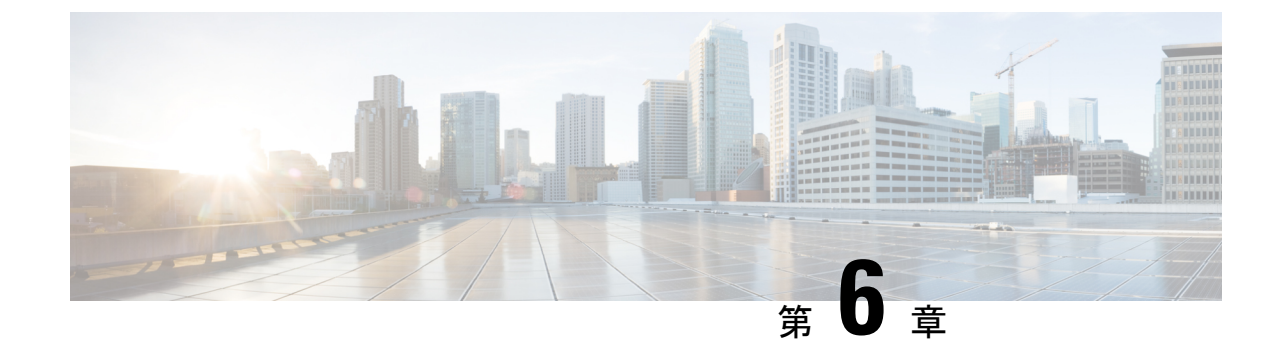

# 冗長性およびハイ アベイラビリティの設 定

- プレゼンス冗長グループの概要 (55 ページ)
- プレゼンス冗長グループの要件 (56 ページ)
- プレゼンス冗長グループのタスク フロー (56 ページ)
- 手動フェール オーバー、フォール バック、リカバリの開始 (63 ページ)
- 冗長連携動作および制限事項 (73 ページ)

# プレゼンス冗長グループの概要

プレゼンス冗長グループは、同じクラスタからの 2 つの IM and Presence Service ノードで設定 されています。プレゼンス冗長グループ内の各ノードは、ピアノードのステータスまたはハー トビートをモニタします。プレゼンス冗長グループを設定して、IM anePresence サービスのク ライアントとアプリケーションの両方の冗長性と回復を提供することができます。

- フェールオーバー:プレゼンス冗長グループ内の IM and Presence サービス ノード上で 1 つ以上の重要なサービスが失敗した場合、またはグループ内のノードが失敗した場合、プ レゼンス冗長グループ内で行われます。クライアントは、そのグループ内のもう 1 つの IM and Presence サービス ノードに自動的に接続します。
- フォールバック:以下のいずれかの状況で、フォールバック コマンドが CLI またはCisco Unified Communications Manager から発行されると行われます。
	- 失敗した IM and Presence サービス ノードがサービスを再開し、すべての重要なサー ビスが動作している場合。サービスが再開されると、グループ内のフェールオーバー していたクライアントは回復したノードに再接続されます。
	- 重要なサービスの不具合のために、アクティブ化されていたバックアップ IM and Presence サービス ノードが失敗し、ピア ノードがフェールオーバー状態であり、自 動回復フォールバックをサポートしている場合。

たとえば、ローカルの IMとプレゼンスサービスノードのサービスまたはハードウェアで障害 が発生した場合、Cisco Jabberクライアントは、プレゼンス冗長グループを使用してバックアッ

プ用 IMとプレゼンスサービス ノードにフェールオーバーします。障害が発生したノードが再 びオンラインになると、自動フォールバックを構成すると、クライアントは自動的にローカル のIMとプレゼンスサービスノードに再接続されます。自動フォールバックを設定していない場 合は、失敗したノードがオンラインになったときに、手動でフォールバックを開始できます。

プレゼンス冗長性グループでは、冗長性と回復だけでなく、クラスタの高可用性を設定するこ ともできます。

### 高可用性

IMとプレセンスサービスは、マルチノード導入の高可用性をサポートしています。

プレゼンス冗長グループを設定した後は、そのグループの高可用性を有効にすることができま す。高可用性を実現するには、ペアのノードが必要です。各ノードには、独立型のデータベー スと一連のユーザが存在し、これらは、共通のユーザをサポートできる共有アベイラビリティ データベースとともに運用されます。

すべてのIMとプレゼンスサービスノードが、プレゼンス冗長グループに属している必要があり ます。このグループは、単一の IMとプレゼンスサービスノード、またはペアのIMとプレゼン スサービスノードで構成されている場合があります。

高可用性を設定するには、次の 2 つの異なるモードを使用します。

- バランスモード: このモードでは、自動ユーザロードバランシング機能と、コンポーネン トの障害や停電が原因で障害が発生した場合のユーザフェイルオーバー機能を備えた、冗 長高可用性を提供します。
- プライマリスペアモード:プライマリノードに障害が発生した場合、スタンバイノードは 自動的にプライマリノードを引き継ぎます。自動ロードバランシング機能は提供しませ  $h_{\rm o}$

IMとプレゼンスサービの導入を高可用性の導入として設定することをお勧めします。シングル 導入で高可用性と非高可用性状態の冗長グループを同時に構成することは可能ですが、この構 成は推奨されません。

# プレゼンス冗長グループの要件

WANを使用した配置の場合、各IMとプレゼンスサービス クラスタに対して最低 10 メガビッ ト/秒の専用帯域幅と、80ミリ秒以下のラウンドトリップ遅延が必要です。この推奨帯域幅よ りも小さい帯域幅では、パフォーマンスに悪い影響を及ぼす可能性があります。

# プレゼンス冗長グループのタスク フロー

1 つの IM and Presence Service ノードは、1 つのプレゼンス冗長グループのみに割り当てること ができます。高可用性を実現するには、同じクラスタから 2 つのノードをプレゼンス冗長グ ループに割り当て、グループの高可用性を確保する必要があります。

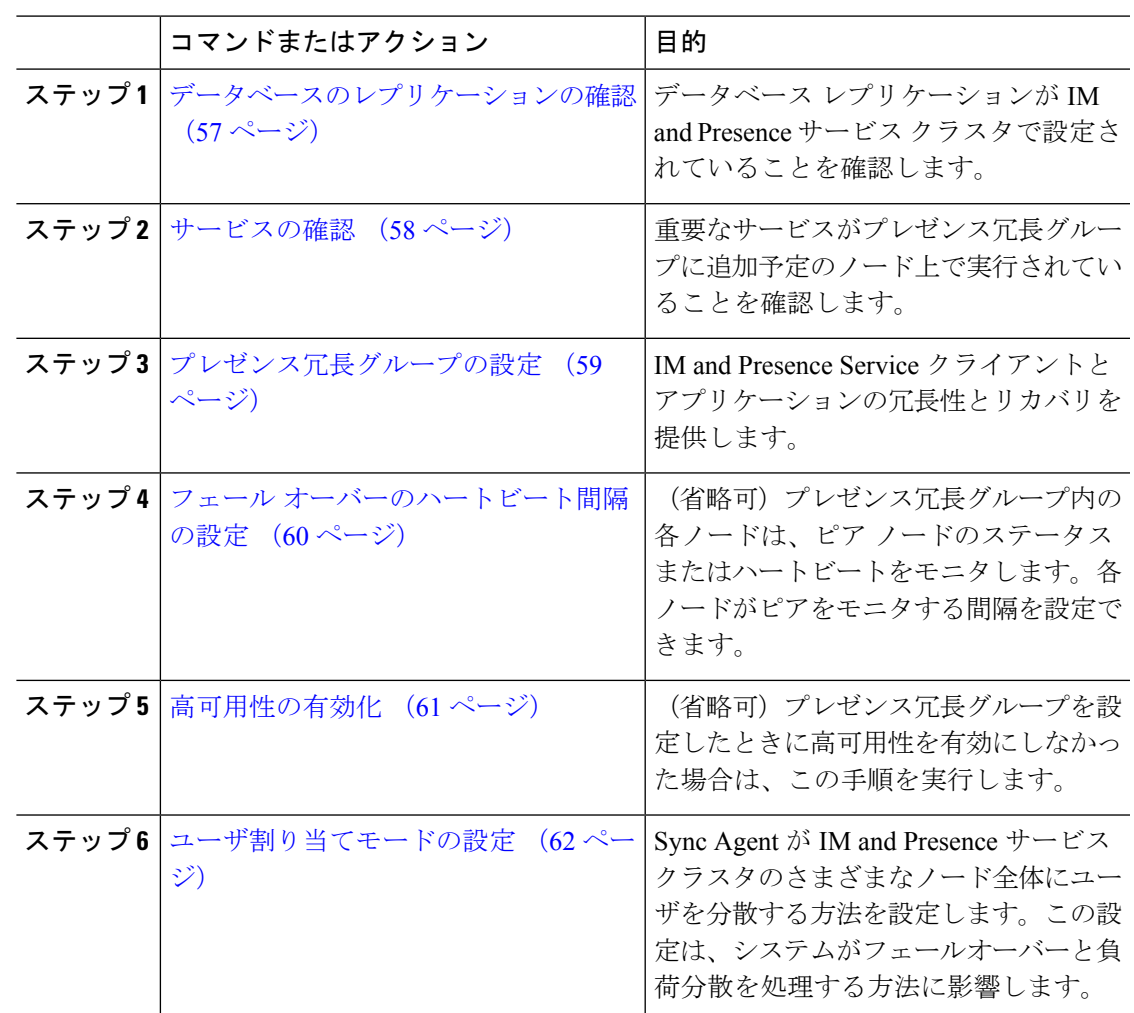

手順

# データベースのレプリケーションの確認

状態冗長グループの高可用性を有効にする前に、IMとプレゼンスサービスクラスタでデータ ベースレプリケーションが設定されていることを確認してください。

### 手順

ステップ1 次のいずれかの方法を使用して CLI セッションを開始します。

- リモート システムの場合は、SSH を使用して Cisco Unified オペレーティング システムに セキュアに接続します。SSH クライアントで、**ssh** *adminname @ hostname*を入力し てパスワードを入力します。
- シリアルポートへの直接接続を介して、自動的に表示されるプロンプトでクレデンシャル を入力します。
- ステップ **2 utilsdbreplicationstatus** コマンドを実行して、データベース テーブルのエラーまたは不一致を 確認します。
- ステップ **3 utilsdbreplicationruntimestate** コマンドを実行して、ノードでデータベース レプリケーション がアクティブであることを確認します。

出力にはすべてのノードが一覧表示されます。データベースレプリケーションがセットアップ されて正常であれば、各ノードの **replication setup** の値は **2** になります。

2 以外の値が返された場合は、続行する前にエラーを解決する必要があります。

#### 次のタスク

サービスの確認 (58 ページ)

### サービスの確認

重要なサービスがプレゼンス冗長グループに追加予定のノード上で実行されていることを確認 します。高可用性を有効にする前に、重要なサービスを実行する必要があります。重要なサー ビスがいずれのノードでも動作していない場合、障害状態に高可用性をオンにするとプレゼン ス冗長グループは Failed 状態になります。重要なサービスが 1 つのノードで実行されていない 場合、高可用性をオンにすると、そのノードが他のノードにフェールオーバーします。

### 始める前に

データベースのレプリケーションの確認 (57 ページ)

### 手順

- ステップ1 [Cisco Unified IM and Presenceのサービスアビリティ (Cisco Unified IM and Presence Serviceability)] から、**[**ツール(**Tools**)**]** > **[**コントロールセンター**-**ネットワークサービス(**Control Center - Network Services**)**]** を選択します。
- ステップ **2** [サーバ(Server)] リストから、適切なノードを選択し、[移動(Go)] をクリックします。
- ステップ3 [IM and Presence サービス (IM and Presence Services) 1で、次のサービスが開始されていること を確認します。
	- **Cisco Client Profile Agent**
	- **Cisco Sync Agent**
	- **Cisco XCP Router**
- ステップ **4** [関連リンク(Related Links)] ドロップダウン リストから [コントロールセンター-ネットワー クサービス(Control Center - Network Services)] を選択し、[移動(Go)] をクリックします。
- ステップ5 [IM and Presence サービス (IM and Presence Services) 1で、次のサービスが開始されていること を確認します。
- **Cisco SIP Proxy**
- **Cisco Presence Engine**

次のタスク

プレゼンス冗長グループの設定 (59 ページ)

# プレゼンス冗長グループの設定

Cisco Unified Communications Managerを使用して、IMとプレゼンスサービスノードの冗長性を 構成します。

各状態冗長グループには、2つのIMとプレゼンスサービスノードを含めることができます。各 ノードは、1つのプレゼンス冗長グループにのみ割り当て可能です。プレゼンス冗長グループ の両方のノードが同一クラスタ上にあり、同じIMandPresenceサービスデータベースパブリッ シャ ノードを持つ必要があります。

### 始める前に

- サービスの確認 (58 ページ)
- 状態冗長グループに追加するIMとプレゼンスサービスノードが同じソフトウェアバージョ ンを実行していることを確認します。

### 手順

- ステップ **1** CiscoUnifiedCMAdministrationから、**[**システム(**System**)**]**>**[**プレゼンス冗長グループ(**Presence Redundancy Groups**)**]** を選択します。
- ステップ **2 [**新規追加**]** をクリックします。
- ステップ **3** ステータスが冗長なグループの一意の名前を入力します。

アンダースコア(\_)とダッシュ(-)を含む最大 128 字の英数字を入力できます。

ステップ **4** グループの説明を入力します。

記号を含む最大128字の英数字を入力できますが、二重引用符(")、パーセント記号(%)、 アンパサンド(&)、スラッシュ(\)、山カッコ(◇)は使用できません。

- ステップ **5** IM and Presence Serviceの 2 つの異なるノードを [プレゼンス サーバ(Presence Server)] フィー ルドで選択し、グループに割り当てます。
- ステップ **6** (任意)[高可用性を有効にする(Enable High Availability)]チェックボックスをオンにして、 プレゼンス冗長グループの高可用性を有効にします。

**ステップ1** [保存 (Save) 1をクリックします。

### 次のタスク

フェール オーバーのハートビート間隔の設定 (60 ページ)

### フェール オーバーのハートビート間隔の設定

プレゼンス冗長グループ内の各ピアが、ピアがアクティブであることを確認するためには、ピ アノードのハートビート(ステータス)をモニタするキープアライブ設定を決定する任意指 定のサービスパラメータを設定します。フェールオーバーは、設定したタイマーの有効期限が 切れた後にピア ノードが応答しなくなった場合に開始されます。

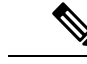

シスコでは、このパラメータのデフォルト値を使用することを推奨しています。ただし、必要 に応じて値を設定し直すことも可能です。 (注)

### 手順

- ステップ **1** Cisco Unified CM IM andPresence Administration で、システム > サービス パラメータを選択しま す。
- ステップ2 [サーバ (Server) 1ドロップダウン リストから、IM and Presence ノードを選択します。
- ステップ **3** [サービス(Service)] ドロップダウンから、**Cisco Server Recovery Manager**(アクティブ)を 選択します。
- ステップ4 [一般的なServer Recovery Managerパラメータ(クラスタ全体) (General Server Recovery Manager Parameters (Clusterwide)) ] で、プレゼンス冗長グループ内の各ノードがピア ノードのハート ビートのモニタに使用する、クラスタ全体のキープアライブ設定を指定します。フェールオー バーは、ピア ノードが応答しない場合に開始することができます。
	- **[**サービスポート(**Service Port**)**]**:このパラメータでは、CiscoServer Recovery Manager が ピアとの通信に使用するポートを指定します。デフォルトは 22001 です。
	- **[**管理**RPC**ポート(**Admin RPC Port**)**]**:このパラメータでは、CiscoServerRecoveryManager が管理 RPC 要求を提供するために使用するポートを指定します。デフォルトは 20075 で す。
	- **[**重要なサービス遅延(**CriticalService Delay**)**]**:このパラメータでは、フェールオーバー が開始されるまでに重要なサービスを停止しても無視される期間を、秒単位で指定しま す。デフォルトは 90 です。
	- **[**自動フォールバックの有効化(**Enable Automatic Fallback**)**]**:このパラメータでは、自 動フォールバックを実行するかどうかを指定します。フェールオーバーが発生した場合、 プライマリ ノードが正常な状態に戻った 30 分後に、IM and Presence Service がユーザを バックアップノードからプライマリノードに自動的に移動します。デフォルト値は[False] です。
- **[**初期化キープアライブ(ハートビート)タイムアウト(**InitializationKeepAlive (Heartbeat) Timeout**)**]**:このパラメータでは、フェールオーバーが開始されるまでに、初期化中にピ アとの間でハートビートが喪失しても無視される期間を、秒単位で指定します。デフォル トは 120 です。
- **[**キープアライブ(ハートビート)タイムアウト(**Keep Alive (Heartbeat) Timeout**)**]**:こ のパラメータでは、フェールオーバーが開始されるまでに、ピアとの間でハートビートが 喪失しても無視される期間を、秒単位で指定します。デフォルトは 60 です。
- **[**キープアライブ(ハートビート)間隔(**Keep Alive (HeartBeat)Interval**)**]**:このパラメー タでは、ピア ノードに送信されるキープ アライブ (ハートビート) メッセージの間隔を 指定します。デフォルトは 15 です。
- **[XCP Authentication Service**のモニタリングの有効化(**Enable monitoring of XCP Authentication Service) ]:このパラメータを使用して、Cisco XCP Authentication Service を** モニタするようにシステムを設定し、ノードでサービスの障害が発生したときにピアノー ドへの自動フェールオーバーを開始することができます。[XCP Authentication Serviceのモ ニタリングの有効化 (Enable monitoring of XCP Authentication Service) |フィールドで、サー ビス パラメータの値を [TRUE] に設定します。
- ステップ **5** 次の追加パラメータを設定して、CUPC 8.5 以降のクライアントに、再ログインを試行するま での待機時間を指定します。前述のパラメータとは異なり、これらのパラメータは、クラスタ ノード毎に個別に設定する必要があります。
	- **[**クライアントの再ログインの下限(**Client Re-Login Lower Limit**)**]**:このパラメータで は、CUPC 8.5 以降がこのサーバに再ログインするまでの待機時間の加減を秒単位で指定 します。デフォルトは 120 です。
	- **[**クライアントの再ログインの上限(**Client Re-Login Upper Limit**)**]**:このパラメータで は、CUPC 8.5 以降がこのサーバに再ログインするまでの待機時間の上限を秒単位で指定 します。デフォルトは 537 です。
- **ステップ6** [保存 (Save) ] をクリックします。

#### 次のタスク

プレゼンス冗長グループを設定したときに高可用性の有効化 (61ページ)を実行しなかった 場合は、ここで実行します。

### 高可用性の有効化

### $\sqrt{N}$

注意 IMand Presence Service クラスタのレプリケーションのセットアップに失敗したが、すべての重 要なサービスが実行されている場合、現在の冗長グループで有効な場合は、すぐにフェール オーバーする場合があります。

始める前に

- プレゼンス冗長グループの設定 (59 ページ)
- IMandPresenceServiceクラスタでレプリケーションがセットアップされていることを確認 します。
- すべての重要なサービスが動作していることを確認します。

手順

- ステップ **1** CiscoUnifiedCMAdministrationから、**[**システム(**System**)**]**>**[**プレゼンス冗長グループ(**Presence Redundancy Groups**)**]** を選択します。
- ステップ2 検索情報を指定し、[検索 (Find) ] をクリックします。
- ステップ **3** 設定したプレゼンス冗長グループを選択します。
- ステップ **4** 高可用性を有効にするには、[高可用性を有効にする(Enable High Availability)] チェックボッ クスをオンにします。
- **ステップ5** [保存 (Save) ] をクリックします。

### ユーザ割り当てモードの設定

この手順を使用して、同期エージェントがクラスタ内のノードにユーザーを割り当てる方法を 構成します。この設定は、フェールオーバーと負荷分散を管理するのに役立ちます。

### 手順

- ステップ **1** Cisco Unified CM Administration から、**[**システム(**System**)**]** > **[**エンタープライズパラメータ (**Enterprise Parameters**)**]** を選択します。
- ステップ **2** [ユーザ管理パラメータ(User Management Parameters)] 領域で、[プレゼンスサーバのユーザ 割り当てモード(User Assignment Mode forPresenceServer)] パラメータに次のいずれかのオプ ションを選択します。
	- [バランス(Balanced)]:このモード(デフォルト)では、ユーザを各サブクラスタのそ れぞれのノードに均等に割り当て、各ノードにユーザの合計数が均等に分散するようにし ます。 これがデフォルトのオプションです。
	- [アクティブスタンバイ(Active-Standby)]:このモードでは、サブクラスタの最初のノー ドにすべてのユーザを割り当て、セカンダリ サーバをバックアップのままにします。
	- **[**なし(**None**)**]**:このモードでは、Sync Agent でクラスタのノードにユーザが割り当てら れません。

ステップ3 [保存 (Save) ] をクリックします。

# 手動フェールオーバー、フォールバック、リカバリの開 始

この手順で、プレゼンス冗長グループの IM and Presence Service ノードのフェール オーバー、 フォール バックおよびリカバリを手動で開始することができます。

- 手動フェールオーバー:手動フェールオーバーを開始すると、**Cisco Server Recovery Manager**が、障害が発生したノードの重要なサービスを停止します。失敗したノードのす べてのユーザの接続は切断され、再度バックアップ ノードにログインする必要がありま す。手動フォールバックを呼び出さない限り、重要なサービスは再起動されません。
- 手動フォールバック:手動フォールバックを開始すると、**CiscoServer Recovery Manager** がプライマリ ノード上の重要なサービスを再起動し、フェール オーバーが行われたすべ てのユーザの接続を切断します。これらのユーザは、割り当てられたノードに再度ログイ ンする必要があります。
- 手動リカバリ:プレゼンス冗長グループ内の両方のノードが障害状態となった場合、手動 で回復する必要があります。この場合、IM and Presence Service が **Cisco Server Recovery Manager** サービスを、プレゼンス冗長グループの両方のノードで再起動します。

### 手順

- ステップ **1** CiscoUnifiedCMAdministrationから、**[**システム(**System**)**]**>**[**プレゼンス冗長グループ(**Presence Redundancy Groups**)**]** を選択します。
- ステップ **2** 検索をクリックして、適切なノードを持つプレゼンス冗長グループを選択します。
- ステップ **3** 次のいずれかを実行します。使用可能なボタンは、ノードの現在の状態によって異なることに 留意してください。
	- フェールオーバーをクリックして、アクティブノードのフェールオーバーを開始します。
	- フォール バック をクリックして、フェール オーバーされたノードのフォール バックを開 始します。
	- 両方のノードがフェイルオーバーして、リカバリを行う場合は、リカバリをクリックしま す。

これらの操作は、CLI を使用して、Cisco Unified Communications Manager または IM and Presence Serviceから開始することも可能です。詳細については、『*CiscoUnifiedCommunications*ソリュー ション コマンドライン インターフェイス ガイド』を参照してください。 (注)

いずれかのノードがフェール オーバー状態である間のエンド ユーザの IM and Presence Service クラスタへの追加はできません。 (注)

# ノード状態の定義

### 表 **<sup>4</sup> :** プレゼンス冗長グループのノード状態の定義

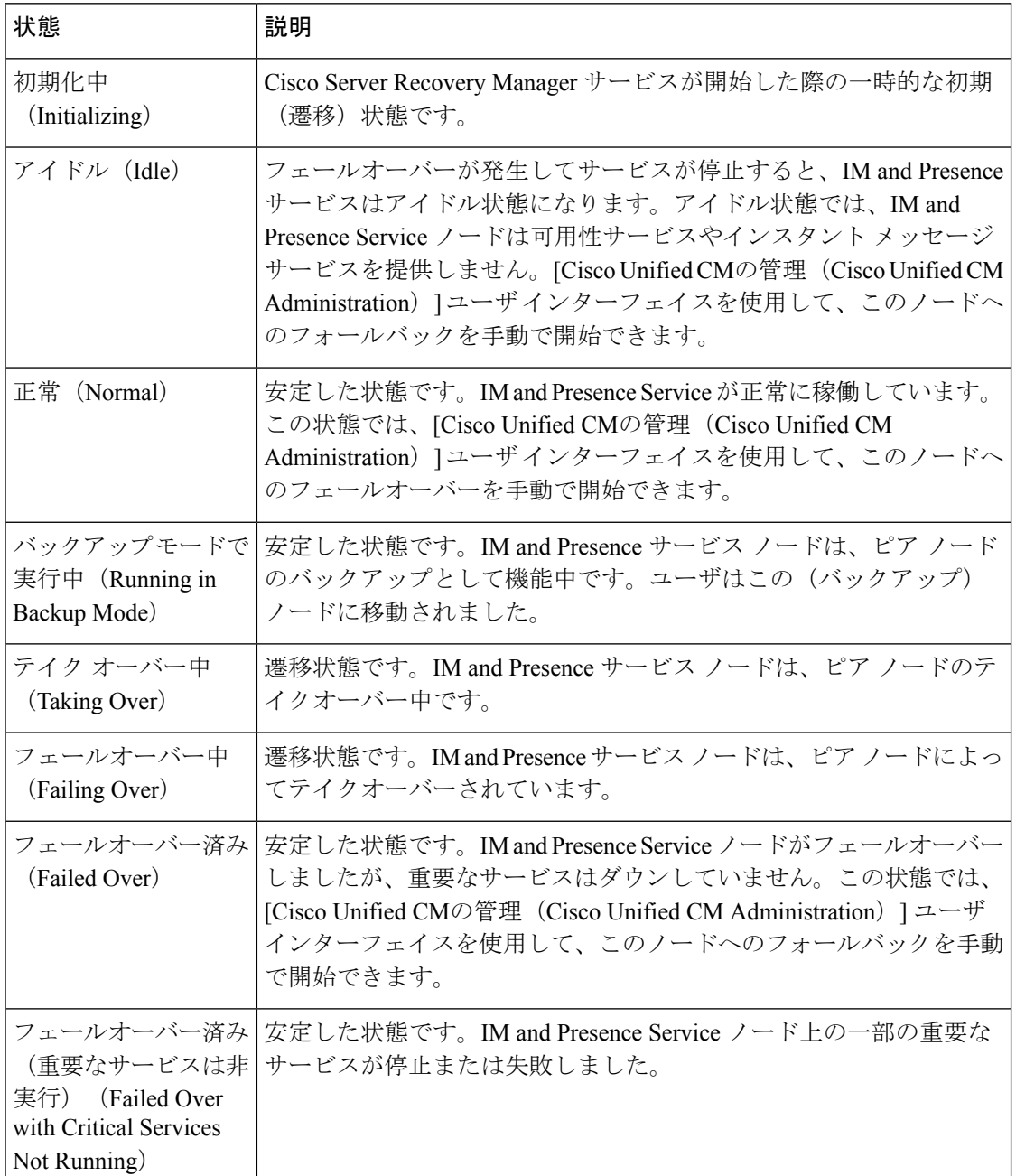

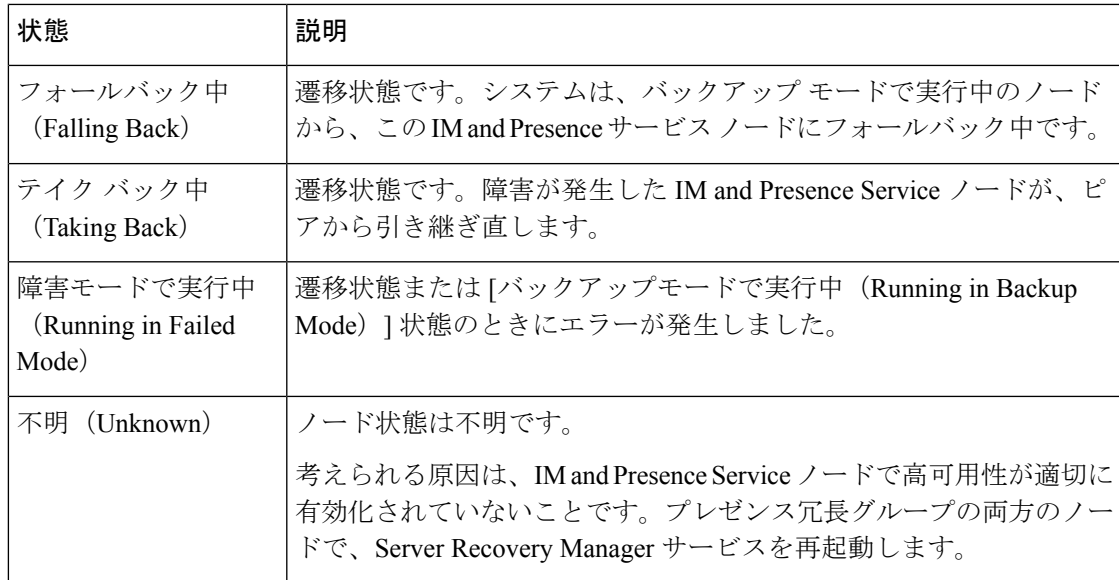

# ノードの状態、原因、および推奨するアクション

[Cisco Unified CMの管理(Cisco Unified CM Administration)] ユーザ インターフェイスを使用して グループを選択する場合、[プレゼンス冗長グループの設定(Presence Redundancy Group Configuration)] ウィンドウのプレゼンス冗長グループでノードのステータスを表示できます。

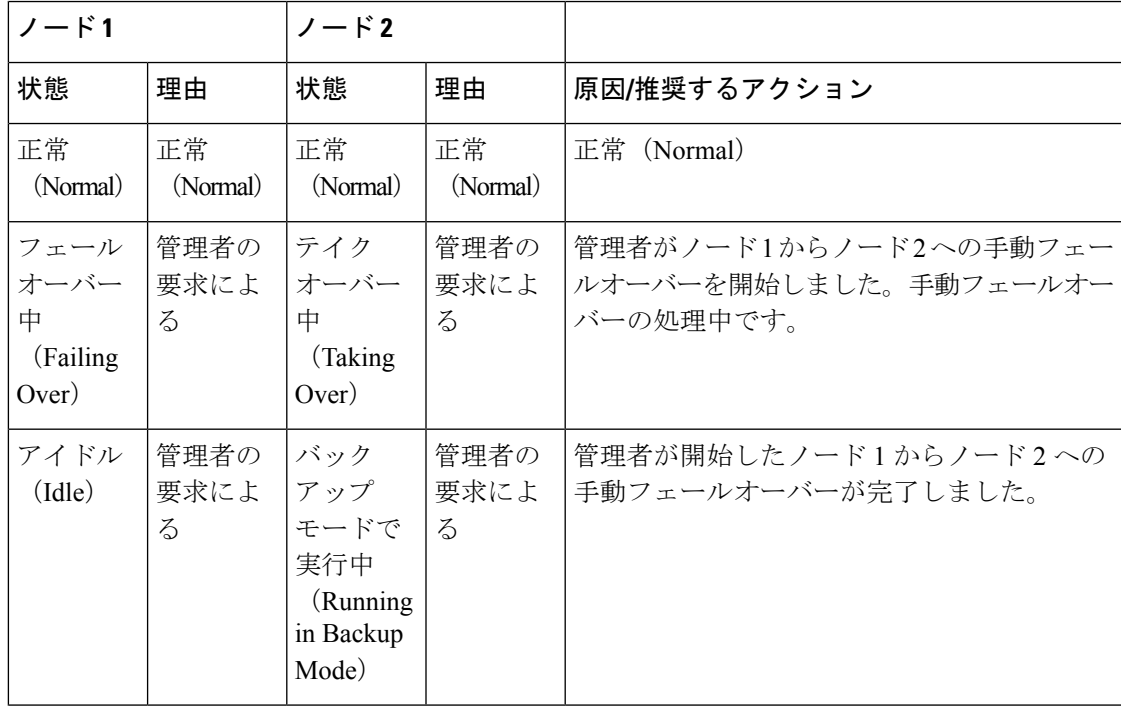

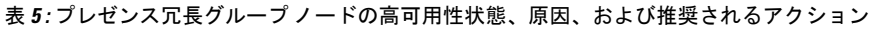

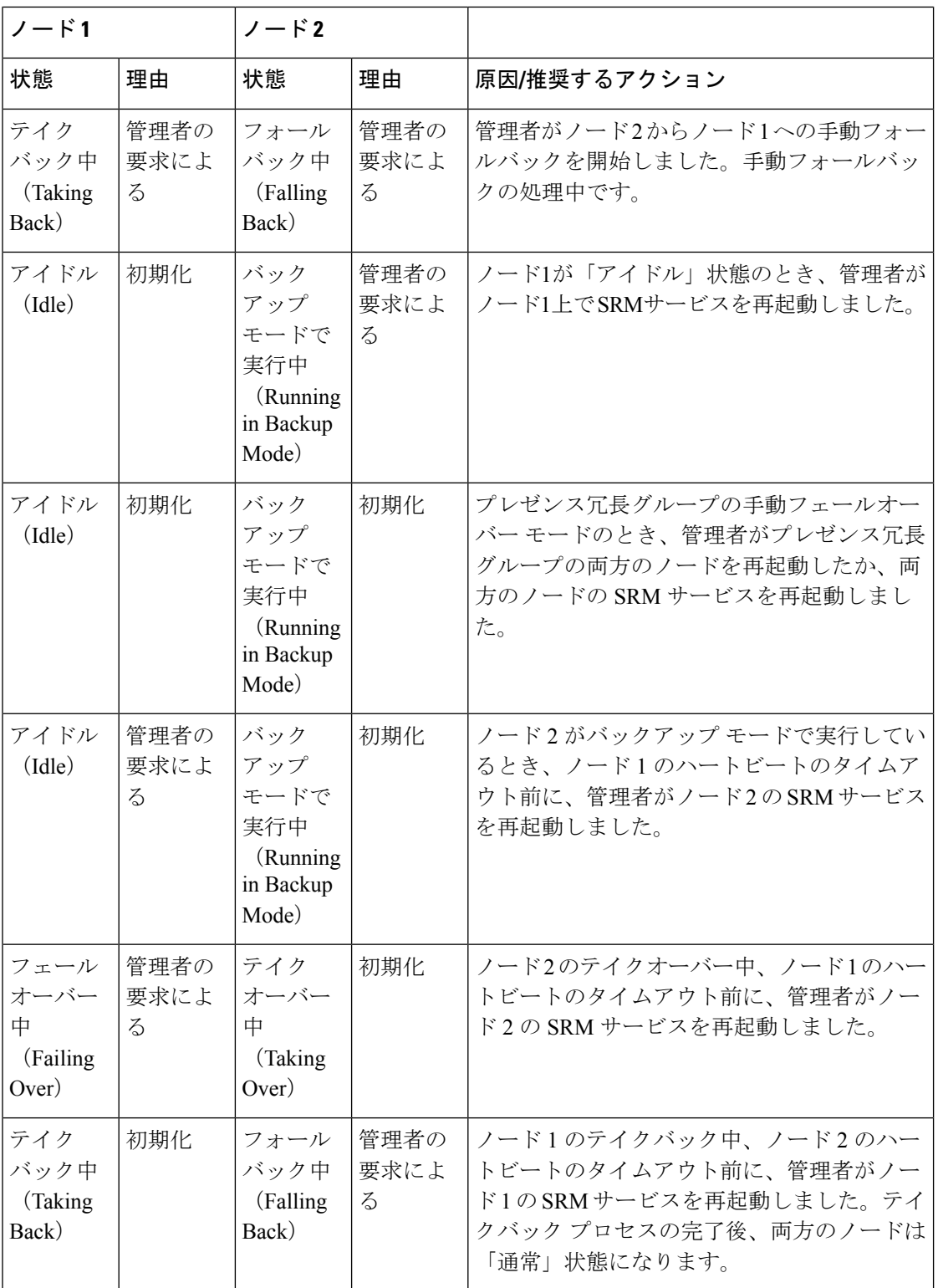

Ι

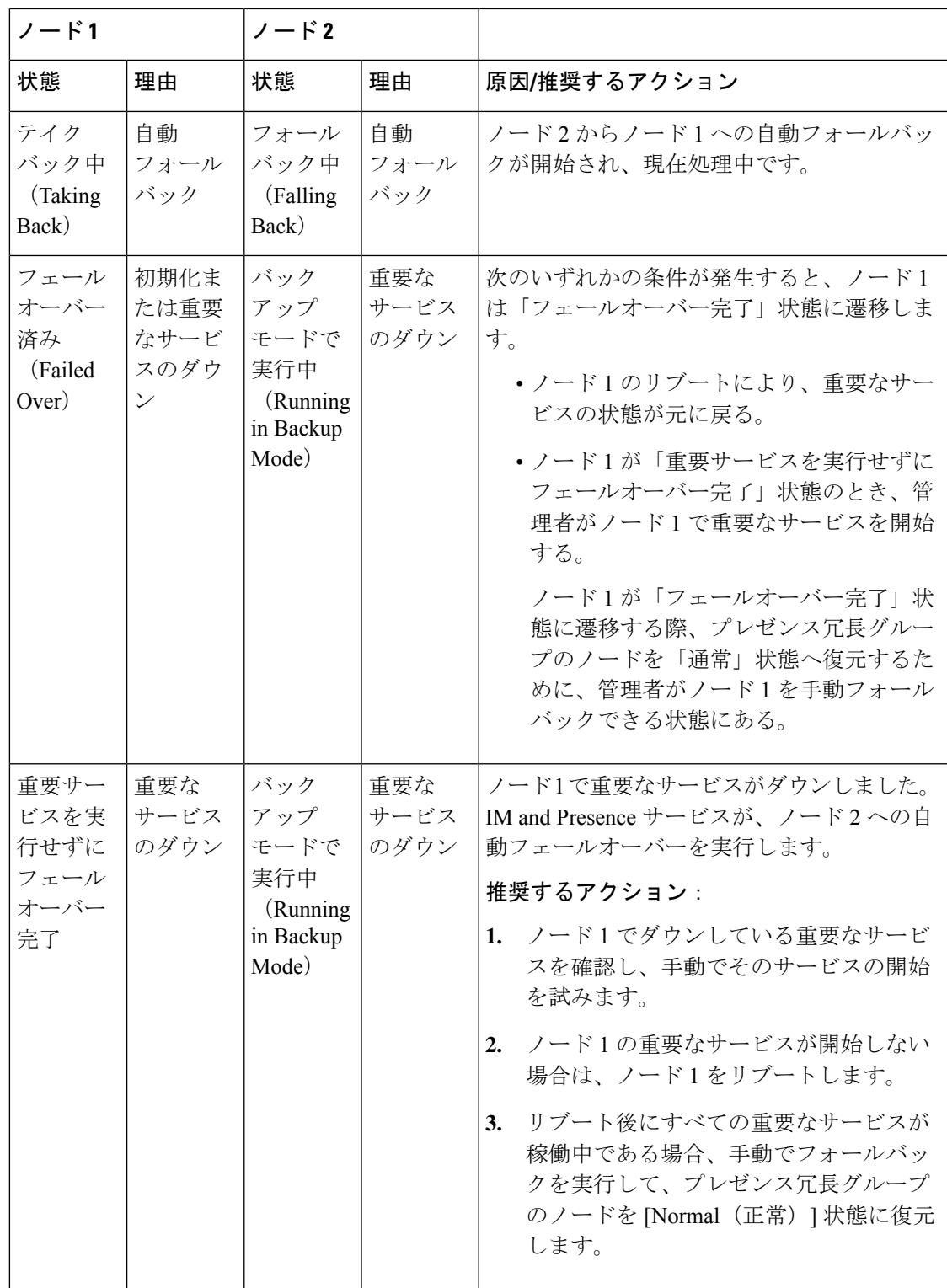

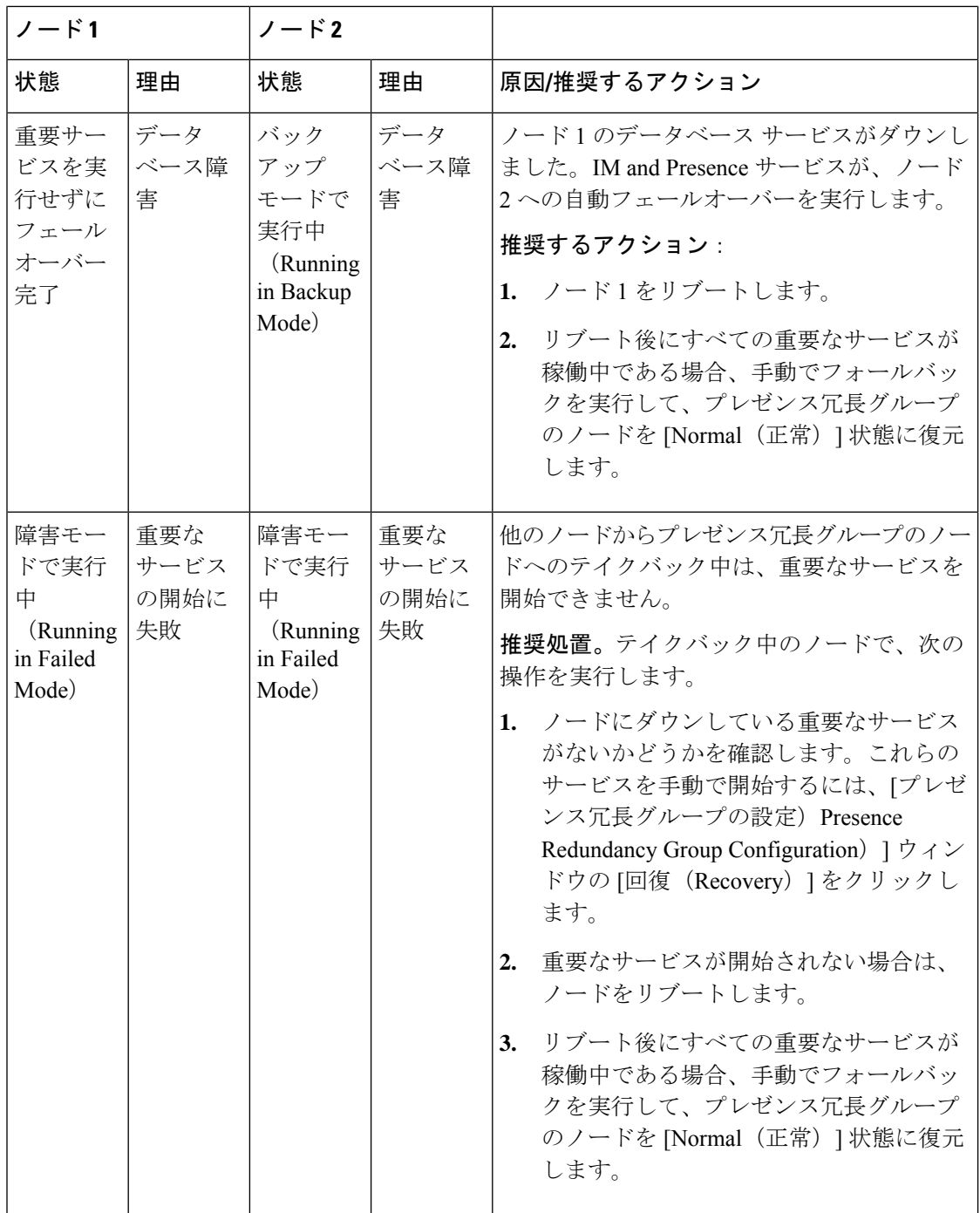

 $\mathbf I$ 

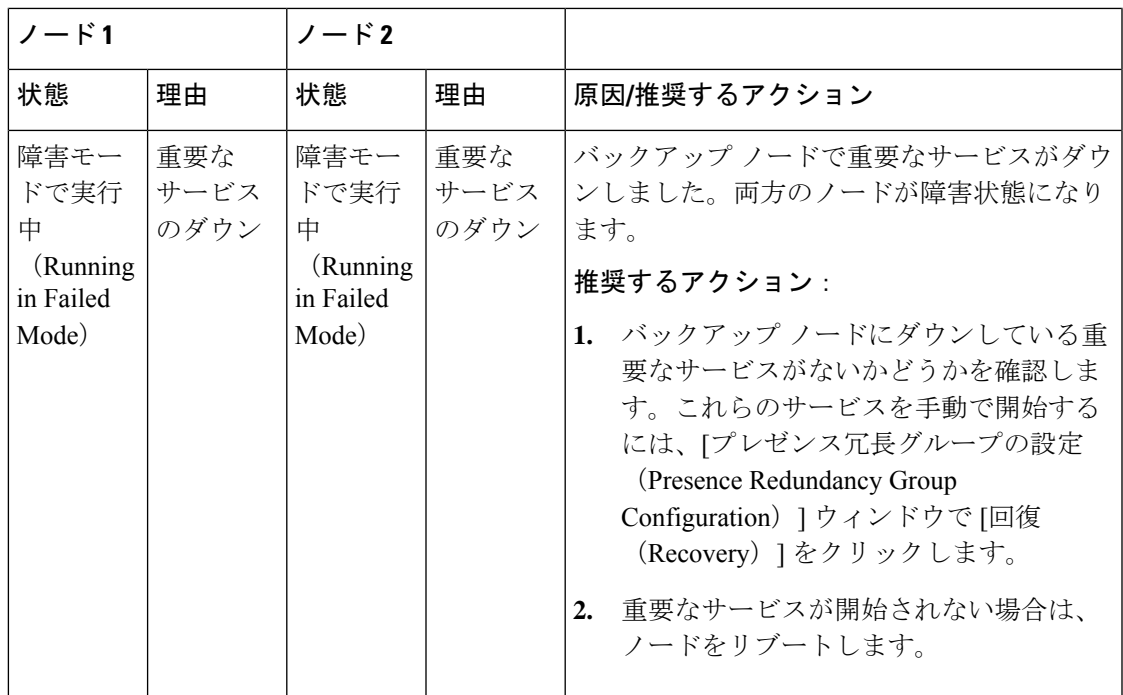

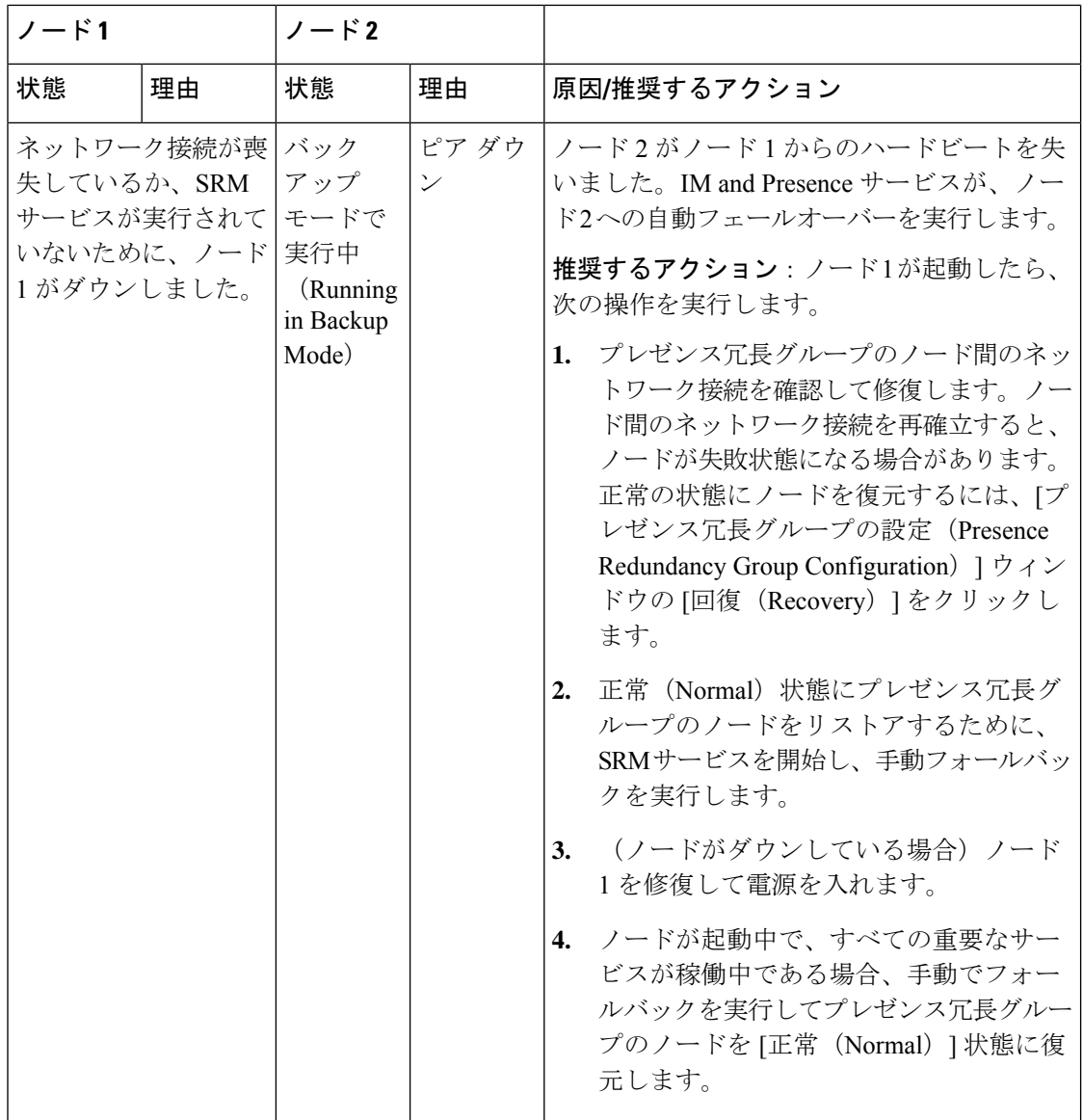

 $\mathbf I$ 

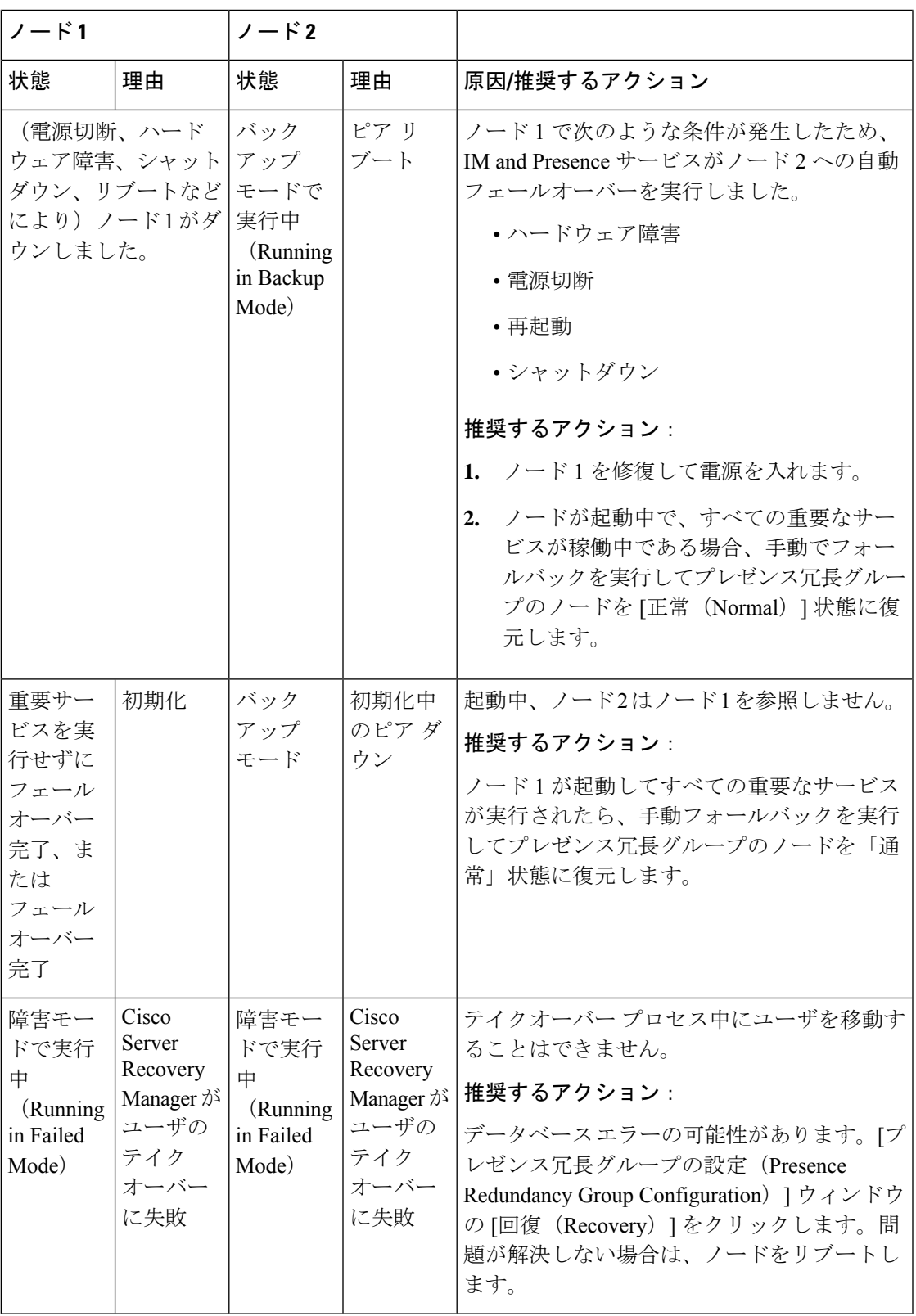

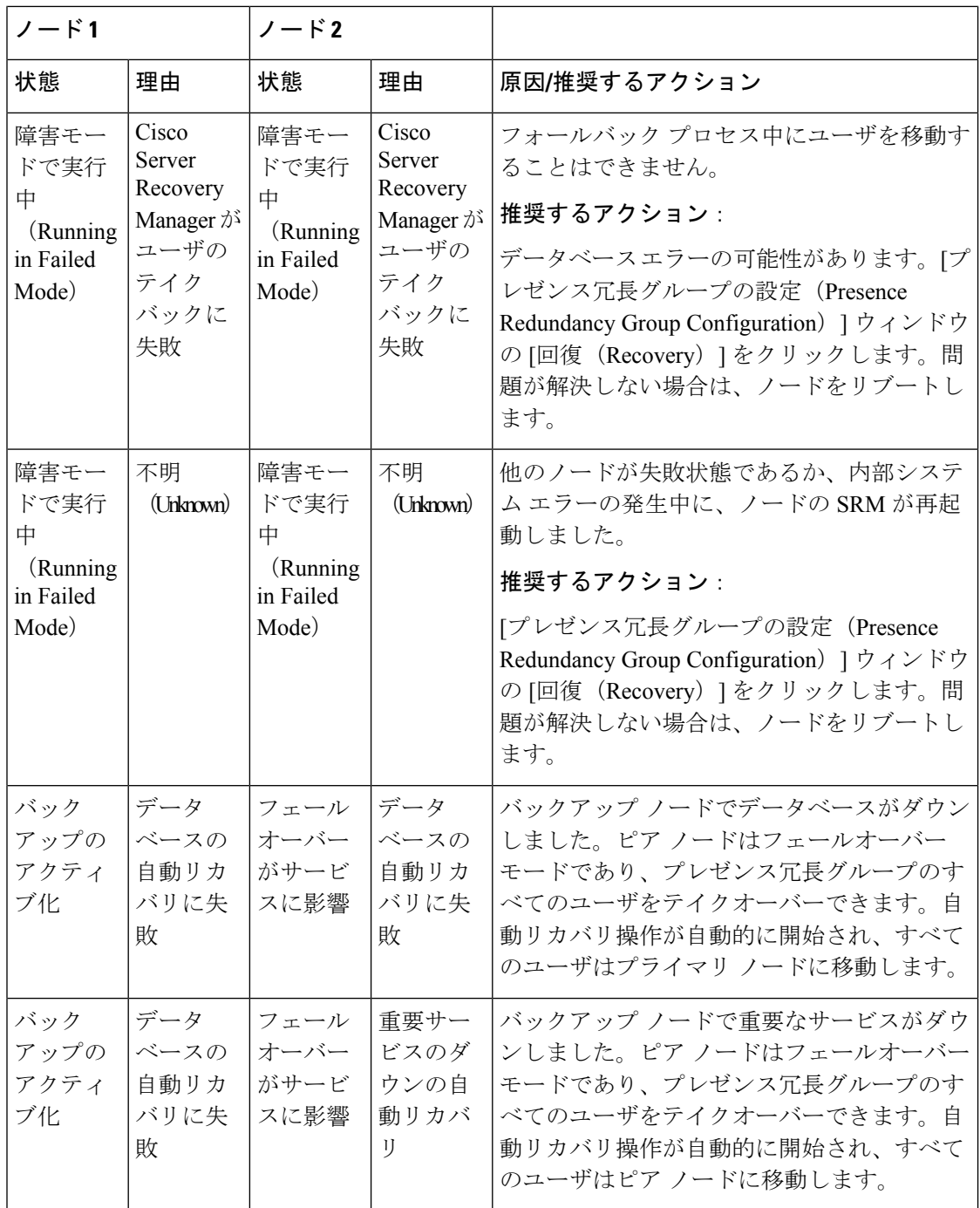

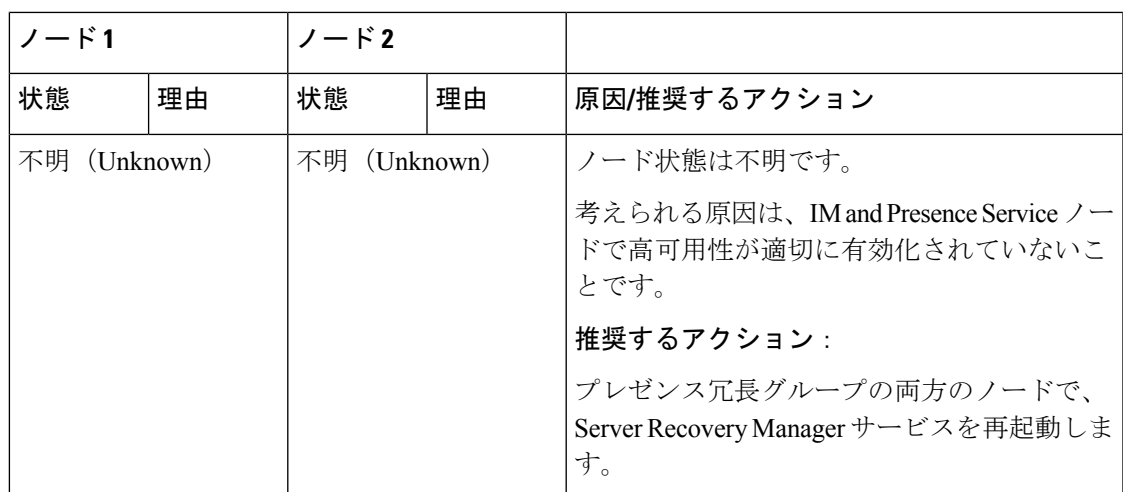

# 冗長連携動作および制限事項

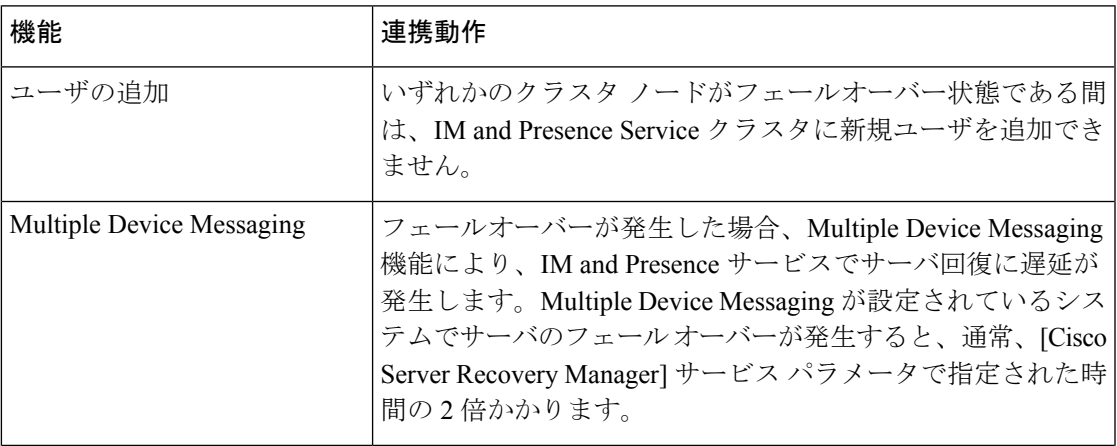

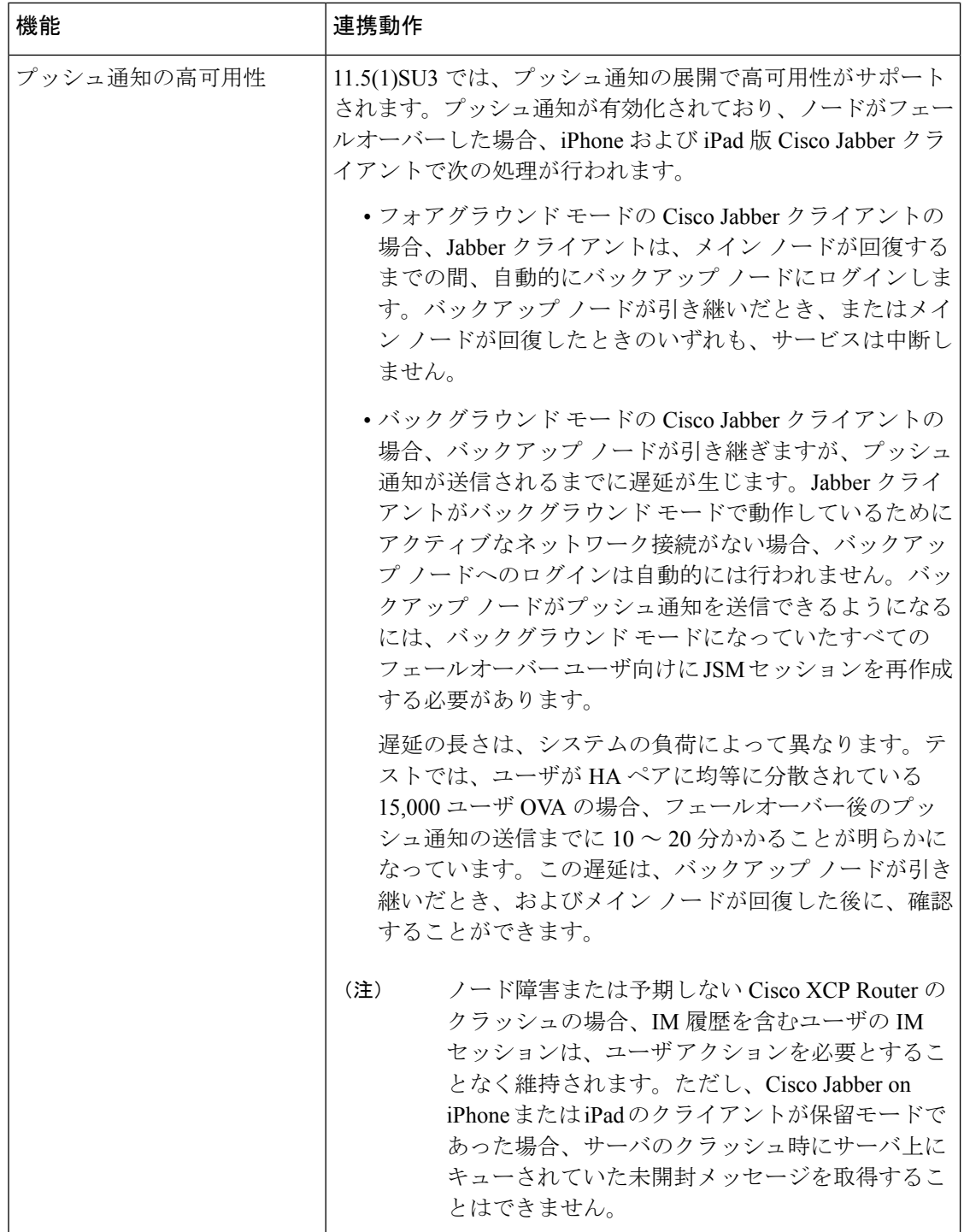

 $\mathbf I$ 

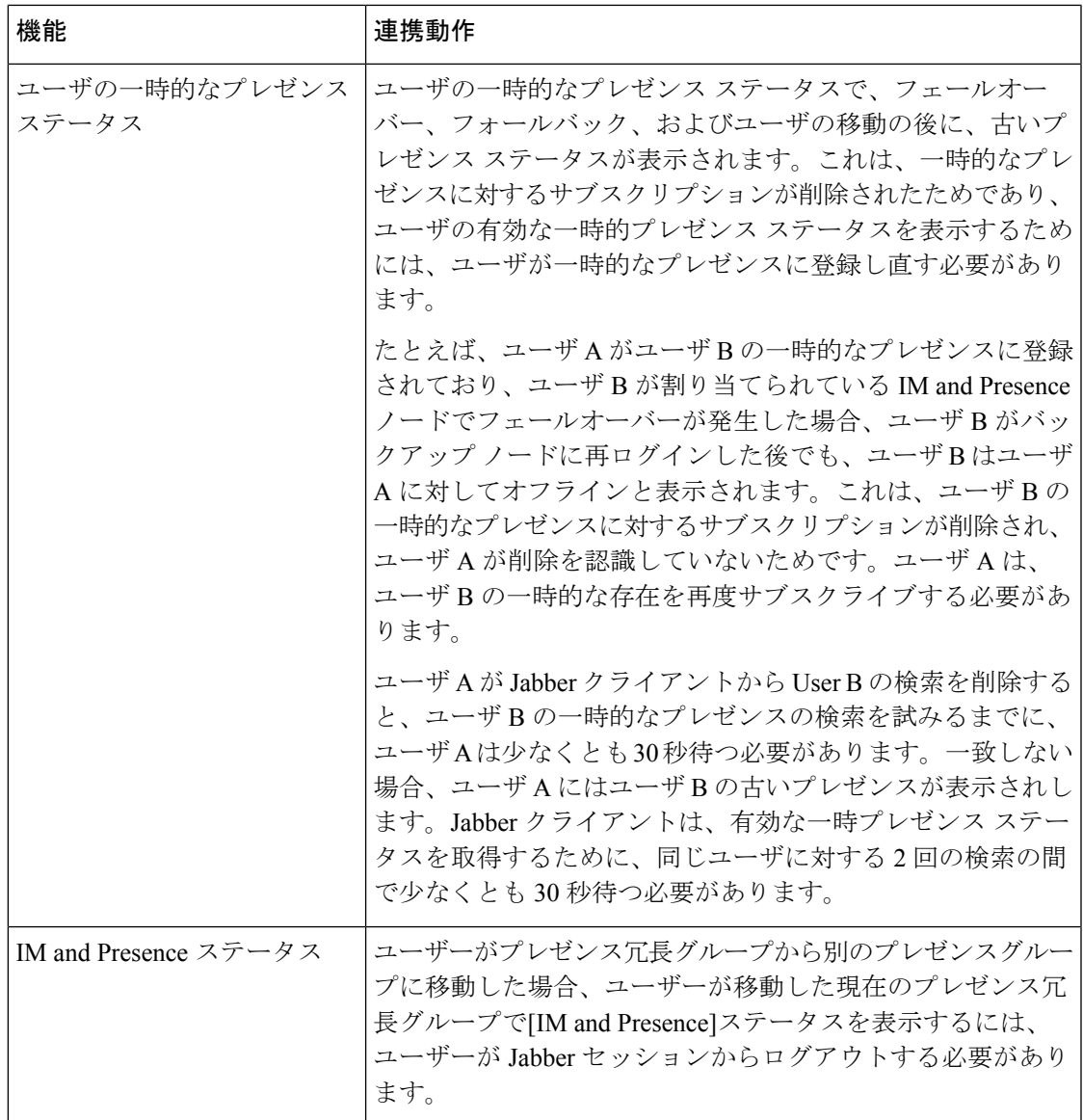

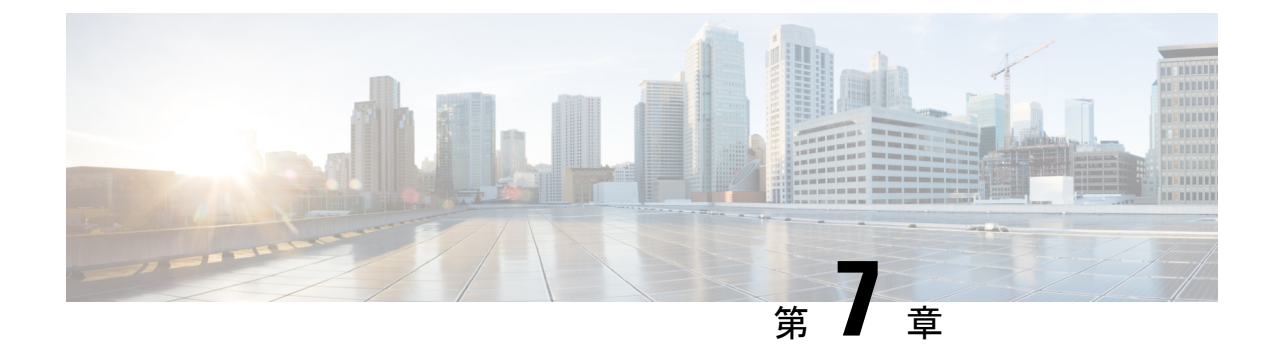

ユーザ設定値の設定

- エンド ユーザ設定の概要 (77 ページ)
- ユーザ設定の前提条件 (78 ページ)
- ユーザ設定タスク フローの設定 (79 ページ)

# エンド ユーザ設定の概要

サービスプロファイルや機能グループテンプレートなどのユーザ設定を使用して、LDAPディ レクトリ同期によってエンドユーザに共通設定を適用することができます。LDAPディレクト リ同期が行われると、設定された設定がすべての同期されたユーザに適用されます。

この章では、IMandPresenceServiceに適用されるユーザ設定について説明します。ボイスメー ルや会議などの UC サービスを含む全般的な UC ユーザ設定については、*Cisco Unified Communications Manager*システム設定ガイドの「エンドユーザの設定」セクションを参照して ください。この設定は、LDAP の同期の一部として適用することができます。 (注)

# サービス プロファイル

サービス プロファイルには、ユニファイド コミュニケーション(UC)サービスの設定が含ま れます。異なるユーザグループ毎に異なるサービスを設定することができるため、各グループ のユーザは、業務に合わせて設定された適切なサービスを利用することができます。エンド ユーザが IM and Presence Service を利用することができるには、IM and Presence Service を含め るサービス プロファイルを構成します。

エンド ユーザにサービス プロファイルを適用するには、次の方法を使用します。

• LDAP 同期されたユーザ向け:LDAP ディレクトリからエンド ユーザをインポートした場 合、サービス プロファイルを機能グループ テンプレートに割り当てることができ、その 機能グループ テンプレートをエンド ユーザに適用することができます。テンプレートの 設定は、すべての同期されるユーザに適用されます。

• アクティブなローカル ユーザ(非 LDAP ユーザ)の場合:多数のユーザに一度に設定を 適用するには、一括管理ツールを使用して、csvファイルまたはスプレッドシート経由で、 サービス プロファイルの設定を適用します。一括管理ツールの使用方法の詳細は、 [http://www.cisco.com/c/en/us/support/unified-communications/](http://www.cisco.com/c/en/us/support/unified-communications/unified-communications-manager-callmanager/products-maintenance-guides-list.html) [unified-communications-manager-callmanager/products-maintenance-guides-list.html](http://www.cisco.com/c/en/us/support/unified-communications/unified-communications-manager-callmanager/products-maintenance-guides-list.html)を参照して ください。

あるいは、ユーザ設定を、各ユーザー毎に手動で設定することもできます。

### 機能グループ テンプレートの概要

機能グループ テンプレートは、LDAP ディレクトリ同期を介してエンド ユーザのグループに 対して、即座に共通設定を適用する際に役立ちます。たとえば、機能グループテンプレートを 使用して、エンド ユーザに対して IM and Presence Serviceを有効にすることができます。これ は、IMandPresenceServiceが有効にされたプロファイルをテンプレートに適用することで実行 可能です。LDAPディレクトリの同期に機能グループテンプレートを適用すると、同期が実行 される際に、テンプレートからの設定(設定されたサービス プロファイルおよびユーザ プロ ファイル設定を含む) が、すべての同期対象のユーザに適用されます。

機能グループ テンプレート設定には、機能グループ テンプレートに割り当てられる次のプロ ファイルが含まれます。

- ユーザプロファイル: 一般的な電話機と電話回線の設定のセットが含まれています。共通 の電話回線の設定を割り当てるユニバーサル回線テンプレートと、共通の電話回線の設定 を割り当てるユニバーサルデバイステンプレートを使用して、ユーザプロファイルを設定 する必要があります。これらのテンプレートは、セルフプロビジョニングを設定している ユーザが自分の電話機を設定するのをサポートします。
- サービスプロファイル:IMandPresenceService、ディレクトリ、ボイスメールなど、一般 的な UC サービスが含まれます。

# ユーザ設定の前提条件

IM and Presence Serviceクラスタ間でユーザを移動する場合は、エンド ユーザを設定する前に ユーザを移動する必要があります。Cisco Unified CM IM and Presence 管理を使用してユーザを 移行する方法、および連絡先リストをエクスポートまたはインポートする方法の詳細について は、を参照してください。

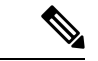

クラスタ間でユーザを移行すると、パーティション イントラドメイン フェデレーションのた めに使用されたユーザ移行ツールと混同しないようにする必要があります。 (注)

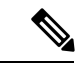

Cisco Jabber を VPN 経由で接続している場合は、IM and Presence Service と Cisco Jabber クライ アント間の TLS ハンドシェイク中に、IM and Presence サーバでクライアントの IP サブネット に対する逆引き参照が実行されます。逆引き参照に失敗すると、クライアントマシンで TLS ハンドシェイクがタイムアウトします。 (注)

# ユーザ設定タスク フローの設定

これらのタスクを実行して、エンド ユーザが IM and Presence Service を有効にするなど、共有 サービスおよび機能設定を使用して、ユーザ テンプレートを設定します。LDAP 同期の完了 後、テンプレートの設定がエンド ユーザに適用されます。

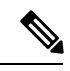

この章では、IM and Presence Service に適用されるユーザ設定のタスク フローについて説明し ます。ボイスメールや会議などの UC サービスを含む全般的な UC ユーザ設定については、 *Cisco Unified Communications Manager* システム設定ガイドの「エンド ユーザの設定」セクショ ンを参照してください。この設定は、LDAP の同期の一部として適用することができます。 (注)

### 手順

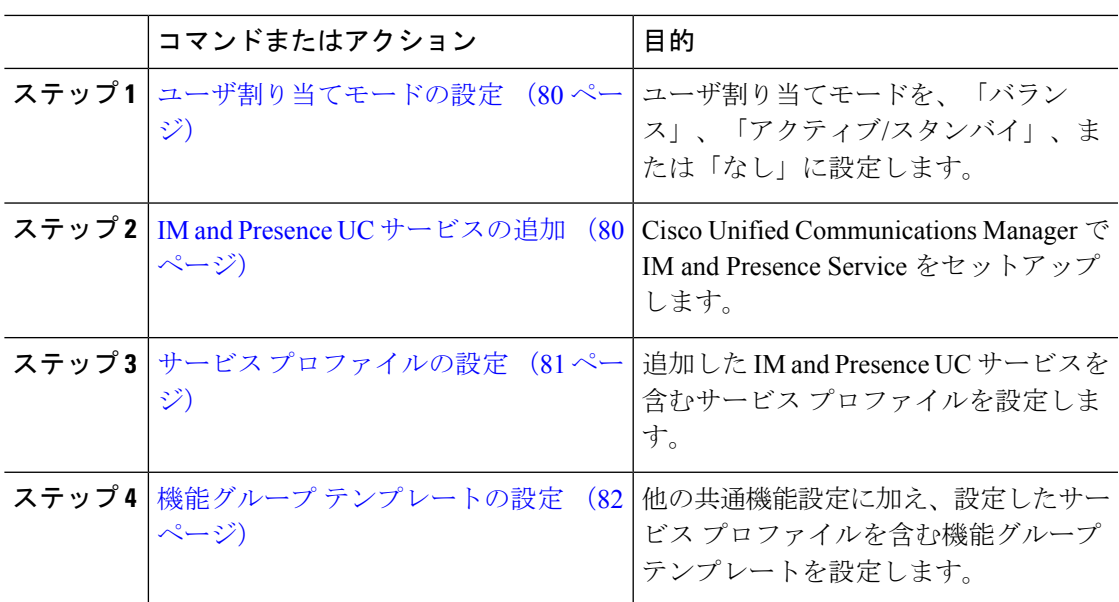

### 次のタスク

LDAP 同期を完了して、LDAP 同期 ユーザに設定を適用します。

### ユーザ割り当てモードの設定

この手順を使用すると、Sync Agentがクラスタ内のノードにユーザを分散させる方法を設定で きます。

手順

- ステップ **1** Cisco Unified CM Administration から、**[**システム(**System**)**]** > **[**エンタープライズパラメータ (**Enterprise Parameters**)**]** を選択します。
- ステップ2 [ユーザ管理パラメータ (User Management Parameters) ] 領域で、[プレゼンスサーバのユーザ 割り当てモード(User Assignment Mode forPresenceServer)] パラメータに次のいずれかのオプ ションを選択します。
	- [バランス(Balanced)]:このモード(デフォルト)では、ユーザを各サブクラスタのそ れぞれのノードに均等に割り当て、各ノードにユーザの合計数が均等に分散するようにし ます。 これがデフォルトのオプションです。
	- [アクティブスタンバイ(Active-Standby)]:このモードでは、サブクラスタの最初のノー ドにすべてのユーザを割り当て、セカンダリ サーバをバックアップのままにします。
	- **[**なし(**None**)**]**:このモードでは、Sync Agent でクラスタのノードにユーザが割り当てら れません。

ステップ3 [保存 (Save) ] をクリックします。

### 次のタスク

IM and Presence UC サービスの追加 (80 ページ)

### **IM and Presence UC** サービスの追加

Cisco Unified Communications Manager でこの手順を使用して、IM andPresence サービス用の UC サービスを追加します。

#### 手順

- ステップ **1** Cisco Unified CM Administration から、**[**ユーザ管理(**User Management**)**]** > **[**ユーザ設定(**User Settings**)**]** > **[UC**サービス(**UC Service**)**]** を選択します。
- ステップ **2** [新規追加(Add New)] をクリックします。
- ステップ **3** [UCサービスタイプ(UCServiceType)]ドロップダウンリストボックスから、[IM andPresence] を選択します。
- ステップ **4** [製品タイプ(ProductType)]ドロップダウンリストボックスから、[UnifiedCM(IMandPresence)] を選択します。
- ステップ **5** IM and Presence サービスの [名前(Name)] と [説明(Description)] を入力します。
- ステップ **6** [ホスト名/IPアドレス(Hostname/IP Address)] フィールドに、IM and Presence サービスをホス トするサーバのホスト名、IP アドレス、または DNS SRV を入力します。
- ステップ7 [保存 (Save) ] をクリックします。

#### 次のタスク

IM and Presence サービスのユーザを有効にするには、UC サービスをサービス プロファイルに 割り当て、そのプロファイルをユーザに割り当てます。

サービス プロファイルの設定 (81 ページ)。

## サービス プロファイルの設定

この手順を使用すると、IMandPresenceサービスが含まれるサービスプロファイルを設定でき ます。

### 始める前に

IM and Presence UC サービスの追加 (80 ページ)

#### 手順

- ステップ **1** Cisco Unified CM Administration から、**[**ユーザ管理(**User Management**)**]** > **[**ユーザ設定(**User Settings**)**]** > **[**サービスプロファイル(**Service Profile**)**]** を選択します。
- ステップ **2** 次のいずれかの操作を実行します。
	- **[**検索(**Find**)**]** をクリックし、既存のプロファイルを選択します。
	- **[**新規追加(**Add New**)**]** をクリックし、新規プロファイルを作成します。
- ステップ **3** [IM and Presenceプロファイル(IM and Presence Profile)] セクションで、プライマリ IM and Presence サーバを選択します。
- ステップ **4** [サービスプロファイルの設定(Service Profile Configuration)] ウィンドウで、残りのフィール ドを入力します。フィールドとその設定を含むヘルプは、オンラインヘルプを参照してくださ い。
- ステップ5 [保存 (Save) ] をクリックします。

### 次のタスク

機能グループ テンプレートの設定 (82 ページ)

### 機能グループ テンプレートの設定

共通の機能設定と、設定した IM and Presence 対応サービス プロファイルを含む機能グループ テンプレートを設定します。

#### 始める前に

サービス プロファイルの設定 (81 ページ)

#### 手順

- ステップ **1** Cisco Unified CM Administration で、**[**ユーザ管理(**User Management**)**]** > **[**ユーザ**/**電話の追加 (**User/Phone Add**)**]** > **[**機能グループ テンプレート(**Feature Group Template**)**]** を選択しま す。
- ステップ **2** [新規追加(Add New)] をクリックします。
- ステップ **3** 機能グループ テンプレートの [名前(Name)] と [説明(Description)] を入力します。
- ステップ **4** このテンプレートを使用するすべてのユーザのホーム クラスタとしてローカル クラスタを使 用する場合は、[ホーム クラスタ(Home Cluster)] チェック ボックスをオンにします。
- ステップ **5** このテンプレートを使用するユーザがインスタントメッセージおよびプレゼンス情報を交換で きるようにするには、[Unified CM IM and Presenceのユーザを有効化(Enable User for Unified CM IM and Presence)] チェックボックスをオンにします。
- ステップ **6** ドロップダウン リストから、[サービスプロファイル(Services Profile)] および [ユーザプロ ファイル (User Profile) 1を選択します。
- ステップ **7** [機能グループ テンプレートの設定(Feature Group Template Configuration)] ウィンドウの残り のフィールドに入力します。フィールドの説明については、オンラインヘルプを参照してくだ さい。
- ステップ8 [保存 (Save) ] をクリックします。

#### 次のタスク

この機能グループテンプレートを含むLDAPディレクトリ同期を設定します。LDAP同期を完 了すると、テンプレート内のIMandPresenceの設定が同期済みユーザに適用されます。「LDAP 同期の設定タスクフロー (85 ページ)」を参照してください。

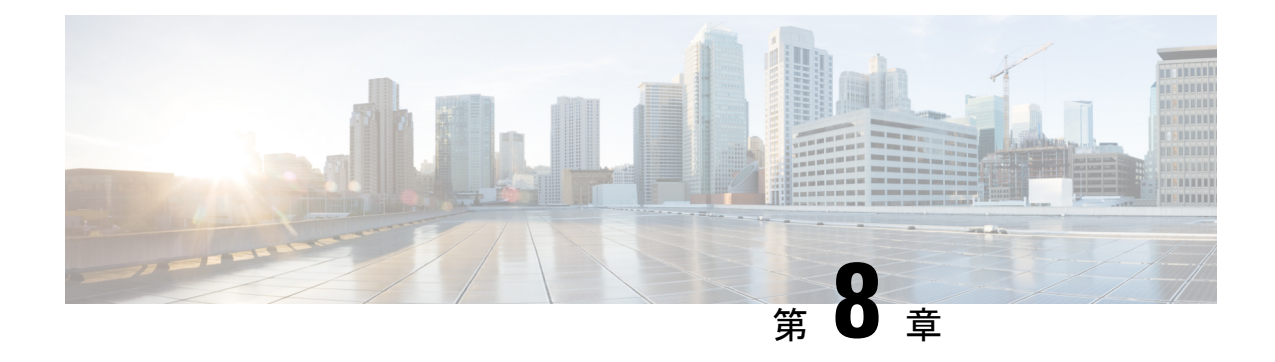

# **LDAP** ディレクトリの設定

- LDAP 同期の概要 (83 ページ)
- LDAP 同期の前提条件 (85 ページ)
- LDAP 同期の設定タスクフロー (85 ページ)

# **LDAP** 同期の概要

Lightweight Directory Access Protocol (LDAP) の同期は、システムのエンドユーザのプロビジョ ニングと設定を支援します。LDAP の同期中、システムは外部 LDAP ディレクトリから Cisco Unified Communications Manager データベースにユーザのリストと関連するユーザ データをイ ンポートします。インポートしている間に、エンドユーザを設定することもできます。

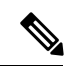

```
(注)
```
Unified Communication Manager は、LDAPS(SSL を使用した LDAP)をサポートしますが、 StartTLS を使用した LDAP はサポートしていません。LDAP サーバ証明書を Unified Communication Manager に Tomcat-Trust 証明書としてアップロードします。

サポートされているLDAPディレクトリの詳細については、*CiscoUnifiedCommunicationsManager* と *IM and Presence Service* の互換性マトリクスを参照してください。

LDAP 同期では、以下の機能がアドバタイズされます。

• エンドユーザのインポート:LDAP同期を使用して、システムの初期設定時にユーザ一覧 を会社の LDAP ディレクトリから Unified Communication Manager のデータベースにイン ポートできます。機能グループテンプレート、ユーザプロファイル、サービスプロファイ ル、ユニバーサルデバイス、回線テンプレートなどの設定項目が設定されている場合は、 設定をユーザに適用することができ、また、同期プロセス中に設定したディレクトリ番号 とディレクトリ Uri を割り当てることができます。LDAP同期プロセスは、ユーザーリス トとユーザー固有のデータをインポートし、設定した構成テンプレートを適用します。

初期同期が実行された以降は、LDAP 同期を編集することはでき ません。 (注)

- スケジュールされた更新:Unified Communication Manager をスケジュールされた間隔で複 数のLDAPディレクトリと同期するように設定できます。これによって確実にデータベー スが定期的に更新され、すべてのユーザ データを最新に保ちます。
- エンド ユーザの認証:LDAP 同期を使用して、システムが Cisco Unified Communication Managerデータベースではなく、LDAPディレクトリに対してエンドユーザパスワードを 認証するように設定できます。LDAP認証によって、企業は、すべての企業内アプリケー ションに対応する単一のパスワードをエンドユーザに割り当てることができます。この機 能は、PIN またはアプリケーションユーザー パスワードには適用されません。
- **Cisco** モバイルおよびリモートアクセス クライアントおよびエンドポイントのディレクト リ**サーバユーザ検索**:企業ファイアウォールの外部で操作している場合でも、社内ディレ クトリサーバを検索できます。この機能を有効にすると、ユーザデータサービス(UDS) がプロキシとして機能し、Unified Communication Manager データベースにユーザ検索要求 を送信する代わりに、それを社内ディレクトリに送信します。

### エンド ユーザ用 **LDAP** 認証

LDAP 同期を使用して、システムが Cisco Unified Communications Manager データベースではな く、LDAP ディレクトリに対してエンド ユーザ パスワードを認証するように設定できます。 LDAP認証によって、企業は、すべての企業内アプリケーションに対応する単一のパスワード をエンドユーザに割り当てることができます。この機能は、PINまたはアプリケーションユー ザー パスワードには適用されません。

# **Cisco** モバイルおよびリモート アクセス クライアントおよびエンドポ イント向けディレクトリ サーバ ユーザ検索

以前のリリースでは、Ciscoモバイルおよびリモートアクセスクライアント(たとえば、Cisco Jabber)またはエンドポイント(たとえば、Cisco DX 80 電話)を使用しているユーザが企業 ファイアウォールの外部でユーザ検索を実行した場合、結果は Cisco Unified Communications Managerに保存されたユーザアカウントに基づいていました。データベースには、ローカルで 設定されたか、または社内ディレクトリから同期されたユーザアカウントも含まれています。

このリリースでは、Cisco モバイルおよびリモート アクセス クライアントとエンドポイント は、企業ファイアウォールの外部で動作している場合でも、社内ディレクトリサーバを検索で きます。この機能を有効にすると、ユーザデータサービス(UDS)がプロキシとして機能し、 Cisco Unified Communications Manager データベースにユーザ検索要求を送信する代わりに、そ れを社内ディレクトリに送信します。

この機能を使用して、次の結果を実現できます。

• 地理的な場所にかかわらず同じユーザ検索結果を配信: 企業ファイアウォール外に接続さ れている場合でも、モバイルおよびリモートアクセスクライアントとエンドポイントは、 社内ディレクトリを使用してユーザ検索を実行できます。

• Cisco Unified Communications Manager データベースに設定されているユーザアカウントの 数を減らす: モバイルクライアントが社内ディレクトリ内のユーザを検索できるようにな りました。以前のリリースでは、ユーザの検索結果はデータベースに設定されているユー ザに基づいています。ユーザの検索に使用するデータベースに対しては、管理者がユーザ アカウントを設定または同期する必要がなくなりました。管理者は、クラスタによって提 供されているユーザアカウントのみを設定する必要があります。データベース内のユーザ アカウントの総数を減らすと、ソフトウェアアップグレードの時間枠が短縮され、データ ベースの全体的なパフォーマンスが向上します。

この機能を構成するには、**LDAP**検索構成ウィンドウでエンタープライズディレクトリサーバー のユーザー検索を有効にし、LDAPディレクトリサーバーの詳細を構成する必要があります。 詳細については、「エンタープライズ ディレクトリ ユーザ検索の設定 (91ページ) 」の手順 を参照してください。

# **LDAP** 同期の前提条件

### 前提タスク

LDAP ディレクトリからエンドユーザをインポートする前に、次のタスクを実行します。

- ユーザー アクセスの設定
- クレデンシャル ポリシーの設定
- 機能グループ テンプレートの設定

自分のシステムにデータを同期するユーザについて、アクティブ ディレクトリ サーバ上の電 子メール ID フィールドが確実に単一エントリまたは空白になっているようにします。

# **LDAP** 同期の設定タスクフロー

外部 LDAP ディレクトリからユーザ リストをプルし、Unified Communication Manager のデータ ベースにインポートするには、以下のタスクを使用します。

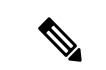

LDAP ディレクトリをすでに一度同期している場合、外部 LDAP ディレクトリから新しい項目 を同期することはできますが、Unified Communication Manager 内の新しい設定を LDAP ディレ クトリ同期に追加することはできません。この場合は、一括管理ツールを使用して、ユーザの 更新やユーザの挿入などのメニューを使用できます。『*Cisco Unified Communications Manager* 一括アドミニストレーション ガイド』を参照してください。 (注)

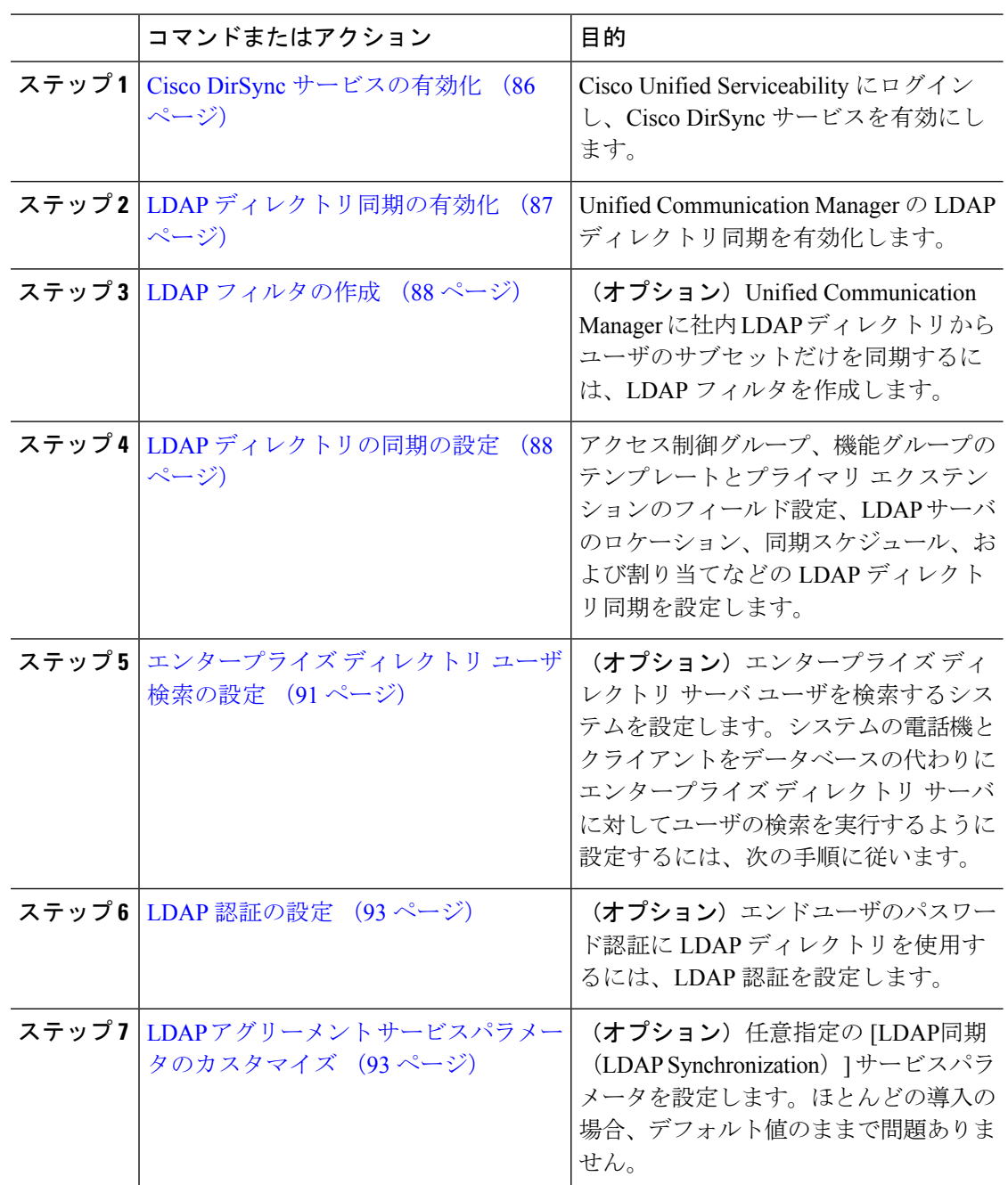

### 手順

# **Cisco DirSync** サービスの有効化

Cisco Unified Serviceability で Cisco DirSync サービスをアクティブ化するには、次の手順を実行 します。社内のLDAPディレクトリからエンドユーザの設定を同期するには、このサービスを アクティブ化する必要があります。
手順

- ステップ **1** Cisco Unified Serviceability から、**[**ツール(**Tools**)**]** > **[**サービスのアクティブ化(**Service Activation**)**]** を選択します。
- ステップ **2** [サーバ(Server)] ドロップダウンリストからパブリッシャノードを選択します。
- ステップ **3** [ ディレクトリサービス(DirectoryServices**)]**の下で、[Cisco DirSync] ラジオボタンをクリックし ます。
- ステップ4 [保存 (Save) ] をクリックします。

### **LDAP** ディレクトリ同期の有効化

エンド ユーザの設定を社内 LDAP ディレクトリから同期させるには、以下の手順で Unified Communication Manager を設定します。

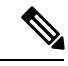

LDAP ディレクトリをすでに一度同期している場合、外部 LDAP ディレクトリから新しい項目 を同期することはできますが、Unified Communications Manager 内の新しい設定を LDAP ディ レクトリ同期に追加することはできません。また、機能グループテンプレートやユーザプロ ファイルなどの基になる構成アイテムの編集を追加することもできません。すでに1回のLDAP 同期を完了しており、別の設定でユーザを追加する場合は、ユーザの更新やユーザの挿入など の一括管理メニューを使用できます。 (注)

- ステップ **1** Cisco Unified CM Administrationから、**[**システム(**System**)**]** > **[LDAP]** > **[LDAP**システム(**LDAP System**)**]** を選択します。
- ステップ **2** Unified Communications Manager で LDAP ディレクトリからユーザをインポートするには、 [LDAPサーバからの同期を有効にする(EnableSynchronizing from LDAPServer)] チェックボッ クスをオンにします。
- ステップ **3** [LDAPサーバタイプ(LDAP Server Type)] ドロップダウンリストから、使用する LDAP ディ レクトリサーバの種類を選択します。
- ステップ **4** [ユーザ IDのLDAP属性(LDAP Attribute for User ID)] ドロップダウンリストで、[エンドユー ザの設定(End UserConfiguration)]ウィンドウの[ユーザID(UserID)]フィールドに関して、 Unified Communications Manager で同期する社内 LDAP ディレクトリから属性を選択します。
- **ステップ5** [保存 (Save) ] をクリックします。

### **LDAP** フィルタの作成

LDAP フィルタを作成することで、LDAP 同期を LDAP ディレクトリからのユーザのサブセッ トのみに制限することができます。LDAP フィルタを LDAP ディレクトリに適用する場合、 Unified Communications Manager は、フィルタに一致するユーザのみを LDAP ディレクトリか らインポートします。

LDAPフィルタを設定する場合は、RFC4515に指定されているLDAP検索フィルタ標準に準拠 する必要があります。 (注)

#### 手順

- ステップ **1** Cisco Unified CM Administration で、**[**システム(**System**)**]** > **[LDAP(LDAP)]** > **[LDAP** フィルタ (**LDAP Filter**)**]** を選択します。
- ステップ **2** [新規追加(Add New)] をクリックして、新しい LDAP フィルタを作成します。
- ステップ **3** [フィルタ名(Filter Name)] テキスト ボックスに、LDAP フィルタの名前を入力します。
- ステップ **4** [フィルタ(Filter)] テキスト ボックスに、フィルタを入力します。フィルタは、UTF-8 で最 大 1024 文字まで入力できます。また、丸カッコ( ())で囲みます。
- ステップ5 [保存 (Save) ] をクリックします。

### **LDAP** ディレクトリの同期の設定

LDAP ディレクトリと同期するように Unified Communications Manager を設定するには、この 手順を使用します。LDAP ディレクトリの同期により、エンドユーザのデータを外部の LDAP ディレクトリからUnifiedCommunicationManagerデータベースにインポートして、エンドユー ザの設定ウィンドウに表示することができます。ユニバーサル回線とデバイステンプレートを 使用する機能グループテンプレートがセットアップされている場合は、新しくプロビジョニン グされるユーザとその内線番号に自動的に設定を割り当てることができます。

アクセス制御グループまたは機能グループテンプレートを割り当てる場合は、LDAPフィルタ を使用して、インポートを同じ設定要件のユーザ グループに限定できます。 ヒント

- ステップ **1** Cisco Unified CM Administration で、**[System**(システム)**]** > **[LDAP]** > **[LDAP Directory**(**LDAP** ディレクトリ**)]** を選択します。
- ステップ **2** 次のいずれかの手順を実行します。
- [検索(Find)] をクリックし、既存の LDAP ディレクトリを選択します。
- [新規追加(Add New)] をクリックして、新しい LDAP ディレクトリを作成します。
- ステップ **3** [LDAPディレクトリの設定(LDAP DirectoryConfiguration)]ウィンドウで、次のように入力し ます。
	- a) [LDAP設定名(LDAP Configuration Name)] フィールドで、LDAP ディレクトリに一意の 名前を割り当てます。
	- b) [LDAPマネージャ識別名(LDAP Manager Distinguished Name)]フィールドに、LDAPディ レクトリ サーバにアクセスできるユーザ ID を入力します。
	- c) パスワードの詳細を入力し、確認します。
	- d) [LDAPユーザサーチスペース(LDAP User Search Space)] フィールドに、サーチ スペース の詳細を入力します。
	- e) [ユーザ同期用のLDAPカスタムフィルタ(LDAPCustomFilterfor UsersSynchronize)]フィー ルドで、[ユーザのみ (Users Only) ] または [ユーザとグループ (Users and Groups) ] を選 択します。
	- f) (オプション)特定のプロファイルに適合するユーザのサブセットのみにインポートを限 定する場合は、[グループ用LDAPカスタムフィルタ(LDAP Custom Filter for Groups)] ド ロップダウンリストから LDAP フィルタを選択します。
- ステップ **4** [LDAPディレクトリ同期スケジュール(LDAP Directory Synchronization Schedule)] フィールド に、外部 LDAP ディレクトリとデータ同期を行うために Unified Communication Manager が使用 するスケジュールを作成します。
- ステップ **5** [同期対象の標準ユーザ フィールド(Standard User Fields To Be Synchronized)] セクションを記 入します。各エンドユーザのフィールドで、それぞれLDAP属性を選択します。同期プロセス が LDAP 属性の値を Unified Communication Manager のエンドユーザ フィールドに割り当てま す。
- ステップ **6** URIダイヤリングを展開する場合は、ユーザのプライマリディレクトリURIアドレスに使用さ れるLDAP属性が割り当てられていることを確認してください。
- ステップ7 [同期対象のカスタムユーザフィールド (Custom User Fields To Be Synchronized)] セクション で、必要な LDAP 属性を持つカスタムユーザフィールド名を入力します。
- ステップ **8** インポートしたエンド ユーザを、インポートしたすべてのエンド ユーザに共通するアクセス 制御グループに割り当てるには、次の手順を実行します。
	- a) [アクセス制御グループに追加(Add to Access Control Group)] をクリックします。
	- b) ポップアップ ウィンドウで、インポートされたエンド ユーザに割り当てる各アクセス制 御グループごとに、対応するチェックボックスをオンにします。
	- c) [選択項目の追加(Add Selected)] をクリックします。
- ステップ **9** 機能グループ テンプレートを割り当てる場合は、[機能グループテンプレート(Feature Group Template)] ドロップダウンリストからテンプレートを選択します。
	- エンドユーザは、そのユーザが存在しない初回のみ、割り当てられた機能グループ テンプレートと同期されます。既存の [機能グループ テンプレート (Feature Group Template)] が変更され、関連付けられた LDAP の完全同期が実行される場合、変 更点は更新されません。 (注)
- ステップ **10** インポートされた電話番号にマスクを適用して、プライマリ内線番号を割り当てるには、次の 手順を実行します。
	- a) [挿入されたユーザの新規回線を作成するために、同期された電話番号にマスクを適用する (Apply mask to synced telephone numbers to create a new line for inserted users)  $\exists \pm \infty \forall \vec{x}$ クスをオンにします。
	- b) [マスク(Mask)] を入力します。たとえば、インポートされた電話番号が 8889945 である 場合、11XX のマスクによって 1145 のプライマリ内線番号が作成されます。
- ステップ **11** 電話番号のプールからプライマリ内線番号を割り当てる場合は、次の手順を実行します。
	- a) [同期された LDAP 電話番号に基づいて作成されなかった場合、プール リストから新しい 回線を割り当て(Assign new line from the pool list if one was not created based on a synced LDAP telephone number)] チェック ボックスをオンにします。
	- b) [DN プールの開始 (DN Pool Start) ] テキスト ボックスと [DN プールの終了 (DN Pool End)] テキスト ボックスに、プライマリ内線番号を選択する電話番号の範囲を入力しま す。
- ステップ **12** [LDAPサーバ情報(LDAP Server Information)] セクションで、LDAP サーバのホスト名または IP アドレスを入力します。
- ステップ **13** TLS を使用して LDAP サーバに対するセキュアな接続を作成する場合は、[TLSを使用(Use TLS)] チェックボックスをオンにします。
- **ステップ14** [保存(Save)] をクリックします。
- ステップ **15** LDAP 同期を完了させるには、[完全同期を今すぐ実行(Perform Full Sync Now)] をクリック します。それ以外の場合は、スケジュールされた同期を待つことができます。

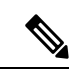

- LDAP で削除されたユーザは、24 時間後に Unified Communications Manager から自動的に削除 されます。また、削除されたユーザが次のいずれかのデバイスのモビリティユーザとして設定 されている場合、それらの非アクティブデバイスも自動的に削除されます。 (注)
	- リモート宛先プロファイル
	- リモート接続先プロファイルテンプレート
	- モバイルスマートクライアント
	- CTI リモート デバイス
	- Spark リモートデバイス
	- Nokia S60
	- Cisco Dual Mode for iPhone
	- IMS 統合モバイル(ベーシック)
	- キャリア統合モバイル
	- Cisco Dual Mode for Android

# エンタープライズ ディレクトリ ユーザ検索の設定

データベースではなくエンタープライズ ディレクトリ サーバに対してユーザ検索を実行する ように、システムの電話機とクライアントを設定するには、次の手順を使用します。

#### 始める前に

- LDAP ユーザ検索に選択するプライマリ、セカンダリ、および第 3 サーバが Unified Communication Manager のサブスクライバ ノードに到達可能なネットワークにあることを 確認します。
- **[**システム(**System**)**]** > **[LDAP]** > **[LDAP**システム(**LDAP System**)**]** を選択し、[LDAPシ ステムの設定 (LDAP System Configuration) 1ウィンドウの [LDAPサーバタイプ (LDAP Server Type)] ドロップダウンリストから LDAP サーバのタイプを設定します。

#### 手順

- ステップ **1** Cisco Unified CM Administration で、**[**システム(**System**)**]** > **[LDAP]** > **[LDAP** 検索(**LDAP Search**)**]** を選択します。
- ステップ **2** エンタープライズLDAPディレクトリサーバを使用してユーザ検索を実行するには、[エンター プライズディレクトリサーバのユーザ検索を有効にする (Enable user search to Enterprise Directory Server)] チェックボックスをオンにします。
- ステップ **3** [LDAP 検索の設定(LDAP Search Configuration)] ウィンドウで各フィールドを設定します。 フィールドとその設定オプションの詳細については、オンラインヘルプを参照してください。
- ステップ4 [保存 (Save) ] をクリックします。
	- OpenLDAP サーバでルーム オブジェクトとして表される会議室を検索するには、 カスタム フィルタを (| (objectClass=intOrgPerson)(objectClass=rooms)) に設定します。 これにより、Cisco Jabber クライアントは部屋に関連付けられた名前およびダイヤ ル番号で会議室を検索できます。 (注)

会議室は、ルーム オブジェクトの OpenLDAP サーバに、**givenName**、**sn**、**mail**、 **displayName**、または **telephonenumber** の属性が設定されていると検索可能です。

### ディレクトリサーバの **UDS** 検索のための **LDAP** 属性

次の表に、ユーザ検索をエンタープライズディレクトリサーバに入力可能にするオプションが 有効になっているときに、UDSユーザ検索リクエストが使用するLDAP属性を示します。これ らのタイプのディレクトリ要求に対しては、UDSはプロキシとして機能し、企業ディレクトリ サーバに検索要求をリレーします。

UDS ユーザの応答タグは、いずれかの LDAP 属性にマップできます。属性のマッピングは、 **LDAP**サーバタイプドロップダウンリストから選択したオプションによって決定されます。シ ステム > **LDAP** > **LDAP**システム設定ウィンドウからこのドロップダウンリストにアクセスし ます。 (注)

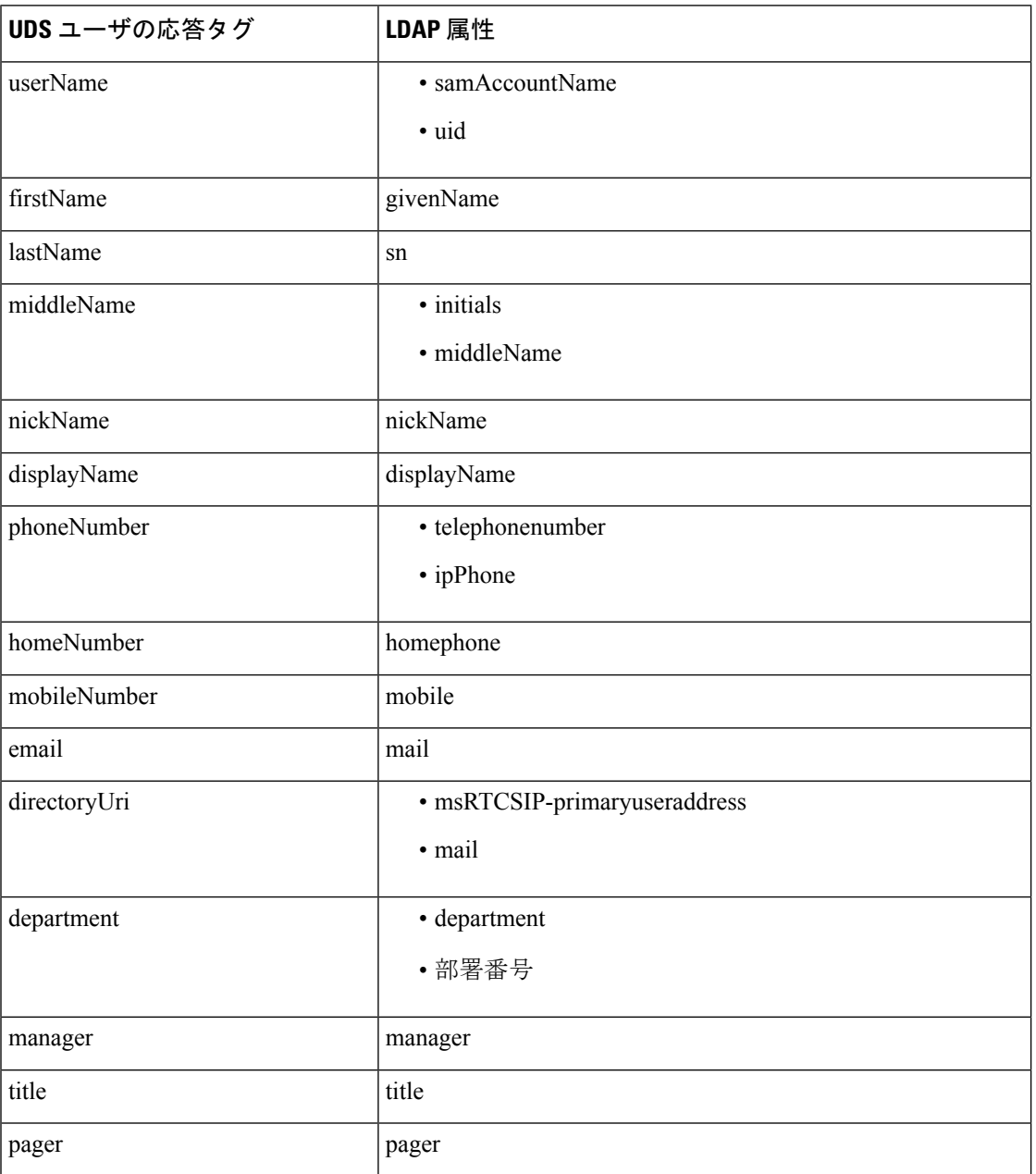

### **LDAP** 認証の設定

LDAP 認証を有効にして、会社の LDAP ディレクトリに割り当てられているパスワードに対し てエンドユーザのパスワードが認証されるようにするには、この手順を実行します。この設定 は、エンド ユーザのパスワードにのみ適用され、エンド ユーザの PIN またはアプリケーショ ン ユーザのパスワードには適用されません。

#### 手順

- ステップ **1** Cisco Unified CM Administration で、**[**システム(**System**)**]** > **[LDAP]** > **[LDAP**認証(**LDAP Authentication**)**]** を選択します。
- ステップ **2** [エンドユーザにLDAP認証を使用(Use LDAP Authentication for End Users)] チェックボックス をオンにして、ユーザ認証に LDAP ディレクトリを使用します。
- ステップ **3** [LDAPマネージャ識別名(LDAP Manager Distinguished Name)]フィールドに、LDAPディレク トリへのアクセス権を持つ LDAP マネージャのユーザ ID を入力します。
- ステップ **4** [パスワードの確認(ConfirmPassword)]フィールドに、LDAPマネージャのパスワードを入力 します。
- ステップ **5** [LDAPユーザ検索ベース(LDAP User Search Base)] フィールドに、検索条件を入力します。
- ステップ **6** [LDAPサーバ情報(LDAP Server Information)] セクションで、LDAP サーバのホスト名または IP アドレスを入力します。
- ステップ **7** TLS を使用して LDAP サーバに対するセキュアな接続を作成する場合は、[TLSを使用(Use TLS)] チェックボックスをオンにします。
- **ステップ8** [保存 (Save) ] をクリックします。

#### 次のタスク

LDAP アグリーメント サービスパラメータのカスタマイズ (93 ページ)

# **LDAP** アグリーメント サービスパラメータのカスタマイズ

LDAPアグリーメントのシステムレベルでの設定をカスタマイズする、任意指定のサービスパ ラメータを設定するには、この手順を実行します。これらのサービスパラメータを設定しない 場合、Unified Communications Manager により、LDAP ディレクトリ統合のデフォルト設定が適 用されます。パラメータの説明については、ユーザインターフェイスでパラメータ名をクリッ クしてください。

- サービスパラメータを使用して次の設定をカスタマイズできます。
	- [最大アグリーメント数(Maximum Number of Agreements)]:デフォルト値は 20 です。
	- [最大ホスト数(Maximum Number of Hosts)]:デフォルト値は 3 です。
- [ホスト障害時の再試行の遅延(秒) (Retry Delay On Host Failure (secs)) 1:ホスト障害の デフォルト値は 5 です。
- [ホストリスト障害時の再試行の遅延(分) (Retry Delay On HotList failure (mins)) ]:ホス トリスト障害のデフォルト値は 10 です。
- [LDAP接続のタイムアウト(秒)(LDAP Connection Timeouts (secs))]:デフォルト値は 5 です。
- [遅延同期の開始時間(分)(Delayed Sync Start time (mins))]:デフォルト値は 5 です。
- [ユーザカスタマーマップの監査時間 (User Customer Map Audit Time) ]

#### 手順

- ステップ **1** Cisco Unified CM Administration から、**[**システム(**System**)**]** > **[**サービスパラメータ(**Service Parameters**)**]** の順に選択します。
- ステップ **2** [サーバ(Server)] ドロップダウンリスト ボックスからパブリッシャノードを選択します。
- ステップ **3** [サービス(Service)] ドロップダウンリスト ボックスから、[Cisco DirSync] を選択します。
- ステップ **4** Cisco DirSyncサービスパラメータの値を設定します。
- ステップ5 [保存 (Save) ] をクリックします。

### **LDAP** ディレクトリ サービス パラメータ

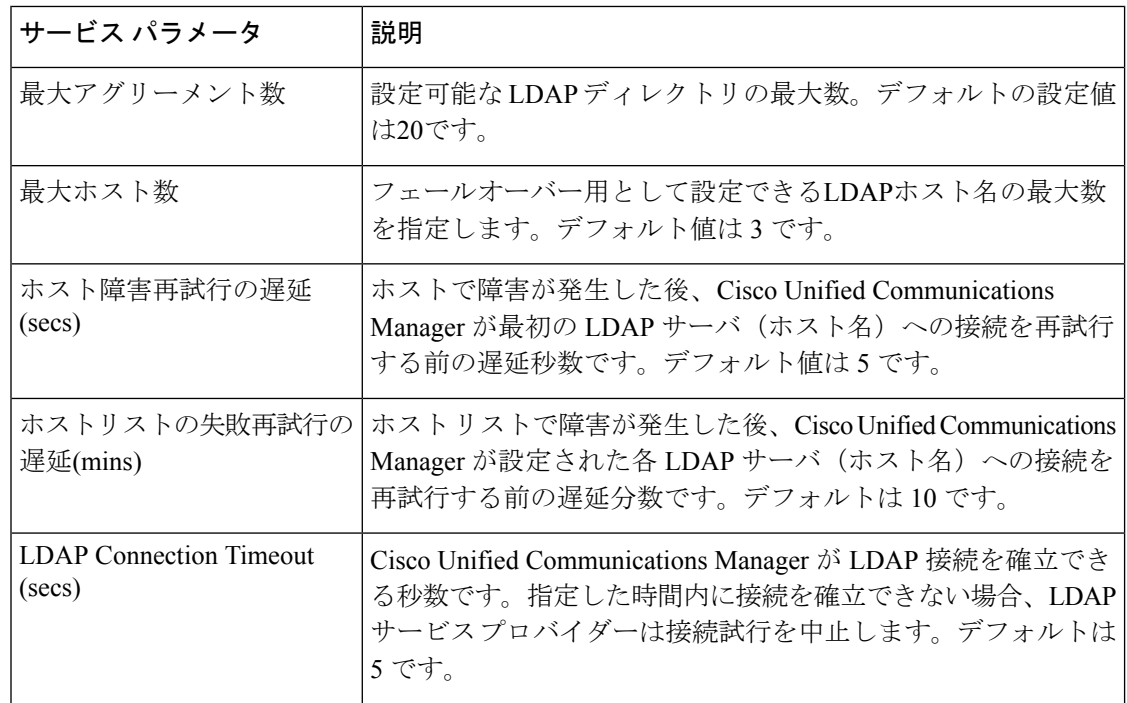

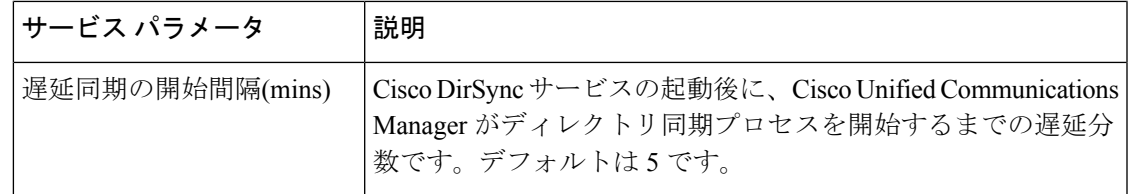

# **LDAP** 同期済みユーザをローカル ユーザに変換する

LDAP ディレクトリと Cisco Unified Communications Manager を同期すると、LDAP に同期され たエンドユーザについては、ローカルユーザに変換しないかぎり、[エンドユーザの設定(End User Configuration)] ウィンドウ内のフィールドは編集できません。

[エンド ユーザの設定 (End User Configuration) ] ウィンドウで LDAP 同期ユーザのフィールド を編集するには、そのユーザをローカル ユーザに変換します。ただし、この変換を行うと、 Cisco Unified Communications Manager を LDAP ディレクトリと同期したときにエンド ユーザが 更新されなくなります。

#### 手順

- ステップ **1** Cisco Unified CM Administration で、**[**エンド ユーザ(**End Users**)**]** > **[**エンド ユーザ管理(**End User Management**)**]** を選択します。
- ステップ2 [検索 (Find) ] をクリックして、エンド ユーザを選択します。
- ステップ **3** [ローカル ユーザへの変換(Convert to Local User)] ボタンをクリックします。
- ステップ4 [エンド ユーザ設定 (End User Configuration) ] ウィンドウでフィールドを更新します。
- **ステップ5** [保存 (Save)] をクリックします。

# アクセス制御グループへの **LDAP** 同期ユーザの割り当て

LDAPと同期するユーザをアクセス制御グループに割り当てるには、次の手順を実行します。

#### 始める前に

エンド ユーザと外部 LDAP ディレクトリが同期されるように Cisco Unified Communication Manager を設定する必要があります。

- ステップ **1** Cisco Unified CM Administration で、**[**システム(**System**)**]** > **[LDAP]** > **[LDAP**ディレクトリ (**LDAP Directory**)**]** を選択します。
- ステップ **2** [検索(Find)] をクリックし、設定した LDAP ディレクトリを選択します。
- ステップ **3** [アクセス制御グループに追加(Add to Access Control Group)] ボタンをクリックします。
- ステップ **4** この LDAP ディレクトリのエンド ユーザに適用するアクセス制御グループを選択します。
- ステップ **5** [選択項目の追加(Add Selected)] をクリックします。
- ステップ6 [保存 (Save) 1をクリックします。
- ステップ7 [完全同期を実施 (Perform Full Sync) 1をクリックします。 Cisco Unified Communication Manager が外部 LDAP ディレクトリと同期し、同期したユーザが 正しいアクセス制御グループに挿入されます。
	- 同期したユーザは、アクセス制御グループを初めて追加した時にのみ、選択したア クセス グループに挿入されます。完全同期の実行後に LDAP に追加するグループ は、同期したユーザに適用されません。 (注)

# **XMPP**クライアントにおける連絡先検索のための**LDAP**ディレクトリ統 合

次のトピックでは、サードパーティ製 XMPP クライアントのユーザが LDAP ディレクトリか ら連絡先を検索および追加できるように IM and Presence Service で LDAP 設定を行う方法につ いて説明します。

IM and Presence Service の JDS コンポーネントは、LDAP ディレクトリとのサードパーティ製 XMPP クライアント通信を処理します。サードパーティ製 XMPP クライアントは、IM and PresenceService の JDS コンポーネントにクエリを送信します。JDS コンポーネントは、プロビ ジョニングされたLDAPサーバにLDAPクエリを送信し、XMPPクライアントに結果を返しま す。

ここで説明する設定を実行する前に、XMPP クライアントを Cisco Unified Communications Manager および IM and Presence Service に統合するための設定を実行します。サードパーティ 製 XMPP クライアント アプリケーションの統合に関するトピックを参照してください。

図 **2 : XMPP** クライアントにおける連絡先検索のための **LDAP** ディレクトリ統合のワークフロー

次のワークフローの図は、XMPPクライアントで連絡先を検索するためにLDAPディレクトリ を統合する手順の概要です。

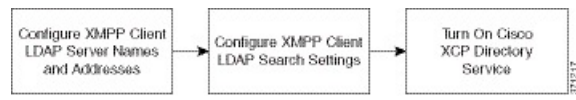

次の表に、XMPPクライアントで連絡先を検索するためにLDAPディレクトリを統合するタス クのリストを示します。詳細な手順については、関連するタスクを参照してください。

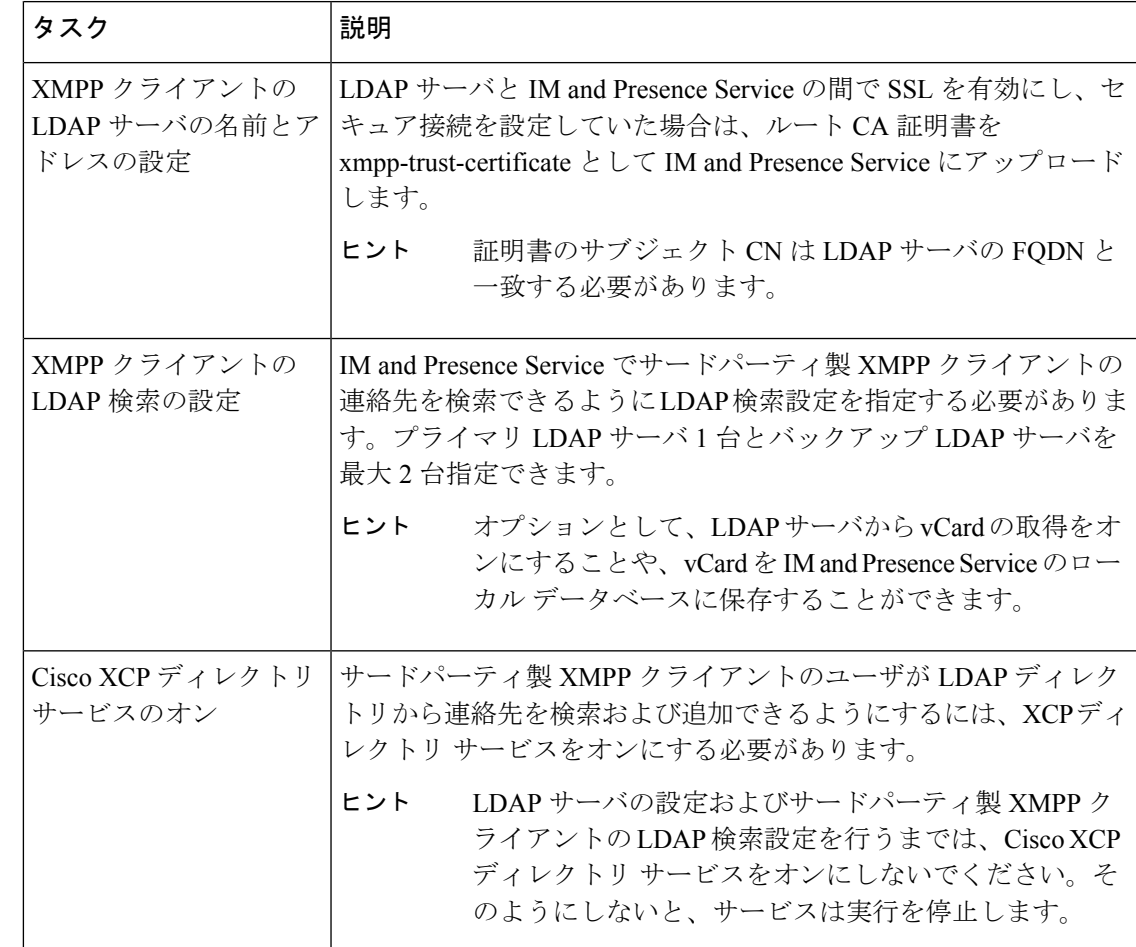

表 **6 : XMPP** クライアントにおける連絡先検索のための **LDAP** ディレクトリ統合のタスク リスト

#### **LDAP** アカウント ロックの問題

サードパーティ製 XMPP クライアントに対して設定する LDAP サーバのパスワードを間違っ て入力し、IM and Presence Service で XCP サービスを再起動すると、JDS コンポーネントは、 不正なパスワードでLDAPサーバに複数回サインインしようとします。数回失敗した後でアカ ウントをロックアウトするように LDAP サーバが設定されている場合、LDAP サーバはある時 点で JDS コンポーネントをロックアウトする可能性があります。JDS コンポーネントが LDAP に接続する他のアプリケーション (IM and Presence Service で必要とは限らないアプリケーショ ン)と同じ資格情報を使用している場合、これらのアプリケーションもLDAPからロックアウ トされます。

この問題を解決するには、既存の LDAP ユーザと同じロールと特権を持つ別のユーザを設定 し、JDS だけがこの 2 番目のユーザとしてサインインできるようにします。LDAP サーバに間 違ったパスワードを入力した場合は、JDSコンポーネントだけがLDAPサーバからロックアウ トされます。

#### **XMPP** クライアントの **LDAP** サーバの名前とアドレスの設定

Secure Socket Layer(SSL)を有効にする場合は、LDAP サーバと IM and Presence Service の間 にセキュア接続を設定し、cup-xmpp-trust 証明書としてルート認証局(CA)証明書を IM and Presence Service にアップロードします。証明書のサブジェクト共通名 (CN) は、LDAP サー バの完全修飾ドメイン名(FQDN)に一致させる必要があります。

証明書チェーン(ルートノードから信頼できるノードへの複数の証明書)をインポートする場 合は、リーフ ノードを除くチェーン内のすべての証明書をインポートします。たとえば、CA が LDAP サーバの証明書に署名した場合は、CA 証明書のみをインポートし、LDAP サーバの 証明書はインポートしません。

IM and Presence Service と Cisco Unified Communications Manager 間の接続が IPv4 であっても、 IPv6 を使用して LDAP サーバに接続できます。IPv6 がエンタープライズ パラメータまたは IM and Presence Service ノードの ETH0 のいずれかで無効になった場合でも、そのノードで内部 DNS クエリを実行し、サードパーティ製 XMPP クライアントの外部 LDAP サーバのホスト名 が解決可能な IPv6 アドレスであれば、外部 LDAP サーバに接続できます。

- $\omega$
- サードパーティ製クライアントの外部 LDAP サーバのホスト名は [LDAP サーバ サードパー ティ製 XMPP クライアント(LDAP Server - Third-Party XMPP Client)] ウィンドウで設定しま す。 ヒント

#### 始める前に

LDAP ディレクトリのホスト名または IP アドレスを取得します。

IPv6を使用してLDAPサーバに接続する場合は、LDAPサーバを設定する前に、エンタープラ イズ パラメータと展開内の各 IM and Presence Service ノードの Eth0 で IPv6 を有効にします。

#### 手順

- ステップ **1 [Cisco Unified CM IM and Presence**の管理(**Cisco Unified CM IM and Presence Administration**)**]** > **[**アプリケーション(**Application**)**]** > **[**サードパーティ製クライアント(**Third-Party Clients**)**]** > **[**サードパーティ製 **LDAP** サーバ(**Third-Party LDAP Servers**)**]** を選択します。
- ステップ **2 [**新規追加**]** をクリックします。
- ステップ **3** LDAP サーバの ID を入力します。
- ステップ **4** LDAPサーバのホスト名を入力します。

IPv6 接続の場合は、LDAP サーバの IPv6 アドレスを入力できます。

- ステップ **5** TCP または SSL 接続をリッスンする LDAP サーバのポート番号を指定します。 デフォルト ポートは 389 です。SSL を有効にする場合は、ポート 636 を指定します。
- ステップ **6** LDAP サーバのユーザ名とパスワードを指定します。これらの値は、LDAP サーバで設定した クレデンシャルと一致する必要があります。

この情報については、LDAP ディレクトリのマニュアルまたは LDAP ディレクトリの設定を確 認してください。

- ステップ **7** SSL を使用して LDAP サーバと通信するには、**[SSL** の有効化(**Enable SSL**)**]** をオンにしま す。
	- SSL が有効になっている場合、入力するホスト名の値は、LDAP サーバのホスト名 または FQDN のいずれかになります。使用される値は、[security certificate **CN** ] ま たは [ **SAN** ] フィールドの値と一致している必要があります。 (注)

- **ステップ8** [保存 (Save) 1をクリックします。
- ステップ **9** クラスタ内のすべてのノードで Cisco XCP Router サービスを起動します(このサービスがまだ 動作していない場合)。

- SSL を有効にすると、IM and Presence Service が SSL 接続を確立した後で、SSL 接続の設 定およびデータの暗号化と復号化のときにネゴシエーション手順が実行されるため、XMPP の連絡先検索が遅くなる可能性があります。その結果、ユーザが展開内でXMPPの連絡先 検索を広範囲に実行する場合、これがシステム全体のパフォーマンスに影響を与えること があります。 ヒント
	- LDAP サーバの証明書のアップロード後、LDAP サーバのホスト名とポート値で通信を確 認するには、証明書インポートツールを使用できます。**[Cisco Unified CMIMandPresence** の管理(**Cisco Unified CM IM and Presence Administration**)**]** > **[**システム(**System**)**]** > **[**セキュリティ(**Security**)**]** > **[**証明書インポート ツール(**Certificate Import Tool**)**]** を選 択します。
	- サードパーティ製 XMPP クライアント用の LDAP サーバの設定を更新した場合は、Cisco XCP ディレクトリ サービスを再起動します。**[Cisco UnifiedIM and Presence** のサービスア ビリティ(**Cisco Unified IM and Presence Serviceability**)**]** > **[**ツール(**Tools**)**]** > **[**コント ロール センターの機能サービス(**Control Center - Feature Services**)**]** を選択して、この サービスを再起動します。

#### 次のタスク

XMPP クライアントの LDAP 検索の設定に進みます。

#### **XMPP** クライアントの **LDAP** 検索設定

IM andPresenceサービスでサードパーティ製XMPPクライアントの連絡先を検索できるように する LDAP 検索設定を指定する必要があります。

IPアドレスを使用する必要がある場合は、この値も**CN**フィールドまたは**SAN**フィー ルドの証明書で使用する必要があります。

サードパーティ製 XMPP クライアントは、検索のたびに LDAP サーバに接続します。プライ マリ サーバへの接続に失敗しすると、XMPP クライアントは最初のバックアップ LDAP サー バを試し、それが使用不可能な場合は、2番目のバックアップサーバを試します(以下同様)。 システムのフェールオーバー中に処理中のLDAPクエリーがあると、そのLDAPクエリーは次 に使用可能なサーバで完了します。

オプションで LDAP サーバからの vCard の取得をオンにできます。vCard の取得をオンにした 場合:

- 社内 LDAP ディレクトリは vCards を保存します。
- XMPP クライアントが自身の vCard、または連絡先の vCard を検索すると、vCard は JDS サービスによって LDAP から取得されます。
- クライアントは、社内LDAPディレクトリを編集することを許可されていないため、自身 の vCard を設定または変更できません。

LDAP サーバからの vCard の取得をオフにした場合

- IM and Presence サービスはローカル データベースに vCard を保存します。
- XMPP クライアントが自身の vCard、または連絡先の vCard を検索すると、vCard はロー カルの IM and Presence サービス データベースから取得されます。
- クライアントは、自身の vCard を設定または変更できます。

次の表はXMPP クライアントの LDAP 検索の設定の一覧です。

表 **<sup>7</sup> : XMPP** クライアントの **LDAP** 検索設定

| フィールド                                      | 設定                                                                                                    |
|--------------------------------------------|----------------------------------------------------------------------------------------------------|
| [LDAPサーバタイプ]<br>(LDAP Server<br>Type $)$ ] | LDAP サーバ タイプをこのリストから選択します。<br>• Microsoft Active Directory<br>• [汎用ディレクトリ サーバ (Generic Directory Server) ]: 他のサポート<br>されている LDAP サーバ タイプ (iPlanet、Sun ONE、または<br>OpenLDAP)を使用する場合は、このメニュー項目を選択します。 |
| User Object Class                          | LDAP サーバ タイプに適切なユーザ オブジェクト クラスの値を入力しま<br>す。この値は、LDAPサーバで設定されたユーザ オブジェクト クラスの値<br>と一致する必要があります。                                                                                                    |
|                                            | Microsoft Active Directory を使用する場合、デフォルト値は「ユーザ (user) ]<br>です。                                                                                                    |
| Base Context $(\n<\sim$<br>ス コンテキスト)       | LDAPサーバに適切なベースコンテキストを入力します。この値は、LDAP<br>サーバの設定済みドメインおよび/または組織構造と一致している必要があ<br>ります。                                                                                                    |

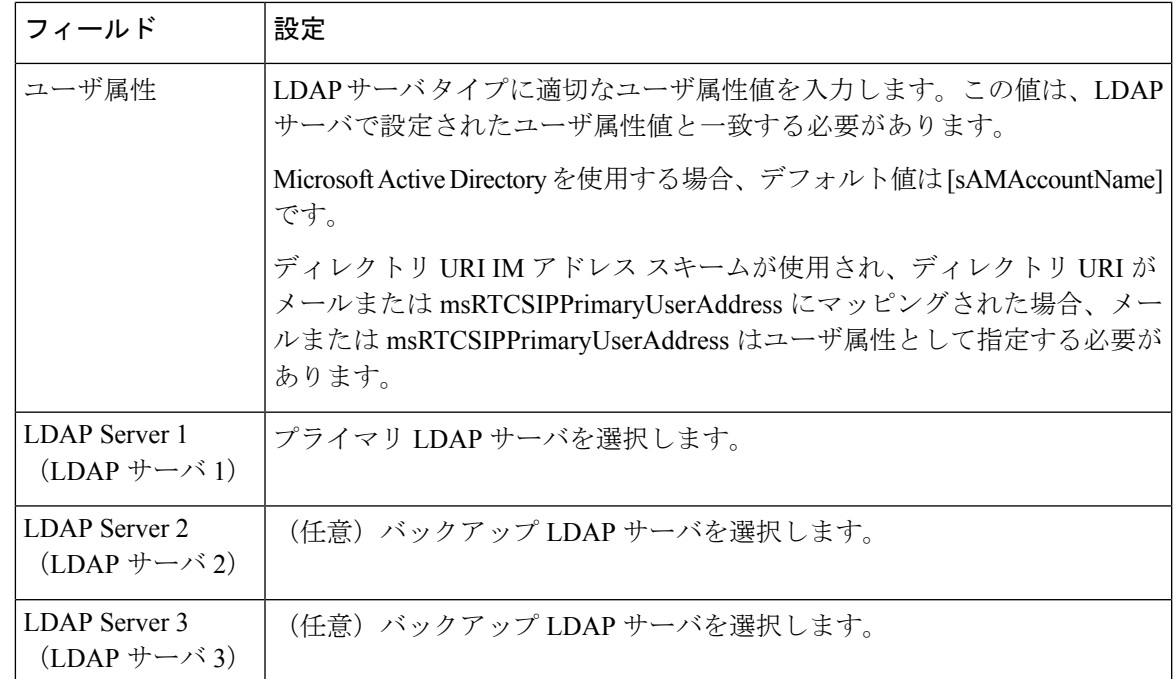

#### 始める前に

XMPP クライアントの LDAP サーバの名前とアドレスを指定します。

#### 手順

- ステップ **1 [Cisco Unified CM IM and Presence**の管理(**Cisco Unified CM IM and Presence Administration**)**]** > **[**アプリケーション(**Application**)**]** > **[**サードパーティ クライアント(**Third-Party Clients**)**]** > **[**サードパーティ **LDAP** 設定(**Third-Party LDAP Settings**)**]** を選択します。
- ステップ2 次の各フィールドに情報を入力します。
- ステップ **3** ユーザが連絡先の vCard を要求し、LDAP サーバから vCard 情報を取得できるようにする場合 は、**[LDAP** から **vCard** を作成(**Build vCards from LDAP**)**]** をオンにします。ユーザが連絡先 リストに参加するときにクライアントが自動的にvCardを要求できるようにする場合は、チェッ クボックスをオフのままにします。この場合、クライアントはローカルIMandPresenceサービ ス データベースから vCard 情報を取得します。
- ステップ **4** vCard FN フィールドを作成するために必要な LDAP フィールドを入力します。ユーザが連絡 先のvCardを要求すると、クライアントは、vCardFNフィールドの値を使用して連絡先リスト に連絡先の名前を表示します。
- ステップ **5** 検索可能な LDAP 属性テーブルで、適切な LDAP ユーザ フィールドにクライアント ユーザ フィールドをマッピングします。

Microsoft Active Directory を使用すると、IM andPresence サービスはテーブルにデフォルト属性 値を読み込みます。

ステップ6 [保存 (Save) ] をクリックします。

ステップ7 Cisco XCP Router サービスを起動します(このサービスがまだ動作していない場合)。

サードパーティ製 XMPP クライアント用の LDAP 検索の設定を更新した場合は、 Cisco XCP ディレクトリ サービスを再起動します。**[Cisco Unified IM and Presence** のサービスアビリティ(**Cisco Unified IM and Presence Serviceability**)**]** > **[**ツール (**Tools**)**]** > **[**コントロール センター **-** 機能サービス(**Control Center - Feature Services**)**]** を選択して、このサービスを再起動します。 ヒント

#### 次のタスク

Cisco XCP ディレクトリ サービスをオンに設定します。

#### **Cisco XCP** ディレクトリ サービスのオン

サードパーティ製 XMPP クライアントのユーザが LDAP ディレクトリから連絡先を検索およ び追加できるようにするには、Cisco XCP ディレクトリ サービスをオンにする必要がありま す。クラスタ内のすべてのノードで Cisco XCP ディレクトリ サービスをオンにします。

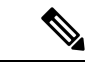

LDAP サーバおよびサードパーティ製 XMPP クライアントの LDAP 検索設定を設定するまで は、Cisco XCP ディレクトリ サービスをオンにしないでください。Cisco XCP ディレクトリ サービスをオンにするが、LDAP サーバおよびサードパーティ製 XMPP クライアントの LDAP 検索を設定しない場合、サービスは開始してから再度停止します。 (注)

#### 始める前に

LDAP サーバおよびサードパーティ製 XMPP クライアントの LDAP 検索を設定します。

- ステップ **1 [Cisco Unified IM and Presence** のサービスアビリティ(**Cisco Unified IM and Presence Serviceability**)**]** > **[**ツール(**Tools**)**]** > **[**サービスの開始(**Service Activation**)**]** を選択します。
- ステップ **2** [サーバ(Server)] メニューから [IM and Presence サービス(IM and Presence Service)] ノード を選択します。
- ステップ **3 [Cisco XCP** ディレクトリ サービス(**Cisco XCP Directory Service**)**]** を選択します。
- **ステップ4** [保存 (Save) ] をクリックします。

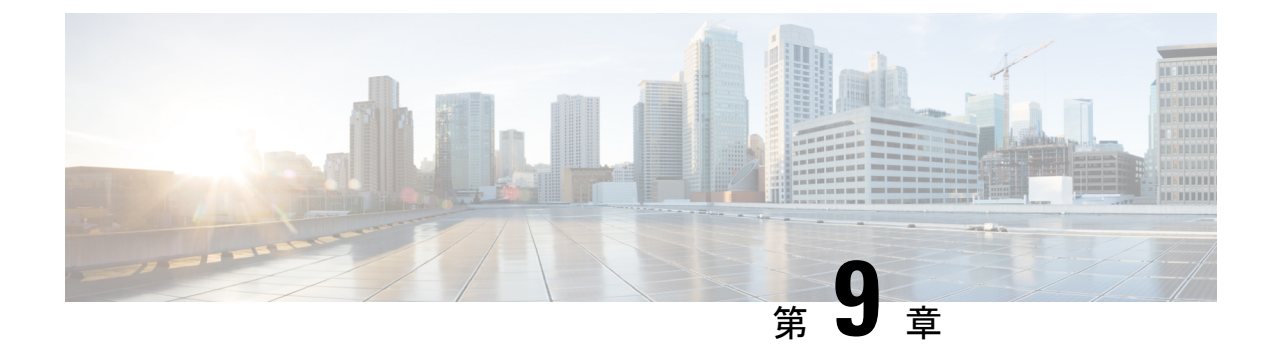

# **IM** and Presence Service 向けの Cisco Unified **Communications Manager** の設定

- 統合の概要 (103 ページ)
- Cisco Unified Communications Manager 統合の前提条件 (103 ページ)
- Cisco Unified Communications Manager の SIP トランク設定 (105ページ)

# 統合の概要

このセクションでは、IM and Presence Service の設定を完了するために、Cisco Unified Communications Manager で完遂するべきタスクの詳細を説明します。

# **Cisco Unified Communications Manager** 統合の前提条件

Cisco Unified Communications Manager にIM and Presence Serviceを統合する設定の前に、Cisco Unified Communications Managerで以下の全般的な設定タスクが完了していることを確認しま す。Cisco Unified Communications Managerの設定方法の詳細は、[http://www.cisco.com/c/en/us/](http://www.cisco.com/c/en/us/support/unified-communications/unified-communications-manager-callmanager/products-installation-and-configuration-guides-list.html) [support/unified-communications/unified-communications-manager-callmanager/](http://www.cisco.com/c/en/us/support/unified-communications/unified-communications-manager-callmanager/products-installation-and-configuration-guides-list.html) [products-installation-and-configuration-guides-list.html](http://www.cisco.com/c/en/us/support/unified-communications/unified-communications-manager-callmanager/products-installation-and-configuration-guides-list.html)の *Cisco Unified Communications Manager* シス テム設定ガイド を参照してください。

以下の表は、IM and Presence Serviceの統合に関する重要な設定タスクの一覧です。フィールド その他のオプションの説明については、オンライン ヘルプを参照してください。

I

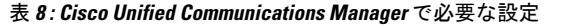

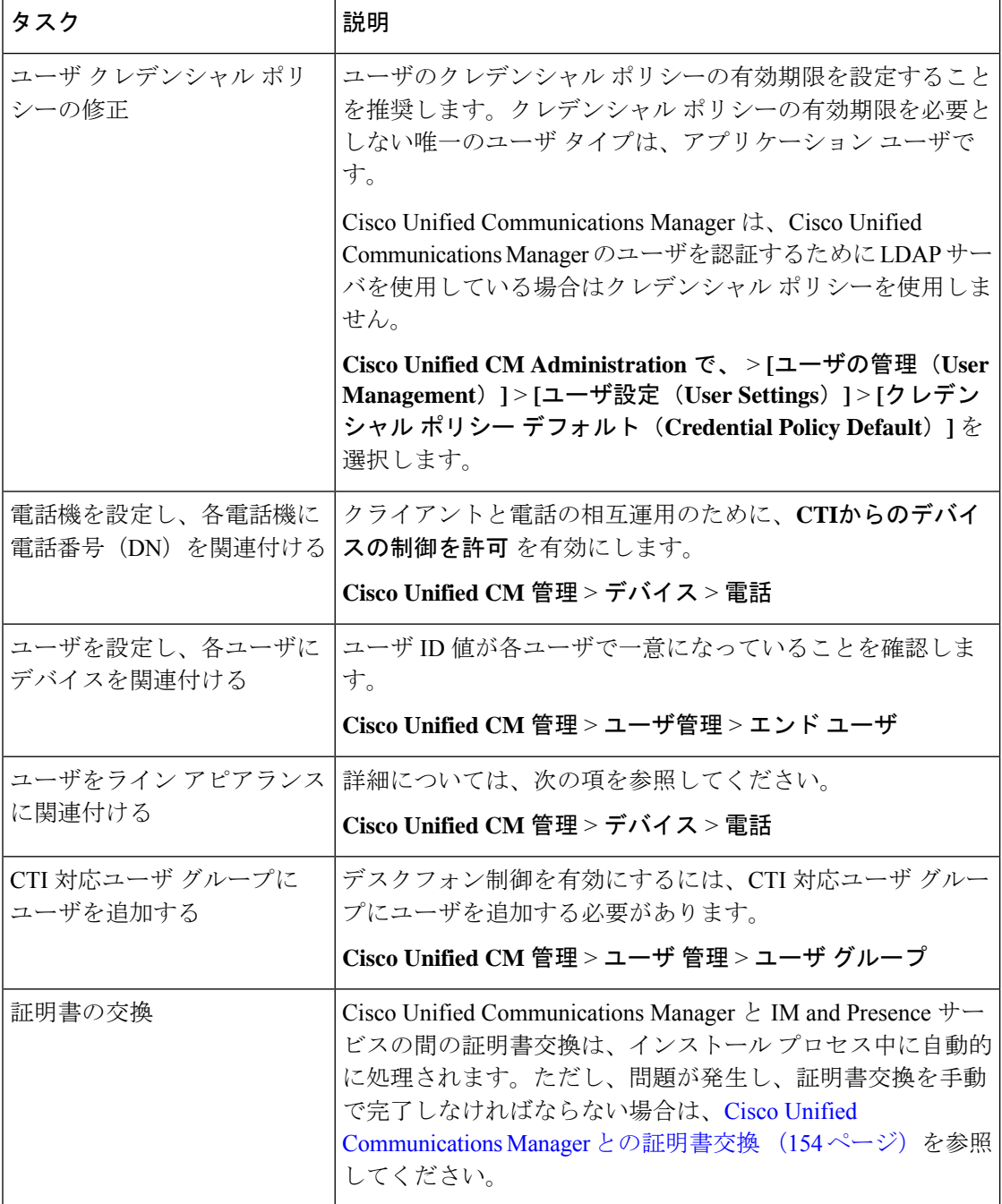

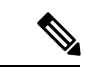

IM and プレゼンスサービスにアップロードする Cisco Unified Communications Manager tomcat の 証明書に SAN フィールドのホスト名が含まれている場合は、それらすべてが IM and プレゼン スサービスから解決可能である必要があります。IM and プレゼンスサービスは、DNS を介し てホスト名を解決できる必要があります。または、Cisco Sync Agent サービスが開始されませ ん。これは、Cisco Unified Communications Manager サーバのノード名にホスト名、IP アドレ ス、または FQDN を使用するかどうかにかかわらず当てはまります。 (注)

# **Cisco Unified Communications Manager**の**SIP**トランク設定

Cisco Unified Communications Manager への SIP トランク接続を設定するには、これらのタスク を完了します。

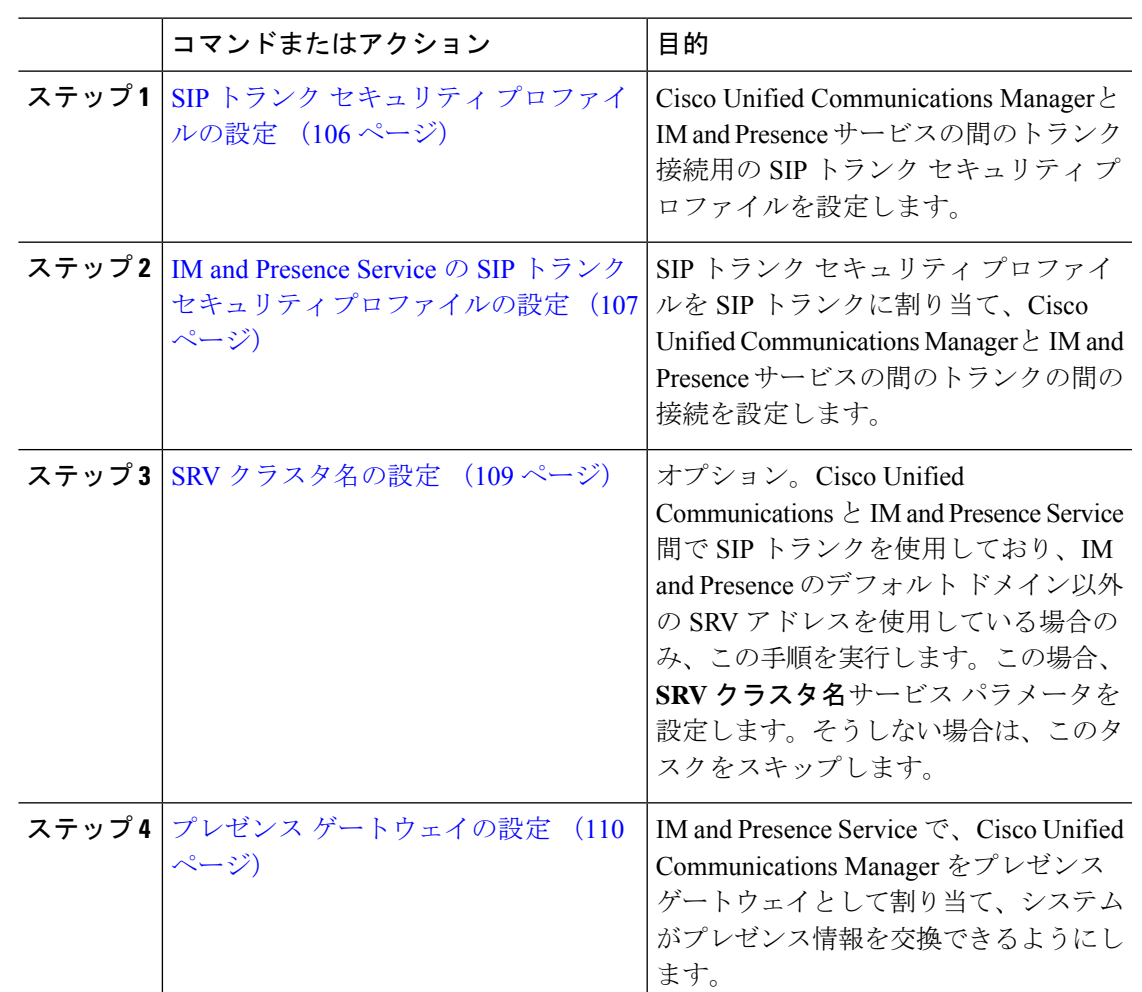

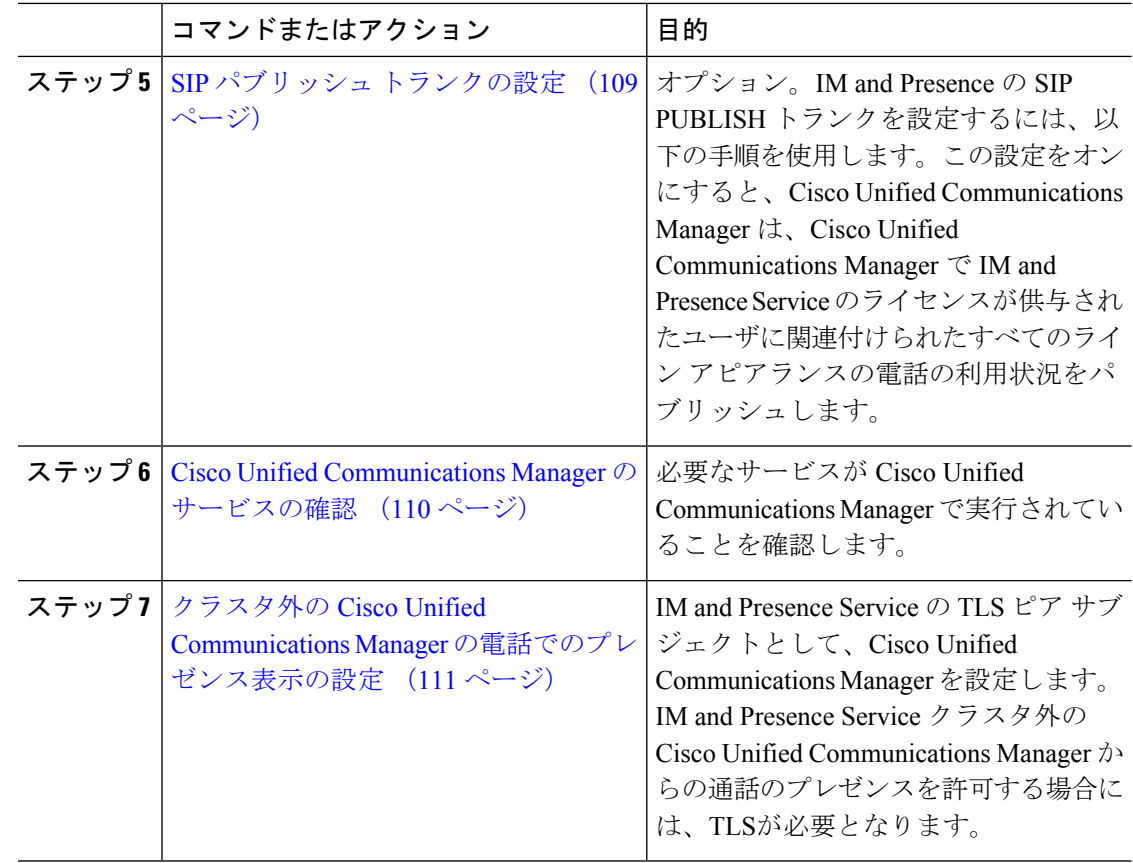

# **SIP** トランク セキュリティ プロファイルの設定

Cisco Unified Communications Manager で、IM and Presence Service のトランク接続用の SIP トラ ンク セキュリティ プロファイルを設定します。

- ステップ **1 Cisco Unified CM** 管理 > システム > セキュリティ > **SIP** トランク セキュリティ プロファイル で、検索をクリックします。
- ステップ **2 [Non Secure SIP Trunk Profile**(非セキュアな **SIP** トランク プロファイル)**]** をクリックしま す。
- ステップ **3** [Copy] をクリックします。
- ステップ **4** プロファイルの名前を入力します。たとえば、IMP-SIP-Trunk-Profileとなります。
- ステップ **5** 以下の設定を完遂します。
	- デバイス セキュリティ モード は 非セキュアに設定されています。
	- 着信転送タイプ は **TCP+UDP**に設定されています。
	- 発信転送タイプ は **TCP**に設定されています。

ステップ **6** 次のチェック ボックスをオンにします。

- プレゼンスの**SUBSCRIBE**の許可
- **Out-of-Dialog REFER** の許可(**Accept Out-of-Dialog REFER**)
- **Unsolicited NOTIFY**の許可
- **[Replaces**ヘッダーの許可(**Accept replaces header**)**]**

ステップ7 [保存 (Save) ] をクリックします。

次のタスク

IM and Presence Service の SIP トランク セキュリティ プロファイルの設定 (107 ページ)

# **IM and Presence Service** の **SIP** トランク セキュリティ プロファイルの 設定

Cisco Unified Communications Managerと IM and Presence クラスタの間の SIP トランク接続を設 定します。

#### 始める前に

SIP トランク セキュリティ プロファイルの設定 (106 ページ)

- ステップ **1 Cisco Unified CM** 管理から デバイス > トランクを選択します。
- ステップ **2** [新規追加(Add New)] をクリックします。
- ステップ **3** [トランク タイプ(Trunk Type)] ドロップダウン リスト ボックスから、[SIP トランク(SIP Trunk)] を選択します。
- ステップ **4** デバイス プロトコル ドロップダウン リスト ボックスから、**SIP** を選択します。
- ステップ **5** トランク サービス タイプ ドロップダウン リスト ボックスから、なしを選択します。
- ステップ6 [次へ (Next) ] をクリックします。
- ステップ **7** デバイス名 フィールドに、デバイス名を入力します。たとえば、IMP-SIP-Trunkとなります。
- ステップ **8** ドロップダウン リスト ボックスから デバイス プール を選択します。
- ステップ **9 SIP** 情報 セクションで、IM and Presence クラスタのアドレス情報を入力して、トランクを IM and Presence Service に割り当てます。
	- IM and Presence Service に DNS SRV レコードを使用している場合は、接続先アドレスは **SRV** チェック ボックスをオンにして、接続先アドレス フィールドに SRV を入力します。
	- それ以外の場合は、**[**宛先アドレス(**Destination Address**)**]**フィールドに、IM andPresence パブリッシャノードの IP アドレスまたは FQDN を入力します。**(+)** ボタンをクリックし て、その他のノードを追加します。最大 16 ノードを入力することができます。
- a) 接続先アドレス フィールドで、IP アドレス、FQDN, あるいは IM and Presence ノードの DNS SRV を入力します。
- b) マルチノード展開を設定した場合は、**[Destination Addressis anSRV**(宛先アドレスは**SRV** です)**]** をオンにします。

このシナリオでは、Cisco Unified Communications Manager は、DNSSRV レコード クエリー を実行して、名前の解決を行います。たとえば、

\_sip.\_tcp.hostname.tld\_sip.\_tcp.hostname.tldとなります。シングルノード展開を設定す る場合は、このチェックボックスをオフのままにすると、Cisco Unified Communications ManagerがDNSAレコードクエリーを実行し、名前を解決します。たとえば、hostname.tld となります。

DNS SRV レコードの宛先アドレスとして IM and Presence サービスのデフォルト ドメイン を使用することを推奨します。

DNSSRVレコードの宛先アドレスとしてドメイン値を指定できます。指定され たドメインにユーザを割り当てる必要はありません。入力したドメイン値がIM andPresenceサービスのデフォルトドメインと異なる場合、IM andPresenceサー ビス の SRV クラスタ名である SIP Proxy サービス パラメータが DNS SRV レ コードで指定するドメイン値に一致することを確認する必要がありますデフォ ルトドメインを使用する場合は、SRVクラスタ名パラメータの変更は必要あり ません。 (注)

いずれの場合も、Cisco Unified Communications SIP トランクの宛先アドレスは DNS によっ て解決し、IM andPresence のノードで設定された SRV クラスタ名に一致する必要がありま す。

c)

- ステップ **10** 接続先ポートは、**5060**と入力します。
- ステップ **11 SIP** トランク セキュリティ プロファイル ドロップダウン リスト ボックスで、前のタスクで作 成した SIP トランク セキュリティ プロファイルを選択します。
- ステップ **12 SIP** プロファイル ドロップダウン リスト ボックスから、プロファイルを選択します。たとえ ば、標準 **SIP** プロファイルとなります。
- ステップ **13 [**保存(**Save**)**]** をクリックします。

#### 次のタスク

Cisco Unified Communications と IM and Presence Service 間で SIP トランクを使用しており、IM and Presence のデフォルト ドメイン以外の SRV アドレスを使用している場合、SRV クラスタ 名の設定 (109 ページ)。

それ以外の場合は、SIP パブリッシュ トランクの設定 (109 ページ).

# **SRV** クラスタ名の設定

Cisco Unified Communications と IM and Presence Service 間で SIP トランクを使用しており、IM and Presence のデフォルト ドメイン以外の SRV アドレスを使用している場合、**SRV** クラスタ 名 サービス パラメータを設定します。その他の場合は、このタスクをスキップします。

手順

- ステップ **1** Cisco Unified CM IM and Presence 管理で、システム > サービス パラメータ を選択します。
- ステップ2 サーバドロップダウンリストボックスから IM and Presence パブリッシャ ノードを選択し、移 動をクリックします。
- ステップ **3** サービス ドロップダウンで、**Cisco SIP** プロキシ サービスを選択します。
- ステップ **4 SRV** クラスタ名 フィールドに、SRV アドレスを入力します。
- **ステップ5** [保存 (Save) ] をクリックします。

# **SIP** パブリッシュ トランクの設定

このオプション手順を使用して、IM and Presence用の SIP パブリッシュ トランクを設定しま す。この設定をオンにすると、Cisco Unified Communications Manager は、Cisco Unified Communications Manager で IM and Presence Service のライセンスが供与されたユーザに関連付 けられたすべてのライン アピアランスの電話の利用状況をパブリッシュします。

#### 手順

- ステップ **1** Cisco Unified CM IM and Presence 管理で、プレゼンス > 設定 > 標準設定を選択します。
- ステップ **2 CUCM IM and Presence** パブリッシュ トランク ドロップダウンから、Cisco Unified Communications Manager で IM and Presence Service 用に設定した SIPトランクを選択します。
- ステップ **3 [**保存(**Save**)**]** をクリックします。
	- この新しい設定を保存すると、Cisco Unified Communications Manager の **IM and Presence** パブリッシュ トランク サービス パラメータにも新しい設定が反映されま す。 (注)

次のタスク

Cisco Unified Communications Manager のサービスの確認 (110 ページ)

# プレゼンス ゲートウェイの設定

IM and Presence Service でこの手順を使用して、Cisco Unified Communications Manager をプレゼ ンス ゲートウェイとして割り当てます。この設定で、Cisco Unified Communications Manager と IM and Presence Service 間のプレゼンス情報交換が有効になります。

#### 手順

- ステップ **1 Cisco Unified CM IM and Presence** 管理 > プレゼンス > ゲートウェイを選択します。
- ステップ **2** [新規追加(Add New)] をクリックします。
- ステップ **3** プレゼンス ゲートウェイ ドロップダウン リスト ボックスで、**CUCM**を選択します。
- ステップ4 [説明 (Description) 1を入力します。
- ステップ **5** プレゼンスゲートウェイタイプフィールドから、以下のオプションのいずれかを選択します。
	- Cisco Unified Communications Manager パブリッシャ ノードの IP アドレスあるいは FQDN を提供します。
	- Cisco Unified Communications Manager サブスクライバ ノードに解決される DNS SRV
- ステップ6 [保存 (Save) ] をクリックします。

#### 次のタスク

SIP パブリッシュ トランクの設定 (109 ページ)

# **Cisco Unified Communications Manager** のサービスの確認

この手順を使用して、必要なサービスが Cisco Unified Communications Manager ノードで実行さ れていることを確認します。

- ステップ **1** Cisco Unified Serviceability から、**[**ツール(**Tools**)**]** > **[**コントロール センター **-** 機能サービス (**Control Center - Feature Services**)**]** の順に選択します。
- ステップ2 サーバメニューから、Cisco Unified Communications Manager クラスタ ノードを選択kして、移 動をクリックします。
- ステップ **3** 以下のサービスが実行されていることを確認します。実行されていない場合は、起動させま す。
	- Cisco CallManager
	- Cisco TFTP
	- Cisco CTIManager
- Cisco AXL Web Service (IM and Presence と Cisco Unified Communications Manager 間のデー タ同期用)
- ステップ **4** 上記のサービスのいずれかが実行されていない場合は、サービスを選択して、開始をクリック します。

# クラスタ外の **Cisco Unified Communications Manager** の電話でのプレゼ ンス表示の設定

IM andPresenceService クラスタ外にある Cisco Unified Communications Manager から電話利用状 況を許可できます。ただし、IM andPresenceServiceがクラスタ外のCisco UnifiedCommunications Manager から SIPPUBLISH を受け入れるようにするには、Cisco Unified Communications Manager は、IM and Presence Service の TLS 信頼ピアとしてリストする必要があります。

#### 手順

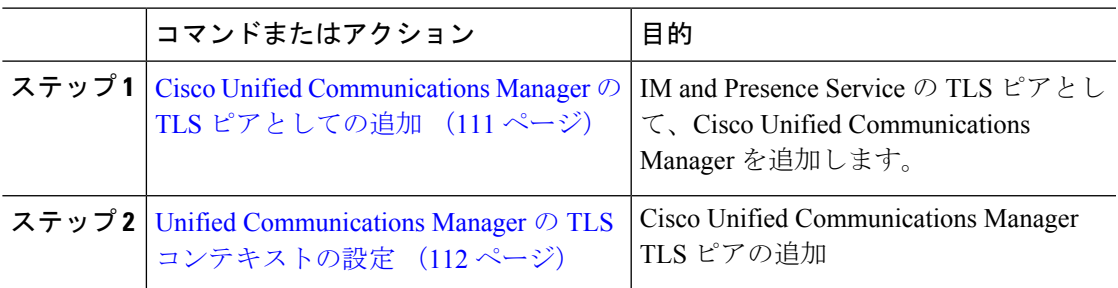

### **Cisco Unified Communications Manager** の **TLS** ピアとしての追加

IM and Presence Service がクラスタ外の Cisco Unified Communications Manager から SIP PUBLISH を受け入れるようにするには、Cisco Unified Communications Manager は、IM and Presence Service の TLS 信頼ピアとしてリストする必要があります。

- ステップ **1 Cisco Unified CM IM and Presence** 管理 > システム > セキュリティ > **TLS** ピア サブジェクト で、新規追加をクリックします。
- ステップ2 ピアサブジェクト名フィールドに、外部 Cisco Unified Communications Manager の IP アドレス を入力します。
- ステップ **3 [**説明(**Description**)**]** フィールドにノードの名前を入力します。
- ステップ4 [保存 (Save) ] をクリックします。

次のタスク TLS コンテキストの設定 (176 ページ)

#### **Unified Communications Manager** の **TLS** コンテキストの設定

次の手順を使用して、選択したTLSピアに、前のタスクで設定したCiscoUnifiedCommunications Manager TLS ピアを追加します。

#### 始める前に

Cisco Unified Communications Manager の TLS ピアとしての追加 (111 ページ)

#### 手順

- ステップ **1 Cisco Unified CM IM and Presence** 管理 > システム > セキュリティ > **TLS** コンテクスト設定で、 検索をクリックします。
- ステップ **2 [Default\_Cisco\_UP\_SIP\_Proxy\_Peer\_Auth\_TLS\_Context]** をクリックします。
- ステップ **3** 使用可能な TLS ピア サブジェクトのリストから、Cisco Unified Communications Manager 用に設 定した TLS ピア サブジェクトを選択します。
- ステップ **4** この TLS ピア サブジェクトを [Selected TLS Peer Subjects] に移動します。
- **ステップ5** [保存 (Save) ] をクリックします。
- ステップ **6** すべてのクラスタ ノードで Cisco OAMAgent を再起動します。
	- a) [Cisco Unified IM and Presence のサービスアビリティ (Cisco Unified IM and Presence Serviceability)] から、**[**ツール(**Tools**)**]** > **[**コントロールセンタ**-**ネットワークサービス (**Control Center - Network Services**)**]** を選択します。
	- b) サーバ ドロップダウン リスト ボックスから、IM and Presence サーバを選択して、移動を クリックします
	- c) **IM and Presence Services**の下の **Cisco OAMAgent** を選択して、再起動をクリックします。
	- d) すべてのクラスタ ノードでサービスを再起動します。
- ステップ **7** OAM エージェントの再起動後に、Cisco Presence エンジンを再起動します。
	- a) **[Tools]** > **[Control Center - Feature Services]** を選択します。
	- b) サーバ ドロップダウン リスト ボックスから、IM and Presence ノードを選択して、移動を クリックします
	- c) [IM and Presence サービス (IM and Presence Services) ] で、[Cisco Presence Engine] を選択し て、[再起動(Restart)] をクリックします。
	- d) すべてのクラスタ ノードでサービスを再起動します。

#### 次のタスク

Cisco Unified Communications Manager のサービスの確認 (110 ページ)

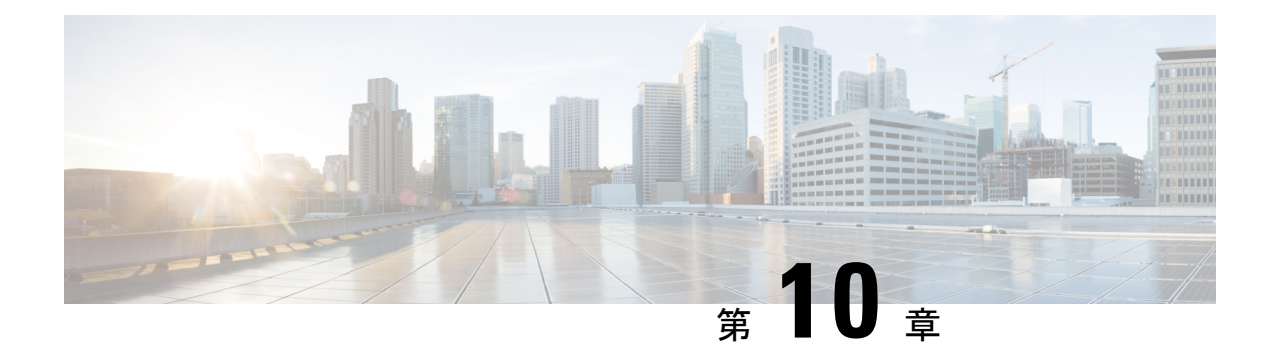

# 集中展開の設定

- 集中展開の概要 (113 ページ)
- 集中展開の前提条件 (117 ページ)
- 集中展開設定のタスク フロー (119 ページ)
- IM and Presence 中央展開によるアップグレードでは再同期が必要 (133 ページ)
- サブドメインの SSO 対応リモート テレフォニー クラスタを使用した IM and Presence 集中 型クラスタセットアップ (134ページ)
- 集中型の導入の相互作用および制限事項 (135 ページ)

# 集中展開の概要

IM and Presence の集中展開では、IM and Presence 展開とテレフォニー展開を別々のクラスタに 展開できます。中央の IM and Presence クラスタは、企業の IM and Presence を処理し、リモー トの Ciscoユニファイド コミュニケーション マネージャ のテレフォニー クラスタは、企業の 音声コールおよびビデオ コールを処理します。

集中展開オプションでは、標準展開と比較して次の利点がもたらされます。

- 集中展開オプションでは、IM and Presence サービス クラスタに対して 1x1 の比率のテレ フォニークラスタは必要ありません。IMandPresence展開とテレフォニー展開をそれぞれ 個別のニーズに合わせて拡張できます。
- IM and Presence サービスにフル メッシュ トポロジは必要ありません。
- テレフォニーから独立したバージョン:IMandPresence集中クラスタは、Ciscoユニファイ ド コミュニケーション マネージャ のテレフォニー クラスタとは異なるバージョンを実行 している可能性があります。
- 中央クラスタから IM and Presence のアップグレードと設定を管理できます。
- コストの低いオプション、特に多数の Ciscoユニファイド コミュニケーション マネージャ クラスタを使用する大規模な展開の場合
- サード パーティとの簡単な XMPP フェデレーション

• MicrosoftOutlookとの予定表統合をサポート。統合を設定する方法の詳細は、*IM*およびプ レゼンスサービス との *Microsoft Outlook* 予定表の統合ガイドを参照してください。

#### **OVA** 要件

中央集中型の導入の場合は、最小 OVA 15,000 ユーザと、25,000 ユーザ IM and Presence OVA を推奨します。15,000ユーザ OVA は、25000ユーザにまで拡張できます。25K OVA テンプレー トと高可用性を有効にした 6 ノード クラスタでは、IM andPresence サービスの中央展開で最大 75,000 のクライアントをサポートしています。25K OVA で 75K ユーザをサポートするには、 XCP ルータのデフォルト トレース レベルを **[**情報(**Info**)**]** から **[**エラー(**Error**)**]** に変更す る必要があります。中央クラスタのユニファイド コミュニケーション マネージャー パブリッ シャ ノードでは、次の要件が適用されます。

- 25000 IM およびプレゼンス OVA (最大75000ユーザ) は、中央クラスタのユニファイド コ ミュニケーションマネージャーパブリッシャノードにインストールされた1万ユーザOVA を使用して展開できます。
- 15000 IM およびプレゼンス OVA (最大45,000ユーザ) は、中央クラスタのユニファイド コ ミュニケーション マネージャー パブリッシャ ノードにインストールされた 7500 ユーザ OVA を使用して展開できます。

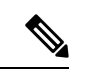

Multiple Device Messaging を有効にする場合は、各ユーザが複数の Jabber クライアントを持つ 可能性があるため、ユーザ数ではなくクライアント数に応じた展開にします。たとえば、ユー ザ数が 25,000 人で、各ユーザが 2 台の Jabber クライアントを保持している場合、導入環境に は 5 万ユーザのキャパシティが必要となります。 (注)

#### 集中展開のためのクラスタ間設定

2 つの中央集中型クラスタ間でクラスタ間設定がサポートされています。クラスタ間ピアリン グ設定は、25K (25K OVA) デバイスを持つ1つのクラスタと、15K (15K OVA) デバイスを 持つもう 1 つのクラスタでテストされ、パフォーマンス上の問題は見られませんでした。

#### 集中展開のセットアップと標準(非集中型)展開との比較

次の表では、IM and Presence サービスの標準的な展開と比較した、IM and Presence の集中型ク ラスタ展開の設定の違いについて説明します。

 $\mathbf I$ 

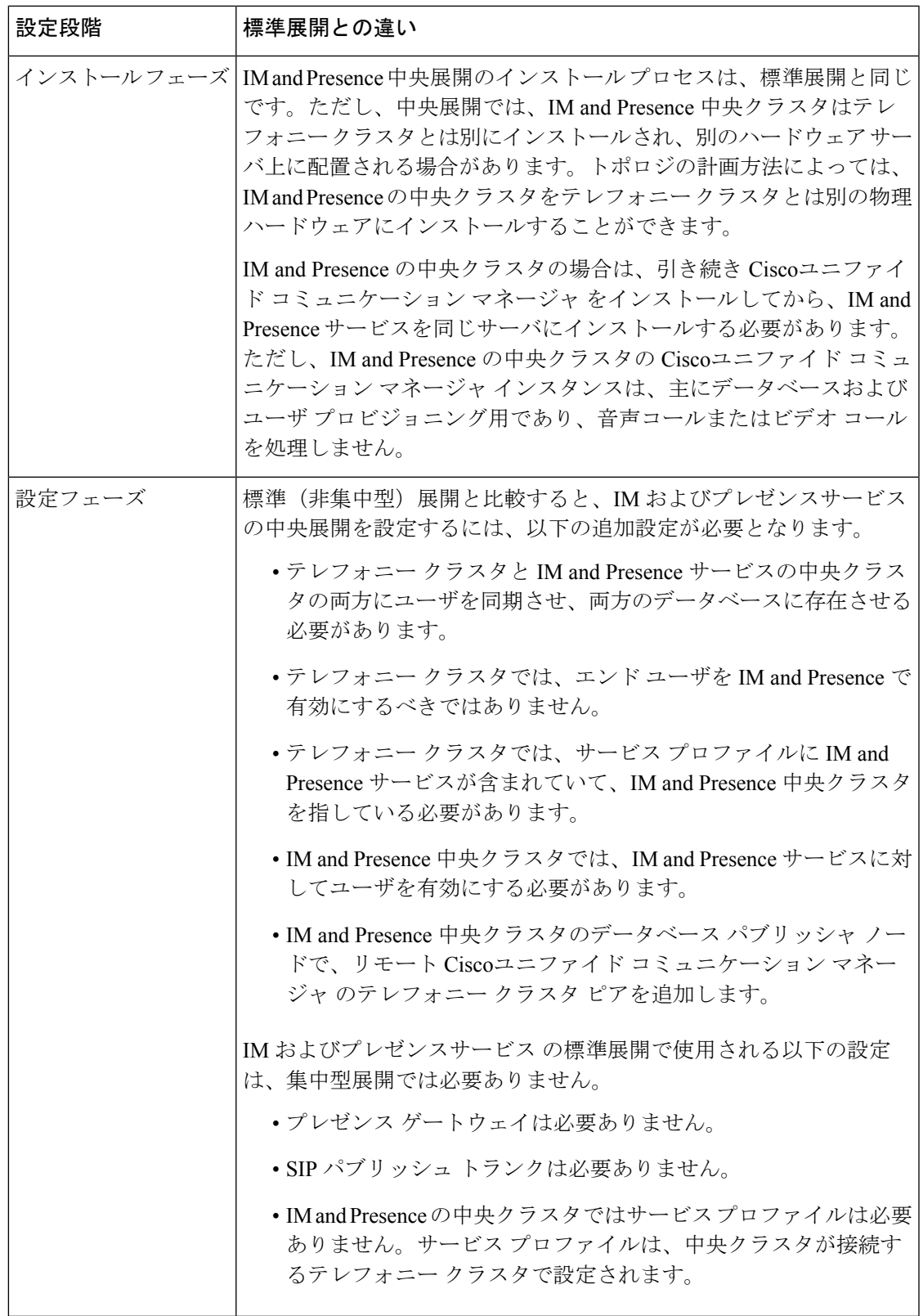

### 集中型クラスタの展開アーキテクチャ

次の図は、この展開オプションのクラスタ アーキテクチャを示しています。Cisco Jabber クラ イアントは、音声およびビデオ通話のために複数のCiscoユニファイドコミュニケーションマ ネージャクラスタに接続します。この例では、Ciscoユニファイドコミュニケーションマネー ジャ のテレフォニー クラスタは、Session Management Edition 展開ではリーフ クラスタです。 高度なプレゼンスの場合、Cisco Jabber クライアントは IM およびプレゼンスサービス の中央 クラスタに接続します。IM and Presence 中央クラスタは、Jabber クライアントのインスタント メッセージおよびプレゼンスを管理します。

IM and Presence クラスタには、Ciscoユニファイド コミュニケーション マネージャ のインスタ ンスがいまだに含まれています。ただし、このインスタンスは、データベースやユーザプロビ ジョニングなどの共有機能を処理するためのもので、テレフォニーを処理するものではありま せん。 (注)

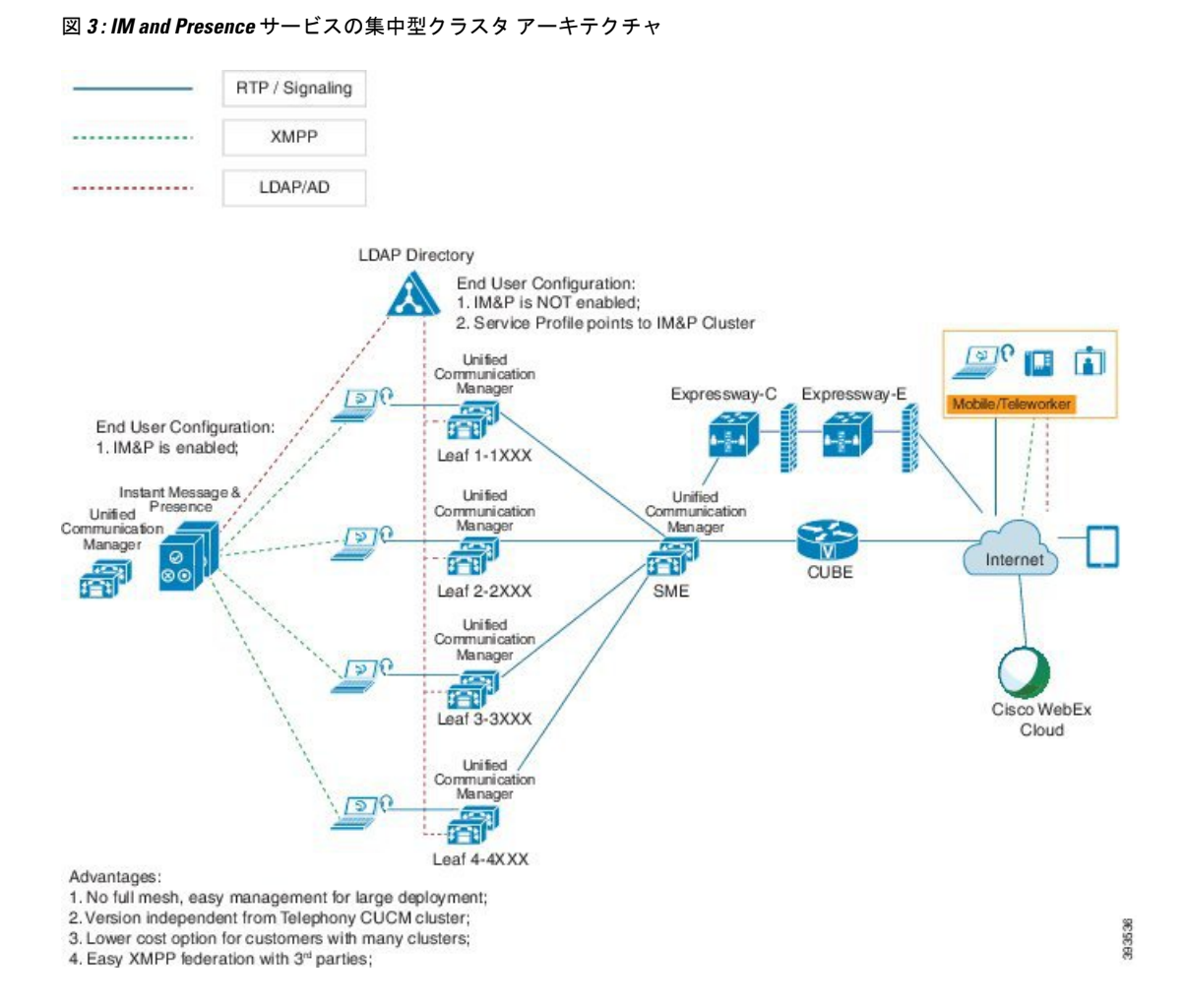

### 集中型クラスタの使用例

テレフォニーと IM and Presence クラスタを接続するために、アクセス キーを交換するための 新しいシステムが導入されています。次の図は、SSO ログインのフローを示しています。

- [1]-[2]:DNS に問い合わせて、SRV レコードを取得します。
- [3]-[4]:UDS に問い合せて、ホームの Ciscoユニファイド コミュニケーション マネージャ クラスタを取得します。
- [5]-[8]:SAML SSO を通じて Ciscoユニファイド コミュニケーション マネージャ クラスタ からアクセス トークンと更新トークンを取得します。
- [9]:UCサービスプロファイルを読み取ります。サービスプロファイルは、IMandPresence プロファイルを含み、IM and Presence 中央クラスタを指します。
- [10]:クライアントは、SOAP および XMPP インターフェイスを介して同じアクセス トー クンを使用して、IM and Presence クラスタに登録します。
- [11]:トークンが検証され、応答が Jabber クライアントに返されます。

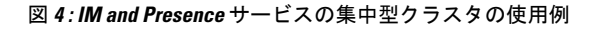

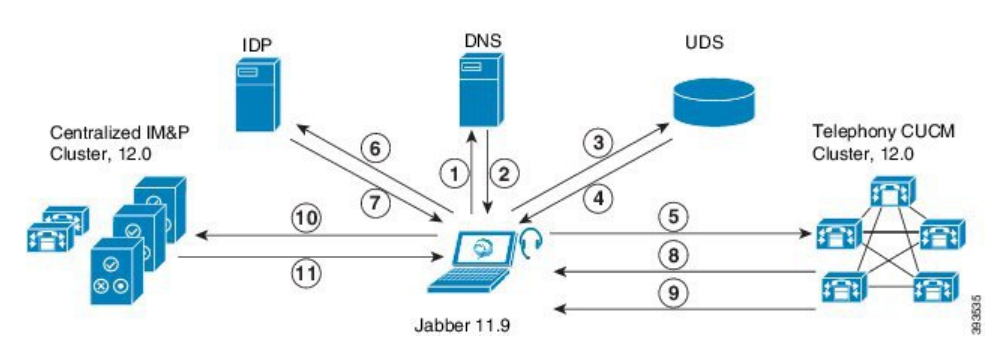

# 集中展開の前提条件

IM およびプレゼンスサービス の集中展開には、以下の前提条件が必要です。

- IM およびプレゼンスサービス の集中クラスタは、リリース 11.5 SU4 (1) 以降を実行して いる必要があります。
- IMandPresenceの集中クラスタを使用して実行されるローカルのCiscoユニファイドコミュ ニケーション マネージャ インスタンスは、IM and Presence の集中クラスタと同じリリー スを実行している必要があります。
- リモートのCiscoユニファイドコミュニケーションマネージャテレフォニークラスタは、 リリース 10.5 (2) 以降を実行している必要があります。
- Cisco Jabber はリリース 11.9 以降で実行されている必要があります。
- プッシュ通知のインスタントメッセージのサポートについては、IMおよびプレゼンスサー ビス は、少なくとも 11.5 (1) SU4 を実行している必要があります。
- iOSデバイスのすべてのインスタントメッセージがAppleプッシュ通知サービス(APNs) ソリューションも使用できるように、集中型 IM and Presence クラスタの CUCM パブリッ シャノードで Cisco Cloud Onboarding を有効にする必要があります。

さらに、リーフ CUCM クラスタで Cisco Cloud Onboarding オプションを有効にして、通常 これらのクラスタに登録する TCT デバイスが、iOS デバイス用の Jabber が一時停止また は強制終了されたときに、APN経由でコールをルーティングできるようにする必要もあり ます。

IM and Presence サービスクラスタで Cisco Cloud Onboarding を有効にする方法の詳細につ いては、Push [Notifications](https://www.cisco.com/c/en/us/td/docs/voice_ip_comm/cucm/push_notifications/cucm_b_push-notifications-deployment-guide.html) Deployment Guide の「*Enable Cisco Cloud Onboarding*」の章を参 照してください。

- Ciscoユニファイド コミュニケーション マネージャ の機能は、IM and Presence 集中クラス タで動作しているローカル インスタンスではなく、リモート テレフォニー クラスタ上で 実行されているCiscoユニファイドコミュニケーションマネージャのバージョンに依存し ます。次に例を示します。
	- プッシュ通知のコールをサポートするには、リモート テレフォニー クラスタが少な くとも 11.5 (1) SU4 を実行している必要があります。
	- OAuth 更新ログインのサポートについては、リモートの Ciscoユニファイド コミュニ ケーション マネージャ テレフォニー クラスタは、少なくとも 11.5 (1) SU4 を実行し ている必要があります。
	- SAML SSO サポートについては、リモート テレフォニー クラスタが少なくとも 11.5 (1) SU4 を実行している必要があります。
- **Cisco AXL Web Service** 機能サービスが、すべてのクラスタで実行されている必要があり ます。このサービスはデフォルトで有効になっていますが、Cisco Unified Serviceability の [サービスのアクティブ化 (Service Activation) ] ウィンドウからアクティブになっている ことを確認できます。
- 集中型展開では、高度なプレゼンスは Cisco Jabber によって処理されます。ユーザの電話 でのプレゼンス表示は、ユーザが Cisco Jabber にログインしている場合にのみ表示されま す。

#### **DNS** の要件

IM andPresence 集中クラスタが接続する Ciscoユニファイド コミュニケーション マネージャ ク ラスタのパブリッシャ ノードを指す DNS SRV レコードが必要です。テレフォニー展開に ILS ネットワークが含まれている場合、DNSSRVは、ハブクラスタを指している必要があります。 この DNS SRV レコードは「cisco-uds」を参照している必要があります。

SRVレコードは、特定のサービスをホストするコンピュータの識別に使用されるドメインネー ム システム(DNS)リソース レコードです。SRV リソース レコードは、Active Directory のド メイン コントローラの特定に使用されます。ドメイン コントローラの SRV ロケーター リソー ス レコードを確認するには、以下の方法を使用します。

Active Directory は、以下のフォルダーに SRV レコードを作成します。ドメイン名は、インス トールされたドメイン名を表示します。

- 前方参照ゾーン/ドメイン名/\_msdcs/dc/\_sites/Default-First-Site-Name/\_tcp
- •前方参照ゾーン/ドメイン名/\_msdcs/dc/\_tcp
- これらのロケーションには、以下のサービス用のための SRV レコードが表示されます。
	- kerberos
	- ldap
	- cisco uds : indicates the SRV record

以下のパラメータは、SRV レコードの作成時に設定する必要があります。

- サービス:\_cisco-uds
- プロトコル: \_tcp
- ウェイト:0から(0 が最優先)
- ポート番号:8443
- ホスト:サーバの FQDN 名

Jabber クライアントを実行しているコンピュータからの DNS SRV レコードの例:

```
nslookup -type=all _cisco-uds._tcp.dcloud.example.com
Server: ad1.dcloud.example.com
Address: x.x.x.x
cisco-uds. tcp.dcloud.example.com SRV service location:
\bar{p}riority = \bar{10}weight = 10port = 8443
svr hostname = cucm2.dcloud.example.com
cucm2.dcloud.example.com internet address = x.x.x.y
```
# 集中展開設定のタスク フロー

新しいIMandPresenceの集中型クラスタ展開オプションを構成する場合は、これらのタスクを 完了します。

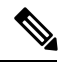

(注)

このタスク フローは、新しい IM およびプレゼンスサービス を展開する場合にのみ使用しま す。

#### 表 **9 :** 集中型クラスタ設定のタスク フロー

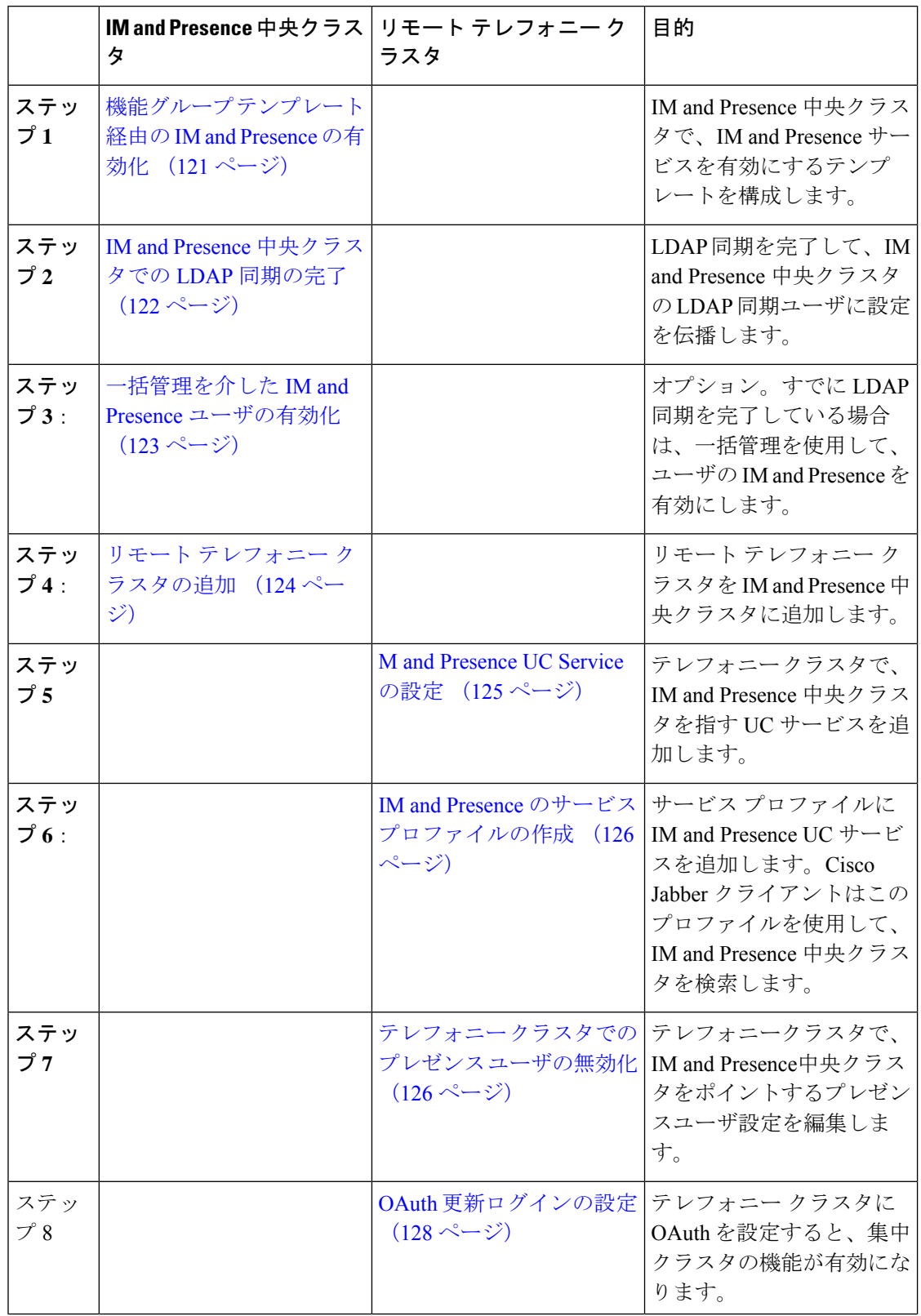

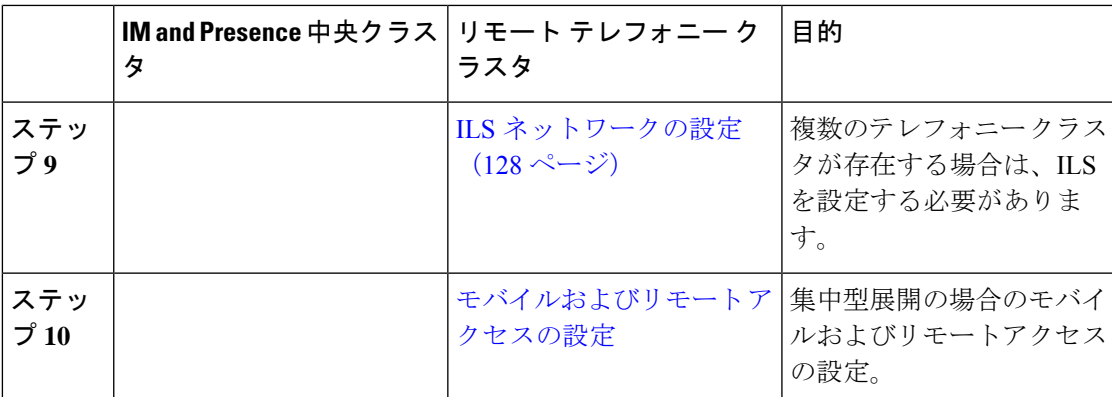

#### 次の作業

• クラスタ間ネットワークの一部として、集中クラスタを別の IM and Presence クラスタに 接続する場合は、クラスタ間のピアリングを設定します。

# 機能グループ テンプレート経由の **IM and Presence** の有効化

この手順で、集中クラスタの IM and Presence の設定を使用して機能グループ テンプレートを 設定します。機能グループ テンプレートを LDAP ディレクトリの設定に追加して、同期ユー ザに IM and Presence を設定することができます。

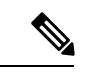

初回同期がまだ行われていない場合にのみ、LDAP ディレクトリ同期に機能グループ テンプ レートの編集内容を適用することができます。集中クラスタからLDAP設定を同期した後は、 Ciscoユニファイド コミュニケーション マネージャ の LDAP 設定に編集を適用することはでき ません。すでにディレクトリを同期している場合は、一括管理を使用して、ユーザの IM and Presence を設定する必要があります。詳細については、一括管理を介した IM and Presence ユー ザの有効化 (123 ページ)を参照してください。 (注)

- ステップ **1** IM and Presence 集中型クラスタの Cisco Unified CM の管理インターフェイスにログインしま す。このサーバにはテレフォニーが設定されていてはいけません。
- ステップ **2 [**ユーザ管理(**User Management**)**]** > **[**ユーザ電話**/**追加(**User Phone/Add**)**]** > **[**機能グループテ ンプレート(**Feature Group Template**)**]** を選択します。
- ステップ **3** 次のいずれかを実行します。
	- [検索(Find) ] をクリックし、既存のテンプレートを選択します。
	- [新規追加(Add New)] をクリックして新しいテンプレートを作成します。
- ステップ **4** 次の両方のチェックボックスをオンにします。
- **[**ホームクラスタ(**Home Cluster**)**]**
- **[Unified CM IM and Presence** のユーザを有効にする(**Enable User for Unified CM IM and Presence**)**]**
- ステップ **5** [機能グループ テンプレートの設定(Feature Group Template Configuration)] ウィンドウの残り のフィールドに入力します。フィールドとその設定の詳細については、オンラインヘルプを参 照してください。
- ステップ6 [保存 (Save) 1をクリックします。

#### 次のタスク

設定をユーザに適用するには、初期同期がまだ行われていない場合は、機能グループ テンプ レートを LDAP ディレクトリの設定に追加してから初期同期を完了する必要があります。

IM and Presence 中央クラスタでの LDAP 同期の完了 (122 ページ)

### **IM and Presence** 中央クラスタでの **LDAP** 同期の完了

IM and Presence サービスの集中クラスタで LDAP 同期を完了し、機能グループ テンプレート を使用して IM and Presence サービスを持つユーザを設定します。

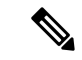

初期同期の実行後に、LDAP同期設定の編集を適用することはできません。初期同期が既に行 われている場合には、その代わりに一括管理を使用します。LDAPディレクトリ同期を設定す る方法の詳細については、『*System Configuration Guide forCisco UnifiedCommunications Manager*』 の「Configure End Users」を参照してください。 (注)

#### 始める前に

機能グループ テンプレート経由の IM and Presence の有効化 (121 ページ)

- ステップ **1** IM and Presence 集中型クラスタの Cisco Unified CM の管理インターフェイスにログインしま す。このサーバにはテレフォニーが設定されていてはいけません。
- ステップ **2 [**システム(**System**)**]** > **[LDAP]** > **[LDAP** ディレクトリ(**LDAP Directory**)**]** の順に選択しま す。
- ステップ **3** 次のいずれかを実行します。
	- a) [検索 (Find) ] をクリックし、既存の LDAP ディレクトリ同期を選択します。
	- b) [新規追加(Add New)] をクリックして、新しい LDAP ディレクトリを作成します。
- ステップ **4** [機能グループテンプレート(Feature Group Template)] ドロップダウン リスト ボックスから、 前のタスクで作成した IM and Presence 対応の機能グループ テンプレートを選択します。
- **ステップ5 [LDAP**ディレクトリ(LDAP Directory)] ウィンドウで残りのフィールドを設定します。フィー ルドとその設定の詳細については、オンライン ヘルプを参照してください。
- ステップ6 [保存 (Save) 1をクリックします。
- **ステップ7** [完全同期を実施 (Perform Full Sync) 1をクリックします。

Ciscoユニファイド コミュニケーション マネージャ が、データベースを外部の LDAP ディレク トリと同期します。エンド ユーザが、IM and Presence サービスで構成されます。

#### 次のタスク

リモート テレフォニー クラスタの追加 (124 ページ)

### 一括管理を介した **IM and Presence** ユーザの有効化

ユーザをすでに中央クラスタに同期させており、それらのユーザがIMandPresenceサービスに 対して有効になっていない場合は、一括管理の [ユーザの更新(Administration's Update)] 機能を 使用して、それらのユーザを IM and Presence サービスに対して有効にします。

# $\label{eq:1} \bigotimes_{\mathbb{Z}}\mathbb{Z}_{\mathbb{Z}}$

#### (注)

- 一括管理の [ユーザのインポート(Administration's Import )] または [ユーザの挿入(Insert Users)] 機能を使用して、CSVファイルを介して新しいユーザをインポートすることもできます。手順 は、*Cisco Unified Communications Manager* 一括管理ガイドを参照してください。インポートし たユーザ で、下記のオプションが選択されていることを確認します。
	- [ホームクラスタ(Home Cluster)]
	- [Unified CM IM and Presence のユーザを有効にする(Enable User for Unified CM IM and Presence) 1

- ステップ **1** [Cisco Unified CM の管理(Cisco Unified CM Administration)]から、**[**一括管理(**Bulk Administration**)**]** > **[**ユーザ(**Users**)**]** > **[**ユーザの更新(**Update Users**)**]** > **[**クエリ(**Query**)**]** の順に選択します。
- ステップ **2** フィルタで、ホームクラスタが有効になっているを選択して、検索**(Find)**をクリックします。 このウィンドウには、ここをホーム クラスタとするすべてのエンド ユーザが表示されます。
- **ステップ3** [次へ (Next) ] をクリックします。 ユーザ設定の更新 ウィンドウの一番左のチェック ボックスで、この設定をこのクエリで編集 するかどうかが表示されます。左側のチェックボックスをチェックしないと、フィールドはク エリによって更新されません。右側のフィールドは、このフィールドの新しい設定を示してい ます。2つのチェックボックスが表示されている場合は、左側のチェックボックスをオンにし てフィールドを更新し、右側のチェックボックスには新しい設定を入力する必要があります。
- ステップ **4** サービス設定で、以下の各フィールドの左側のチェックボックスをオンにして、これらのフィー ルドを更新することを示し、隣接するフィールドの設定を次のように編集します。
	- ホームクラスタ: このクラスタをホームクラスタとして有効にするには、右側のチェック ボックスをオンにします。
	- **Unified CM IM and Presence** でのユーザの有効化:右のチェックボックスを確認します。 この設定により、中央クラスタがこれらのユーザの IM and Presence サービスのプロバイ ダーとして有効となります。
- ステップ **5** 更新が必要な残りのフィールドをすべて入力します。フィールドとその設定を含むヘルプは、 オンライン ヘルプを参照してください。
- ステップ **6** ジョブ情報の下の今すぐ実行**(Run Immediately)**を選択します。
- ステップ **7** [Submit] をクリックします。

### リモート テレフォニー クラスタの追加

この手順を使用して、リモート テレフォニー クラスタを集中型 IM and Presence サービス クラ スタに追加します。

複数のテレフォニー クラスタがある場合は、ILS を導入する必要があります。この場合、IM andPresence 集中クラスタが接続するテレフォニー クラスタは、ハブ クラスタでなければなり ません。 (注)

- ステップ **1** IM and Presence サービスの集中型クラスタでデータベース パブリッシャ ノードにログインし ます。
- ステップ **2** Cisco Unified CM IM and Presence Administration から、**[**システム(**System**)**]** > **[**集中展開 (**Centralized Deployment**)**]** を選択します。
- ステップ **3** [検索(Find)] をクリックして、現在のリモート Ciscoユニファイド コミュニケーション マ ネージャクラスタのリストを表示します。クラスタの詳細を編集する場合は、クラスタを選択 し、[Edit Selected] をクリックします。
- ステップ **4** [新規追加(AddNew)]をクリックして、新しいリモートCiscoユニファイドコミュニケーショ ン マネージャ のテレフォニー クラスタを追加します。
- ステップ **5** 追加するテレフォニー クラスタごとに、次のフィールドに入力します。
	- [ピアアドレス(Peer Address)]:リモート Ciscoユニファイド コミュニケーション マネー ジャ のテレフォニー クラスタ上のパブリッシャ ノードの FQDN、ホスト名、IPv4 アドレ ス、または IPv6 アドレス。
- [AXLユーザ名(AXL Username)]: リモート クラスタ上の AXL アカウントのログイン ユーザ名。
- [AXLパスワード(AXL Password)]:リモート クラスタ上の AXL アカウントのパスワー ド。
- ステップ **6** [保存して同期(Save and Synchronize)] ボタンをクリックします。 IM and Presence サービスが、キーをリモート クラスタと同期させます。

#### 次のタスク

M and Presence UC Service の設定 (125 ページ)

### **M and Presence UC Service** の設定

リモート テレフォニー クラスタでこの手順を使用して、IM and Presence サービスの中央クラ スタを指す UC サービスを設定します。テレフォニークラスタのユーザは、IM and Presence 集 中クラスタから IM and Presence サービスを取得します。

#### 手順

- ステップ **1** テレフォニー クラスタで Cisco Unified CM の管理インターフェイスにログインします。
- ステップ **2 [**ユーザ管理(**User Management**)**]** > **[**ユーザ設定(**User Settings**)**]** > **[UC**サービス(**UC Service**)**]** を選択します。
- ステップ **3** 次のいずれかを実行します。
	- a) [検索 (Find) ] をクリックし、編集する既存のサービスを選択します。
	- b) [新規追加(Add New)] をクリックして、新しい UC サービスを作成します。
- ステップ **4** [UCサービスタイプ(UCServiceType)]ドロップダウンリストボックスから、[IMandPresence] を選択し、[次へ(Next)] をクリックします。
- ステップ **5** [製品タイプ(Product type)] ドロップダウン リスト ボックスから、[IM and Presenceサービス (IM and Presence Service) | を選択します。
- ステップ **6** クラスタの一意の [名前(Name)] を入力します。これはホスト名である必要はありません。
- ステップ **7** ホスト名**/IP**アドレスで、IMandPresenceの集中型クラスタデータベースのパブリッシャノー ドのホスト名、IPv4 アドレス、あるいは IPv6 アドレス を入力します。
- ステップ **8 [**保存(**Save**)**]** をクリックします。
- ステップ **9** 推奨。この手順を繰り返して、ホスト名 **/ IP** アドレス フィールドが集中クラスタのサブスク ライバ ノードを指す 2 番目の IM and Presence サービスを作成します。

#### 次のタスク

IM and Presence のサービス プロファイルの作成 (126 ページ)。

## **IM and Presence** のサービス プロファイルの作成

リモート テレフォニー クラスタでこの手順を使用して、IM and Presence 中央クラスタを指す サービス プロファイルを作成します。テレフォニー クラスタのユーザは、このサービス プロ ファイルを使用して中央クラスタから IM and Presence サービスを取得します。

手順

- ステップ **1** Cisco Unified CM の管理から、**[**ユーザ管理(**User Management**)**]** > **[**ユーザ設定(**User Settings**)**]** > **[**サービスプロファイル(**Service Profile**)**]** を選択します。
- ステップ **2** 次のいずれかを実行します。
	- a) [検索 (Find) ] をクリックし、編集する既存のサービス プロファイルを選択します。
	- b) [新規追加(Add New)] をクリックして、新しいサービス プロファイルを作成します。
- ステップ **3 IM and Presence Profile** セクションで、以前のタスクで設定した IM and Presence サービスを設 定します。
	- a) プライマリ ドロップダウンでデータベース パブリッシャ ノード サービスを選択します。
	- b) セカンダリ ドロップダウンで、サブスクライバ ノード サービスを選択します。
- **ステップ4** [保存 (Save) ] をクリックします。

次のタスク

テレフォニー クラスタでのプレゼンス ユーザの無効化 (126 ページ)

## テレフォニー クラスタでのプレゼンス ユーザの無効化

テレフォニー展開で既に LDAP 同期が完了している場合は、一括管理ツールを使用して、IM and Presence ユーザのテレフォニー クラスタ内のユーザ設定を編集します。この設定では、プ レゼンス ユーザが IM およびプレゼンスサービス の集中クラスタを指します。

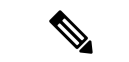

- この手順は、テレフォニークラスタのLDAP同期がすでに完了していることを前提としていま す。ただし、LDAPの初期同期が未完了の場合は、最初の同期にプレゼンスユーザの集中導入 設定を追加することができます。この場合は、テレフォニークラスタに対して以下の操作を実 行します。 (注)
	- 先ほど設定した サービス プロファイルを含む機能グループ テンプレートを設定します。 ホーム クラスタ オプションが選択されていること、**Unified CM IM and Presence** のユー ザを有効にする オプションが選択されていないことを確認してください。
	- **LDAP** ディレクトリ設定で、機能グループ テンプレート を LDAP ディレクトリ同期に追 加します。
	- 最初の同期を完了します。

機能グループ テンプレートおよび LDAP ディレクトリ同期の設定の詳細は、*Cisco Unified Communications Manager*システム設定ガイドの「エンド ユーザの設定(Configure End Users)」セ クションを参照してください。

#### 手順

- ステップ **1** Cisco Unified CM Administration で、クエリ**(Query)** > 一括管理**(Bulk Administration)** > ユーザ **(Users)** > ユーザの更新**(Update Users)** > クエリ**(Query)**を選択します。
- ステップ **2** フィルタで、ホーム クラスタが有効**( Home Cluster Enabled)**を選択し、検索**(Find)**をクリック します。このウィンドウには、ここをホーム クラスタとするすべてのエンド ユーザが表示さ れます。
- ステップ3 [次へ (Next) ] をクリックします。

ユーザ設定の更新 ウィンドウの一番左のチェック ボックスで、この設定をこのクエリで編集 するかどうかが表示されます。左側のチェックボックスをチェックしないと、フィールドはク エリによって更新されません。右側のフィールドは、このフィールドの新しい設定を示してい ます。2つのチェックボックスが表示されている場合は、左側のチェックボックスをオンにし てフィールドを更新し、右側のチェックボックスには新しい設定を入力する必要があります。

- ステップ **4** サービスの設定 で、以下の各フィールドの左側のチェック ボックスをオンにして、これらの フィールドを更新することを示してから、隣の設定を以下に従って編集します。
	- **ホーム クラスタ**: ホーム クラスタとしてテレフォニー クラスタを有効にするには、右側 のチェック ボックスをオンにします。
	- **Unified CM IM and Presence** のユーザを有効にする:右のチェックボックスはオンにしま せん。この設定では、IM andPresenceのプロバイダーとしてテレフォニー クラスタを無効 にします。
	- **UC** サービス プロファイル—ドロップ ダウンから、先ほどのタスクで設定したサービス プロファイルを選択します。この設定では、IMおよびプレゼンスサービスのプロバイダー となる IM and Presenceの集中クラスタがユーザに表示されます。
- Expresswayモバイルおよびリモートアクセスの設定については、[https://www.cisco.com/](https://www.cisco.com/c/en/us/support/unified-communications/expressway-series/products-installation-and-configuration-guides-list.html) [c/en/us/support/unified-communications/expressway-series/](https://www.cisco.com/c/en/us/support/unified-communications/expressway-series/products-installation-and-configuration-guides-list.html) [products-installation-and-configuration-guides-list.html](https://www.cisco.com/c/en/us/support/unified-communications/expressway-series/products-installation-and-configuration-guides-list.html)にある『*Cisco Expressway* 経由の モバイルおよびリモートアクセス導入ガイド』を参照してください。 (注)
- ステップ5 残りのすべてフィールドの入力を完了します。フィールドとその設定を含むヘルプは、オンラ イン ヘルプを参照してください。
- ステップ **6** ジョブ情報の下の今すぐ実行**(Run Immediately)**を選択します。
- ステップ **7** [Submit] をクリックします。

#### 次のタスク

OAuth 更新ログインの設定 (128 ページ)

### **OAuth** 更新ログインの設定

テレフォニー クラスタ内の OAuth 更新ログインを有効にします。これで、集中クラスタでこ の機能も有効になります。

#### 手順

- ステップ **1** テレフォニー クラスタで Cisco Unified CM 管理にログインします。
- ステップ **2 [**システム(**System**)**]** > **[**エンタープライズ パラメータ(**Enterprise Parameters**)**]** と選択しま す。
- ステップ **3 SSO** と **OAuth** の設定 の下で、更新ログイン フローを使用した **OAuth** のエンタープライズ パ ラメータを 有効に設定します。
- ステップ **4** パラメータ設定を編集した場合は、保存(**Save**)をクリックします。
	- OAuth キーが再生成されたら、Jabber OAuth ログインを機能させるために、すべて の IM andPresence ノードで Cisco XCP 認証サービスを再起動する必要があります。 (注)

### **ILS** ネットワークの設定

リモート テレフォニー クラスタが複数存在する IM and Presence 集中型クラスタでは、クラス タ間検索サービス(ILS)を使用して、IM and Presence 中央クラスタのリモート テレフォニー クラスタをプロビジョニングすることができます。ILS はネットワークを監視し、新しいクラ スタやアドレス変更などのネットワーク変更をネットワーク全体に伝播します。

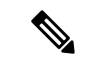

このタスクの流れは、IM and Presence 集中型クラスタの展開に関する ILS 要件に重点を置いて います。グローバル ダイヤル プラン レプリケーションや URI ダイヤルの設定など、テレフォ ニーに関する ILS の追加設定については、『*System Configuration Guide for Cisco Unified Communications Manager*』の「Configure the Dial Plan」を参照してください。 (注)

#### 始める前に

ILS を導入する場合は、次のことを確認してください。

- ILSネットワークトポロジを計画します。どのテレフォニークラスタがハブとスポークに なるのかを把握する必要があります。
- IM and Presence 中央クラスタが接続するテレフォニー クラスタは、ハブ クラスタでなけ ればなりません。
- ハブ クラスタのパブリッシャ ノードを指す DNS SRV レコードを設定する必要がありま す。

ILS ネットワークの設計については、[http://www.cisco.com/c/en/us/support/unified-communications/](http://www.cisco.com/c/en/us/support/unified-communications/unified-presence/products-implementation-design-guides-list.html) [unified-presence/products-implementation-design-guides-list.html](http://www.cisco.com/c/en/us/support/unified-communications/unified-presence/products-implementation-design-guides-list.html) で『*Cisco Collaboration System Solution Reference Network Design*』を参照してください。

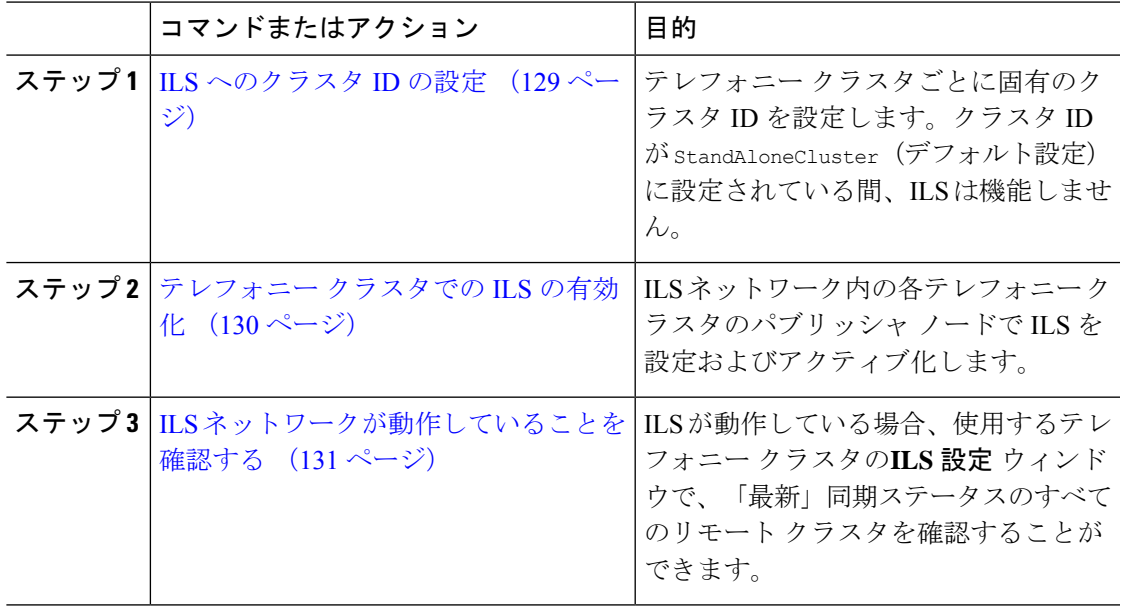

手順

#### **ILS** へのクラスタ **ID** の設定

ILSネットワーク内の各クラスタには、一意のクラスタIDが必要です。この手順を使用して、 テレフォニー クラスタに一意のクラスタ ID を割り当てます。

#### 手順

- ステップ **1** パブリッシャノードで Cisco Unified CM Administration にログインします。
- ステップ **2 [**システム(**System**)**]** > **[**エンタープライズパラメータ(**Enterprise Parameters**)**]** と選択しま す。
- ステップ3 [クラスタID (Cluster ID)] パラメータの値を StandAloneCluster から設定した一意の値に変更 します。クラスタ ID が StandAloneCluster の間は、ILS は機能しません。
- **ステップ4** [保存 (Save) ] をクリックします。
- ステップ **5** ILSネットワークに参加させる各テレフォニークラスタのパブリッシャノードでこの手順を繰 り返します。各クラスタには一意の ID が必要です。

#### 次のタスク

テレフォニー クラスタでの ILS の有効化 (130 ページ)

#### テレフォニー クラスタでの **ILS** の有効化

この手順を使用して、Ciscoユニファイド コミュニケーション マネージャ のテレフォニー ク ラスタで ILS を設定およびアクティブ化します。

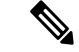

• スポーク クラスタを設定する前に、ハブ クラスタを設定します。 (注)

• フィールドとその設定を含むヘルプは、オンライン ヘルプを参照してください。

#### 始める前に

ILS へのクラスタ ID の設定 (129 ページ)

- ステップ **1** テレフォニー クラスタのパブリッシャ ノードで Cisco Unified CM の管理にログインします。
- ステップ **2 [**拡張機能(**Advanced Features**)**]** > **[ILS**設定(**ILS Configuration**)**]** を選択します。
- ステップ **3** [役割(Role)] ドロップダウン リスト ボックスから、設定するクラスタのタイプに応じて、 [ハブクラスタ(Hub Cluster)] または [スポーククラスタ(Spoke Cluster)] を選択します。
- ステップ **4** [リモートクラスタとのグローバルダイヤルプランのレプリケーションデータの交換(Exchange Global Dial Plan Replication Data with Remote Clusters)] チェックボックスをオンにします。
- ステップ5 [ILS認証の詳細 (ILS Authentication Details) ] を設定します。
	- a) さまざまなクラスタ間で TLS 認証を使用する場合は、[TLS証明書の使用(Use TLS Certificates)] チェックボックスをオンにします。
- TLS を使用する場合は、クラスタ内のノード間で CA 署名付き証明書を交換す る必要があります。 (注)
- b) パスワード認証を使用する場合(TLSを使用するかどうかに関係なく)は、[パスワードの 使用(UsePassword)]チェックボックスをオンにして、パスワードの詳細を入力します。
- **ステップ6** [保存 (Save) ] をクリックします。
- ステップ7 [ILSクラスタ登録 (ILS Cluster Registration) ] ポップアップで、登録の詳細を設定します。
	- [登録サーバ(RegistrationServer)]テキストボックスに、このクラスタに接続するハブク ラスタのパブリッシャノードのIPアドレスまたはFQDNを入力します。これがネットワー ク内の最初のハブクラスタである場合は、このフィールドを空白のままにしておくことが できます。
	- [このクラスタにあるパブリッシャでクラスタ間検索サービスをアクティブ化(Activate the Intercluster Lookup Service on the publisher in this cluster)] チェックボックスがオンになって いることを確認します。
- ステップ **8** [OK] をクリックします。
- ステップ **9** ILSネットワークに追加する各テレフォニークラスタのパブリッシャノードでこの手順を繰り 返します。 設定した同期値によっては、クラスタ情報がネットワーク全体に伝播する間に遅延が生じるこ とがあります。

クラスタ間で Transport Layer Security(TLS)認証を使用するには、ILS ネットワークの各クラ スタのパブリッシャノード間で、Tomcat証明書を交換する必要があります。Cisco Unifiedオペ レーティング システムの管理から、証明書の一括管理機能を使用して、以下を行います。

- 証明書を各クラスタのパブリッシャノードから中央の場所にエクスポートします
- エクスポートされた証明書を ILS ネットワークに統合します
- ネットワークの各クラスタのパブリッシャノードに証明書をインポートします

詳細については、『*Cisco Unified Communications Manager* アドミニストレーション ガイド』の 「証明書の管理」の章を参照してください。

#### 次のタスク

ILS が稼働し、証明書を交換した後(必要に応じて)、 ILS ネットワークが動作していること を確認する (131 ページ)

#### **ILS** ネットワークが動作していることを確認する

この手順を使用して、ILS ネットワークが稼働していることを確認します。

#### 手順

- ステップ **1** 任意のテレフォニー クラスタでパブリッシャノードにログインします。
- ステップ **2** Cisco Unified CM Administration から、**[**詳細機能(**Advanced Features**)**]** > **[ILS**設定(**ILS Configuration**)**]** を選択します。
- ステップ **3** [ILSクラスタとグローバルダイヤルプランインポート済みカタログ(ILSClusters and Global Dial Plan Imported Catalogs)] セクションをオンにします。ILS ネットワーク トポロジが表示されま す。

## モバイルおよびリモート アクセスの設定

Cisco Unified Communications の Mobile & Remote Access は Cisco Collaboration Edge アーキテク チャの中核を成します。Cisco Jabber などのエンド ポイントがエンタープライズ ネットワーク 外にある場合、それらのエンド ポイントで、Ciscoユニファイド コミュニケーション マネー ジャ によって提供される登録、呼制御、プロビジョニング、メッセージング およびプレゼン ス サービスを使用することができます。Expressway は、Unified CM 登録にセキュアなファイ アウォール トラバーサルと回線側サポートを提供します。

ソリューション全体で提供されるものは以下の通りです。

- **1.** オフプレミスアクセス:企業ネットワーク外においても、JabberおよびEX/MX/SXシリー ズ クライアントで一貫したエクスペリエンスを提供。
- **2.** セキュリティ:セキュアな Business-to-Business(B2B)コミュニケーション
- **3.** クラウド サービス:エンタープライズ クラスの柔軟性と拡張性に優れたソリューション により、Webex の統合とさまざまなサービス プロバイダーに対応
- **4.** ゲートウェイと相互運用性サービス:メディアおよびシグナリングの正規化、非標準エン ドポイントのサポート

#### **Configuration**

すべてのテレフォニーリーフクラスタ上のモバイルおよびリモートアクセスを Expressway-C. で設定するには、**[**設定(**Configuration**)**]** → **[Unified Communications]** → **[Unified CM Servers]** を選択します。

集中 IM and Presence ノードクラスタ上のモバイルおよびリモートアクセスを Expressway-C. で 設定するには、**[**設定(**Configuration**)**]** → **[Unified Communications]** → **[IM and Presence** サー ビスノード(**IM and Presence Service node**)**]** を選択します。

モバイルおよび**RemoteAccess**を有効にするには、設定→「モバイルおよび**RemoteAccess**」の 有効化 を選択して、以下の表に従って制御オプションを選択します。

#### 表 **10 : OAuth** 有効化設定

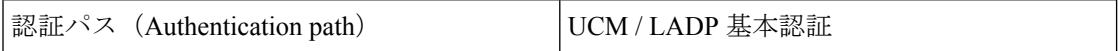

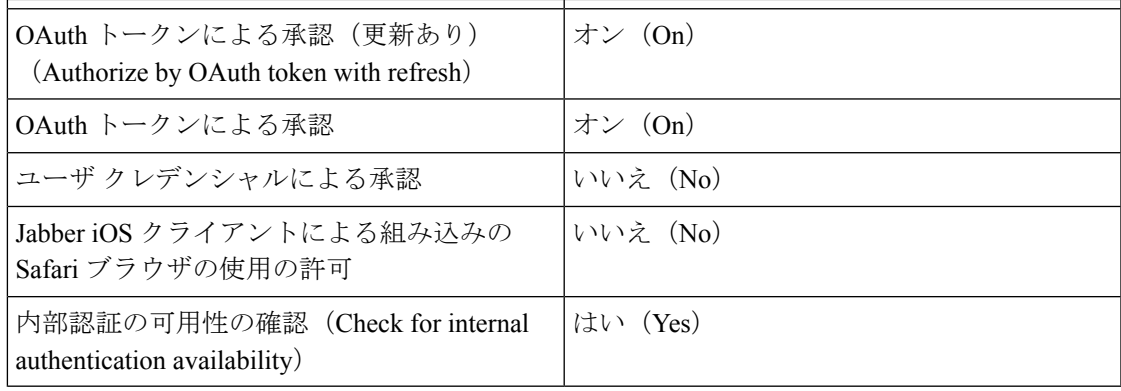

#### 表 **<sup>11</sup> : OAuth** 無効化設定

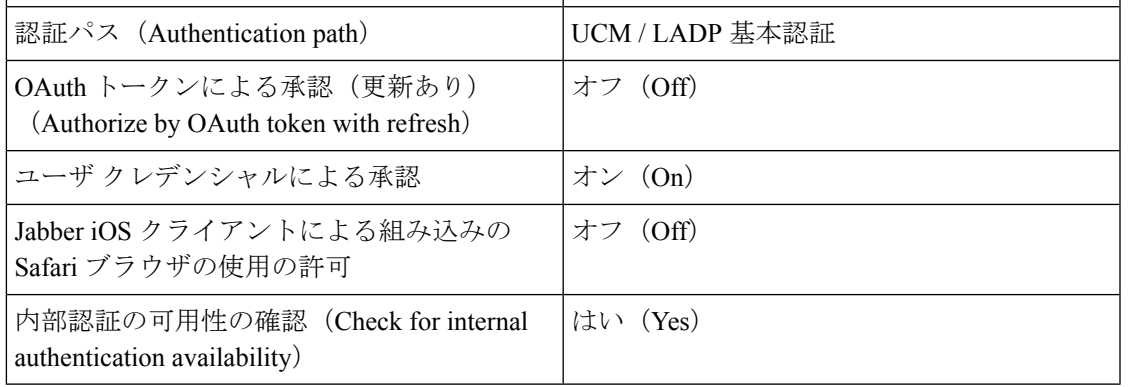

(注)

モバイルおよびリモートアクセスの基本設定については、次を参照してください。 [https://www.cisco.com/c/en/us/support/unified-communications/expressway-series/](https://www.cisco.com/c/en/us/support/unified-communications/expressway-series/products-installation-and-configuration-guides-list.html) [products-installation-and-configuration-guides-list.html](https://www.cisco.com/c/en/us/support/unified-communications/expressway-series/products-installation-and-configuration-guides-list.html)

# **IM and Presence** 中央展開によるアップグレードでは再同 期が必要

IM and Presence 集中展開で、IM and Presence 中央クラスタまたはリモート テレフォニー ピア クラスタをアップグレードする場合は、アップグレードが完了した後でクラスタを再同期する 必要があります。クラスタピアを選択して [保存して同期 (Save and Synchronize) 1ボタンを クリックすることで、Cisco Unified CM IM and Presence Administration の [集中展開 (Centralized Deployment)] ウィンドウからクラスタを再同期できます。

# サブドメインの **SSO** 対応リモート テレフォニー クラス タを使用した**IM and Presence**集中型クラスタセットアッ プ

IM and Presence の集中型展開では、リモート テレフォニー クラスタに複数のサブドメインが ある場合、SSO が有効になっているリモートアクセスクライアント(たとえば、Jabber)への SOAP ログインを有効にすることができます。

このセクションでは、SSO 対応のリモート テレフォニー クラスタで Jabber へのサブドメイン ユーザログインを設定する手順について説明します。集中型クラスタと、その集中型クラスタ に関連付けられた SSO 対応のリモート テレフォニー クラスタで構成される集中型展開シナリ オを検討してください。

サブドメインの SSO 対応ログインを設定するには、次の手順を実行します。

- ステップ **1** Cisco Unified CM の管理にログインして、以下を実行します。
	- a) LDAP からリーフノードにユーザを同期し、**[**ディレクトリ **URI**(**Directory URI**)] フィー ルドを **[**メール **ID**(**Mail ID**)**]** に設定し、SSO を有効にします。LDAP ユーザを同期する 方法については、「LDAP 同期」を参照してください。
	- b) 同じユーザをリモートテレフォニーノードに同期させ、ディレクトリ **URI** フィールドを メール **ID** に設定します。
	- c) **[**エンドユーザの設定(**End User Configuration**)**]** ページ(**[**エンドユーザ(**End Users**)**]** > **[**エンドユーザの管理(**End User Management**)**]**)で、IM and Presence ノードに集中クラ スタと同じユーザを持たせるために、**[**サービス設定(**Service Settings**)**]** の **[Cisco Unified IM and Presence** サービスのユーザを有効にする(**Enable Users for Cisco Unified IM and Presence Service**)(**Configure IM and Presence in the associated UC Service Profile**)(関連 する **UC** サービスプロファイルで **IM and Presence** を設定する)**]** オプションをオンにしま す。
	- d) **[**エンドユーザの設定(**End User Configuration**)**]** ページ (**[**エンドユーザ(**End Users**)**]** > **[**エンドユーザの管理(**EndUserManagement**)**]**)で、**[**権限情報(**PermissionsInformation**)**]** セクションを使用して、CiscoCallManager(CCM)エンドユーザグループにユーザを追加 します。
	- e) リモート テレフォニー クラスタで IM and Presence のユーザを無効にします。これを行う には、**[**サービス設定(**ServiceSettings**)**]**の**[Cisco UnifiedIM and Presence**サービスのユー ザを有効にする(**Enable Users for Cisco Unified IM and Presence Service**)(**Configure IM and Presence in the associated UC Service Profile**)(関連する **UC** サービスプロファイルで **IM and Presence** を設定する)**]** をオフにします。
- f) リモート テレフォニー クラスタの中央クラスタに UC サービスを作成します(**[**ユーザ管 理(**UserManagement**)**]** > **[**ユーザ設定(**UserSettings**)**]** > **[UC**サービスの設定(**UC Service Configuration**)**]**)。
- g) 中央クラスタでサービスプロファイルを作成し、これをシステムのデフォルトのサービス プロファイルとして設定し、IM and Presence ノードを IM and Presence プロファイルに追加 します(**[**ユーザ管理(**User Management**)**]** > **[**ユーザ設定(**UserSettings**)**]** > **[**サービスプ ロファイル(**Service Profile**)**]**)。
- h) 中央クラスタで、**[**更新ログインフローを使用した**OAuth**(**OAuthwithRefreshLoginFlow**)**]** を有効にします。**[**エンタープライズパラメータの設定(**Enterprise Parameter Configuration**)**]** ページで、**[**更新ログインフローを使用した **OAuth**(**OAuth with Refresh Login Flow**)**]** パラメータを **[**有効(**Enabled**)**]** に設定します。
- ステップ **2** Cisco Unified IM and Presence 管理コンソールにログインし、リーフノードを IM and Presence サービスノードに追加します(**[**システム(**System**)**]** > **[**集中展開(**Centralized Deployment**)**]**)。

## 集中型の導入の相互作用および制限事項

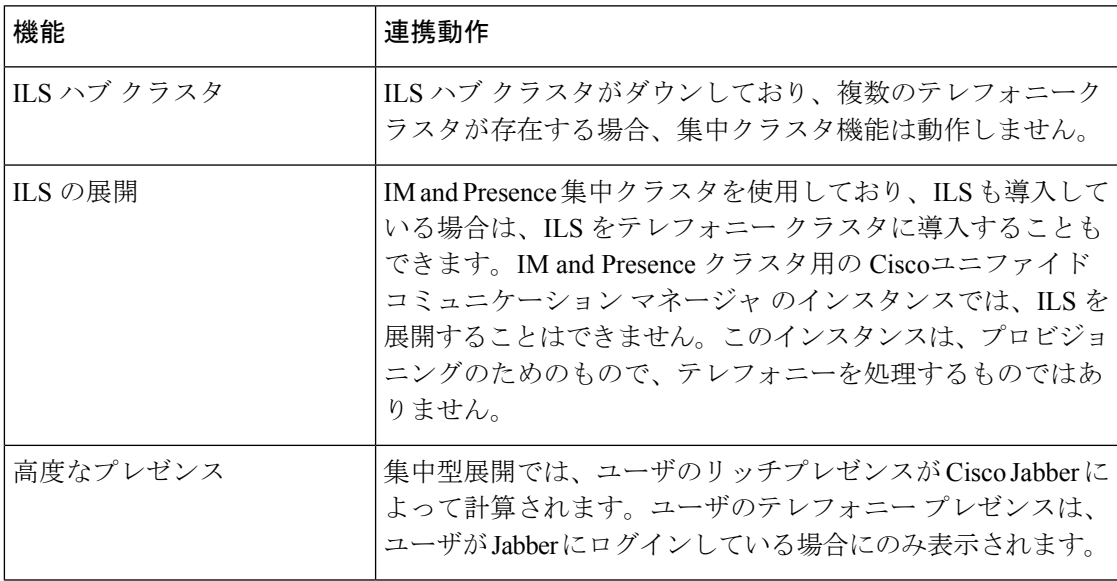

I

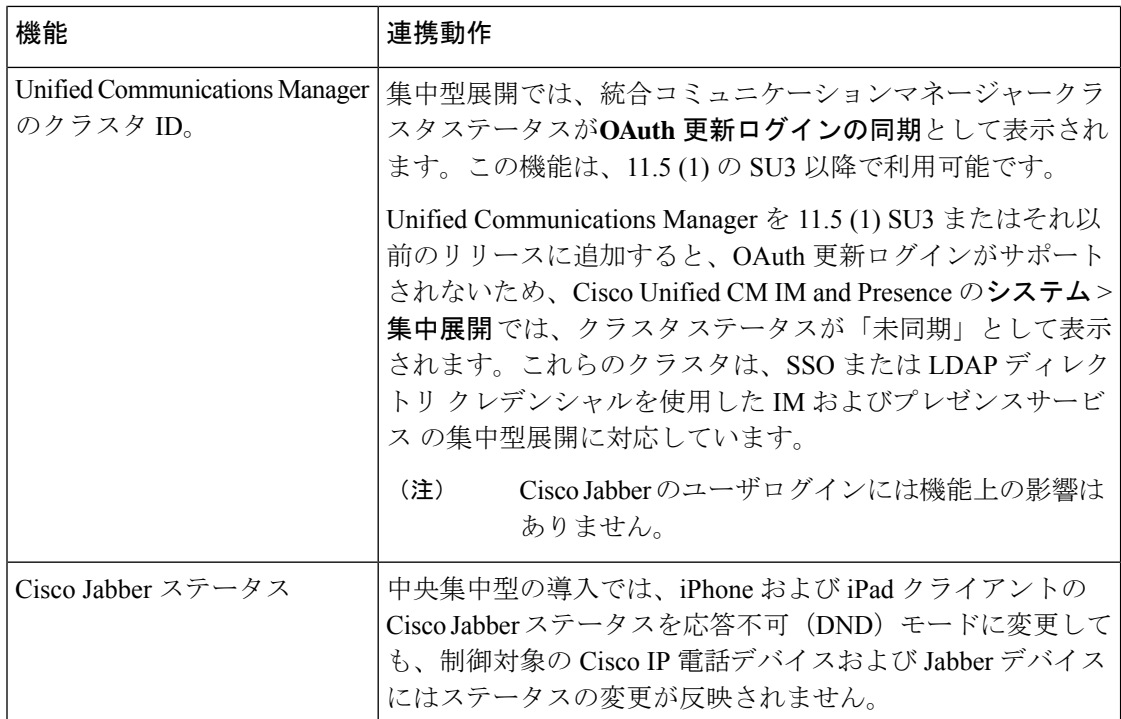

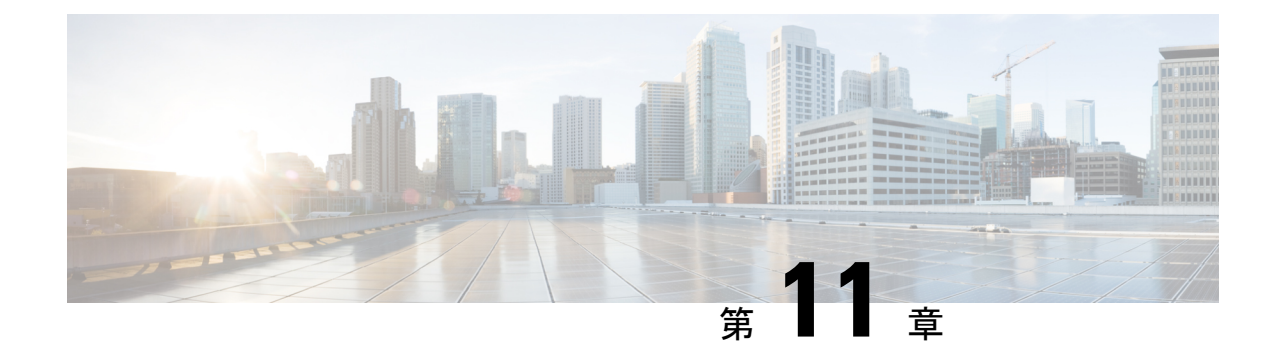

# 高度なルーティングの設定

- 高度なルーティングの概要 (137 ページ)
- 高度なルーティングの要件 (138 ページ)
- 高度ルーティング設定のタスク フロー (138 ページ)

# 高度なルーティングの概要

以下の接続タイプをシステムが確立する際の方法を指定するには、高度なルーティングを設定 します。

- クラスタ内のIM and Presence Service ノード間のクラスタ内接続。
- 同じプレゼンスドメインを共有するIMandPresenceServiceクラスタ間のクラスタ間接続。
- 異なるプレゼンス ドメイン間のフェデレーション接続の SIP スタティック ルート。スタ ティック ルートは、固定パスであり、ダイナミック ルートよりも優先されます。

#### クラスタ内およびクラスタ間

クラスタ間接続およびクラスタ内接続を確立する 2 つのモード:

- マルチキャスト DNS (MDNS): MDNS ルーティングは DNS レコードを使用してノード 間の接続をセットアップします。クラスタ内のすべてのノードが同じマルチキャストドメ イン内に存在する場合、MDNS ルーティングを使用することができます。
- ·ルータ間(デフォルトオプション):ルータ間接続では、IP アドレスとユーザ情報を使 用して、ノード間の接続をダイナミックに構成します。クラスタ内のノードが同じマルチ キャストドメイン内にない場合、または別のサブネットにある場合に、ルータ間接続を使 用します。

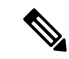

XCP ルート ファブリックに参加する新しい XCP ルータをシームレスにサポートできるため、 MDNS ルーティングが推奨されます。 (注)

## 高度なルーティングの要件

ルーティングの設定する前に、システムがこういった要件を満たしていることを確認してくだ さい。この要件は、MDNSルーティングまたはルータ間といった使用するルーティング方法の 種類によって異なります。

#### **MDNS** ルーティングの要件

要件:

- IOSネットワークで設定されているマルチキャストDNSを使用する必要があります。ネッ トワークでマルチキャストDNSを無効にすると、MDNSパケットはクラスタ内の他のノー ドに到達できません。マルチキャストがデフォルトで有効に設定されていたり、ネット ワーク内の特定領域で有効になっているネットワークもあります。たとえば、クラスタ ノードを含む領域で有効になっている場合もあります。このようなネットワークでは、 MDNS ルーティングを使用するために、ネットワークで追加設定を行う必要はありませ ん。ネットワークでマルチキャスト DNS が無効になっている場合、MDNS ルーティング を使用するには、ネットワーク機器の設定変更を実行する必要があります。
- すべてのノードが同じマルチキャスト ドメイン内にあることを確認します。

#### ルータ間ルーティングの前提条件

ネットワーク内で使用可能な DNS の場合、クラスタノード名に IP アドレス、ホスト名、また は Fqdn を使用できます。ただし、ネットワーク内で DNS が利用できない場合は、ノード名に IP アドレスを使用する必要があります。

ノード名にIPアドレスを使用するようにリセットする必要がある場合は、[http://www.cisco.com/](http://www.cisco.com/c/en/us/support/%20unified-communications/unified-communications-manager-callmanager/%20products-maintenance-guides-list.html) [c/en/us/support/%20unified-communications/unified-communications-manager-callmanager/](http://www.cisco.com/c/en/us/support/%20unified-communications/unified-communications-manager-callmanager/%20products-maintenance-guides-list.html) [%20products-maintenance-guides-list.html](http://www.cisco.com/c/en/us/support/%20unified-communications/unified-communications-manager-callmanager/%20products-maintenance-guides-list.html)の *Cisco Unified Communications Manager* および *IM and Presence Service* の *IP* アドレスとホスト名変更ガイド の「ノード名の変更」のトピックを参照 してください。

## 高度ルーティング設定のタスク フロー

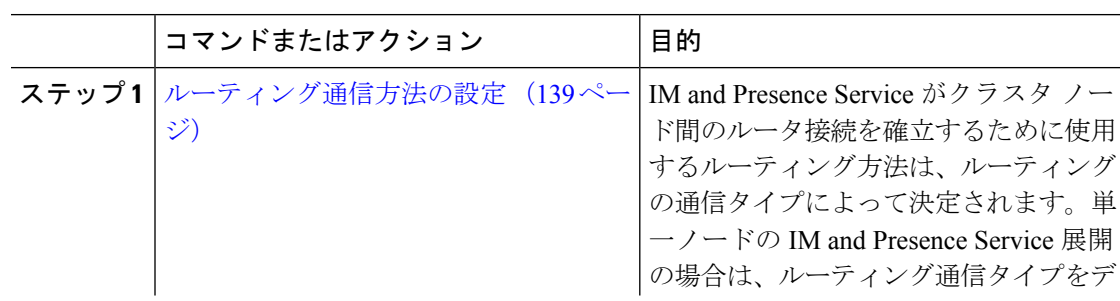

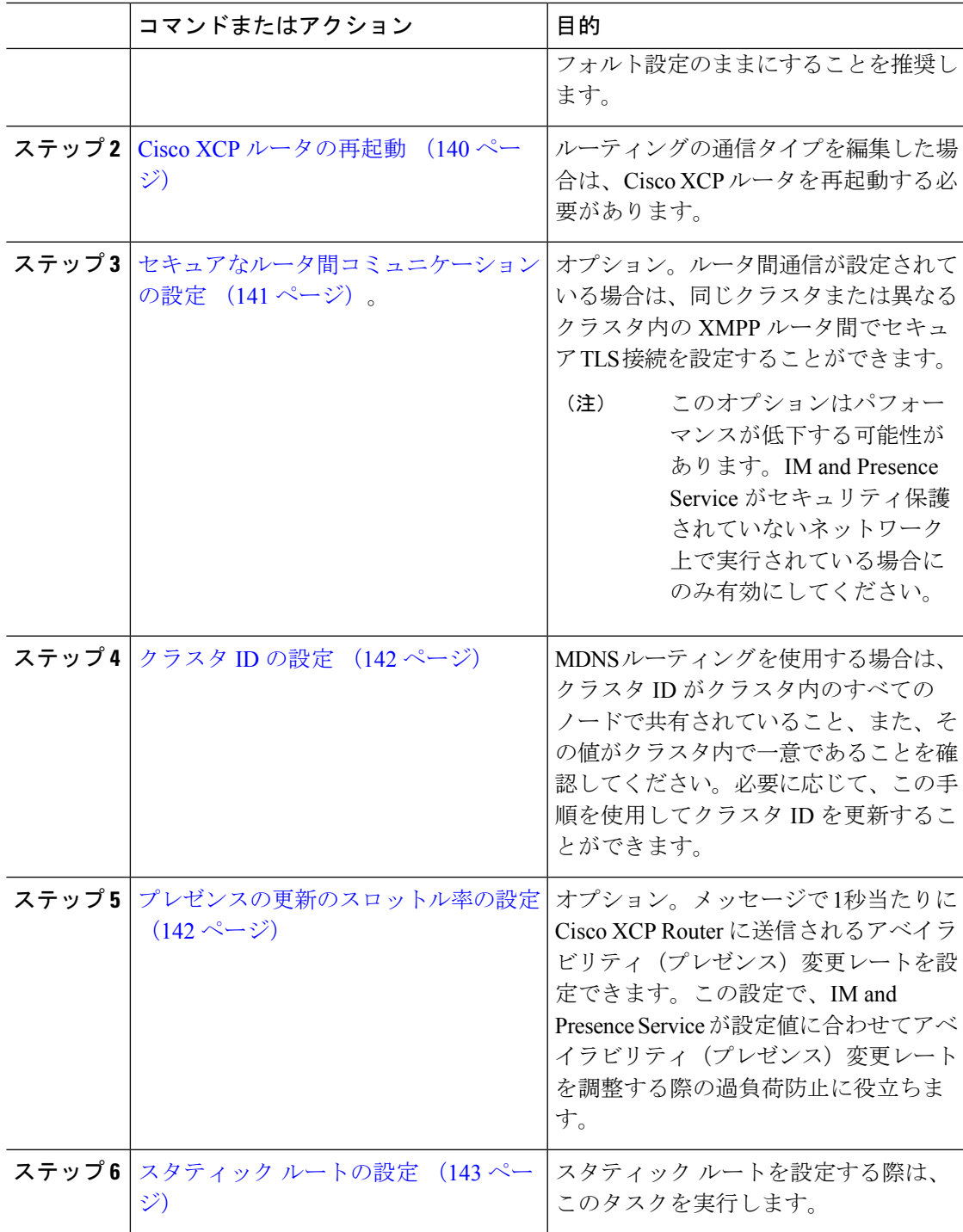

## ルーティング通信方法の設定

IM and Presence Service がクラスタ ノード間のルータ接続を確立するために使用するルーティ ング方法は、ルーティングの通信タイプによって決定されます。単一ノードの IM andPresence Service展開の場合は、ルーティング通信タイプをデフォルト設定のままにすることを推奨しま す。

 $\bigwedge$ 

クラスタ設定を完了し、IM and Presence Service 展開へのユーザ トラフィックの受け入れを開 始する前に、ルーティング通信タイプを設定する必要があります。 注意

#### 始める前に

MDNS ルーティングを使用する場合は、IOS ネットワーク全体で MDNS を有効にする必要が あります。

#### 手順

- ステップ **1** IM and Presence データベース パブリッシャ ノードで、Cisco Unified CM IM and Presence Administration にログインします。
- ステップ **2 [System**(システム)**]** > **[Service Parameters**(サービス パラメータ)**]** を選択します。
- ステップ **3** サーバ ドロップダウン リスト ボックスから、IM and Presence Service ノードを選択します。
- ステップ **4** サービス ドロップダウン リストから**Cisco XCP Router**を選択します。
- ステップ **5 XCPRouter**グローバル設定(**Clusterwide**)の下でルーティングタイプにルーティング通信タ イプ サービス パラメータを選択します。
	- マルチキャスト **DNS**(**MDNS**):クラスタのノードが同じマルチキャスト ドメインにあ る場合は、マルチキャスト DNS 通信を選択します。
	- •ルータ間(自動):クラスタのノードが同じマルチキャストドメイン内にない場合、ルー タ間通信を選択します。これがデフォルト設定です。
		- ルータ間接続を使用する場合の展開では、IM and Presence Service が XCP ルー トファブリックを確立する間に、パフォーマンスのオーバーヘッドが追加で発 生します。 (注)

ステップ **6 [**保存(**Save**)**]** をクリックします。

#### 次のタスク

この設定を編集した場合は、以下が必要となります。CiscoXCPルータの再起動 (140ページ)

### **Cisco XCP** ルータの再起動

ルーティングの通信タイプを編集した場合は、Cisco XCP ルータ サービスを再起動する必要が あります。

#### 始める前に

ルーティング通信方法の設定 (139 ページ)

#### 手順

- ステップ1 [Cisco Unified IM and Presence のサービスアビリティ (Cisco Unified IM and Presence Serviceability)] から、**[**ツール(**Tools**)**]** > **[**コントロールセンタ**-**ネットワークサービス(**Control Center - Network Services**)**]** を選択します。
- ステップ **2** [サーバ(Server)]リストから、サービスを再アクティブ化するノードを選択し、[移動(Go)] をクリックします。
- ステップ **3 IM and Presence Services** エリアで、**Cisco XCP Router**を選択します。
- ステップ4 [再起動 (Restart) ] をクリックします。

#### 次のタスク

ルータ間のルーティングが設定されている場合は、セキュアなルータ間コミュニケーションの 設定 (141 ページ)。

MDNS ルーティングが設定されている場合は、クラスタ ID の設定 (142 ページ)。

## セキュアなルータ間コミュニケーションの設定

ルーター間通信が設定されている場合は、このオプション手順を使えば、同じクラスタ内また は異なるクラスタ内のXMPPルータ間でセキュアTLS接続を使用することができます。IMand Presence Service は XMPP 証明書を XMPP 信頼証明書として自動的にクラスタ内またはクラス タ間で複製します。

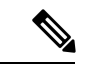

このオプションは、パフォーマンスが低下する場合があります。IM およびプレゼンス サービ スがセキュリティ保護されていないネットワーク上で実行されている場合にのみ有効にしてく ださい。 (注)

#### 手順

ステップ **1** Cisco Unified CM IM and Presence 管理で、システム > セキュリティ > 設定を選択します。

- ステップ **2 XMPP** ルータツールータ セキュア モードの有効化 のチェック ボックスをオンにします。
- ステップ3 [保存 (Save) ] をクリックします。

#### 次のタスク

プレゼンスの更新のスロットル率の設定 (142 ページ)

## クラスタ **ID** の設定

MDNS ルーティングを使用する場合は、クラスタ **ID** がクラスタ内のすべてのノードで共有さ れていること、また、その値がクラスタ内で一意であることを確認してください。必要に応じ て、この手順を使用してクラスタ **ID**を更新することができます。

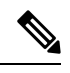

インストール時に、システムはデフォルトの固有のクラスタ **ID**を IM and Presence Service クラ スタに割り当てます。変更の必要がある場合以外は、デフォルトの設定値をそのままにしてお くことを推奨します。 (注)

#### 手順

- ステップ **1** IM and Presence データベース パブリッシャ ノードで、Cisco Unified CM IM and Presence 管理に ログインします。
- ステップ **2** プレゼンス > 設定 > 標準設定を選択します。
- ステップ **3** クラスタ **ID** フィールドの値を確認します。ID を編集する必要がある場合は、新しい値を入力 します。

IM and Presence サービスは、クラスタ ID 値でのアンダースコア文字()を許可しません。ク ラスタ ID 値にこの文字が含まれていないことを確認します。

ステップ **4 [**保存(**Save**)**]** をクリックします。 クラスタ **ID**を編集した場合は、新しい設定がすべてのクラスタ ノードに複製されます。

#### 次のタスク

プレゼンスの更新のスロットル率の設定 (142 ページ)

## プレゼンスの更新のスロットル率の設定

このオプショナルの設定手順で、メッセージで 1秒当たりに Cisco XCP Router に送信されるア ベイラビリティ(プレゼンス)変更レートを設定します。この設定で、IM and Presence Service が設定値に合わせてアベイラビリティ(プレゼンス)変更レートを戻す際の過負荷防止に役立 ちます。

手順

- ステップ 1 [Cisco Unified CM IM and Presence の管理 (Cisco Unified CM IM and Presence Administration)] で、**[**システム(**System**)**]** > **[**サービス パラメータ(**Service Parameters**)**]** を選択します。
- ステップ **2** [サーバ(Server)] ドロップダウン リスト ボックスから、[IM and Presence サービス(IM and Presence Service) | ノードを選択します。
- ステップ **3** サービス ドロップダウン リスト ボックスから、**Cisco** プレゼンス エンジンを選択します。
- ステップ **4 Clusterwide**パラメータセクションで、プレゼンス変更スロットル率サービスパラメータを編 集します。有効な範囲は 10 ~ 100 で、デフォルト設定は 50 です。
- ステップ **5 [**保存(**Save**)**]** をクリックします。

#### 次のタスク

フェデレーション接続にSIPスタティックルートを設定する必要がある場合は、スタティック ルートの設定 (143 ページ)。

## スタティック ルートの設定

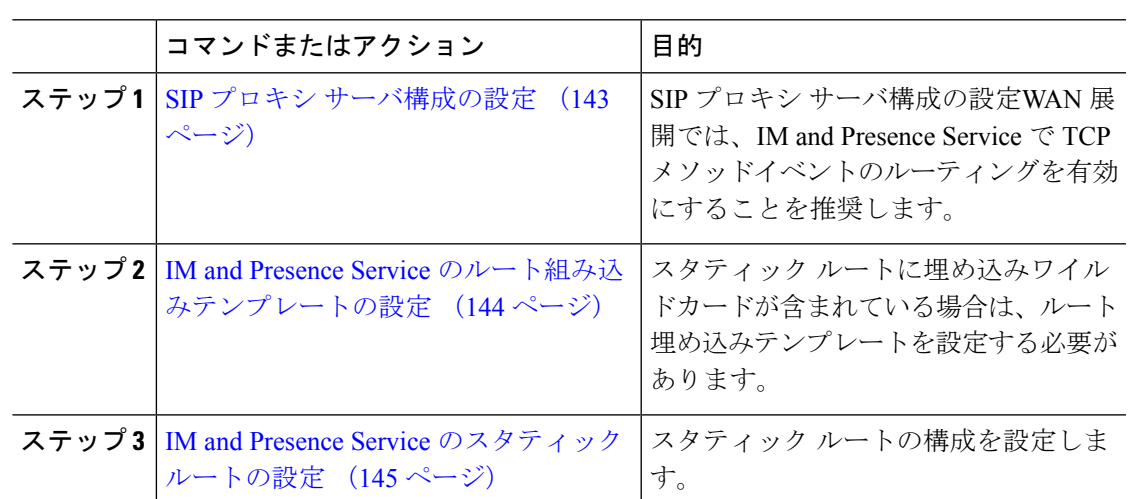

手順

### **SIP** プロキシ サーバ構成の設定

手順

ステップ **1 Cisco Unified CM IM and Presence** 管理で、プレゼンス > ルーティング > 設定を選択します。

- ステップ **2** [Method/EventRoutingStatus(メソッド/イベントルーティングのステータス)]で**[On**(オン)**]** を選択します。WAN 展開では、IM and Presence Service で TCP メソッドイベントのルーティン グを設定することを推奨します。
- ステップ **3** [優先プロキシ サーバ(Preferred Proxy Server)] で **[**デフォルト **SIP** プロキシ **TCP** リスナー (**Default SIP Proxy TCP Listener**)**]** を選択します。
- ステップ4 [保存 (Save) 1をクリックします。

#### **IM and Presence Service** のルート組み込みテンプレートの設定

スタティックルートに埋め込みワイルドカードが含まれている場合は、ルート埋め込みテンプ レートを設定する必要があります。

#### 手順

- ステップ 1 [Cisco Unified CM IM and Presence の管理 (Cisco Unified CM IM and Presence Administration)] で、**[**システム(**System**)**]** > **[**サービス パラメータ(**Service Parameters**)**]** を選択します。
- ステップ **2** サーバ ドロップダウン リストから IM and Presence Service サーバを選択します。
- ステップ **3** サービス ドロップダウンで、**Cisco SIP** プロキシを選択します。
- ステップ4 ルーティングパラメータ (Clusterwide)の下のRouteEmbedTemplate フィールドに、使用す るテンプレートを入力します。最大5つのテンプレートを定義することができます。ただし、 単一のルート組み込みテンプレートに定義できるスタティック ルートの数に制限はありませ  $h_{\rm o}$
- ステップ5 [保存 (Save) ] をクリックします。

#### 次のタスク

IM and Presence Service のスタティック ルートの設定 (145 ページ)

#### ルート組み込みテンプレート

組み込みのワイルドカードを含む任意のスタティック ルート パターンのルート組み込みテン プレートを定義する必要があります。ルート組み込みテンプレートには、組み込みのワイルド カードの先頭の数字、数字の長さ、および場所に関する情報が含まれます。ルート組み込みテ ンプレートを定義する前に、次のサンプル テンプレートを考慮してください。

ルート組み込みテンプレートを定義する際、「.」に続く文字は、スタティック ルートの実際 のテレフォニーの数字と一致しなければなりません。以下のルート組み込みテンプレートの例 では、これらの文字を「 x 」で表しています。

#### サンプル ルート組み込みテンプレート **A**

ルート組み込みテンプレート:74..78xxxxx\*

このテンプレートでは、IMandPresenceServiceは、組み込みのワイルドカードでスタティック ルートの次のセットを有効にします。

表 **12 :** 組み込みワイルドカードで設定したスタティック ルート **-** テンプレート **A**

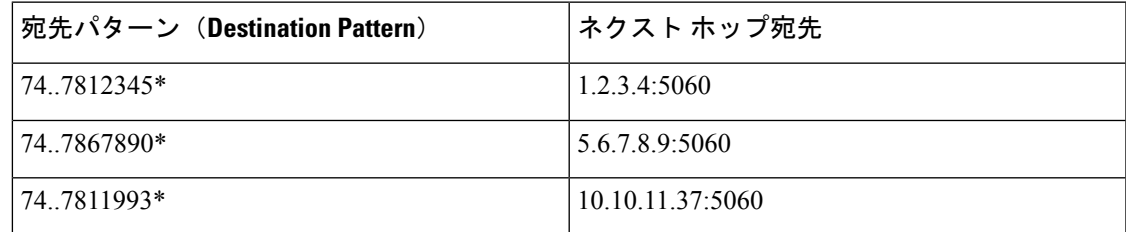

このテンプレートでは、IM and Presence Service は次のスタティック ルート エントリを有効に しません。

- 73..7812345\*(最初の文字列がテンプレートで定義されている「74」ではない)
- 74..781\*(宛先パターンの数字の長さがテンプレートと一致しない)
- 74…7812345\*(ワイルドカードの数がテンプレートと一致しない)

#### サンプル ルート組み込みテンプレート **B**

ルート組み込みテンプレート:471….xx\*

このテンプレートでは、IMand Presence Service は、組み込みのワイルドカードでスタティック ルートの次のセットを有効にします。

表 **13 :** 組み込みワイルドカードで設定したスタティック ルート **-** テンプレート **B**

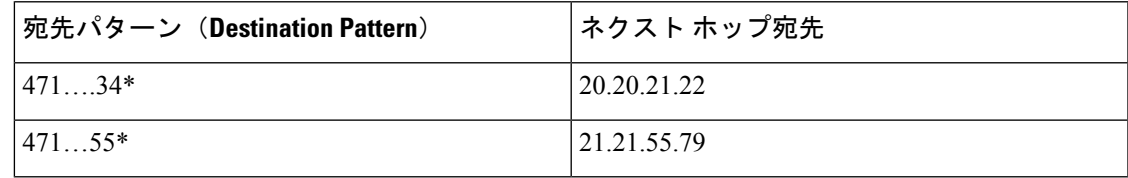

このテンプレートでは、IM and Presence Service は次のスタティック ルート エントリを有効に しません。

- 47…344\*(最初の文字列がテンプレートで定義されている「471」ではない)
- 471…4\*(文字列の長さがテンプレートと一致しない)
- 471.450\*(ワイルドカードの数がテンプレートと一致しない)

#### **IM and Presence Service** のスタティック ルートの設定

スタティックルートを設定するには、次の手順を使用します。フィールドとその設定を含むヘ ルプは、オンライン ヘルプを参照してください。

#### 手順

- ステップ **1 Cisco Unified CMIMandPresence**管理で、ルーティング>スタティックルートを選択します。
- ステップ **2** [新規追加(Add New)] をクリックします。
- ステップ **3** 接続先パターンで、ルート パターンを入力します。
- ステップ **4** ネクスト ホップ フィールドに以下のホップの IP アドレスを入力します。
- ステップ **5** ネクスト ホップのポートで、ネクスト ホップのサーバの接続先ポートを入力します。デフォ ルトのポートは 5060 です。
- ステップ **6** ルート タイプ ドロップダウンで、ルート タイプにユーザ あるいは ドメインを選択します。
- ステップ **7** プロトコルタイプドロップダウンリストボックスで、スタティックルートのプロトコルに、 **TCP**、**UDP**、あるいは**TLS**のいずれかのプロトコルを選択します。
- ステップ **8** スタティック ルート設定 ウィンドウで、残りのフィールド入力を完了します。
- ステップ9 [保存 (Save) 1をクリックします。

#### スタティック ルート パラメータの設定

次の表は、IM and Presence Service で設定できるスタティック ルート パラメータ設定の一覧で す。

 $\mathbf I$ 

н

| フィールド                               | 説明                                                                                                    |
|-------------------------------------|----------------------------------------------------------------------------------------------------|
| 宛先パターン<br>(Destination)<br>Pattern) | 着信番号のパターンを255文字以内で指定します。                                                                                                    |
|                                     | SIPプロキシでは、100本のスタティックルートにだけ同じルートパター<br>ンを割り当てることができます。この制限を超えた場合、IM and Presence<br>Service はエラーをログに記録します。                                                                                                    |
|                                     | ワイルドカードの使用方法                                                                                                    |
|                                     | 単一文字のワイルドカードとして「.」を、複数文字のワイルドカード<br>として「*」を使用することができます。                                                                                                    |
|                                     | IM and Presence Service は、スタティックルートにおける組み込みのワイ <br>ルドカード文字である「.」をサポートします。ただし、組み込みのワイ<br>ルドカードを含むスタティックルートのルート組み込みテンプレートを<br> 定義する必要があります。組み込みのワイルドカードを含むスタティッ <br>クルートは、ルート組み込みテンプレートの少なくとも1つと一致する<br>必要があります。ルート組み込みテンプレートの定義については、ルー<br>ト組み込みテンプレートのトピック (次の「関連トピック」内)を参照<br>してください。 |
|                                     | 電話機の場合:                                                                                                    |
|                                     | • ドットはパターンの末尾に置くことも、パターンに組み込むことも<br>できます。パターンにドットを組み込む場合は、パターンに一致す<br>るルート組み込みテンプレートを作成する必要があります。                                                                                                    |
|                                     | •アスタリスクは、パターンの最後だけに使用できます。                                                                                                    |
|                                     | IP アドレスおよびホスト名の場合:                                                                                                    |
|                                     | •アスタリスクはホスト名の一部として使用できます。                                                                                                    |
|                                     | • ドットはホスト名のリテラル値の役割を果たします。                                                                                                    |
|                                     | エスケープ文字とアスタリスクの連続 (\*) はリテラル * と一致し、任<br>意の場所で使用できます。                                                                                                    |
| 説明                                  | 特定のスタティックルートの説明を255文字以内で指定します。                                                                                                    |
| ネクストホップ                             | 着信先 (ネクスト ホップ) のドメイン名またはIP アドレスを指定し、<br>完全修飾ドメイン名(FQDN)またはドット付き IP アドレスのいずれか<br>にすることができます。                                                                                                    |
|                                     | IM and Presence Service では、DNS SRV ベースのコール ルーティングを<br>サポートしています。DNSSRVをスタティックルート用のネクストホッ<br>プとして指定する場合は、このパラメータを該当する DNS SRV の名前<br>に設定します。                                                                                                    |

表 **<sup>14</sup> : IM and Presence Service** のスタティック ルート パラメータ設定

 $\overline{\phantom{a}}$ 

I

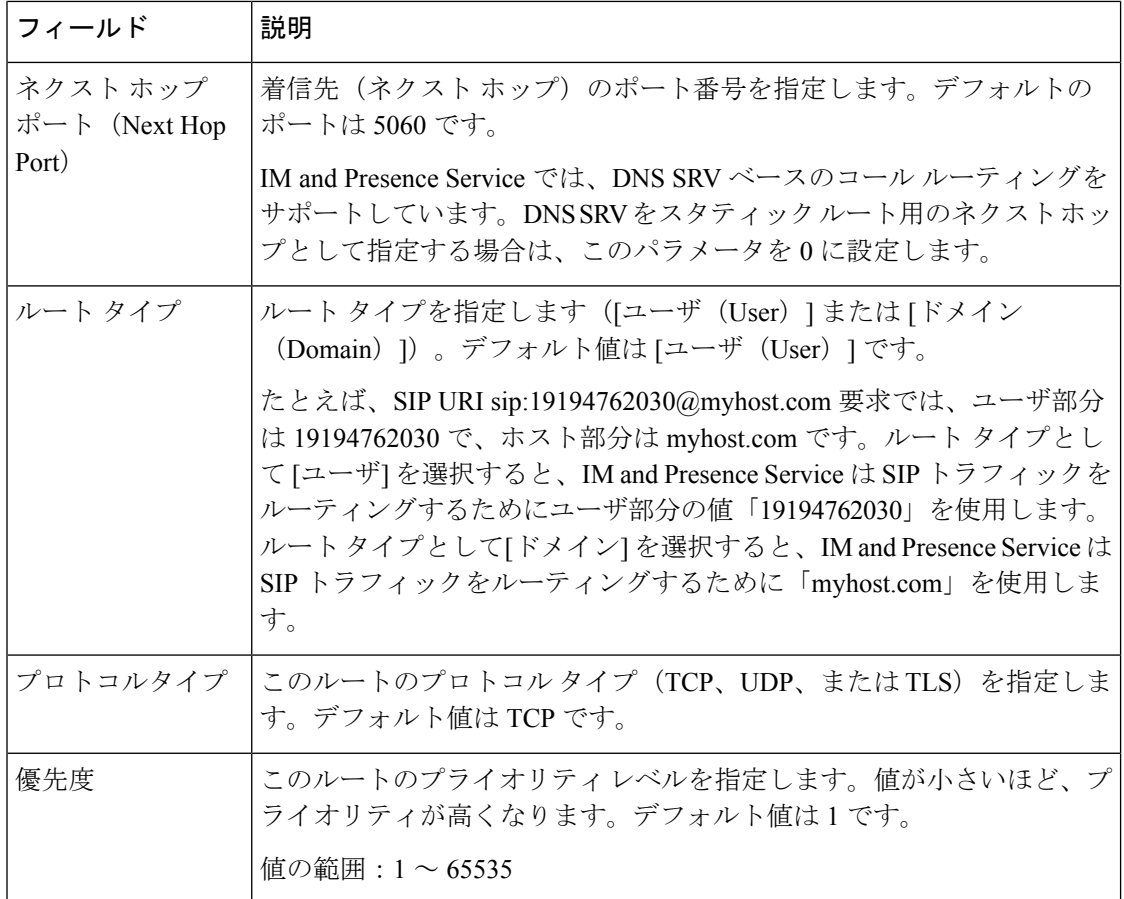

 $\mathbf I$ 

н

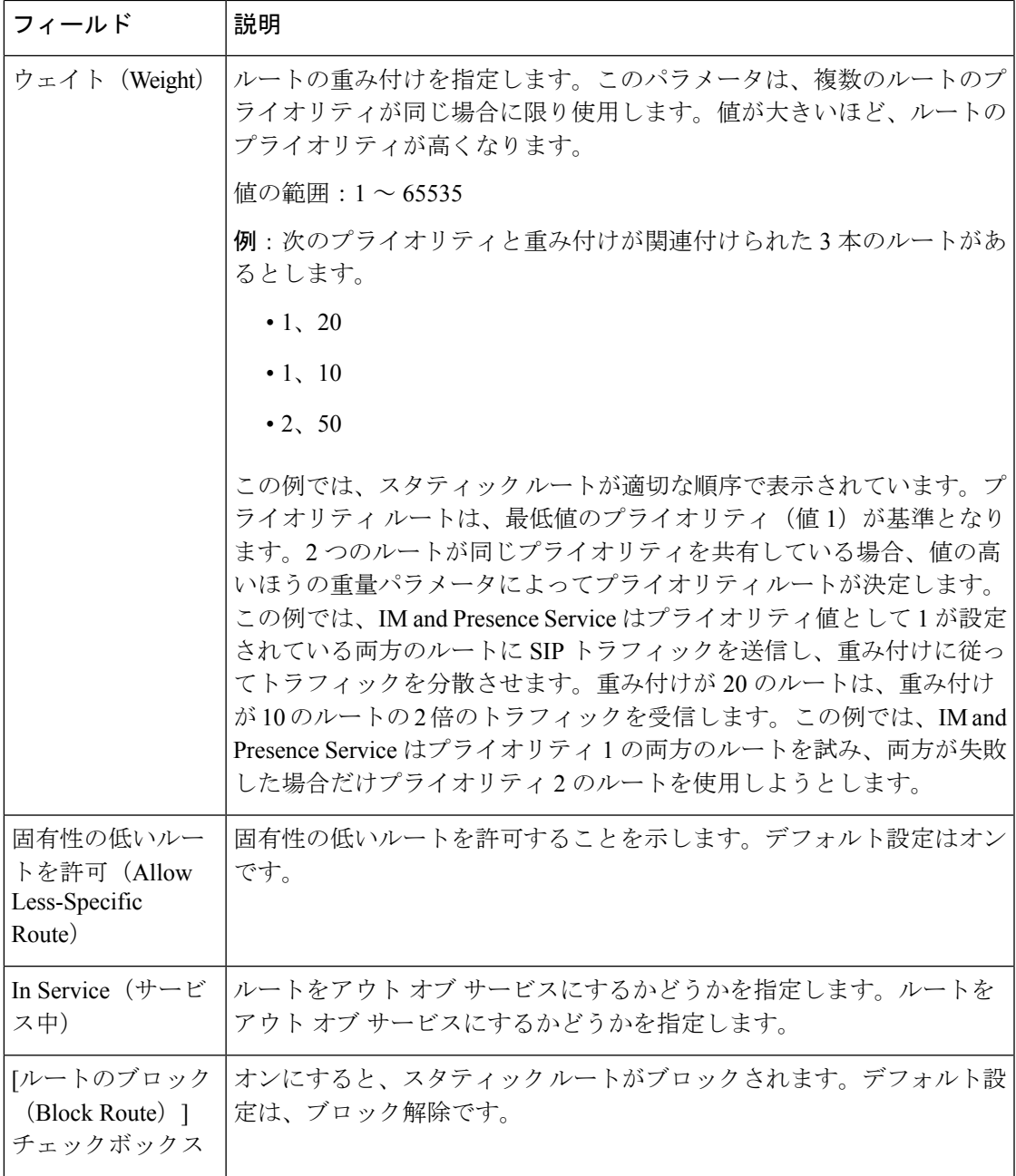

 $\overline{\phantom{a}}$ 

I

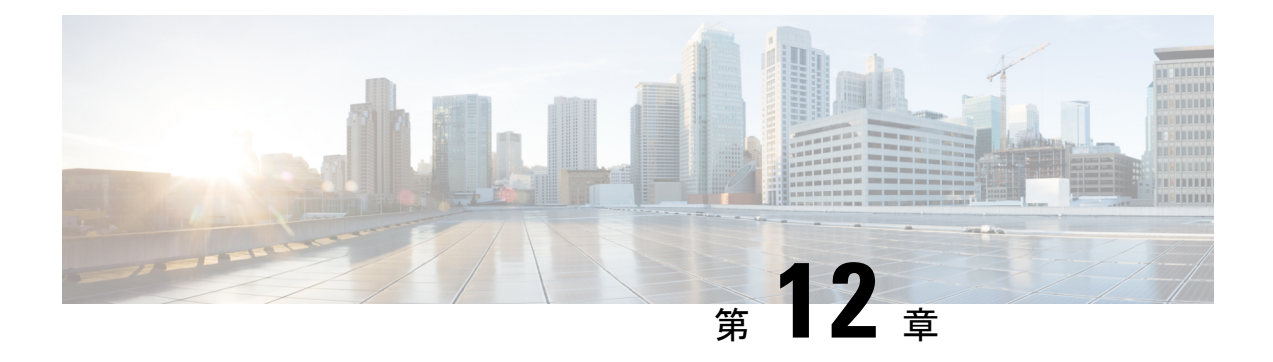

# 証明書の設定

- 証明書の概要 (151 ページ)
- 証明書の前提条件 (153 ページ)
- Cisco Unified Communications Manager との証明書交換 (154 ページ)
- IM and Presence Service での証明機関 (CA) のインストール (157ページ)
- IM and Presence Service への証明書のアップロード (160ページ)
- CSR を作成する (165 ページ)
- 自己署名証明書の生成 (166 ページ)
- 証明書モニタリング タスク フロー (169 ページ)

## 証明書の概要

アイデンティティを保護し、IM andPresenceServiceと別のシステム間の信頼関係を構築するた めに証明書が使用されます。証明書を使用すると、IM and Presence Service を Cisco Jabber クラ イアント、または任意の外部サーバに接続することが可能です。証明書がなければ、不正な DNSサーバが使用されていないか、または別のサーバにルーティングされていないかを判断す ることはできません。

IM and Presence Service が使用できる証明書には、以下の 2 つの主要なクラスがあります。

- 自己署名証明書:自己署名証明書は、証明書を発行したサーバと同じサーバによって署名 されます。企業内では、セキュアでないネットワークに接続している接続がない場合は、 自己署名付きの証明書を使用して、別の内部システムに接続することができます。たとえ ば、IM and Presence Service は、Cisco Unified Communications Manager への内部接続に、自 己署名証明書を生成する場合があります。
- CA 署名付き証明書:CA 署名付き証明書は、サードパーティ認証局 (CA) によって署名さ れた証明書です。CA 署名付き証明書は、サーバあるいはサービス証明書の有効性を制御 するパブリックCA(Verisign、Entrust、またはDigicert)あるいはサーバ(Windows 2003、 Linux、Unix、IOS など)によって署名されている場合があります。CA 署名付き証明書 は、自己署名証明書よりも安全であり、通常、WAN 接続に使用されます。たとえば、別 の企業または WAN 接続を使用したクラスタ間ピア構成では、外部システムとの信頼関係 を構築するために CA 署名付きの証明書が必要となります。

CA 署名付き証明書は、自己署名証明書よりも安全です。通常、自己署名付き証明書は内部接 続では十分であると見なされますが、パブリックインターネット経由あるいはWAN経由で接 続する場合は、CA 署名付き証明書を使用する必要があります。

#### マルチサーバ証明書

IM and Presence Service は、いくつかのシステム サービスのマルチサーバ SAN 証明書もサポー トしています。複数のサーバ証明書の証明書署名要求(CSR)を生成すると、証明書がアップ ロードされる際、結果として得られるマルチサーバ証明書とその証明書のチェーンは、すべて のクラスタ ノードに自動的に配布されます。

#### **IM and Presence Services** の証明書タイプ

IM and Presence Service 内のさまざまなシステム コンポーネントには、さまざまな種類の証明 書が必要です。以下のテーブルでは、IMand Presence Service のクライアントおよびサービスで 必要とされるさまざまな証明書について説明します。

(注)

証明書名が-ECDSAで終わる場合、その証明書/キータイプは楕円曲線(EC)です。それ以外 の場合は、RSA です。

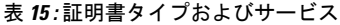

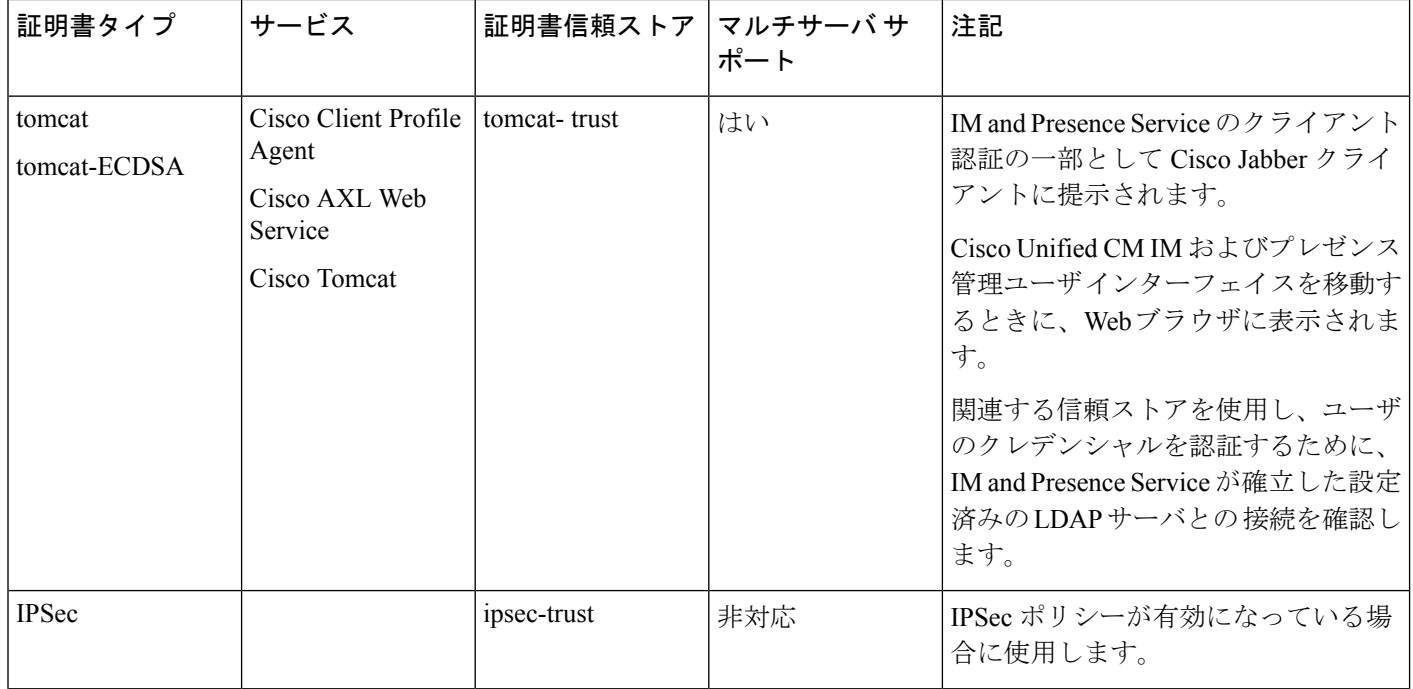

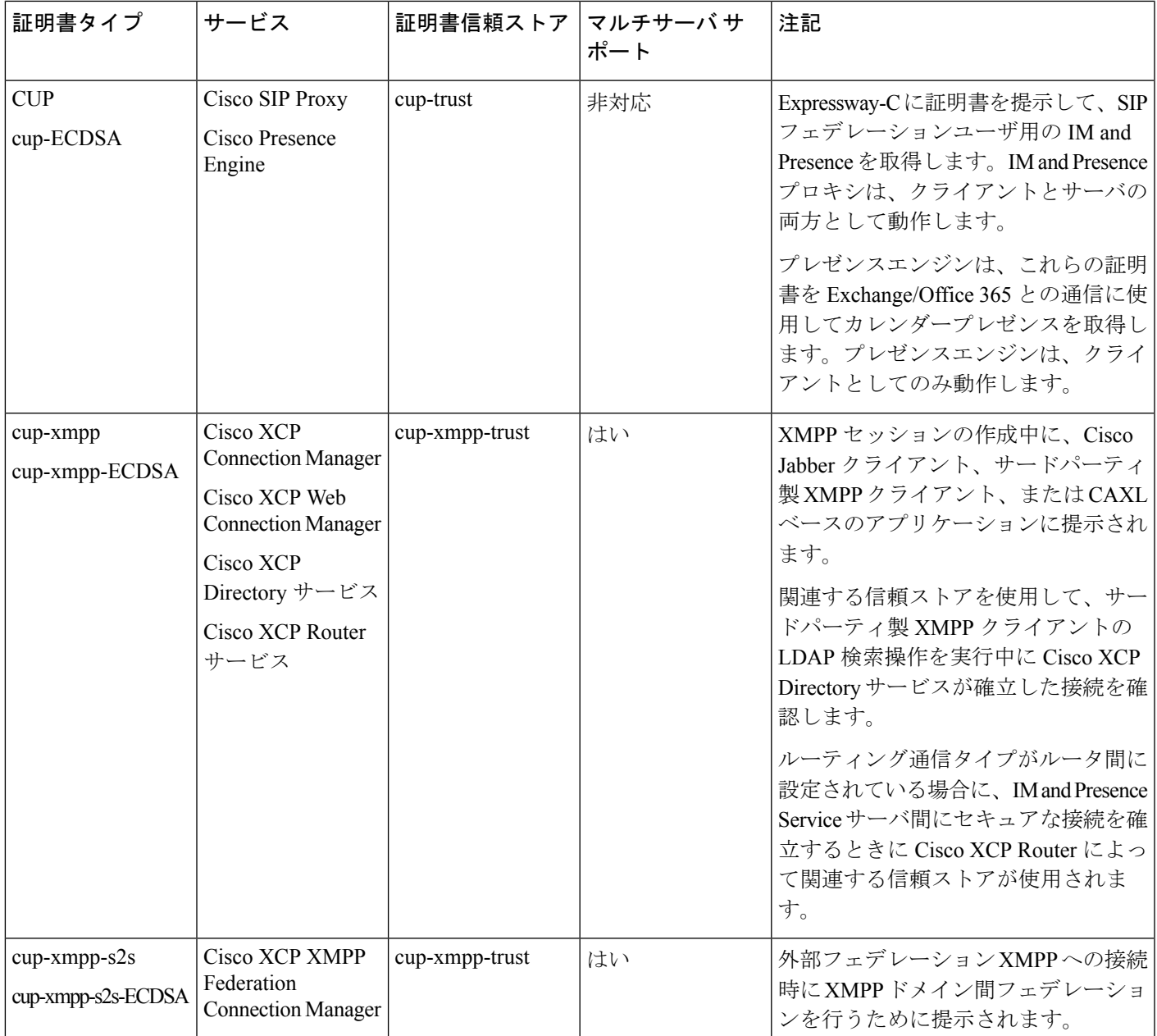

# 証明書の前提条件

Cisco Unified Communications Manager で次の項目を設定します。

- IM and Presence サービスの SIP トランク セキュリティ プロファイルを設定します。
- IM and Presence Service の SIP トランクを設定します。
	- SIP トランクにセキュリティ プロファイルを関連付けます。

• IM and Presence Service 証明書のサブジェクト共通名 (CN) を SIP トランクに設定し ます。

# **Cisco Unified Communications Manager** との証明書交換

これらのタスクを完了して、Cisco Unified Communications Manager と交換を行います。

(注)

Cisco Unified Communications Manager と IM andPresenceService の間の証明書の交換は、インス トールの過程で自動的に処理されます。ただし、証明書交換を手動で行う必要がある場合は、 このタスクを実行してください。

#### 手順

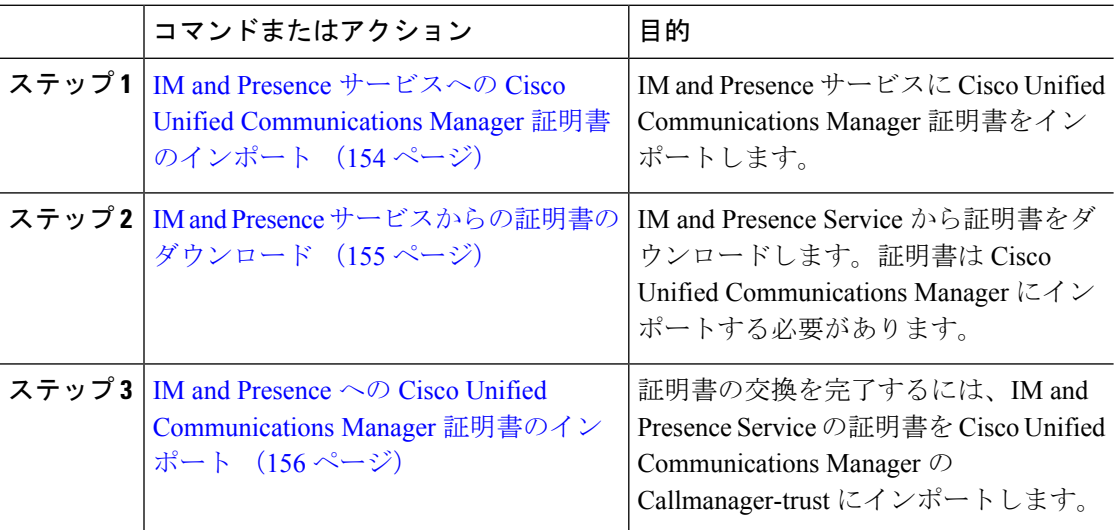

## **IM and Presence** サービスへの **Cisco Unified Communications Manager** 証 明書のインポート

この手順で、IM and Presence Service に Cisco Unified Communications Manager 証明書をインポー トします。

#### 手順

ステップ **1 Cisco Unified CM IM and Presence** 管理で、システム > セキュリティ > 証明書インポート ツー ルを選択します。

- ステップ **2 [Certificate Trust Store**(証明書信頼ストア)**]** メニューから **[IM and Presence**(**IM/P**)**Service Trust**(**IM and Presence**(**IM/P**)サービス信頼)**]** を選択します。
- ステップ **3** Cisco Unified Communications Manager ノードの IP アドレス、ホスト名、または FQDN を入力 します。
- ステップ **4** Cisco Unified Communications Manager ノードと通信するポート番号を入力します。
- ステップ5 [送信 (Submit) ] をクリックします。
	- 証明書インポート ツールのインポート操作が完了すると、Cisco Unified Communications Manager に正常に接続したかどうか、また、Cisco Unified Communications Manager から証明書が正常にダウンロードされたかどうかが報告さ れます。証明書インポートツールで障害が報告された場合、推奨処置についてはオ ンライン ヘルプを参照してください。**[Cisco Unified IM and Presence OS** の管理 (**Cisco UnifiedIM and Presence OS Administration**)**]** > **[**セキュリティ(**Security**)**]** > **[**証明書の管理(**Certificate Management**)**]** を選択して、手動で証明書をインポー トすることもできます。 (注)
	- ネゴシエートされるTLS暗号方式に応じて、証明書インポートツールにより、RSA ベースの証明書または ECDSA ベースの証明書のいずれかがダウンロードされま す。 (注)
- ステップ **6** Cisco SIP Proxy サービスを再起動します。
	- a) Cisco Unified IM and Presence Serviceability  $\phi \circ \Sigma$ . IM and Presence Service に ツール > コント ロール センター **-** 機能サービスを選択します。
	- b) サーバ ドロップダウン リスト ボックスで、IM and Presence Service クラスタ ノードを選択 し、移動をクリックします。
	- c) **Cisco SIP** プロキシを選択して、再起動をクリックします。

#### 次のタスク

IM and Presence サービスからの証明書のダウンロード (155 ページ)

## **IM and Presence** サービスからの証明書のダウンロード

この手順で、IM and Presence Service から証明書をダウンロードします。証明書を Cisco Unified Communications Manager にインポートする必要があります。

- ステップ **1 Cisco Unified IM and Presence OS** 管理から、IM and Presence Service でセキュリティ > 証明書 管理を選択します。
- ステップ2 [検索 (Find) ] をクリックします。
- ステップ **3** cup.pem ファイルを選択します。

(注) cup-ECDSAは、使用可能なオプションでもあります。

ステップ **4** [ダウンロード] をクリックして、ローカル コンピュータにファイルを保存します。

IM and Presence サービスが表示する cup.csr ファイルへのアクセスに関するすべて のエラーを無視してください。Cisco Unified Communications Manager と交換する証 明書に CA(認証局)が署名する必要はありません。 ヒント

#### 次のタスク

IM and Presence への Cisco Unified Communications Manager 証明書のインポート (156 ページ)

## **IM and Presence** への **Cisco Unified Communications Manager** 証明書のイ ンポート

証明書の交換を完了するには、IM andPresenceService の証明書を Cisco Unified Communications Manager の Callmanager-trust にインポートします。

#### 始める前に

IM and Presence サービスからの証明書のダウンロード (155 ページ)

- ステップ **1** Cisco Unified OS の管理にログインします。
- ステップ **2** セキュリティ > 証明書管理を選択する
- ステップ3 [証明書のアップロード (Upload Certificate) 1をクリックします。
- ステップ **4** [証明書名]メニューから **Callmanager-trust** を選択します。
- ステップ **5** IM and Presence から以前にダウンロードした証明書を参照し、選択します。
- ステップ **6** [ファイルのアップロード(Upload File)] をクリックします。
- ステップ **7** Cisco CallManager サービスの再起動:
	- a) Cisco Unified Serviceability から、**[**ツール(**Tools**)**]** > **[**コントロール センター **-** 機能サービ ス(**Control Center - Feature Services**)**]** の順に選択します。
	- b) サーバ ドロップダウン リスト ボックスから、Cisco Unified Communications Manager ノード を選択して、移動をクリックします。
	- c) **Cisco CallManager** サービスを選択し、再起動をクリックします。

# **IM and Presence Service** での証明機関 **(CA)** のインストー ル

IM and Presence Service でサードパーティ認証局 (CA) によって署名された証明書を使用するに は、まず、IMandPresenceServiceで信頼できるルート証明書チェーンをインストールする必要 があります。

#### 手順

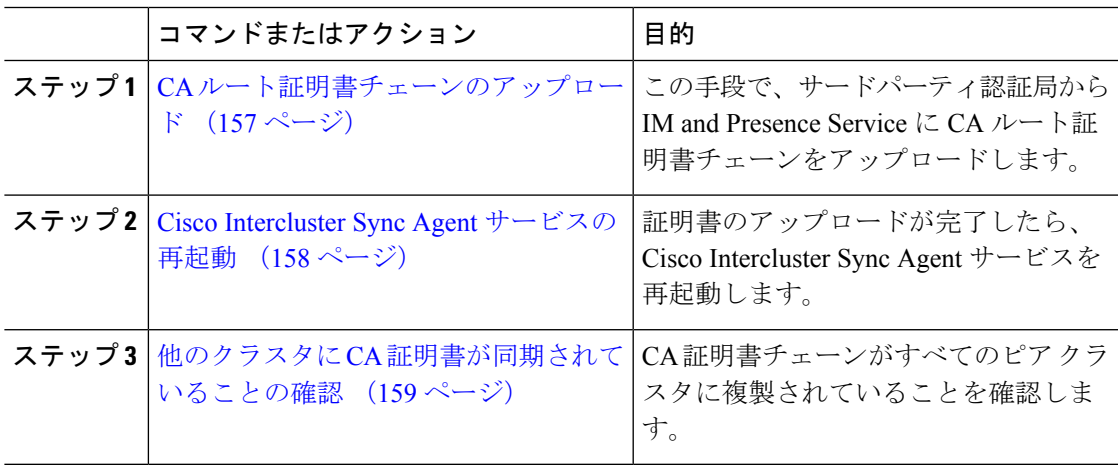

## **CA** ルート証明書チェーンのアップロード

この手順を使用して、署名認証局 (CA) から IM およびプレゼンス データベースのパブリッ シャーノードに証明書チェーンをアップロードします。このチェーンは、チェーン内の複数の 証明書で構成されており、各証明書が後続の証明書に署名している場合があります。

• ルート証明書 > 中間 1 証明書 > 中間 2 証明書

- ステップ **1** IM and Presence データベース パブリッシャ ノードで、Cisco Unified CM IM and Presence OS 管 理 にログインします。
- ステップ **2 [Security**(セキュリティ)**]** > **[Certificate Management**(証明書管理)**]** を選択します。
- ステップ **3** [Upload Certificate/Certificate chain] をクリックします。
- ステップ **4** 証明書名 ドロップダウン リストから、以下のいずれかを選択します。
	- CA 署名付きの tomact 証明書をアップロードする場合は、**tomcat-trust**を選択してくださ い。
- CA が署名した cup-xmpp 証明書あるいは CA で署名されたcup-xmpp-s2s をアップロードす る場合は、**cup-xmpp-s2s**を選択します。
- ステップ5 署名付き証明書の説明を入力します。
- ステップ **6 [Browse**(参照)**]** をクリックしてルート証明書のファイルを見つけます。
- ステップ **7** ファイルのアップロードをクリックをクリックします。
- ステップ **8** 同じ方法で、証明書および証明書チェーンのアップロードウィンドウを使用して、それぞれの 中間証明書をアップロードします。それぞれの中間証明書について、チェーンで先行する証明 書名を入力する必要があります。

#### 次のタスク

Cisco Intercluster Sync Agent サービスの再起動 (158 ページ)

### **Cisco Intercluster Sync Agent** サービスの再起動

IM and Presence データベース パブリッシャ ノードにルートおよび中間証明書をアップロード したら、そのノードで Cisco Intercluster Sync Agent サービスを再起動する必要があります。こ の再起動で、ただちに CA 証明書が他のすべてのクラスタで同期されます。

#### 手順

- ステップ 1 [Cisco Unified IM and Presence のサービスアビリティ (Cisco Unified IM and Presence Serviceability)] から、**[**ツール(**Tools**)**]** > **[**コントロールセンタ**-**ネットワークサービス(**Control Center - Network Services**)**]** を選択します。
- ステップ **2** サーバ ドロップダウン リスト ボックスで、証明書をインポートした IM and Presence Service ノードを選択して、移動をクリックします。
	- CLI(コマンドライン インターフェイス)で、utils service restart Cisco Intercluster Sync Agent を実行して Cisco Intercluster Sync Agent サービスを再起動 することもできます。 (注)
- ステップ **3 Cisco Intercluster Sync Agent** サービスを選択して、再起動をクリックします。

次のタスク

クラスタ間同期の確認 (162 ページ)
### 他のクラスタに **CA** 証明書が同期されていることの確認

Cisco Intercluster Sync Agent サービスが再起動した後、CA 証明書が他のクラスタに正しく同期 されたことを確認する必要があります。他の IM and Presence データベース パブリッシャの各 ノードで、次の手順を実行します。

(注) この手順の情報は、-ECDSA で終わる証明書にも適用されます。

- ステップ **1 Cisco Unified CM IM and Presence** 管理で、診断 > システムのトラブルシューティングを選択 します。
- ステップ **2 [**クラスタ間トラブルシュータ(**Inter-clustering Troubleshooter**)**]** で、**[**各 **TLS** 対応クラスタ間 ピアが正常にセキュリティ証明書を交換しました(**Verify that each TLS-enabled inter-cluster peer has successfully exchanged security certificates**)**]** テストを検索し、テストに合格している ことを確認します。
- ステップ **3** テストでエラーが表示される場合は、クラスタ間ピアの IP アドレスを記録します。この IP ア ドレスは、CA証明書をアップロードしたクラスタを参照している必要があります。次のステッ プを続行し、問題を解決します。
- ステップ **4 [**プレゼンス(**Presence**)**]** > **[**クラスタ間(**Inter-Clustering**)**]** を選択し、[システム トラブル シュータ (System Troubleshooter) | ページで識別したクラスタ間ピアに関連付けられているリ ンクをクリックします。
- ステップ **5 [**強制手動同期(**Force Manual Sync**)**]** をクリックします。
- ステップ **6** クラスタ間ピア ステータス パネルの自動リフレッシュには、60 秒かかります。
- ステップ **7 [**証明書のステータス(**Certificate Status**)**]** フィールドに「セキュアな接続です(Connection is secure)」が表示されていることを確認します。
- ステップ8 [Certificate Status (証明書のステータス) |フィールドに「Connection is secure (セキュアな接続 です)」が表示されていない場合は、IM and Presence データベース パブリッシャ ノードで Cisco Intercluster Sync Agent サービスを再起動してから、ステップ 5 ~ 7 を繰り返します。
	- 管理者 CLI からサービスを再起動するには、utils service restart Cisco Intercluster Sync Agent コマンドを実行します。
	- また、Cisco Unified IM and Presence Serviceability の GUI からこのサービスを再起動できま す。
- ステップ **9** この時点で **[**証明書のステータス(**Certificate Status**)**]** フィールドに「セキュアな接続です (Connection is secure)」が表示されていることを確認します。これは、クラスタ間同期がク ラスタ間で正常に確立され、アップロードした CA 証明書がほかのクラスタに同期しているこ とを意味します。

### 次のタスク

各 IM and Presence Service ノードへ署名付き証明書をアップロードします。

## **IM and Presence Service** への証明書のアップロード

以下のタスクを実行して、IM and Presence Service 用の 証明書をアップロードします。CA 署名 付き証明書または自己署名証明書をアップロードすることが可能です。

### 始める前に

サードパーティ認証局 (CA) によって署名された CA 署名済みの証明書を使用するには、その CA のルート証明書チェーンを既に IM andPresenceService にインストールしている必要があり ます。詳細は、IM and Presence Service での証明機関 (CA) のインストール (157ページ)を参 照してください。

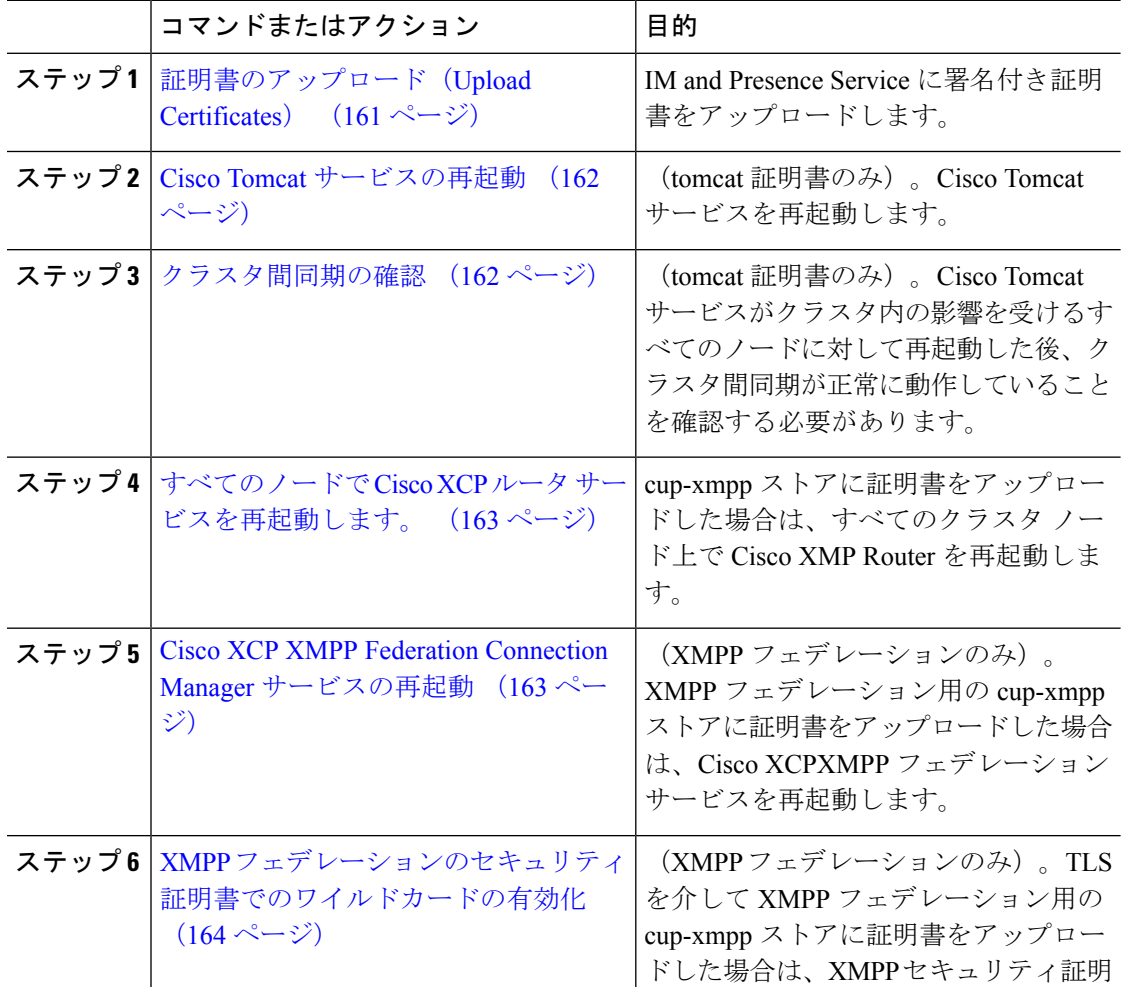

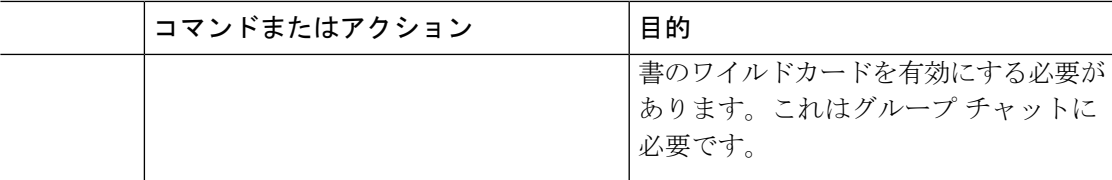

## 証明書のアップロード(**Upload Certificates**)

各 IM and Presence Service ノードに署名付き証明書をアップロードします。

クラスタに必要なすべてのtomcat証明書に署名し、それらを同時にアップロードすることを推 奨します。この方法を使用すると、クラスタ間通信のリカバリに要する時間が短縮されます。 (注)

(注) この手順の情報は、-ECDSA で終わる証明書にも適用されます。

### 始める前に

証明書が CA によって署名されている場合は、そのCA のルート証明書チェーンがインストー ルされている必要があります。でないと、CA署名証明書が信頼されないものとみなされます。 CA証明書がすべてのクラスタに正しく同期されている場合は、各 IM and Presence Service ノー ドに適切な署名付き 証明書をアップロードできます。

### 手順

- ステップ **1 Cisco Unified IM and Presence OS** 管理で、セキュリティ > 証明書管理を選択します。
- ステップ **2** [Upload Certificate/Certificate chain] をクリックします。
- ステップ **3** 証明書の目的を選択します。たとえば、**tomcat**とします。
- ステップ **4** 署名付き証明書の説明を入力します。
- ステップ **5** アップロードするファイルを検索するには、**[**参照(**Browse**)**]** をクリックします。
- ステップ **6** [ファイルのアップロード] をクリックします。
- ステップ **7** 各 IM and Presence Service ノードで繰り返します。

### 次のタスク

Cisco Tomcat サービスを再起動します。

### **Cisco Tomcat** サービスの再起動

各 IM and Presence サービス ノードに tomcat 証明書をアップロードしたら、各ノードで Cisco Tomcat サービスを再起動する必要があります。

#### 手順

ステップ1 管理 CLI にログインします。

ステップ **2** 次のコマンドを実行します。utils service restart Cisco Tomcat。

ステップ **3** 各ノードで繰り返します。

#### 次のタスク

クラスタ間同期が正常に動作していることを確認します。

### クラスタ間同期の確認

Cisco Tomcat サービスがクラスタ内の影響を受けるすべてのノードに対して再起動した後、ク ラスタ間同期が正常に動作していることを確認する必要があります。他のクラスタの各IMand Presence データベース パブリッシャ ノードで次の手順を実行します。

- ステップ **1 Cisco Unified CM IM and Presence** 管理で、診断 > システムのトラブルシューティングを選択 します。
- ステップ **2 [**クラスタ間トラブルシュータ(**Inter-clustering Troubleshooter**)**]** で、**[**各 **TLS** 対応クラスタ間 ピアがセキュリティ証明書を正常に交換していることを確認する(**Verify that eachTLS-enabled inter-cluster peer has successfully exchanged security certificates)** 1テストを検索し、テストに合 格していることを確認します。
- ステップ **3** テストでエラーが表示される場合は、クラスタ間ピアの IP アドレスを記録します。この IP ア ドレスは、CA証明書をアップロードしたクラスタを参照している必要があります。次のステッ プを続行し、問題を解決します。
- ステップ **4** プレゼンス>クラスタ間を選択し、[システムのトラブルシューティング]ページで、識別した クラスタ間ピアに関連付けられているリンクをクリックします。
- ステップ **5 [**強制手動同期(**Force Manual Sync**)**]** をクリックします。
- ステップ **6 [**ピアの **Tomcat** 証明書も再同期します(**Also resync peer's Tomcat certificates**)**]** チェックボッ クスをオンにし、**[OK]** をクリックします。
- ステップ **7** クラスタ間ピア ステータス パネルの自動リフレッシュには、60 秒かかります。
- ステップ **8 [**証明書のステータス(**Certificate Status**)**]** フィールドに「セキュアな接続です(Connection is secure)」が表示されていることを確認します。
- ステップ **9 [**証明書のステータス(**Certificate Status**)**]** フィールドに「セキュアな接続です(Connection is secure)」が表示されていない場合は、IM and Presence データベース パブリッシャ ノードで Cisco Intercluster Sync Agent サービスを再起動してから、ステップ 5 ~ 8 を繰り返します。
	- •管理者 CLI からサービスを再起動するには、[utils service restart Cisco Intercluster Sync Agent] コマンドを実行します。
	- また、Cisco Unified IM and Presence Serviceability の GUI からこのサービスを再起動できま す。
- ステップ **10** この時点で [Certificate Status(証明書のステータス)] フィールドに「Connection is secure(セ キュアな接続です)」が表示されていることを確認します。これは、クラスタ間同期が、この クラスタと、証明書をアップロードしたクラスタの間で再確立されていることを意味します。

### すべてのノードで **Cisco XCP** ルータ サービスを再起動します。

各 IM and Presence Service ノードに cup-xmpp の証明書や cup-xmpp-ECDSA の証明書をアップ ロードしたら、各ノードで Cisco XCP Router サービスを再起動する必要があります。

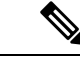

また、Cisco Unified IM and Presence Serviceability GUI から Cisco XCP Router サービス を再起動 できます。 (注)

### 手順

ステップ **1** 管理 CLI にログインします。 ステップ **2** 次のコマンドを実行します。[utils service restart Cisco XCP Router] ステップ **3** 各ノードで繰り返します。

### **Cisco XCP XMPP Federation Connection Manager** サービスの再起動

各 IM and Presence サービス のフェデレーション ノードに cup-xmpp-s2s の証明書や cup-xmpp-s2s-ECDSAの証明書をアップロードしたら、各フェデレーションノードのCisco XCP XMPP Federation Connection Manager サービスを再起動する必要があります。

手順

ステップ1 管理 CLI にログインします。

ステップ **2** 次のコマンドを実行します。[utils service restart Cisco XCP XMPP Federation Connection Manager]

ステップ **3** 各フェデレーション ノードで繰り返します。

## **XMPP** フェデレーションのセキュリティ証明書でのワイルドカードの 有効化

XMPP フェデレーションのパートナー間での TLS を介してのグループ チャットをサポートす るには、XMPP セキュリティ証明書に対するワイルドカードを有効にする必要があります。

デフォルトでは、XMPP フェデレーション セキュリティ証明書の cup-xmpp-s2s および cup-xmpp-s2s-ECDSA には IM and Presence Service 展開によってホストされるすべてのドメ インが含まれます。これらは、証明書内のサブジェクト代替名(SAN)エントリとして追加さ れます。同じ証明書内のホストされているすべてのドメインにワイルドカードを指定する必要 があります。そのため、「example.com」の SAN エントリの代わりに、XMPP セキュリティ証 明書には「\*.example.com」の SAN エントリが含まれている必要があります。グループ チャッ トのサーバ エイリアスは、IM and Presence Service システムでホストされているいずれかのド メインのサブドメインであるため、ワイルドカードが必要です。例: 「conference.example.com」。

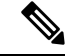

いずれのノードでも、cup-xmpp-s2s または cup-xmpp-s2s-ECDSA を表示するには、**Cisco Unified IM and Presence OS** 管理 > セキュリティ > 証明書管理 を選択して、**cup-xmpp-s2s** または **cup-xmpp-s2s-ECDSA** のリンクをクリックします。 (注)

### 手順

- ステップ **1 [**システム(**System**)**]** > **[**セキュリティの設定(**Security Settings**)**]** を選択します。
- ステップ **2** [XMPP フェデレーション セキュリティ証明書でのワイルドカードの有効化(Enable Wildcards in XMPP Federation Security Certificates)] をオンにします。
- ステップ3 [保存 (Save) 1をクリックします。

#### 次のタスク

Cisco XMPP Federation Connection Manager サービスが実行しており、XMPP フェデレーション が有効になっているクラスタ内のすべてのノードで XMPP フェデレーション セキュリティ証 明書を生成する必要があります。このセキュリティ設定は、すべての IM and Presence Service クラスタで有効にし、TLS を介しての XMPP フェデレーションをサポートする必要がありま す。

## **CSR** を作成する

この手順で、証明書署名要求 (CSR) を生成します。CSR は、サードパーティ CA に送信し て、CA が署名した証明書を提供してもらう必要があります。

手順

- ステップ **1** [Cisco Unified OS Administration] から **[**セキュリティ(**Security**)**]** > **[**証明書の管理(**Certificate Management**)**]** を選択します。
- ステップ **2 CSR**の生成 ボタンをクリックします。証明書署名要求の生成 のポップアップ画面が表示され ます。
- ステップ **3** 証明書の目的 ドロップダウンから、生成する証明書のタイプを選択します。
- ステップ **4** 配布 ドロップダウンから、IM and Presence サーバを選択します。マルチサーバ証明書の場合 は、マルチサーバを選択します。
- ステップ **5** キーの長さとハッシュ アルゴリズムを入力します。
- ステップ **6** 残りのすべてのフィールドの入力を完了して、生成をクリックします。
- ステップ **7** CSR をローカル コンピュータにダウンロードします。
	- a) [CSR のダウンロード (Download CSR) 1をクリックします。
	- b) [証明書の用途(Certificate Purpose)] ドロップダウン リストで、証明書名を選択します。
	- c) **CSR** のダウンロード

次のタスク

CSR をサードパーティ認証局に送信して、CA 署名付き証明書を発行してもらいます。

### 証明書署名要求のキー用途拡張

次の表には、Unified Communications Manager と IM and Presence Service の CA 証明書の証明書 署名要求(CSR)のキーの用途拡張が表示されています。

表 **<sup>16</sup> : Cisco Unified Communications Manager CSR** キーの用途拡張

|                   | マルチサーバー | キーの拡張用途             |                           |                     | キーの用途    |       |              |                      |  |
|-------------------|---------|---------------------|---------------------------|---------------------|----------|-------|--------------|----------------------|--|
|                   |         | サーバ認証               | │クライアント │IP セキュリ          |                     | │デジタル署名│ | 鍵の暗号化 |              | │データの暗号 │キー証明書署 │鍵共有 |  |
|                   |         | (1.3.6.1.5.5.7.3.1) | 認証<br>(1.3.6.1.5.5.7.3.2) | ティ末端シス<br>テム        |          |       | 化            | 名                    |  |
|                   |         |                     |                           | (1.3.6.1.5.5.7.3.5) |          |       |              |                      |  |
| CallManager       |         |                     |                           |                     |          |       | $\mathbf{v}$ |                      |  |
| CallManager-ECDSA |         |                     |                           |                     |          |       |              |                      |  |

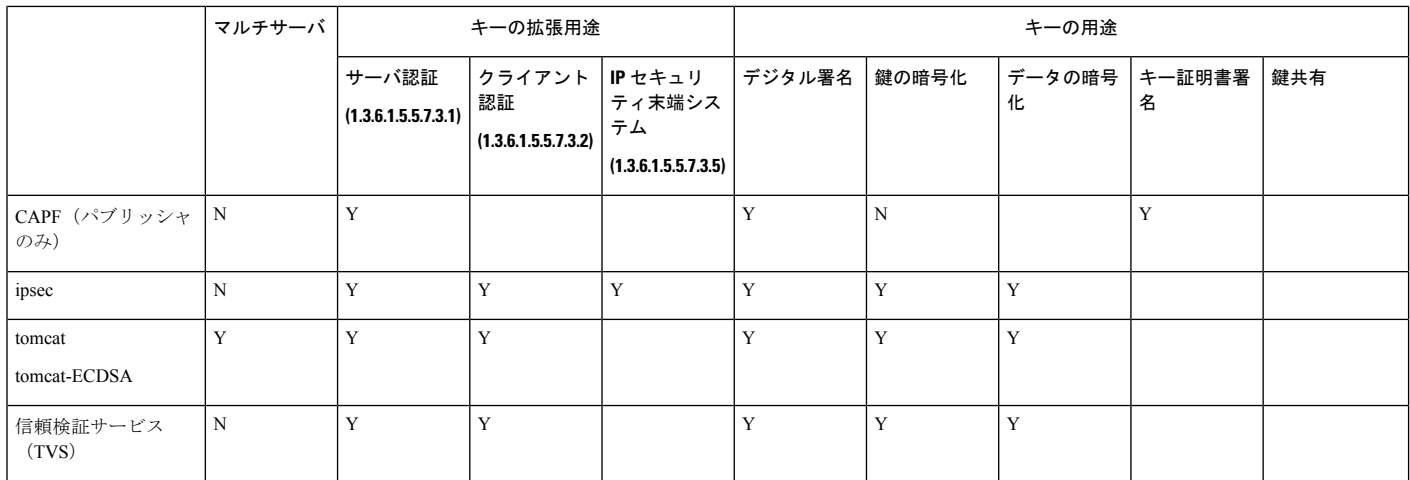

#### 表 **<sup>17</sup> : IM and Presence Service CSR** キーの用途拡張

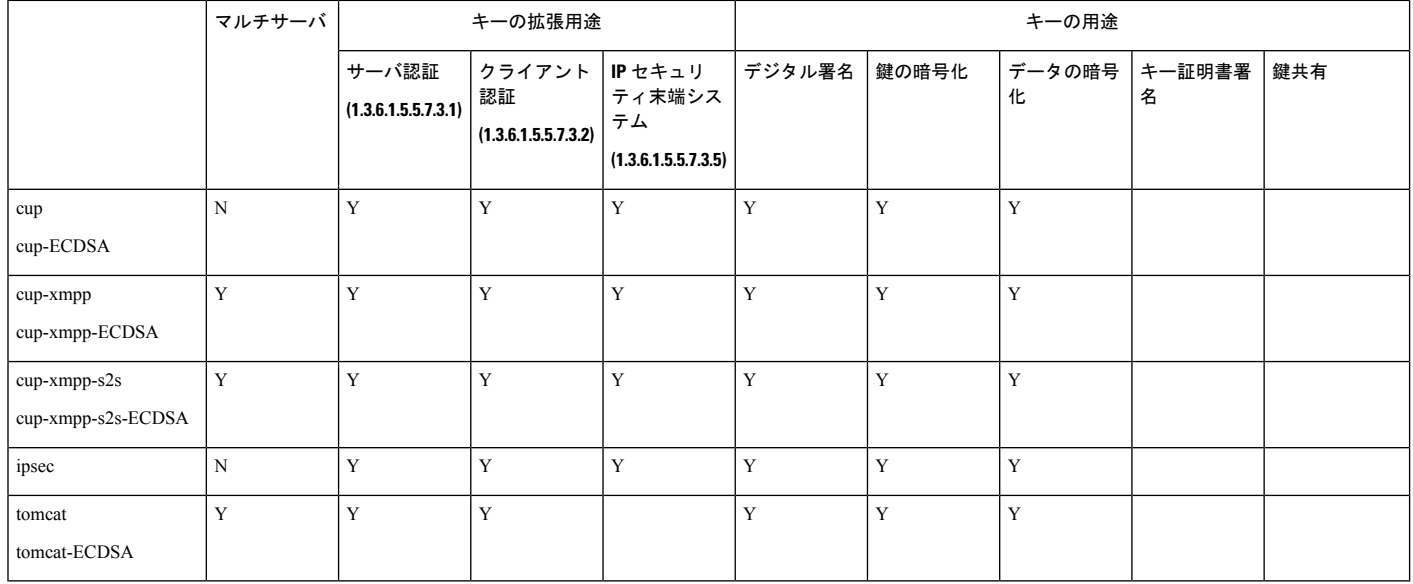

## $\label{eq:1} \mathscr{O}_\mathbf{z}$

CA 署名証明書のプロセスの一部として、「データ暗号化」ビットが変更または削除されてい ないことを確認します。 (注)

## 自己署名証明書の生成

この手順で、事故署名証明書を生成します。

手順

- ステップ **1** [Cisco Unified OS Administration] から **[**セキュリティ(**Security**)**]** > **[**証明書の管理(**Certificate Management**)**]** を選択します。
- ステップ2 [自己署名証明書の作成 (Generate Self-signed) 1をクリックします。新しい自己署名入りの証 明書の生成のポップアップ画面が表示されます。
- ステップ **3** 証明書の目的 ドロップダウンから、生成する証明書のタイプを選択します。
- ステップ **4** 配布 ドロップダウンで、サーバ名を入力します。
- ステップ **5** 適切なキー長を選択します。
- ステップ **6** ハッシュアルゴリズムから、暗号化アルゴリズムを選択します。たとえば、SHA256を選びま す。
- ステップ7 [生成 (Generate) ] をクリックします。

### **IM and Presence Service** の自己署名信頼証明書の削除

同じクラスタ内のノード間でサービスアビリティ用のクロスナビゲーションをサポートするた めに、IM and Presence サービスと Cisco Unified Communications Manager の間の Cisco Tomcat サービス信頼ストアが自動的に同期されます。

元の自己署名入りの信頼証明書を CA 署名付き証明書と置き換えた場合、元の自己署名入りの 信頼証明書は、サービストラストストアに保持されます。この手段で、IMand Presence Service および Cisco Unified Communications Manager の自己署名証明書を削除することができます。

#### 始める前に

### Ú

CA 署名付き証明書をついたした場合、指定された IM and Presence Service ノード上で Cisco Intercluster Sync Agent サービスが定期的なクリーンアップ タスクを実行するのを 30 分待機し てください。 重要

### 手順

ステップ **1** Cisco Unified IM and Presence OS 管理で、セキュリティ > 証明書管理を選択します。

**ステップ2** [検索 (Find) ] をクリックします。

[証明書の一覧 (Certificate List) ] が表示されます。

証明書の名前は、サービス名と証明書タイプの2つの部分で構成されています。た とえば tomcat-trust では、tomcat がサービスで trust が証明書タイプです。 (注)

削除できる自己署名付き信頼証明書は、次のとおりです。

- Tomcat および Tomcat-ECDSA: tomcat-trust
- Cup-xmpp および Cup-xmpp-ECDSA: cup-xmpp-trust
- Cup-xmpp-s2s および Cup-xmpp-s2s-ECDSA: cup-xmpp-trust
- カップとカップ-ECDSA: カップトラスト
- Ipsec: ipsec-trust
- ステップ **3** 削除する自己署名付き信頼証明書のリンクをクリックします。
	- サービス信頼ストアに関連付けられているサービスに対して、CA 署名付き証明書 がすでに設定されていることを確認します。 重要

新しいウィンドウが表示され、証明書の詳細が示されます。

- **ステップ4** [削除 (Delete) ] をクリックします。
	- (注) 削除ボタンは、削除する権限が与えられている証明書に関してのみ表示されます。
- ステップ **5** クラスタ内、およびでクラスタ間ピアの各 IM and Presence Service ノードに対してこの手順を 繰り返し、不要な自己署名信頼証明書が展開全体で完全に削除されるようにします。

#### 次のタスク

サービスが Tomcat である場合は、Cisco Unified Communications Manager ノード上の IM and Presence Service ノードの自己署名付き tomcat-trust 証明書を確認する必要があります。Cisco Unified Communications Manager からの自己署名 Tomcat 信頼証明書の削除 (168 ページ)を参 照してください。

### **Cisco Unified Communications Manager** からの自己署名 **Tomcat** 信頼証明 書の削除

クラスタ内の各ノードについて、Cisco Unified Communications Manager サービス信頼ストアに は 1 つの自己署名 tomcat 信頼証明書があります。Cisco Unified Communications Manager ノード から削除する対象となるのは、これらの証明書だけです。

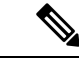

(注) 次の手順の情報は、-EC 証明書にも適用されます。

### 始める前に

CA署名付き証明書でクラスタのIM andPresenceServiceノードをすでに設定し、証明書がCisco Unified Communications Manager ノードに伝達されるよう 30 分間待機したことを確認します。

手順

ステップ **1 Cisco Unified OS** 管理で、セキュリティ > 証明書管理を選択します。

[証明書の一覧 (Certificate List) ] ウィンドウが表示されます。

ステップ **2** 検索結果をフィルタリングするには、ドロップダウン リストから **[**証明書(**Certificate**)**]** およ び **[**で始まる(**begins with**)**]** を選択し、空のフィールドに tomcat-trust と入力します。[検索 (Find)] をクリックします。

[証明書の一覧 (Certificate List) ] ウィンドウが拡張され、tomcat-trust の証明書が示されます。

- ステップ **3** IM and Presence Service ノードのホスト名、または名前の FQDN が含まれているリンクを特定 します。これらは、このサービスおよび IM and Presence Service ノードに関連付けられている 自己署名証明書です。
- ステップ **4** IM and Presence Service ノードの自己署名 tomcat-trust 証明書のリンクをクリックします。

新しいウィンドウが表示され、tomcat-trust 証明書の詳細が示されます。

- ステップ **5** 証明書の詳細で、Issuer Name CN= と Subject Name CN= の値が一致している、つまり自己署名 の証明書であることを確認します。
- ステップ **6** 自己署名の証明書であることが確認され、CA 署名付き証明書が Cisco Unified Communications Manager ノードに確実に伝達されたと判断できる場合に、削除をクリックします。
	- **[**削除(**Delete**)**]** ボタンは、削除する権限が与えられている証明書に関してのみ表 示されます。 (注)
- ステップ7 クラスタ内の各IM and Presence Service ノードに対して、手順4、5、および6を繰り返します。

## 証明書モニタリング タスク フロー

次のタスクを行い、証明書ステータスと有効期限を自動的にモニタするようシステムを設定し ます。

- 証明書の有効期限が近づいているときは、電子メールで通知する。
- 有効期限が切れた証明書を失効させる。

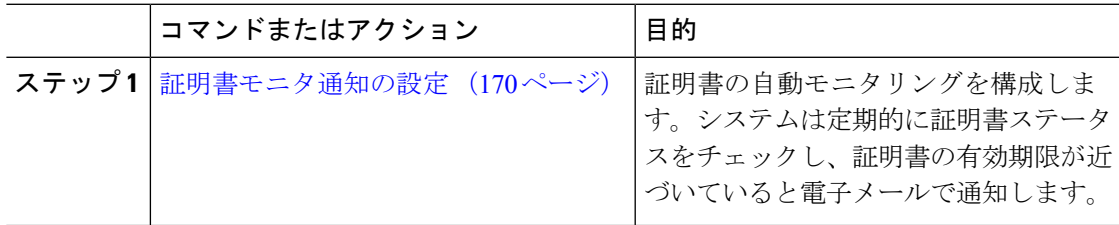

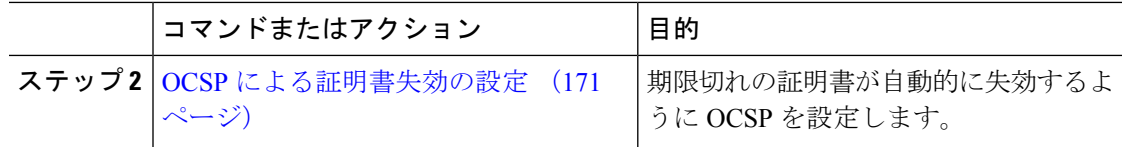

### 証明書モニタ通知の設定

Unified Communications Manager または IM and Presence サービスの自動証明書モニタリングを 設定します。システムは定期的に証明書のステータスをチェックし、証明書の有効期限が近づ いていると電子メールで通知します。

[CiscoCertificate Expiry Monitor]ネットワークサービスを実行している必要があります。デフォ ルトでこのサービスは有効化されていますが、**[**ツール(**Tools**)**]** > **[**コントロール センター **-** ネットワーク サービス(**Control Center - NetworkServices**)**]** を選択し、[Cisco Certificate Expiry Monitor サービス (Cisco Certificate Expiry Monitor Service) 1の状態が [実行中 (Running) ] であ ることを検証して Cisco Unified Serviceability でサービスが実行中であることを確認できます。 (注)

- ステップ **1** (Unified Communications Manager の証明書モニタリングのために)Cisco Unified OS の管理に ログインするか、 (IM and Presence サービスの証明書モニタリングのために) Cisco Unified IM and Presence の管理にログインします。
- ステップ **2 [**セキュリティ(**Security**)**]** > **[**証明書モニタ(**Certificate Management**)**]** を選択します。
- ステップ **3** [通知開始時期(NotificationStart Time)]フィールドに、数値を入力します。この値は、近づき つつある有効期限の通知を、有効期限の何日前にシステムが開始するかを表します。
- ステップ **4** [通知頻度(Notification Frequency)] フィールドには、通知を行う頻度を入力します。
- ステップ **5** これはオプションです。[電子メール通知を有効にする(Enable E-mail notification)] チェック ボックスをオンにして、近づきつつある証明書有効期限に関する電子メールアラートをシステ ムに送信させます。
- ステップ **6** [LSC モニタリングを有効にする(Enable LSC Monitoring)] チェック ボックスをオンにして、 LSC 証明書を証明書ステータス チェックに含めます。
- ステップ **7** [電子メール ID(E-mail IDs)] フィールドに、システムが通知を送信する電子メール アドレス を入力します。複数の電子メールアドレスは、セミコロンで区切って入力できます。
- **ステップ8** [保存 (Save) ] をクリックします。

証明書モニタ サービスは、デフォルトで 24 時間ごとに 1 回だけ実行します。証明 書モニタ サービスを再起動すると、サービスが開始され、24 時間後に実行する次 のスケジュールが計算されます。証明書の有効期限が7日以内に近づいても、この 周期は変化しません。このサービスは、証明書の有効期限が切れる1日前から、有 効期限が切れた後も 1 時間おきに実行します。 (注)

### 次のタスク

Online Certificate Status Protocol (OCSP) を設定し、期限切れの証明書をシステムが自動的に失 効させるようにします。詳細については、次を参照してください。OCSPによる証明書失効の 設定 (171 ページ)

### **OCSP** による証明書失効の設定

オンライン証明書ステータスプロトコル(OCSP)を有効にして、証明書の状態を定期的に チェックし、期限切れの証明書を自動的に失効させます。

### 始める前に

システムに OCSP チェックに必要な証明書があることを確認します。OCSP 応答属性を設定さ れているルートCA証明書または中間CA証明書を使用することができます。または、tomcat-trust へアップロードされている指定された OCSP 署名証明書を使用することができます。

### 手順

- ステップ **1** (Unified Communications Manager の証明書失効のために)Cisco Unified OS の管理にログイン するか、(IM and Presence サービスの証明書失効のために)Cisco Unified IM and Presence の管 理にログインします。
- ステップ **2 [**セキュリティ(**Security**)**]** > **[**証明書失効(**Certificate Revocation**)**]** を選択します。
- ステップ **3** [OCSP の有効化(Enable OCSP)] チェック ボックスをオンにして、次のタスクのいずれかを 実行します。
	- OCSP チェックの OCSP レスポンダを指定する場合は、[ 設定済み OCSP URI を使用する (Use configured OCSP URI)] ボタンを選択し、[OCSP 設定済み URI(OCSP Configured URI)] フィールドにレスポンダの URI を入力します。
	- OCSPレスポンダURIで証明書を設定する場合、[証明書からのOCSPURIを使用する(Use OCSP URI from Certificate) 1ボタンを選択します。

ステップ **4** [失効チェックを有効にする(Enable Revocation Check)] チェック ボックスをオンにします。

- ステップ **5** [チェック間隔(Check Every)] フィールドに失効チェックの間隔を入力します。
- ステップ6 [保存 (Save) ] をクリックします。
- ステップ **7** (省略可)CTI、IPsec または LDAP リンクがある場合は、これらの長期性接続の OCSP 失効サ ポートを有効にするために、上記の手順に加えて次の手順も行う必要があります。
	- a) Cisco Unified CM の管理から、**[**システム(**System**)**]** > **[**エンタープライズ パラメータ (**Enterprise Parameters**)**]** を選択します。
	- b) [証明書の失効や有効期限(Certificate Revocation and Expiry)] で、[証明書有効性チェック (Certificate Validity Check)] パラメーターを [True] に設定します。
	- c) [有効性チェック頻度(Validity Check Frequency)] パラメーターの値を設定します。
		- 証明書失効ウィンドウの[失効チェックを有効にする(EnableRevocationCheck)] パラメーターの間隔値は、[有効チェック頻度(ValidityCheckFrequency)]エン タープライズ パラメーターの値よりも優先されます。 (注)
	- d) [保存 (Save) ] をクリックします。

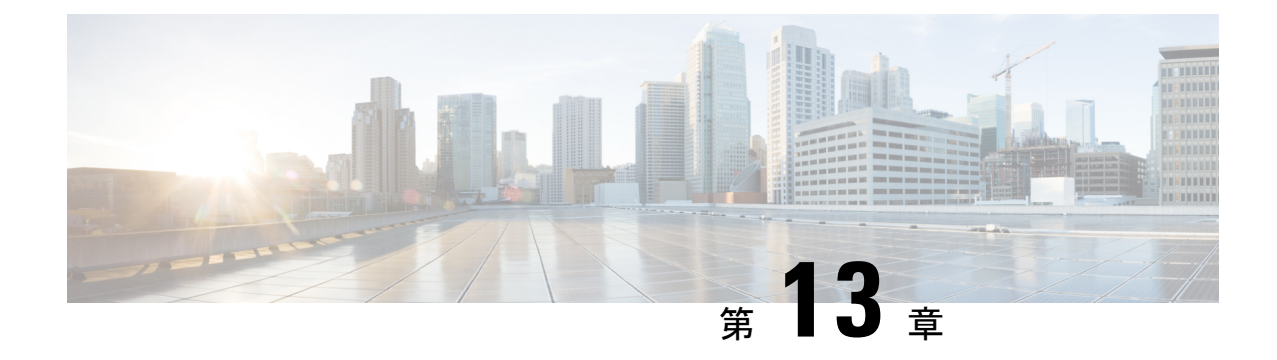

## セキュリティ設定の構成

- セキュリティの概要 (173 ページ)
- セキュリティ設定のタスク フロー (173 ページ)

## セキュリティの概要

この章では、IM and Presence Service のセキュリティ設定の設定手順について説明します。IM and Presence Service では、セキュア TLS 接続を設定し、FIPS モードなどの拡張セキュリティ 設定を有効にすることができます。

IM and Presence Service が、Cisco Unified Communications Manager とプラットフォームを共有し ます。Cisco Unified Communications Managerのセキュリティ設定の方法の詳細は、*Cisco Unified Communications Manager* システム設定ガイド を参照してください。

## セキュリティ設定のタスク フロー

このタスクを実行して、IM and Presence Service のセキュリティを設定します。

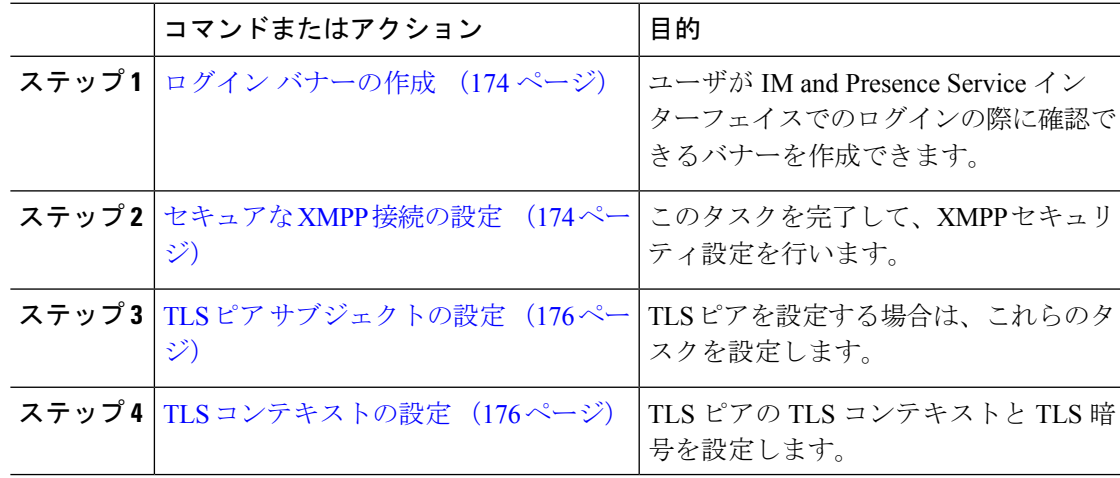

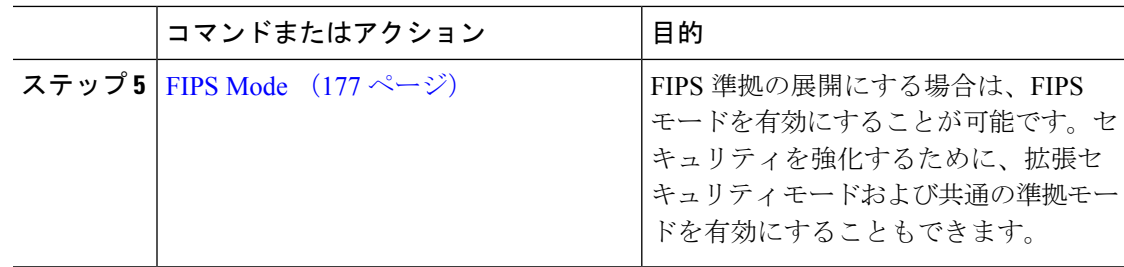

## ログイン バナーの作成

ユーザがIMandPresenceサービスインターフェイスへのログインの一部として確認するバナー を作成できます。任意のテキストエディタを使用して.txtファイルを作成し、ユーザに対する 重要な通知を含め、そのファイルをCisco Unified IM andPresence OSの管理ページにアップロー ドします。

このバナーはすべての IM and Presence サービス インターフェイスに表示され、法的な警告や 義務などの重要な情報をログインする前にユーザに通知します。CiscoUnifiedCMIMandPresence の管理、Cisco Unified IM and Presence オペレーティング システムの管理、Cisco Unified IM and Presence のサービスアビリティ、Cisco Unified IM and Presence のレポート、および IM and Presence のディザスタ リカバリ システム のインターフェースでは、このバナーがユーザがロ グインする前後に表示されます。

#### 手順

- ステップ **1** バナーに表示する内容を含む .txt ファイルを作成します。
- ステップ **2** Cisco Unified IM and Presence オペレーティング システムの管理にサインインします。
- ステップ **3 [**ソフトウェア アップグレード(**Software Upgrades**)**]** > **[**ログイン メッセージのカスタマイズ (**Customized Logon Message**)**]** を選択します。
- ステップ **4 [**参照(**Browse**)**]** を選択し .txt ファイルを検索します。
- ステップ **5** [ファイルのアップロード] をクリックします。

バナーは、ほとんどの IM and Presence サービス インターフェイスでログインの前後に表示さ れます。

「.txt」ファイルは、各 IM and Presence Service ノードに個別にアップロードする必 要があります。 (注)

### セキュアな **XMPP** 接続の設定

TLS を使用したセキュアな XMPP 接続を有効にするには、次の手順を使用します。

### 手順

ステップ **1** Cisco Unified CM IM and Presence 管理で、システム > セキュリティ > 設定を選択します。

ステップ **2** 適切なチェック ボックスをオンにして、以下の XMPP セキュリティ設定を有効にします。

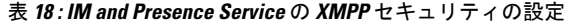

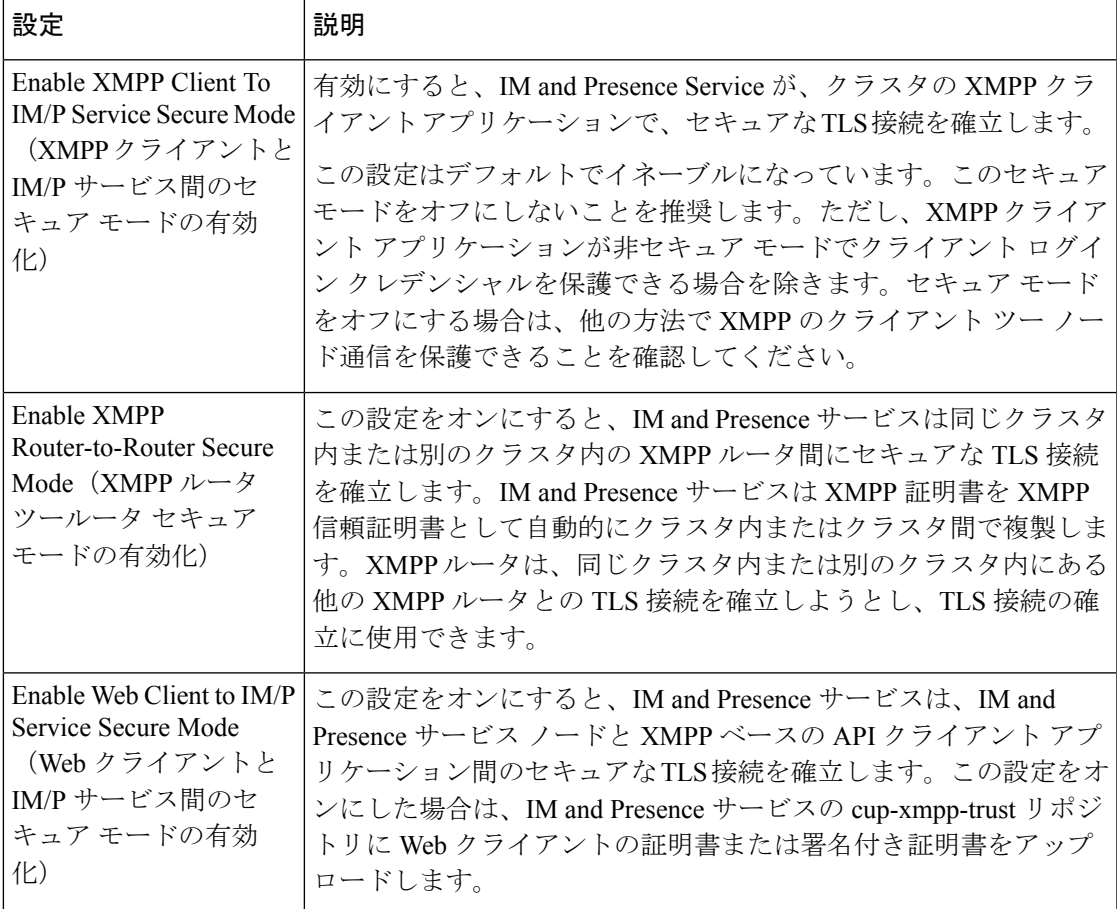

ステップ **3 [**保存(**Save**)**]** をクリックします。

### 次のタスク

**XMPP**クライアントと**IM/P**サービス間のセキュアモードの有効化設定を更新した場合、Cisco XCP Connection Manager を再起動します。

### **IM and Presence Service** の **SIP** セキュリティの設定

### **TLS** ピア サブジェクトの設定

IM and Presence サービス証明書をインポートすると、IM and Presence サービスは自動的に TLS ピア サブジェクトを TLS ピア サブジェクト リストおよび TLS コンテキスト リストに追加し ようとします。要件に合わせて TLS ピア サブジェクトおよび TLS コンテキストが設定されて いることを確認します。

#### 手順

- ステップ **1 Cisco Unified CM IM and Presence** 管理 で、システム > セキュリティ > **TLS** ピア サブジェクト を選択します。
- ステップ **2 [**新規追加**]** をクリックします。
- ステップ **3** ピア サブジェクト名に対して次の手順のいずれかを実行します。
	- a) ノードが提示する証明書のサブジェクト CN を入力します。
	- b) 証明書を開き、CN を探してここに貼り付けます。
- ステップ **4** [説明(Description)] フィールドにノードの名前を入力します。
- ステップ5 [保存 (Save) 1をクリックします。

次のタスク

TLS コンテキストを設定します。

### **TLS** コンテキストの設定

TLS ピア サブジェクトに TLS コンテキストおよび TLS 暗号を割り当てるには、次の手順を使 用します。

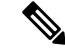

IM and Presence Service証明書をインポートする際、IM and Presence Service は自動的に TLS ピ ア サブジェクトの TLS ピア サブジェクト リストおよび TLS コンテキスト リストへの追加を 試みます。 (注)

始める前に

TLS ピア サブジェクトの設定 (176 ページ)

手順

- ステップ **1 Cisco Unified CM IM and Presence Administration**で、システム > セキュリティ > **TLS** コンテキ スト設定を選択します。
- ステップ2 [検索 (Find) ] をクリックします。
- ステップ **3 [Default\_Cisco\_UPS\_SIP\_Proxy\_Peer\_Auth\_TLS\_Context]** を選択します。
- ステップ **4** 使用可能な TLS ピア サブジェクトのリストから、設定した TLS ピア サブジェクトを選択しま す。
- ステップ **5 >**の矢印を利用して、TLSピアサブジェクトを選択した**TLS**ピアサブジェクトに移動します。
- ステップ **6 TLS** 暗号のマッピングの設定
	- a) 利用可能な **TLS** 暗号および 選択した **TLS** 暗号 ボックスで利用できる TLS 暗号の一覧を 確認します。
	- b) 現在選択されていない TLS 暗号を有効にするには、**>** 矢印を利用して、暗号を選択した **TLS** 暗号に移動します。
- ステップ **7 [**保存(**Save**)**]** をクリックします。
- ステップ **8** Cisco SIP Proxy サービスを再起動します。
	- a) [Cisco Unified IM and Presenceのサービスアビリティ (Cisco Unified IM and Presence Serviceability)] から、**[**ツール(**Tools**)**]** > **[**コントロールセンター**-**機能サービス(**Control Center - Feature Services**)**]** を選択します。
	- b) サーバ ドロップダウン リスト ボックスで、IM and Presence Service クラスタ ノードを選択 し、移動をクリックします。
	- c) **Cisco SIP** プロキシ サービスを選択し、再起動をクリックします。

### **FIPS Mode**

IM and Presence Serviceには、一連の拡張システム セキュリティ モードが含まれています。こ の機能を使用すると、暗号化、データとシグナリング、および監査ログなどのアイテムを対象 とした、より厳格なセキュリティガイドラインおよびリスク管理制御下でシステムが動作しま す。

- FIPS モード:IM and Presence Service を FIPS モードで動作するように設定することが可能 です。これによりシステムは FIPS または連邦情報処理規格、米国およびカナダ政府の標 準に準拠し、暗号化モジュールを使用することができます。
- 拡張セキュリティモード:セキュリティ強化モードがFIPS対応のシステム上で実行され、 データ暗号化要件、より厳密な資格情報ポリシー、連絡先検索のためのユーザ認証、およ びより厳密な監査のためのログ要件などの追加のリスク管理制御が提供されます。
- 共通基準モード:共通基準モードは、FIPS 対応システム上でも、システムを TLS や x.509 v3証明書の使用などの一般的な基準ガイドラインに準拠するための追加制御機能を提供し ます。

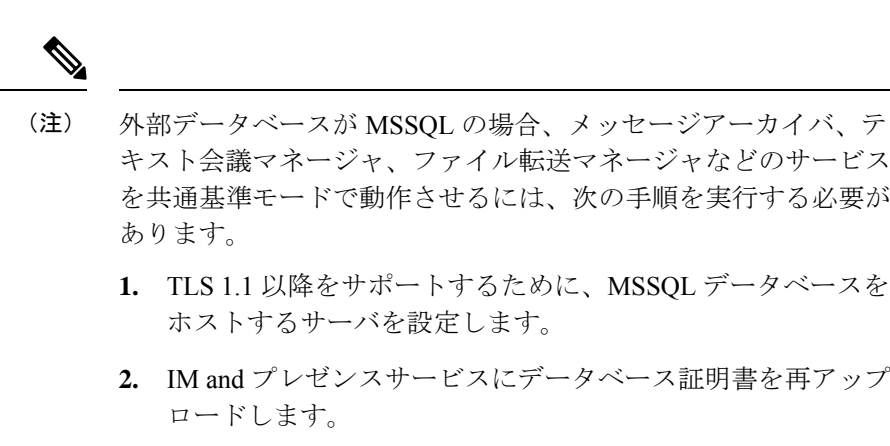

**3.** [ **External Database Configuration** ] ページの [ **Enable SSL** ] チェックボックスをオンにします。[Cisco Unified CM IM and Presenceの管理 (Cisco Unified CM IM and Presence Administration) 1>[メッセージ (Messaging) 1>[外部サーバ の設定 (External Server Setup) 1>[外部データベース (External Databases)] を選択して、外部データベースを設定します。

### Ú

この注記は、リリース 12.5(1)SU7 にのみ適用されます。 重要

> クラスタにマルチサーバーの SAN 証明書構成があり、クラスタを FIPS およびコモンクライテ リアモードに移行している場合。マルチサーバー SAN 証明書が自己署名証明書に変換されま す。

> FIPS およびコモンクライテリアモードの Unified Communications Manager サーバーに古いマル チサーバー SAN 証明書が残っている場合は、手動で削除する必要があります。

FIPSモード、拡張セキュリティモード、共通基準モードをCiscoUnifiedCommunicationsManager および IM and Presence Service で有効にする方法は、[https://www.cisco.com/c/en/us/support/](https://www.cisco.com/c/en/us/support/unified-communications/unified-communications-manager-callmanager/products-maintenance-guides-list.html) [unified-communications/unified-communications-manager-callmanager/](https://www.cisco.com/c/en/us/support/unified-communications/unified-communications-manager-callmanager/products-maintenance-guides-list.html) [products-maintenance-guides-list.html](https://www.cisco.com/c/en/us/support/unified-communications/unified-communications-manager-callmanager/products-maintenance-guides-list.html) の *Cisco Unified Communications Manager* セキュリティ ガイ ドの, 「FIPS モードの設定」の章を参照してください。

#### **FIPS** の **Microsoft Outlook** カレンダー統合

IM and Cisco Presence サービスサーバで FIPS モードが有効になっている場合、Exchange Web サービス情報の取得には NTLMv2 だけがサポートされます。FIPS モードが無効になっている 場合、既存の動作に従ってNTLMv1とNTLMv2の両方がサポートされます。基本認証は、FIPS モードの有効化または無効化に関係なく、両方のケースでサポートされます。

Presence Engine サービスには、[FIPSモードのExchange Server認証(FIPS Mode Exchange Server Authentication)]という新しいサービスパラメータが導入されています。これにより、Microsoft Outlookカレンダー統合機能を通じてExchangeServerとの接続を確立するときにPresence Engine で使用される認証の種類を確認できます。

[ **FIPS Mode Exchange Server Authentication** ] サービスパラメータは、[ **Auto** ] または [ **Basic Only**] のいずれかに設定できます。

サービスパラメータが [自動 **(Auto**)] に設定されている場合: プレゼンスエンジンは、最初に ntlmv2をネゴシエートし、ntlmv2ネゴシエーションが失敗した場合にのみ「基本認証」にフォー ルバックします。NTLMv1 は FIPS モードではネゴシエートされません。

サービスパラメータが基本のみに設定されている: プレゼンスエンジンは、Exchange サーバが NTLMと基本認証の両方を許可するように設定されている場合でも、「基本認証」を使用する ように強制されます。

## $\label{eq:1} \mathscr{D}_{\mathbf{z}}$

(注)

サービスパラメータ設定を変更する場合は、Cisco Presence エンジンを再起動する必要があり ます。

 $\mathbf l$ 

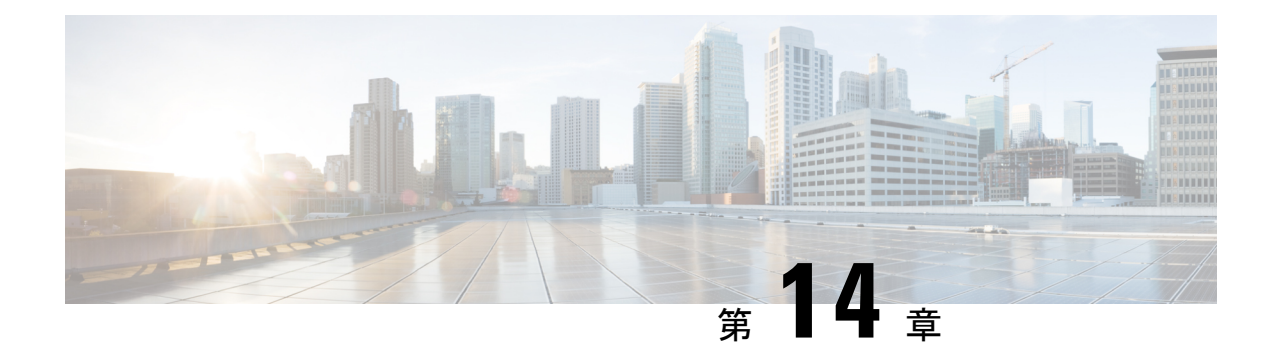

## クラスタ間ピアの設定

- クラスタ間ピアの概要 (181 ページ)
- クラスタ間ピアの前提条件 (181 ページ)
- クラスタ間ピアの設定タスク フロー (182 ページ)
- クラスタ間ピアリングの連携動作と制限事項 (192 ページ)

## クラスタ間ピアの概要

クラスタ間ピアリングにより、単一のクラスタ内のユーザが、同じドメイン内の別のクラスタ のユーザと通信したり、プレゼンスをサブスクライブすることが可能です。大規模な導入の場 合は、クラスタ間のピアリングを使用してリモートIMandPresenceクラスタを接続することが できます。

クラスタ間ピアリングは、ローカル クラスタおよびリモート クラスタの両方のデータベース パブリッシャーノード上で設定します。

クラスタ間展開のサイジングおよびパフォーマンスに関する推奨事項については、 [http://www.cisco.com/c/en/us/td/docs/voice\\_ip\\_comm/uc\\_system/design/guides/UCgoList.html#48016](http://www.cisco.com/c/en/us/td/docs/voice_ip_comm/uc_system/design/guides/UCgoList.html#48016) の *Cisco Collaboration System Solution Reference Network Designs*(*SRND*) の「Collaboration Instant Messaging and Presence」の章を参照してください。

## クラスタ間ピアの前提条件

ネットワークで IM and Presence Service クラスタ間ピアを設定する前に、次の点に注意してく ださい。

- すべてのクラスタで必要に応じてシステム トポロジを設定し、ユーザを割り当てます。
- クラスタ間ピア接続が適切に動作するには、2つのクラスタ間にファイアウォールがある 場合は、次のポートを開いたままにしておく必要があります。
	- $\bullet$  8443  $(AXL)$
	- 7400 (XMPP)

• 5060 (SIP) SIP フェデレーションが使用されている場合のみ

• クラスタ間環境では、最小限の OVA を 15,000 ユーザに導入することを推奨します。すべ てのクラスタが少なくとも 15,000 ユーザ が OVA を実行している限り、複数のクラスタを 異なる OVA のサイズで実行することが可能です。

IM and プレゼンスサービスが Cisco Business Edition 6000 サーバに展開されている場合、クラス タ間ピアリングはサポートされません。 (注)

# クラスタ間ピアの設定タスク フロー

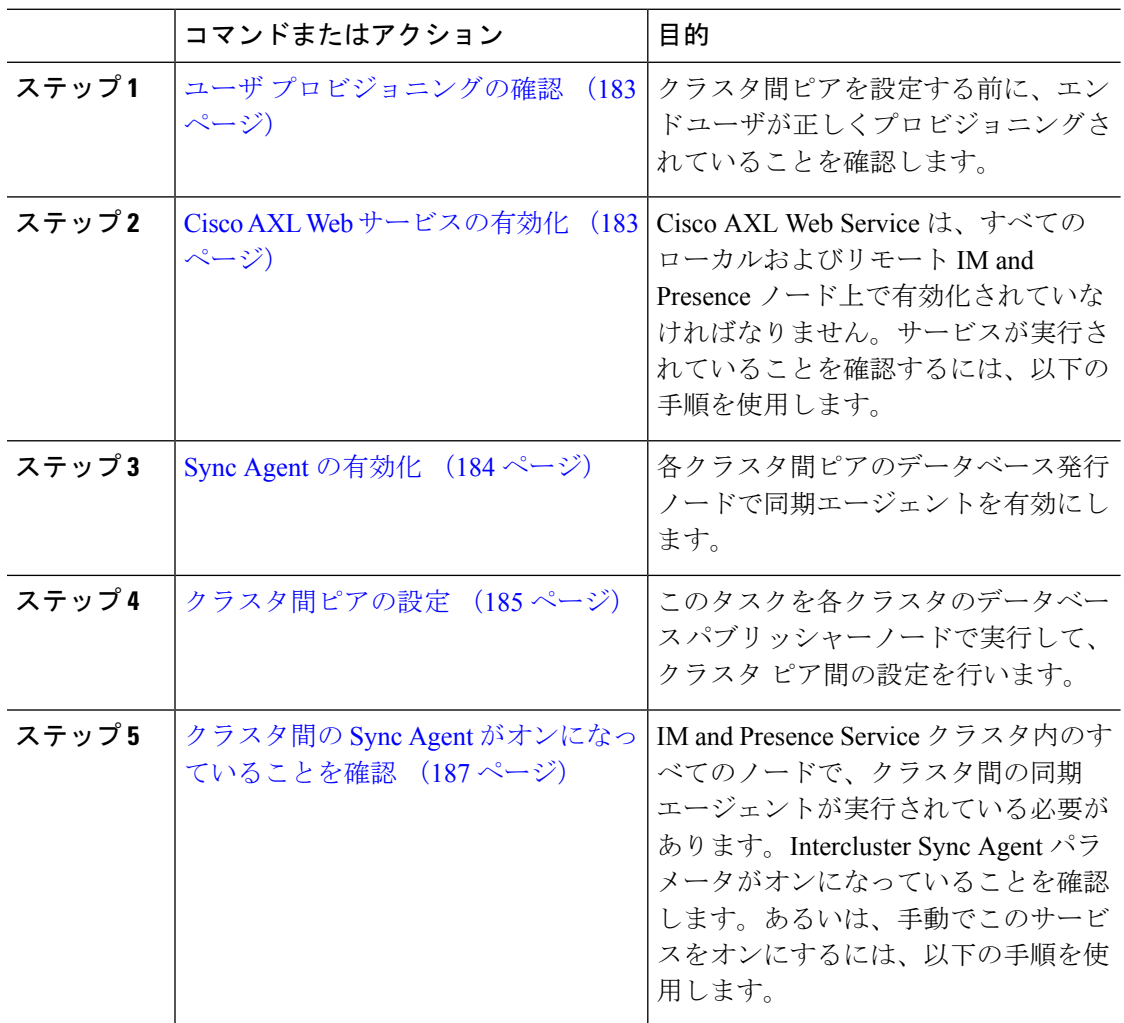

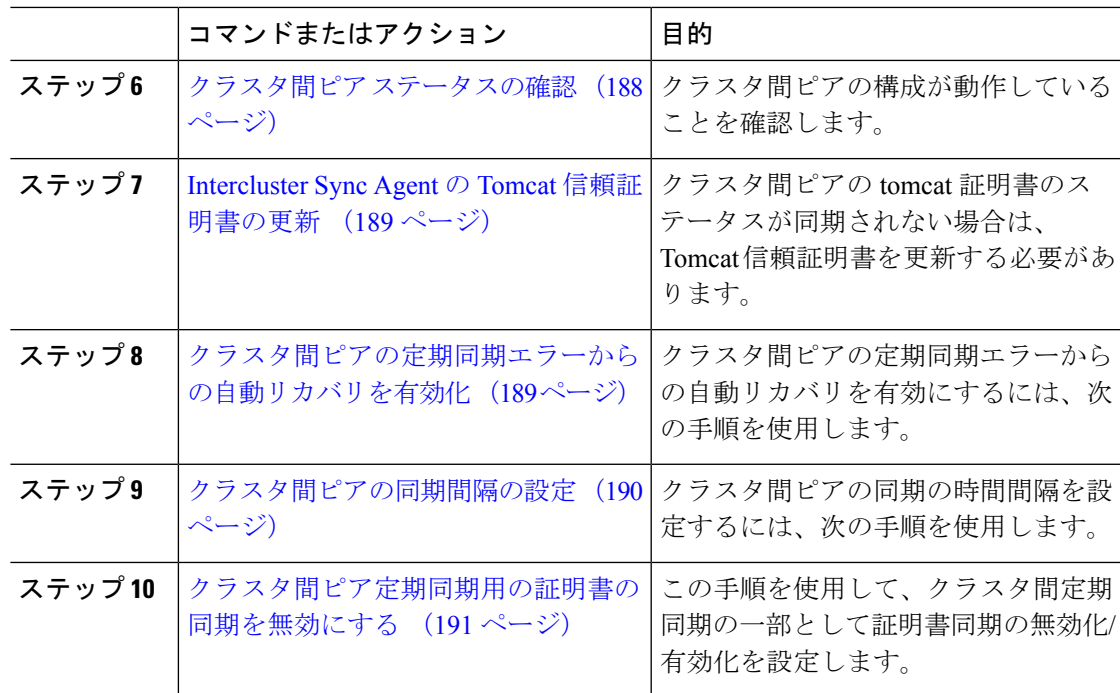

### ユーザ プロビジョニングの確認

クラスタ間ピアを設定する前に、エンドユーザが正しくプロビジョニングされていることを確 認するには、以下の手段を使用します。

#### 手順

ステップ **1** Cisco Unified CM IM andPresence Administration から、 診断 > システムのトラブルシューティン グを選択します。

システムのトラブルシューティングが実行されます。

ステップ2 ユーザのトラブルシューティングのセクションで、エンドユーザが適切にプロビジョニングさ れていること、また、重複しているユーザまたは無効なユーザがいないことを確認します。

### 次のタスク

Cisco AXL Web サービスの有効化 (183 ページ)

### **Cisco AXL Web** サービスの有効化

Cisco AXL Web サービスは、すべてのローカルおよびリモートIM and Presence クラスタノード 上で実行されている必要があります。デフォルトでは、このサービスは実行されています。た だし、サービスが実行されていることを確認するには、以下の手順を使用することができま す。

- - Cisco AXL Web サービスを有効にすると、システムは、AXL 権限を持つクラスタ間のアプリ ケーションユーザを作成します。クラスタ間ピアを設定する際には、リモートのIMandPresence Service ノードのクラスタ間アプリケーション ユーザのユーザ名とパスワードが必要です。 (注)

#### 手順

- ステップ **1** [Cisco Unified IM andPresenceのサービスアビリティ(Cisco Unified IM andPresenceServiceability)] から、**[**ツール(**Tools**)**]** > **[**コントロールセンター**-**機能サービス(**Control Center - Feature Services**)**]** を選択します。
- ステップ2 [サーバ (Server) 1リストから、サービスを再アクティブ化するノードを選択し、[移動 (Go) ] をクリックします。
- ステップ **3** データベースおよび管理サービス のエリアで、**Cisco AXL Web Service**のステータスを確認し ます。
	- サービスが開始である場合には、作業の必要はありません。
	- サービスが、非稼働の場合、そのサービスを選択して、再起動をクリックします。
- ステップ **4** ローカル クラスタおよびリモート クラスタ内のすべてのクラスタ ノードでこの手順を繰り返 します。

#### 次のタスク

Sync Agent の有効化 (184 ページ)

### **Sync Agent** の有効化

Cisco Sync Agent は、ローカルおよびリモートIM and Presence データベース パブリッシャ ノー ド上の各クラスタ間ピアのデータベース パブリッシャ ノード上で実行されている必要があり ます。

- ステップ **1** [Cisco Unified IM andPresenceのサービスアビリティ(Cisco Unified IM andPresenceServiceability)] から、**[**ツール(**Tools**)**]** > **[**コントロールセンタ**-**ネットワークサービス(**Control Center - Network Services**)**]** を選択します。
- ステップ **2** サーバ ドロップダウンリストボックスで、IM and Presence データベース パブリッシャ ノード を選択して、移動をクリックします。
- ステップ **3 IM and Presence Services**の下で、**Cisco Sync Agent** のステータスが 実行中であることを確認し ます。
- ステップ **4** サービスが、実行中でない場合には、そのサービスを選択して、再起動をクリックします。 ステップ5 各クラスタ毎に、この手順を繰り返します。

### 次のタスク

Cisco Sync Agent が Cisco Unified Communications Manager からのユーザ同期を完了した後、ク ラスタ間ピアの設定 (185 ページ)

### クラスタ間ピアの設定

ローカル クラスタ ノードおよびリモート クラスタの両方でこの手順を使用して、クラスタ間 のピア関係を設定します。

### 始める前に

- Sync AgentがローカルクラスタとリモートクラスタのCisco UnifiedCommunications Manager からのユーザ同期化を完了したことを確認します。SyncAgentがユーザ同期を完了する前 にクラスタ間ピア接続を設定した場合、クラスタ間ピア接続のステータスは、失敗と表示 されます。
- •リモート IM and Presence Service ノードのクラスタ間アプリケーション ユーザの AXL ユー ザ名とパスワードがあることを確認します。

- ステップ **1** Cisco Unified CM IM and Presence 管理で、プレゼンス > クラスタ間設定を選択します。
- ステップ **2** [新規追加(Add New)] をクリックします。
- ステップ **3** ピアアドレスフィールドに、リモートクラスタのデータベースパブリッシャーノードのノー ド名を入力します。このフィールドには、IP アドレス、ホスト名、または FQDN を指定する ことができますが、サーバを定義する実際のノード名と一致していなければなりません。
- ノード名が使用するアドレスのタイプを確認するには、リモートクラスタ上の Cisco Unified CM IM and Presence 管理にログインして、システム > プレゼンス **トポロジ**を選択します。このウィンドウには、各クラスタノードのノード名お よびサーバの詳細が表示されます。 (注)
	- マルチ クラスタ環境の一部のクラスタでは、スプリット ブレイン現象が発生 する場合があります。たとえば、クラスタ A があった場合、マルチ クラスタ のピアはクラスタ B、C、D、および E があるとします。クラスタ A 内のノー ドは、スプリット ブレイン現象の際に、マルチ クラスタ環境の他のクラスタ B、C、D、Eと通信する必要があるため、スプリットブレイン現象の発生中に DNS にアクセス可能である必要があります。

スプリット ブレイン現象が発生して、クラスタ A のノードが DNS にアクセス できない場合、A、B、C、D、および E クラスタ ノードの IP アドレスは、ホ スト名と FQDN ではなく、ノード名として設定する必要があります。

クラスタ A、B、C、およびEのノードが FQDN またはホスト名を使用して定 義されていると、スプリット ブレイン現象が発生して DNS にアクセスできな い場合、IM Presence 情報が失われたり、クラスタ A と B、C、D、E 間での IM 履歴が失われたりするなど、サービス障害が発生します。

- ステップ **4** AXL クレデンシャルを入力します。
- ステップ **5** SIP 通信の優先 プロトコル を選択します。
	- すべてのIMandPresenceサービスクラスタのクラスタ間トランク転送には**TCP**(デ フォルト設定)を使用することを推奨します。この設定がネットワーク構成とセ キュリティのニーズに合っている場合は、この設定を変更できます。 (注)
- ステップ **6 [**保存(**Save**)**]** をクリックします。
- ステップ **7** GUI ヘッダーの右上にある通知を確認します。**Cisco XCP Router**を再起動するように通知され た場合は、以下を実行します。それ以外の場合は、このステップは省略しても構いません。
	- a) [Cisco Unified IM and Presence  $\mathcal{D} \mathcal{H} \mathcal{E} \times \mathcal{I} \mathcal{F} \mathcal{H}$  (Cisco Unified IM and Presence Serviceability)] から、**[**ツール(**Tools**)**]** > **[**コントロールセンタ**-**ネットワークサービス (**Control Center - Network Services**)**]** を選択します。
	- b) サーバ ドロップダウン リスト ボックスから、IM and Presence ノードを選択して、移動を クリックします
	- c) [Cisco XCP Router] を選択し、[リスタート(Restart)] をクリックします。
	- d) 各クラスタ ノードでこの手順を繰り返します。

ステップ **8** 各リモート クラスタ間ピアのデータベース パブリッシャ ノードでこの手順を繰り返します。

クラスタ間転送プロトコルとして**TLS**を選択する場合、IM andPresenceServiceは、 クラスタ間ピアの間で証明書を自動的に交換して、セキュアな TLS 接続の確立を 試みます。IM andPresence サービスは、証明書交換がクラスタ間ピアのステータス のセクションで正常に行われるかどうかを示します。 ヒント

### 次のタスク

クラスタ間の Sync Agent がオンになっていることを確認 (187 ページ)

### **XCP Router Service** の再起動

ローカルクラスタ内のすべてのノードおよびリモートクラスタのすべてのノードでCiscoXCP Router サービスを再起動します。

#### 始める前に

クラスタ間ピアの設定 (185 ページ)

### 手順

- ステップ **1** [Cisco Unified IM andPresenceのサービスアビリティ(Cisco Unified IM andPresenceServiceability)] から、**[**ツール(**Tools**)**]** > **[**コントロールセンタ**-**ネットワークサービス(**Control Center - Network Services**)**]** を選択します。
- ステップ **2** [サーバ(Server)]リストから、サービスを再アクティブ化するノードを選択し、[移動(Go)] をクリックします。
- ステップ **3 IM and Presence Services** エリアで、**Cisco XCP Router**を選択します。
- ステップ4 [再起動 (Restart) ] をクリックします。

### 次のタスク

クラスタ間の Sync Agent がオンになっていることを確認 (187 ページ)

### クラスタ間の **Sync Agent** がオンになっていることを確認

InterclusterSync Agent ネットワーク サービスは、クラスタ間のピア間でユーザ情報を同期しま す。クラスタ間の各ピア内のすべてのクラスタノード上でサービスが実行されていることを確 認するには、以下の手順を使用します。

#### 手順

- **ステップ 1** [Cisco Unified IM and Presence のサービスアビリティ (Cisco Unified IM and Presence Serviceability)] から、**[**ツール(**Tools**)**]** > **[**コントロールセンタ**-**ネットワークサービス(**Control Center - Network Services**)**]** を選択します。
- ステップ **2** サーバ メニューから、IM and Presence Service ノードを選択して、移動をクリックします。
- ステップ **3 Cisco Intercluster Sync Agent**が 実行中ステータスと表示されていることを確認します。
- ステップ **4** サービスが、実行中でない場合には、そのサービスを選択して、起動をクリックします。
- ステップ **5** 各クラスタ間ピアのすべてのクラスタ ノードに対してこの手順を繰り返します。

#### 次のタスク

クラスタ間ピア ステータスの確認 (188 ページ)

### クラスタ間ピア ステータスの確認

この手順を使用して、クラスタ間ピアの設定が適切に機能していることを確認します。

- ステップ **1 Cisco Unified CM IM and Presence** 管理で、プレゼンス > クラスタ間設定を選択します。
- ステップ **2** 検索条件メニューからピア アドレスを選択します。
- **ステップ3** [検索 (Find) ] をクリックします。
- ステップ4 [クラスタ間ピア ステータス (Inter-cluster Peer Status) ] ウィンドウで次の操作を実行します。
	- a) クラスタ間ピアの各結果エントリの横にチェック マークがあることを確認します。
	- b) 関連ユーザ の値が、リモート クラスタのユーザ数と等しいことを確認します。
	- c) クラスタ間転送プロトコルとして **TLS** を選択した場合は、証明書のステータス項目に、 TLS 接続のステータスが表示され、IM and Presence Service が正常にクラスタ間でセキュリ ティ証明書を交換したかどうかが示されます。証明書が同期されない場合は、(このモ ジュールで説明されている通り)手動で Tomcat 信頼証明書を更新する必要があります。 その他の証明書交換エラーについては、オンライン ヘルプで推奨処置を確認してくださ い。
- ステップ **5** システムのトラブル シューティングを実行します。
	- a) Cisco Unified CM IM and Presence Administration から、**[**診断(**Diagnostics**)**]** > **[**システムト ラブルシュータ(**System Troubleshooter**)**]** を選択します。
	- b) クラスタ間トラブル シューティング セクションで、各クラスタ間ピア接続エントリのス テータスの横にチェック マークがあることを確認します。

次のタスク

Intercluster Sync Agent の Tomcat 信頼証明書の更新 (189 ページ)

### **Intercluster Sync Agent** の **Tomcat** 信頼証明書の更新

接続エラーがローカル クラスタで発生した場合、および「破損した」Tomcat 信頼証明書がリ モート クラスタに関連付けられている場合に Tomcat 信頼証明書を更新するには、この手順を 使用します。

クラスタ間ピアの tomcat 証明書のステータスが同期されない場合は、Tomcat 信頼証明書を更 新する必要があります。クラスタ間展開では、このエラーは、新しいリモートクラスタを指す ように既存のクラスタ間ピア設定を再利用する場合に発生します。このエラーは、初めて IM and Presence をインストールする際、または IM and Presence Service のホスト名またはドメイン 名を変更した場合、あるいは Tomcat 証明書を再生成した場合にも発生することがあります。

### 手順

- ステップ **1 Cisco Unified CM IM and Presence** 管理で、プレゼンス > クラスタ間設定を選択します。
- ステップ **2** リモート クラスタと証明書を同期するには、**[**強制同期(**Force Sync**)**]** を選択します。
- ステップ **3** 表示される確認ウィンドウで、**[**ピアの **Tomcat** 証明書も再同期(**Also resync peer's Tomcat certificates**)**]** を選択します。
- ステップ **4** [OK] をクリックします。
	- 自動的に同期されない証明書がある場合は、[クラスタ間ピアの設定]ウィンドウを 開きます。「X」のマークがついた証明書はすべて、証明書が欠けているため、手 動でコピーする必要があります。 (注)

### クラスタ間ピアの定期同期エラーからの自動リカバリを有効化

Intercluster peer 周期同期が 2 時間を超える場合に、Cisco Intercluster Sync Agent で "InterClusterSyncAgentPeerPeriodicSyncingFailure" アラームが発生して自動的に再起動するよう にするには、次の手順を実行します。.

- ステップ **1 Cisco Unified CM IM and Presence** 管理で、システム > サービス パラメータを選択します。
- ステップ2 [サーバ (Server) 1リストから、「Intercluster Sync Agent の一般的なパラメータ」を設定する IM and Presence ノードを選択します。
- ステップ **3** サービス **(**一覧から、**Cisco Intercluster Sync Agent**(アクティブ)を選択します。
- ステップ **4** クラスタ間のピアの周期同期障害からの自動リカバリの有効化サービスパラメータを有効に設 定します。
- ステップ **5 [**保存(**Save**)**]** をクリックします。
	- 「クラスタ間のピアの周期同期障害からの自動リカバリの有効化」が有効に設定さ れていて、定期的な同期が2時間以上遅延した場合: (注)
		- *InterClusterSyncAgentPeerPeriodicSyncingFailure*アラームが生成されます。
		- *Cisco Intercluster Sync Agent* サービスが自動的に再起動します。

[クラスタ間のピアの周期同期障害からの自動リカバリの有効化]が無効になってい る場合:

- *InterClusterSyncAgentPeerPeriodicSyncingFailure*アラームが生成されます。
- *Cisco Intercluster Sync Agent* サービスは自動的に再起動しません。

### クラスタ間ピアの同期間隔の設定

クラスタ間ピアの同期の時間間隔を設定するには、次の手順を使用します。サービスパラメー タ [クラスタ間ピアの定期同期間隔(分)(Inter ClusterPeerPeriodicSync Interval (mins))] を使 用すると、ダイナミック ICSA の定期同期の時間間隔を設定できます。クラスタ間ピアの同期 間隔のデフォルト設定は 30 分です。

#### 手順

- ステップ **1 CiscoUnifiedCMIMandPresence**管理で、**[**システム(**System**)**]** > **[**サービスパラメータ(**Service Parameters**)**]** を選択します。
- ステップ **2** [サーバ(Server)] リストから、「Intercluster Sync Agent の一般的なパラメータ」を設定する IM and Presence ノードを選択します。
- ステップ **3** サービス **(**一覧から、**Cisco Intercluster Sync Agent**(アクティブ)を選択します。
- ステップ4 [クラスタ間ピアの定期同期間隔(分) (Inter Cluster Peer Periodic Sync Interval (mins)) ] サービ スパラメータを適切な間隔に設定します。指定範囲は 30 ~ 1444 分で、デフォルトは 30 分で す。
- ステップ5 [保存 (Save) ] をクリックします。
	- 新しい設定は、次回のクラスタ間同期の実行時から有効になります。 (注)

クラスタ間ピアの同期に失敗すると、Cisco Intercluster Sync Agent サービスは同期 間隔を 4 回完了した後に再起動します。たとえば、このパラメータが 40 分に設定 されている場合、サービスは 160 分(4\*40)後に再起動します。

### クラスタ間ピア定期同期用の証明書の同期を無効にする

この手順を使用して、クラスタ間同期プロセスの一部として証明書の同期を無効にします。 サービスパラメータ **Certificate Sync during Inter-Cluster Periodic Sync** を使用すると、管理者 はクラスタ間定期同期の一部として証明書の同期を無効または有効にすることができます。こ のサービスパラメータのデフォルト値は、**Perform Certificate Sync** です。

#### 手順

- ステップ **1 CiscoUnifiedCMIMandPresence**管理で、**[**システム(**System**)**]** > **[**サービスパラメータ(**Service Parameters**)**]** を選択します。
- ステップ **2** [サーバ(Server)] リストから、**Intercluster Sync Agent** の一般的なパラメータを設定する IM and Presence ノードを選択します。
- ステップ **3** サービス **(**一覧から、**Cisco Intercluster Sync Agent**(アクティブ)を選択します。
- ステップ **4** サービスパラメータ**Certificate Sync during Inter-Cluster Periodic Sync** を **Do not Perform Certificate Sync** に設定します。
- ステップ5 [保存 (Save) 1をクリックします。
	- クラスタ間定期同期中に、証明書の同期に関連する展開でパフォーマンスの低下ま たは高い CPU スパイクが発生した場合は、この手順を使用してサービスパラメー タを設定します。 (注)

### クラスタ間ピア接続を削除する

クラスタ間ピア関係を削除する場合は、次の手順を使用します。

- ステップ **1** IM and Presence Service のパブリッシャ ノードにログインします。
- ステップ **2** Cisco Unified CM IM and Presence 管理で、プレゼンス**(Presence)** > クラスタ間**(Inter-Clustering)** を選択します。
- ステップ **3** [検索 **(Find** )] をクリックして、削除するクラスタ間ピアを選択します。
- ステップ4 [削除 (Delete) ] をクリックします。
- ステップ **5 Cisco XCP** ルータを再起動します:
	- a) Unified IM and Presence Serviceability にログインして、**[**ツール > コントロールセンター **-** ネットワークサービス**]**を選択します。
	- b) サーバ リストから、データベース パブリッシャ ノードを選択して、移動**(Go)**をクリック します。
- c) [IM and Presenceサービス (IM and Presence Services)] の下で、[Cisco XCPルータ (Cisco XCP Router)] を選択し、[リスタート(Restart)] をクリックします
- ステップ **6** ピア クラスタでこれらの手順を繰り返します。
	- 複数のクラスタがあるクラスタ間ネットワークからクラスタ間ピアを削除する場合 は、クラスタ間ネットワークに残っている各ピアクラスタに対してこの手順を繰り 返す必要があります。これは、削除されているクラスタでは、破損しているピアク ラスタ接続と同じ数の **Cisco XCP Router** の再起動サイクルが発生することを意味 します。 (注)

## クラスタ間ピアリングの連携動作と制限事項

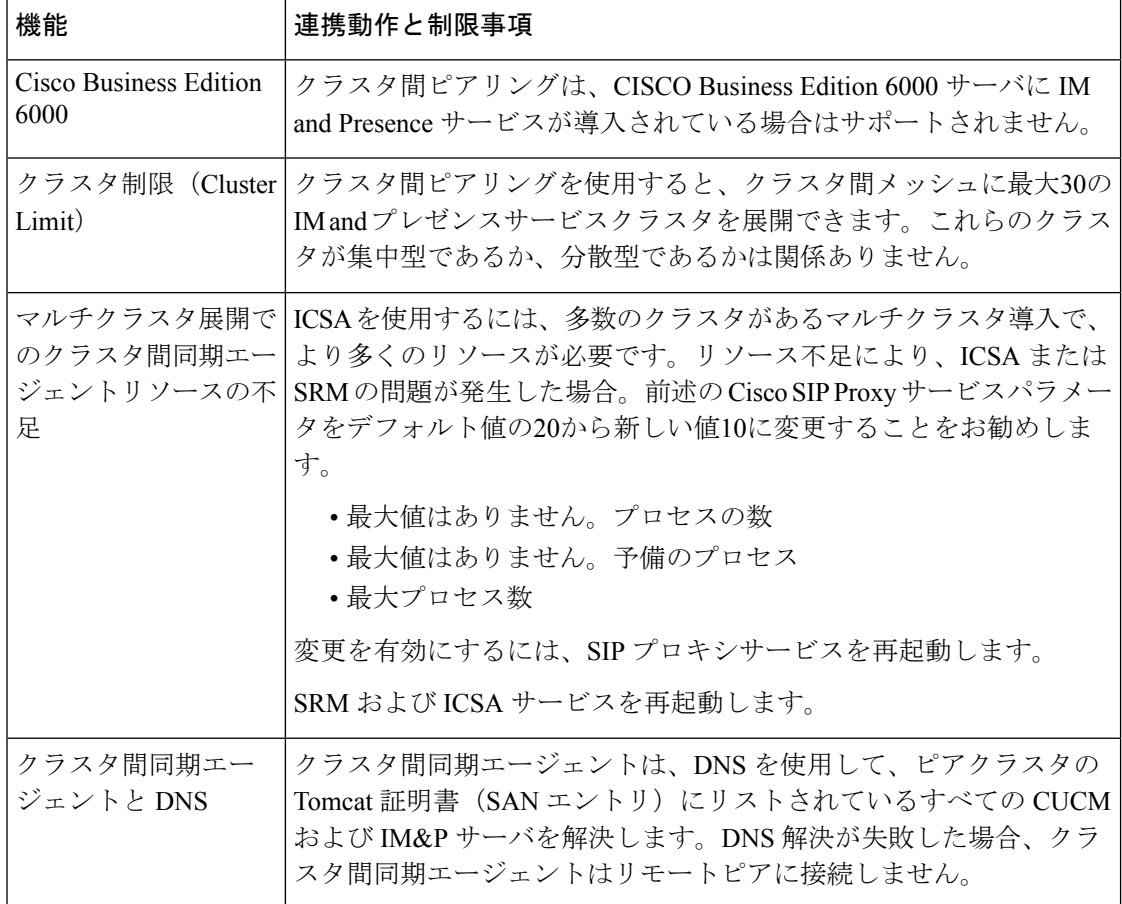

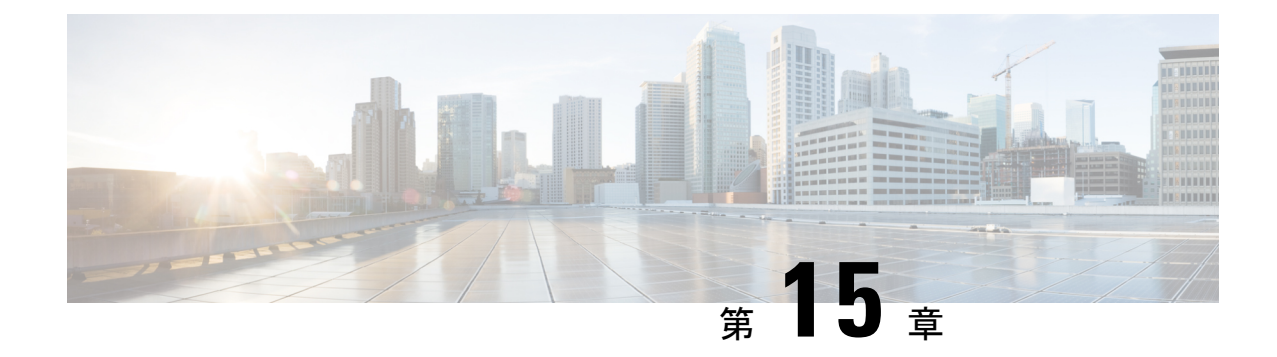

## プッシュ通知の設定

- プッシュ通知の概要 (193 ページ)
- プッシュ通知の設定 (198 ページ)

## プッシュ通知の概要

クラスタでプッシュ通知が有効になっている場合、Unified Communications Manager および IM and Presence Service は、一時停止モード(バックグラウンドモードとも呼ばれます)で動作し ている Android および iOS 用 Cisco Jabber または Cisco Webex クライアントに音声通話、ビデ オ通話、インスタントメッセージの通知をプッシュするために、Google と Apple のクラウド ベースのプッシュ通知サービスを使用します。プッシュ通知によって、システムはCisco Jabber または Cisco Webex と永続的な通信を維持できます。プッシュ通知は、エンタープライズネッ トワーク内から接続する Android および iOS 用 Cisco Jabber および Cisco Webex クライアント と、Expresswayのモバイルおよびリモートアクセス機能を通じてオンプレミス展開に登録する クライアントの両方で必要となります。

### プッシュ通知の動作

Android および iOS プラットフォームデバイスにインストールされているクライアントは、起 動時に Unified Communications Manager、IM and Presence Service、および Google と Apple のク ラウドに登録します。モバイルおよびリモートアクセス展開では、クライアントはExpressway 経由でオンプレミスサーバに登録します。Cisco Jabber および Cisco Webex クライアントがフォ アグラウンドモードになっている限り、Unified Communications Manager および IM andPresence Serviceは、コールとインスタントメッセージをクライアントに直接送信することができます。

ただし、Cisco Jabber または Cisco Webex クライアントが(たとえばバッテリ寿命を長持ちさせ るために)サスペンドモードに移行すると、標準の通信チャネルは使用不可となり、Unified Communications Manager および IM and Presence Service がクライアントと直接通信することは できなくなります。プッシュ通知は、パートナークラウドを介してクライアントに到達するた めの別のチャネルを提供します。

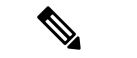

- 次の条件のいずれかに当てはまる場合、Cisco Jabber と Cisco Webex はサスペンドモードで動作 していると見なされます。 (注)
	- Cisco Jabber または Cisco Webex アプリケーションがオフスクリーン(バックグラウンド) で実行されている。
	- Android または iOS デバイスがロックされている。
	- Android または iOS デバイスの画面がオフになっている。

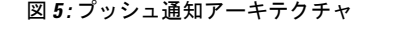

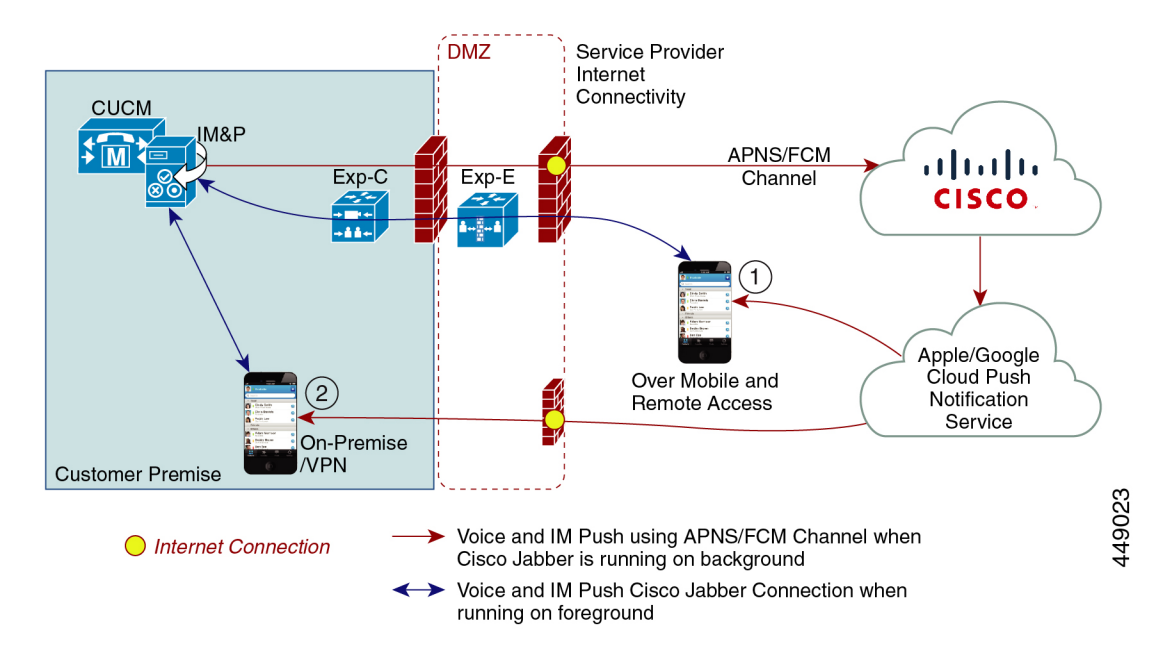

上の図は、Android および iOS 用 Cisco Jabber または Cisco Webex クライアントが、バックグラ ウンドで動作している場合と停止している場合の動作を示したものです。この図では、(1) ク ライアントが Expressway 経由でオンプレミスの Cisco Unified Communications Manager および IM and Presence Service 展開に接続するモバイルおよびリモートアクセス展開と、(2) エンター プライズネットワーク内からオンプレミス展開に直接接続する Android および iOS 用 Cisco Jabber または Cisco Webex クライアントを示しています。

- 
- iOS13 の Apple クライアントおよびサポートされている Android クライアントでは、音声通話 とメッセージは別々のプッシュ通知チャネル(「VoIP」と「Message」)を使用して、バック グラウンドモードで動作しているクライアントに到達します。ただし、全般的なフローはどち らのチャネルでも同じです。iOS12では、音声通話とメッセージは同じチャネルを使用して配 信されます。 (注)
### **Cisco Jabber** および **Cisco Webex** のプッシュ通知の動作

次の表は、Unified Communications Manager および IM and Presence Service に登録された iOS 用 Cisco Jabber または Cisco Webex クライアントの iOS 12 および iOS 13 での動作を説明したもの です。

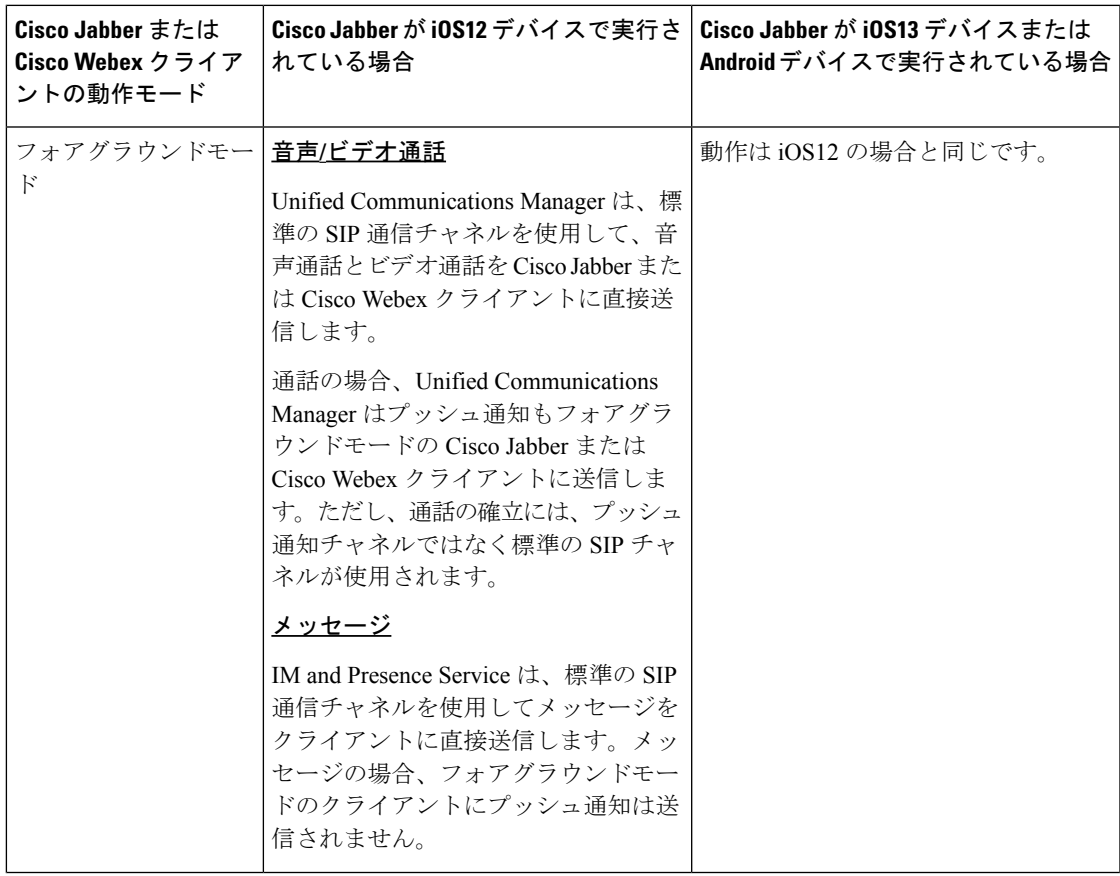

I

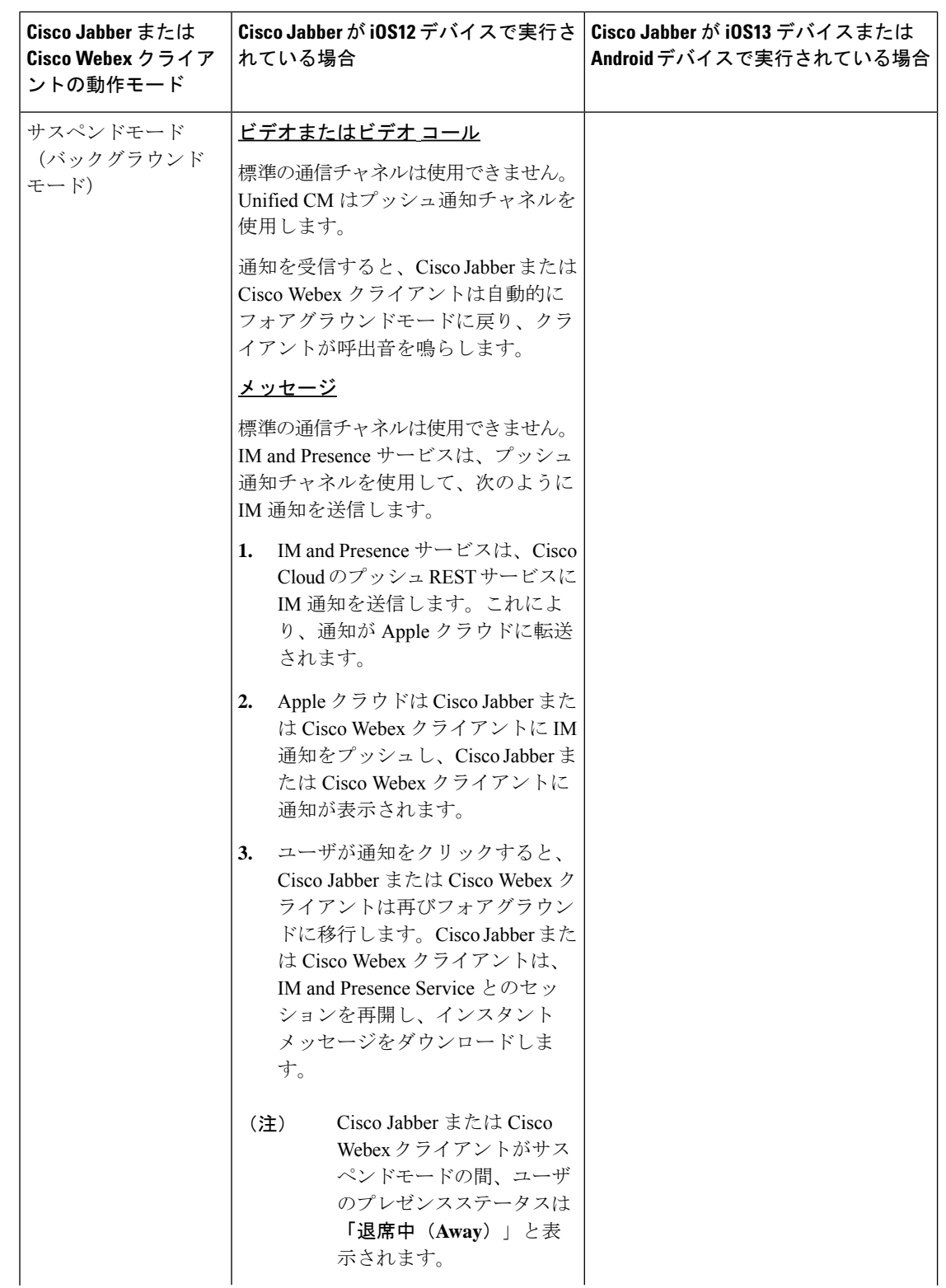

 $\mathbf I$ 

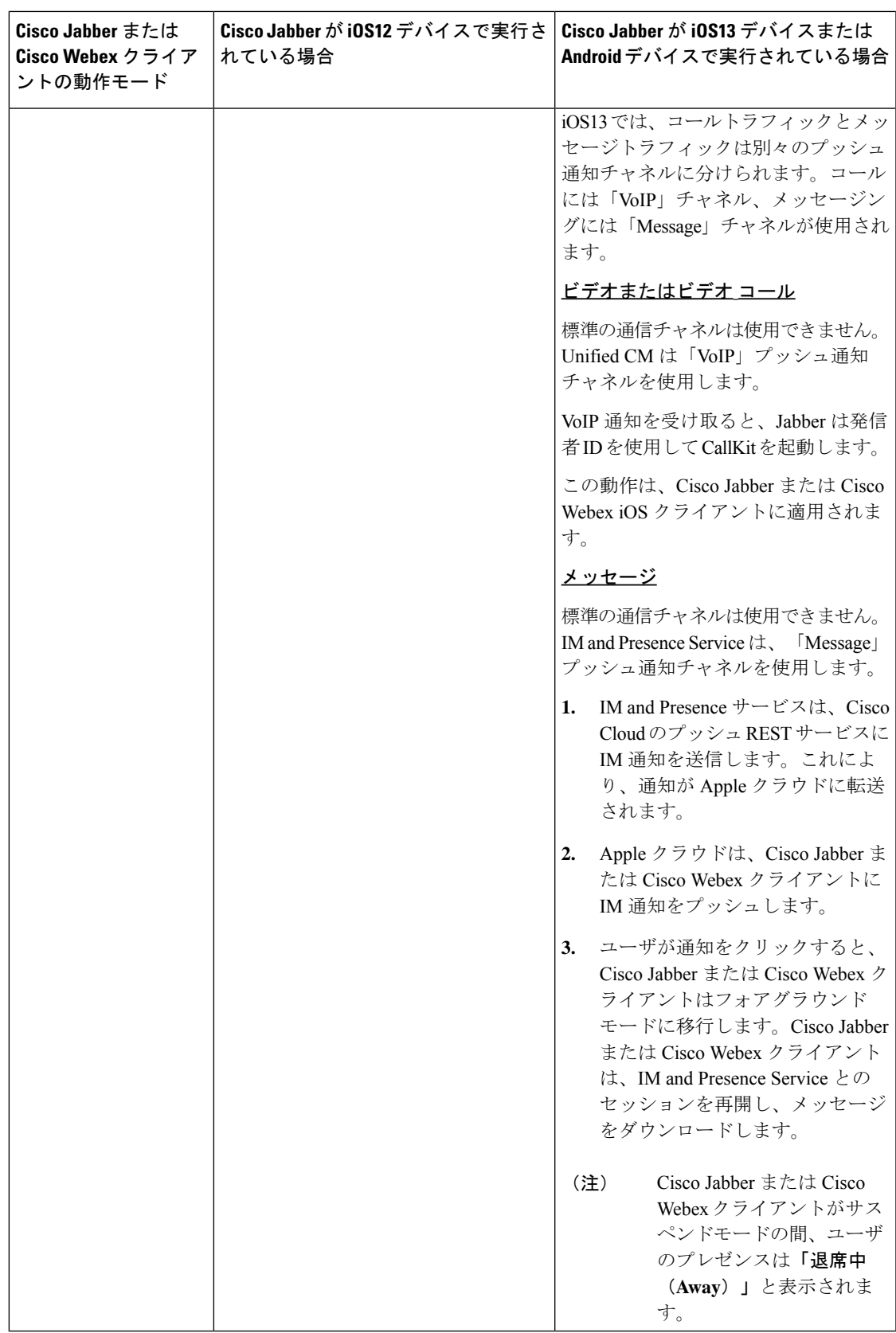

プッシュ通知がサポートされるクライアント

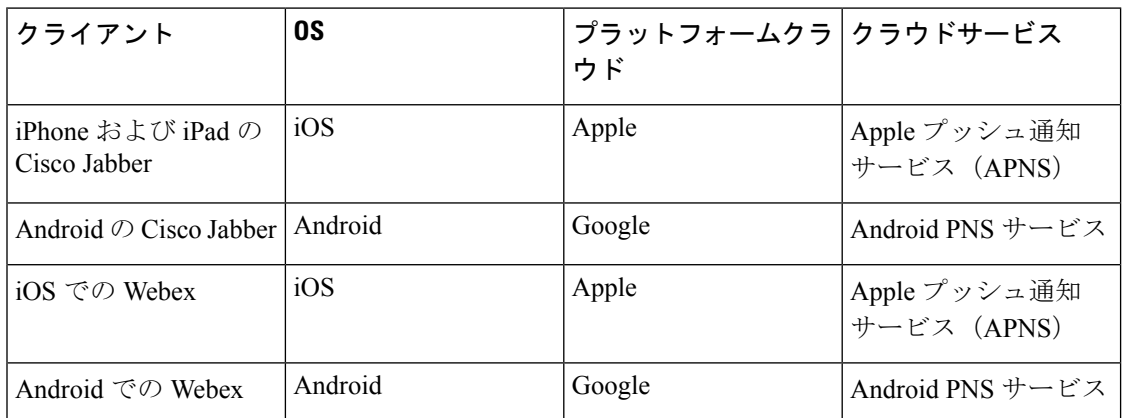

#### **iOS13** でのプッシュ通知の動作

iOS13では、サスペンド状態のアプリに対するタイプ**VoIP**のプッシュ通知は、Appleによって iOS12 とは異なる方法で処理されます。2020 年 7 月以降、すべての新しいアプリおよびアプリ の更新は iOS 13 SDK でビルドされています。

Cisco Unified Communications Manager および IM and Presence Service は、音声と IM メッセージ の両方のプッシュに VOIP 通知チャネルを使用します。

- すべてのオーディオ/ビデオ通話に対しては、CUCM サーバがタイプ「**VoIP**」のプッシュ 通知を送信します。
- •すべてのメッセージに対しては、IM*&P サーバがタイプ*「**message**」のプッシュ通知 を送信します。

CUCM は、VoIP プッシュ通知を優先順位の高い通知と見なし、遅延なしで配信します。

次の図は、**iOS12** と **iOS13** での Apple によるプッシュ通知の処理を示しています。

### ここに画像を挿入

ここに画像を挿入

各ユースケースでの動作とバージョン間の相違点の詳細については、次の表を参照してくださ い。

### プッシュ通知の設定

プッシュ通知の設定および導入の方法の詳細は、『*iPhone* および *iPad* での *Cisco Jabber* のプッ シュ通知の導入』([https://www.cisco.com/c/en/us/support/unified-communications/](https://www.cisco.com/c/en/us/support/unified-communications/unified-communications-manager-callmanager/products-installation-and-configuration-guides-list.html) [unified-communications-manager-callmanager/products-installation-and-configuration-guides-list.html](https://www.cisco.com/c/en/us/support/unified-communications/unified-communications-manager-callmanager/products-installation-and-configuration-guides-list.html)) を参照してください。

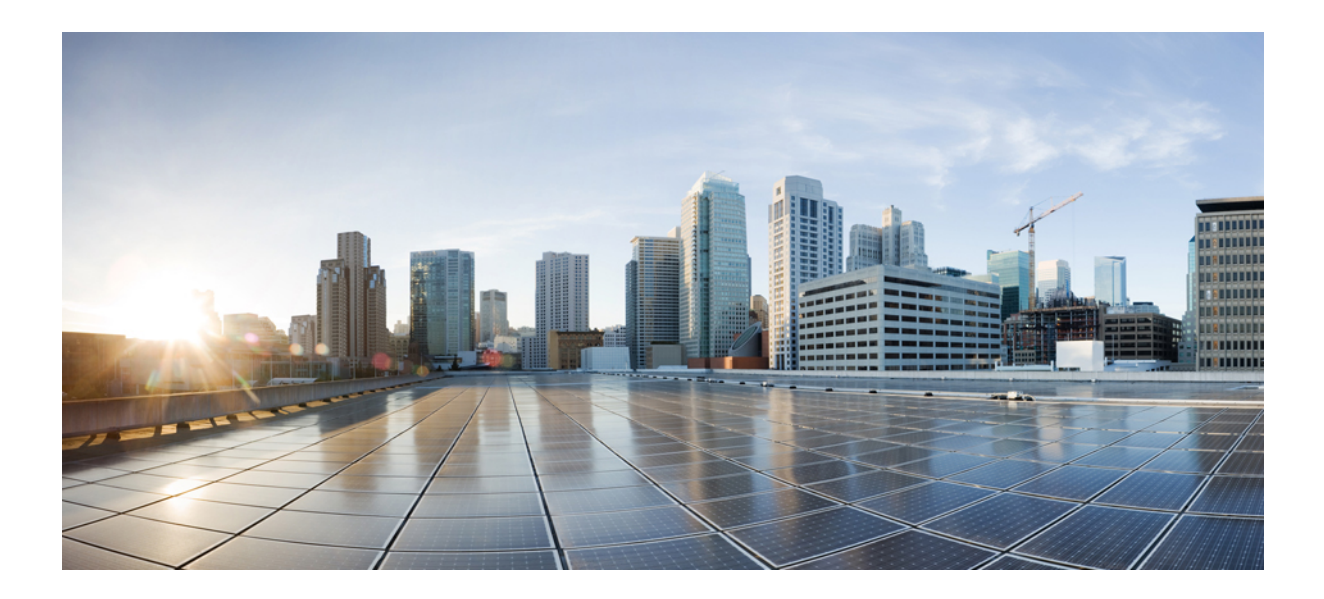

# <sup>第</sup> **III** <sup>部</sup>

## 機能の設定

- アベイラビリティおよびインスタント メッセージの設定 (201 ページ)
- アドホック チャットおよび常設チャットの設定 (207 ページ)
- 常設チャットのハイ アベイラビリティの設定 (225 ページ)
- マネージド ファイル転送の設定 (239 ページ)
- Multiple Device Messaging の設定 (263 ページ)
- エンタープライズ グループの設定 (271 ページ)
- ブランディングのカスタマイズ (287 ページ)
- 拡張機能の設定 (295 ページ)

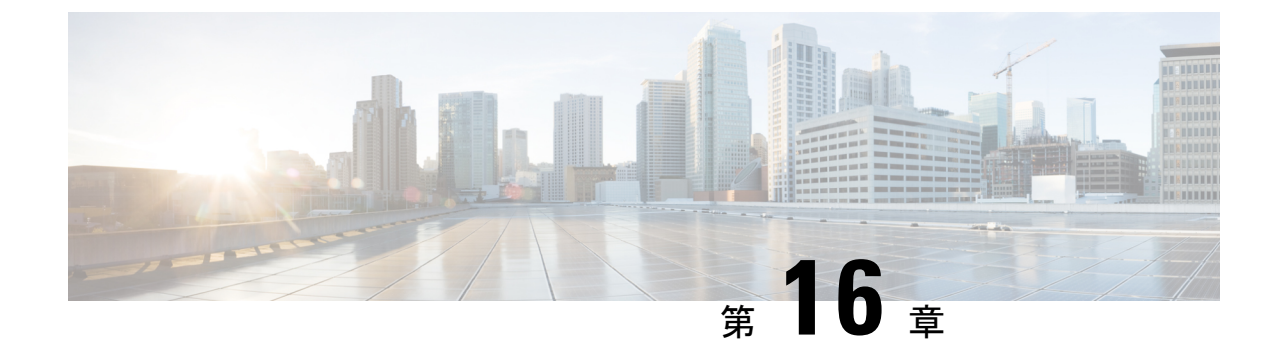

## アベイラビリティおよびインスタントメッ セージの設定

- アベイラビリティおよびインスタント メッセージの概要 (201 ページ)
- アベイラビリティおよびインスタント メッセージの要件 (202 ページ)
- アベイラビリティおよびインスタント メッセージのタスク フロー (203 ページ)
- アベイラビリティおよびインスタントメッセージング連携動作および制限事項 (206ペー ジ)

## アベイラビリティおよびインスタントメッセージの概要

IMandPresenceServiceを使用すると、ユーザは自身のステータスを連絡先と共有することがで きます。

ポイントツーポイント インスタント メッセージ機能は、一度に 2 人のユーザ間のリアルタイ ム会話をサポートします。IM and Presence Service は、送信者から受信者へのユーザ間のメッ セージを直接交換します。ポイントツーポイントのインスタントメッセージを交換するには、 ユーザがインスタント メッセージクライアントでオンラインである必要があります。

インスタント メッセージング機能には、以下があります。

インスタント メッセージ フォーキング機能

複数のインスタント メッセージ クライアントにログインしている連絡先にユーザがイン スタント メッセージを送信すると、IM and Presence Service が各クライアントにインスタ ントメッセージを配信します。IM and Presence Service は、連絡先が応答するまでIMを各 クライアントへのフォーキングを継続して行います。連絡先が応答すると、IMandPresence Service は連絡先が応答したクライアントのみに IM を配信します。

オフライン インスタント メッセージング

ログインしていない(オフライン)連絡先にユーザがインスタントメッセージを送信する と、IM and Presence Service はインスタント メッセージを保存し、オフラインの連絡先が インスタント メッセージ クライアントに再度サインインした際に、そのメッセージを配 信します。

インスタント メッセージ のブロードキャスト

ユーザは同時に複数の連絡先に インスタント メッセージ を送信することができます。た とえば、ユーザは、大規模なグループの連絡先に通知を送信することができます。

すべてのインスタント メッセージ クライアントでブロードキャストがサポートされてい るわけではないことに注意してください。

### 連絡先リストの最大サイズ

ユーザの連絡先リストの最大サイズを設定することができます。これはユーザが連絡先リスト に追加することができる連絡先の数です。この設定は、Cisco Jabber クライアント アプリケー ションとサードパーティ クライアント アプリケーションの連絡先リストに適用されます。

連絡先の最大数に到達したユーザは、連絡先リストに新しい連絡先を追加できず、他のユーザ もそのユーザを連絡先として追加できません。ユーザが連絡先リストの最大サイズに近く、最 大数を超える連絡先を連絡先リストに追加すると、IMandPresenceServiceは超過した連絡先を 追加しません。たとえば、IM and Presence Service の連絡先リストの最大サイズが 200 であると します。ユーザに 195 件の連絡先があり、ユーザが 6 件の新しい連絡先をリストに追加しよう とすると、IM and Presence Service は 5 件の連絡先を追加し、6 件目の連絡先を追加しません。

### $\boldsymbol{\mathcal{Q}}$

## アベイラビリティおよびインスタントメッセージの要件

SIP 間の IM では、以下のサービスが IM and Presence Service で実行されている必要がありま す。

- Cisco SIP Proxy
- Cisco Presence Engine
- Cisco XCP Router

SIP と XMPP 間の IM では、以下のサービスが IM and Presence Service で実行されている必要が あります。

- Cisco SIP Proxy
- Cisco Presence Engine
- Cisco XCP Router
- Cisco XCP Text Conference Manager

連絡先リストのサイズが上限に到達しているユーザがいると、**CiscoUnifiedCMIMandPresence** 管理のシステムのトラブルシューティングに表示されます。 ヒント

## アベイラビリティおよびインスタントメッセージのタス ク フロー

IM and Presence Service 設定のアベイラビリティおよびインスタント メッセージを設定するに は、以下のタスクを実行します。

#### 手順

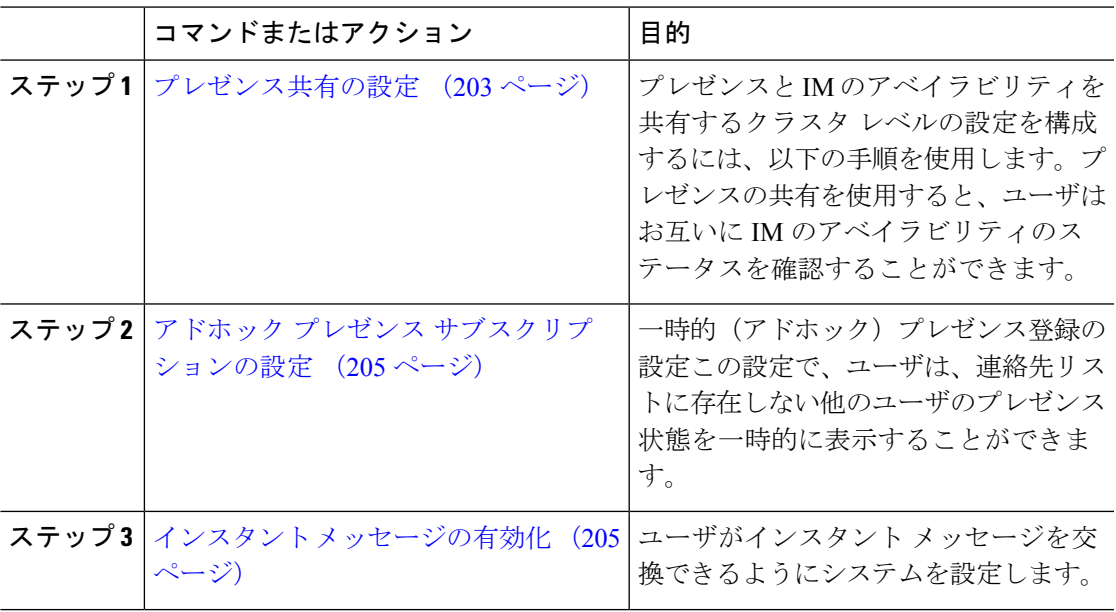

### プレゼンス共有の設定

プレゼンスと IM のアベイラビリティを共有するクラスタ レベルの設定を構成するには、以下 の手順を使用します。プレゼンスの共有を使用すると、ユーザはお互いに IM のアベイラビリ ティのステータスを確認することができます。

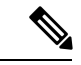

(注)

アベイラビリティの共有をオフにする場合:

- ユーザは、クライアントアプリケーションで自身のアベイラビリティのステータスを表示 することができます。他のユーザのステータスは灰色で表示されます。
- ユーザがチャットルームに参加すると、アベイラビリティのステータスは、不明と表示さ れます。

手順

- ステップ **1 Cisco Unified CM IM and Presence** 管理で、プレゼンス > 設定 > 標準設定を選択します。
- ステップ **2** クラスタ全体のプレゼンス共有を有効にするには、アベイラビリティの共有を有効にするチェッ ク ボックスをオンにします。
	- 個々の Cisco Jabber ユーザは、自身の Jabber クライアントで、この設定を有効また は無効にすることができます。この設定は、Cisco Jabberクライアント内でポリシー 設定を再構成することによって有効または無効にすることが可能です。 (注)
- ステップ **3** 他のユーザの承認を要求せずに他のユーザのプレゼンスを表示できるようにする場合は、確認 プロンプトなしで、ユーザが他のユーザのプレゼンス ステータスを表示できるようにするの チェックボックスをオンにします。オンにしない場合は、すべてのプレゼンス要求が他のユー ザによって承認される必要があります。
	- 個々のエンド ユーザは、Cisco Jabber クライアント内でポリシー設定を再構成する ことによって、この設定を上書きすることができます。 (注)
- ステップ **4** 連絡先リストの最大サイズおよびウォッチャの最大数(ユーザごと)設定の最大値を構成しま す。最大値を使用しない場合は、制限なしチェック ボックスをオンにします。
- ステップ **5** オプション。Cisco Jabber のユーザが、連絡先リストに登録されていない他のユーザのプレゼ ンス状態を一時的にサブスクライブできるようにアドホック プレゼンス サブスクリプション を有効にする チェックボックスをオンにし、追加のアドホック プレゼンスを設定します。
- ステップ **6** プレゼンス設定ウィンドウで、その他のすべての設定を完了します。フィールドおよびその設 定についてのヘルプは、オンライン ヘルプを参照してください。
- ステップ **7 [**保存(**Save**)**]** をクリックします。
- ステップ **8 Cisco XCP Router** および **Cisco Presence Engine**を再起動します。
	- a) Cisco Unified IM and Presence Serviceability にログインして、ツール > コントロール センター **-** 機能サービスを選択します。
	- b) **Cisco Presence Engine** サービスを選択して再起動をクリックします。
	- c) **[Tools**(ツール)**]** > **[Control Center - NetworkServices**(コントロール センタのネットワー ク サービス)**]** を選択します。
	- d) **Cisco XCP Router** サービスを選択して、 再起動をクリックします。
	- 編集したフィールドによっては、サービスを再起動する必要がない場合もありま す。編集するフィールドの詳細については、オンライン ヘルプを参照してくださ い。 (注)

次のタスク

インスタント メッセージの有効化 (205 ページ)

### アドホック プレゼンス サブスクリプションの設定

アドホック プレゼンス サブスクリプションを使用すると、ユーザは、連絡先リストに登録さ れていない他のユーザのプレゼンス状態を一時的に表示することができます。

### 始める前に

プレゼンス共有の設定 (203 ページ)

### 手順

- ステップ **1 Cisco Unified CM IM and Presence** 管理で、プレゼンス > 設定 > 標準を選択します。
- ステップ **2** Cisco Jabber ユーザの アドホック プレゼンス サブスクリプションをオンにするにはアドホック プレゼンスサブスクリプションを有効にするのチェックボックスをオンにします。
- ステップ3 IMand Presence Service が一度に指定する実行中の一時的(アドホック)プレゼンス登録の最大 数を設定します。ゼロの値を設定する場合、IM and Presence Service は実行中の一時的(アド ホック)プレゼンス登録を無制限に許可します。
- ステップ **4** 一時的(アドホック)プレゼンス登録の存続可能時間値(秒単位)を設定します。

この存続可能時間値が経過すると、IMand Presence Service は一時的(アドホック)プレゼンス 登録をドロップし、そのユーザのプレゼンス ステータスを一時的にモニタしなくなります。

- アドホック プレゼンス サブスクリプションからのインスタント メッセージがユー ザーに表示されている間に存続可能時間値が経過した場合は、表示されるプレゼン ス ステータスが最新でない場合があります。 (注)
- ステップ **5 [**保存(**Save**)**]** をクリックします。
	- この設定では、IMandPresenceServiceのいずれのサービスも再起動する必要はあり ません。ただし、Cisco Jabber ユーザは、サインアウトしてからサインインし直し て、IM and Presence Service の最新のアドホック プレゼンス サブスクリプション設 定を取得する必要があります。 (注)

### 次のタスク

インスタント メッセージの有効化 (205 ページ)

### インスタント メッセージの有効化

ユーザがインスタント メッセージを交換できるようにシステムを設定します。

#### 始める前に

プレゼンス共有の設定 (203 ページ)

#### 手順

- ステップ **1 Cisco Unified CM IM and Presence** 管理で、メッセージング > 設定を選択します。
- ステップ **2** インスタント メッセージングを有効にする チェック ボックスをオンにします。
- ステップ **3** 導入のニーズに沿うチェックボックスのオプションをオンにします。フィールドの説明につい ては、オンライン ヘルプを参照してください。
	- オフライン中の相手へのインスタントメッセージの送信を無効にする
	- クライアントでのインスタントメッセージ履歴のログの許可(サポートされるクライアン トのみ)

• **Allow cut & paste in instant messages**

ステップ4 [保存 (Save) ] をクリックします。

## アベイラビリティおよびインスタントメッセージング連 携動作および制限事項

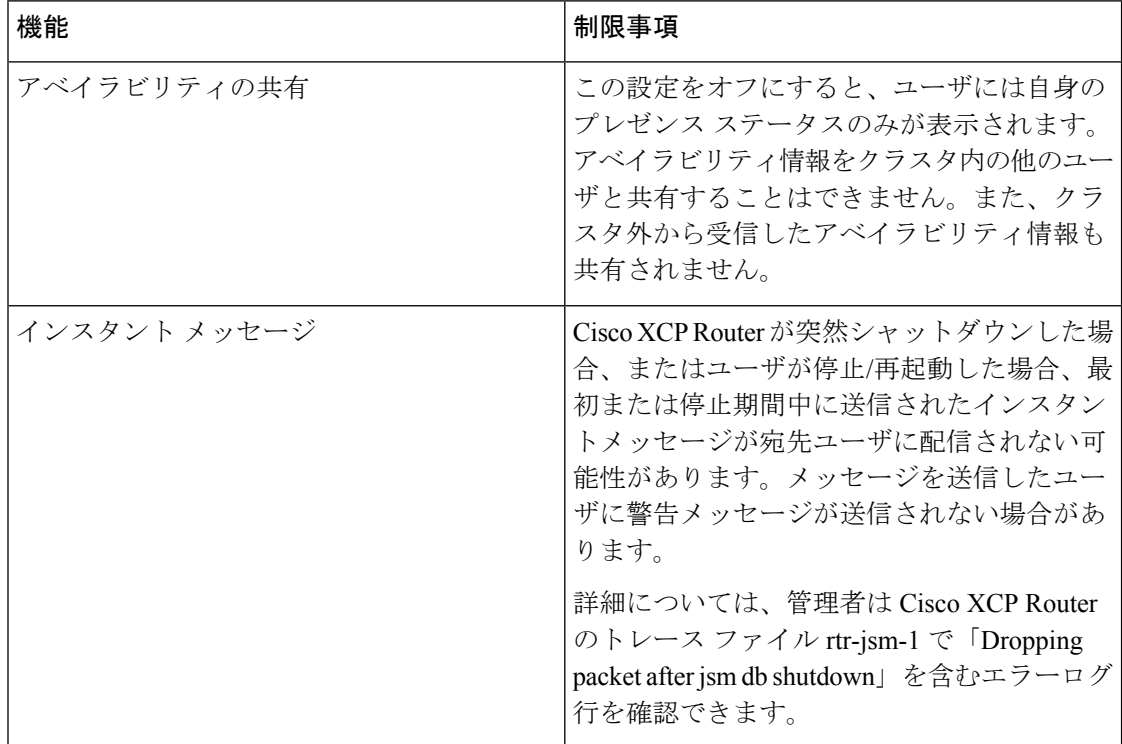

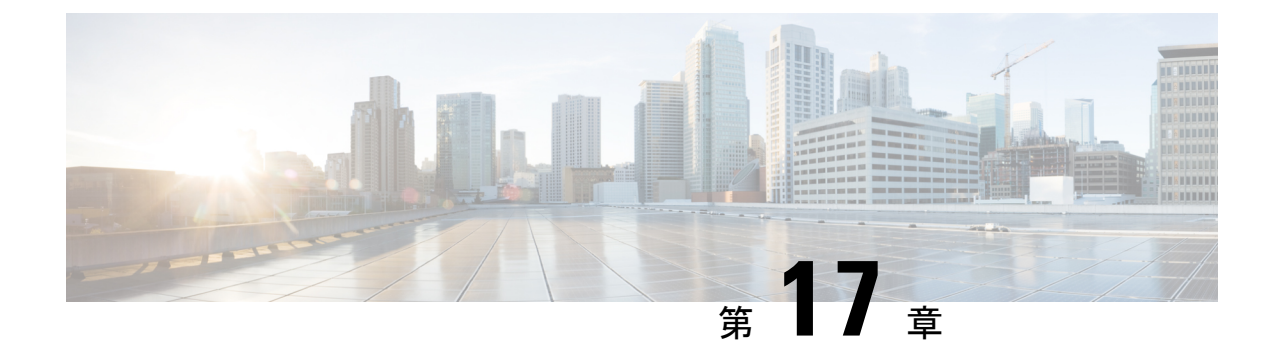

## アドホック チャットおよび常設チャット の設定

- グループ チャットルームの概要 (207 ページ)
- グループ チャットの要件 (208 ページ)
- グループ チャットおよび常設チャットのタスク フロー (209 ページ)
- グループ チャットと持続チャットのインタラクションと制限 (215 ページ)
- 常設チャットの例(高可用性なし) (218 ページ)
- IM and Presence での常設チャットの境界 (219 ページ)

## グループ チャットルームの概要

グループ チャットとは、3 人以上のユーザ間でのインスタント メッセージング セッションで す。IM and Presence Service は、アドホック チャット ルームおよび常設チャット ルームをサ ポートします。インスタント メッセージングを有効にすると、アドホック チャット ルームの サポートがデフォルトで有効になります。ただし、常設チャット ルームのサポートについて は、システムを設定する必要があります。

### アドホック チャット ルーム

アドホック チャット ルームは、1 人のユーザがチャット ルームに接続されている限り存続す る チャット セッションであり、最後のユーザがルームを離れると、システムから削除されま す。アドホック チャット ルームは、最後のユーザがルームを離れると、システムから削除さ れます。インスタントメッセージの会話の記録は永続的に維持されることはありません。イン スタント メッセージングを有効にすると、アドホック チャット ルームはデフォルトで有効化 されます。

アドホックチャットルームは、デフォルトではパブリックルームですが、プライベートに再設 定することもできます。ただし、ユーザがパブリックまたはプライベートのアドホックルーム に参加する方法は、使用中の XMPP クライアントのタイプによって異なります。

• 任意のアドホックチャットルーム(パブリックまたはプライベート)に参加するには、Cisco Jabber ユーザを招待する必要があります。

• サードパーティ製 XMPP クライアントのユーザは、任意のアドホックチャットルーム (パ ブリックまたはプライベート) に参加するために招待することができます。または、会議 室ディスカバリサービスを介して参加するようにパブリック専用のアドホックルームを検 索することもできます。

#### 常設チャット ルーム

常設チャット ルームは、すべてのユーザがルームを離れても存続するグループ チャット セッ ションで、アドホックグループチャットセッションと違い、終了することはありません。ユー ザは、ディスカッションを続行するために、時間が経過しても同じ会議室に戻ることが求めら れます。

常設チャット ルームの目的は、ユーザが後で常設チャット ルームに戻って、協力し合い、特 定のトピックに関する知識を共有したり、そのトピックに関する発言のアーカイブを検索した り(この機能がIM andPresenceServiceで有効になっている場合)、そのトピックのディスカッ ションに参加したりできるようにすることです。

常設チャットルームにはシステムの設定が必要です。また、常設チャットでは、外部データ ベースを導入する必要があります。

常設チャット ルームは、IOS クライアントおよび Android クライアントの両方を含め、デスク トップおよびモバイルJabberクライアントの両方でサポートされています。モバイルクライア ントの場合は、最低でも Jabber リリース 12.1 (0) を実行している必要があります。

## グループ チャットの要件

#### アドホック チャットの要件

アドホック チャットルームを展開する場合は、インスタント メッセージングが有効になって いることを確認してください。詳細については、インスタントメッセージの有効化 (205ペー ジ)を参照してください。

#### 常設チャットの要件

常設チャットルームを展開している場合:

- インスタントメッセージングが有効になっていることを確認してください。詳細について は、インスタント メッセージの有効化 (205 ページ)を参照してください。
- 外部データベースを導入する必要があります。データベースのセットアップおよびサポー ト情報については、[http://www.cisco.com/c/en/us/support/unified-communications/unified-presence/](http://www.cisco.com/c/en/us/support/unified-communications/unified-presence/products-installation-and-configuration-guides-list.html) [products-installation-and-configuration-guides-list.html](http://www.cisco.com/c/en/us/support/unified-communications/unified-presence/products-installation-and-configuration-guides-list.html)の*IM and Presence* データベース セット アップ ガイドを参照してください。
- 常設チャットにハイアベイラビリティを導入するかどうかを決定します。この導入タイプ により、永続的なチャットルームに冗長性およびフェールオーバーが追加されます。ただ

し、外部データベースの要件は、ハイアベイラビリティを持たない機能を導入した場合と 若干異なります。

• 常設チャットの展開には、少なくとも15,000 ユーザ OVA を導入することを推奨します。

## グループ チャットおよび常設チャットのタスク フロー

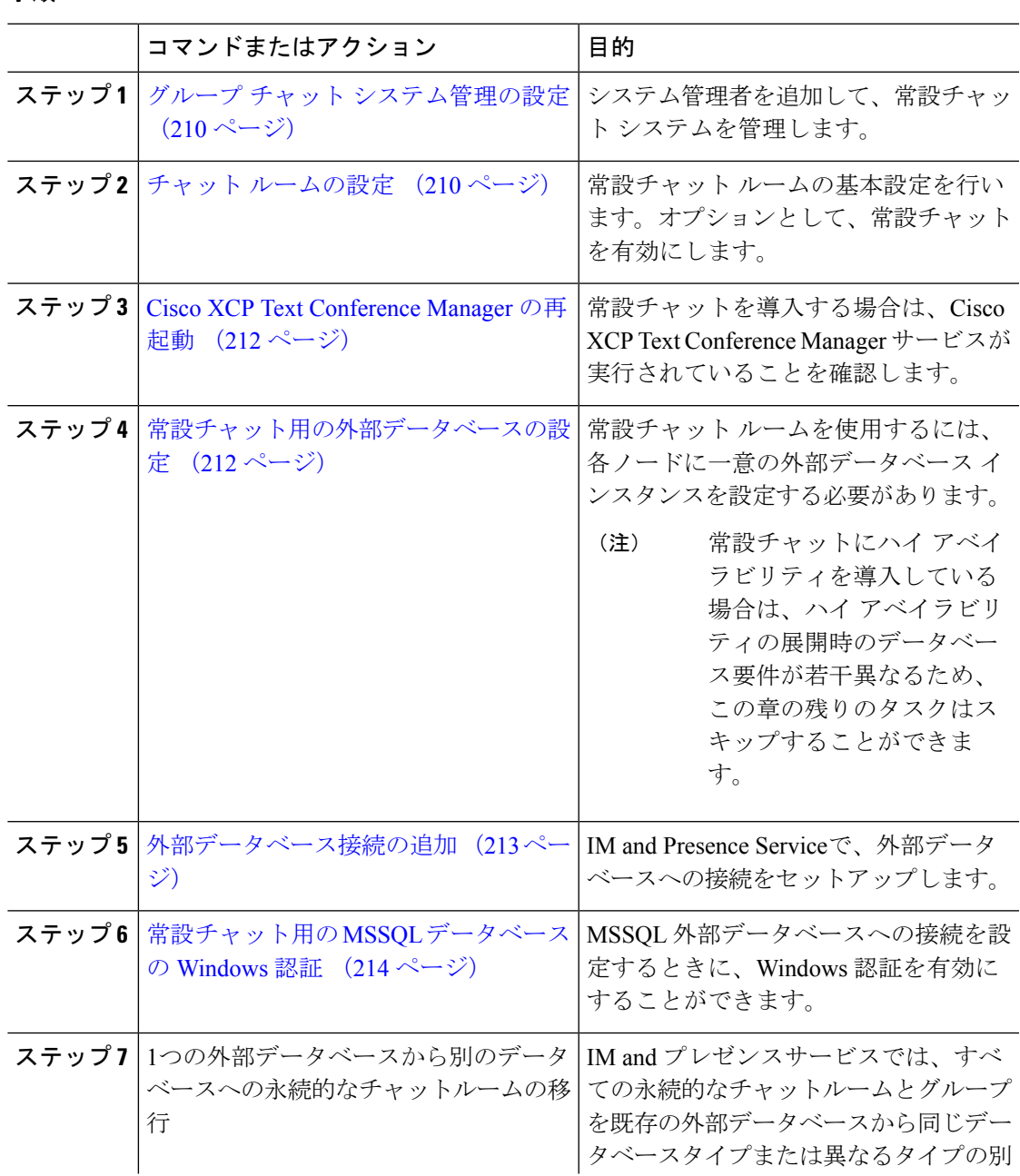

#### 手順

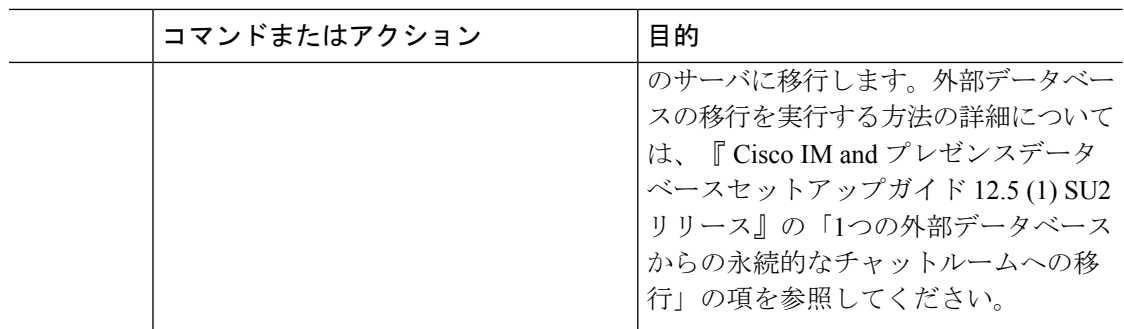

### グループ チャット システム管理の設定

システム管理者を追加して、常設チャット システムを管理します。

手順

- ステップ **1 [**メッセージング(**Messaging**)**]** > **[**グループ チャット システムの管理者(**Group Chat System Administrators**)**]** を選択します。
- ステップ **2 [Enable Group Chat System Administrators**(グループ チャット システムの管理者を有効にす る)**]** のチェックボックスをオンにします。

設定が有効化または無効化する場合、Cisco XCP Routerを再起動する必要があります。システ ム管理者の設定を有効に設定すると、システム管理者を動的に追加できます。

ステップ **3 [**新規追加**]** をクリックします。

ステップ **4** IM アドレスを入力します。

例

IM アドレスは name@domain の形式である必要があります。

- ステップ **5** ニックネームおよび説明を入力します。
- ステップ6 [保存 (Save) ] をクリックします。

次のタスク

チャット ルームの設定 (210 ページ)

### チャット ルームの設定

ルーム メンバーおよび収容人数の設定などの基本的なチャット ルームの設定と、ルームあた りのユーザの最大人数の設定を行います。

必要に応じて、常設チャットを有効にするチェックボックスをオンにして、常設チャットを 有効にすることもできます。

手順

- ステップ **1** Cisco Unified CM IM and Presence 管理から、メッセージング > グループ チャットおよび常設 チャットを選択します。
- ステップ **2** プライマリグループチャットサーバのエイリアスをシステムで自動的に管理するチェックボッ クスをオンあるいはオフにして、システムがチャットノードのエイリアスを管理するかどうか を設定します。
	- オン:システムは、チャット ノード エイリアスを自動的に割り当てます。これはデフォ ルト値です。
	- オフ:管理者がチャット ノードのエイリアスを割り当てることができます。
- ステップ **3** すべての参加者がルームから退室した後もチャットルームが存続し続けるようにするには、常 設チャットを有効にするチェックボックスをオンにします。
	- これはクラスタ全体の設定です。永続的なチャットがクラスタ内のいずれかのノー ドで有効になっている場合、任意のクラスタ内のクライアントは、ノード上のテキ スト会議インスタンスとそのノードでホストされているチャットルームを検出でき ます。 (注)

リモート クラスタ上のユーザは、そのリモート クラスタで永続的なチャットが有 効になっていなくても、ローカル クラスタ上の Text Conference インスタンスおよ びチャット ルームを検出することができます。

- ステップ **4** 常設チャットを有効にするように選択した場合は、それぞれの値を以下のフィールドに設定し ます。
	- 許可されるパーシステントチャットルームの最大数 (Maximum number of persistent chat rooms allowed)
	- データベース接続数
	- データベース接続のハートビート間隔(秒) (Database connection heartbeat interval (seconds))
	- パーシステントチャットルームのタイムアウト値(分) (Timeout value for persistent chat rooms (minutes))
	- シスコのサポート担当者に連絡せずに、データベース接続のハートビート間隔値を ゼロに設定しないでください。ハートビート間隔は、通常、ファイアウォールを介 して接続を開いたままにするのに使用されます。 (注)
- ステップ5 ルームの設定で、ルームの最大数を割り当てます。
- ステップ **6** グループチャットおよび常設チャットの設定ウィンドウで、残りの設定を入力します。フィー ルドとその設定の詳細については、オンライン ヘルプを参照してください。
- **ステップ1** [保存 (Save) 1をクリックします。

#### 次のタスク

Cisco XCP Text Conference Manager の再起動 (212 ページ)

### **Cisco XCP Text Conference Manager** の再起動

チャットの設定を編集したり、チャット ノードに複数のエイリアスを追加している場合は、 **Cisco XCP Text Conference Manager** サービスを再起動します。

#### 手順

- ステップ **1 Cisco Unified IM and Presence Serviceability**で、ツール > コントロール センター **-** 機能サービ スを選択します。
- ステップ2 サーバドロップダウンリストから、IM and Presence ノードを選択して、移動をクリックしま す
- ステップ **3 IM and Presence Service** セクションで、**Cisco XCP Text Conference Manager** オプション ボタ ンをクリックして、起動 あるいは 再起動をクリックします。
- ステップ **4** リスタートに時間がかかることを示すメッセージが表示されたら、**[OK]** をクリックします。
- ステップ **5** (任意)サービスが完全に再起動されたことを確認するには、**[**更新(**Refresh**)**]**をクリックし ます。

### 次のタスク

常設チャットのハイアベイラビリティを導入する場合は、常設チャットのハイ アベイラビリ ティのタスク フロー (228 ページ)の章に進みます。

それ以外の場合は、常設チャット用の外部データベースの設定 (212 ページ).

### 常設チャット用の外部データベースの設定

このトピックでは、ハイアベイラビリティを備えていない常設チャットについて説明します。 常設チャットに高可用性を展開する場合は、外部データベースの設定情報ではなく、該当する 章を参照してください。 (注)

常設チャットルームを設定する場合は、常設チャットルームをホストするノードごとに、個別 の外部データベースインスタンスを設定する必要があります。また、次の点に注意してくださ い。

• 永続的なチャットが有効な場合は、外部データベースを Text Conference Manager サービス に関連付ける必要があり、また、データベースがアクティブで到達可能である必要があり ます。そうでない場合は、Text Conference Manager は起動しません。

- 常設チャットログ出力に外部データベースを使用する場合は、データベースが情報量を処 理するのに十分な容量があることを確認します。チャットルームのすべてのメッセージの アーカイブはオプションであり、ノードのトラフィックが増え、外部データベースのディ スク領域が消費されることになります。
- 外部データベースのクリーンアップ ユーティリティを使用して、データベース サイズを 監視するジョブを設定し、期限切れのレコードは自動的に削除します。
- 外部データベースへの接続数を設定する前に、書き込む IM の数およびそのトラフィック 総量を考慮します。設定する接続数によって、システムを拡張できます。UI のデフォル ト設定は、ほとんどのインストールに適していますが、特定の展開にパラメータを適応さ せることも可能です。

外部データベースの設定方法については、[http://www.cisco.com/c/en/us/support/](http://www.cisco.com/c/en/us/support/unified-communications/unified-presence/products-installation-and-configuration-guides-list.html) [unified-communications/unified-presence/products-installation-and-configuration-guides-list.html](http://www.cisco.com/c/en/us/support/unified-communications/unified-presence/products-installation-and-configuration-guides-list.html)の*IM and Presence* サービスの外部データベースの設定ガイド を参照してください。

#### 次のタスク

外部データベース接続の追加 (213 ページ)

### 外部データベース接続の追加

IM and Presence Serviceから常設チャットの外部データベースへの接続を設定します。IM and Presence サービスのクラスタ間全体には、少なくとも 1 つの一意の論理外部データベース イン スタンス(テーブルスペース)が必要です。

手順

- ステップ **1** Cisco UnifiedCM IM andPresence管理で、メッセージング>外部サーバの設定>外部データベー スを選択します。
- ステップ **2 [**新規追加**]** をクリックします。
- ステップ **3** データベース名 フィールドに、データベースの名前を入力します。
- ステップ **4** データベースタイプドロップダウンから、導入する外部データベースのタイプを選択します。
- ステップ **5** データベースの ユーザ名 および パスワード情報 を入力します。
- ステップ **6** ホスト名 フィールドにホストの DNS ホスト名または IP アドレスを入力します。
- ステップ7 外部データベースの設定ウィンドウで残りの設定を入力します。フィールドとその設定の詳細 については、オンライン ヘルプを参照してください。
- ステップ8 [保存 (Save) ] をクリックします。
- ステップ **9** この手順を繰り返して、外部データベース インスタンスへの各接続を作成します。

### 常設チャット用の **MSSQL** データベースの **Windows** 認証

常設チャットの MSSQL 外部データベースの Windows 認証を有効にします。

### **Before you begin**

#### Ú

**Important** リリース 14SU2 以降でサポートされます。

外部データベース接続を構成するには、「外部データベース接続の追加, on page 213」を参照し てください。

### **Procedure**

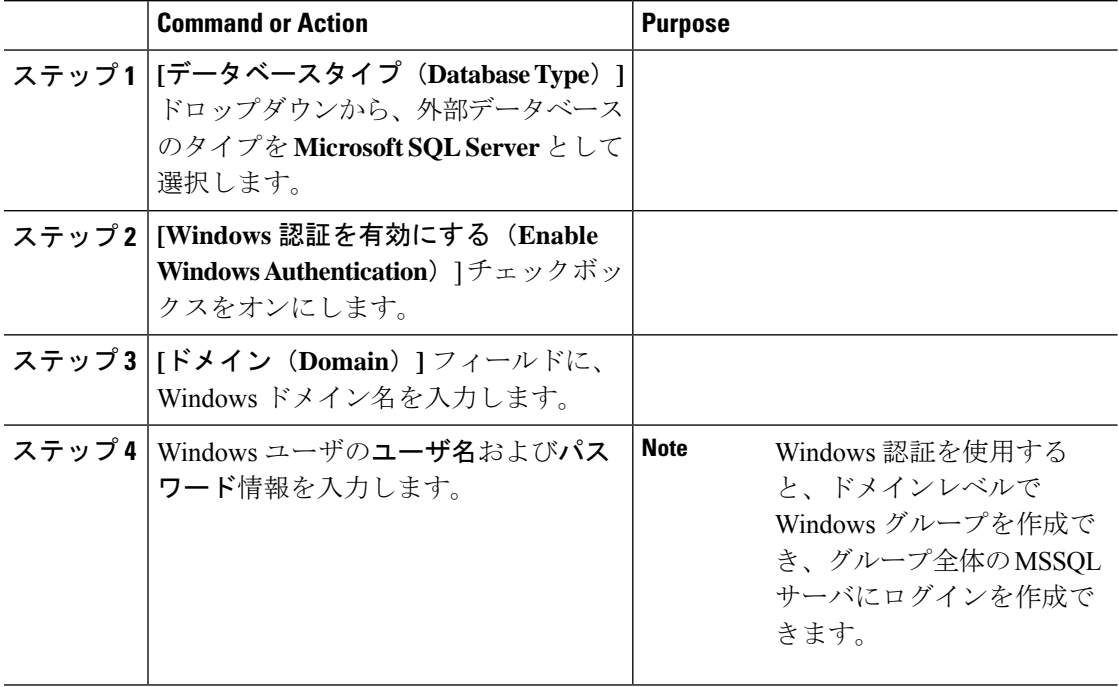

## グループチャットと持続チャットのインタラクションと 制限

| 機能の相互作用     | 制限事項                                                                                                    |
|-------------|----------------------------------------------------------------------------------------------------|
| ブ           | ルームの結合のアーカイ   ルームの入退室をアーカイブすると、トラフィックが増加し、外部<br>データベースサーバの領域が消費されるため、これを行うかどうか<br>は任意です。                                                                                                    |
| 匿名ルームでのチャット | Cisco Jabber 経由でチャットを展開する場合 (グループ チャットま<br>たは持続チャットのいずれか)は、「グループチャットとパーシステ<br>ントチャットの設定 (Group Chat and Persistent Chat Settings) 1ウィ<br>ンドウで「デフォルトで、ルームは匿名です (Rooms are anonymous<br>by default) はよび「ルームのオーナーは、ルームを匿名にするかど<br>うかを変更できます (Room owners can change whether or not rooms<br>are anonymous) 1オプションが選択されていないことを確認してく<br>ださい。いずれかのチェックボックスをオンにすると、チャットは<br>失敗します。 |
|             | データベース接続の問題   Text Conference Manager サービスが起動した後で外部データベース<br>との接続が失敗した場合、Text Conference Manager サービスはアク<br>ティブなままで動作を継続します。ただし、メッセージはデータ<br>ベースに書き込まれなくなり、接続が回復するまで新しい永続的な<br>ルームを作成できません。                                                                                                    |
| OVA 要件      | 常設チャットまたはクラスタ間のピアリングを導入している場合、<br>これらの機能が導入可能な OVA サイズは 5000 ユーザ OVA になり<br>ます。最低でも15000 ユーザ OVA の導入を推奨します。集中型展<br>開では、ユーザベースの規模に応じて、25000 ユーザ OVA が必要<br>になる場合があります。OVA オプションとユーザ容量の詳細につ<br>いては、以下のサイトを参照してください。                                                                                                    |
|             | すべての IMP ノードに少なくとも15000 ユーザOVAを<br>(注)<br>展開することを強く推奨します。<br>https://www.cisco.com/c/dam/en/us/td/docs/voice ip comm/uc system/                                                                                                    |
|             | virtualization/virtualization-cisco-ucm-im-presence.html                                                                                                    |

表 **19 :** グループ チャットと持続チャットのインタラクションと制限

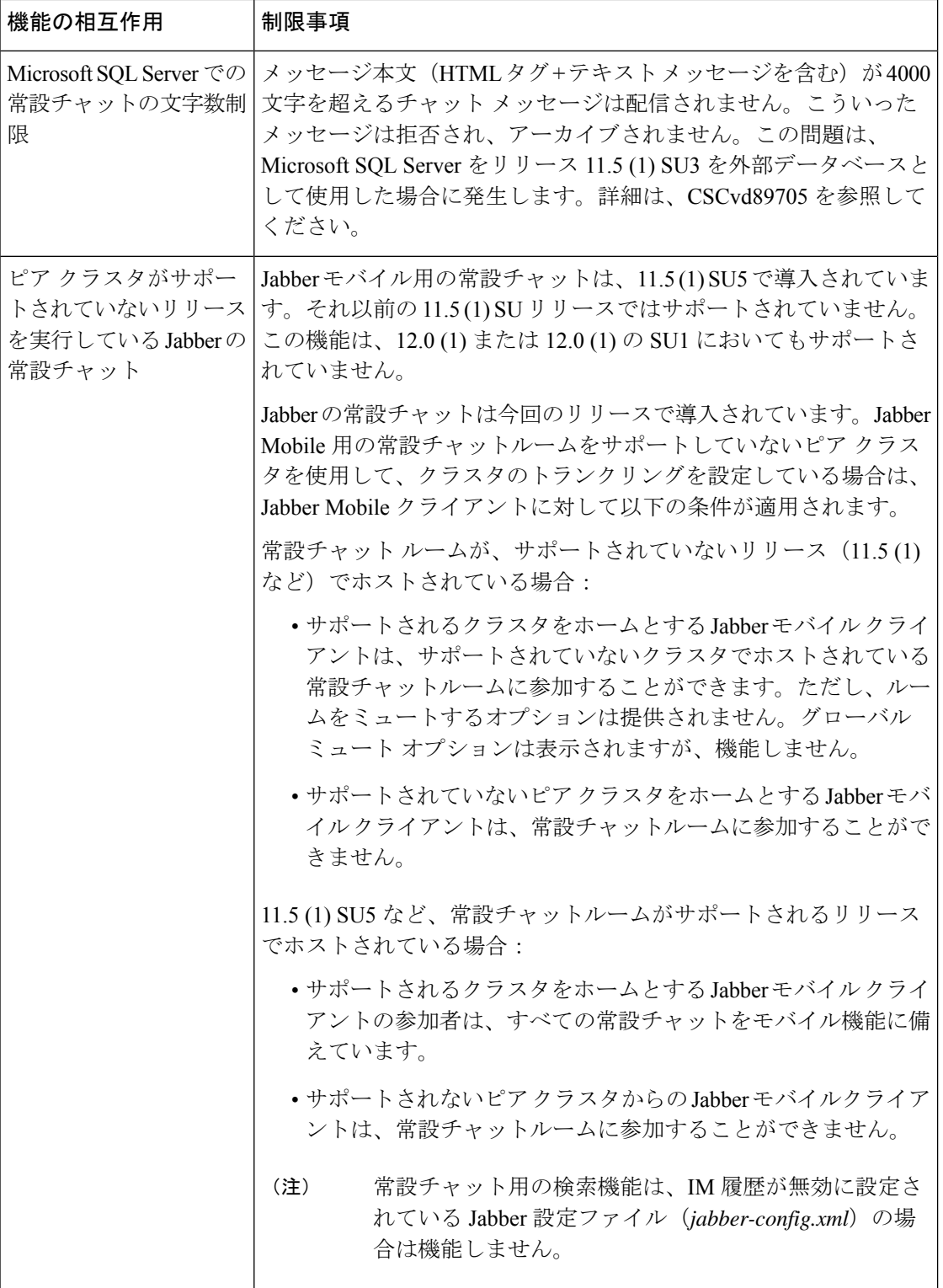

 $\mathbf I$ 

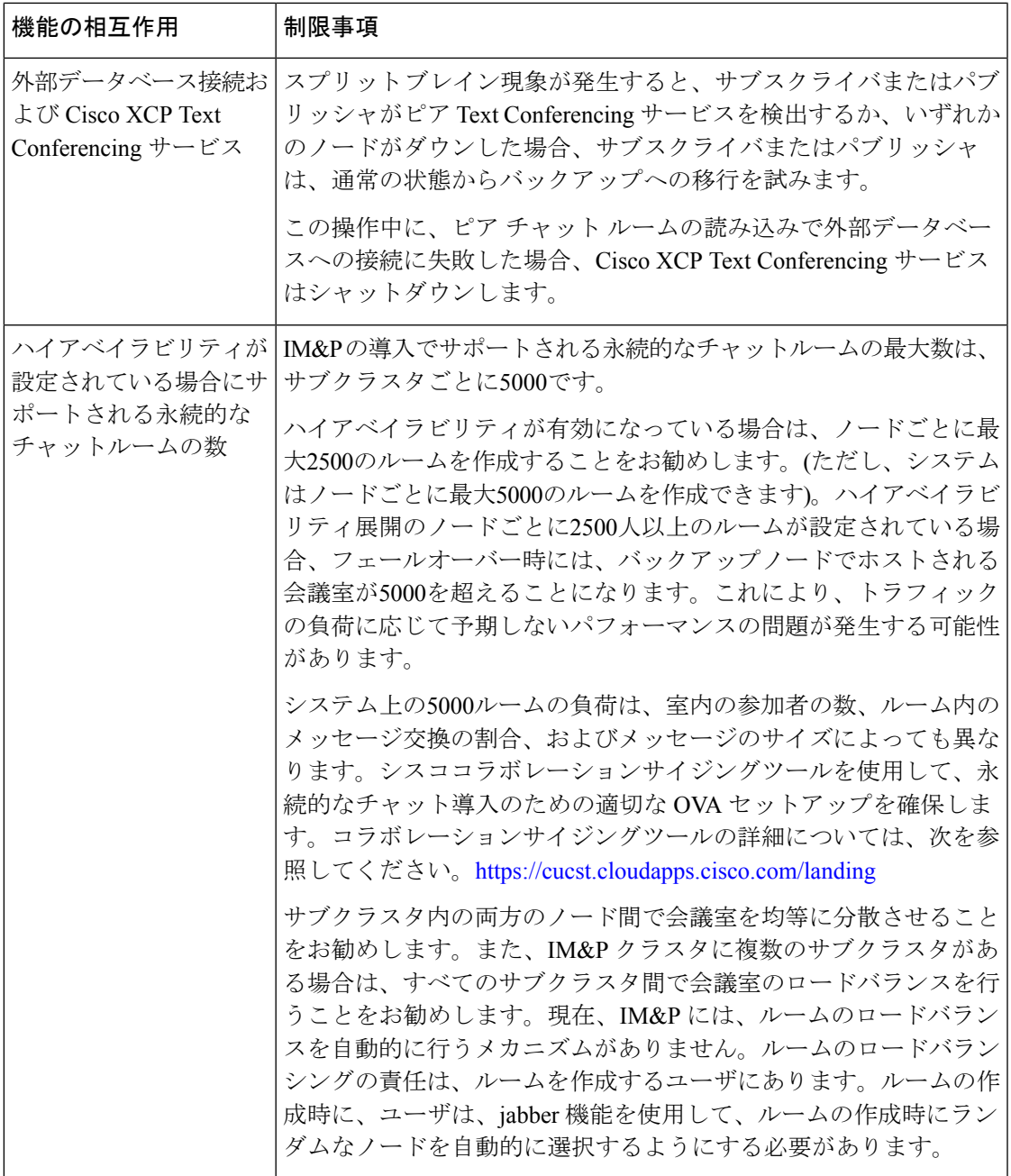

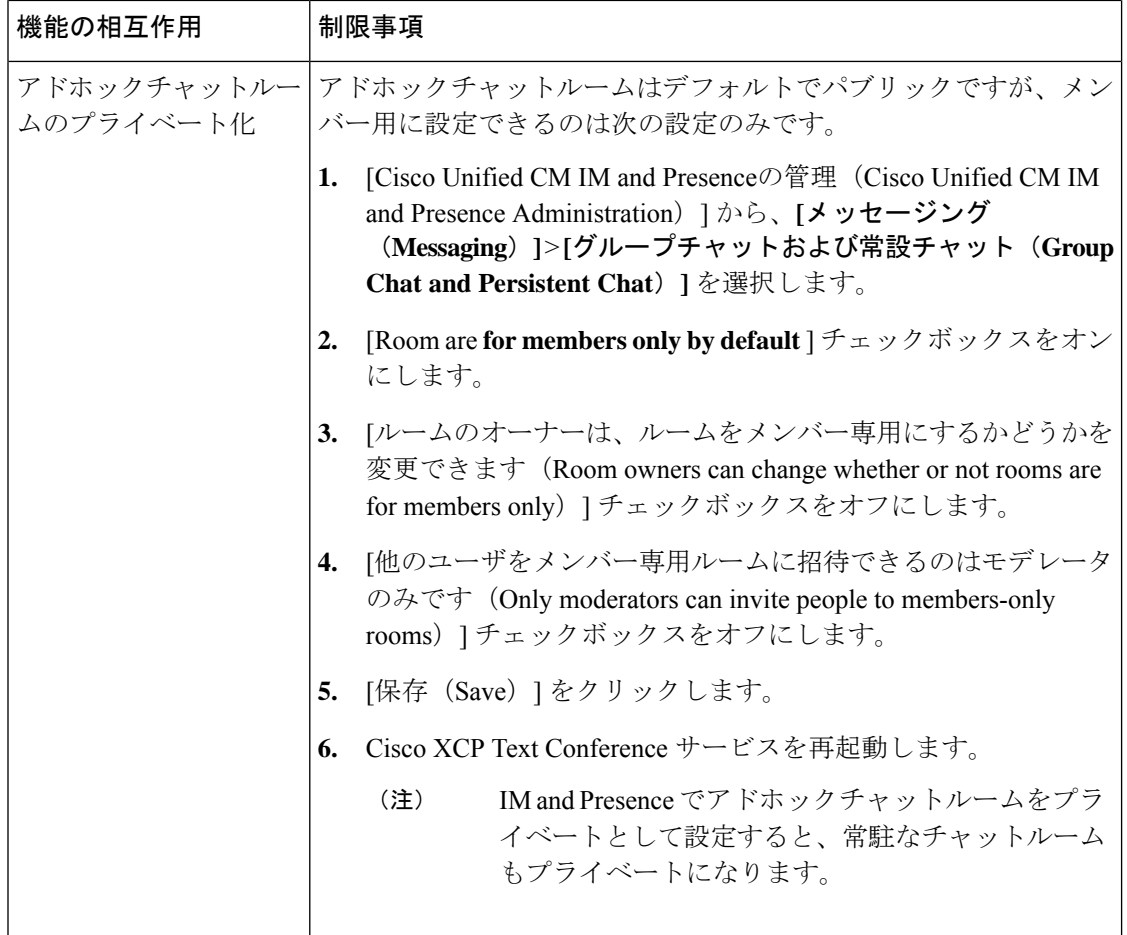

## 常設チャットの例(高可用性なし)

以下の2つの例は、常設チャットのハイアベイラビリティが展開されていないクラスタ間のピ アリングおよび常設チャットの機能を示しています。

 $\label{eq:1} \mathscr{D}_{\mathbb{Z}}$ 

常設チャットを導入する場合は、常設チャットのハイアベイラビリティを提供して、常設チャッ ト ルームに冗長性を追加することが推奨されます。 (注)

### すべてのクラスタ間ノードで有効にされた常設チャット(ハイ アベイラビリティなし)

常設チャット(ハイ アベイラビリティなし) は、クラスタ ネットワーク内のすべてのノード で有効になっています。すべてのノードには、常設チャット用の外部データベースが関連付け られているため、すべてのノードで同一のチャット ルームをホストすることができます。

Cisco Text Conferencing サービスは、いずれかのクラスタ内のすべてのノード上で実行されて います。これらのクラスタ内のすべてのユーザは、いずれかのクラスタのノードでホストされ ている常設チャットルームに参加することができます。

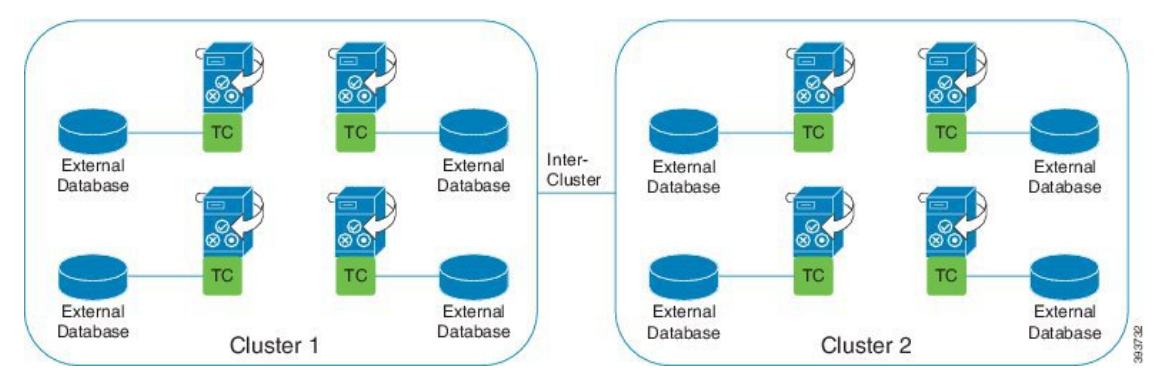

クラスタ間ネットワークの単一クラスタで有効にされた常設チャット(ハイアベイラビリティ なし)

クラスタ1のノードのみの外部データベースを伴う常設チャット(ハイアベイラビリティな し)クラスタ2では、常設チャットルームをホスト用にノードが設定されていないため、外部 データベースは必要ありません。

ただし、Cisco Text Conference Manager サービスはいずれかのクラスタ内のすべてのノード上 で実行されるため、いずれかのクラスタ内のすべてのユーザは、クラスタ1でホストされる常 設チャットルームに参加することができます。

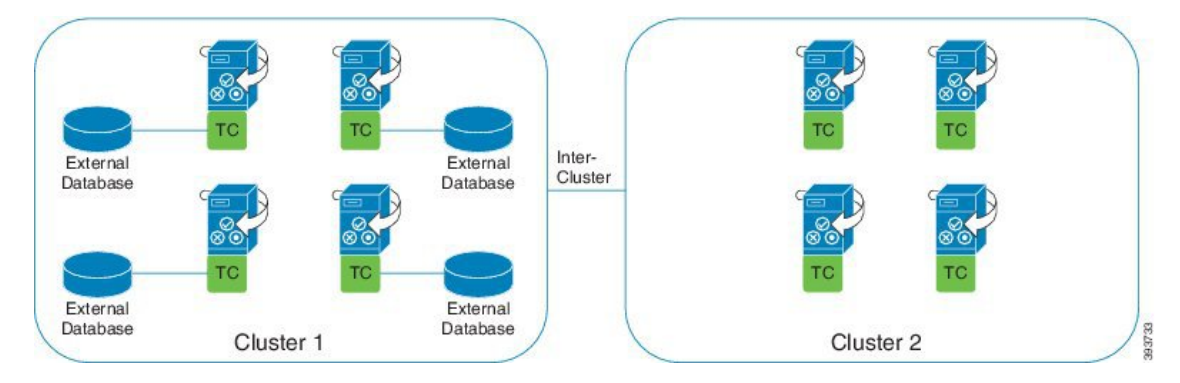

### **IM and Presence** での常設チャットの境界

ここでは、さまざまな依存関係を明確化する例を使用して、IMとプレゼンスの永続的なチャッ ト (PChat) 境界を表すマトリックスについて説明します。

永続的なチャットの境界を導出するために、次の前提が行われます。

- **1.** エイリアス/サーバ/サブクラスタ/クラスタあたりのルーム数に関して、次のようになりま す。
	- **1.** サーバには、複数のテキスト会議エイリアスが含まれている場合があります。
- **2.** サブクラスタには、2つのサーバ (ノード) が含まれています。
- **3.** クラスタには、最大3つのサブクラスタを含めることができます。
- **2.** 高可用性 (HA) が有効になっている場合、サポートされているすべての部屋番号は半減し ます。許可されている常設チャットルームの最大数の最大許容値は2500です。
- **3.** 例: 会議室ごとに100人のユーザが平均を想定している場合、IM and プレゼンスサービスは 以下をサポートできます。
	- **1.** 3500 HA を使用しないサーバごとの永続的なチャットルーム
	- **2.** 1750 HA を使用したサーバごとの永続的なチャットルーム。
	- **3.** ルームごとに1つのメッセージを1分あたり、最大273の常設チャットルームをサーバご とにアクティブにすることができます。

次に、これらの依存関係を明確化する例をいくつか示します。

タイムスライスごとにサポートされる会議室は、次の式を使用してサポートされている会議室 の合計数を犠牲にすることで増やすことができます。

新しい会議室数 =現在サポートされている会議室数 \*タイムスライスごとにサポートされる会 議室の現在の数 **(%)** /タイムスライスごとにサポートされる新しいルーム数 (%)

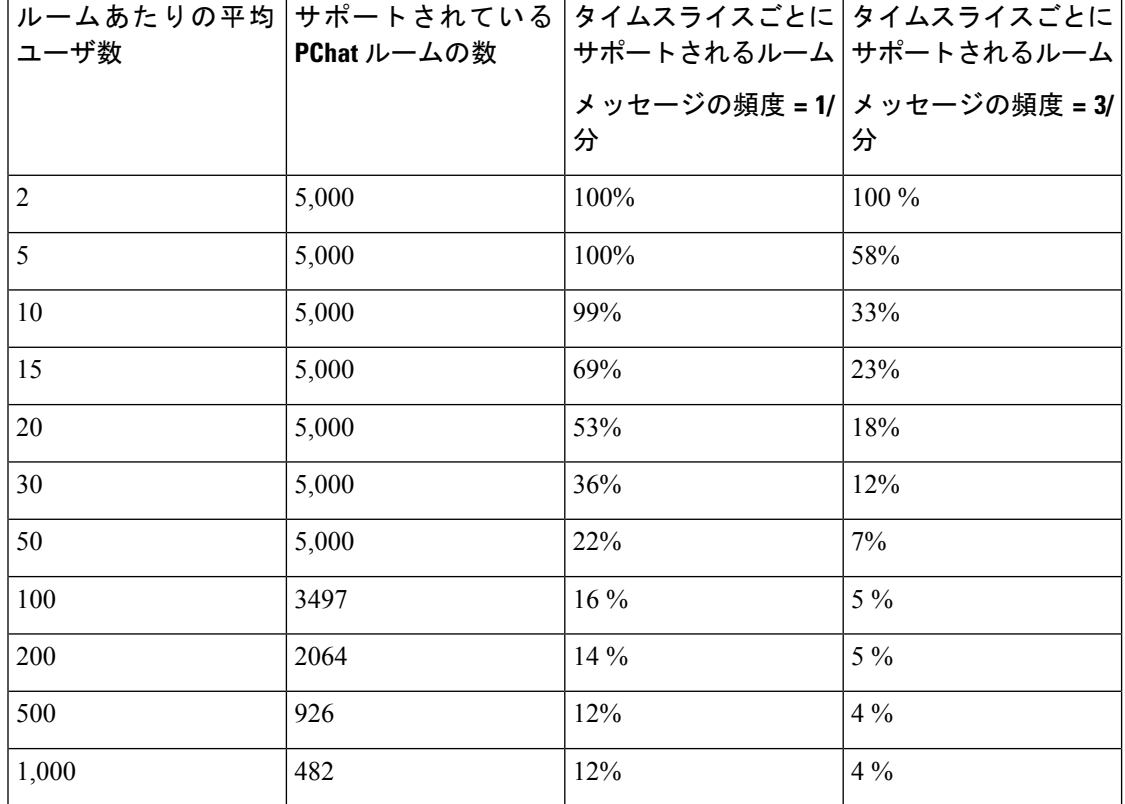

表 **20 : 25K OVA** 持続チャット容量テーブル **(**サーバごと**)**

 $\label{eq:1}$ (注) ユーザの30% に2つのデバイス/クライアントがあることを前提としています。

### **25K OVA** の例**:**

ルームあたりの平均ユーザー数 = 10

メッセージの頻度 = 3/分

サポートされている会議室の現在の数 = 5000

タイムスライスごとにサポートされる現在のルーム = 33%

タイムスライスごとにサポートされる新しいルーム = 50%

#### 結果:

新しい会議室がサポートされています = 5000 \* 33/50 = 3300

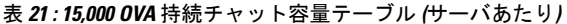

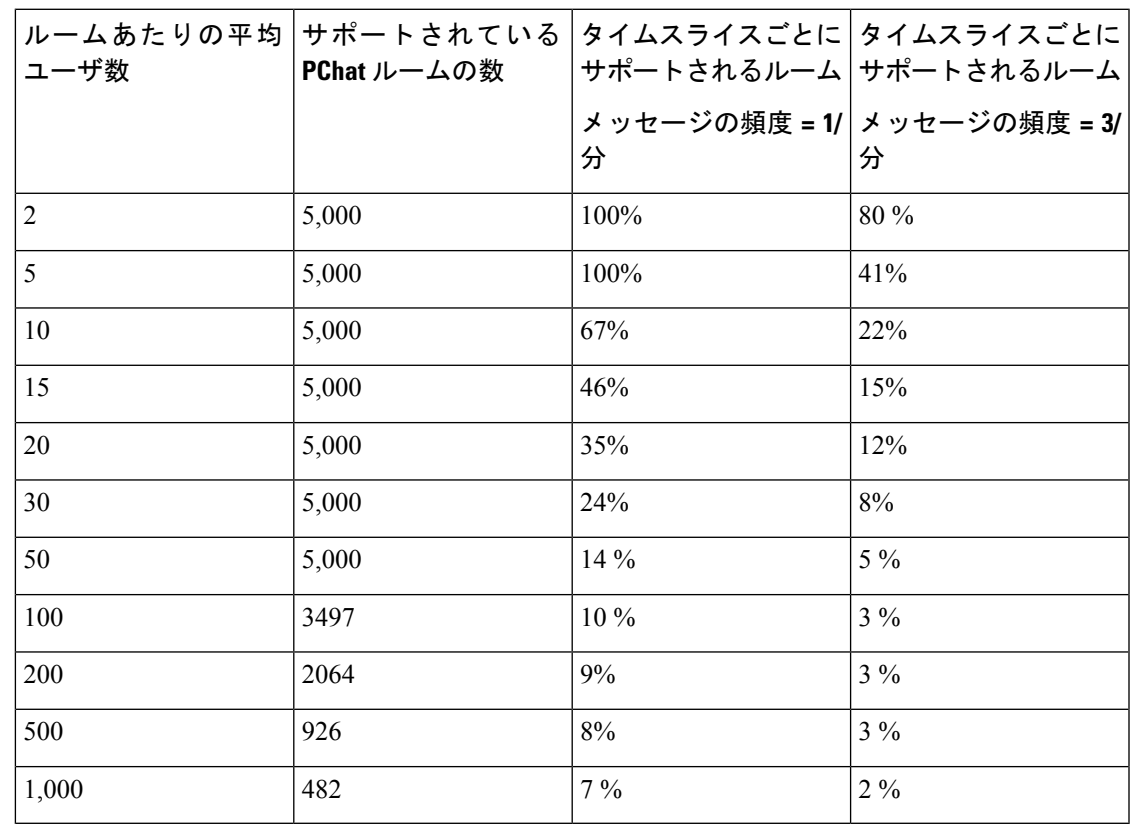

(注) これは、ユーザの30%が2つのデバイス/クライアントを持っていることを前提としています。

**15K OVA** の例**:**

ルームあたりの平均ユーザ数 = 5

メッセージの頻度 = 3/分

サポートされている会議室の現在の数 = 5000

タイムスライスごとにサポートされる現在のルーム = 41%

タイムスライスごとにサポートされる新しいルーム = 50%

#### 結果:

新しい会議室がサポートされています = 5000 \* 41/50 = 4100

表 **22 : 5K OVA** 持続チャット容量テーブル **(**サーバごと**)**

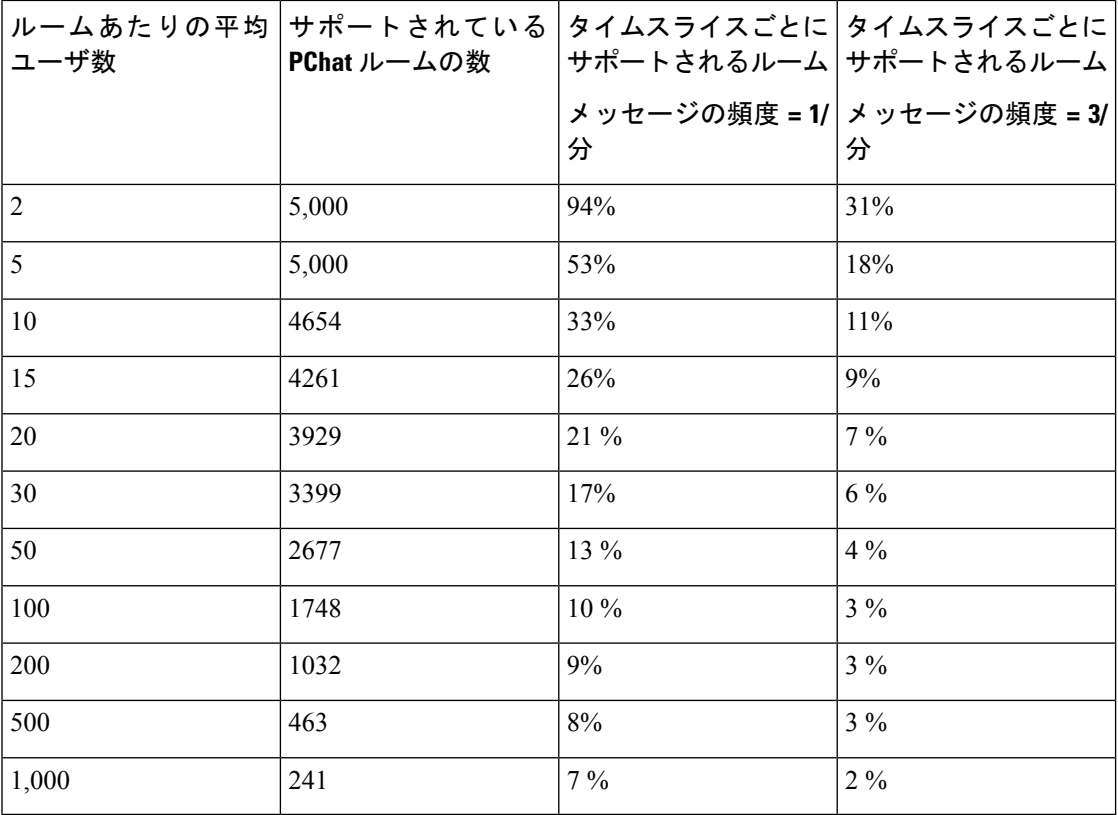

(注) これは、ユーザの30%が2つのデバイス/クライアントを持っていることを前提としています。

#### **5K OVA** の例**:**

ルームあたりの平均ユーザ数 = 2

メッセージの頻度 = 3/分

サポートされている会議室の現在の数 = 5000

タイムスライスごとにサポートされる現在のルーム数 = 31%

タイムスライスごとにサポートされる新しいルーム = 50%

### 結果:

新しい会議室がサポートされています = 5000 \* 31/50 = 3100

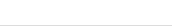

機能の設定 |

I

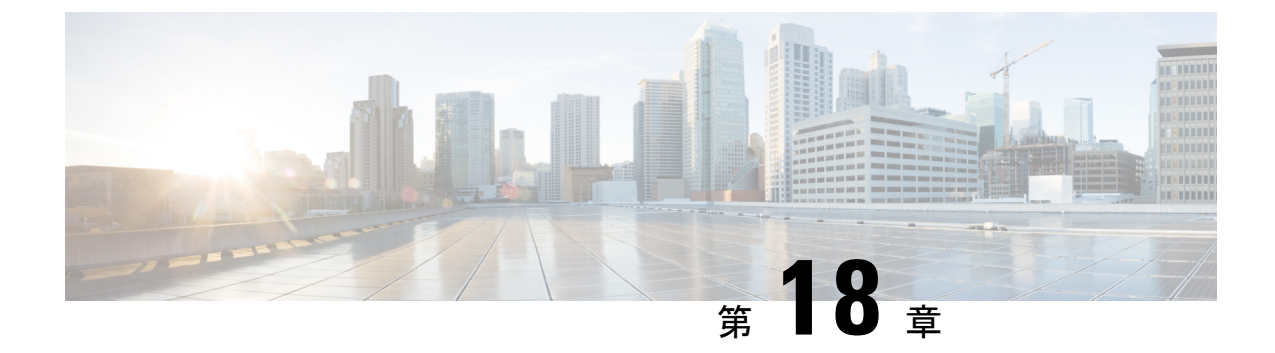

## 常設チャットのハイ アベイラビリティの 設定

- 持続チャットにおける高可用性の概要 (225 ページ)
- 常設チャットのハイ アベイラビリティ (228 ページ)
- 常設チャットのハイ アベイラビリティのタスク フロー (228 ページ)
- 常設チャットのハイ アベイラビリティのユース ケース (234 ページ)

### 持続チャットにおける高可用性の概要

常設チャット用のハイ アベイラビリティ(HA)は、常設チャットルームを使用しており、プ レゼンス冗長グループが設定されたシステム冗長性が設定されている場合に展開することがで きるオプションの機能です。

常設チャットのハイアベイラビリティは、常設チャットルームに冗長性とフェールオーバー機 能を追加します。IM and Presence Service ノードの障害またはText Conferencing (TC) サービス の障害時には、サービスによりホストされるすべての常設チャット ルームが自動的にバック アップ ノードの TC サービスによってホストされます。フェールオーバー後、Cisco Jabber ク ライアントはシームレスに持続チャットルームを使用し続けることができます。

### 外部データベース

常設チャット(非 HA)と常設チャット HA 設定の主な違いは、外部データベースの要件にあ ります。

- 常設チャットがHAを使用せずに導入されている場合、外部データベースは個々のチャッ ト ノードにのみ接続可能です。常設チャット ルームをホストする各ノードには、個別の 外部データベース インスタンスが必要です。チャット ノードに障害が発生すると、その ノードでホストされていた常設チャット ルームは、チャット ノードが復旧するまで利用 できなくなります。
- 常設チャットでハイ アベイラビリティが導入されている場合、外部データベース インス タンスは、サブクラスタ(プレゼンス冗長グループ)内の両方のノードに接続します。常

設チャット ノードに障害が発生すると、サブクラスタ内のバックアップノ ードが引き継 がれ、チャットを中断せずに続行できるようになります。

### 常設チャット機能のハイ アベイラビリティ:クラスタ間の例

以下の図は、常設チャットのハイアベイラビリティがクラスタ1にのみ導入されているクラス タ ネットワークを示しています。常設チャットのハイ アベイラビリティでは、各サブクラス タが外部データベースをホストします。クラスタ2は、常設チャットのハイアベイラビリティ が有効にされていないため、外部データベース要件はありません。ただし、CiscoTextConference Manager サービスがすべてのノードで実行されているため、クラスタ 2 のユーザは、クラスタ 1 にホストされている常設チャットルームに参加することができます。

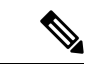

この例では、クラスタ1のチャットルームだけが常設チャットルームをホストする設定となっ ています。クラスタ2ノードには、常設チャットのサポートを外部データベースのインスタン スと共に追加することも可能です。この場合、いずれのクラスタのすべてのユーザが、いずれ かのクラスタのいずれかのノードでホストされる常設チャットルームに参加できます。 (注)

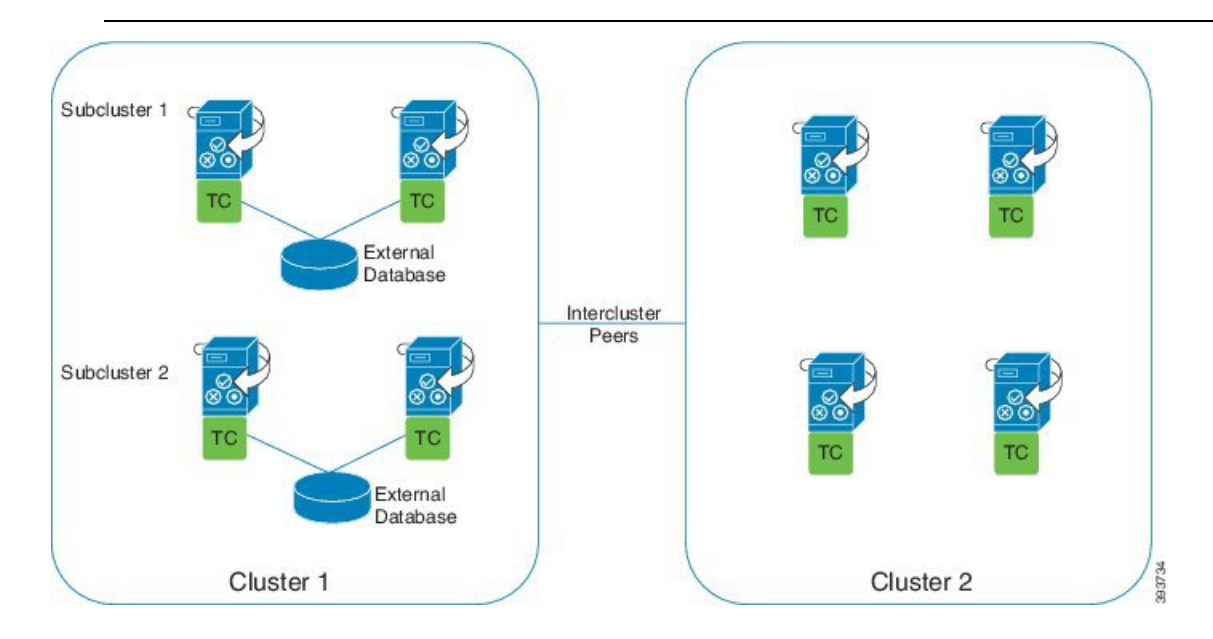

### 常設チャット(非 **HA**)および常設チャットの HA 要件の比較

常設チャット ルームを導入している場合は、常設チャットにハイ アベイラビリティを導入す ることと、フェールオーバー機能を常設チャットルームに追加することが推奨されます。ただ し、これは必須ではありません。

次の表で、ハイアベイラビリティを利用した、または利用せずに展開した常設チャットとの違 いについて説明します。

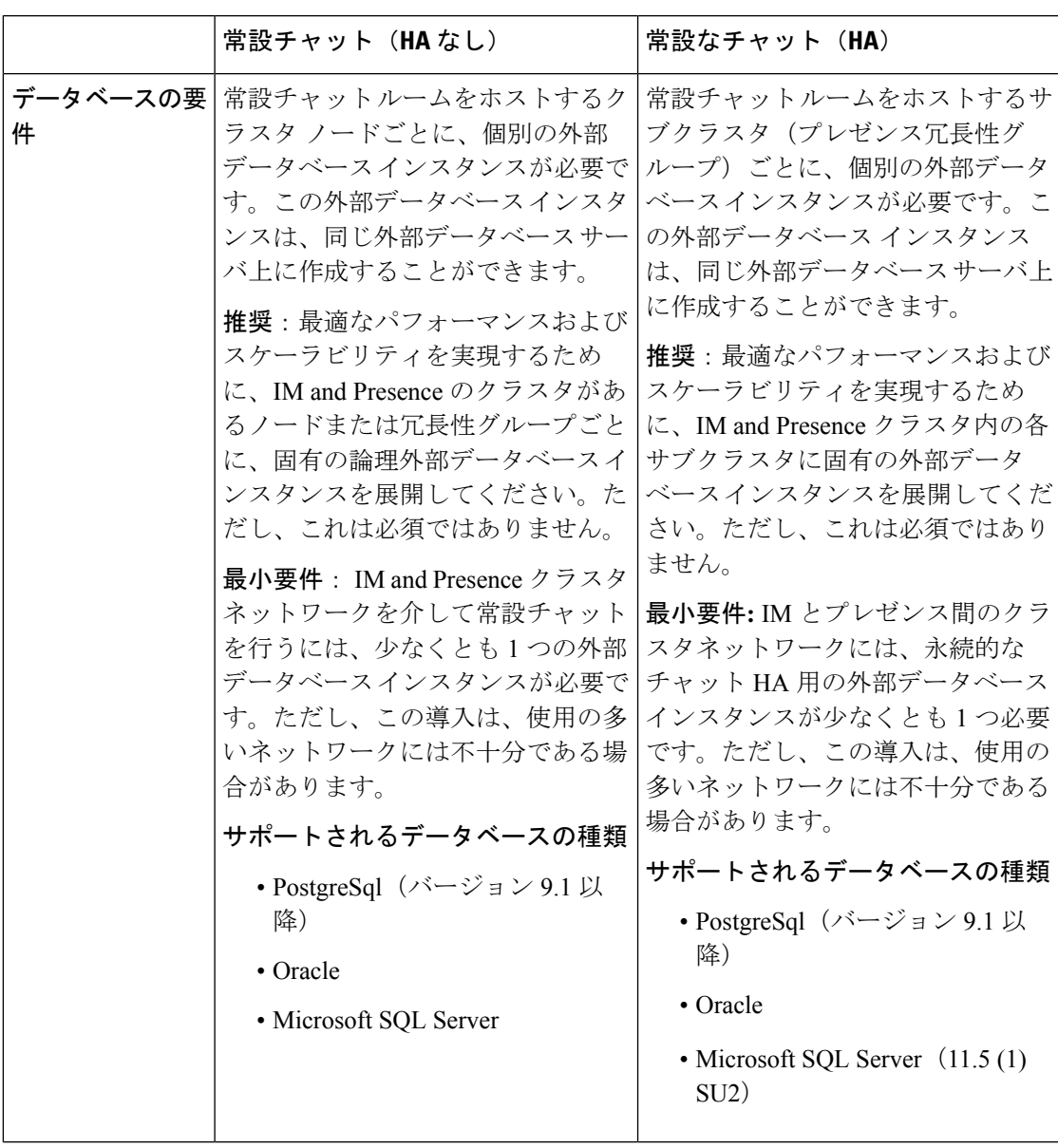

表 **23 :** ハイ アベイラビリティを利用する場合と利用しない場合の常設チャットの比較

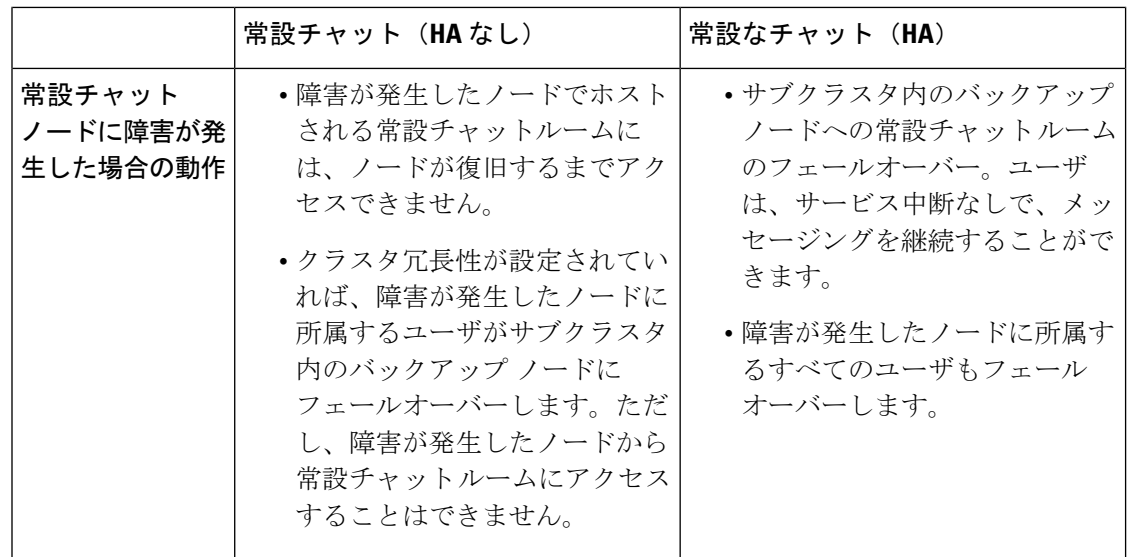

## 常設チャットのハイ アベイラビリティ

常設チャットのハイ アベイラビリティを設定する前に、以下を確認します。

- 常設チャット ルームが有効となっていること。詳細については、チャット ルームの設定 (210 ページ)を参照してください。
- プレゼンス冗長グループに対するハイアベイラビリティが有効となっていること。詳細に ついては、プレゼンス冗長グループのタスク フロー (56 ページ)を参照してください。
- 外部データベースが設定されていること。データベースのセットアップおよびサポート情 報については、*IM and Presence* データベース セットアップ ガイドを参照してください。

## 常設チャットのハイ アベイラビリティのタスク フロー

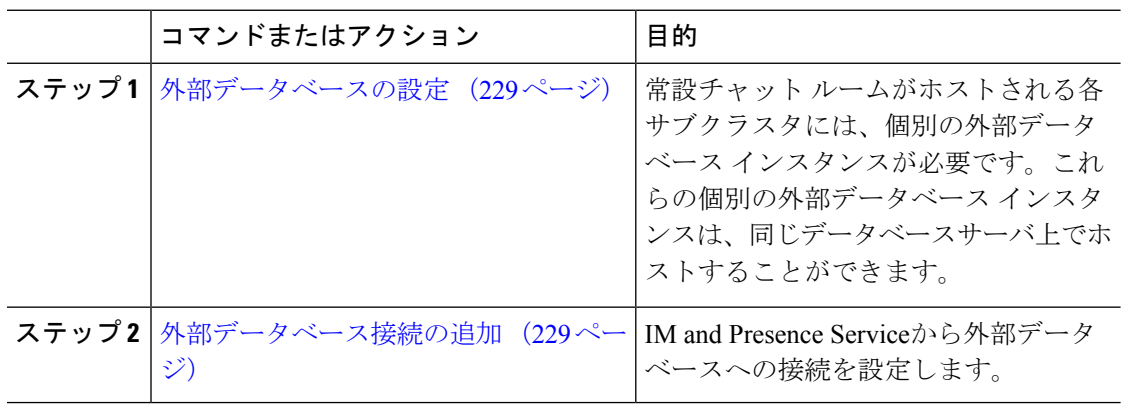

手順

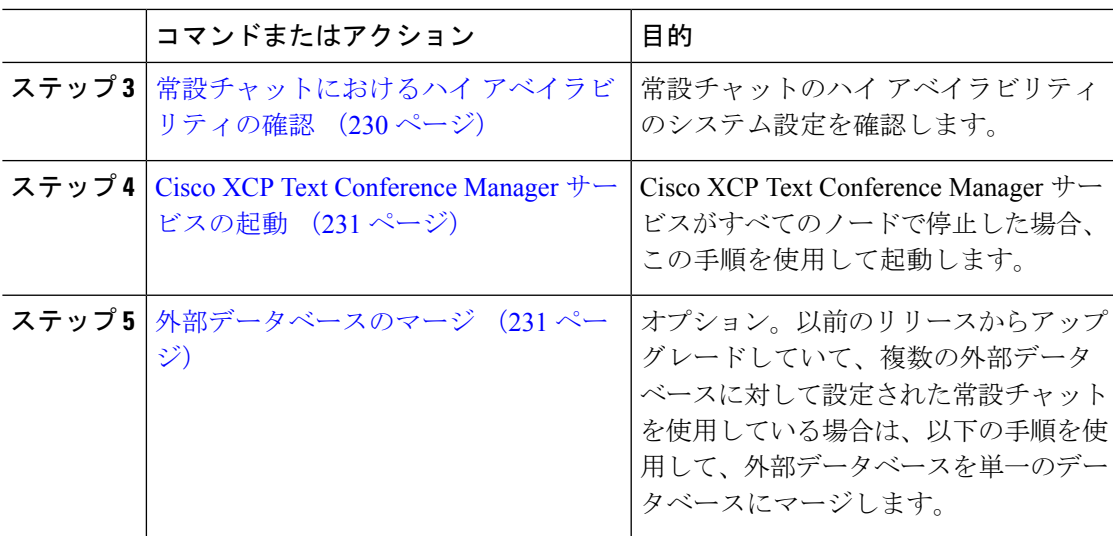

### 外部データベースの設定

常設チャットにハイ アベイラビリティを導入するには、常設チャット ルームがホストされる 各サブクラスタに対して個別の外部データベースインスタンスが必要です。これらの個別の外 部データベース インスタンスは、同じデータベース サーバ上でホストすることが可能です。

サブクラスタは、IM およびプレゼンスノード (プレゼンス Redudancy グループ) の冗長ペアで す。6 ノードのIM and Presence クラスタには、最大 3 つのサブクラスタを含めることができま す。6 ノードの IM and Presence クラスタで常設チャットの HA が有効になっている場合、外部 データベース インスタンス 3 つと 3 つのサブクラスタ ペアが存在することになります。

外部データベース接続には、PostgreSQL、Oracle、または MicrosoftSQL Server を使用すること ができます。セットアップの詳細については*IM* およびプレゼンス サービスのデータベース設 定ガイド を参照してください。

### 次のタスク

外部データベース接続の追加 (229 ページ)

### 外部データベース接続の追加

IM and Presence Service から常設チャットの外部データベース インスタンスのハイ アベイラビ リティへの接続を設定します。両方のプレゼンス冗長グループ ノードが同じ一意の論理外部 データベース インスタンスに割り当てられていることを確認します。

### 手順

ステップ **1** Cisco UnifiedCM IM andPresence管理で、メッセージング>外部サーバの設定>外部データベー スを選択します。

- ステップ **2 [**新規追加**]** をクリックします。
- ステップ **3** データベース名 フィールドに、データベースの名前を入力します。
- ステップ **4** データベースタイプドロップダウンから、導入する外部データベースのタイプを選択します。
- ステップ **5** データベースの ユーザ名 および パスワード情報 を入力します。
- ステップ **6** ホスト名 フィールドにホストの DNS ホスト名または IP アドレスを入力します。
- ステップ7 外部データベースの設定ウィンドウで残りの設定を入力します。フィールドとその設定の詳細 については、オンライン ヘルプを参照してください。
- ステップ8 [保存 (Save) 1をクリックします。
- ステップ **9** この手順を繰り返して、外部データベース インスタンスへの各接続を作成します。

### 次のタスク

常設チャットにおけるハイ アベイラビリティの確認 (230 ページ)

### 常設チャットにおけるハイ アベイラビリティの確認

この手順を使用して、常設チャットにハイアベイラビリティのシステム設定が行われているこ とを確認します。

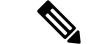

プレゼンス冗長グループ(サブクラスタ)のハイアベイラビリティがすでに有効になってお り、チャットルームの設定に常設チャットが含まれている場合は、常設チャットのハイアベイ ラビリティは完了している可能性があります。 (注)

#### 手順

- ステップ **1** 各サブクラスタでハイ アベイラビリティが有効になっていることを確認します。
	- a) Cisco Unified CM Administration から、**[**システム(**System**)**]** > **[**プレゼンス冗長グループ (**Presence Redundancy Groups**)**]** を選択します。
	- b) 検索をクリックして、確認するプレゼンス冗長グループを選択します。
	- c) ハイ アベイラビリティの有効化のチェックボックスを確認します。チェック ボックスが オフになっている場合は、オンにします。
	- d) **[**保存(**Save**)**]** をクリックします。
	- e) クラスタ内の各プレゼンス冗長性グループに対して、これらの手順を繰り返します。
- ステップ **2** 常設チャットが有効になっていることを確認します。
	- a) Cisco Unified CM 管理から、メッセージング > グループ チャットおよび常設チャットを選 択します。
	- b) 常設チャットを有効にするチェックボックスがオンになっていることを確認します。チェッ ク ボックスがオフになっている場合は、オンにします。
- c) **[**保存(**Save**)**]** をクリックします。
- ステップ **3** Cisco Unified CM の管理から、**Cisco XCP Text Conference Manager Service**がすべてのクラスタ ノード上で実行されていることを確認します。
	- a) システム > プレゼンス トポロジを選択します。
	- b) クラスタ ノードごとに、表示 をクリックしてノードの詳細情報を表示します。
	- c) ノード ステータスの下で、**Cisco XCP Text Conference Manager** サービスが開始済である ことを確認します。
	- d) 左側のナビゲーション バーで、**プレゼンス トポロジ**をクリックして、クラスタ トポロジ に戻り、すべてのクラスタノードのステータスの確認が終了するまで上記ステップを繰り 返します。

#### 次のタスク

**Cisco XCP Text Conference Manager Service** サービスを有効にする必要がある場合は、Cisco XCP Text Conference Manager サービスの起動 (231 ページ)。

### **Cisco XCP Text Conference Manager** サービスの起動

Cisco XCP TextConference Managerサービスを起動するには、この手順を使用します。このサー ビスは、常設チャットルームに参加できるノード上のユーザのために、すべてのクラスタノー ドで実行されている必要があります。

#### 手順

- ステップ **1 Cisco Unified IM and Presence Serviceability**で、ツール > コントロール センター **-** 機能サービ スを選択します。
- ステップ2 サーバドロップダウンリストで、IM and Presence クラスタ ノードを選択して、移動 をクリッ クします。
- ステップ **3 IM and Presence Services**の下で、**Cisco XCP Text Conference Manager** を選択して、起動 をク リックします。
- ステップ **4** [OK] をクリックします。
- ステップ **5** (任意)サービスが完全に再起動されたことを確認するには、**[**更新(**Refresh**)**]**をクリックし ます。

### 外部データベースのマージ

外部データベースをマージするには、以下の手順を使用します。

Microsoft SQL データベースに関しては、外部データベースのマージはサポートされていませ  $h_{\rm o}$ (注)

オプション。11.5 (1) 以前のリリースからアップグレードしており、複数の外部データベース を使用して冗長性を管理している場合は、外部データベースのマージツールを使用して、外部 データベースを 1 つのデータベースにマージします。

例

11.5 (1) 以前のリリースからアップグレードしており、常設チャット ノードごとに個別の外部 データベースインスタンスに接続する場合は、以下の手順を使用して、サブクラスタ内の2つ のデータベースを 1 つのデータベースにマージして、両方のノードに接続します。

#### 始める前に

- 2 つのソースおよび対象データベースが、プレゼンス冗長グループの各 IM and Presence Serviceノードに正しく割り当てられていることを確認します。これにより両方のスキーマ が有効であることが確認されます。
- 対象データベースのテーブルスペースをバックアップします。
- 対象データベース上に、新しくマージされたデータベースが十分に収まる領域があること を確認します。
- ソース データベースと接続先データベース用に作成されたデータベース ユーザに、以下 のコマンドを実行する権限があることを確認します。
	- CREATE TABLE
	- CREATE PUBLIC DATABASE LINK
- データベースユーザにこれらの権限がない場合は、次のコマンドを使用して付与すること ができます。

#### • PostgreSQL:

CREATE EXTENTION:dblink を作成し、スーパーユーザ権限または dbowner 権限を要求 します。その後、次のコマンドを実行して dblink の EXECUTE 権限を付与します。

GRANT EXECUTE ON FUNCTION DBLINK CONNECT(text) to <user>

GRANT EXECUTE ON FUNCTION DBLINK CONNECT(text,text) to <user>

• Oracle:

GRANT CREATE TABLE TO <user name>;

GRANT CREATE PUBLIC DATABASE LINK TO <user\_name>;

• PostgreSQL 外部データベースを使用している場合は、以下のアクセスが pg\_hba ファイル に設定されていることを確認してください。

- IMandPresenceパブリッシャノードは、各外部データベースに対して完全なアクセス 権を持っている必要があります。
- 外部 PostgreSQL データベースには、各データベースインスタンスへの完全なアクセ ス権が必要です。たとえば、外部データベースが 192.168.10.1 に設定されている場合 は、各データベース インスタンスが、pg\_hba ファイル内で host dbName username 192.168.10.0/24 passwordと構成されていなければなりません。

#### 手順

- ステップ **1** IM andPresenceService パブリッシャ ノード上の [Cisco Unified CM IM andPresence の管理(Cisco Unified CM IM and Presence Administration)] にサインインします。
- ステップ **2** プレゼンス冗長グループの各 IM and Presence Service ノードの **[**システム(**System**)**]** > **[**サービ ス(**Services**)**]** ウィンドウで Cisco XCP Text Conference Service を停止します。
- ステップ **3 [**メッセージング(**Messaging**)**]** > **[**外部データベースの設定(**External Server Setup**)**]** > **[**外部 データベース ジョブ(**External Database Jobs**)**]** をクリックします。
- ステップ **4** マージ ジョブのリストを表示するには、[検索(Search)] をクリックします。新しいジョブを 追加するには、[マージ ジョブの追加(Add Merge Job)] を選択します。
- ステップ **5** [外部データベースのマージ(Merging External Databases)] ウィンドウで、次の情報を入力し ます。
	- データベース タイプ ドロップダウンリストから**Oracle** あるいは **Postgres** を選択します。
	- マージされたデータを含む 2 つのソース データベースと対象データベースの IP アドレス とホスト名を選択します。

[データベース タイプ(Database Type)] に [Oracle] を選択した場合、テーブルスペース名と データベース名を入力します。[データベース タイプ(Database Type)] に [Postgres] を選択し た場合、データベース名を指定します。

- ステップ **6** [Feature テーブル(Feature Tables)] ペインで、[Text Conference(TC)] チェックボックスがデ フォルトでオンになっています。現在のリリースでは、その他の選択肢はありません。
- ステップ **7** [選択したテーブルの検証(Validate Selected Tables)] をクリックします。
	- Cisco XCP Text Conference サービスが停止していなければ、エラー メッセージが表 示されます。サービスが停止していれば、検証は完了します。 (注)
- ステップ **8** [検証の詳細(Validation Details)] ペインにエラーがなければ、[選択したテーブルをマージ (Merge Selected Tables)] をクリックします。
- ステップ **9** マージが正常に完了したら、[外部データベースの検索と一覧表示(FindAndListExternalDatabase Jobs)] ウィンドウがロードされます。ウィンドウを更新し、新しいジョブを表示するには、 [検索 (Find) ] をクリックします。 ウィンドウを更新し、新しいジョブを表示するには、「検索(Find)」をクリックします。

詳細を表示するには、ジョブの [ID] をクリックします。

- ステップ **10** Cisco XCP Router サービスを再起動します。
- ステップ **11** 両方の IM and Presence Service ノードで Cisco XCP Text Conference Service を開始します。
- ステップ **12** 新たにマージされた外部データベース(接続先データベース)は、プレゼンス冗長グループに 再度割り当てる必要があります。

## 常設チャットのハイ アベイラビリティのユース ケース

次に、フェールオーバーとフェールバックにおける持続チャットの高可用性フローを示しま す。この例では、2 つのノードを持つ IM and Presence クラスタを対象としています。IM and Presence クラスタは、最大 6 つのノードを持つことができます。これにより、3 つのサブクラ スタが可能です。常設チャットルームがすべてのノードでホストされている場合は、3 つの個 別の外部データベース インスタンスが必要となります。

 $\bigotimes$ 

この機能強化のために、テキスト会議(TC)サービスは不可欠なサービスとして位置付けら れています。その結果、TC の高可用性のフェールオーバーのフローは、ノードの別の重要な サービス(Cisco XCP ルータ サービスなど)の障害によりフェールオーバーが引き起こされた としても同様になります。 (注)

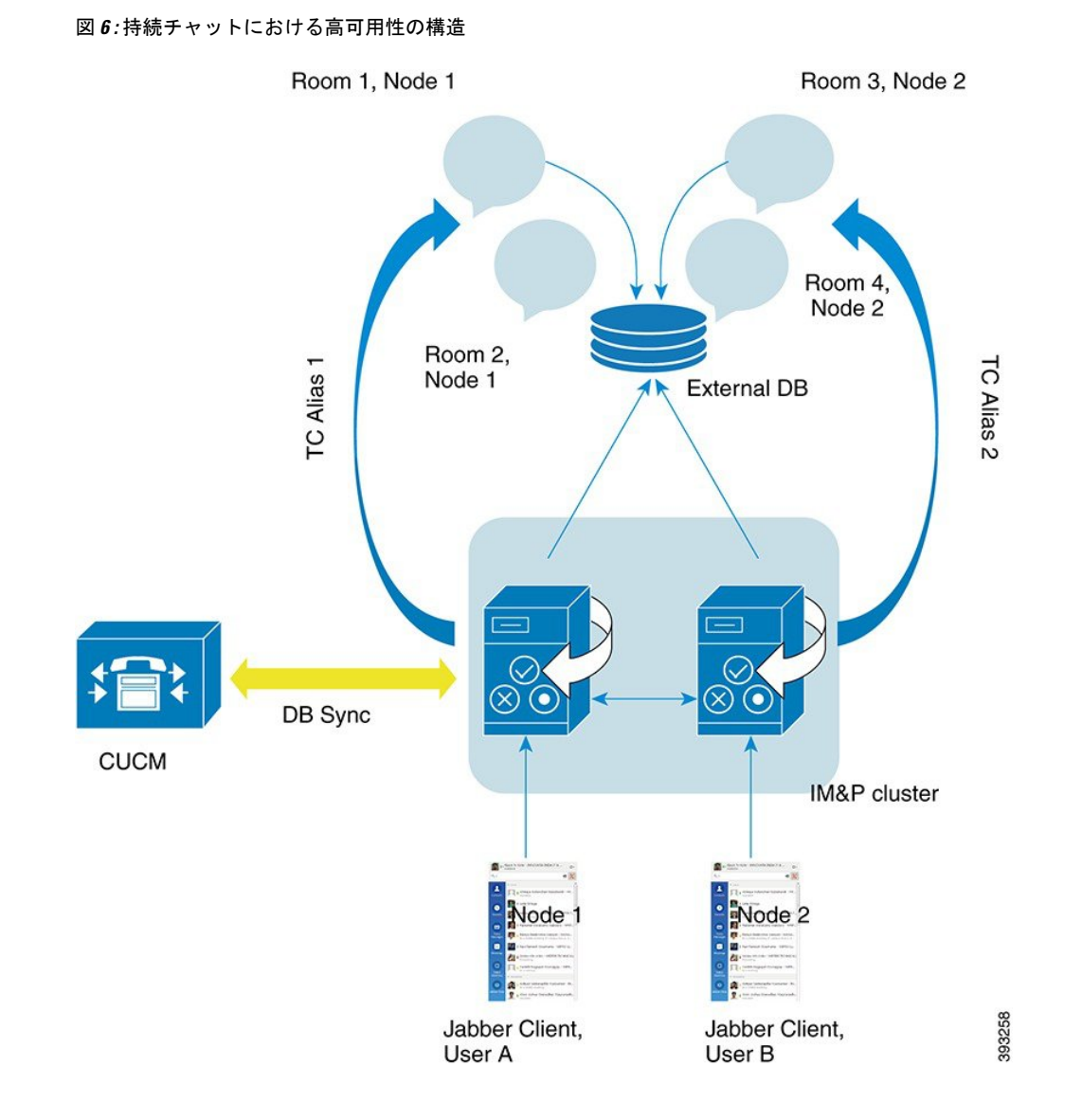

## 常設チャットにおけるハイアベイラビリティのフェールオーバーユー ス ケース

この例では、4人のユーザが、2つのハイアベイラビリティ (HA) ペアあるいはサブクラスタ を持つ 4 つの IM and Presence Service ノードを持っています。ユーザは以下のように割り当て られます。

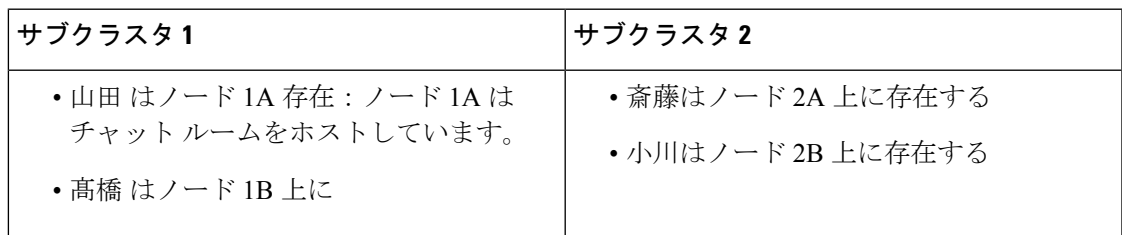

- **1.** 4 人のユーザすべてが、ノード 1A でホストされる同一のチャット ルーム内でチャットを 行っています。
- **2.** テキスト会議(TC)サービスがノード 1A で失敗します。
- **3.** 90 秒後に、Server Recovery Manager (SRM) は TC の重要なサービスの障害を特定し、自 動フェールオーバーを開始します。
- **4.** ノード 1B は、1A からユーザを引き継ぎ、フェールオーバー済み(重要なサービスは非実 行)の状態に移行させてから、バックアップモードで実行中のHAの状態に移行させます。
- **5.** HA フェールオーバー モデルに沿って、山田が自動的にログアウトし、バックアップ ノー ド 1B にサインインします。
- **6.** 他のユーザは影響を受けません。ノード 1B でホストされるチャット ルームへのメッセー ジは引き続き投稿されます。
- **7.** ユーザ A は持続チャット ルームに入り、引き続きメッセージを読んだりルームに送信し たりできます。

## 常設チャットにおけるハイ アベイラビリティのフォールバック ユー ス ケース

この例では、4 人のユーザが、2 つのハイ アベイラビリティ(HA) ペアあるいはサブクラス タのある 4 つのIM andPresenceService ノードを持っています。ユーザは以下のように割り当て られます。

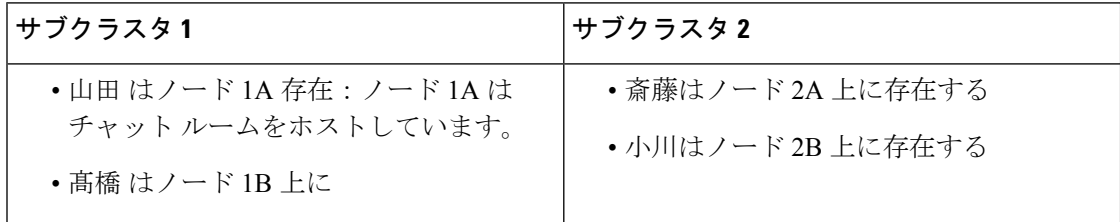

- **1.** 4 人のユーザすべてが、ノード 1A でホストされる同一のチャット ルーム内でチャット を行っています。
- **2.** テキスト会議(TC)サービスがノード 1A で失敗します。
- **3.** ノード 1B は、1A からユーザを引き継ぎ、フェールオーバー済み(重要なサービスは非 実行)に移行させてから、バックアップモードで実行中 のHAの状態に移行させます。
- **4.** HA フェールオーバー モデルに沿って、山田が自動的にログアウトし、バックアップ ノード 1B にサインインします。
- **5.** 髙橋、斎藤 および 小川は影響を受けません。ノード 1B でホストされるチャット ルーム へのメッセージは引き続き投稿されます。
- **6.** IM and Presence Service 管理者は、手動フォールバックを開始します。
- **7.** ノード1Aはテイクバック中に移行して、ノード2Aはフォールバック中に移行します。
- **8.** 山田 はノード 1B からログアウトします。髙橋、斎藤、小川は、常設チャット ルームの 使用を継続し、フォール バック が起こると、ルームはノード 1Aに戻ります。
- **9.** ノード 1B は、HA の状態から、 正常にフォールバックし、ピア ノード ルームをアン ロードします。
- **10.** ノード 1B は、テイクバック中のHA の状態から 正常に移行し、ピア ノード ルームをリ ロードします。
- **11.** ユーザAは持続チャットルームに入り、引き続きメッセージを読んだりルームに送信し たりできます。

I

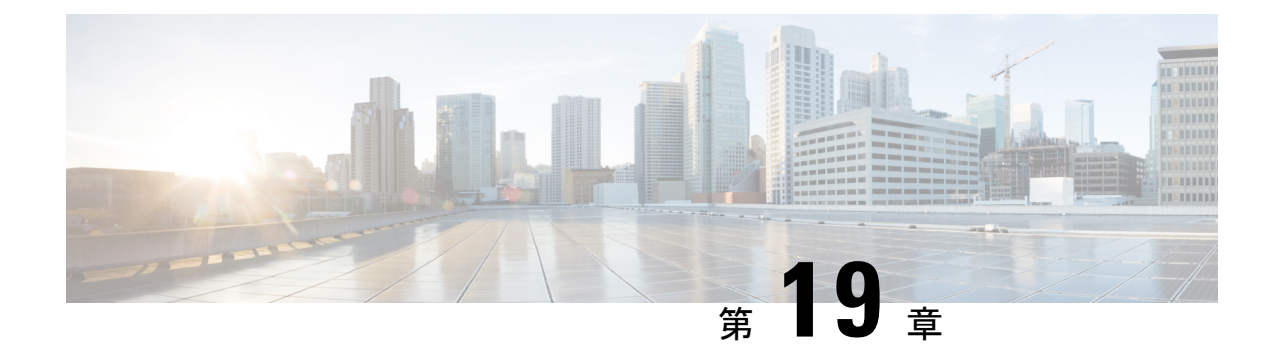

# マネージド ファイル転送の設定

- マネージド ファイル転送の概要 (239 ページ)
- マネージド ファイル転送の要件 (241 ページ)
- マネージド ファイル転送のタスク フロー (248 ページ)
- 外部ファイルサーバの公開キーおよび秘密キーのトラブルシューティング (260ページ)
- マネージド ファイル転送の管理 (261 ページ)

## マネージド ファイル転送の概要

マネージド ファイル転送(MFT)を使用すると、Cisco Jabber などの IM and Presence サービス クライアントは他のユーザ、アドホック グループ チャット ルーム、および永続的なチャット ルームにファイルを転送することができます。ファイルは外部ファイルサーバのリポジトリに 保存され、トランザクションが外部データベースのログに記録されます。

マネージド ファイル転送機能を展開するには、以下のサーバも配置する必要があります。

- · 外部データベース: すべてのファイル転送が外部データベースに記録されます。
- 外部ファイル サーバ:転送された各ファイルのコピーを外部ファイル サーバ上のリポジ トリに保存します。

この設定はファイル転送に固有な設定であり、法規制コンプライアンスのためのメッセージ アーカイバ機能には影響しません。 (注)

ユース ケースついての参照先 マネージド ファイル転送の通話フロー (240 ページ)

## マネージド ファイル転送の通話フロー

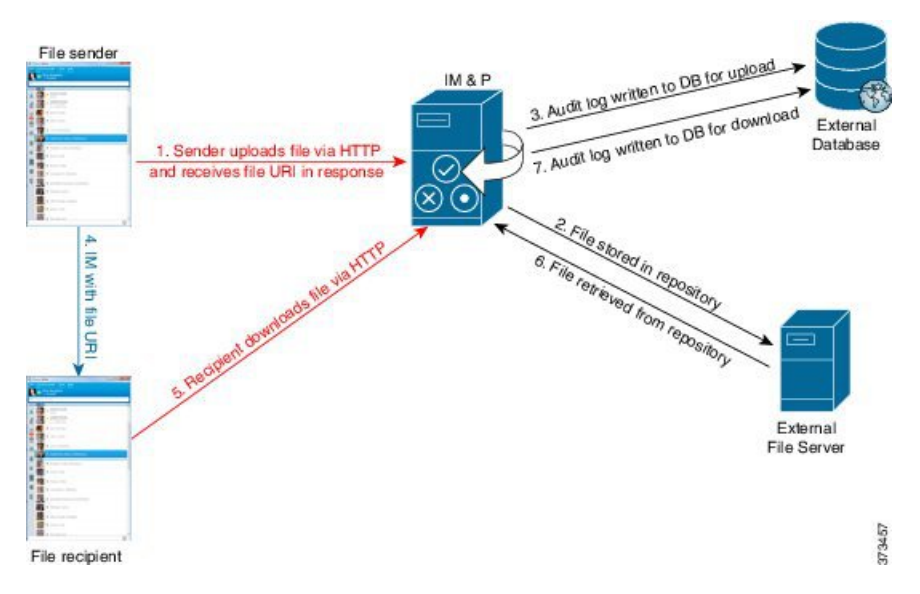

- **1.** 送信者がHTTP 経由でファイルを IM and Presence Service サーバにアップロードし、サーバ はファイルの URI を応答として返します。
- **2.** IM and Presence Service サーバがファイルをストレージ用のファイル サーバ リポジトリに 送信します。
- **3.** IM and Presence Service が、外部データベース ログ テーブルに、アップロードを記録する 項目を書き込みます。
- **4.** 送信者は、受信者に IM を送信します。IM には、ファイルの URI が含まれています。
- **5.** 受信者は、このファイルの IM and Presence Service に HTTP 要求を送信します。IM and Presence Service が、リポジトリからファイルを読み取り(6)、ログテーブルにダウンロー ドを記録(7)した後で、ファイルが受信者にダウンロードされます。

グループ チャットや常設チャット ルームにファイルを転送するためのフローもこれと類似し ていますが、異なる点として送信者はチャットルームにIMを送信し、チャットルームの各参 加者は個別にファイル ダウンロード要求を送信します。

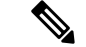

ファイルのアップロードが発生すると、そのドメインで使用可能な企業内のすべてのマネージ ドファイル転送サービスの中からマネージドファイル転送サービスが選択されます。ファイル アップロードは、このマネージドファイル転送サービスを実行しているノードに関連付けられ た外部データベースと外部ファイルサーバのログに記録されます。あるユーザがこのファイル をダウンロードすると、この2番目のユーザのホームがどこかにあるかには関係なく、同じマ ネージドファイル転送サービスがその要求を処理して、同じ外部データベースおよび同じ外部 ファイル サーバのログに記録します。 (注)

## マネージド ファイル転送の要件

- 外部データベースおよび外部ファイル サーバも配置する必要があります。
- すべてのクライアントが、割り当てられている IM and Presence Service ノードの完全な FQDNを解決できることを確認してください。これは、マネージドファイル転送の動作の ために必要とされます。

### 外部データベースの要件

### $\overline{\mathcal{L}}$

また、常設チャットやメッセージアーカイバを導入している場合は、すべての機能に同じ外部 データベースとファイルサーバを割り当てることができます。サーバ容量を判断する際には、 見込まれる IM トラフィック、ファイル転送数、およびファイル サイズを考慮する必要があり ます。 ヒント

外部データベースをインストールして設定します。サポートされるデータベースを含む詳細 は、*IM and Presence* データベース セットアップ ガイド を参照してください。

さらに、以下のガイドラインに従ってください。

- IM and Presence サービス クラスタ内の各 IM and Presence サービス ノードに対して 1 つの 固有の論理外部データベース インスタンスが必要です。
- 外部データベースは、仮想化プラットフォームと非仮想化プラットフォームの両方でサ ポートされています。
- ログに記録されるメタデータの完全なリストについては、*Cisco Unified Communications Manager*での*IM andPresence Service*のデータベース設定ガイドの「外部データベースツー ル」の AFT\_LOG テーブルを参照してください。
- IPv6 を使用して外部データベースに接続する場合は、IPv6 のセットアップの詳細につい て IPv6 の設定タスク フロー (38 ページ) を確認してください。

### 外部ファイル サーバの要件

外部ファイル サーバをセットアップする際は、以下のガイドラインに従ってください。

- ファイルサーバの容量に応じて、各 IM and Presence Service ノードは独自の Cisco XCP File Transfer Manager ファイル サーバ ディレクトリを必要とします。ただし、複数のノードで 同じ物理ファイル サーバ インストールを共有することもできます。
- ファイル サーバは ext4 ファイル システム、SSHv2、および SSH ツールをサポートする必 要があります。
- ファイルサーバーは、4.9、6.x、and 7.xのOpenSSHバージョンをサポートする必要があり ます。
- IM and Presence Service と外部ファイル サーバの間のネットワーク スループットは、1 秒 間に 60 MB を超えている必要があります。

ファイル サーバの転送スピードを判別するために、マネージド ファイル転送を有効化し た後で、show fileserver transferspeed CLI コマンドを使用できます。なお、システムの稼動 率が高いときにこのコマンドを実行すると、コマンドから返される値に影響を与えること があります。このコマンドの詳細については、このリンクの *Cisco Unified Communications Solutions* コマンドライン インタフェイス ガイド を参照してください。

#### 外部ファイル サーバのパーティション

サーバ上で稼動している他のアプリケーションが書き込まないように、ファイル転送ストレー ジ専用の別のパーティションを1つ以上作成することをシスコでは推奨しています。すべての ファイル ストレージ ディレクトリを、これらのパーティションに作成してください。

次の例をご覧ください。

- パーティションを作成する場合、IM and Presence Service のデフォルト ファイル サイズ (0)を設定すると、最大 4 GB までファイルを転送できることに注意してください。マ ネージドファイル転送をセットアップするときには、この設定を低い値にすることができ ます。
- 1 日あたりのアップロード数と平均ファイル サイズを考慮してください。
- 予想されるファイル容量を保持するのに十分なディスク領域がパーティションにあること を確認します。
- たとえば 12000 人のユーザが 1 時間あたり平均 100 KB のファイルを 2 つ転送すると、1 日 8 時間では 19.2 GB になります。

#### 外部ファイル サーバのディレクトリ構造

次の例に示すように、最初のファイル転送が発生すると、タイムスタンプ付きのサブディレク トリが自動生成されます。

- IM and Presence Service ノード上にパス /opt/mftFileStore/node\_1/ を作成します。
- ディレクトリ /files/ が自動生成されます。
- •3つの /chat type/ ディレクトリ (im、persistent、groupchat) が自動的に生成されま す。
- 日付のディレクトリ /YYYYMMDD/ が自動生成されます。
- 時間のディレクトリ /HH/ が自動生成されます。1 時間以内に 1,000 個を超えるファイル が転送されると、追加のロールオーバー ディレクトリ /HH.n/ が作成されます。

• ファイルは、自動生成されたエンコード リソース名付きで保存されます(これ以降、 file\_name と表します)。

この例では、ファイルの完全パスは

/opt/mftFileStore/node\_1/files/chat\_type/YYYYMMDD/HH/file\_name となりま す。

この例のパスを使用すると:

- 2014 年 8 月 11 日 15.00 ~ 15.59 UTC に 1 対 1 の IM で転送されたファイルは、以下のディ レクトリに配置されま
	- す。/opt/mftFileStore/node\_1/files/im/20140811/15/file\_name

2014 年 8 月 11 日 16.00 ~ 16.59 UTC に常設グループ チャットで転送されたファイルは、 以下のディレクトリに配置されま

す。/opt/mftFileStore/node\_1/files/persistent/20140811/16/file\_name

- 2014 年 8 月 11 日 16.00 ~ 16.59 UTC にアドホック チャットで転送された 1001 番目のファ イルは、以下のディレクトリに配置されま す。/opt/mftFileStore/node\_1/files/groupchat/20140811/16.1/file\_name
- 1 時間単位の中でファイル転送が発生しない場合、その期間にはディレクトリが作成され ません。

IM and Presence Service とファイル サーバの間のトラフィックは SSHFS を使用して暗号化され ますが、ファイルの内容は、暗号化されていない形式でファイル サーバに書き込まれます。 (注)

#### 外部ファイル サーバのユーザ認証

IM and Presence Service は、次のように SSH キーを使用して自身とファイル サーバを認証しま す。

- IM and Presence Service のパブリック キーはファイル サーバに保存されます。
- SSHFS は、接続中に IM and Presence Service のプライベート キーを検証します。これで、 すべてのファイルの内容が確実に暗号化されます。
- ファイル サーバのパブリック キーは、IM and Presence Service に格納されます。これによ り IM and Presence Service は設定済みのファイル サーバに確実に接続し、中間者攻撃を最 小限に抑えることができます。

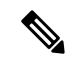

ノードの公開キーはノードの割り当てが解除されると無効になります。ノードが再び割り当て られると、新しいノード公開キーが自動的に生成されます。このキーを外部ファイルサーバで 再設定する必要があります。 (注)

### 外部ファイル サーバの要件

外部ファイル サーバをセットアップする際は、以下のガイドラインに従ってください。

- •ファイル サーバの容量に応じて、各 IM and Presence Service ノードは独自の Cisco XCP File Transfer Manager ファイル サーバ ディレクトリを必要とします。ただし、複数のノードで 同じ物理ファイル サーバ インストールを共有することもできます。
- ファイル サーバは ext4 ファイル システム、SSHv2、および SSH ツールをサポートする必 要があります。
- ファイルサーバーは、4.9、6.x、and 7.xのOpenSSHバージョンをサポートする必要があり ます。
- IM and Presence Service と外部ファイル サーバの間のネットワーク スループットは、1 秒 間に 60 MB を超えている必要があります。

ファイル サーバの転送スピードを判別するために、マネージド ファイル転送を有効化し た後で、show fileserver transferspeed CLI コマンドを使用できます。なお、システムの稼動 率が高いときにこのコマンドを実行すると、コマンドから返される値に影響を与えること があります。このコマンドの詳細については、このリンクの *Cisco Unified Communications Solutions* コマンドライン インタフェイス ガイド を参照してください。

#### 外部ファイル サーバのパーティション

サーバ上で稼動している他のアプリケーションが書き込まないように、ファイル転送ストレー ジ専用の別のパーティションを1つ以上作成することをシスコでは推奨しています。すべての ファイル ストレージ ディレクトリを、これらのパーティションに作成してください。

次の例をご覧ください。

- パーティションを作成する場合、IM and Presence Service のデフォルト ファイル サイズ (0)を設定すると、最大 4 GB までファイルを転送できることに注意してください。マ ネージドファイル転送をセットアップするときには、この設定を低い値にすることができ ます。
- 1 日あたりのアップロード数と平均ファイル サイズを考慮してください。
- 予想されるファイル容量を保持するのに十分なディスク領域がパーティションにあること を確認します。
- たとえば 12000 人のユーザが 1 時間あたり平均 100 KB のファイルを 2 つ転送すると、1 日 8 時間では 19.2 GB になります。

#### 外部ファイル サーバのディレクトリ構造

次の例に示すように、最初のファイル転送が発生すると、タイムスタンプ付きのサブディレク トリが自動生成されます。

• IM and Presence Service ノード上にパス /opt/mftFileStore/node\_1/ を作成します。

- ディレクトリ /files/ が自動生成されます。
- 3 つの /chat type/ ディレクトリ (im、persistent、groupchat) が自動的に生成されま す。
- 日付のディレクトリ /YYYYMMDD/ が自動生成されます。
- 時間のディレクトリ /HH/ が自動生成されます。1 時間以内に 1,000 個を超えるファイル が転送されると、追加のロールオーバー ディレクトリ /HH.n/ が作成されます。
- •ファイルは、自動生成されたエンコードリソース名付きで保存されます(これ以降、 file\_name と表します)。

この例では、ファイルの完全パスは

/opt/mftFileStore/node\_1/files/chat\_type/YYYYMMDD/HH/file\_name となりま す。

この例のパスを使用すると:

• 2014 年 8 月 11 日 15.00 ~ 15.59 UTC に 1 対 1 の IM で転送されたファイルは、以下のディ レクトリに配置されま

す。/opt/mftFileStore/node\_1/files/im/20140811/15/file\_name

2014 年 8 月 11 日 16.00 ~ 16.59 UTC に常設グループ チャットで転送されたファイルは、 以下のディレクトリに配置されま

す。/opt/mftFileStore/node\_1/files/persistent/20140811/16/file\_name

- 2014 年 8 月 11 日 16.00 ~ 16.59 UTC にアドホック チャットで転送された 1001 番目のファ イルは、以下のディレクトリに配置されま す。/opt/mftFileStore/node\_1/files/groupchat/20140811/16.1/file\_name
- 1 時間単位の中でファイル転送が発生しない場合、その期間にはディレクトリが作成され ません。

## $\label{eq:1} \bigotimes_{\mathbb{Z}}\mathbb{Z}_{\mathbb{Z}}$

IM and Presence Service とファイル サーバの間のトラフィックは SSHFS を使用して暗号化され ますが、ファイルの内容は、暗号化されていない形式でファイル サーバに書き込まれます。 (注)

#### 外部ファイル サーバのユーザ認証

IM and Presence Service は、次のように SSH キーを使用して自身とファイル サーバを認証しま す。

- IM and Presence Service のパブリック キーはファイル サーバに保存されます。
- SSHFS は、接続中に IM and Presence Service のプライベート キーを検証します。これで、 すべてのファイルの内容が確実に暗号化されます。

• ファイル サーバのパブリック キーは、IM and Presence Service に格納されます。これによ り IM and Presence Service は設定済みのファイル サーバに確実に接続し、中間者攻撃を最 小限に抑えることができます。

$$
\mathbb{Q}
$$

ノードの公開キーはノードの割り当てが解除されると無効になります。ノードが再び割り当て られると、新しいノード公開キーが自動的に生成されます。このキーを外部ファイルサーバで 再設定する必要があります。 (注)

### 外部ファイル サーバのパーティション推奨

サーバ上で稼動している他のアプリケーションが書き込まないように、ファイル転送ストレー ジ専用の別のパーティションを1つ以上作成することをシスコでは推奨しています。すべての ファイル ストレージ ディレクトリを、これらのパーティションに作成してください。

次の例をご覧ください。

- パーティションを作成する場合、IM and Presence Service のデフォルト ファイル サイズ (0)を設定すると、最大 4 GB までファイルを転送できることに注意してください。マ ネージドファイル転送をセットアップするときには、この設定を低い値にすることができ ます。
- 1 日あたりのアップロード数と平均ファイル サイズを考慮してください。
- 予想されるファイル容量を保持するのに十分なディスク領域がパーティションにあること を確認します。
- たとえば 12000 人のユーザが 1 時間あたり平均 100 KB のファイルを 2 つ転送すると、1 日 8 時間では 19.2 GB になります。

### 外部ファイル サーバのユーザ認証

IM and Presence Service は、次のように SSH キーを使用して自身とファイル サーバを認証しま す。

- IM and Presence Service のパブリック キーはファイル サーバに保存されます。
- SSHFS は、接続中に IM and Presence Service のプライベート キーを検証します。これで、 すべてのファイルの内容が確実に暗号化されます。
- ファイル サーバのパブリック キーは、IM and Presence Service に格納されます。これによ り IM and Presence Service は設定済みのファイル サーバに確実に接続し、中間者攻撃を最 小限に抑えることができます。

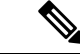

ノードの公開キーはノードの割り当てが解除されると無効になります。ノードが再び割り当て られると、新しいノード公開キーが自動的に生成されます。このキーを外部ファイルサーバで 再設定する必要があります。 (注)

### 外部ファイル サーバ ディレクトリ構造

次の例に示すように、最初のファイル転送が発生すると、タイムスタンプ付きのサブディレク トリが自動生成されます。

- IM and Presence Service ノード上にパス /opt/mftFileStore/node\_1/ を作成します。
- ディレクトリ /files/ が自動生成されます。
- 3 つの / chat type/ ディレクトリ (im、persistent、groupchat)が自動的に生成されま す。
- 日付のディレクトリ /YYYYMMDD/ が自動生成されます。
- 時間のディレクトリ /HH/ が自動生成されます。1 時間以内に 1,000 個を超えるファイル が転送されると、追加のロールオーバー ディレクトリ /HH.n/ が作成されます。
- •ファイルは、自動生成されたエンコードリソース名付きで保存されます(これ以降、 file\_name と表します)。

この例では、ファイルの完全パスは

/opt/mftFileStore/node\_1/files/chat\_type/YYYYMMDD/HH/file\_name となりま す。

この例のパスを使用すると:

• 2014 年 8 月 11 日 15.00 ~ 15.59 UTC に 1 対 1 の IM で転送されたファイルは、以下のディ レクトリに配置されま

す。/opt/mftFileStore/node\_1/files/im/20140811/15/file\_name

2014 年 8 月 11 日 16.00 ~ 16.59 UTC に常設グループ チャットで転送されたファイルは、 以下のディレクトリに配置されま す。/opt/mftFileStore/node\_1/files/persistent/20140811/16/file\_name

- 2014 年 8 月 11 日 16.00 ~ 16.59 UTC にアドホック チャットで転送された 1001 番目のファ イルは、以下のディレクトリに配置されま す。/opt/mftFileStore/node\_1/files/groupchat/20140811/16.1/file\_name
- 1 時間単位の中でファイル転送が発生しない場合、その期間にはディレクトリが作成され ません。

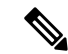

IM and Presence Service とファイル サーバの間のトラフィックは SSHFS を使用して暗号化され ますが、ファイルの内容は、暗号化されていない形式でファイル サーバに書き込まれます。 (注)

# マネージド ファイル転送のタスク フロー

これらのタスクを完了して、IMandPresenceServiceのマネージドファイル転送機能を設定し、 外部ファイル サーバを設定します。

#### 始める前に

マネージド ファイル転送用の外部データベースと外部ファイル サーバを設定します。要件に ついては、以下を参照してください。

- 外部データベースの要件 (241 ページ)
- 外部ファイル サーバの要件 (241 ページ)

外部データベースの設定方法の詳細については、[https://www.cisco.com/c/en/us/support/](https://www.cisco.com/c/en/us/support/unified-communications/unified-communications-manager-callmanager/products-installation-and-configuration-guides-list.html) [unified-communications/unified-communications-manager-callmanager/](https://www.cisco.com/c/en/us/support/unified-communications/unified-communications-manager-callmanager/products-installation-and-configuration-guides-list.html) [products-installation-and-configuration-guides-list.html](https://www.cisco.com/c/en/us/support/unified-communications/unified-communications-manager-callmanager/products-installation-and-configuration-guides-list.html)の *IM and Presence Service* 外部データベース セットアップ ガイドを参照してください。

#### 手順

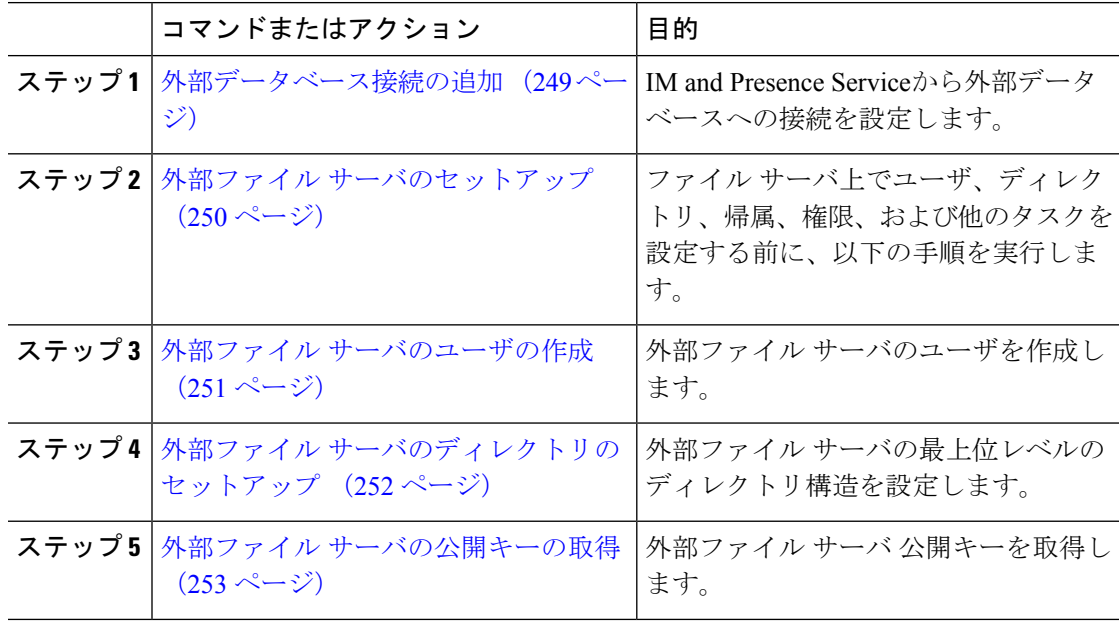

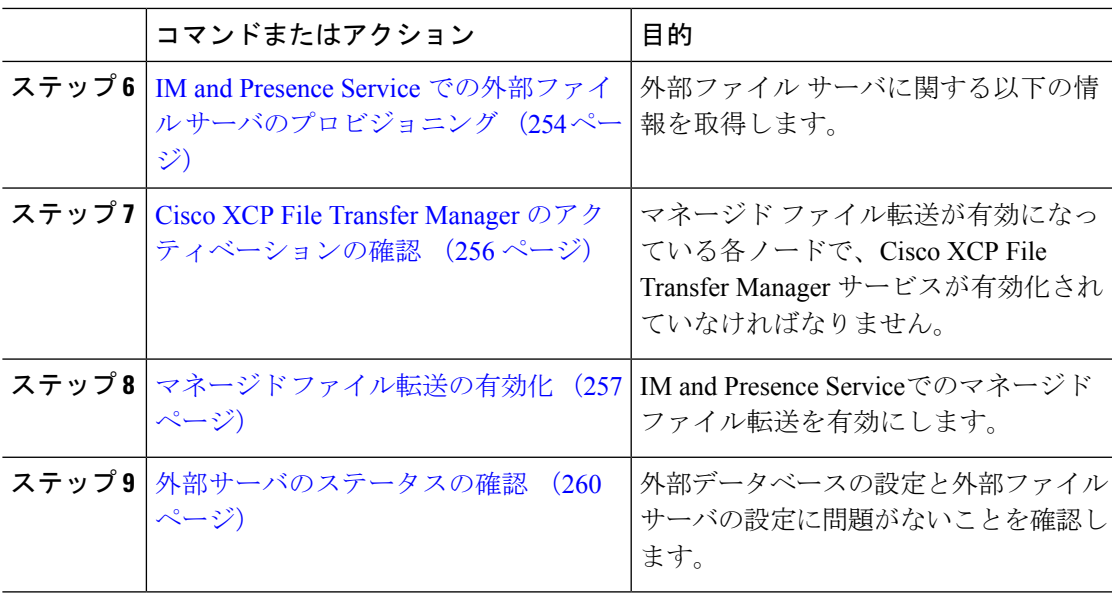

## 外部データベース接続の追加

IM and Presence Serviceから外部データベースへの接続を設定します。マネージドファイル転送 では、各 IM and Presence Service ノードに対して 1 つの固有の論理外部データベース インスタ ンスが必要です。

#### 始める前に

各外部データベースの設定詳細については、以下の *IM and Presence Service* 外部データベース セットアップ ガイドを参照してください。

[https://www.cisco.com/c/en/us/support/unified-communications/](https://www.cisco.com/c/en/us/support/unified-communications/unified-communications-manager-callmanager/products-installation-and-configuration-guides-list.html) [unified-communications-manager-callmanager/products-installation-and-configuration-guides-list.html](https://www.cisco.com/c/en/us/support/unified-communications/unified-communications-manager-callmanager/products-installation-and-configuration-guides-list.html)

#### 手順

- ステップ **1** Cisco UnifiedCM IM andPresence管理で、メッセージング>外部サーバの設定>外部データベー スを選択します。
- ステップ **2 [**新規追加**]** をクリックします。
- ステップ **3** データベース名 フィールドに、データベースの名前を入力します。
- ステップ **4** データベースタイプドロップダウンから、導入する外部データベースのタイプを選択します。
- ステップ **5** データベースの ユーザ名 および パスワード情報 を入力します。
- ステップ **6** ホスト名 フィールドにホストの DNS ホスト名または IP アドレスを入力します。
- ステップ7 外部データベースの設定ウィンドウで残りの設定を入力します。フィールドとその設定の詳細 については、オンライン ヘルプを参照してください。
- ステップ **8** [保存(Save)] をクリックします。

ステップ **9** この手順を繰り返して、外部データベース インスタンスへの各接続を作成します。

### 外部ファイル サーバのセットアップ

ファイルサーバ上でユーザ、ディレクトリ、帰属、権限、および他のタスクを設定する前に、 以下の手順を実行します。

#### 始める前に

外部ファイル サーバの設計上の推奨事項を確認します。詳細については、外部ファイル サー バの要件 (241 ページ)を参照してください。

#### 手順

- ステップ **1** サポート対象のバージョンの Linux をインストールします。
- ステップ **2** 次のいずれかのコマンドを root として入力し、ファイル サーバが SSHv2 および OpenSSH 4.9 以降をサポートしていることを確認します。

```
# telnet localhost 22
Trying ::1...
Connected to localhost.
Escape character is '^]'.
SSH-2.0-OpenSSH_5.3
または
# ssh -v localhost
OpenSSH_5.3p1, OpenSSL 1.0.0-fips 29 Mar 2010
debug1: Reading configuration data /root/.ssh/config ...
...debug1: Local version string SSH-2.0-OpenSSH_5.3
```
- ...
- ステップ **3** プライベート/パブリック キーの認証を許可するには、/etc/ssh/sshd\_config ファイルで以下 のフィールドが *yes* に設定されていることを確認します。
	- RSAAuthentication *yes*
	- PubkeyAuthentication *yes*

ファイル内でこれらの行をコメント アウトした場合、設定をそのまま保持することが可能で す。

- また、セキュリティを強化するために、ファイル転送ユーザ(この例では*mftuser*) に対してパスワードログインを無効にすることもできます。これにより、必ずSSH のパブリック/プライベート キー認証によってログインされるようになります。 ヒント
- ステップ **4** サーバ上で稼動している他のアプリケーションが書き込まないように、ファイル転送ストレー ジ専用の別のパーティションを1つ以上作成することをシスコでは推奨しています。すべての ファイル ストレージ ディレクトリを、これらのパーティションに作成してください。

#### 次のタスク

外部ファイル サーバのユーザの作成 (251 ページ)

### 外部ファイル サーバのユーザの作成

外部ファイル サーバのユーザを作成します。

#### 始める前に

外部ファイル サーバのセットアップ (250 ページ)

#### 手順

- ステップ **1** ファイル サーバ上で root として、マネージド ファイル転送機能用のユーザを作成します。こ のユーザは、ファイルストレージのディレクトリ構造を所有し(この例では*mftuser*を使用)、 強制的にホーム ディレクトリを作成します(**-m**)。
	- # **useradd -m** *mftuser*
	- # **passwd** *mftuser*
- ステップ **2** マネージド ファイル転送ユーザに切り替えます。

# **su** *mftuser*

ステップ **3** *~mftuser* ホーム ディレクトリの下に、キー ストアとして使用する .ssh ディレクトリを作成 します。

\$ **mkdir** *~mftuser*/.ssh/

ステップ4 .sshディレクトリの下にauthorized keysファイルを作成します。このファイルは、マネー ジド ファイル転送が有効になっている各ノードについて、パブリック キーを保持するのに使 われます。

\$ **touch** *~mftuser*/.ssh/authorized\_keys

ステップ **5** パスワードを使用しない SSH が機能するように、正しい権限を設定します。

\$ **chmod 700** *~mftuser* (directory)

\$ **chmod 700** ~/.ssh (directory)

- \$ **chmod 700** ~/.ssh/authorized\_keys (file)
- いくつかの Linux システムでは、SSH の設定によってこれらの権限が異なることが あります。 (注)

### 次のタスク

外部ファイル サーバのディレクトリのセットアップ (252 ページ)

### 外部ファイル サーバのディレクトリのセットアップ

外部ファイル サーバの最上位レベルのディレクトリ構造を設定します。

任意のディレクトリ名を付けて、任意のディレクトリ構造を作成することができます。必ずマ ネージドファイル転送が有効になっている各ノード用にディレクトリを作成してください。後 に、IM and Presence Service でマネージド ファイル転送を有効にする際には、各ディレクトリ をノードに割り当てる必要があります。

#### Ú

マネージドファイル転送が有効になっている各ノード用に1つのディレクトリを作成する必要 があります。 重要

ファイルサーバのパーティション/ディレクトリは、ファイルの格納に使用されるIMandPresence Service ディレクトリにマウントされます。 (注)

#### 始める前に

外部ファイル サーバのユーザの作成 (251 ページ)

#### 手順

ステップ1 root ユーザーに切り替えます。

\$ **exit**

ステップ **2** マネージド ファイル転送が有効になっている IM and Presence Service のすべてのノードのディ レクトリを格納するために、最上位のディレクトリ構造(この例では/opt/mftFileStore/)を 作成します。

# **mkdir -p** /opt/mftFileStore/

ステップ **3** /opt/mftFileStore/ の占有者として *mftuser* を指定します。

# **chown** *mftuser:mftuser* /opt/mftFileStore/

ステップ **4** *mftuser* に、mftFileStore ディレクトリに対する占有権を付与します。

# **chmod 700** /opt/mftFileStore/

ステップ **5** *mftuser* に切り替えます。

# **su** *mftuser*

ステップ **6** マネージドファイル転送が有効になっている各ノードに関して、/opt/mftFileStore/の下にサ ブディレクトリを作成します(後で、マネージドファイル転送を有効にするときに各ディレク トリを 1 つのノードに割り当てます)。

\$ **mkdir** /opt/mftFileStore/{*node\_1,node\_2,node\_3*}

- •これらのディレクトリおよびパスは、Cisco Unified CM IM and Presence 管理ペー ジでファイル サーバをプロビジョニングする際に設定する 外部ファイル サー バ ディレクトリ フィールドで使用されます。 (注)
	- 複数のIM andPresenceServiceノードがこのファイルサーバに書き込む場合は、 前述の例で 3 つのノード {*node\_1,node\_2,node\_3*} に設定したように、各ノード のターゲット ディレクトリを定義する必要があります。
	- 各ノードのディレクトリ内では、転送タイプのサブディレクトリ (im、 groupchat、および persistent)が IM and Presence Service によって自動的に作 成されます。その後のすべてのディレクトリも同様です。

#### 次のタスク

外部ファイル サーバの公開キーの取得 (253 ページ)

### 外部ファイル サーバの公開キーの取得

外部ファイル サーバ 公開キーを取得します。

#### 始める前に

外部ファイル サーバのディレクトリのセットアップ (252 ページ)

#### 手順

ステップ **1** ファイル サーバのパブリック キーを取得するには、次のように入力します。

\$ **ssh-keyscan -t rsa** *host*

*host* はファイル サーバのホスト名、FQDN、または IP アドレスです。

- ファイル サーバのパブリック キーをスプーフィングする「中間者攻撃」を防 ぐには、**ssh-keyscan -t rsa** *host*コマンドで返されるパブリックキーの値が、 ファイル サーバの実際のパブリック キーであることを確認する必要がありま す。 警告
	- ファイル サーバで、(このシステムでは /etc/ssh/ の下にある) ssh\_host\_rsa\_key.pub ファイルの場所に移動し、パブリック キー ファイルの 内容と、**ssh-keyscan -t rsa** *host* コマンドで返されたパブリック キー値を比 べて、ホスト以外の部分が一致することを確認してください(ファイルサーバ の ssh\_host\_rsa\_key.pub ファイルにはホストが存在しません)。
- ステップ **2** ssh\_host\_rsa\_key.pub ファイルの内容ではなく、**ssh-keyscan -t rsa** *host* コマンドの結果をコ ピーします。サーバのホスト名、FQDN、またはIPアドレスから最後まで、必ずキー値全体を コピーしてください。
	- ほとんどの場合、サーバのキーはホスト名または FQDN で始まりますが、IP アド レスで始まることもあります。 (注)

たとえば、次の内容をコピーします。

*hostname* ssh-rsa AAAQEAzRevlQCH1KFAnXwhd5UvEFzJs...

...a7y49d+/Am6+ZxkLc4ux5xXZueL3GSGt4rQUy3rp/sdug+/+N9MQ==

(... を追加)。

- ステップ **3 ssh-keyscan -t rsa** *host*コマンドの結果をテキストファイルに保存します。これは、「*IMand Presence Service* での外部ファイル サーバの展開」の手順でファイル サーバを設定するときに 必要になります。
- ステップ4 作成したauthorized keysファイルを開き、開いたままにしておきます。後に、IM and Presence Serviceでファイル サーバをプロビジョニングする際にこれが必要となります。
	- 公開キーを取得できない場合は、外部ファイルサーバの公開キーおよび秘密キーの トラブルシューティング (260 ページ)で詳細なヘルプを参照してください。 (注)

#### 次のタスク

IM and Presence Service での外部ファイル サーバのプロビジョニング (254 ページ)

## **IM and Presence Service** での外部ファイル サーバのプロビジョニング

マネージド ファイル転送を有効にするクラスタ内の各ノードについて、1 つの外部ファイル サーバ インスタンスを設定する必要があります。

外部ファイル サーバ インスタンスは、外部ファイル サーバの物理インスタンスである必要は ありません。ただし、ある 1 つのホスト名に関して、それぞれの外部ファイル サーバ インス

タンス用に一意の外部ファイルサーバディレクトリパスを指定する必要があります。同じノー ドから、すべての外部ファイル サーバ インスタンスを設定できます。

始める前に

外部ファイル サーバの公開キーの取得 (253 ページ)

外部ファイル サーバに関する以下の情報を取得します。

- ホスト名、FQDN、または IP アドレス
- 公開鍵
- ファイル ストレージ ディレクトリへのパス
- ユーザ名

手順

- ステップ **1 Cisco Unified CM IM and Presence** 管理で、メッセージング > 外部サーバの設定 > 外部ファイ ル サーバを選択します。
- ステップ **2 [**新規追加**]** をクリックします。 [外部ファイルサーバ(External File Servers)] ウィンドウが表示されます。
- ステップ **3** サーバの詳細を入力します。フィールドおよび設定オプションの詳細については、外部ファイ ル サーバのフィールド (255 ページ)を参照してください。
- ステップ **4 [**保存(**Save**)**]** をクリックします。
- ステップ **5** マネージドファイル転送が有効化されているクラスタノードごとに、個別の外部ファイルサー バ インスタンスを作成するまで、この手順を繰り返します。

#### 次のタスク

Cisco XCP File Transfer Manager のアクティベーションの確認 (256 ページ)

### 外部ファイル サーバのフィールド

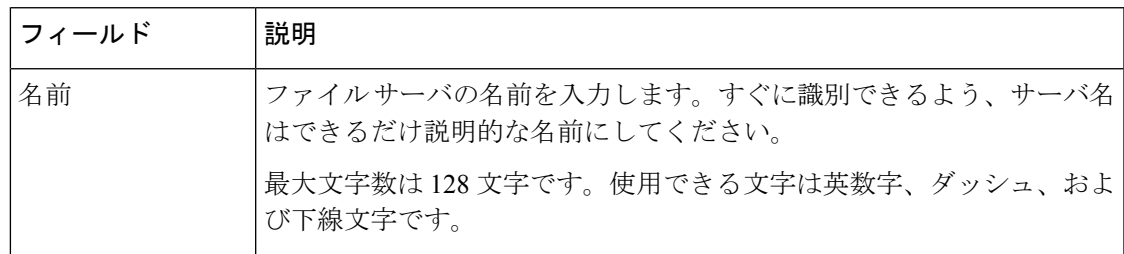

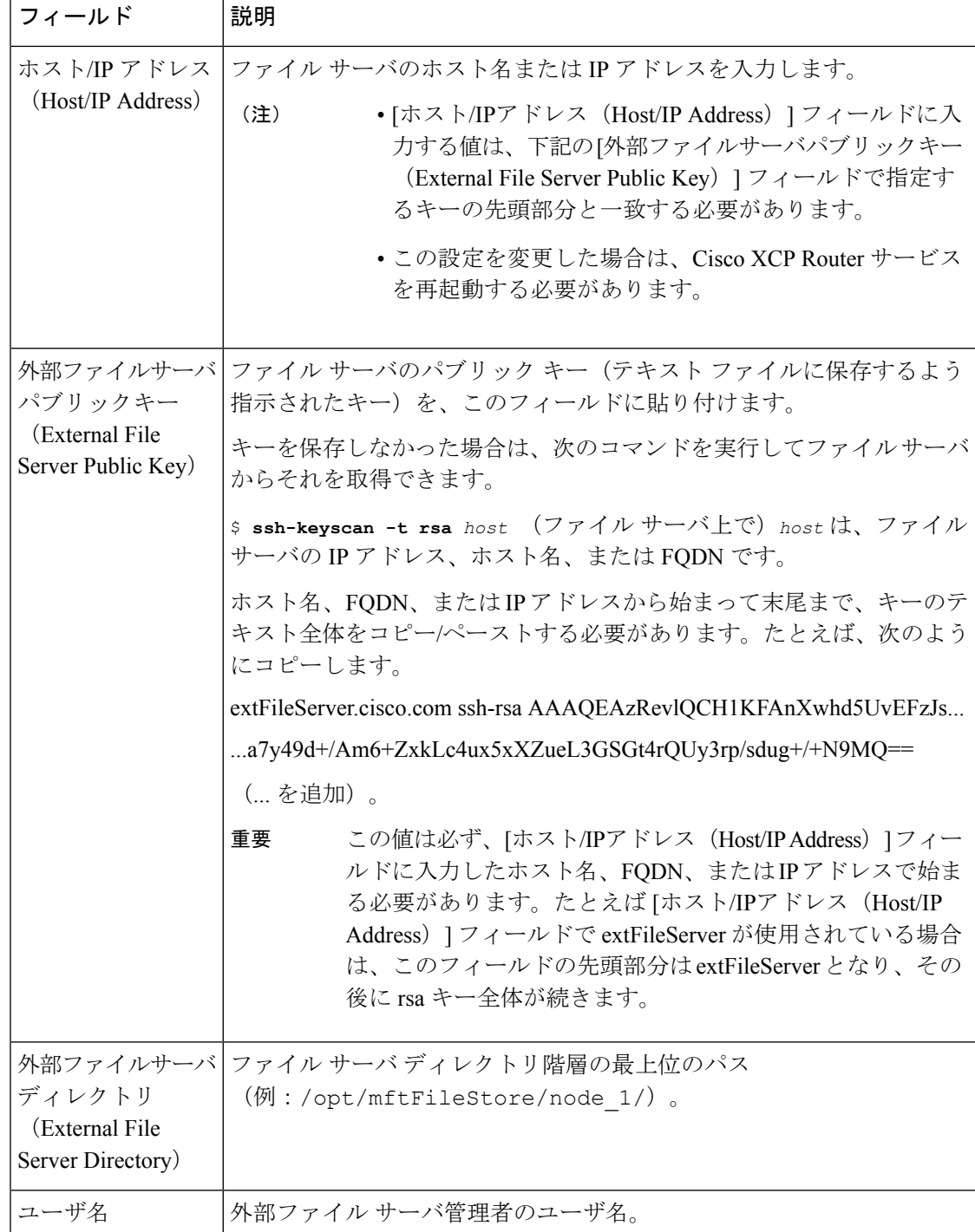

## **Cisco XCP File Transfer Manager** のアクティベーションの確認

マネージド ファイル転送が有効になっている各ノードで、Cisco XCPFile Transfer Manager サー ビスが有効化されていなければなりません。

外部データベースおよび外部ファイルサーバがすでに割り当てられており、さらにサービスが データベースに接続してファイルサーバをマウントできる場合にのみ、このサービスが起動し ます。

#### 始める前に

IM and Presence Service での外部ファイル サーバのプロビジョニング (254 ページ)

#### 手順

- ステップ **1** クラスタ内のいずれかのノードで [Cisco Unified IM and Presenceのサービスアビリティ(Cisco Unified IM and Presence Serviceability)] ユーザ インターフェイスにログインします。
- ステップ **2 [**ツール(**Tools**)**]** > **[**サービス アクティベーション(**Service Activation**)**]** を選択します。
- ステップ **3** サーバドロップダウンから、マネージドファイル転送が有効になっているノードを選択して、 移動をクリックします。
- ステップ **4 Cisco XCP File Transfer Manager** サービスの アクティベーション ステータス が アクティブ済 であることを確認します。
- ステップ **5** サービスが非アクティブ化されている場合は、**Cisco XCP File Transfer Manager** チェックボッ クスをオンにして、保存をクリックします。
- ステップ **6** マネージド ファイル転送が有効になっているすべてのクラスタ ノードで、この手順を繰り返 します。

#### 次のタスク

マネージド ファイル転送の有効化 (257 ページ)

### マネージド ファイル転送の有効化

IM and Presence Serviceでのマネージド ファイル転送を有効にします。

#### 手順

- ステップ **1 Cisco Unified CM IM and Presence** 管理にログインし、メッセージング > ファイル転送を選択 します。ファイル転送 ウィンドウが開きます。
- ステップ **2** ファイル転送設定エリアで、導入に応じて、マネージド ファイル転送 あるいは マネージド ピ アツーピアファイル転送を選択します。ファイル転送のオプション (259ページ) を参照して ください。
- ステップ **3** [最大ファイルサイズ(Maximum File Size)] を入力します。0 を入力すると、最大サイズ(4 GB)が適用されます。
	- この変更を有効にするには、Cisco XCP Router サービスを再起動する必要がありま す。 (注)
- ステップ4 [マネージドファイル転送の割り当て (Managed File Transfer Assignment) ] エリアで、クラスタ の各ノードに対して外部データベースと外部ファイル サーバを割り当てます。
	- a) 外部データベース:ドロップダウンリストから、外部データベースの名前を選択します。
	- b) 外部ファイル サーバ:ドロップダウン リストから、外部ファイル サーバの名前を選択し ます。
- ステップ5 [保存 (Save) ] をクリックします。

[保存(Save)]をクリックすると、それぞれの割り当てに対して[ノードパブリックキー(Node Public Key) 1リンクが表示されます。

- ステップ **6** マネージド ファイル転送が有効になるクラスタ内の各ノードについて、ノードのパブリック キー全体を外部ファイル サーバの authorized\_keys ファイルにコピーする必要があります。
	- a) ノードのパブリックキーを表示するには、[マネージドファイル転送の割り当て(Managed File Transfer Assignment)] エリアをスクロール ダウンして [ノードパブリックキー(Node Public Key)] リンクをクリックします。ノードの IP アドレス、ホスト名、FQDN を含め て、ダイアログボックスの内容全体をコピーします。

```
例:
```

```
ssh-rsa
yc2EAAAABIwAAAQEAp2g+S2XDEzptN11S5h5nwVleKBnfG2pdW6KiLfzu/sFLegioIIqA8jBguNY/...
...5s+tusrtBBuciCkH5gfXwrsFS0O0AlfFvwnfq1xmKmIS9W2rf0Qp+A+G4MVpTxHgaonw== imp@imp_node
```
(... を追加)。

- マネージド ファイル転送機能が設定されいる場合、[ファイル転送タイプ (File Transfer Type)] が [無効(Disabled)] または [ピアツーピア (Peer-to-Peer)] に変更されると、マネージド ファイル転送のすべての設 定が削除されます。 警告
	- 外部データベースおよびファイルサーバからノードが割り当て解除される と、ノードのキーは無効になります。
- b) 外部ファイル サーバ上で、*mftuser* のホームディレクトリの下に作成した ~*mftuser*/.ssh/authorized\_keysファイルがまだ開いていない場合は、これを開いて、(新 しい行で)各ノードのパブリック キーを付加します。
	- authorized keysファイルには、ファイルサーバに割り当てられている、マネー ジド ファイル転送が有効な各 IM and Presence Service ノードのパブリック キー が含まれる必要があります。 (注)
- c) authorized\_keys ファイルを保存して閉じます。
- ステップ **7** (オプション)マネージド ファイル転送サービス パラメータを設定して、外部ファイル サー バのディスク領域に関する RTMT アラートが生成されるしきい値を定義します。
- ステップ **8** マネージド ファイル転送が有効になっているすべてのノード上で、Cisco XCP Router サービス を再起動します。「Cisco XCP Router サービスの再起動」を参照してください。

### 次のタスク

外部サーバのステータスの確認 (260 ページ)

### ファイル転送のオプション

次のいずれかのオプションを [ファイル転送] ウィンドウで設定することができます。

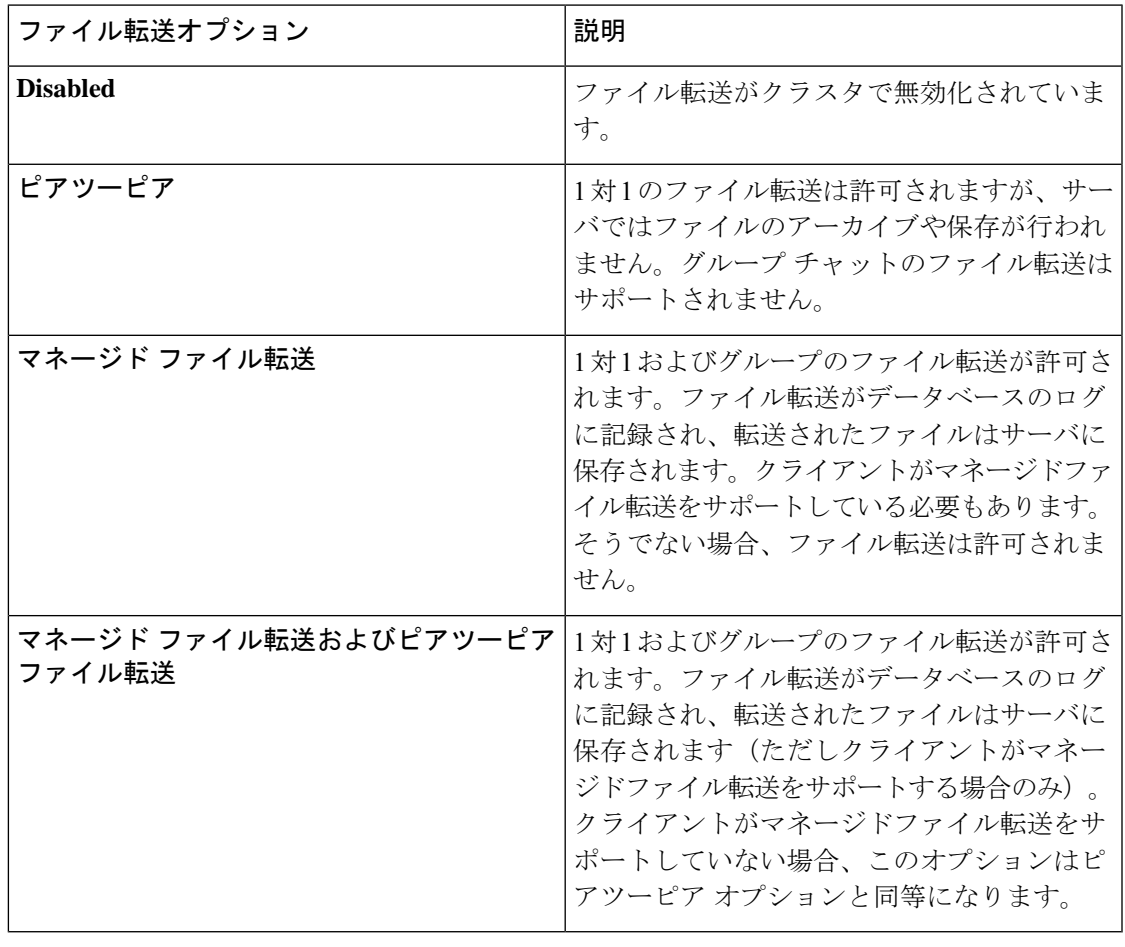

マネージドファイル転送がノードで設定されていて、ファイル転送タイプを無効またはピア ツーピアに変更した場合は、そのノードの外部データベースと外部ファイルサーバにマップさ れた設定が削除されることに注意してください。データベースとファイルサーバの設定は残り ますが、そのノードでマネージドファイル転送を再び有効にする場合は、データベースとファ イル サーバの再割り当てが必要になります。 (注)

アップグレード以前の設定により、IM and Presence Service リリース 10.5(2) 以降へのアップグ レード後、無効にする あるいは ピアツーピア が選択されています。

### 外部サーバのステータスの確認

外部データベースの設定と外部ファイル サーバの設定に問題がないことを確認します。

#### 始める前に

マネージド ファイル転送の有効化 (257 ページ)

#### 手順

ステップ **1** 外部データベースのステータスを確認するには:

- a) **Cisco Unified CM IM and Presence** 管理で、 メッセージング > 外部サーバの設定 > 外部デー タベースを選択します。
- b) [外部データベースのステータス(External Database Status)] エリアに示される情報を確認 します。
- ステップ **2** 外部ファイル サーバが割り当てられたことを確認するIM and Presence Service ノードで:
	- a) **Cisco Unified CM IM and Presence** 管理で、メッセージング > 外部サーバの設定 > 外部ファ イル サーバを選択します。
	- b) 外部ファイル サーバのステータス エリアに示される情報を確認して、接続に問題がない ことを確認します。

# 外部ファイルサーバの公開キーおよび秘密キーのトラブ ルシューティング

サーバのプライベート/パブリック キー ペアが生成されるとき、プライベート キーは通 常、/etc/ssh/ssh\_host\_rsa\_key に書き込まれます。

パブリック キーは /etc/ssh/ssh\_host\_rsa\_key.pubに書き込まれます。

これらのファイルがない場合は、以下の手順に従ってください。

#### 手順

ステップ **1** 次のコマンドを入力します。

#### \$ **ssh-keygen -t rsa -b 2048**

ステップ **2** ファイル サーバのパブリック キーをコピーします。

ホスト名、FQDN、またはIPアドレスから、パブリックキーのテキストの文字列全体をコピー する必要があります(例:*hostname* ssh-rsa AAAAB3NzaC1yc...)。ほとんどのLinux環境では、 サーバのホスト名または FQDN がキーに含まれています。

- \$ **ssh-keygen -t rsa -b 2048** コマンドの出力にホスト名が含まれていない場合は、 代わりに \$ **ssh-keyscan** *hostname* コマンドの出力を使用します。 ヒント
- ステップ **3** このファイル サーバを使用するように設定されている IM and Presence Service の各ノードにつ いて、[外部ファイルサーバ設定(External File Server Configuration)] ウィンドウの [外部ファ イルサーバパブリックキー(External File Server Public Key)] フィールドにパブリック キーを 貼り付けてください。
	- マネージドファイル転送機能には、パスワードを使用しない SSH を設定する必要 があります。パスワードを使用しないSSHを設定する手順の詳細については、SSHD マニュアル ページを参照してください。 重要
	- パブリッシャ ノードからサブスクライバ ノードにステータスを確認するとき、お よび逆方向に確認するとき、「この外部ファイルサーバ用の診断テストは次から実 行される場合があります(The diagnostics tests for this External File Server may be run from here.)」という情報メッセージが表示されます。 (注)

このログには、「-7」つまり外部ファイルサーバが設定されていない他のノード のステータスを表示していることを示す、「 ping 」が表示されます。

パブリッシャーノードでは外部ファイル サーバを設定し、パブリッシャ ノードの 公開キーは外部ファイルサーバの「Authorized\_key」ファイルで共有されます。

## マネージド ファイル転送の管理

マネージドファイル転送を設定した後、この機能を継続的に管理する必要があります。たとえ ば、ファイルサーバとデータベースの拡張を管理するためにシステムを導入する必要がありま す。マネージド ファイル転送の管理の概要 (321 ページ)。

I

#### マネージド ファイル転送の管理

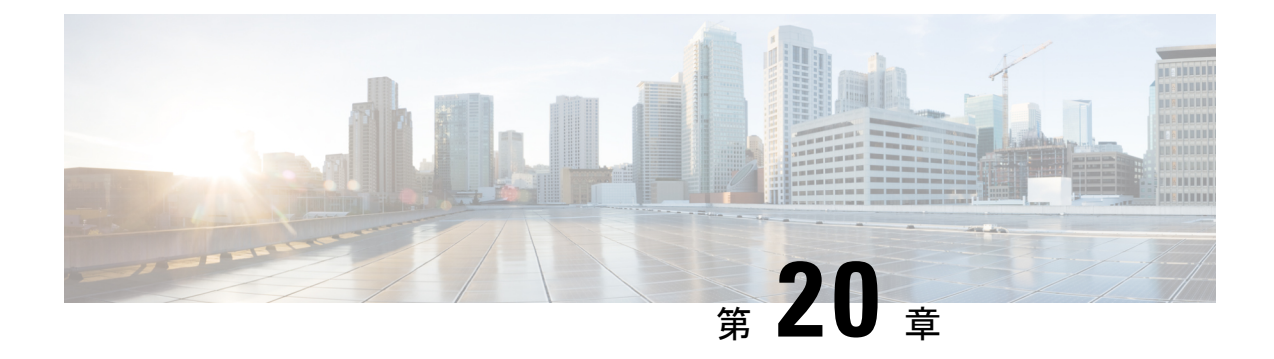

## **Multiple Device Messaging** の設定

- Multiple Device Messaging の概要 (263 ページ)
- Multiple Device Messaging の要件 (264 ページ)
- Multiple Device Messaging の設定 (264 ページ)
- Multiple Device Messaging のフロー のユースケース (265 ページ)
- Multiple Device Messaging における静音モードのユースケース (265 ページ)
- Multiple Device Messaging のインタラクションと制限 (266ページ)
- 複数のデバイスのメッセージングのカウンタ (267 ページ)
- デバイス容量のモニタリング (268 ページ)
- デバイス キャパシティ モニタリングのユーザ セッション レポート (269 ページ)

## **Multiple Device Messaging** の概要

Multiple Device Messaging (MDM) により、現在サインインしているすべてのデバイス間で追 跡される、1対1のインスタント メッセージ(IM)交換が実現します。デスクトップ クライ アントとモバイルデバイスを使用し、どちらもMDMが有効な場合、メッセージは両方のデバ イスに送信されるか、または CC で送信されます。既読通知は、会話の参加中に両方のデバイ スで継続的に同期されます。

MDMを使用すると、任意のデバイス間を移動しつつ、IMの会話を維持することができます。 たとえば、デスクトップ コンピュータから IM 交換を開始した場合、デスクを離れた後でも、 モバイルデバイスで会話を続けることができます。クライアントは、MDMが有効になってい る場合に、ログインする必要があります。ログアウトしたクライアントには、送受信された IM および通知は表示されません。

MDM は、モバイル デバイスのバッテリを節約できる静音モードをサポートします。Jabber ク ライアントは、モバイルクライアントが使用されていないときは自動的に静音モードに切り替 わります。静音モードはクライアントが再びアクティブになるとオフになります。

## **Multiple Device Messaging** の要件

インスタント メッセージングを有効にする必要があります。詳細については、「グループ チャットおよび常設チャットのタスク フロー (209 ページ)」を参照してください。

Multiple Device Messaging を有効にする場合は、各ユーザが複数の Jabber クライアントを持つ 可能性があるため、ユーザ数ではなくクライアント数に応じた展開にします。たとえば、ユー ザ数が 25,000 人で、各ユーザが 2 台の Jabber クライアントを保持している場合、導入環境に は 5 万ユーザのキャパシティが必要となります。 (注)

## **Multiple Device Messaging** の設定

Multiple Device Messaging はデフォルトで有効になっています。機能を無効にしたり、無効に した後に再度オンにしたりするには、以下の手順を使用します。

#### 手順

- ステップ 1 [Cisco Unified CM IM and Presence の管理 (Cisco Unified CM IM and Presence Administration)] で、**[**システム(**System**)**]** > **[**サービス パラメータ(**Service Parameters**)**]** を選択します。
- ステップ **2** [サーバ(Server)] ドロップダウン リストから、[IM and Presence サービス パブリッシャ(IM and Presence Service Publisher) | ノードを選択します。
- ステップ **3** [サービス(Service)] ドロップダウン リストから、[Cisco XCP ルータ(アクティブ)(Cisco XCP Router (Active))] を選択します。
- **ステップ4 Multi-Device Messagingの有効化**ドロップダウンリストから、有効 (デフォルト値)あるいは 無効のいずれかを選択します。
- ステップ **5 [**保存(**Save**)**]** をクリックします。
- ステップ **6** Cisco XCP Router サービスを再起動します。
	- a) Cisco Unified IM and Presence Serviceability にログインして、ツール>コントロール センター **-** ネットワーク サービスを選択します。
	- b) サーバ ドロップダウン リスト ボックスから IM and Presence パブリッシャ ノードを選択し ます。
	- c) [IM and Presenceサービス(IM and Presence Services)] の下で、[Cisco XCPルータ(Cisco XCP Router)] を選択し、[リスタート(Restart)] をクリックします

## **Multiple Device Messaging** のフロー のユースケース

このフローでは、ユーザ (Alice) がラップトップとモバイル デバイスで MDM を有効化した 際にメッセージと通知がどのように処理されるかについて説明しています。

- **1.** Aliceはラップトップ上でJabberクライアントを開いており、モバイルデバイスでもJabber を使用しています。
- 2. Alice は Bob からインスタント メッセージ (IM) を受け取ります。

Alice のラップトップが通知を受信すると、新しいメッセージ インジケータが表示されま す。モバイル デバイスには通知ではなく、新しいメッセージとして表示されます。

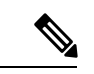

- IM は必ずすべての MDM 対応クライアントに一斉送信されます。通知はアクティブな Jabber クライアントにのみ表示されます。アクティブなJabberクライアントがない場合は、すべての Jabber クライアントに通知が送信されます。 (注)
- **3.** Alice は 20 分間 Bob とチャットしました。

ラップトップでチャットする一方、モバイルデバイスでは新しいメッセージを受信し、既 読として処理されます。モバイル デバイスには通知が送信されません。

- **4.** Alice は 3 人目のユーザ (Colin) から 3 通のチャット メッセージを受信します。この際も Alice のデバイスはステップ 2 と同じように動作します。
- **5.** Colin からのメッセージには応答せず、ラップトップを閉じます。帰路で Alice は Bob から 別のメッセージを受信します。

この状況では、ラップトップとモバイルデバイスの両方で新しいメッセージを受信し、通 知を表示します。

- **6.** Alice はモバイル デバイスを開き、Bob と Colin から送信された新しいメッセージを見つけ ます。これらのメッセージはラップトップにも送済みです。
- **7.** Alice がモバイル デバイスでメッセージを読むと、メッセージはラップトップとモバイル デバイスの両方で既読になります。

# **Multiple Device Messaging** における静音モードのユース

ケース

このフローでは、モバイル デバイス上で Multiple Device Messaging が静音モードを有効にする 手順について説明します。

**1.** Alice は、ラップトップとモバイル デバイスで Jabber を使用しています。Bob からのメッ セージを読み、ラップトップ上の Jabber から返信します。

- **2.** モバイルデバイスで別のアプリケーションを使い始めます。ここでJabberはバックグラウ ンドで動作し続けます。
- **3.** Jabber がバックグラウンドで実行している間、静音モードは自動的に有効になります。
- **4.** Bob が Alice に別のメッセージを送信します。Alice のモバイル デバイスでは Jabber が静音 モードにあるため、メッセージは配信されません。Alice から Bob への応答メッセージは バッファとして保存されます。
- **5.** メッセージのバッファリングは、次のトリガーイベントのいずれかが発生するまで続きま す。
	- <iq> スタンザが受信される。
	- 他のAliceのデバイスでアクティブなクライアントがない場合に、<message>スタンザ が受信される。

アクティブなクライアントとは、過去 5 分間に、使用可能なプレ ゼンス ステータスまたはインスタント メッセージのいずれかを 送信した最後のクライアントのことです。 (注)

• バッファの制限に達した。

**6.** Alice がモバイル デバイスの Jabber に戻ると、再びアクティブになります。バッファとし て保存された Bob のメッセージが配信され、Alice から閲覧可能になります。

## **Multiple Device Messaging** のインタラクションと制限

次の表では、Multiple Device Messaging(MDM)機能との機能の相互作用および制限をまとめ ています。

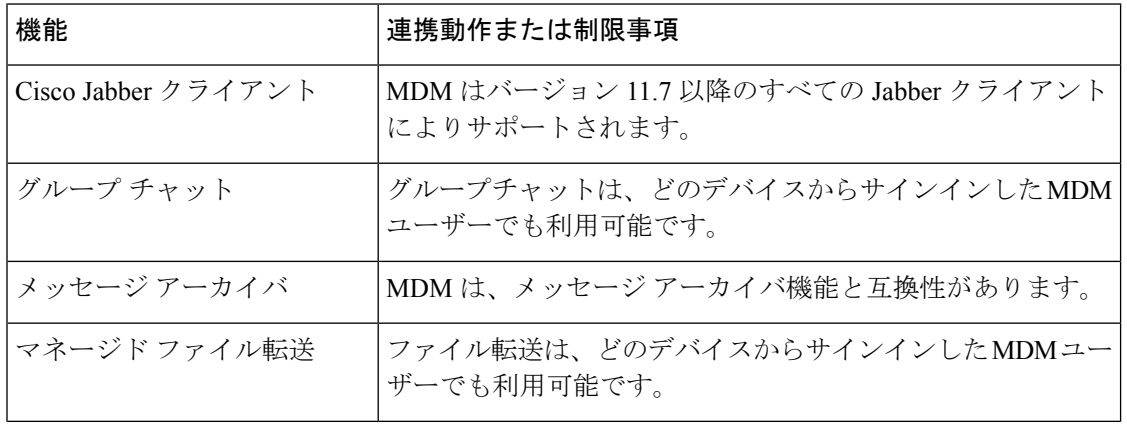

表 **<sup>24</sup> : Multiple Device Messaging** のインタラクションと制限
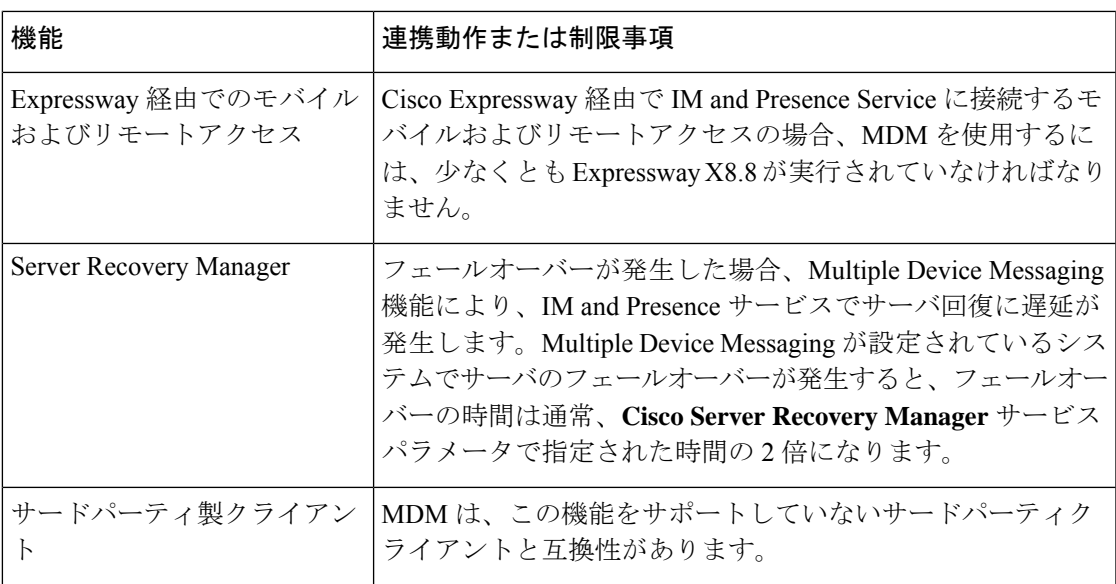

## 複数のデバイスのメッセージングのカウンタ

Multiple Device Messaging (MDM) は、Cisco XCP MDM カウンタ グループから次のカウンタ を使用します。

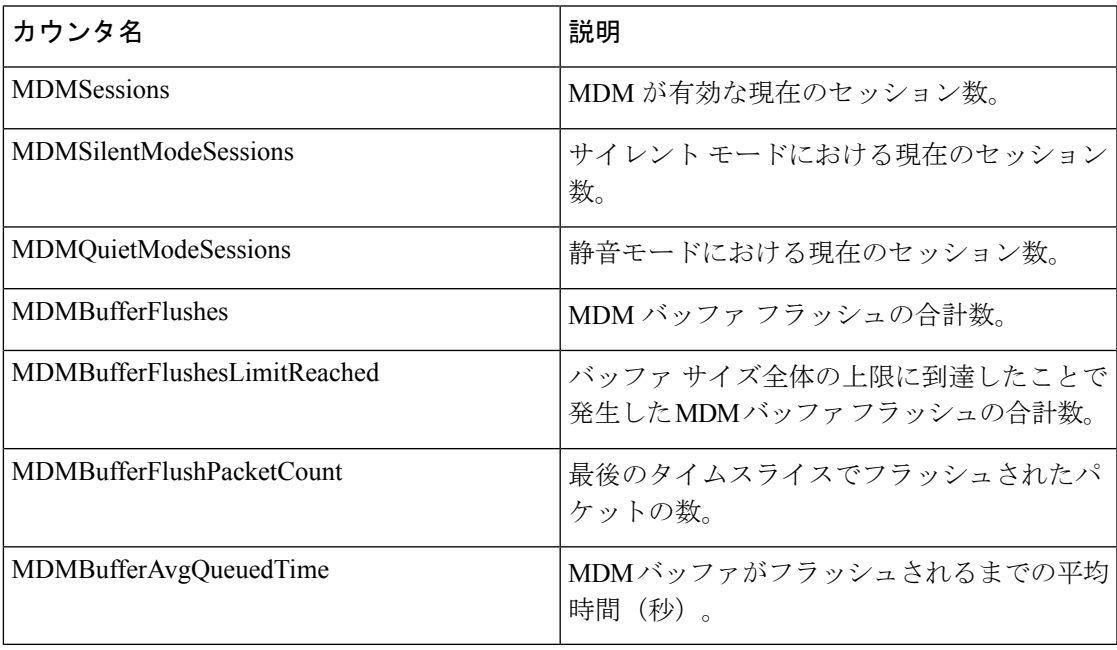

### デバイス容量のモニタリング

複数のデバイスメッセージング (MDM) を有効にすると、複数のデバイスからログインした各 ユーザは、IMandプレゼンスサーバのトラフィック負荷を増加させることになります。ログイ ンしているアクティブなユーザの数が特定の制限に達すると、リソース不足 (メモリ消費量、 CPU 使用率)、および予期しないパフォーマンスの問題と障害が発生します。

これらの問題に対処するには、デバイス キャパシティ モニタリング機能が役立ちます。この 機能は、ノードで作成されたセッション数のモニタリングを支援する追加のカウンタを実装し ます。

IM&P ノードでは、次の Jabber Session Manager (JSM) セッションが作成されます。

- 構成された JSM セッション: ユーザがノードに割り当てられると作成されます。
- アクティブな JSM セッション

-オンプレミスのユーザログイン。

– オフプレミスのユーザ ログイン。

- ファントム JSM セッション: HA フェールオーバーの使用例を処理するプッシュ対応ユー ザ用。
- Spark Interop JSM session: ハイブリッドユーザ用。

JSM セッションをモニタするために、次のカウンタが導入されています。

- **JsmClientSessionsActive**
- **JsmPhantomSessionsActive**
- **JsmHybridSessionsActive**

さらに、jsm セッションカウンタと OVA サイズに基づいて計算される JSM しきい値制限をモ ニタするために、新しいカウンタ**Jsmsessionsexceedsthreshold**が導入されました。

このカウンタのしきい値制限が10分間のデフォルト値の80%を超えると、システムはリアルタ イムモニタリングツール (RTMT) で「**Jsmsessionsexceedsthreshold**」アラートを生成します。

#### **RTMT** を使用したアラート値の設定

この手順を使用して、RTMT を使用して**Jsmsessionsexceedsthreshold**アラート値を設定できま す。

#### 手順

- ステップ **1** リアルタイムモニタリングツール **(RTMT)**にログインし、 **System** > **Tools** > **Alert Central**を選 択します。
- ステップ **2** [ **IM And** プレゼンス] をクリックし、[ **Jsmsessionsexceedsthreshold** Alert name] を選択します。
- ステップ **3** [ **Jsmsessionsexceedsthreshold** ] を右クリックし、[ **Set Alert/Properties**] を選択します。
- ステップ **4** アラートを有効にするには、[アラートの有効化(EnableAlert)]チェックボックスをオンにし ます。
- ステップ **5** JSMセッションしきい値の超過値のパーセンテージ制限を設定します。デフォルトでは、値は 80% です。
- ステップ6 [保存 (Save) ] をクリックします。
- ステップ **7** アラートの頻度とスケジュールを設定します。デフォルトでは、アラートは10分ごとにトリ ガーされます。
- ステップ **8** [次へ(Next)] をクリックします。
- ステップ9 [保存 (Save) 1をクリックします。

#### ノードごとの **JSM** セッションのサポート

次の表に、テストに基づいてノードごとにサポート可能な JSM セッションの合計数を示しま す。

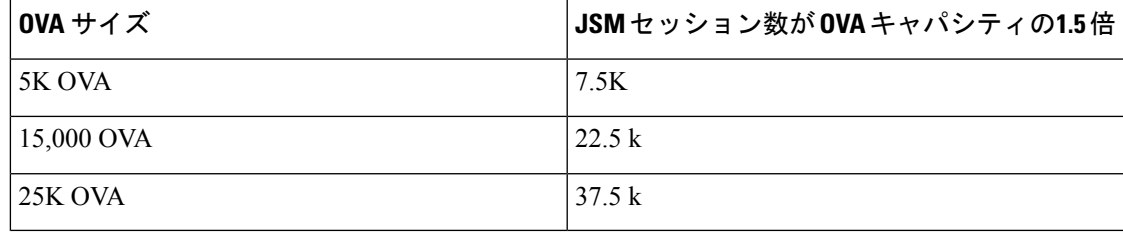

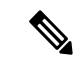

- ハイアベイラビリティが有効になっており、両方のノードがアクティブ-アクティブコンフィ ギュレーションの場合、次のようになります。 (注)
	- **1.** ノードごとにサポート可能なJSMセッションの合計数は、上記のキャパシティの50%にな ります。カスタムアラームには、ノードごとにのみ設定できる制限があるためです。
	- **2.** HA 設定に基づいて、 **Jsmsessionsexceedsthreshold**カウンタの値を変更する必要がありま す。

#### 推奨する行動:

カスタムアラートが発生した場合は、特定のノードの RTMT ツールからメモリと CPU 使用率 のカウンタを確認します。メモリと CPU 使用率のカウンタの値がしきい値制限を超える場合 は、IM&Pノード間でユーザのロードバランスを行うことをお勧めします。現在、IM&Pには、 ノード間でユーザを自動的にロードバランシングするメカニズムがありません。

### デバイス キャパシティ モニタリングのユーザ セッショ ン レポート

ユーザセッションレポートを表示するには、次の手順を使用します。このレポートでは、クラ スタ、サブクラスタ、およびノードレベルの複数のデバイスからログインしているアクティブ ユーザの詳細を確認できます。

#### 手順

- ステップ **1 Cisco Unified IM and Presence Reporting** にログインします。
- ステップ **2 [**システムレポート(**System Reports**)**]** > **[IM and Presence**ユーザセッションレポート(**IM and Presence User Sessions Report**)**]** を選択します。
- ステップ **3** 現在の時刻のユーザセッションレポートを生成するには、[レポート(reports)]ウィンドウで[レ ポートの生成 **(Generate Report** )] (棒グラフ) アイコンを選択します。
- ステップ **4** [OK] をクリックします。

#### ステップ **5** 列レポート名の下で、 **IM And** プレゼンスユーザセッションレポートをクリックします。

- (注) このレポートの生成には約2分以上かかる場合があります。
	- このレポートには、プレゼンス冗長グループ、ノード名、1 つ以上のデバイスからログインして いるユーザの数、クラスタ、サブクラスタ、およびノードレベルのセッションの合計数が、レポー トの生成日時と共に表示されます。
	- ステップ **6** [レポート (Reports)] ウィンドウの右側にある [ダウンロード **(download** )] (緑色の矢印) アイコ ンをクリックして、クラスタ、サブクラスタ、およびノードレベルのユーザセッションレポー トを CSV 形式でダウンロードします。
	- ステップ **7** 特定のノードの詳細なユーザベースのレポートを生成するには、**1**つ以上のデバイスからログ インしているユーザの列数にリストされている値をクリックします。
	- ステップ **8** [レポート (Reports)] ウィンドウの右側にある [ダウンロード **(download** )] (緑色の矢印) アイコ ンをクリックして、ノードごとの詳細なユーザレベル情報をCSV形式でダウンロードします。
		- **[**セッション数(**Number of sessions**)**]** 列の上にマウスカーソルを合わせると、**[**デ バイスタイプ(**device type**)**]** ツールチップに、ログインに使用したデバイスのタ イプが表示されます。 (注)

たとえば、デバイスタイプはデスクトップ、iPad、iPhone になる可能性がありま す。

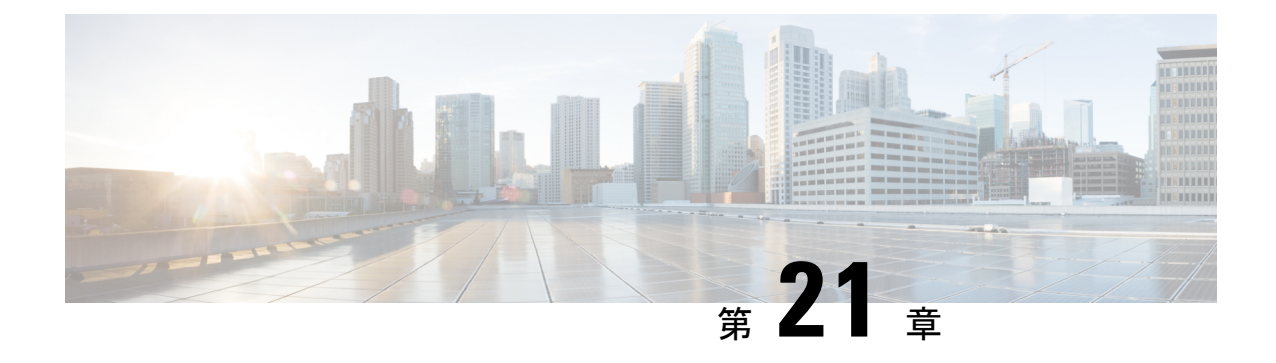

## エンタープライズ グループの設定

- エンタープライズ グループの概要 (271 ページ)
- エンタープライズ グループの前提条件 (272 ページ)
- エンタープライズ グループの設定タスク フロー (273 ページ)
- •エンタープライスグループの導入モデル (Active Directory) (279ページ)
- エンタープライズ グループの制限事項 (282 ページ)

### エンタープライズ グループの概要

エンタープライズ グループを設定すると、Cisco Unified Communications Manager は、データ ベースを外部 LDAP ディレクトリと同期するときにユーザ グループを含めます。Cisco Unified CM の管理では、[ユーザグループ(User Groups)] ウィンドウで同期されたグループを表示で きます。

この機能は、管理者が以下を行う場合にも役立ちます。

- •機能のコメント セット(たとえば、セールス チームやアカウンティング チーム)と同様 の特性を持つユーザのプロビジョニング。
- 特定のグループのすべてのユーザを対象にしたメッセージの送信。
- 特定のグループのすべてのメンバーへの統一されたアクセスの設定

この機能は、Cisco Jabber ユーザが共通特性を共有するユーザの連絡先リストをすばやく作成 するのにも役立ちます。Cisco Jabber ユーザは、外部 LDAP ディレクトリでユーザ グループを 検索し、それらを連絡先リストに追加できます。たとえば、Jabber ユーザは外部 LDAP ディレ クトリを検索してセールスグループを連絡先リストに追加することで、すべてのセールスチー ムメンバーを連絡先リストに追加することができます。グループが外部ディレクトリで更新さ れると、ユーザの連絡先リストは自動的に更新されます。

エンタープライズ グループは、Windows 上の Microsoft Active Directory で外部 LDAP ディレク トリとしてサポートされています。

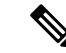

エンタープライズ グループ機能を無効にすると、Cisco Jabber ユーザは、エンタープライズ グ ループを検索したり、自分の連絡先リストに追加済みのグループを表示したりできません。 ユーザがログイン中にその機能を無効にすると、そのユーザがログアウトするまでグループは 表示されます。ユーザが再度ログインすると、グループは表示されません。 (注)

#### セキュリティ グループ

セキュリティ グループは、エンタープライズ グループのサブ機能です。Cisco Jabber ユーザ は、セキュリティグループを検索して、自分の連絡先リストに追加できます。この機能を設定 するには、管理者がカスタマイズしたLDAPフィルタを設定し、設定されたLDAPディレクト リの同期に適用する必要があります。セキュリティ グループは、Microsoft Active Directory で のみサポートされています。

#### 許可されるエントリの最大数

エンタープライズグループを設定するときは、グループを処理する連絡先リストの最大値を設 定してください。

- 連絡先リストで許可されるエントリの最大数は、連絡先リストのエントリ数と連絡先リス トに追加されているグループのエントリ数の合計です。
- 連絡先リスト内の最大エントリ数=連絡先リスト内のエントリ数+グループ内のエントリ 数
- エンタープライズグループ機能が有効になっているときに、連絡先リスト内のエントリ数 が許容最大エントリ数よりも少ない場合、Cisco Jabber ユーザはグループを連絡先リスト に追加できます。この機能が無効になっているときに許容最大エントリ数を超えていた場 合、この機能が有効にされるまでユーザは制限を受けません。この機能が有効にされた後 もユーザがログインし続けた場合、エラーメッセージは表示されません。そのユーザがロ グアウトした後に再度ログインしたとき、超過したエントリをクリアするようにユーザに 求めるエラー メッセージが表示されます。

### エンタープライズ グループの前提条件

この機能は、以下の条件でLDAPディレクトリの同期スケジュールを設定していることを前提 としています。LDAPディレクトリ同期を設定する方法の詳細については、『*SystemConfiguration Guide for Cisco Unified Communications Manager*』の「Import Users from LDAP Directory」の章を 参照してください。

- Cisco DirSync サービスが有効になっている必要があります。
- LDAPディレクトリ同期には、ユーザとグループの両方が含まれている必要があります。

• 通常のLDAPディレクトリ同期は、[LDAPディレクトリ同期スケジュール(LDAP Directory Synchronization Schedule)] で設定されているとおりにスケジュールされている必要があり ます。

#### サポートされる **LDAP** ディレクトリ

エンタープライズ グループでは、Microsoft Active Directory のみがサポートされています。

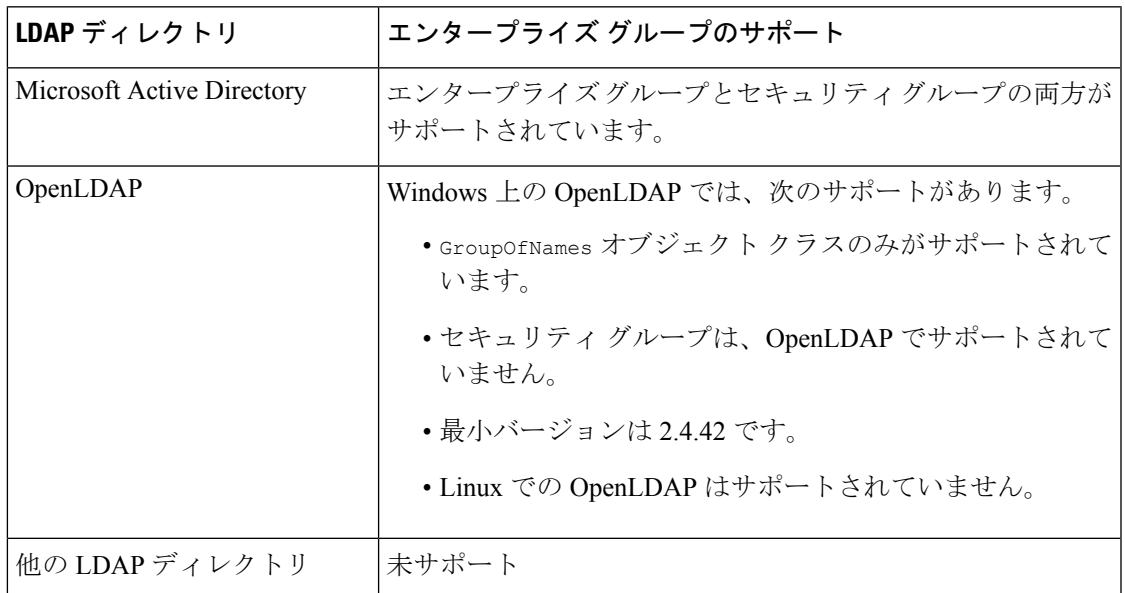

## エンタープライズ グループの設定タスク フロー

エンタープライズ グループ機能を設定するには、次のタスクを実行します。

手順

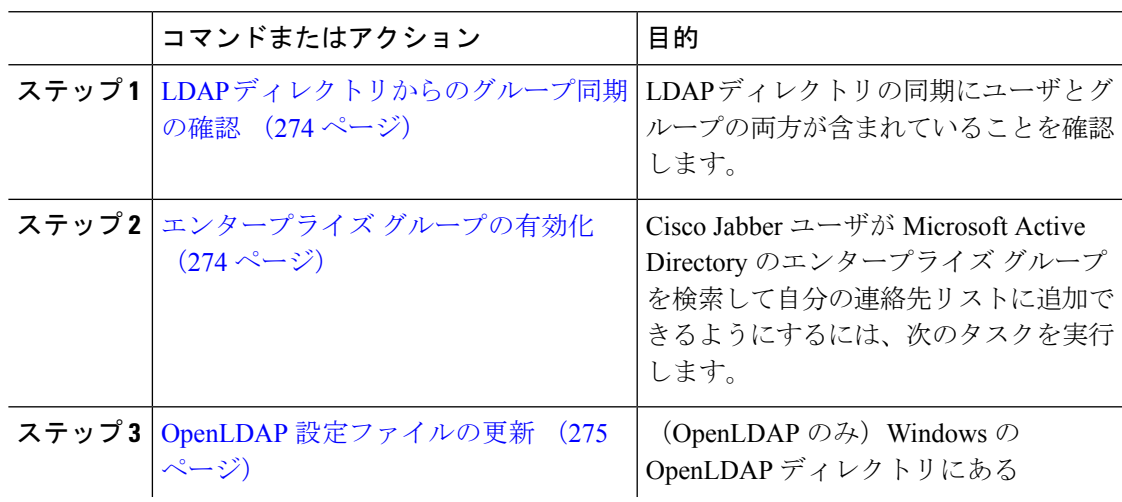

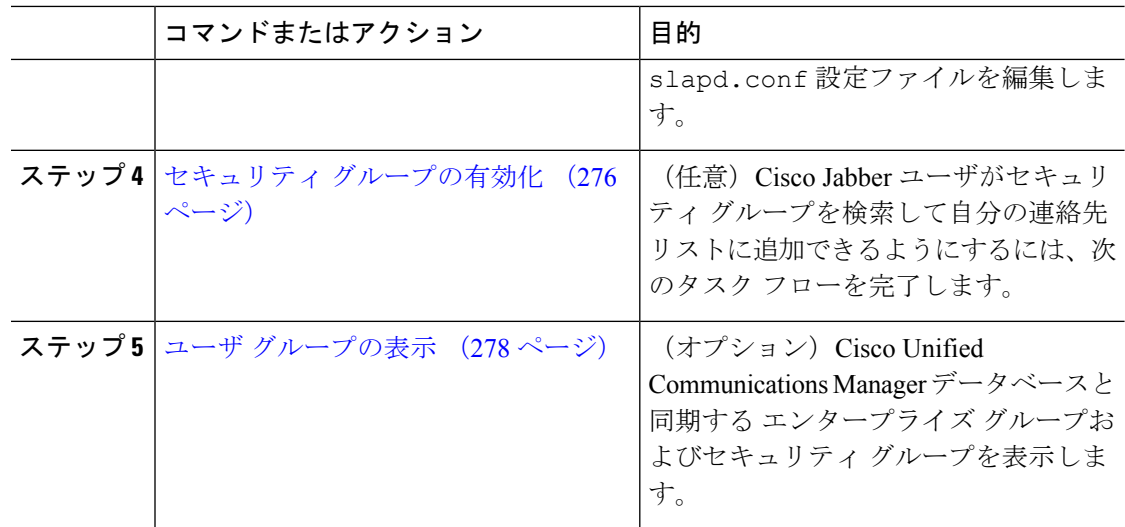

### **LDAP** ディレクトリからのグループ同期の確認

LDAPディレクトリ同期にユーザとグループが含まれていることを確認するには、次の手順を 使用します。

手順

- ステップ **1** [Cisco Unified CM 管理(Cisco Unified CM Administration)] から、以下を選択します。 **[**サーバ (**Server**)**]** > **[LDAP]** > **[LDAP** ディレクトリ(**LDAP Directory**)**]**。
- ステップ **2** [検索(Find)]をクリックし、エンタープライズグループを同期するLDAPディレクトリを選 択します。
- ステップ3 [同期 (Synchronize) ]フィールドで[ユーザとグループ (Users and Groups) ]が選択されている ことを確認します。
- ステップ **4** [LDAPディレクトリの設定(LDAP Directory configuration)] ウィンドウの残りのフィールドに 入力します。フィールドとその設定の詳細については、オンライン ヘルプを参照してくださ い。
- **ステップ5** [保存 (Save) ] をクリックします。

### エンタープライズ グループの有効化

LDAPディレクトリ同期にエンタープライズグループを含めるようにシステムを設定します。

手順

- ステップ **1** CiscoUnifiedCMの管理から、**[**システム(**System**)**]**>**[**エンタープライズパラメータ(**Enterprise Parameters**)**]** を選択します。
- ステップ **2** [ユーザ管理パラメータ(User Management Parameters)] で、[Cisco IM and Presenceでのディレ クトリグループの操作(Directory Group Operations on Cisco IM andPresence)] パラメータを [有 効(Enabled)] に設定します。
- ステップ **3** [プレゼンス情報を許可するためにサイズ設定された最大エンタープライズグループ(Maximum Enterprise Group Sized to allow Presence Information)] パラメータの値を入力します。許可され る範囲は 1 ~ 200 ユーザで、デフォルト値は 100 ユーザです。
- ステップ **4 [**エンタープライズグループの同期モード(**Syncing Mode for Enterprise Groups**)**]** ドロップダ ウン リストから、定期的に実行する LDAP 同期を **[**なし(**None**)**]**、**[**差分同期(**Differential Sync**)**]**、**[**完全同期(**Full Sync**)**]** から選択して設定します。
	- これらのフィールドの構成の詳細については、エンタープライズパラメータのヘル プを参照してください。 (注)

**ステップ5** [保存 (Save) ] をクリックします。

### **OpenLDAP** 設定ファイルの更新

WindowsでOpenLDAPを介してエンタープライズグループを設定する場合は、OpenLDAPディ レクトリの slapd.conf ファイルを更新する必要があります。

#### 手順

- ステップ **1** Windows の OpenLDAP ファイル ディレクトリで、slapd.conf ファイルを参照します。
- ステップ2 テキストエディタでこのファイルを開きます。
- ステップ **3** ファイルに次のテキストを追加します。

moduleload memberof.la overlay memberof memberof-group-oc groupOfNames memberof-member-ad member memberof-memberof-ad memberof memberof-refint TRUE cachesize 160000

ステップ **4** ファイルを保存します。

ステップ **5** OpenLDAP ディレクトリを再起動します。

### セキュリティ グループの有効化

Cisco Jabber ユーザがセキュリティ グループを自分の連絡先リストに追加できるようにする場 合は、以下のオプションのタスクを実行して、セキュリティ グループを LDAP ディレクトリ 同期に追加します。

(注) セキュリティ グループの同期は、Microsoft Active Directory からのみ実行できます。

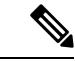

最初の同期がすでに発生した Cisco Unified Communications Manager では、LDAP ディレクトリ の既存の構成に新しい設定を追加できません。 (注)

#### 手順

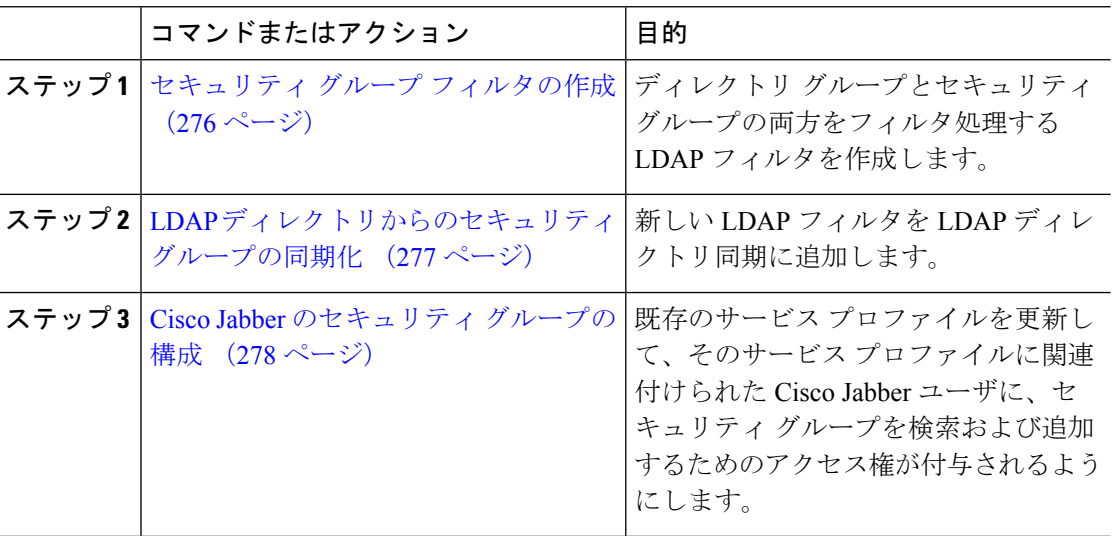

### セキュリティ グループ フィルタの作成

セキュリティ グループをフィルタリングする LDAP フィルタを作成します。

#### 手順

- ステップ **1** [Cisco Unified CM 管理(Cisco Unified CM Administration)] から、以下を選択します。 システ ム > **LDAP** > **ldap** フィルタ。
- ステップ **2 [**新規追加**]** をクリックします。
- ステップ **3** [Filter name(フィルタ名)] ボックスに一意の名前を入力します(例: 「syncSecurityGroups」)。
- ステップ **4** 以下を入力します:Filter: (&(objectClass=group)(CN=\*))

**ステップ5** [保存 (Save) ] をクリックします。

### **LDAP** ディレクトリからのセキュリティ グループの同期化

LDAP ディレクトリ同期にセキュリティ グループ フィルタを追加し、同期を完了します。

(注) 最初の LDAP 同期がすでに発生している場合、Cisco Unified Communications Manager では、 LDAP ディレクトリの既存の構成に新しい設定を追加できません。 (注) LDAPディレクトリ同期を新しく設定する方法の詳細については、『*System Configuration Guide for Cisco Unified Communications Manager*』の「Configure End Users」の項目を参照してくださ い。 始める前に

セキュリティ グループ フィルタの作成 (276 ページ)

#### 手順

- ステップ **1** Cisco Unified CM の管理で、**[System**(システム)**]** > **[LDAP**(**LADP**)**]** > **[LDAP Directory** (**LDAP** ディレクトリ**)]** を選択します。
- ステップ **2** 次のいずれかを実行します。
	- [新規追加(Add New)] をクリックして、新しい LDAP ディレクトリを作成します。
	- [検索(Find)] をクリックして、同期されるセキュリティ グループから LDAP ディレクト リを選択します。
- ステップ **3** [グループの **LDAP** カスタム フィルタ(**LDAP Custom Filter for Groups**)] ドロップダウン リ ストから、作成したセキュリティ グループ フィルタを選択します。
- ステップ **4 [**保存(**Save**)**]** をクリックします。
- ステップ **5 [LDAP** ディレクトリ設定(**LDAP Directory Configuration**)**]** ウィンドウのその他のフィール ドを設定します。 フィールドとその設定オプションの詳細については、オンライン ヘルプを 参照してください。
- ステップ **6** [完全同期を今すぐ実施(Perform Full Sync Now)] をクリックして、すぐに同期します。それ 以外の場合、セキュリティ グループは、スケジュール設定された次回の LDAP 同期が発生し た時点で同期されます。

### **Cisco Jabber** のセキュリティ グループの構成

既存のサービス プロファイルを更新して、そのサービス プロファイルに関連付けられている Cisco Jabber ユーザが、LDAP ディレクトリからセキュリティ グループを自分の連絡先リスト に追加できるようにします。

新しいサービス プロファイルを設定して、Cisco Jabber ユーザに割り当てる方法については、 『*Cisco Unified Communications Manager* システム構成ガイド』の「サービス プロファイルを構 成する」の章を参照してください。

#### 始める前に

LDAP ディレクトリからのセキュリティ グループの同期化 (277 ページ)

#### 手順

- ステップ **1** [サービス プロファイルの構成(ServiceProfile Configuration)] ウィンドウで、残りのフィール ドを入力します。フィールドとその設定のヘルプは、オンラインヘルプを参照してください。
- ステップ **2** [検索(Find)] をクリックして、Jabber ユーザが使用するサービス プロファイルを選択しま す。
- ステップ **3** [ディレクトリ プロファイル(Directory Profile)] の下で、[Jabber によるセキュリティ グルー プの検索と追加を許可する(Allow Jabber to Search and Add Security Groups)] チェック ボック スをオンにします。
- **ステップ4** [保存 (Save) ] をクリックします。 これで、このサービス プロファイルに関連付けられている Cisco Jabber ユーザが、セキュリ ティ グループを検索および追加できるようになります。
- ステップ **5** Cisco Jabber ユーザが使用するすべてのサービス プロファイルについて、この手順を繰り返し ます。

### ユーザ グループの表示

Cisco Unified Communications Manager データベースと同期する エンタープライズ グループとセ キュリティ グループを表示するには、次の手順を実行します。

#### 手順

ステップ **1** Cisco UnifiedCMの管理で、**[**ユーザ管理(**UserManagement**)**]** > **[**ユーザ設定(**UserSettings**)**]** > **[**ユーザ グループ(**User Group**)**]** の順に選択します。 [ユーザ グループの検索/一覧表示(Find and List User Group)] ウィンドウが表示されます。

<sup>(</sup>注)

- ステップ2 検索条件を入力して[検索 (Find) ] をクリックします。 検索条件に一致するユーザ グループのリストが表示されます。
- ステップ **3** あるユーザ グループに属しているユーザのリストを表示するには、そのユーザ グループをク リックします。

[ユーザ グループの設定 (User Group Configuration)] ウィンドウが表示されます。

ステップ **4** 検索条件を入力して [検索(Find)] をクリックします。 検索条件に一致するユーザのリストが表示されます。

> リスト内のユーザをクリックすると、[エンド ユーザの設定(End User Configuration)] ウィン ドウが表示されます。

#### 次のタスク

(省略可) セキュリティ グループの有効化 (276 ページ)

## エンタープライス グループの導入モデル(**Active Directory**)

エンタープライズグループ機能は、Active Directory用に次の2つの導入オプションを提供しま す。

Ú

Cisco Intercluster Sync Agent サービス経由でデータを同期する前に、クラスタ 1 とクラスタ 2 に、UserGroup レコード、UserGroupMember レコード、UserGroupWatcherList レコードの一意 のセットが含まれていることを確認します。両方のクラスタにレコードの一意のセットが含ま れている場合、同期後には両方のクラスタにすべてのレコードのスーパーセットが含められて います。 重要

### エンタープライズ グループ導入モデル **1**

この導入モデルでは、クラスタ 1 とクラスタ 2 が Microsoft Active Directory からの異なるユー ザとグループのサブセットを同期します。Cisco Intercluster Sync Agent サービスは、データを クラスタ 2 からクラスタ 1 に複製して、ユーザとグループの完全なデータベースを作成しま す。

図 **<sup>7</sup> :** エンタープライズ グループ導入モデル **<sup>1</sup>**

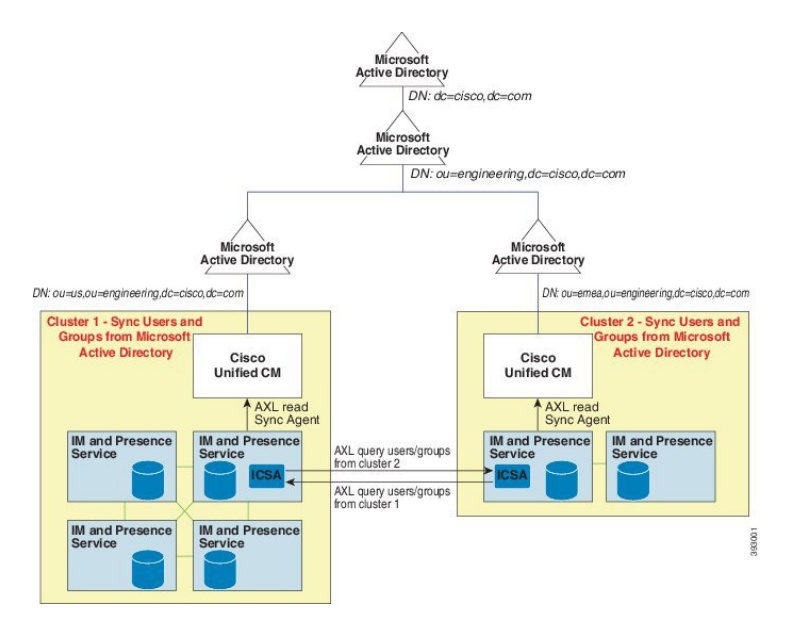

### エンタープライズ グループ導入モデル **2**

この導入モデルでは、クラスタ 1 が Microsoft Active Directory からのすべてのユーザとグルー プを同期します。クラスタ 2 は、Microsoft Active Directory からのユーザのみを同期します。 Cisco Intercluster Sync Agent サービスは、グループ情報をクラスタ 1 からクラスタ 2 に複製し ます。

この導入モデルを使用する場合は、1つのクラスタ内のグループデータだけが同期されている ことを確認します。そうでない場合は、エンタープライズグループ機能が想定どおりに機能し ません。 注意

**[Cisco Unified CM IM and Presence**の管理(**Cisco Unified CM IM and Presence Administration**)**]** > **[**プレゼンス(**Presence**)**]** > **[**クラスタ間設定(**Inter-Clustering**)**]** ウィンドウで設定を確認で きます。

クラスタ間ピアテーブルで「エンタープライズグループ LDAP 設定 (Enterprise Groups LDAP Configuration) 1パラメータのステータスを確認します。[矛盾は見つかりませんでした (No conflict found)] は、ピア間に設定ミスがないことを意味します。矛盾が見つかった場合は、 [エンタープライズ グループの矛盾(Enterprise GroupConflicts)] リンクをクリックして、表示 された [詳細(details)] ボタンをクリックします。これにより、レポート ウィンドウが開い て、詳細なレポートが表示されます。

#### 図 **8 :** エンタープライズ グループ導入モデル **2**

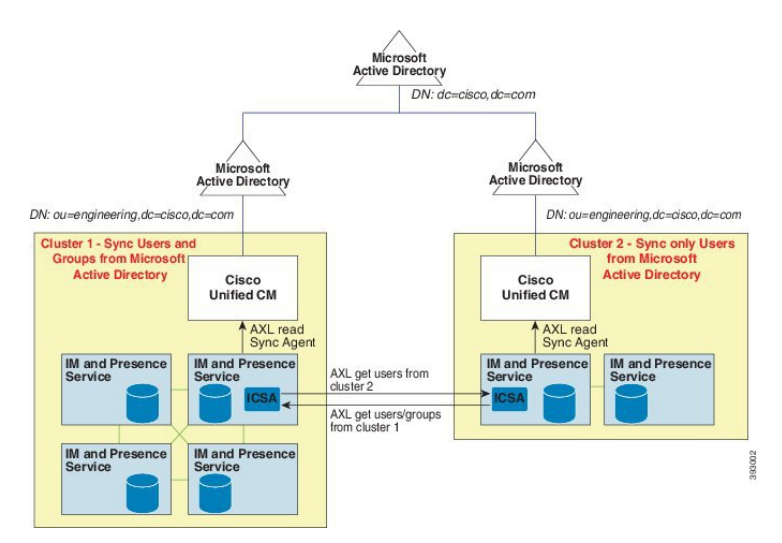

I

## エンタープライズ グループの制限事項

表 **25 :** エンタープライズ グループの制限事項

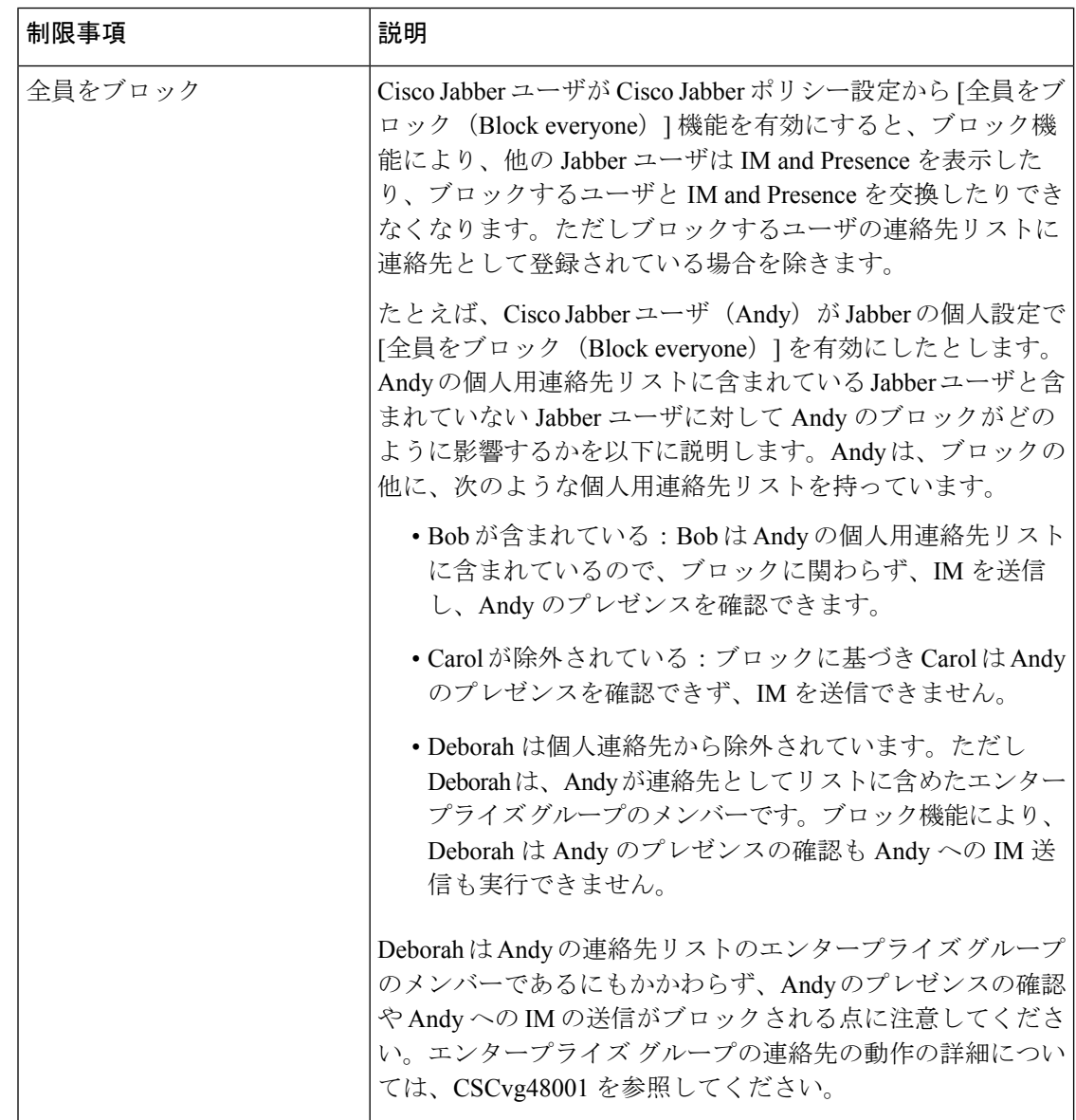

 $\mathbf I$ 

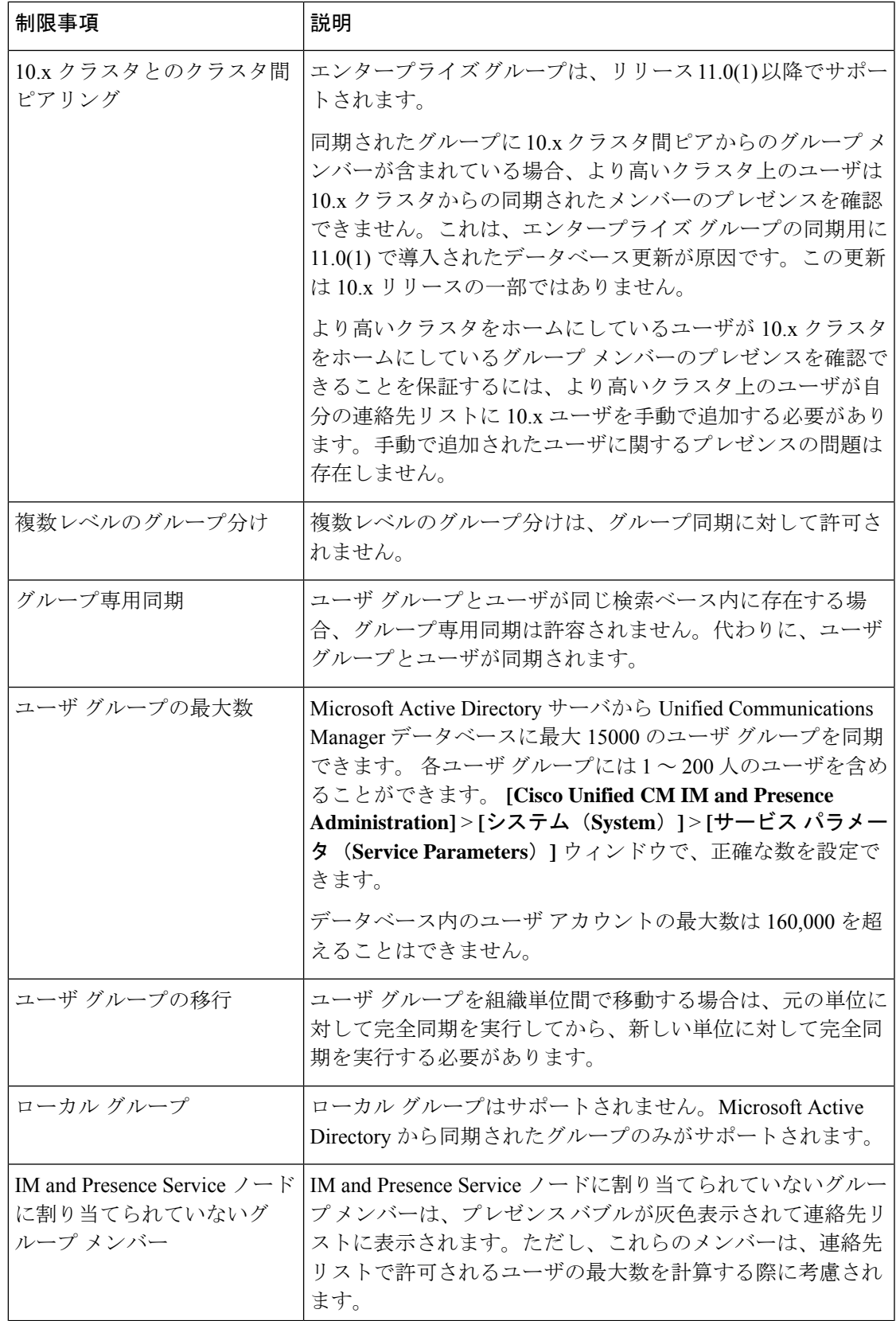

I

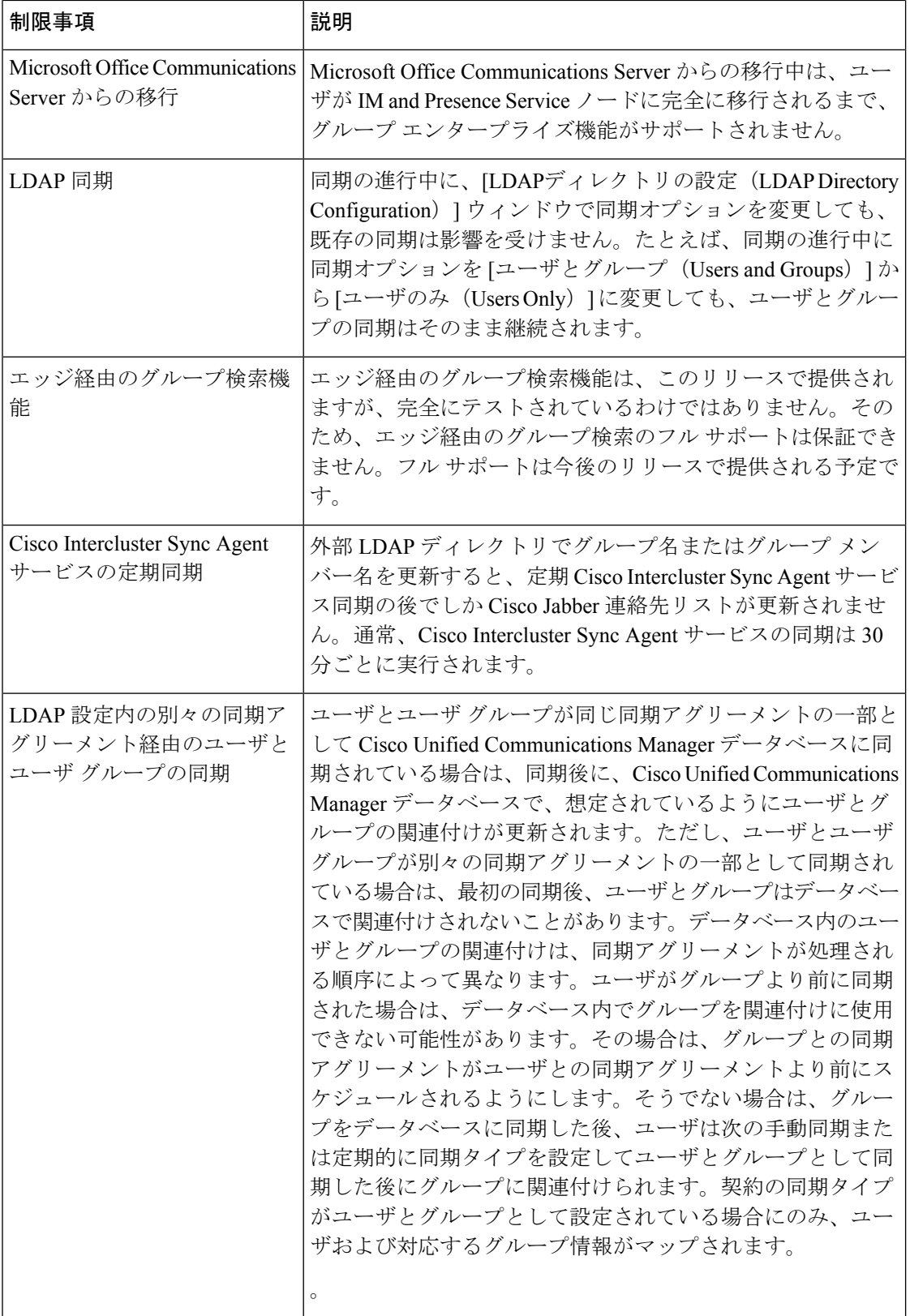

 $\mathbf I$ 

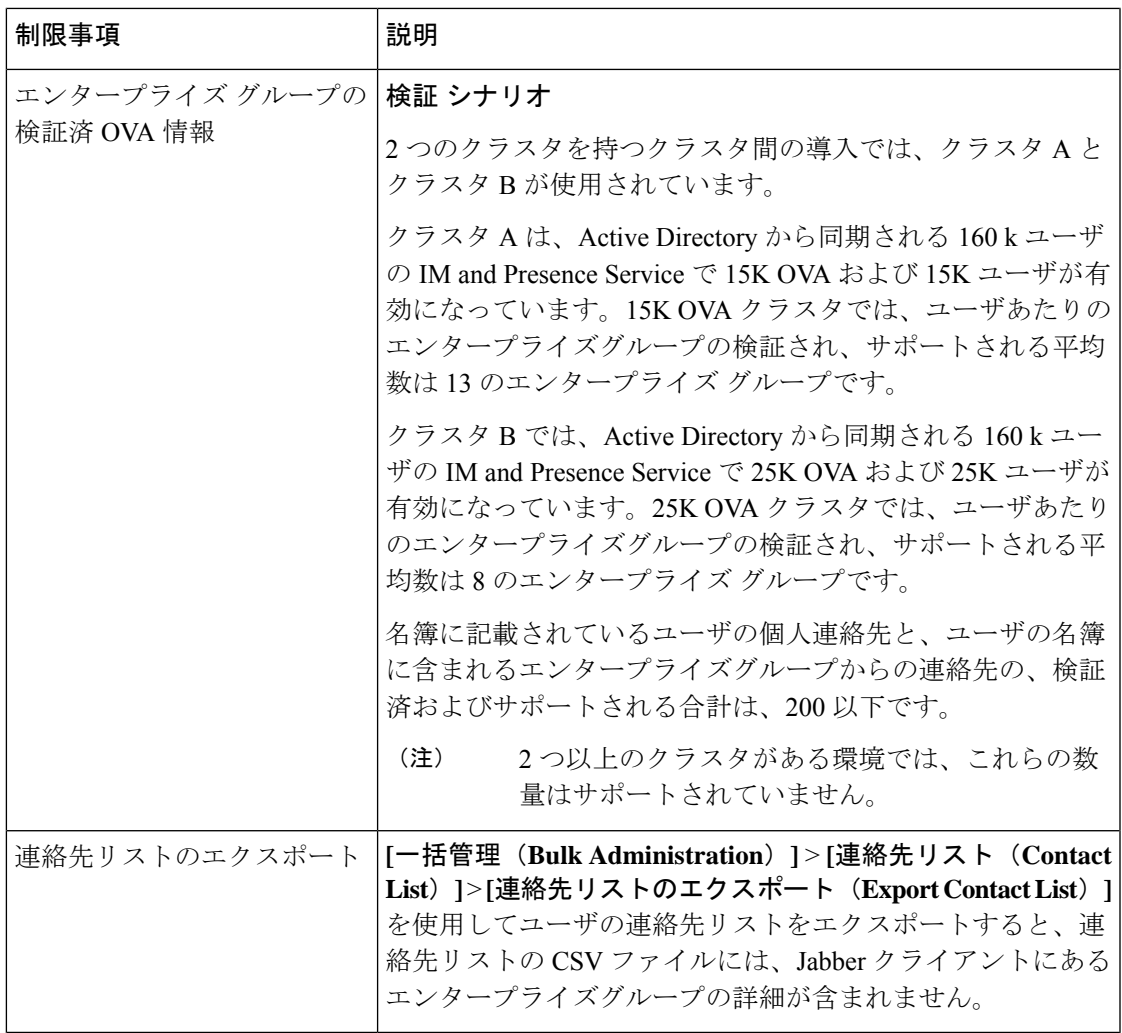

I

#### エンタープライズ グループの制限事項

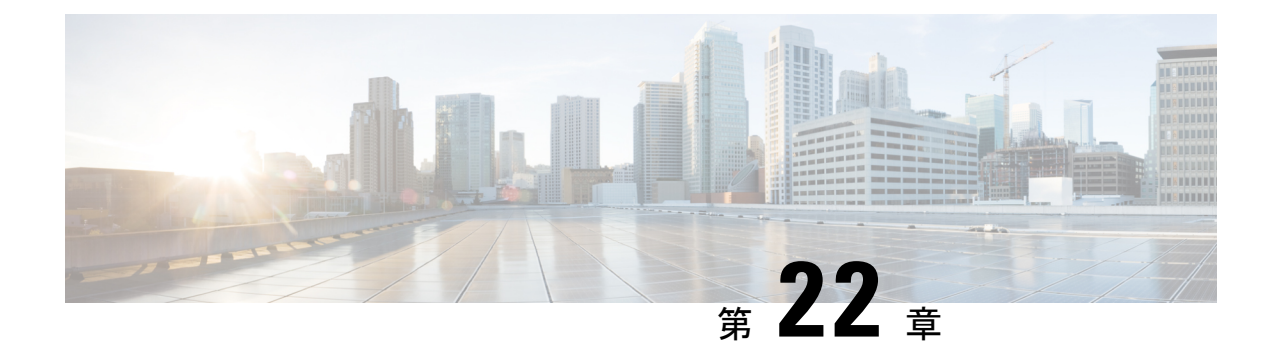

## ブランディングのカスタマイズ

- ブランディングの概要 (287 ページ)
- ブランディングの前提条件 (287 ページ)
- ブランディングの有効化 (288 ページ)
- ブランディングの無効化 (288 ページ)
- ブランディング ファイルの要件 (289 ページ)

## ブランディングの概要

ブランディング機能を使用すると、IM およびプレゼンスサービスのカスタマイズされたブラ ンディングを適用できます。ブランディングのカスタマイズは、Cisco ユニファイド CM IM and プレゼンス管理のログインおよび設定ウィンドウに表示されます。追加または変更できる 項目には次のものがあります。

- 企業ロゴ
- 背景色
- 枠線色
- フォントの色

### ブランディングの前提条件

指定されたフォルダ構造とファイルを含むブランディング zip ファイルを作成する必要があり ます。詳細については、「ブランディングファイルの要件(289ページ)」を参照してくださ い。

### ブランディングの有効化

IMandプレゼンスサービスクラスタのブランディングのカスタマイズを有効にするには、次の 手順を使用します。SAMLSSOが有効になっている場合でも、ブランディングの更新が表示さ れます。

#### 始める前に

Im and プレゼンスサービスがアクセスできる場所に、IM およびプレゼンスのカスタマイズを 使用してブランディングファイルを保存します。

#### 手順

- ステップ **1** Cisco Unified IM and Presence OS の管理にログインします。
- ステップ **2 [**ソフトウェアアップグレード(**Software Upgrades**)**]** > **[**ブランディング(**Branding**)**]** を選択 します。
- ステップ **3** リモート サーバを参照し、branding.zip ファイルを選択します。
- ステップ **4** [ファイルのアップロード(Upload File)] をクリックします。
- ステップ **5** [ブランディングの有効化(Enable Branding)] をクリックします。
	- また、**utilsbranding enable**CLIコマンドを実行して、ブランディングを有効にする こともできます。 (注)
- ステップ **6** 変更内容を表示するには、ブラウザを更新します。
- ステップ **7** すべての IM and Presence サービスのクラスタ ノードでこの手順を繰り返します。

## ブランディングの無効化

IMandプレゼンスサービスクラスタのブランディングを無効にするには、次の手順を使用しま す。

- - ブランディングを無効にするには、特権レベル4のアクセス権を持つマスター管理者アカウン トを使用する必要があります。これは、インストール時に作成されるメインの管理者アカウン トです。 (注)

手順

- ステップ **1** Cisco Unified IM and Presence OS の管理にログインします。
- ステップ **2 [**ソフトウェアアップグレード(**Software Upgrades**)**]** > **[**ブランディング(**Branding**)**]** を選択 します。
- ステップ3 [ブランディングの無効化 (Disable Branding) ] をクリックします。
	- また、**utils branding disable** CLI コマンドを実行して、ブランディングを無効にす ることもできます。 (注)
- ステップ **4** 変更内容を表示するには、ブラウザを更新します。
- ステップ **5** すべての IM and Presence サービスのクラスタ ノードでこの手順を繰り返します。

## ブランディング ファイルの要件

カスタマイズされたブランディングをシステムに適用する前に、仕様に従ってBranding.zip ファイルを作成します。リモート サーバ上で、ブランディング フォルダを作成し、指定され たコンテンツをフォルダに入れます。すべてのイメージ ファイルとサブフォルダを追加した ら、フォルダ全体を圧縮し、ファイルを branding.zip として保存します。

ヘッダーに勾配効果を作成するために、ヘッダーに単一のイメージを使用するか、または6つ のイメージの組み合わせを使用するかに応じて、フォルダー構造に2つのオプションがありま す。

表 **26 :** フォルダ構造オプション

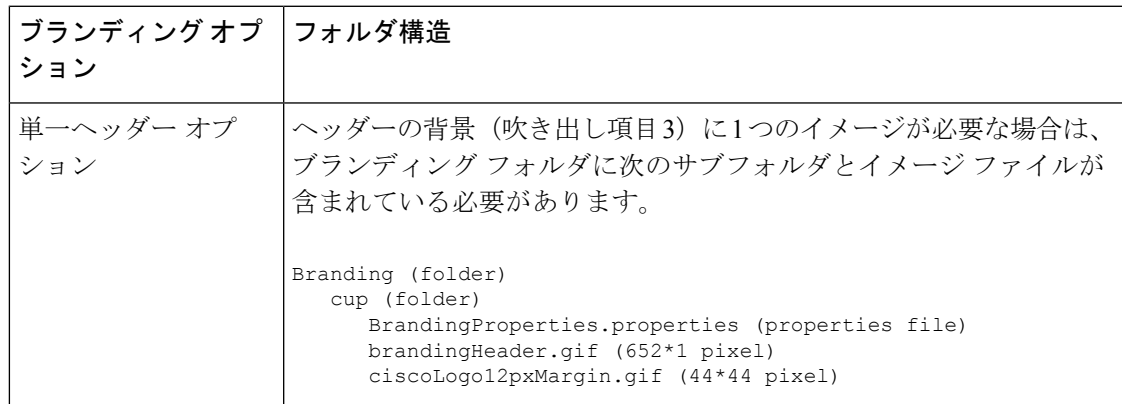

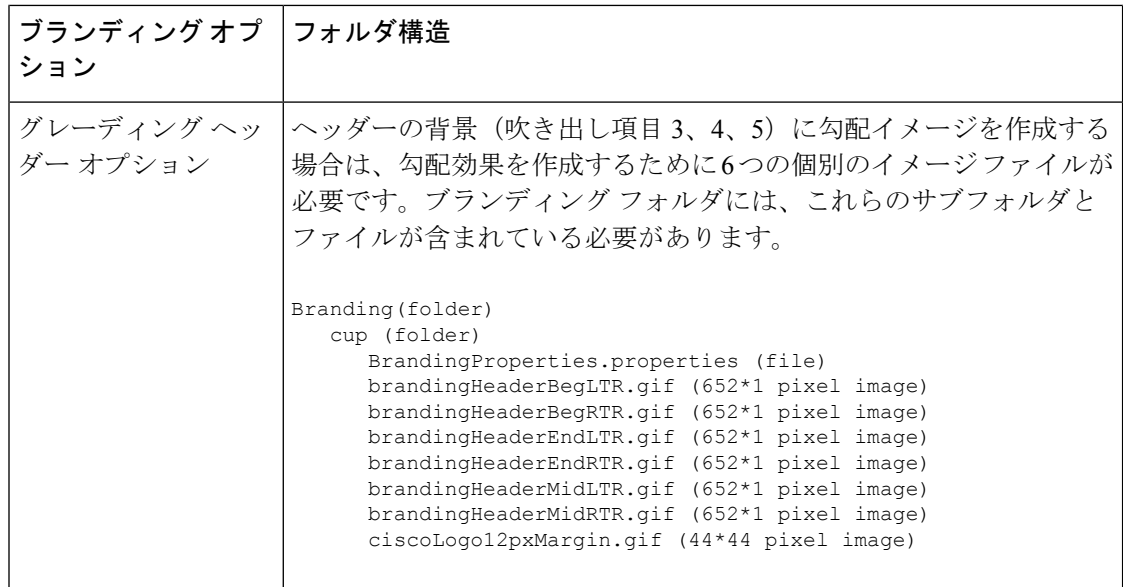

### ユーザ インターフェイスのブランディング オプション

次の画像に、[Cisco Unified CM IM and Presence Administration] ユーザ インターフェイスのブラ ンディング オプションを示します。

図 **9 :** 管理ログイン画面のブランディング オプション

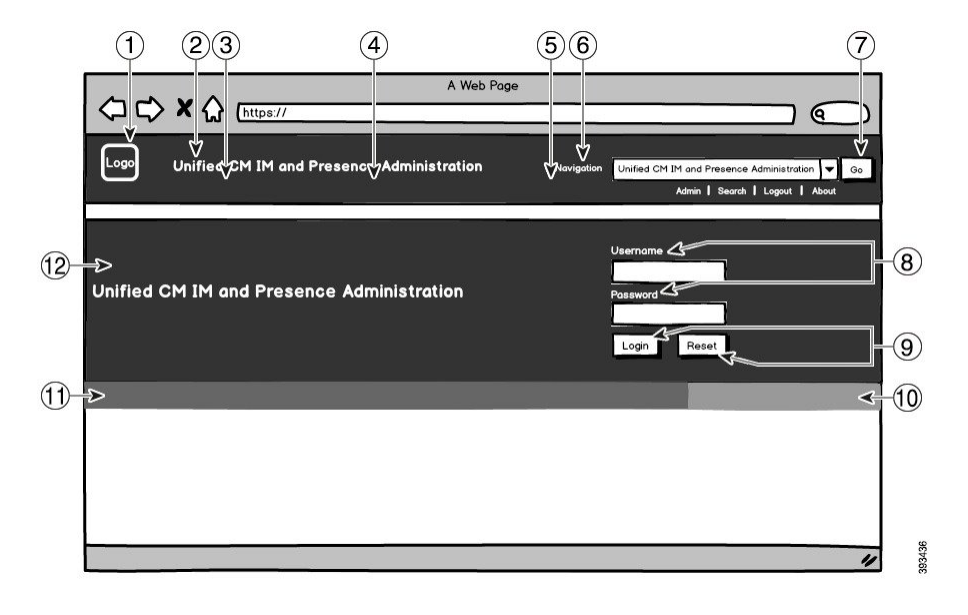

#### 図 **10 :** 管理ログイン中の画面のブランディング オプション

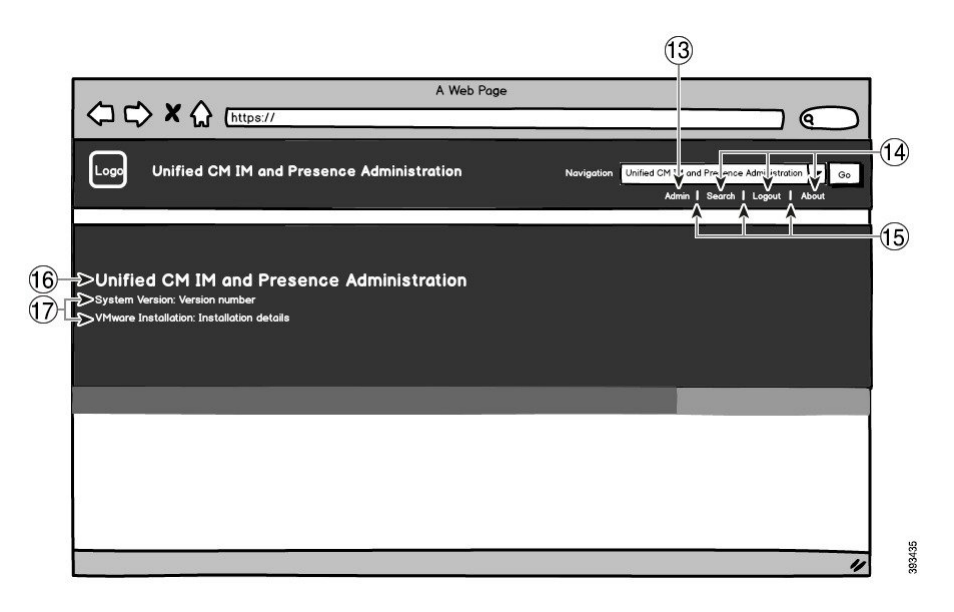

次の表では、上記のスクリーンキャプチャのコールアウト項目をカスタマイズする方法につい て説明します。

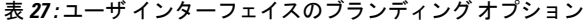

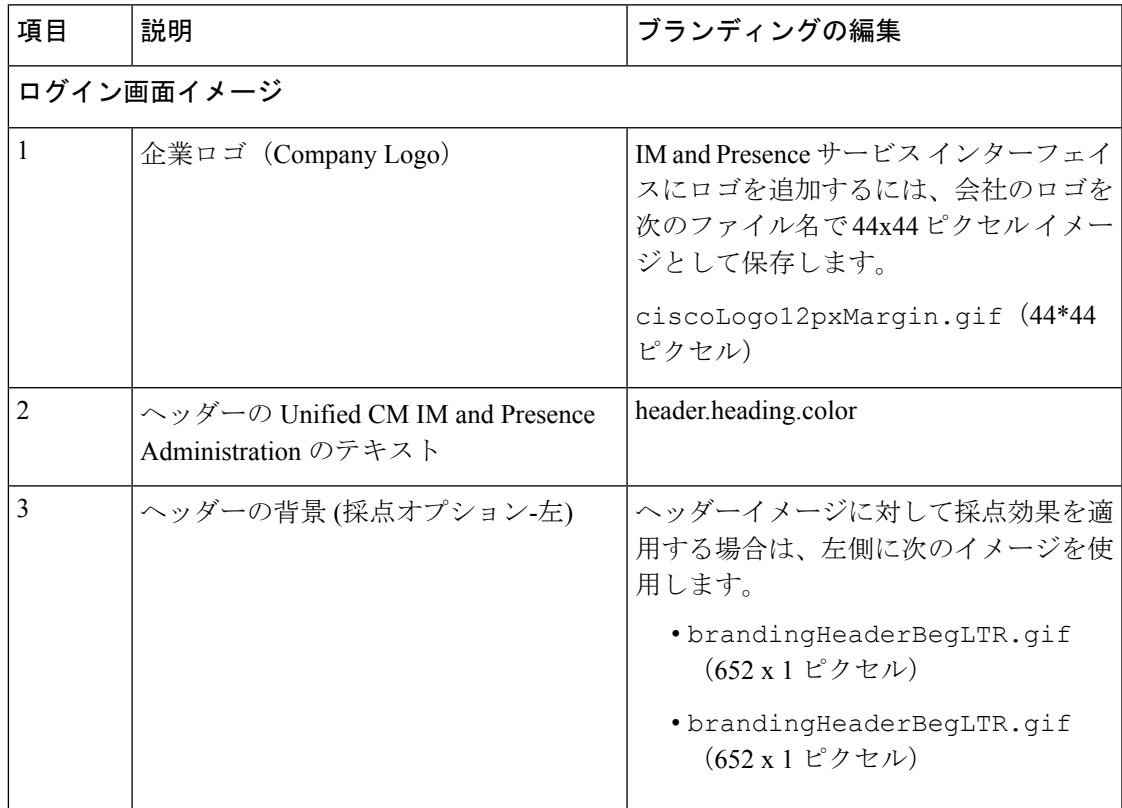

I

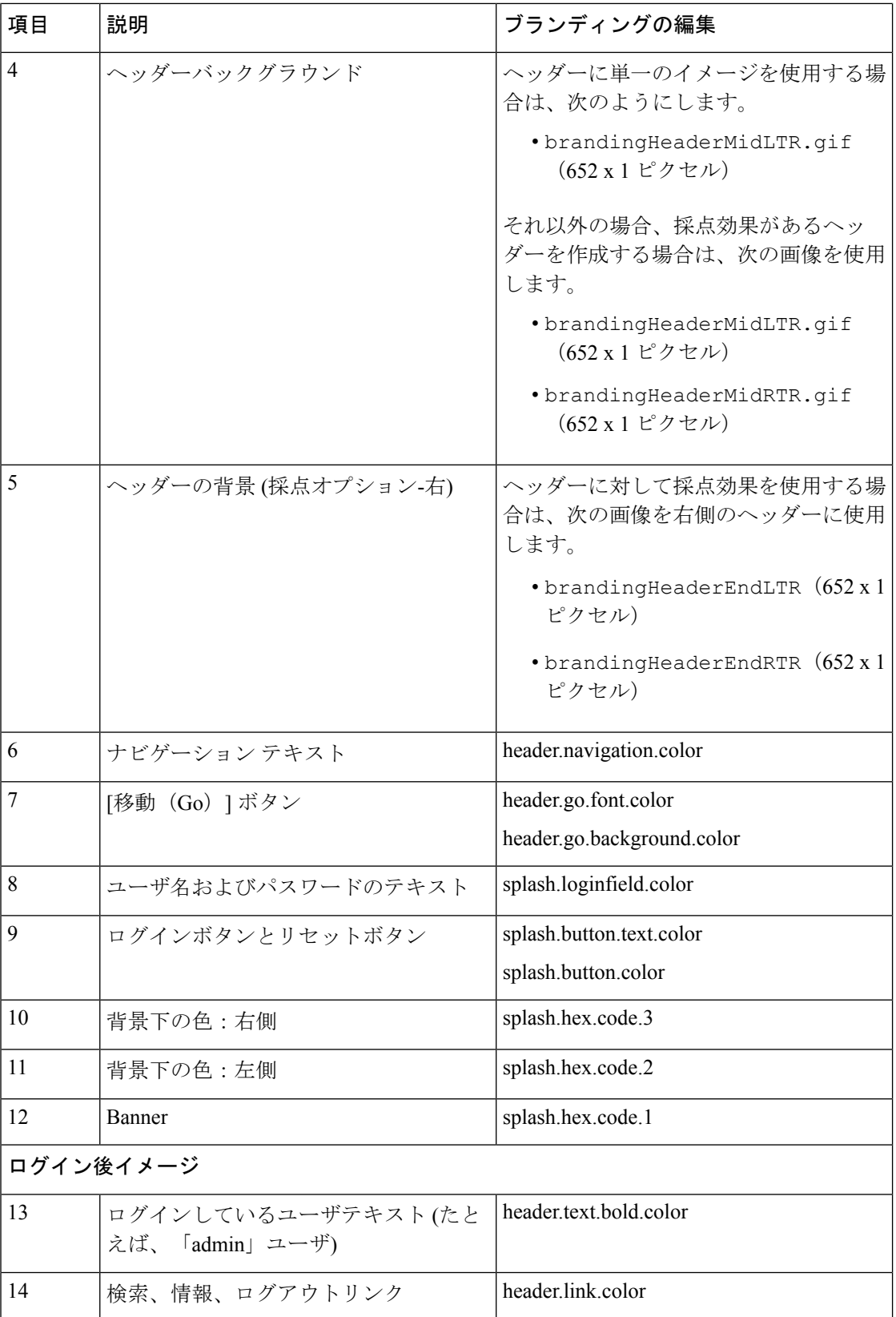

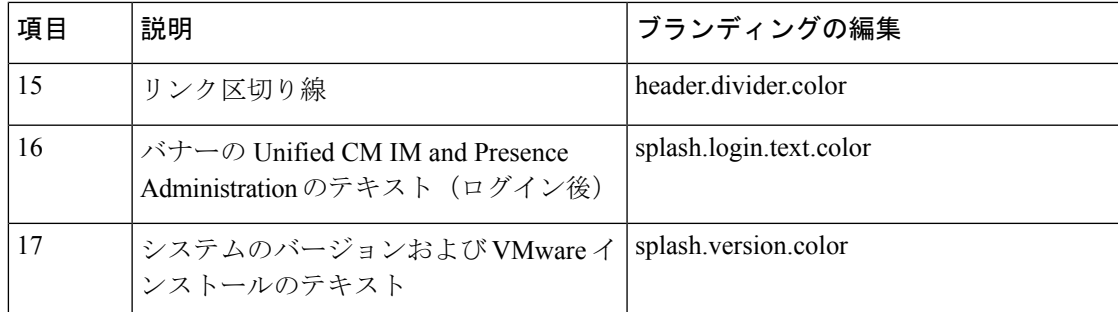

### ブランディング プロパティの編集例

ブランディングプロパティは、プロパティファイル(BrandingProperties.properties) に 16 進コードを追加することで編集できます。プロパティ ファイルは HTML ベースの 16 進 コードを使用します。たとえば、ナビゲーション テキスト項目(吹き出し項目 #6)の色を赤 に変更する場合は、プロパティ ファイルに次のコードを追加します。

header.navigation.color="#FF0000"

このコードで、header.navigation.color は編集するブランディングプロパティで、"#FF0000" は新しい設定(赤)です。

I

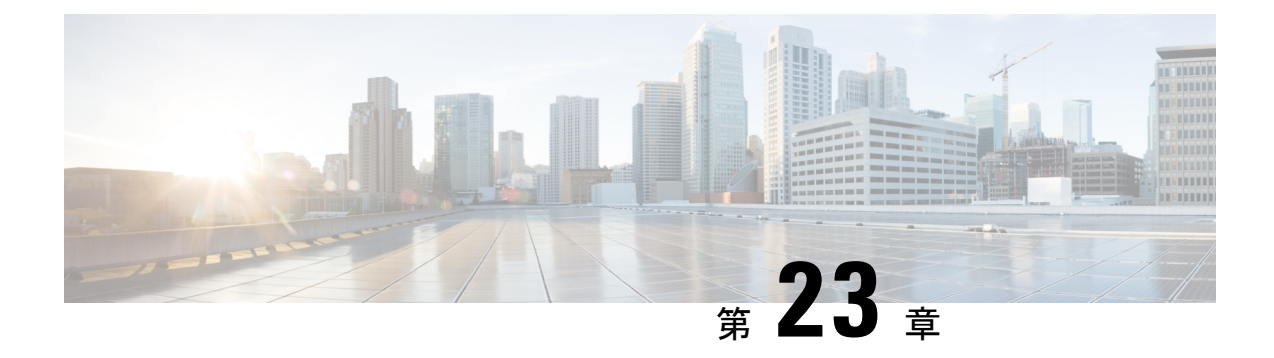

### 拡張機能の設定

- ストリーム管理 (295 ページ)
- Microsoft Outlook カレンダー統合 (297 ページ)
- フェデレーション (297 ページ)
- メッセージ アーカイバ (298 ページ)
- Remote Call Control (リモート呼制御) (299 ページ)

### ストリーム管理

IMandPresenceServiceでは、インスタントメッセージングのストリーム管理がサポートされて います。ストリーム管理は、XEP-0198 仕様を使用して実装されています。これは、2 つの XMPPエンティティ間(スタンザ受信確認とストリームの再開の機能を含む)をアクティブに管 理するための Extensible Messaging and Presence Protocol (XMPP) を定義します。XEP-0198 の詳 細については、次の仕様を参照してください。<http://xmpp.org/extensions/xep-0198.html>

IM and Presence Service と Cisco Jabber 間の通信が一時的に失われた場合、ストリーム管理に よって、通信の停止中に送信されるすべてのインスタントメッセージが失われることはありま せん。設定可能なタイムアウト期間によって、メッセージの処理方法が決まります。

- Cisco Jabber がタイムアウト期間内に IM and Presence Service との通信を再確立した場合、 メッセージは再送信されます。
- Cisco Jabber が IM and Presence Service との通信をタイムアウト期間内に再確立しない場合 、メッセージは送信者に返されます。
- タイムアウト期間の経過後に送信されたメッセージはオフラインで保存され、Cisco Jabber が IM and Presence Service との通信を再開するときに配信され ます。

ストリーム管理は、デフォルトでクラスタ全体で有効になっています。ストリーム管理サービ スパラメータを使用すると、この機能を設定できます。

### ストリーム管理の設定

IM and Presence Service のストリーム管理(XEP-0198)を設定するには、次の手順を使用しま す。

手順

- ステップ **1** Cisco UnifiedCM IM andPresence管理で、**[**システム(**System**)**]** > **[**サービスパラメータ(**Service Parameters**)**]** を選択します。
- ステップ **2** サーバ ドロップダウンから、IMとプレゼンスノードを選択します。
- ステップ **3** サービス ドロップダウンから、**Cisco XCP** ルータを選択します。
- ステップ4 [ストリーム管理の有効化 (Enable Stream Management) ]サービスパラメータを[有効 (Enabled) ] に設定します。
- ステップ5 [ストリーム管理パラメータ (クラスタ全体) (Stream Management Parameters (Clusterwide)) ] で、ストリーム管理パラメータを設定します。

表 **28 :** ストリーム管理サービスパラメータ

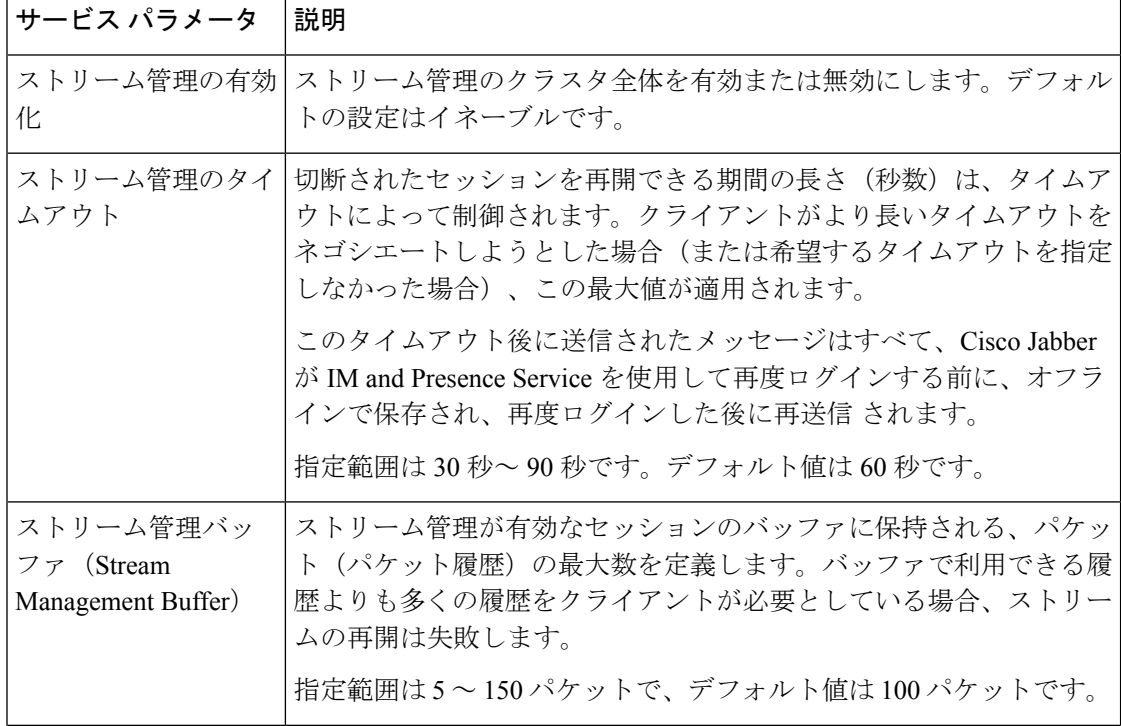

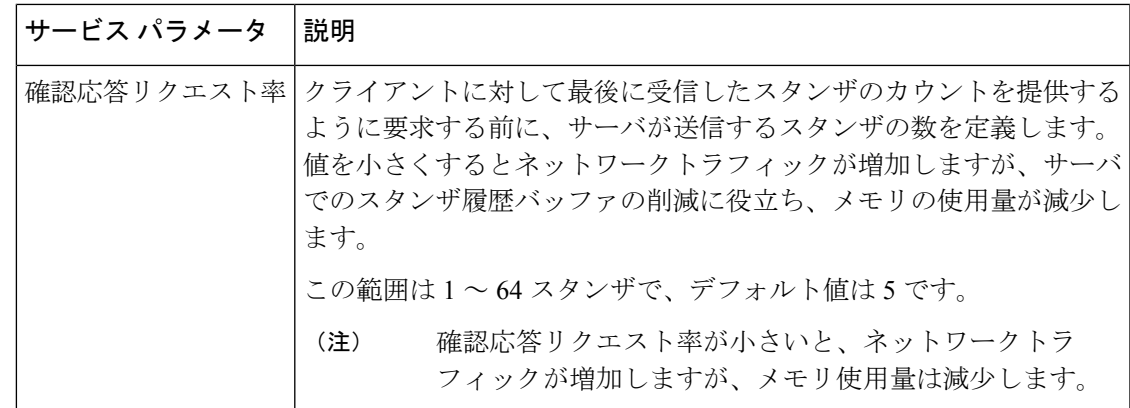

ステップ6 [保存 (Save) ] をクリックします。

### **Microsoft Outlook** カレンダー統合

Microsoft Outlook の予定表/会議のステータスを IM and Presence Service サーバのプレゼンス ス テータスに組み込むことができます。ユーザが会議に出席している場合、そのステータスは ユーザのプレゼンスステータスの一部として表示されます。この機能は、IMandPresenceService をオンプレミス Microsoft Exchange Server またはホスト型 Office 365 サーバに接続することに よって実現することができます。

Microsoft Outlook とカレンダーの統合を設定する方法の詳細は、[http://www.cisco.com/c/en/us/](http://www.cisco.com/c/en/us/support/unified-communications/unified-presence/products-installation-and-configuration-guides-list.html) [support/unified-communications/unified-presence/products-installation-and-configuration-guides-list.html](http://www.cisco.com/c/en/us/support/unified-communications/unified-presence/products-installation-and-configuration-guides-list.html) の *IM and Presence Service Microsoft Outlook* 予定表統合ガイドを参照してください。

### フェデレーション

IM and Presence Service では、IM and Presence Service が管理する任意のドメイン内からフェデ レーションネットワークを作成することができます。フェデレーション展開には、以下の2つ の主要なタイプがあります。

- ドメイン間フェデレーション:この統合により、IMandPresenceServiceが管理する任意の ドメイン内のユーザが、外部ドメインユーザとアベイラビリティ情報およびインスタント メッセージング(IM)を交換することができます。外部ドメインは、Microsoft、Google、 IBM、またはAOLサーバによって管理されている場合があります。IM and Presence Service は、さまざまなプロトコルを使用して、外部ドメイン内のサーバと通信することが可能で す。
- パーティション分割されたドメイン内フェデレーション:この統合により、IMandPresence Service と Microsoft サーバ (たとえば、Microsoft Lync) は、共通のドメインまたは一連の ドメインをホストします。この統合によって、単一の企業内の IM and Presence Service ク

ライアント ユーザと Microsoft Lync ユーザがインスタント メッセージングおよびアベイラ ビリティを交換することができるようになります。

• SIP オープンフェデレーション:Cisco IM and Presence サービスは、Cisco Jabber クライア ントで SIP オープンフェデレーションをサポートします。管理者は SIP オープンフェデ レーションを設定して、Cisco Jabber ユーザが、利用可能なすべてのドメインのユーザと のシームレスなフェデレーションを行えるようにすることができます。オープンフェデ レーションは、単一のスタティックルートを使用するすべてのドメインに対して設定でき ます。スタティックルートにより、Cisco Jabber は任意の外部ドメインとフェデレーショ ンを行うことができます。さらに重要な点として、個々のドメインに対して SIP フェデ レーションを設定および管理する場合にかかる時間が大幅に削減されます。

詳細な設定手順は、[http://www.cisco.com/c/en/us/support/unified-communications/unified-presence/](http://www.cisco.com/c/en/us/support/unified-communications/unified-presence/products-installation-and-configuration-guides-list.html) [products-installation-and-configuration-guides-list.html](http://www.cisco.com/c/en/us/support/unified-communications/unified-presence/products-installation-and-configuration-guides-list.html)の*Cisco Unified Communications Manager* での *IM and Presence Service* に対するドメイン間フェデレーション あるいは *Cisco Unified Communications Manager*の*IM and Presence Service*用のパーティション化ドメイン内フェデレー ションを参照してください。

### メッセージ アーカイバ

多くの業界では、インスタント メッセージが、他のビジネス レコードと同じ適合認定のガイ ドラインに従うことが求められています。これらの規制を順守するには、ご使用のシステムが すべてのビジネスレコードを記録してアーカイブする必要があり、アーカイブされたレコード が取得可能になっている必要があります。

IM and Presence Service は、単一クラスタ ネットワーク構成、クラスタ間ネットワーク構成、 または連動ネットワーク構成における以下の IM アクティビティ用のデータを収集して、イン スタント メッセージング(IM) コンプライアンスに対するサポートを提供します。

- ポイントツーポイント メッセージ
- グループ チャット: これには、Ad-hoc または一時チャット メッセージと、常設チャット メッセージがあります。
- IM Compliance のコンポーネント
- IM Compliance 用サンプル トポロジおよびメッセージ フロー

IM コンプライアンスの設定の詳細については、[http://www.cisco.com/c/en/us/support/](http://www.cisco.com/c/en/us/support/unified-communications/unified-presence/products-installation-and-configuration-guides-list.html) [unified-communications/unified-presence/products-installation-and-configuration-guides-list.html](http://www.cisco.com/c/en/us/support/unified-communications/unified-presence/products-installation-and-configuration-guides-list.html)の*Cisco Unified Communications Manager* での *IM and Presence Service* のインスタント メッセージ コンプ ライアンスを参照してください。

### **Remote Call Control**(リモート呼制御)

リモート通話コントロール (RCC) を使用すると、企業ユーザが Microsoft Lync (サードパー ティ製デスクトップ インスタント メッセージング (IM) アプリケーション) 経由で Cisco Unified IP Phone または Cisco IP Communicator を制御できるようになります。ユーザが Microsoft Lync クライアントにサインインすると、Lync サーバは IM and Presence サービス ノードを通じ て Cisco Unified Communications Manager へ、Lync クライアントでのユーザのアクションに応じ た通話機能のセットアップ、終了、保持を指示します。

Remote Call Control の設定の詳細は、[http://www.cisco.com/c/en/us/support/unified-communications/](http://www.cisco.com/c/en/us/support/unified-communications/unified-presence/products-installation-and-configuration-guides-list.html) [unified-presence/products-installation-and-configuration-guides-list.html](http://www.cisco.com/c/en/us/support/unified-communications/unified-presence/products-installation-and-configuration-guides-list.html)の *Microsoft Lync* サーバを使 用した、*IM and Presence Service on Cisco Unified Communications Manager* のリモート通話コント ロール を参照してください。

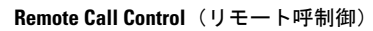

I

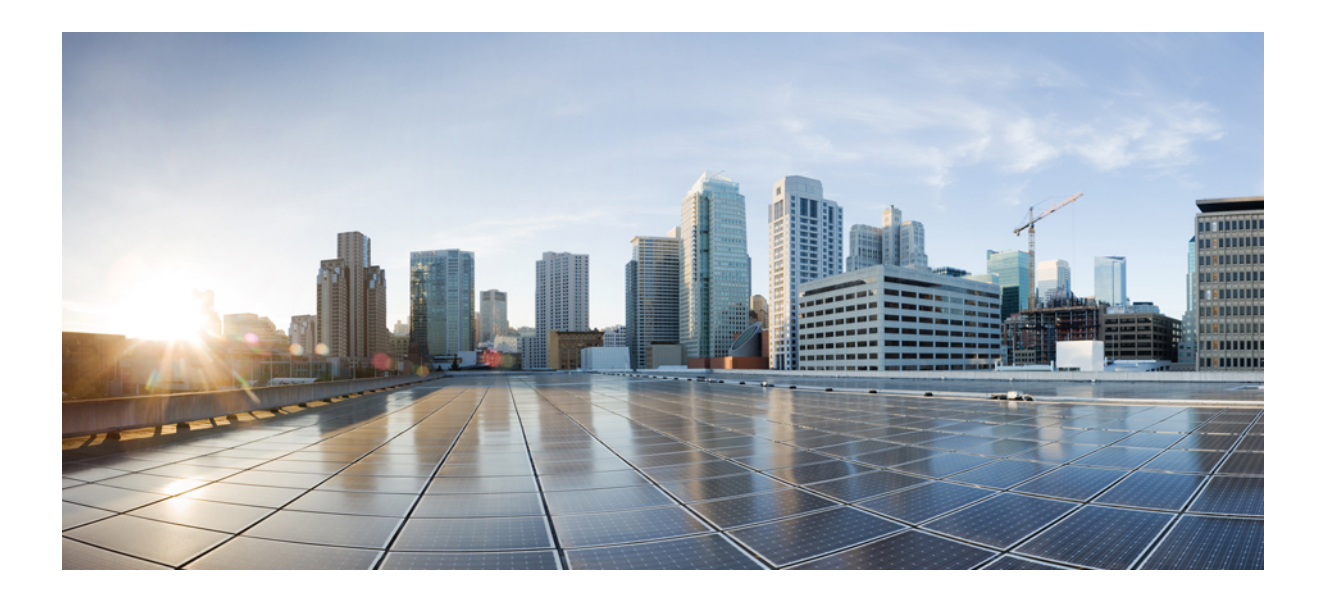

# <sup>第</sup> **IV** <sup>部</sup>

## システムの管理

- チャットの管理 (303 ページ)
- マネージド ファイル転送の管理 (321 ページ)
- エンド ユーザの管理 (331 ページ)
- ユーザの中央展開への移動 (347 ページ)
- ユーザの移行 (365 ページ)
- ロケール管理 (383 ページ)
- サーバの管理 (391 ページ)
- システムのバックアップ (399 ページ)
- システムの復元 (413 ページ)
- 連絡先リストの一括管理 (435 ページ)
- システムのトラブルシューティング (449 ページ)
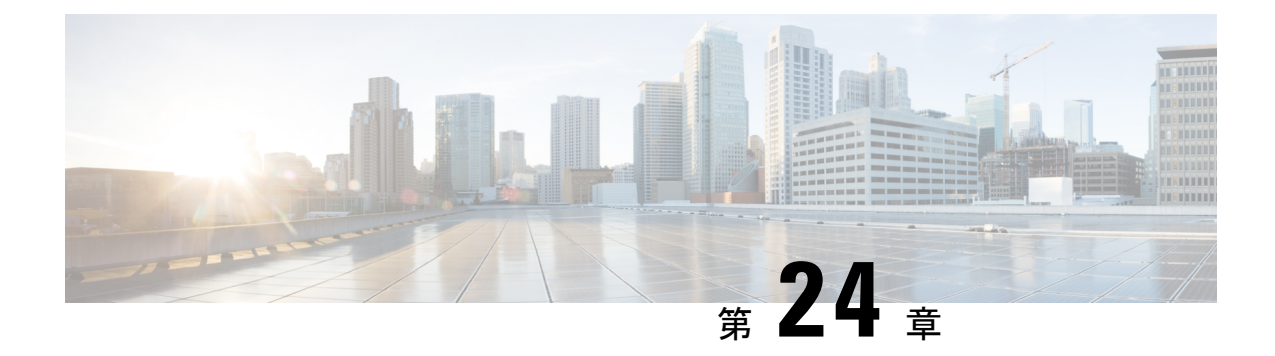

# チャットの管理

- チャット管理の概要 (303 ページ)
- チャット管理の要件 (304 ページ)
- チャット管理タスク フロー (305 ページ)
- チャット インタラクションの管理 (319 ページ)

# チャット管理の概要

IM and Presence Service は、チャット ルームを管理し、チャット ルームにアクセスできるユー ザを制御するために使用できる設定を提供します。以下の機能が含まれます。

- 新しいルームを作成したり、作成したルームのメンバーおよび設定を管理します。
- メンバーだけがアクセスである常設チャット ルームへのアクセスの制限。
- チャット ルームへの管理者の割り当て。
- ルームへの他のユーザの招待。
- ルームに表示されるメンバーのプレゼンスステータスの確認。ルームに表示されるプレゼ ンス ステータスは、ルームへのメンバーの参加を示しますが、全体のプレゼンス ステー タスが反映されないことがあります。

IM and Presence Service を使用すると、チャット ノードのエイリアスを管理することもできま す。チャットノードエイリアスを使用すると、ユーザは特定のノード上の特定のチャットルー ムを検索して、参加することができます。

さらに、IM and Presence Service はトランスクリプトを保存し、チャット ルームに参加したば かりのメンバーを含むルーム メンバーにこのチャットルームの履歴が利用できるようにしま す。新規または古くからのメンバーが使用可能な既存のアーカイブのサイズは設定可能です。。

# チャット ノード エイリアスの概要

システムの各チャットノードに一意のエイリアスが必要です。チャットノードエイリアスは、 (任意のドメイン内の)ユーザが特定のノード上の特定のチャットルームを検索し、これらの ルームのチャットに入室できるように各チャットノードに一意のアドレスを作成します。チャッ ト ノードのエイリアスは、そのノード上に作成される各チャット ルームの一意の ID の一部を 形成します。たとえば、エイリアスconference-3-mycup.cisco.comは、そのノード上に作成さ れるチャット ルーム名に使われて、roomjid@conference-3-mycup.cisco.com となります。

チャット ノードのエイリアスを割り当てるには、以下の 2 つのモードを使用します。

- システム生成: 各チャットノードに一意のエイリアスが自動的に割り当てられます。シス テムは、命名規則 conference-x-clusterid.domain を使用して、デフォルトではチャット ノード毎に 1 個のエイリアスを自動生成します。
	- conference はハードコードされたキーワードです
	- x は、ノード ID を示す一意の整数値です
	- clusterid は設定されたエンタプライズ パラメータです
	- domainが設定されているドメイン

たとえば、システムは、conference-3-mycup.cisco.comと割り当てられていることができ ます。

• 手動:チャット ノード エイリアスを手動で割り当てることができるようにするには、シ ステム生成エイリアスを無効にしなければなりません。手動管理されたエイリアスでは、 特定の要件に合うエイリアスを使用してチャットノードに名前を付けられるため、完全な 柔軟性が提供されます。たとえば、congerence-x-clusterid.domainという命名規則が導入 のニーズに合わない場合、このオプションを使用することができます。

#### ノードあたり複数のエイリアスの割り当て

ノード単位で各チャットノードに複数のエイリアスを関連付けることができます。ノードごと に複数のエイリアスを関連付けると、ユーザはこれらのエイリアスを使用して追加のチャット ルームを作成できます。この機能は、システム生成のエイリアスおよび手動で作成されたエイ リアスの両方に適用されます。

## チャット管理の要件

常設のチャットが有効になっていることを確認します。

 $\mathbf I$ 

# チャット管理タスク フロー

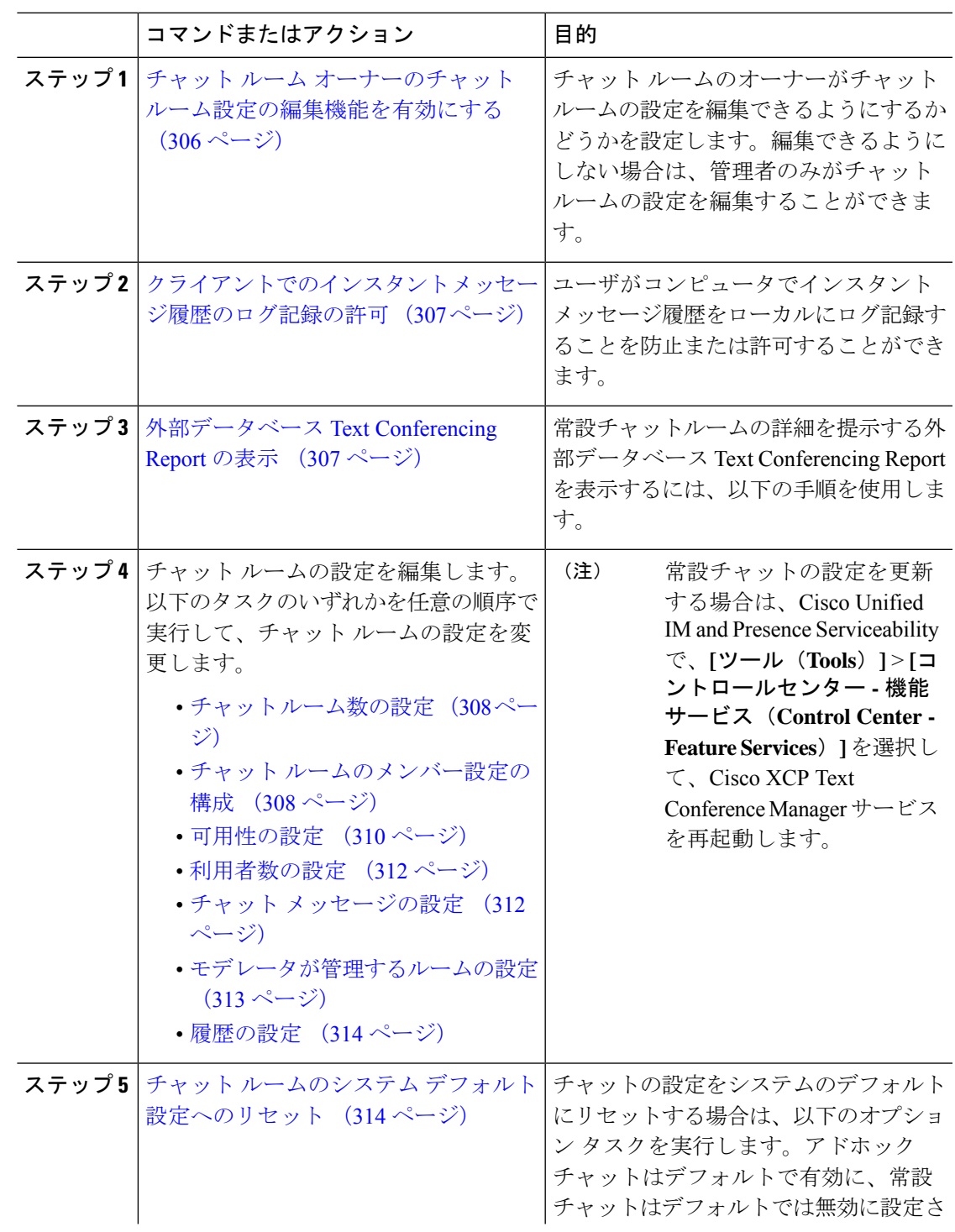

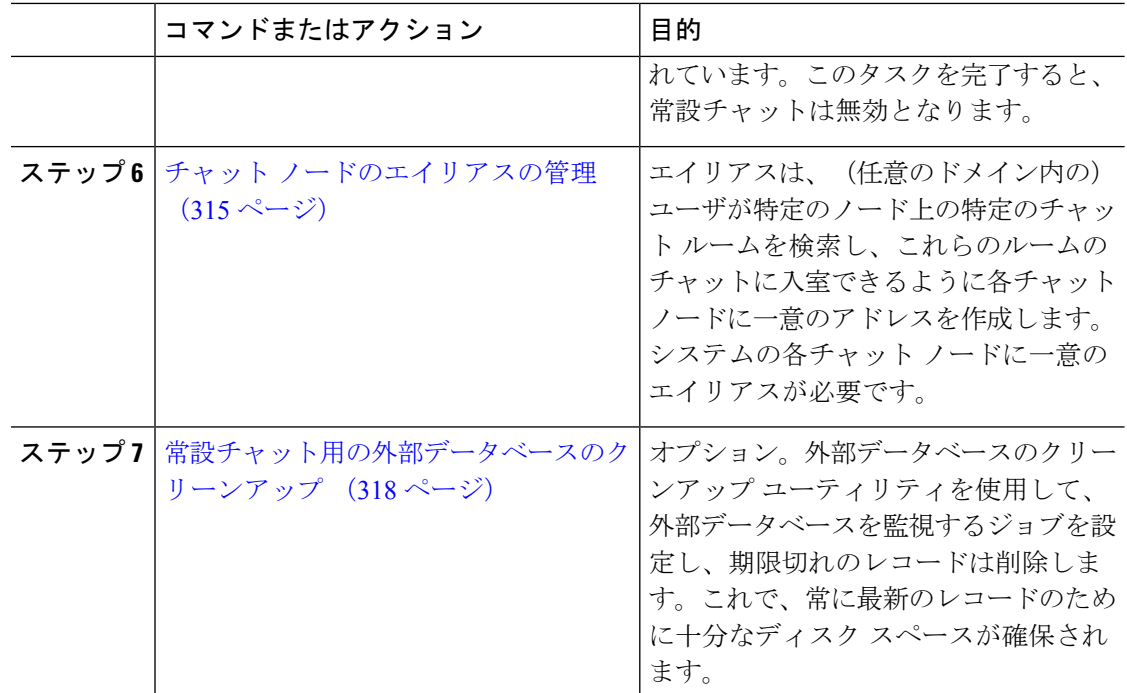

# チャット ルーム オーナーのチャット ルーム設定の編集機能を有効に する

チャット ルームのオーナーがチャット ルームの設定を編集できるようにする場合は、この手 順を使用します。

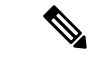

クライアントからこれらの設定をどの程度行えるかは、クライアントの実装や、クライアント がこれらの設定を行うインターフェイスを提供しているかどうかで決まります。 (注)

#### 手順

- ステップ **1 Cisco Unified CM IM and Presence** 管理で、メッセージング > グループ チャット および 常設 チャットを選択します。
- ステップ **2** ルームのオーナーはルームをメンバー専用にするかどうかを変更できる チェック ボックスの 値を設定します。
	- オン:チャット ルームのオーナーは、チャット ルームの設定を編集する管理機能を利用 することができます。
	- オフ:管理者のみがチャット ルームの設定を編集することができます。

ステップ **3 [**保存(**Save**)**]** をクリックします。

- ステップ **4 Cisco Unified IM and Presence Serviceability**で、ツール > コントロール センター **-** 機能サービ スを選択します。
- ステップ **5** Cisco XCP Text Conference Manager サービスを再起動します。

## クライアントでのインスタント メッセージ履歴のログ記録の許可

ユーザがコンピュータでインスタントメッセージ履歴をローカルにログ記録することを防止ま たは許可できます。クライアント側では、アプリケーションがこの機能をサポートしている必 要があります。これは、インスタント メッセージのログ記録の防止を実行する必要がありま す。

手順

- ステップ **1 Cisco Unified CM IM and Presence** 管理で、メッセージング > 設定を選択します。
- ステップ **2** 次のようにインスタント メッセージ履歴のログ記録の設定を行います。
	- クライアント アプリケーションのユーザに IM and Presence Service でインスタント メッ セージのログ記録を許可するには、クライアントでのインスタントメッセージ履歴のログ 記録を可能にする**(**サポートされているクライアントのみ**)**をオンにします。
	- クライアント アプリケーションのユーザに IM and Presence Service でインスタント メッ セージ履歴のログ記録を許可しない場合は、クライアントでのインスタントメッセージ履 歴のログ記録を可能にする**(**サポートされているクライアントのみ**)**をオフにします。
- ステップ3 [保存 (Save) 1をクリックします。

## 外部データベース **Text Conferencing Report** の表示

外部データベースの Text Conferencing Report を表示するには、次の手順を使用します。このレ ポートでは、導入環境内の常設チャットルームとアドホックチャットルームの詳細が表示され ます。

- ステップ **1 Cisco Unified CM IM and Presence Administration** にログインします。
- ステップ **2 [**メッセージング**]** > **[**グループチャットと永続的なチャット**]** を選択します。
- ステップ **3 [**常設チャットデータベースの割り当て(**Persistent Chat Database Assignment**)**]** の下の **[**ルー ムレポート(**Room Report**)**]** ボタンをクリックします。
- ステップ **4** 特定の条件を満たすルームだけを選択するには、フィルタ ツールを使用します。
- **ステップ5** [検索 (Find)] をクリックします。

ステップ **6** 特定のチャットルームを選択すると、そのルームの詳細が表示されます。

データベースから取得されるレコードの数は、[取得されたレコード]ドロップダウ ンリストから選択した値によって異なります。 (注)

## チャット ルームの設定

### チャット ルーム数の設定

ユーザが作成できるルーム数を制限するには、ルーム設定を使用します。チャットルームの数 を制限すると、システムのパフォーマンスがサポートされ、拡張性が許容されます。ルーム数 の制限は、起こり得るサービス レベル攻撃の軽減にも役立ちます。

#### 手順

- ステップ **1 Cisco Unified CM IM and Presence** 管理で、メッセージング > グループ チャット および 常設 チャットを選択します。
- ステップ **2** 許可したチャット ルームの最大数を変更するには、[許可されるルームの最大数(Maximum number of rooms allowed)] のフィールドに値を入力します。デフォルトでは 5500 に設定され ています。
- ステップ3 [保存 (Save) ] をクリックします。

### チャット ルームのメンバー設定の構成

メンバー設定で、チャット ルームのメンバーシップをシステム レベルで制御することができ ます。こういった制御は、禁止などの管理操作によって防止できるサービスレベル攻撃を軽減 する上で役立ちます。必要に応じてメンバーを設定します。

- ステップ **1 Cisco Unified CM IM and Presence** 管理で、メッセージング > グループ チャット および 常設 チャットを選択します。
- ステップ **2** ルーム メンバーの設定の説明に従って、ルーム メンバー設定を構成します。
- ステップ **3 [**保存(**Save**)**]** をクリックします。
- ステップ **4 Cisco Unified IM and Presence Serviceability**で、ツール > コントロール センター **-** 機能サービ スを選択します。
- ステップ **5** Cisco XCP Text Conference Manager サービスを再起動します。

#### ルーム メンバーの設定

常設チャットルームは、作成時の設定を継承します。後で行った変更は、既存のルームには適 用されません。これらの変更は、変更が有効になった後に作成されたルームにのみ適用されま す。 (注)

#### 表 **29 :**

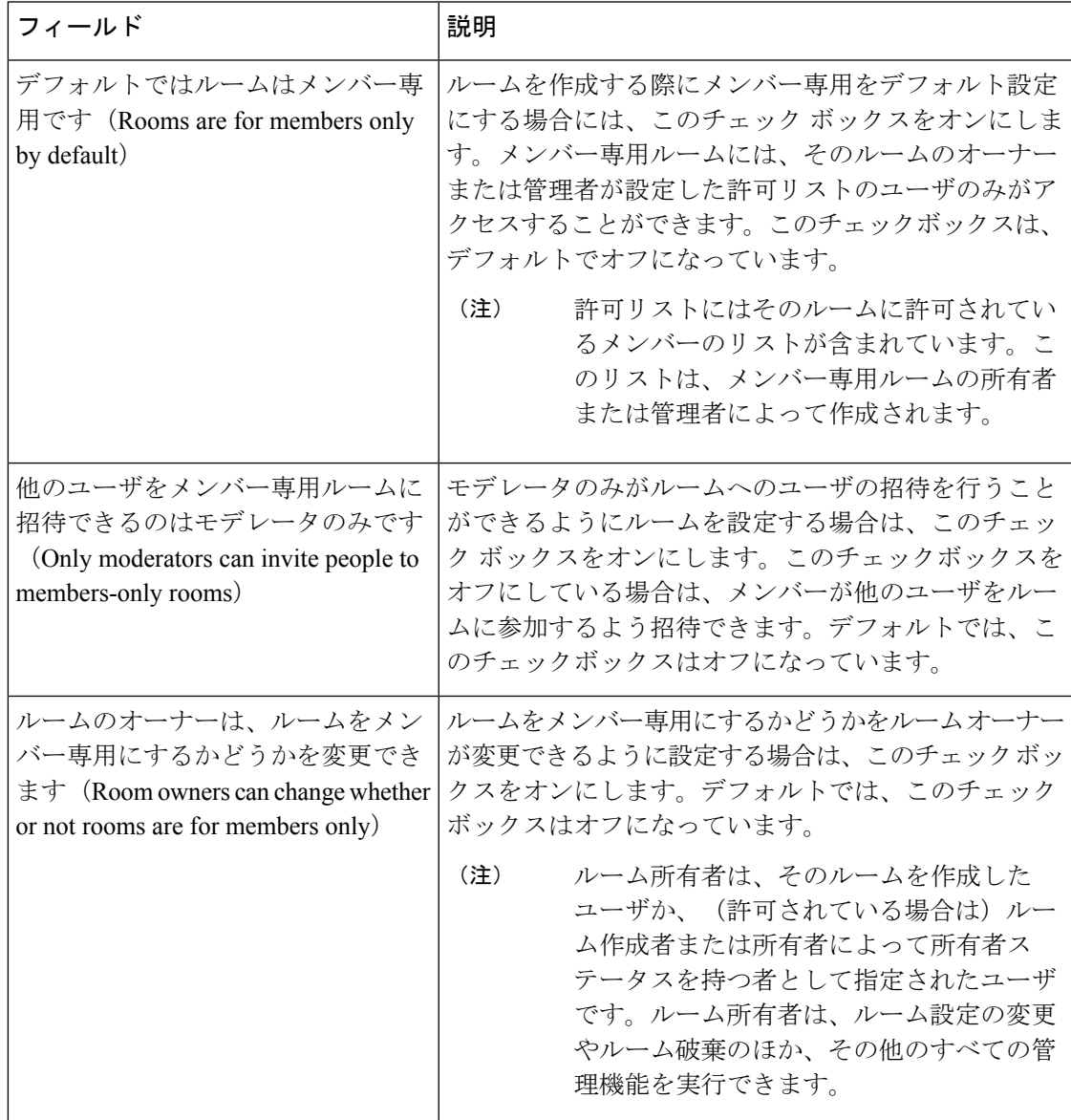

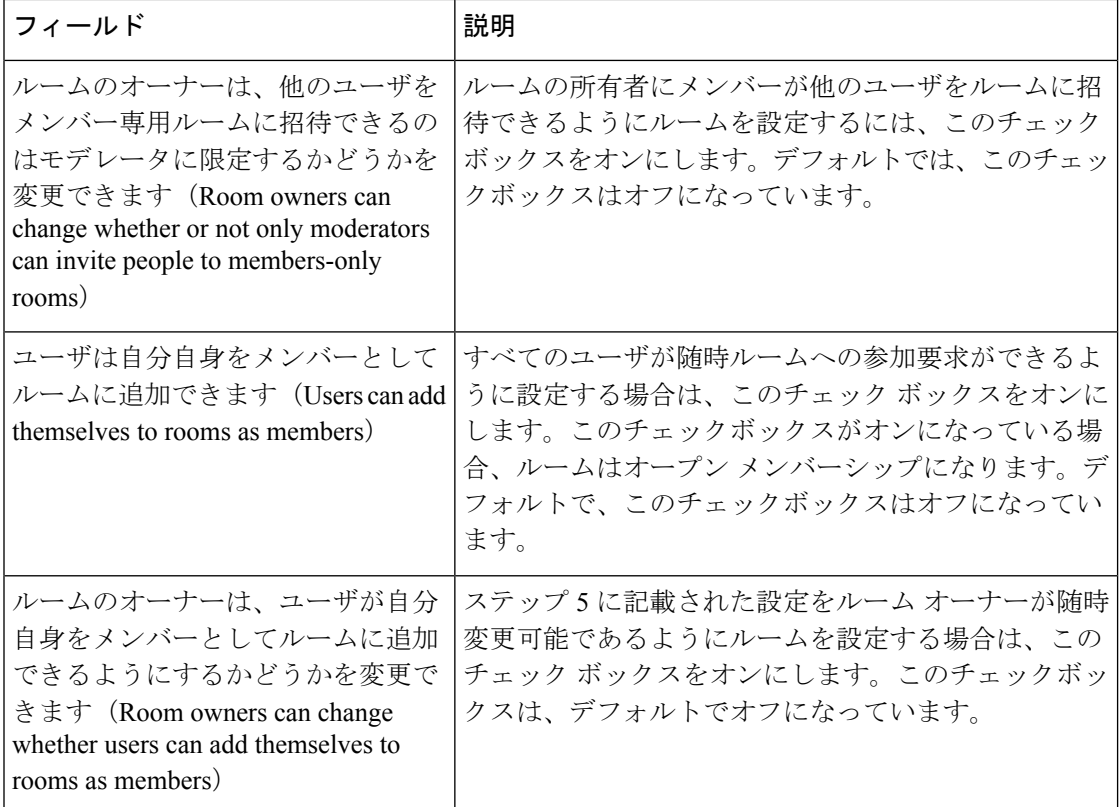

## 可用性の設定

可用性の設定は、ルーム内のユーザの可視性を決定します。

- ステップ **1 Cisco Unified CM IM and Presence** 管理で、メッセージング > グループ チャット および 常設 チャットを選択します。
- ステップ **2** アベイラビリティ設定の箇所で説明されるように、アベイラビリティのメンバー設定を構成し ます。
- ステップ **3 [**保存(**Save**)**]** をクリックします。
- ステップ **4 Cisco Unified IM and Presence Serviceablity**で、ツール > コントロール センター **-** 機能サービス を選択します。
- ステップ **5** Cisco XCP Text Conference Manager サービスを再起動します。

 $\mathbf I$ 

### アベイラビリティの設定

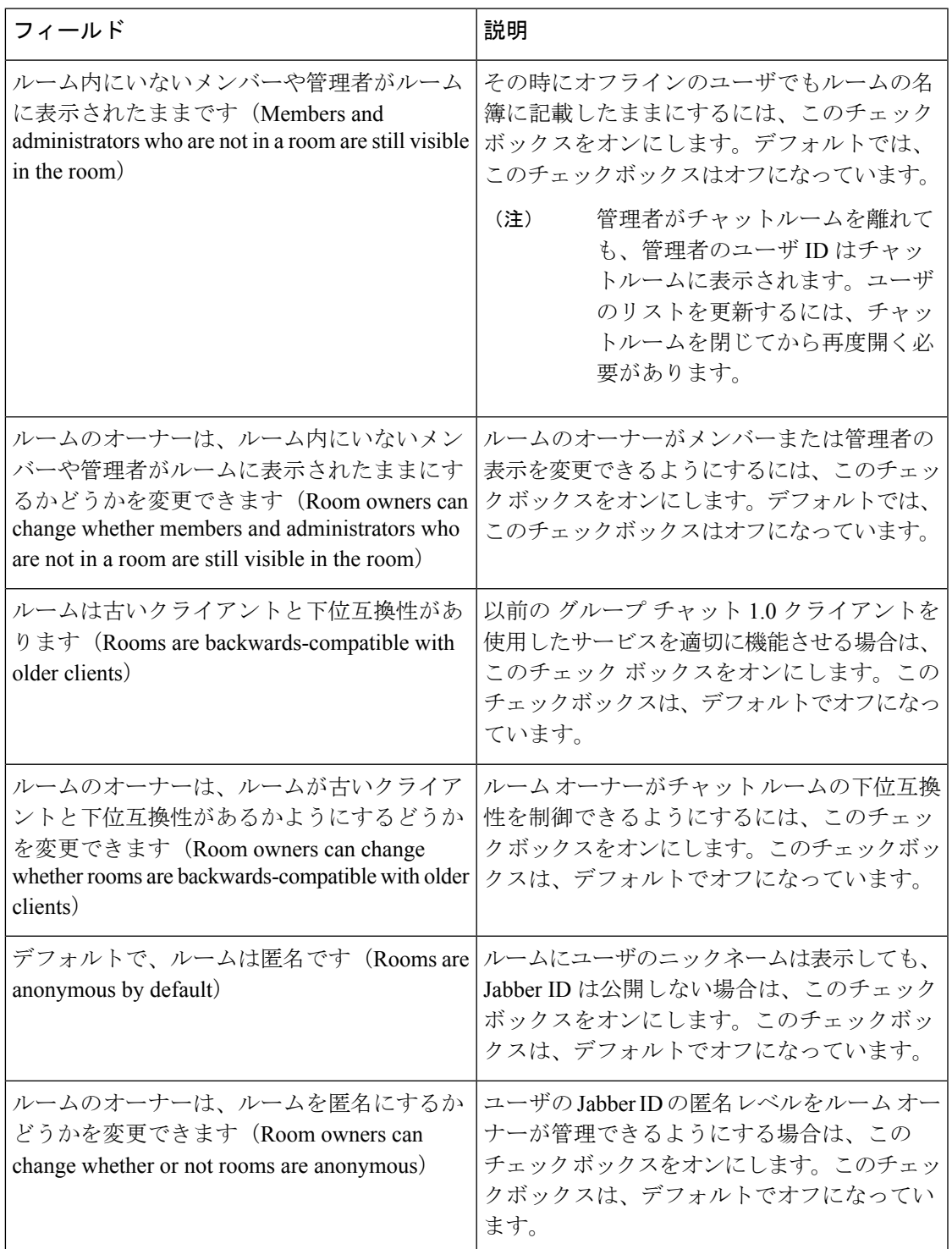

### 利用者数の設定

利用者数の設定では、特定の時間にチャットルームに参加することができるユーザ数を指定し ます。

手順

- ステップ **1** ルーム内で許可されるユーザのシステム最大数を変更するには、**[**同時にルームに入室できる ユーザ数(**How many users can be in a room at one time**)**]** のフィールドに値を入力します。デ フォルト値は 1000 に設定されています。
	- ルーム内のユーザの総数は、設定する値を超えることはできません。ルーム内の ユーザの総数には、通常のユーザと非表示のユーザの両方が含まれます。 (注)
- ステップ **2** ルーム内で許可される非表示ユーザの数を変更するには、**[**同時に入室できる非表示ユーザ数 (**How many hidden users can be in a room at one time**)**]** のフィールドに値を入力します。非表 示のユーザは他のユーザには表示されません。また、ルームにメッセージを送信できません。 さらに、プレゼンス更新を送信しません。非表示のユーザは、ルーム内のすべてのメッセージ を表示したり、他のユーザのプレゼンス更新を受信したりできます。デフォルト値は 1000 で す。
- ステップ **3** ルーム内に許可されるユーザのデフォルトの最大数を変更するには、**[**デフォルトのルーム最 大利用者数(**Default maximum occupancy for a room**)**]** のフィールドに値を入力します。デ フォルト値は 50 に設定され、ステップ 1 で設定された値よりも大きくできません。
- ステップ **4** デフォルトのルーム利用者数をルーム所有者が変更できるようにする場合は、**[**ルーム所有者 がデフォルトのルーム最大利用者数を変更できます(**Room owners canchangedefault maximum occupancy for a room**)**]** チェックボックスをオンにします。デフォルトでは、このチェック ボックスはオフになっています。
- ステップ5 [保存 (Save) ] をクリックします。

### チャット メッセージの設定

チャットメッセージ設定を使用して、役割に基づいた特権をユーザに付与します。ほとんどの 場合、役割は、ビジターからモデレータへの階層に存在します。たとえば、参加者はビジター ができることはすべて実行できます。また、モデレータは参加者ができることはすべて実行で きます。

デフォルトでは、このチェックボックスはオフになっています。

#### 手順

ステップ **1 [Lowest participation level a user can have to send a private message from within the room**(ルー ム内からプライベート メッセージを送信するためにユーザに必要な最小参加レベル)**]** のド ロップダウン リストから次のいずれかを選択します。

- ゲスト では、ゲスト、参加者、モデレータがルーム内の他のユーザにプライベート メッ セージを送信することができます。
- **[**参加者(**Participant**)**]** を選択すると、参加者およびモデレータがルーム内の他のユーザ にプライベート メッセージを送信できます。
- **[**モデレータ(**Moderator**)**]** を選択すると、モデレータのみがルーム内の他のユーザにプ ライベート メッセージを送信できます。
- ステップ **2** プライベート メッセージの最小参加レベルをルーム所有者が変更できるようにする場合は、 **[**ルーム内からプライベートメッセージを送信するためにユーザに必要な最小参加レベルをルー ム所有者が変更できます(**Room owners can change the lowest participation level a user can have to send a private message from within the room**)**]** チェックボックスをオンにします。デフォル トでは、このチェックボックスはオフになっています。
- ステップ3 [Lowest participation level a user can have to change a room's subject (ルームの件名を変更するため にユーザに必要な最小参加レベル)」のドロップダウンリストから次のいずれかを選択しま す。
	- a) **[**参加者(**Participant**)**]** を選択すると、参加者およびモデレータがルームの件名を変更で きます。これがデフォルトの設定です。
	- b) **[**モデレータ(**Moderator**)**]** を選択すると、モデレータのみがルームの件名を変更できま す。

ビジターは、ルームの件名を変更できません。

- ステップ **4** ルームの件名を更新するための最小参加者レベルをルーム所有者が変更できるようにする場合 は、**[**ルームの件名を変更するためにユーザに必要な最小参加レベルをルーム所有者が変更で きます(**Room owners can change the lowest participation level a user can have to change a room's subject**)**]** チェックボックスをオンにします。
- ステップ **5** メッセージからすべての拡張可能ハイパーテキスト マークアップ言語(XHTML)を削除する 場合は、**[**すべての **XHTML** フォーマットをメッセージから削除します(**Remove all XHTML formatting from messages**)**]** チェックボックスをオンにします。デフォルトで、このチェック ボックスはオフになっています。
- ステップ **6** XHTML フォーマット設定をルーム所有者が変更できるようにする場合は、**[**ルーム所有者が **XHTML** フォーマット設定を変更できます(**Room owners can change XHTML formatting setting**)**]** チェックボックスをオンにします。デフォルトで、このチェックボックスはオフに なっています。
- ステップ7 [保存 (Save)] をクリックします。

### モデレータが管理するルームの設定

モデレータが管理するルームは、ルーム内のボイス特権を付与または取り消しする機能をモデ レータに提供します(グループ チャットの場合、ボイスはチャット メッセージをルームに送 信する機能のことです)。ビジターはモデレータが管理するルームでインスタントメッセージ を送信できません。

- ステップ **1** モデレータの役割をルームで適用する場合は、**[**デフォルトでモデレータがルームを管理しま す(**Rooms are moderated by default**)**]** チェックボックスをオンにします。デフォルトで、こ のチェックボックスはオフになっています。
- ステップ **2** ルームをモデレータが管理するかどうかをルーム所有者が変更できるようにするには、**[**デフォ ルトでモデレータがルームを管理するかどうかをルーム所有者が変更できます(**Room owners can change whether rooms are moderated by default**)**]** チェックボックスをオンにします。デ フォルトでは、このチェックボックスはオフになっています。
- ステップ3 [保存 (Save) 1をクリックします。

### 履歴の設定

履歴設定を使用して、ルームで取得し、表示するメッセージのデフォルト値および最大値を設 定し、履歴クエリを使用して取得できるメッセージ数を管理します。ユーザがルームに入室す ると、そのユーザはルームのメッセージ履歴に送信されます。履歴設定は、ユーザが受信する 過去のメッセージ数を決定します。

#### 手順

- ステップ **1** ユーザがアーカイブから取得できるメッセージの最大数を変更するには、**[**アーカイブから取 得できるメッセージの最大数(**Maximum number of messages that can be retrieved from the archive**)**]**のフィールドに値を入力します。デフォルト値は100に設定されています。これは、 次の設定の上限としての役割を果たします。
- ステップ **2** ユーザがチャットルームに入室するときに表示される以前のメッセージの数を変更するには、 **[**デフォルトで表示されるチャット履歴内のメッセージ数(**Number of messages in chat history displayedbydefault**)**]**のフィールドに値を入力します。デフォルト値は15に設定され、ステッ プ 1 で設定された値よりも大きくできません。
- ステップ **3** ユーザがチャットルームに入室したときに表示される以前のメッセージの数をルーム所有者が 変更できるようにする場合は、[ルーム所有者がチャット履歴に表示されるメッセージ数を変 更できます(**Room owners canchange thenumber of messagesdisplayedinchathistory**)**]** チェッ クボックスをオンにします。デフォルトで、このチェックボックスはオフになっています。
- ステップ4 [保存 (Save) 1をクリックします。

## チャット ルームのシステム デフォルト設定へのリセット

グループ チャットの設定をアドホック チャット ルームと常設チャット ルームのシステム デ フォルト設定にリセットする場合は、この手順を使用します。

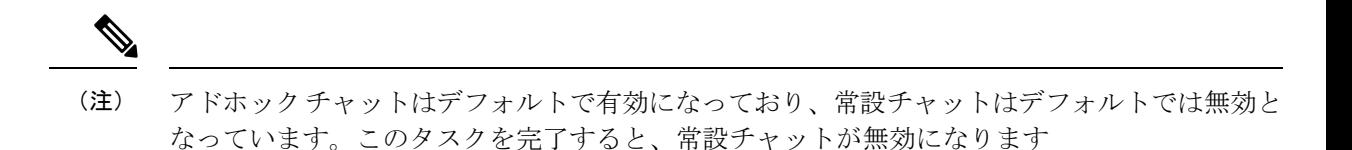

ステップ **1 Cisco Unified CM IM and Presence Administration**で、メッセージング > 設定を選択します。

ステップ2 [デフォルトに設定 (Set to Default) ] をクリックします。

ステップ3 [保存 (Save) ] をクリックします。

## チャット ノード エイリアスの管理

### チャット ノードのエイリアスの管理

クラスタのチャットノードのエイリアスを管理するには、このタスクを完了してください。シ ステムによる、エイリアスの自動管理あるいは手動更新を設定することができます。

#### 手順

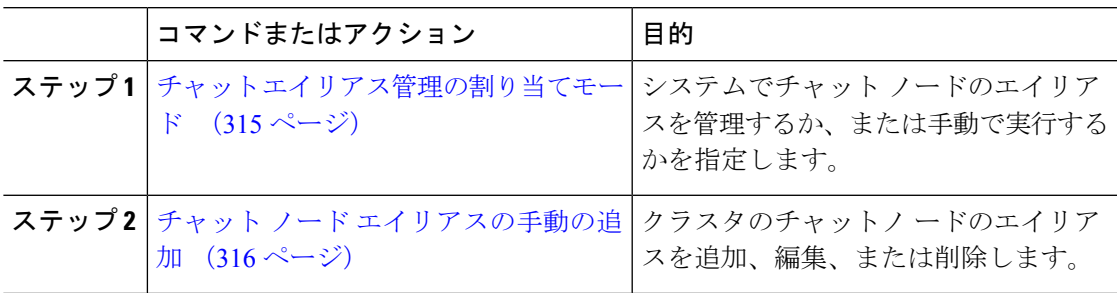

### チャット エイリアス管理の割り当てモード

システムがチャット ノード エイリアスを自動で割り当てする設定にする場合は、 conference-x-clusterid.domain naming convention 命名規則を使用して、チャット ノード エ イリアスを自動的に割り当てるか、あるいは手動で割り当てるかを設定します。

#### 始める前に

チャットノードのエイリアスの詳細については、チャットノードエイリアスの概要 (303ペー ジ) を参照してください。

- ステップ **1 Cisco Unified CM IM and Presence** 管理で、メッセージング > グループ チャット および 常設 チャットを選択します。
- ステップ **2** システムで生成されたエイリアスを有効または無効にします。
	- システムが チャット ノード エイリアスを自動的に割り当てる設定にする場合は、プライ マリ グループ チャット サーバのエイリアスをシステムで自動的に管理するをオンにしま す。
		- **[Messaging**(メッセージング)**]** > **[Group Chat Server Alias Mapping**(グルー プ チャット サーバのエイリアス マッピング)**]** を選択して、システムで生成 されたエイリアスが [Primary Group Chat Server Aliases(プライマリ グループ サーバのエイリアス)] の下にリストされていることを確認します。 ヒント
	- チャットノードエイリアスを手動で割り当てる場合は、プライマリグループチャットサー バのエイリアスをシステムで自動的に管理する をオフにします。

#### 次のタスク

- チャットノードにシステムで生成されたエイリアスを設定する場合でも、ノードと複数の エイリアスを必要に応じて関連付けることができます。
- 外部ドメインとフェデレーションすると、エイリアスが変更され、新しいエイリアスが使 用可能であることをフェデレーション相手に通知する場合があります。すべてのエイリア スを外部にアドバタイズするには、DNS を設定し、DNS レコードとしてエイリアスをパ ブリッシュします。
- システム生成エイリアス設定を更新した場合、これらの操作のいずれかを実行して、Cisco XCP Text Conference Manager を再起動します。
- チャット ノードのエイリアスを追加、編集、または削除するには、チャット ノード エイ リアスの手動の追加 (316 ページ)。

### チャット ノード エイリアスの手動の追加

手動でチャットノードのエイリアスを追加、編集、または削除する設定にするには、この手順 を使用します。手動でチャットノードのエイリアスを管理するには、システムで生成されたエ イリアスを使用するデフォルト設定をオフにする必要があります。システムで生成されたエイ リアスをオフにすると、既存のエイリアス(conference-x-clusterid.domain)は、[会議サーバ のエイリアス (Conference Server Aliases)」の下にリストされる標準の編集可能なエイリアスに 戻ります。これで、古いエイリアスとそのエイリアスに関連付けられているチャットルームの アドレスは維持されます。

チャットノードに手動で複数のエイリアスを割り当てることができます。システムで生成され たエイリアスがチャットノードにすでに存在する場合でも、ノードに追加エイリアスを手動で 関連付けることができます。

手動管理されるエイリアスでは、クラスタ ID またはドメインが変更された場合、手動でエイ リアスリストを更新するのは管理者の責任です。システムで生成されたエイリアスが変更され た値を自動的に組み込みます。

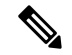

これは必須ではありませんが、ノードに新しいチャットノードのエイリアスを割り当てる場合 はドメインを常に含めることを推奨します。追加エイリアスには、newalias.domainの表記を使 用します。ドメインを確認するには、**Cisco Unified CM IM and Presence** 管理 > プレゼンス設 定 > 詳細設定 を選択します。 (注)

#### 始める前に

チャット エイリアス管理の割り当てモード (315 ページ)

手順

- ステップ **1 Cisco Unified CM IM and Presence** 管理で、メッセージング > グループ チャット サーバ エイリ アス マッピングを選択します。
- **ステップ2** [検索 (Find) ] をクリックします。

グループ チャット サーバの [エイリアス] ウィンドウに、既存のノード エイリアスが表示され ます。

- ステップ **3** 新しいエイリアスを追加する:
	- a) [新規追加 (Add New)] をクリックします。
	- b) グループ チャット サーバ エイリアス フィールドに新しいエイリアスを入力します。
	- c) サーバ名 ドロップダウン リスト ボックスで、エイリアスを割り当てるサーバを選択しま す。
	- d) **[**保存(**Save**)**]** をクリックします。
- ステップ **4** 既存のエイリアスを編集する:
	- a) エイリアスを選択します。
	- b) 更新情報を入力し、保存 をクリックします。

ステップ **5** エイリアスを削除するには、エイリアスを選択して、選択項目の削除 をクリックします。

#### 次のタスク

• Cisco XCP Text Conference Manager をオンにします。

#### チャット ノード エイリアスのトラブル シューティングのヒント

- どのチャットノードのエイリアスも一意でなければなりません。システムはクラスタ全体 に重複したチャット ノードのエイリアスを作成することを防ぎます。
- チャット ノードのエイリアス名を IM and Presence ドメイン名と同じにすることはできま せん。
- 古いエイリアスでチャットルームのアドレスを維持する必要がなくなった場合に限り古い エイリアスを削除します。
- 外部ドメインとフェデレーションすると、エイリアスが変更され、新しいエイリアスが使 用可能であることをフェデレーション相手に通知する場合があります。すべてのエイリア スを外部にアドバタイズするには、DNS を設定し、DNS レコードとしてエイリアスをパ ブリッシュします。
- チャット ノードのエイリアス設定のいずれかを更新したら、Cisco XCP Text Conference Manager を再起動します。

## 常設チャット用の外部データベースのクリーンアップ

外部データベースを監視し、期限切れのレコードを削除するジョブを設定します。これで、常 に最新のレコードのために十分なディスク スペースが確保されます。

常設チャット用のデータベース テーブルをクリンナップするには、必ず機能テーブルの下の **Text Conference**(**TC**) 機能を選択します。

- ステップ **1** データベース パブリッシャ ノードで Cisco Unified CM IM and Presence Administration にログイ ンします。
- ステップ **2** メッセージング > 外部データベースの設定 > 外部データベース を選択します。
- ステップ **3** 外部 **DB** のクリアをクリックします。
- ステップ **4** 次のいずれかを実行します。
	- パブリッシャ ノードに接続する外部データベースを手動でクリーンアップするには、 **samecup** ノードを選択します。
	- サブスクライバノードに接続する外部データベースを手動でクリーンアップする場合は、 その他の **CupNode** を選択してから、外部データベースの詳細を選択します。
	- 外部データベースを自動的にモニタおよびクリーンアップするシステム設定の場合は、自 動クリーンアップ オプション ボタンをオンにします。
	- 自動クリーンアップを設定する前に、手動でのクリーンアップを実行することを推 奨します。 (注)
- ステップ **5** いつまでさかのぼってファイル削除をするかの日数を設定します。たとえば、90を入力した場 合、システムは 90 日前以前の古いレコードを削除します。
- ステップ **6** データベースのインデックスとストアドプロシージャを作成するには、スキーマの更新 をク リックします。
	- (注) スキーマの更新は、このジョブを最初に実行するときにのみです。
- ステップ **7** いつまでさかのぼってファイル削除をするかの日数を設定します。たとえば、**90**を入力した場 合、システムは 90 日より前の古いレコードを削除します。
- ステップ **8** 機能テーブル セクションで、レコードをクリーンアップする各機能を選択します。
	- テキスト会議: 常設チャット機能のデータベーステーブルを消去するには、このオプショ ンを選択します。
	- メッセージ アーカイバ(**MA**): メッセージ アーカイバ機能のデータベース テーブルをク リーンアップするには、このオプションを選択します。
	- 非同期ファイル転送(**AFT**):マネージド ファイル転送機能のデータベース テーブルを 消去するには、このオプションを選択します。
- ステップ **9** [クリーンアップジョブを送信(Submit Clean-up Job)] をクリックします。
	- **[**自動(**Automatic**)**]** オプションが有効になっていて、それを無効にする場合は、 **[**自動クリーンアップジョブの無効化(**Disable Automatic Clean-up Job**)**]** ボタンを クリックします。 (注)

# チャット インタラクションの管理

チャット ノードのエイリアスを変更すると、データベースのチャット ルームのアドレス指定 が不可能になり、ユーザが既存のチャット ルームを検索できなくなることがあります。

エイリアスまたは他のノードの依存関係の構成部分を変更する前にこれらの結果に注意してく ださい。

- •クラスタID:この値は完全修飾クラスタ名 (FODN)の一部です。クラスタIDを変更([シ ステム] > [プレゼンストポロジの設定] を選択)すると、FODN はクラスタ全体で自動的 に変更される新しい値およびシステム管理されたエイリアスを組み込みます。手動管理さ れたエイリアスでは、クラスタ ID が変更された場合、手動でエイリアス リストを更新す るのは管理者の責任です。
- ドメイン:この値は FQDN の一部です。ドメインを変更([プレゼンス] > [プレゼンスの 設定]を選択)すると、FODN はクラスタ全体で自動的に変更される新しい値およびシス テム管理されたエイリアスを組み込みます。手動管理されたエイリアスでは、ドメインが 変更された場合、手動でエイリアス リストを更新するのは管理者の責任です。
- チャット ノードと外部データベース間の接続:永続的なチャットが有効で、外部データ ベースとの適切な接続が維持されていない場合、チャット ノードは起動しません。

• チャット ノードの削除:プレゼンス トポロジから既存のエイリアスに関連付けられてい るノードを削除した場合、それ以上の処理を行わない限り、その古いエイリアスを使用し て作成したチャット ルームをアドレス指定できないことがあります。

変更の広い影響を考慮せずに既存のエイリアスを変更しないことを推奨します。つまり、次の ようにします。

- ユーザが必要に応じて古いエイリアスによって既存のチャットルームを検索することがで きるように、データベースに古いチャット ノードのアドレスを維持します。
- 外部ドメインとのフェデレーションがある場合、DNSエイリアスをパブリッシュし、エイ リアスが変更され、新しいアドレスが使用可能であることをそのドメインのユーザに通知 する必要があります。これはすべてのエイリアスを外部にアドバタイズするかどうかに よって異なります。

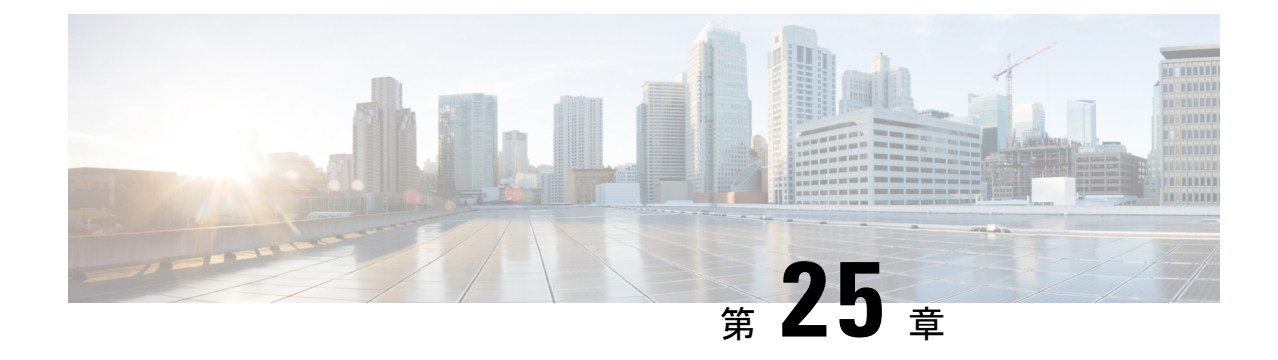

# マネージド ファイル転送の管理

- マネージド ファイル転送の管理の概要 (321 ページ)
- マネージド ファイル転送の管理の要件 (322 ページ)
- マネージド ファイル転送管理のタスク フロー (322 ページ)

# マネージド ファイル転送の管理の概要

IM and Presence Serviceの管理者は、マネージドファイル転送機能のファイルの保管およびディ スク利用の管理を担当します。この章では、ファイルストレージおよびディスク使用量のレベ ルを監視し、レベルが指定されたしきい値を超えた際に通知するためのカウンタと警告を設定 します。

#### 外部ファイル サーバおよびデータベース サーバの管理

外部データベースのサイズを管理する際は、指定に応じて、ファイルをデータベースから自動 的にパージするように、クエリをシェルスクリプトと組み合わせることが可能です。クエリを 作成するには、ファイル転送メタデータを使用します。これには、転送タイプ、ファイルタイ プ、タイム スタンプ、ファイル サーバ上のファイルへの絶対パス、およびその他の情報が含 まれます。

1対1のIMやグループチャットは通常、一時的なものであり、転送されたファイルはすぐに 削除される可能性があります。IM やグループ チャットの処理方法を選択する際には、これを 考慮に入れてください。ただし、次の点に注意してください。

- オフライン ユーザに配信される IM のために、ファイルに対する遅延要求が発生する可能 性があります。
- 永続的なチャットの転送は、長期間保持される必要がある可能性があります。

(注)

 $\begin{picture}(20,5) \put(0,0){\line(1,0){155}} \put(0,0){\line(1,0){155}} \put(0,0){\line(1,0){155}} \put(0,0){\line(1,0){155}} \put(0,0){\line(1,0){155}} \put(0,0){\line(1,0){155}} \put(0,0){\line(1,0){155}} \put(0,0){\line(1,0){155}} \put(0,0){\line(1,0){155}} \put(0,0){\line(1,0){155}} \put(0,0){\line(1,0){155}} \put(0,0){\line(1,$ 

• 現在の UTC 時間中に作成されたファイルは消去しないでください。

- ファイルサーバ構成を割り当てた後は、ファイルサーバ構成名は変更することができます が、ファイル サーバ自体の変更はできません。
- マネージドファイル転送がすでに設定済みで、その設定を変更した場合、CiscoXCPRouter サービスを再起動すると、マネージドファイル転送機能が再起動します。
- ファイルサーバ自体で設定を変更せずに設定を変更した場合、ファイル転送が機能しなく なり、Cisco XCP Router サービスを再起動するように促す通知が送信されます。
- データベースまたはファイルサーバに障害が発生した場合、その障害を明記するメッセー ジが生成されます。ただし、エラー応答では、データベースの障害、ファイルサーバの障 害、その他の内部障害の内容は区別されません。データベースまたはファイルサーバに障 害が発生した場合も、Real-Time Monitoring Tool がアラームを生成します。この警告は、 ファイル転送が進行中であるかどうかにかかわらず発せられます。

# マネージド ファイル転送の管理の要件

マネージド ファイル転送機能の設定

# マネージド ファイル転送管理のタスク フロー

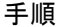

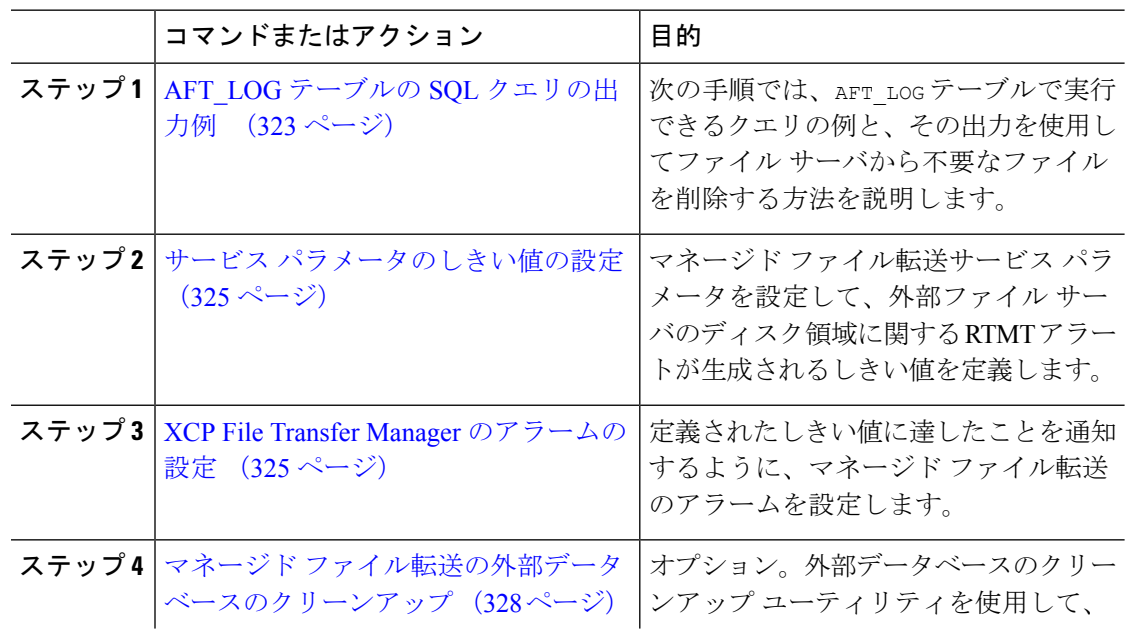

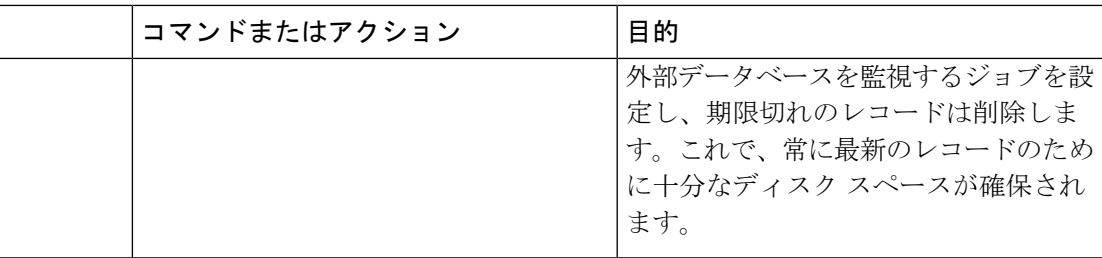

## **AFT\_LOG** テーブルの **SQL** クエリの出力例

次の手順では、AFT\_LOG テーブルで実行できるクエリの例と、その出力を使用してファイル サーバから不要なファイルを削除する方法を説明します。

このクエリは、指定された日付の後にアップロードされた各ファイルのレコードを返します。

(注) SQLコマンド例は、外部データベースのディスク使用量(324ページ)を参照してください。

#### 手順

ステップ **1** 外部データベースで、次のコマンドを入力します。

```
SELECT file_path
FROM aft_log
WHERE method='Post' AND timestampvalue > '2014-12-18 11:58:39';
このコマンドを実行すると、以下の出力が生成されます。
/opt/mftFileStore/node_1/files/im/20140811/15/file_name1
/opt/mftFileStore/node_1/files/im/20140811/15/file_name2
/opt/mftFileStore/node_1/files/im/20140811/15/file_name3
/opt/mftFileStore/node_1/files/im/20140811/15/file_name4
...
/opt/mftFileStore/node_1/files/im/20140811/15/file_name99
/opt/mftFileStore/node_1/files/im/20140811/15/file_name100
```
ステップ **2** rm コマンドとこの出力を使用して、外部ファイル サーバからこれらのファイルを削除するス クリプトを作成します。SQL クエリ例は、*Cisco Unified Communications Manager*での *IM and Presence Service* データベース設定 を参照してください。

ファイルに関連するレコードが外部データベースからすでに消去されていても、そ のファイルが外部ファイルサーバからまだ消去されていなければ、そのファイルを 引き続きアクセス/ダウンロードできます。 (注)

#### 次のタスク

サービス パラメータのしきい値の設定 (325 ページ)

## 外部データベースのディスク使用量

ディスクやテーブルスペースが満杯にならないようにする必要があります。満杯になると、マ ネージドファイル転送機能が動作を停止することがあります。以下は、外部データベースから レコードを消去するために使用できる SQL コマンド例です。その他のクエリは、*Cisco Unified Communications Manager*での *IM and Presence Service* データベース設定 を参照してください。

ファイルに関連するレコードが外部データベースからすでに消去されていても、そのファイル が外部ファイル サーバからまだ消去されていなければ、そのファイルを引き続きアクセス/ダ ウンロードできます。 (注)

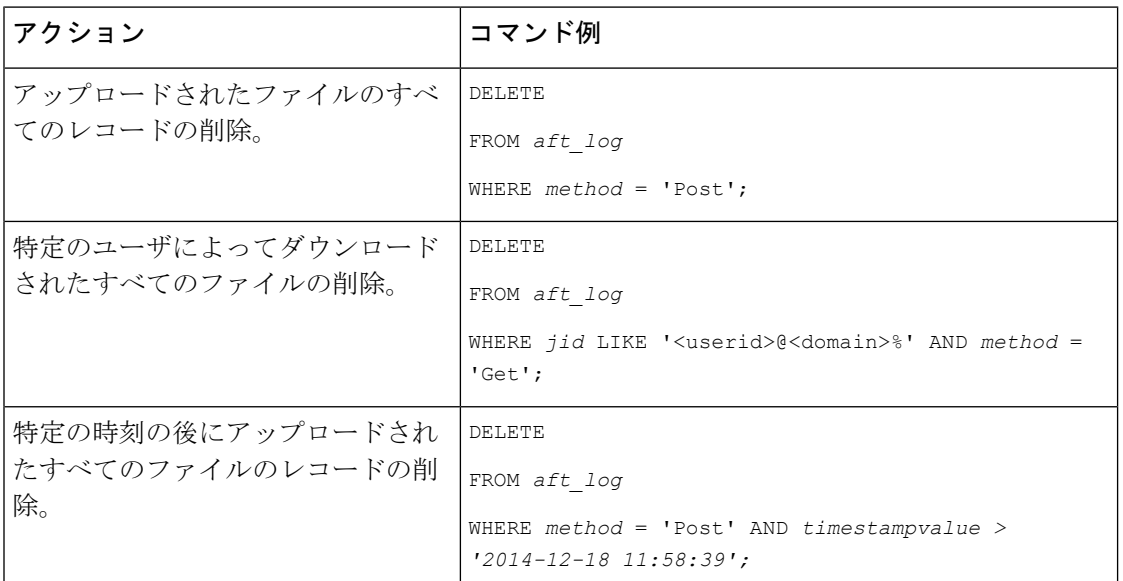

さらに、データベースのディスク使用量の管理に便利なカウンタおよび警告があります。詳細 については、「マネージドファイル転送のアラームおよびカウンター(326ページ)」を参照 してください。

## サービス パラメータのしきい値の設定

マネージド ファイル転送サービス パラメータを設定して、外部ファイル サーバのディスク領 域に関する RTMT アラートが生成されるしきい値を定義します。

#### 手順

- ステップ1 Cisco Unified CM IM and Presence Administration で、**システム > サービス パラメータ**を選択しま す。
- ステップ **2** ノードの [Cisco XCP File Transfer Manager] サービスを選択します。
- ステップ **3** 次のサービス パラメータの値を入力します。
	- 外部ファイル サーバの使用可能領域の下限しきい値 :外部ファイル サーバ パーティショ ンで使用可能な領域の割合(%)がこの値以下になると、XcpMFTExtFsFreeSpaceWarn ア ラームが生成されます。デフォルト値は 10% です。
	- 外部ファイルサーバの使用可能領域の上限しきい値:外部ファイル サーバ パーティショ ンで使用可能な領域の割合(%)がこの値以上になると、XcpMFTExtFsFreeSpaceWarn ア ラームが解除されます。デフォルト値は 15% です。
	- 下限しきい値を上限しきい値より大きい値に設定しないでください。それ以外の場 合、cisco xcp Router サービスを再起動しても、Cisco XCP File Transfer Manager サー ビスは開始されません。 (注)
- ステップ **4 [**保存(**Save**)**]** をクリックします。
- ステップ **5** Cisco XCP Router サービスを再起動します。
	- a) [Cisco Unified IM and Presence  $\mathcal{O} \mathcal{H} \subset \mathcal{E} \times \mathcal{I} \subset \mathcal{I} \times \mathcal{I}$  (Cisco Unified IM and Presence Serviceability)] から、**[**ツール(**Tools**)**]** > **[**コントロールセンタ**-**ネットワークサービス (**Control Center - Network Services**)**]** を選択します。
	- b) サーバ ドロップダウンから IM and Presence パブリッシャを選択し、移動をクリックしま す。
	- c) **IMand PresenceServices**の下で、**Cisco XCP Router**を選択して、再起動をクリックします。

### 次のタスク

XCP File Transfer Manager のアラームの設定 (325 ページ)

## **XCP File Transfer Manager** のアラームの設定

定義されたしきい値に達したことを通知するように、マネージドファイル転送のアラームを設 定します。

- ステップ **1 Cisco Unified IM and Presence Serviceability**にログインします。
- ステップ **2 [Alarm**(アラーム)**]** > **[Configuration**(設定)**]** を選択します。
- ステップ **3** サーバ ドロップダウンで、サーバ(ノード)を選択して、移動をクリックします。
- ステップ **4** サービス グループ ドロップダウン リストで、**IM and Presence Services** を選択して、移動をク リックします。
- ステップ **5** サービス ドロップダウン リストから、**Cisco XCP File Transfer Manager**(アクティブ) を選 択して、移動を選択します。
- ステップ **6** 必要に応じて優先アラーム設定を行います。フィールドとその設定を含むヘルプは、オンライ ン ヘルプを参照してください。
- ステップ **7 [**保存(**Save**)**]** をクリックします。

#### 次のタスク

使用可能な警告およびカウンターの詳細は、以下を参照してください。 マネージド ファイル 転送のアラームおよびカウンター (326 ページ)

### マネージド ファイル転送のアラームおよびカウンター

マネージド ファイル転送を使用すると、転送されたファイルは、外部ファイル サーバにアー カイブされた後、そして、ファイル メタデータが外部データベースに記録された後にのみ、 ユーザに配信されます。IM and Presence Service ノードが外部ファイル サーバまたは外部デー タベースとの接続を失った場合、IM andPresenceServiceは受信者にファイルを配信しません。

#### マネージド ファイル転送のアラーム

接続が失われた場合に必ず通知されるようにするには、Real-Time Monitoring Tool で以下のア ラームが正しく設定されていることを確認します。

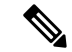

外部ファイルサーバへの接続が失われる前にアップロードされたファイル、およびダウンロー ド中であったファイルは、受信者へのダウンロードに失敗することになります。ただし、失敗 した転送のレコードが外部データベースに残ります。これらのファイルを特定するには、外部 データベースフィールド file\_size と bytes\_transferred の不一致を調べることができます。 (注)

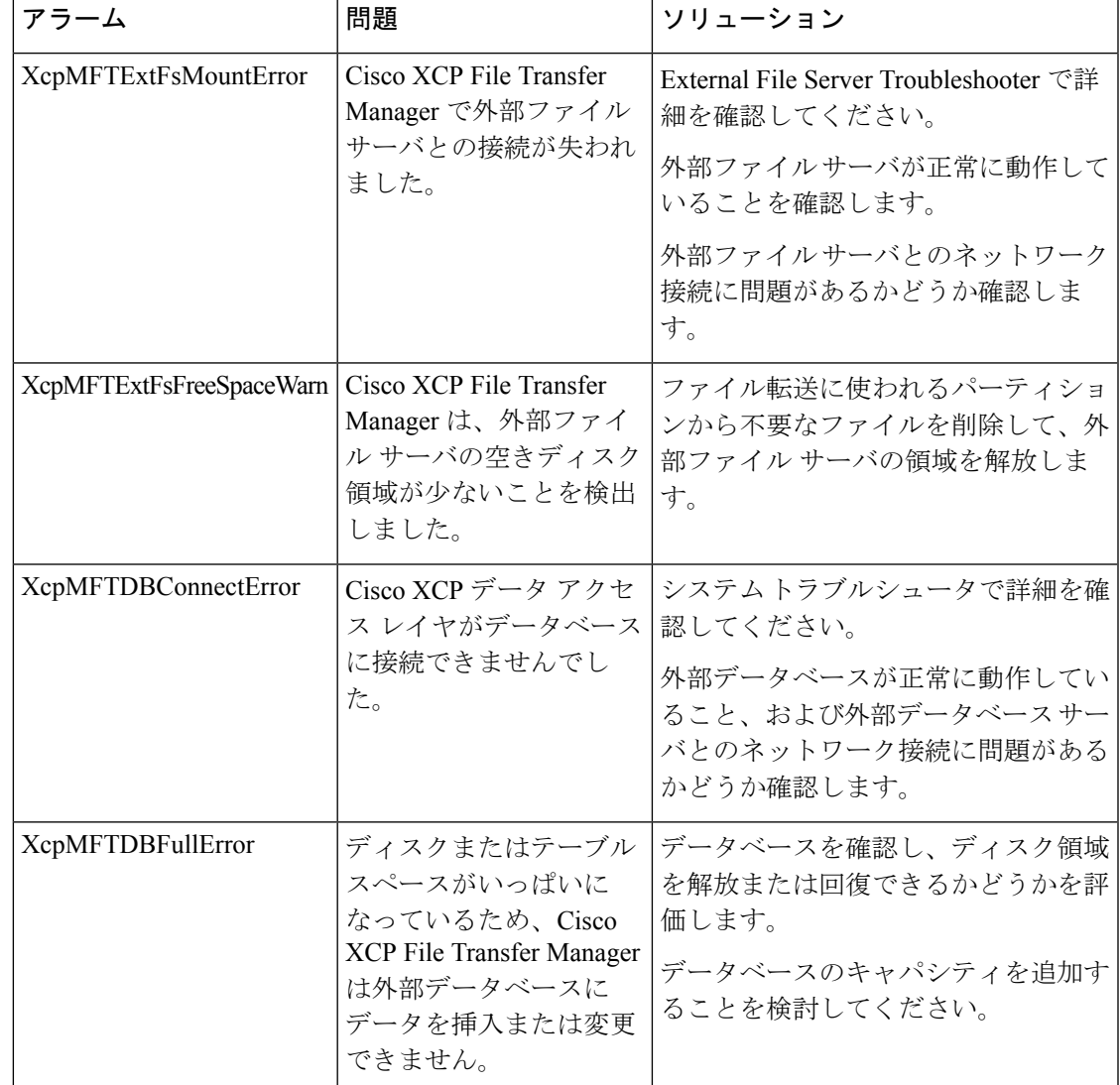

#### 表 **30 :** マネージド ファイル転送のアラーム

### マネージド ファイル転送のカウンター

マネージド ファイル転送を管理しやすくするために、Real-Time Monitoring Tool を介して以下 のカウンタを監視することができます。これらのカウンタは、Cisco XCP MFT カウンタ フォ ルダに保存されます。

#### 表 **31 :** マネージド ファイル転送のカウンター

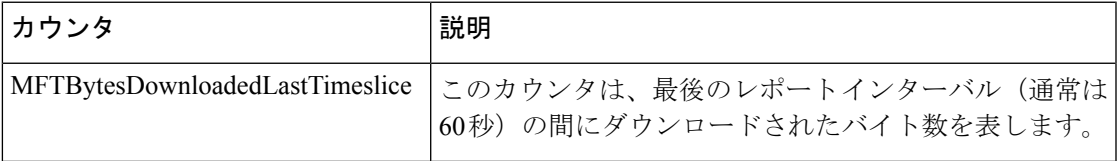

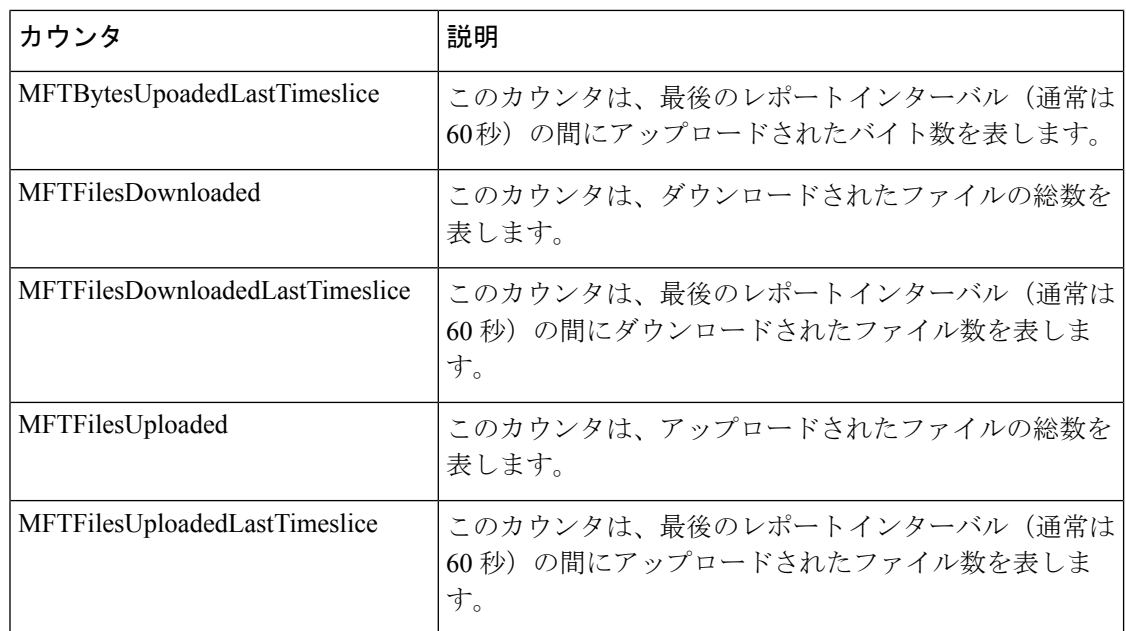

# マネージド ファイル転送の外部データベースのクリーンアップ

外部データベースを監視し、期限切れのレコードを削除するジョブを設定します。これで、常 に最新のレコードのために十分なディスク スペースが確保されます。

マネージドファイル転送のデータベーステーブルをクリーンアップするには、機能テーブル の下の 非同期ファイル転送 機能が選択されていることを確認します。

- ステップ **1** データベース パブリッシャ ノードで Cisco Unified CM IM and Presence Administration にログイ ンします。
- ステップ **2** メッセージング > 外部データベースの設定 > 外部データベース を選択します。
- ステップ **3** 外部 **DB** のクリアをクリックします。
- ステップ **4** 次のいずれかを実行します。
	- パブリッシャ ノードに接続する外部データベースを手動でクリーンアップするには、 **samecup** ノードを選択します。
	- サブスクライバノードに接続する外部データベースを手動でクリーンアップする場合は、 その他の **CupNode** を選択してから、外部データベースの詳細を選択します。
	- 外部データベースを自動的にモニタおよびクリーンアップするシステム設定の場合は、自 動クリーンアップ オプション ボタンをオンにします。
	- 自動クリーンアップを設定する前に、手動でのクリーンアップを実行することを推 奨します。 (注)
- ステップ **5** いつまでさかのぼってファイル削除をするかの日数を設定します。たとえば、90を入力した場 合、システムは 90 日前以前の古いレコードを削除します。
- ステップ **6** データベースのインデックスとストアドプロシージャを作成するには、スキーマの更新 をク リックします。
	- (注) スキーマの更新は、このジョブを最初に実行するときにのみです。
- ステップ **7** いつまでさかのぼってファイル削除をするかの日数を設定します。たとえば、**90**を入力した場 合、システムは 90 日より前の古いレコードを削除します。
- ステップ **8** 機能テーブル セクションで、レコードをクリーンアップする各機能を選択します。
	- ·テキスト会議:常設チャット機能のデータベーステーブルを消去するには、このオプショ ンを選択します。
	- メッセージ アーカイバ(**MA**): メッセージ アーカイバ機能のデータベース テーブルをク リーンアップするには、このオプションを選択します。
	- 非同期ファイル転送(**AFT**):マネージド ファイル転送機能のデータベース テーブルを 消去するには、このオプションを選択します。
- ステップ **9** [クリーンアップジョブを送信(Submit Clean-up Job)] をクリックします。
	- **[**自動(**Automatic**)**]** オプションが有効になっていて、それを無効にする場合は、 **[**自動クリーンアップジョブの無効化(**Disable Automatic Clean-up Job**)**]** ボタンを クリックします。 (注)

I

マネージド ファイル転送の外部データベースのクリーンアップ

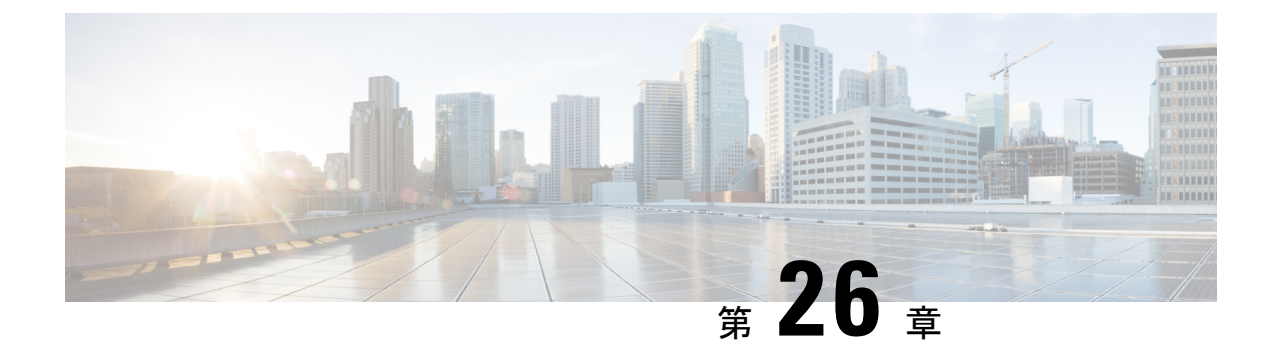

# エンド ユーザの管理

- エンド ユーザ管理の概要 (331 ページ)
- エンド ユーザ管理のタスク フロー (333 ページ)
- BLF プレゼンスの連携動作と制限事項 (345 ページ)

# エンド ユーザ管理の概要

IM and Presence Service ノードへユーザを割り当てて、ユーザを IM and Presence Service 用に設 定する手順については、以下のガイドを参照してください。

エンドユーザを管理するための管理タスクの一環として、以下のタスクを管理する必要がある 場合があります。

- プレゼンス要求を承認するためのデフォルト ポリシーの設定
- 重複した、あるいは無効なユーザ ID およびディレクトリ URI に対してスケジュールされ たシステム チェックの設定
- 問題発生時のユーザ ID およびディレクトリ URI の修正

エンド ユーザのインポートおよび設定方法の詳細は、*Cisco Unified Communications Manager* シ ステム設定ガイドの「エンド ユーザの設定」セクションを参照してください。

ユーザ連絡先リストの一括インポートおよびエクスポートの詳細は、連絡先リストの一括管理 (435 ページ)を参照してください。

## プレゼンス認証の概要

プレゼンスサブスクリプション要求の場合は、プレゼンス認証ポリシーを割り当てる必要があ ります。プレゼンス認証ポリシーは、システムレベルで、プレゼンスが要求されているエンド ユーザの認証を要求せずに、システム上のエンド ユーザが他のエンド ユーザのプレゼンス ス テータスを表示することができるかどうかを決定します。この設定は、プレゼンス設定の設定 ウィンドウの 確認プロンプトなしで、ユーザが他のユーザのプレゼンス ステータスを表示で きるようにするチェックボックスで行います。利用できる設定は、展開されたプロトコルに一 部左右されます。

- SIP ベースのクライアントの場合、すべてのプレゼンス登録要求を自動的に承認するよう にIMandPresenceServiceを設定する必要があります。でないと、プレゼンスは正しく機能 しません(これはデフォルト設定です)。このオプションが設定された場合、IM and Presence Service は1つの例外を除いて、すべての要求を自動的に承認します。例外ケース は、プレゼンスが要求されているユーザが、要求を行うユーザを含むブロック リストを Cisco Jabberクライアントに設定している場合です。この場合、ユーザはプレゼンス要求を 承認するように促されます。
- XMPP ベースのクライアントの場合は、IM andPresenceService で他のユーザからのプレゼ ンス要求を許可するようにユーザに要求するかどうか、あるいはそのプレゼンス要求を自 動的に許可するかどうかを設定することができます。

認可システム設定は、エンド ユーザが Cisco Jabber クライアント内で設定可能なユーザ ポリ シー設定によって上書きされる場合もあります。 (注)

#### **Jabber** のユーザ ポリシー設定

プレゼンス要求を承認する際、IM and Presence Service は、ユーザが Cisco Jabber クライアント 内で設定したユーザ ポリシーも参照します。エンド ユーザは他のユーザをブロック リストに 追加して、他のユーザが許可なしにプレゼンス状態を表示できないようにしたり、許可リスト に追加して、自身のプレゼンス状態の表示を許可することができます。これらの設定は、シス テムのデフォルト設定を上書きします。

エンド ユーザは、Cisco Jabber クライアント内で以下の事項を設定することができます。

- ブロックリスト: ユーザは、他のユーザ(ローカルユーザと外部ユーザの両方) をブロッ クリストに追加することができます。ブロックされたユーザのいずれかがそのユーザのプ レゼンスを表示した場合、ユーザの実際のステータスとは関係なく、そのユーザの可用性 ステータスは常に応対不可として表示されます。ユーザはフェデレーションドメイン全体 を拒否することもできます。
- 許可リスト:ユーザは、他のローカルおよび外部のユーザが常に応対可能性の閲覧を許可 することができます。外部(フェデレーション)ドメイン全体を許可することもできま す。
- デフォルト ポリシー:ユーザのデフォルト ポリシーの設定。ユーザは、すべてのユーザ を拒否するか、すべてのユーザを許可するようにポリシーを設定できます。

## ユーザ **ID** およびディレクトリ **URI** の検証

単一クラスタ展開の場合、同じクラスタ内で重複するユーザを割り当てることはできないた め、重複するユーザ ID およびディレクトリURIは問題にはなりません。ただし、クラスタ間 展開の場合、異なるクラスタの異なるユーザに対して、意図せずに同じユーザ ID またはディ レクトリ URI 値を割り当てる可能性があります。

IM and Presence Service は、ユーザ ID およびディレクトリ URI の重複を確認するために、以下 の検証ツールを提供します。

- Cisco IM and Presence Data Monitorサービス:このサービスを使用して、継続的なシステム チェックを設定することができます。Cisco IM andPresence Data Monitorサービスは、Active Directory エントリで、すべての IM and Presence Service クラスタの重複ユーザ ID および 空または重複ディレクトリURIをチェックします。管理者は、アラームまたはアラートを 介して通知を受けることができます。Cisco Unified Real-Time Monitoring Tool を使用する と、アラームを監視し、重複した UserID および DuplicateDirectoryURI エラーに対して電 子メール アラートを設定することができます。
- システムのトラブルシューティング:システムのトラブルシューティングを使用して、 ディレクトリ URI およびユーザ ID の重複を含めたシステムのエラーチェックをアドホッ クに実行する場合は、システムのトラブルシューティングを利用します。トラブルシュー ティングが詳細を提供するユーザは、最大 10 人までです。システム トラブルシューティ ングは、Cisco Unified CM IM and Presence の管理インターフェイスからアクセスすること ができます(診断 > システムトラブルシューティングを選択します)。
- •コマンドライン インターフェイス(CLI) : 重複した URI およびユーザ ID の完全で詳細 なレポートを入手するには、 utils users validate all CLI コマンドを実行します。

# エンド ユーザ管理のタスク フロー

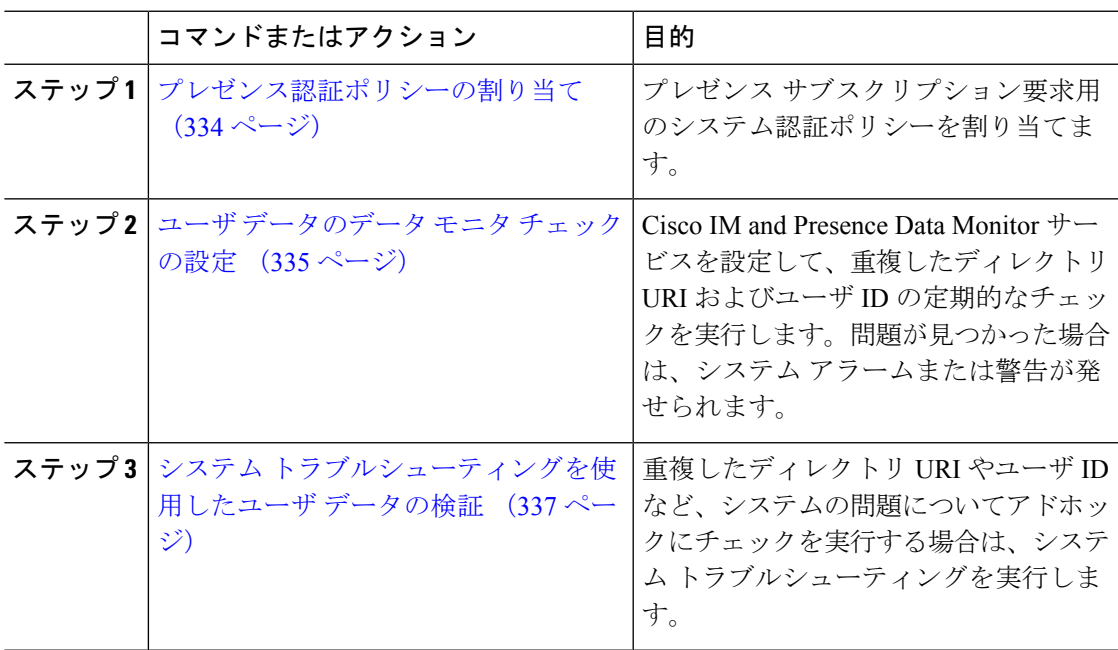

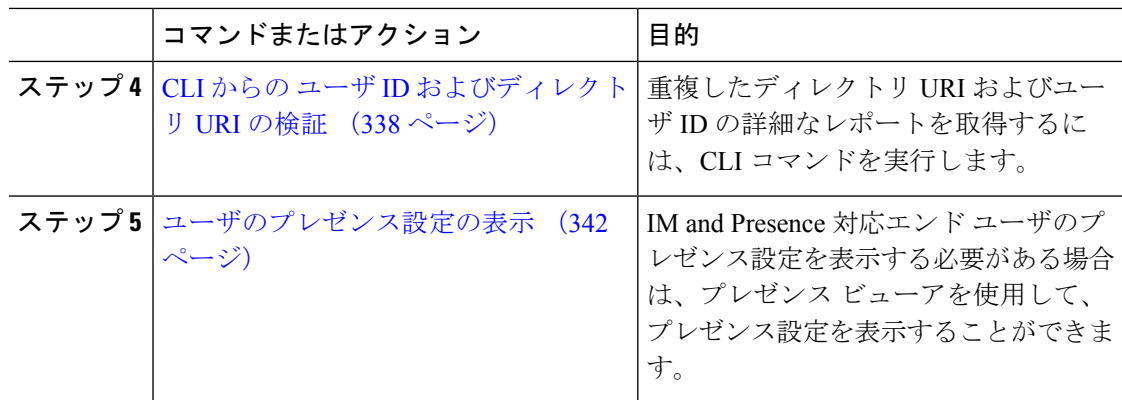

## プレゼンス認証ポリシーの割り当て

プレゼンス サブスクリプション要求用のシステム認証ポリシーを割り当てます。

Cisco Jabber クライアントで、エンド ユーザは、他のユーザが自分のプレゼンス ステータスを 表示できるようにするかどうかを設定することができます。このユーザポリシーは、システム 認証の設定より優先されます。 (注)

#### 手順

- ステップ **1 Cisco Unified CM IM and Presence**管理で、プレゼンス > 設定を選択します。
- ステップ **2** 確認プロンプトなしで、ユーザが他のユーザのプレゼンスステータスを表示できるようにする **l** チェックボックスをオンあるいはオフにします。
	- オン:IM andPresence は、ローカル エンタープライズの SIP ベースのクライアントから受 信するすべてのプレゼンス登録要求を許可します。
	- ·オフ: IM and Presence は、プレゼンスを要求されたクライアントに対して、すべてのプレ ゼンスサブスクリプション要求を参照提示します。ユーザは、要求を承認または拒否する ことができます。
	- SIPベースのクライアントを展開している場合は、このチェックボックスをオンに する必要があります。チェック ボックスをオフのままにした場合、展開は XMPP クライアントのみをサポートします。 (注)

ステップ **3 [**保存(**Save**)**]** をクリックします。

ステップ **4** Cisco XCP Router サービスを再起動します。

次のタスク

IM and Presence サービスの SIP パブリッシュ トランクの設定に進みます。

## ユーザ データのデータ モニタ チェックの設定

スケジュールされた間隔でディレクトリURIとユーザIDを検証するようにCisco IMandPresence Data Monitor を設定するには、以下のタスクを実行します。エラーは、すべて Cisco Unified Real-Time Monitoring Tool を使用して、アラームまたは警告を介して伝えられます。

# $\label{eq:1} \bigotimes_{\mathbb{Z}}\mathbb{Z}_{\mathbb{Z}}$

(注)

重複したディレクトリ URI および重複したユーザ ID エラーは、クラスタ間の展開の場合にの み問題となります。

#### 手順

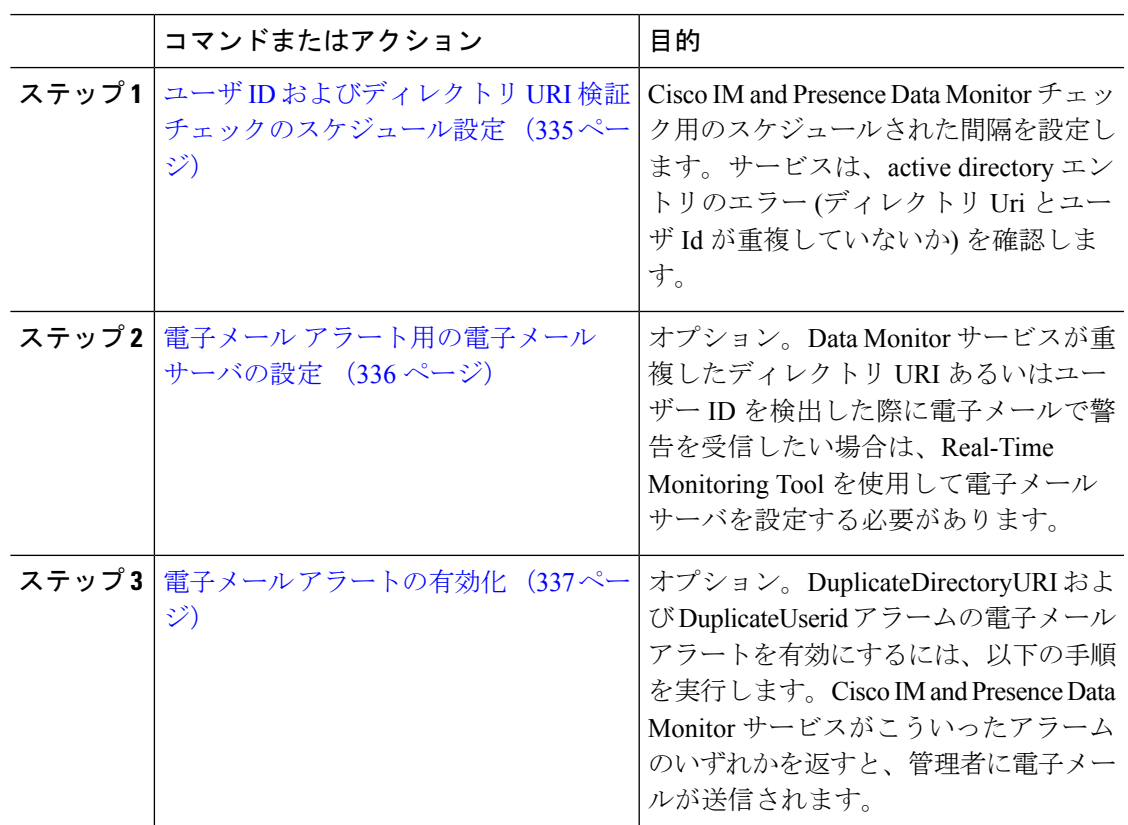

## ユーザ **ID** およびディレクトリ **URI** 検証チェックのスケジュール設定

Cisco IM and Presence Data Monitor サービスの間隔スケジュールを設定します。このサービス は、重複したディレクトリ URI やユーザ ID を含め、スケジュールされた間隔でデータ エラー をチェックします。このサービスは、エラーが発見されると常に Real-Time Monitoring Tool を 介して表示されるアラームまたは警告を発します。

#### 始める前に

Cisco IM andPresence Data Monitorネットワークサービスが実行されていなければなりません。 デフォルトでは、サービスは実行されています。サービスの実行状況は、Cisco Unified IM and PresenceServiceabilityインターフェイスの**[**コントロールセンター**-**ネットワークサービス**]**ウィ ンドウで確認することができます。

#### 手順

- ステップ **1 Cisco Unified CM IM and Presence**管理で、システム > サービス パラメータを選択します。を 選択します。
- ステップ **2** サービス ドロップダウンで、**Cisco IM and Presence Data Monitor**を選択します。
- ステップ **3** ユーザ チェック間隔 フィールドに、間隔を分単位で入力します。5 ~ 1440 (分) の整数を入力 することができます。デフォルト値は 30 分です。
- **ステップ4** [保存 (Save) ] をクリックします。

#### 次のタスク

(省略可) DuplicateDirectoryURI またはDuplicateUserid alarm が発動した際に電子メールアラー トを設定する場合は、 電子メール アラート用の電子メール サーバの設定 (336 ページ)

### 電子メール アラート用の電子メール サーバの設定

Data Monitor の検証チェックでディレクトリ URI および ユーザ ID の重複エラーが見つかった 場合は、管理者に電子メールによる警告を受信する設定にすることを推奨します。この設定を 行った場合は、このオプションの手順を使用して、電子メール アラート用に電子メール サー バをセットアップします。

#### 手順

- ステップ **1** Real-Time Monitoring Tool のシステム ウィンドウで、[アラート セントラル(Alert Central)] を クリックします。
- ステップ **2 [**システム(**System**)**]** > **[**ツール(**Tools**)**]** > **[**アラート(**Alert**)**]** > **[**電子メール サーバの設定 (**Config Email Server**)**]** の順に選択します。
- ステップ **3** [メール サーバ設定(MailServer Configuration)] ポップアップで、メール サーバの詳細を入力 します。
- ステップ **4** [OK] をクリックします。

次のタスク

電子メール アラートの有効化 (337 ページ)

### 電子メール アラートの有効化

DuplicateUserID あるいは DuplicateDirectoryURI システム警告が発せられる際に管理者に電子 メールを送信するようにReal-TimeMonitoringToolを設定するには、以下の手順を使用します。

#### 始める前に

電子メール アラート用の電子メール サーバの設定 (336 ページ)

#### 手順

- **ステップ 1 Real-Time Monitoring Tool の「システム (System) 1領域で、「アラートセントラル (Alert Central) 1** をクリックします。
- ステップ **2 IM and Presence** タブをクリックします。
- ステップ **3** 電子メールアラートを追加するアラートをクリックします。たとえば、**DuplicateDirecytoryURI** または**DuplicateUserid**システム アラートがあるとします。
- ステップ **4** ツール > アラート > アラート アクションの設定を選択します。
- ステップ **5** [アラートアクション(AlertAction)] ポップアップで、[デフォルト(Default)]を選択して、 [編集 (Edit) ] をクリックします。
- ステップ **6** [アラート アクション(Alert Action)] ポップアップで、受信者を追加します。
- ステップ **7** ポップアップ ウィンドウで、電子メール アラートを送信するアドレスを入力して、[OK] をク リックします。
- ステップ **8** [アラート アクション(Alert Action)] ポップアップで、アドレスが [受信者(Recipients)] に 表示されていることと、[有効 (Enable) ] チェックボックスがオンになっていることを確認し ます。
- ステップ **9** [OK] をクリックします。
- ステップ **10** 電子メールアラートを有効にするシステム アラート毎にこの手順を繰り返します。

## システム トラブルシューティングを使用したユーザ データの検証

Cisco Unified CM IM and Presence 管理 GUI でシステム トラブルシューティング を使用するこ とで、重複ユーザ ID および重複ディレクトリ URI チェックのステータスを監視することがで きます。このトラブルシューティングでは、展開内のすべてのノードおよびクラスタが確認さ れます。

#### 手順

ステップ **1 Cisco Unified CM IM and Presence Administration**で、診断 > システムのトラブルシューティン グを選択します。

- ステップ **2** ユーザIDとディレクトリURIのステータスを[ユーザトラブルシュータ(UserTroubleshooter)] 領域で監視します。システムチェックで何らかの問題が検出された場合は、**[**問題(**Problem**)**]** 列に表示されます。
	- すべてのユーザに一意のユーザIDが設定されていることを確認します。
	- すべてのユーザにディレクトリ URI が設定されていることを確認します。
	- すべてのユーザに一意のディレクトリ URI が設定されていることを確認します。
	- すべてのユーザに有効なディレクトリ URI が設定されていることを確認します。
	- すべてのユーザに一意のメール ID が設定されていることを確認します。
	- 重複したメール ID は、フェデレーションと Exchange Calendar の統合機能の両方の メール アドレスに影響を与えます。 (注)
- ステップ **3** 問題があった場合は、ソリューション 列の 修正 リンクをクリックすると、ユーザ設定を再構 成することができる Cisco Unified Communications Manager の エンド ユーザ設定 ウィンドウに リダイレクトされます。
	- ユーザプロファイルの [ユーザ ID (User ID) ] フィールドと [ディレクトリ URI (Directory URI) 1フィールドが LDAP ディレクトリにマップされている場合があ ります。その場合は、 LDAP ディレクトリ サーバで修正を適用します。 (注)

#### 次のタスク

Cisco Unified Communications Manager の [エンド ユーザの設定(End User Configuration)] ウィ ンドウ。ユーザが LDAP ディレクトリから同期される場合は、LDAP ディレクトリ内で編集を 行う必要があります。

より詳細なレポートが必要な場合は、CLI からの ユーザ ID およびディレクトリ URI の検証 (338 ページ)。

## **CLI** からの ユーザ **ID** およびディレクトリ **URI** の検証

コマンドライン インターフェイスを使用して、ユーザ ID の重複やディレクトリ URI の重複が ないか、展開の詳細チェックを実行します。

#### 手順

ステップ **1** コマンドライン インターフェイスにログインします。

ステップ **2** 次のいずれかのコマンドを実行します。

- utils users validate all:重複ユーザ ID およびディレクトリ URI の両方についてシス テムをチェックします。
- utils users validate userid:システムでユーザ ID が重複していないかどうかを確認し ます。
• utils users validate uri:システムでディレクトリ URI が重複していないかどうかを確 認します。

CLI は、重複したディレクトリ URI および/または ユーザ ID のレポートを返します。レポート の例については、以下を参照してください。ユーザIDとディレクトリURICLI検証の例 (339 ページ)

#### 次のタスク

問題があった場合、Cisco Unified Communications Manager の [エンド ユーザの設定ウィンドウ] のユーザ設定を編集します。ユーザが LDAP ディレクトリから同期される場合は、LDAP ディ レクトリ内で編集を行う必要があります。

### ユーザ **ID** と ディレクトリ **URI CLI** 検証の例

重複ユーザ ID と重複または無効なディレクトリ URI が設定されたユーザを識別する IM and Presence サービスのユーザを確認するための CLI コマンドは、utils users validate { all | userid | uri } です。

ディレクトリURIは、ユーザ毎に一意である必要があります。複数のユーザに同じディレクト リ URI を使用することはできません。大文字と小文字の違いがある場合でも、使用できませ ん。たとえば、aaa@bbb.cccと AAA@BBB.CCCのように、大文字と小文字の違いはあっても、これ らで 2 つの異なるディレクトリ URI を作成することはできません。

CLI とコマンドの説明の使用方法の詳細については、『*Command Line Interface Guide for Cisco Unified Communications Solutions*』を参照してください。

#### ユーザ **ID** エラーを表示する **CLI** 出力例

Users with Duplicate User IDs --------------------------------------------- User ID: user3 Node Name cucm-imp-1 cucm-imp-2

#### ディレクトリ **URI** エラーを表示する**CLI** 出力例

```
Users with No Directory URI Configured
                                          -----------------------------------------------------
 Node Name: cucm-imp-2
User ID
user4Users with Invalid Directory URI Configured
-----------------------------------------------------
 Node Name: cucm-imp-2
User ID Directory URI
user1 asdf@ASDF@asdf@ADSF@cisco
Users with Duplicate Directory URIs
```

```
-----------------------------------------------------
Directory URI: user1@cisco.com
Node Name User ID
cucm-imp-1 user4
cucm-imp-2 user3
```
## ユーザ **ID**および ディレクトリ **URI** エラー

Cisco IM and Presence Data Monitor サービスは、Active ディレクトリ エントリで、すべての IM and Presence Service クラスタの重複ユーザ ID および空または重複ディレクトリ URI をチェッ クします。重複ユーザ ID またはディレクトリ URI はクラスタ内では無効です。ただし、誤っ てクラスタ間展開の異なるクラスタのユーザに同じユーザ ID または ディレクトリ URI 値を割 り当てる可能性があります。

以下は、検出される可能性のあるエラーを提示しています。これらのエラーはReal-Time Monitoring Tool で確認することができます。Real-Time Monitoring Tool では、以下の各設定に ついてアラームあるいは警告が発せられます。

#### **DuplicateDirectoryURI**

このアラートは、ディレクトリ URI IM アドレス スキームが設定されている時、同じディ レクトリURI値が割り当てられているクラスタ間展開内に複数のユーザが設定されている ことを示します。

#### **DuplicateDirectoryURIWarning**

この警告は userID@ Default\_Domain IM アドレス スキームが設定されている時に、同じ ディレクトリURI値が割り当てられているクラスタ間展開内に複数のユーザが設定されて いることを示します。

#### **DuplicateUserid**

このアラートは、クラスタ間展開内の別のクラスタで1人以上のユーザに割り当てられた 重複ユーザ ID が設定されていることを示します。

#### **InvalidDirectoryURI**

この警告は、ディレクトリ URI IM アドレス スキームが設定されている時、クラスタ間展 開内の1つ以上のユーザに空または無効なディレクトリURI値が割り当てられていること を示します。

#### **InvalidDirectoryURIWarning**

このアラートは userID@Default\_Domain **IM Adress** スキームが設定されている時、クラスタ 間展開内の 1 つ以上のユーザに空または無効な ディレクトリ URI 値が割り当てられてい ることを示します。

これらのアラーム条件に関連するユーザの特定情報を収集するには、Command Line Interface を使用して、その完全な一覧を確認してください。システムアラームは、影響を受けるユーザ の詳細を提供しません。また、システム トラブルシュータは最大で 10 ユーザのみの詳細を表 示します。Command Line Interface を使用してユーザを確認し、アラームが発生しているユー ザに関する情報を収集します。詳細については、『*CommandLine Interface Guide forCisco Unified Communications Solutions*』を参照してください。

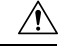

影響を受けているユーザの通信の中断を避けるために、重複ユーザ ID および重複しているか 注意 無効なディレクトリURIを解決するための適切な処置をとります。ユーザの連絡先情報を変更 するには、『*Cisco Unified Communications Manager Administration Guide*』を参照してください。

#### エラーおよび推奨操作

次の表は、重複ユーザおよび重複または無効なディレクトリURIのシステム確認をクラスタ間 展開で実行するときに起こる可能性のあるユーザ ID とディレクトリ URI のエラー状態を示し ます。発生するアラームとそのエラーを修正するための推奨措置が一覧表示されます。

表 **32 :** ユーザ **ID** と ディレクトリ **URI** のエラー状態および推奨される処置

| エラー状態          | 説明                                                                                                    | 推奨措置                                                                                                    |
|----------------|----------------------------------------------------------------------------------------------------|----------------------------------------------------------------------------------------------------|
| 重複ユーザ ID       | 重複ユーザIDは、クラスタ間<br>展開内で別のクラスタの1人<br>以上のユーザに割り当てられ<br>ます。影響を受けるユーザ<br>が、クラスタ間ピアに配置さ<br>れている場合があります。<br>関連アラーム:<br>DuplicateUserid                                       | DuplicateUseridアラートが発<br>生したら、問題を修正するた<br>めに即時に対処してくださ<br>い。クラスタ間展開内の各<br>ユーザは一意なユーザIDが必<br>要です。                                                                                                    |
| 重複したディレクトリ URI | クラスタ間展開内の複数の<br>ユーザに同じディレクトリ<br>URI 値が割り当てられます。<br>影響を受けるユーザが、クラ<br>スタ間ピアに配置されている<br>場合があります。<br>関連アラーム:<br>· DuplicateDirectoryURI<br>· DuplicateDirectoryURIWarning | ディレクトリ URIIMアドレス<br>スキームを使用するようにシ<br>ステムが設定がされていて、<br>DuplicateDirectoryURI アラー<br>トが発生した場合、問題を修<br>正するために即時に対処をし<br>てください。各ユーザは一意<br>のディレクトリ URI が割り当<br>てられる必要があります。<br>userID@Default_Domain IM $\mathcal T$<br>ドレス スキームを使用するよ<br>うに設定されていて、重複<br>ディレクトリ URIが検出され<br>ると、<br>DuplicateDirectoryURIWarning<br>の警告が発生します。即時に<br>対処する必要はありません<br>が、問題を解決することを推<br>奨します。 |

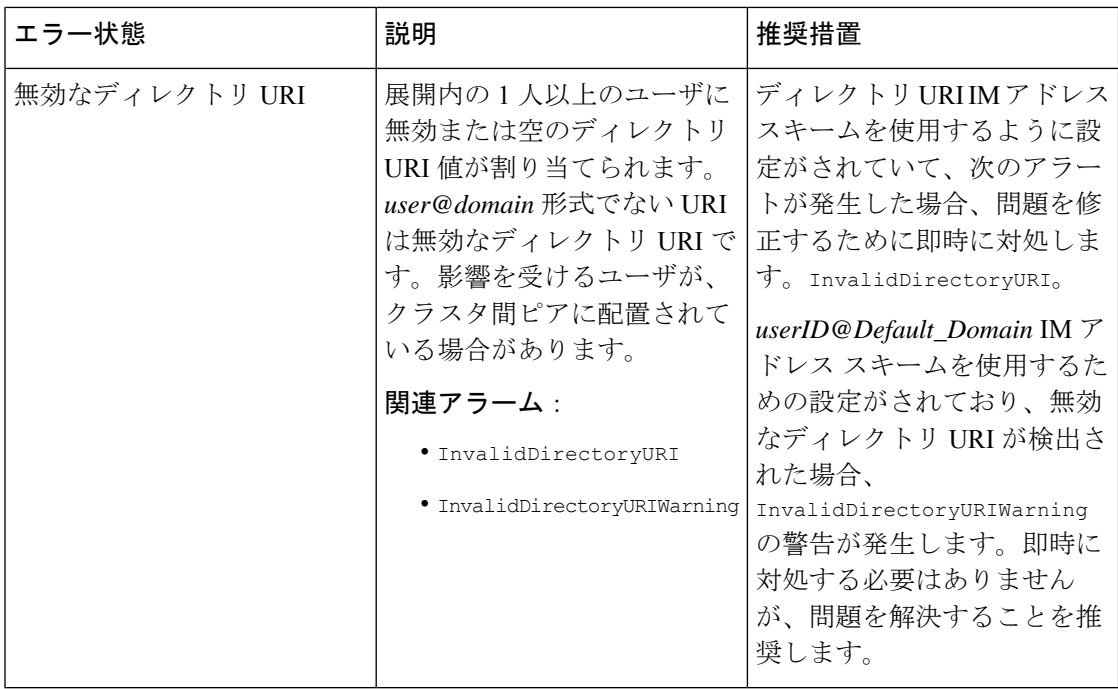

### ユーザのプレゼンス設定の表示

プレゼンス ビューアを使用して、IM and Presence が有効なエンド ユーザのプレゼンス設定の 概要を確認することができます。プレゼンス ビューアは、プレゼンス サーバの割り当て、連 絡先、ウォッチャーなどの情報を提供します。

#### 始める前に

Cisco **AXL Web** サービス、**Cisco SIP Proxy** サービス、および**Cisco Presence Engine** サービス は、すべて Cisco Unified Serviceabilityで実行されていなければなりません。

- ステップ **1** [Cisco Unified CM の管理(Cisco Unified CM Administration)] で、**[**ユーザの管理(**User Management**)**]** > **[**エンド ユーザ(**End Users**)**]** を選択します。
- ステップ **2** 検索 をクリックして、新しい電話機を追加するユーザを選択します。
- ステップ **3** サービス設定の下のユーザのプレゼンス ビューアをクリックして、プレゼンス ビューアを開 きます。ビューをカスタマイズする場合は、以下の表を参照してください。

 $\mathbf I$ 

表 **33 :** エンド ユーザ プレゼンス ビューアのフィールド

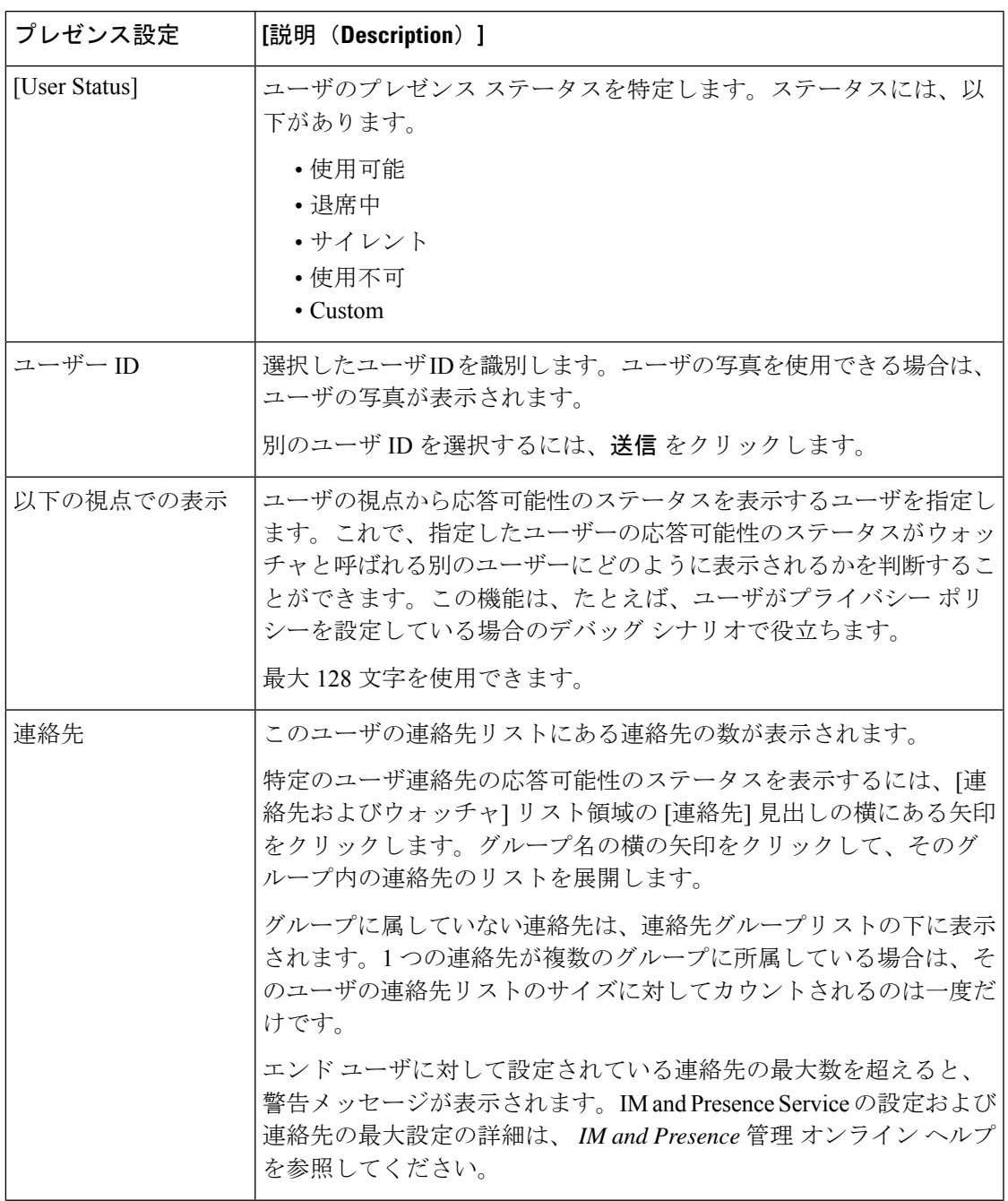

I

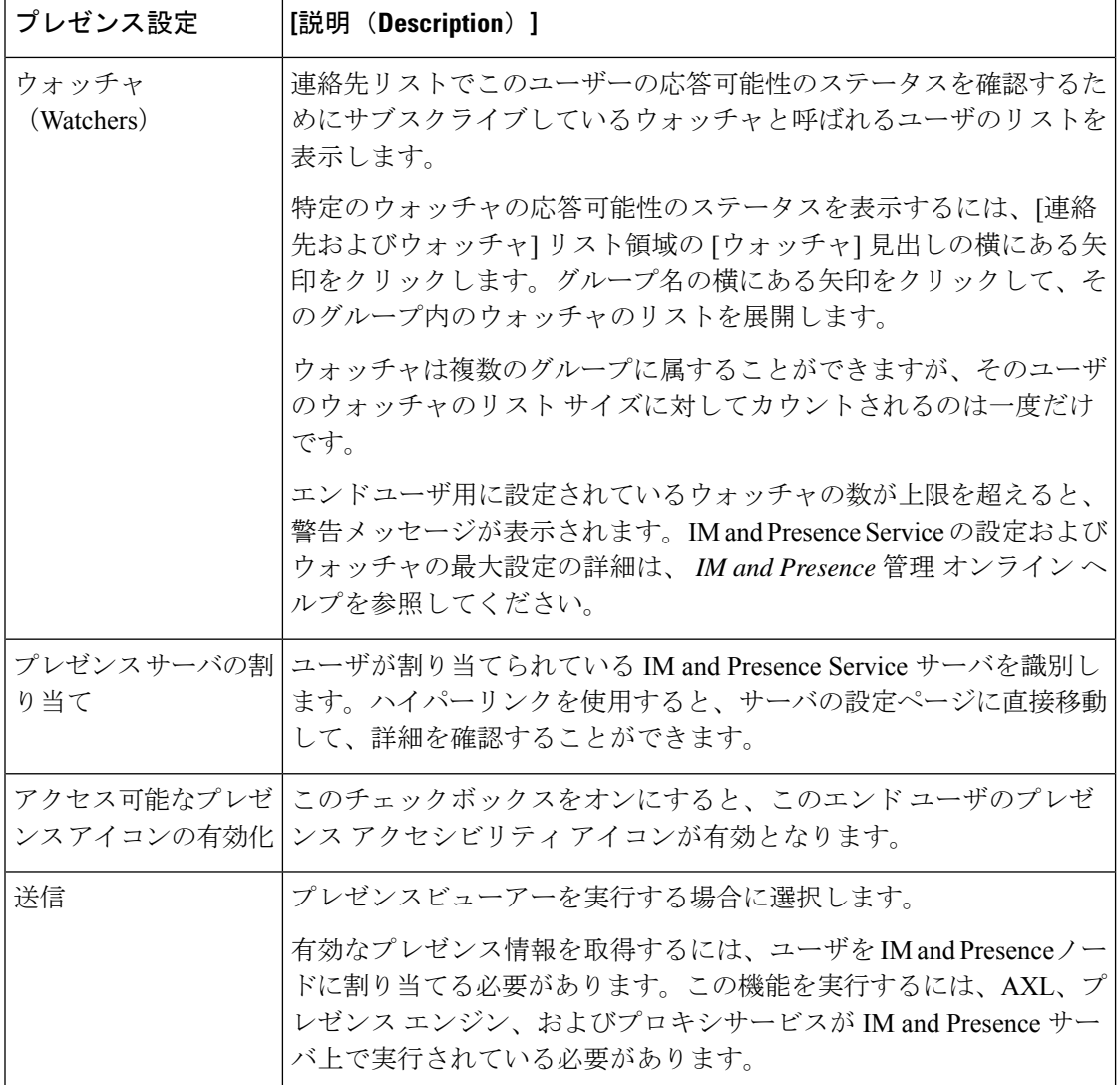

Ι

# **BLF** プレゼンスの連携動作と制限事項

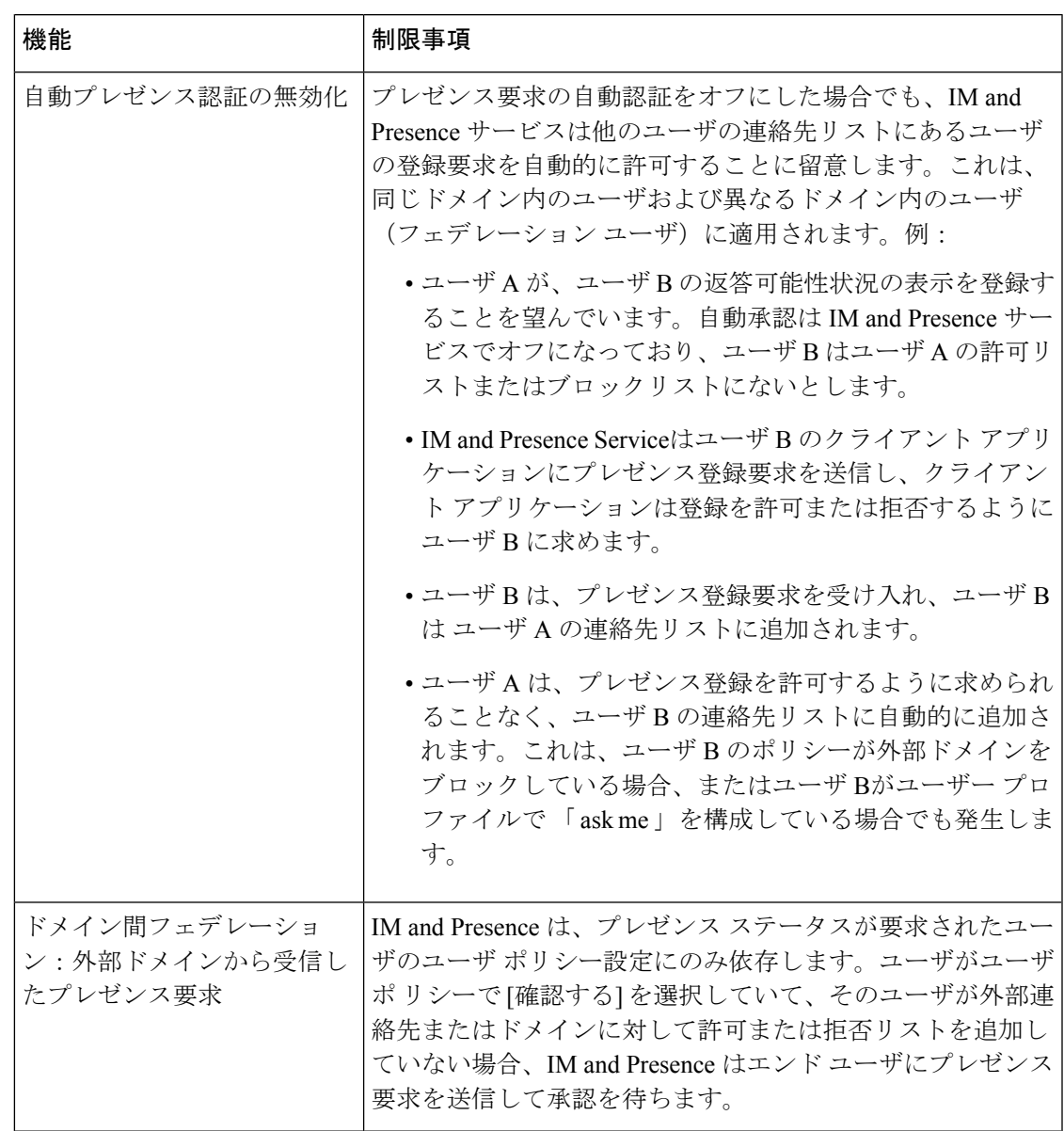

I

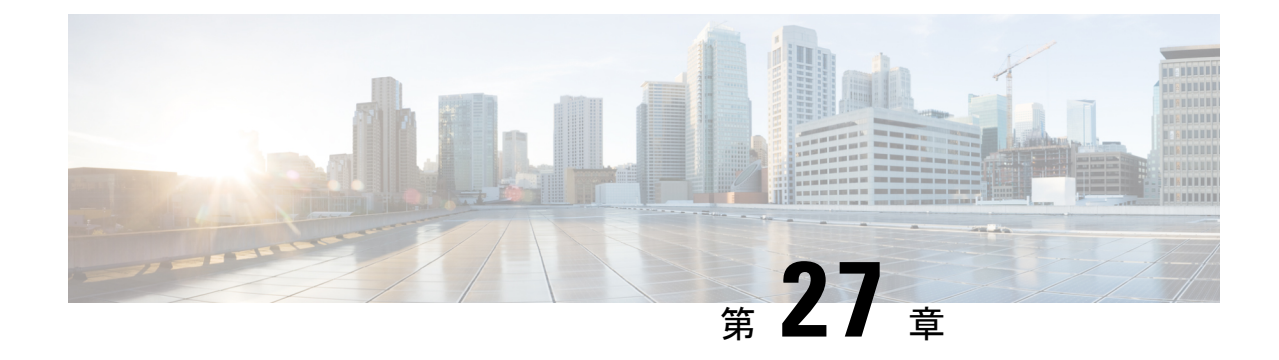

## ユーザの中央展開への移動

- ユーザの中央展開への移動の概要 (347 ページ)
- 中央クラスタ マイグレーションの要件となるタスク (347 ページ)
- 中央クラスタ タスク フローへの移行 (349 ページ)

## ユーザの中央展開への移動の概要

この章では、既存の IM およびプレゼンスサービスを使用しているユーザを標準の分散 IM お よびプレゼンスサービスの導入 (Ciscoユニファイド コミュニケーション マネージャ 上の IM サービスとプレゼンスサービス)から展開に移行する手順について説明します。集中展開では、 IM and Presence 展開とテレフォニー展開は、別々のクラスタに位置します。

## 中央クラスタ マイグレーションの要件となるタスク

すべてのユーザを既存の分散クラスタから移行させる新たなIMandPresence中央クラスタを設 定する場合は、以下の必須手順を実行して、移行用クラスタを設定します。

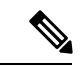

移行に含まれない新しいユーザを追加する場合は、集中展開の設定(113ページ)の手順に従っ て、新しいユーザに中央クラスタを設定することができます。設定が正常に動作していること を確信した後にのみ、既存のユーザを中央クラスタに移行します。 (注)

I

#### 表 **34 :** 移行前のタスク

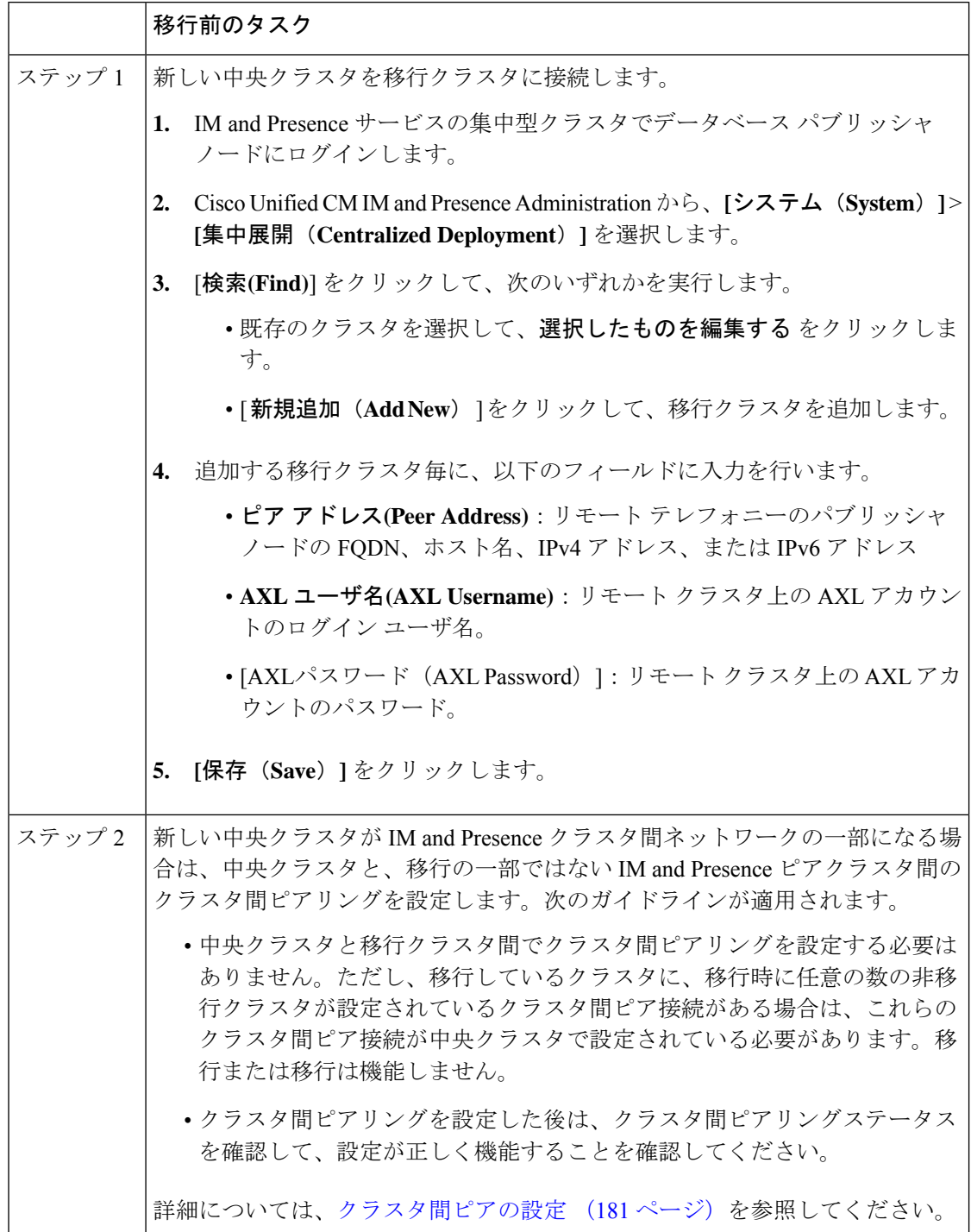

## 中央クラスタ タスク フローへの移行

これらのタスクを実行して、既存のユーザを分散クラスタ(Ciscoユニファイド コミュニケー ション マネージャ の IM and Presence サービス)から中央管理の IM and Presence クラスタに移 行します。このタスク フローに含まれるタスク:

- **IM and Presence Central Cluster** は、ユーザの移行先クラスタを参照します。移行後は、 このクラスタは IM and Presence のみを処理します。
- 移行元クラスタとは、IM and Presence ユーザの移行元クラスタを指します。このクラス タは移行後は、テレフォニーのみを処理します。

#### はじめる前に

IM and Presence の中央クラスタが新たにインストールされたクラスタであり、まだユーザを 持っていない場合は、ユーザを移行する前に 中央クラスタ マイグレーションの要件となるタ スク (347 ページ) を完了します。

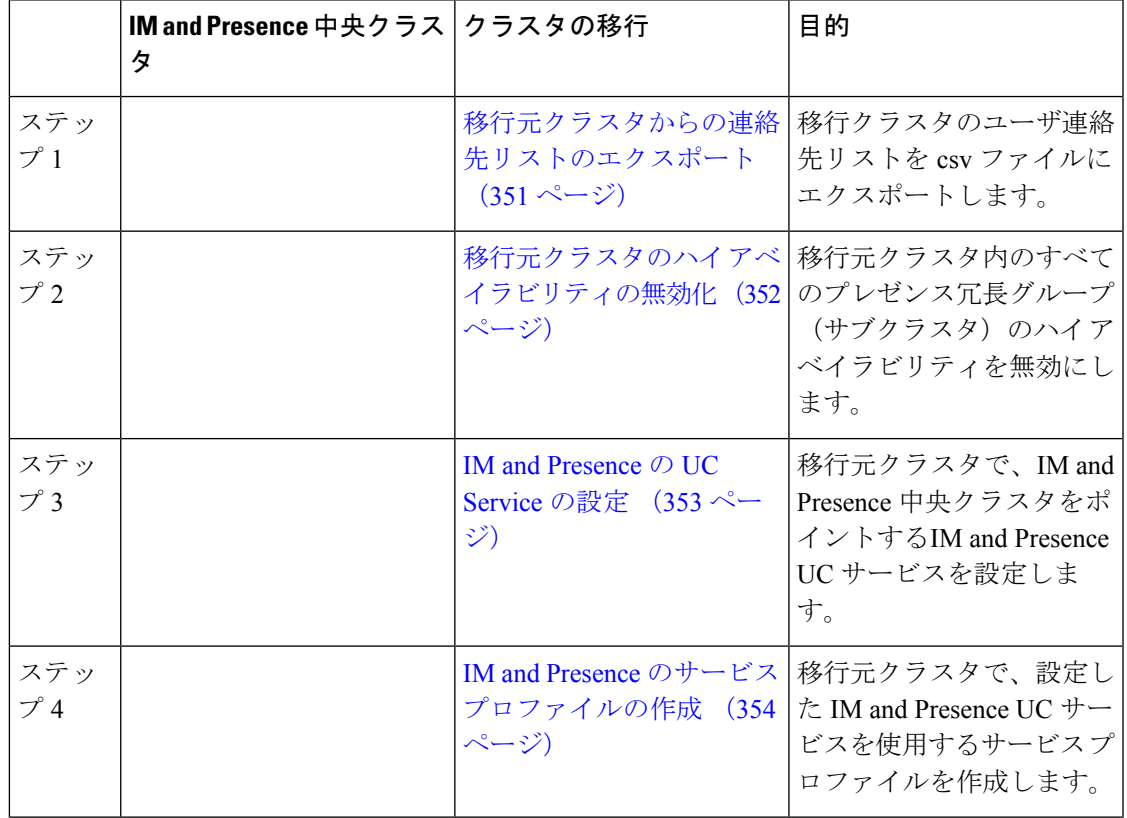

#### 表 **35 :** 中央クラスタ タスク フローへの移行

I

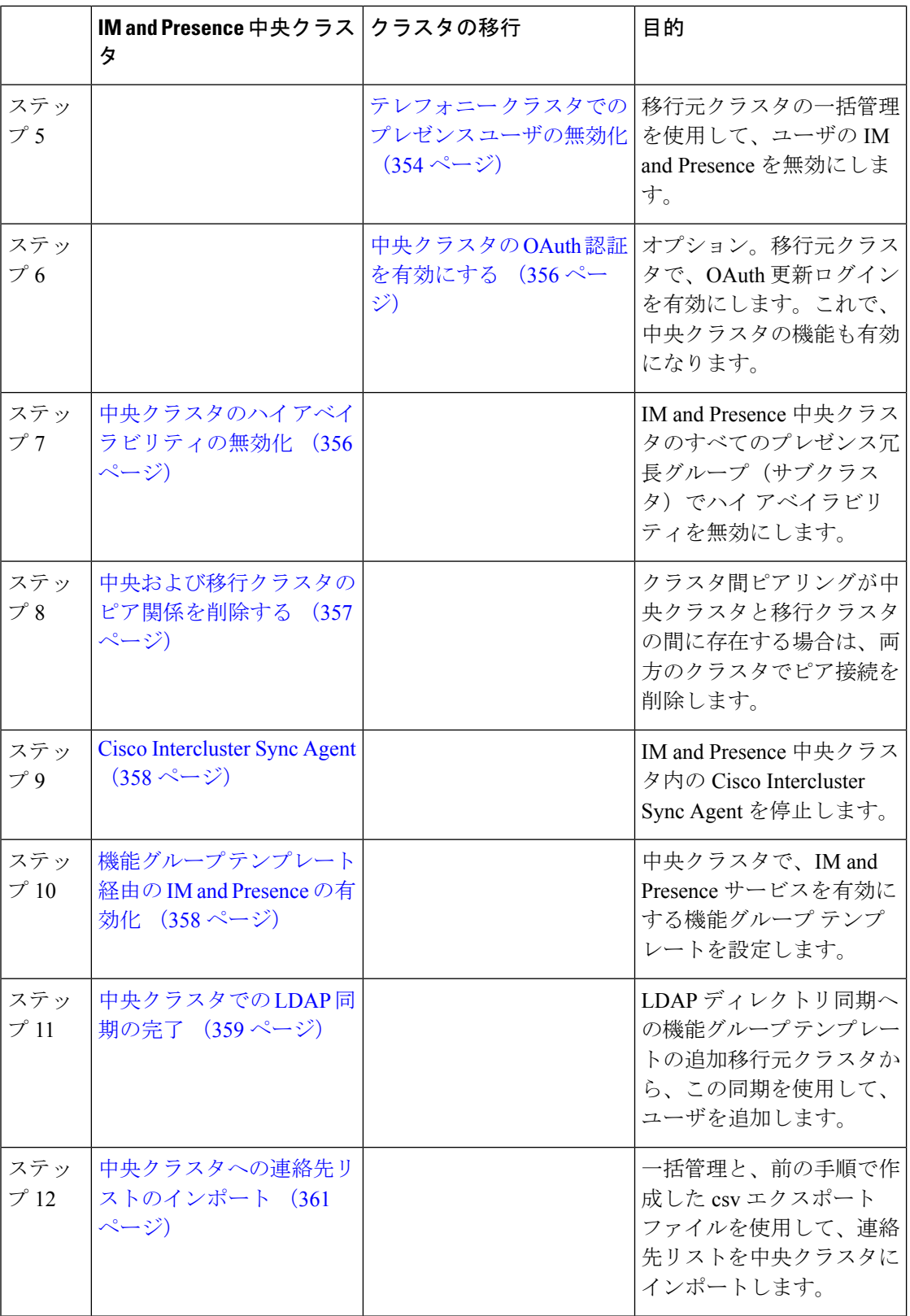

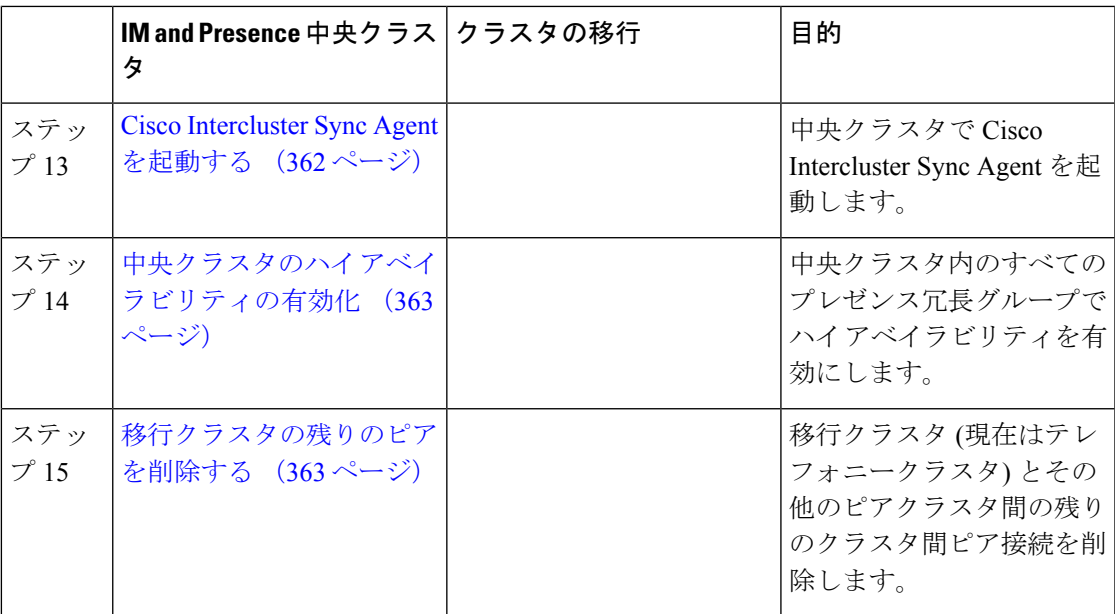

### 移行元クラスタからの連絡先リストのエクスポート

この手順は、分散IMandPresence展開から集中配置に移行する場合にのみ使用します。移行元 クラスタで、ユーザの連絡先リストを csv ファイルにエクスポートして、後で中央クラスタに インポートします。以下の 2 種類の連絡先リストをエクスポートすることができます。

- 連絡先リスト:このリストは、IM and Presence 連絡先で構成されます。IM アドレスがな い連絡先は、このリストにエクスポートされません(非プレゼンス連絡先リストをエクス ポートする必要があります)。
- 非プレゼンス連絡先リスト:このリストは、IM アドレスを持っていない連絡先で構成さ れます。

#### 手順

- ステップ **1** 古いクラスタ(テレフォニークラスタ)で Cisco Unified CM のIM and Presence 管理にログイン します。
- ステップ **2** エクスポートする連絡先リストの種類に応じて、以下のいずれかのオプションを選択します。
	- 連絡先リストのエクスポートは、一括管理**(Bulk Administration)** > 連絡先リスト**(Contact List)** > 連絡先リストのエクスポート**(Export Contact List)**を選択します。
	- 非プレゼンス連絡先リストのエクスポートの場合は、一括管理**(Bulk Administration)** > 非 プレゼンス連絡先リスト**(Non-presence Contact List)** > 非プレゼンス連絡先リストのエクス ポート**(Export Non-presence Contact List)** を選択し、次のステップはスキップします。

ステップ **3** 連絡先リストのみ。連絡先リストをエクスポートするユーザを選択します。

- a) 連絡先リストのオプションのエクスポートの下で、連絡先リストのエクスポート先となる コーザのカテゴリを選択します。デフォルトのオプションはクラスタ内のすべてのユーザ です。
- b) 検索**(Find)** をクリックして、ユーザ リストを表示して、次へ**(Next)** をクリックします。
- ステップ **4** ファイル名 を入力します。
- ステップ **5** ジョブ情報 の下で、このジョブをいつ実行するかを設定します。
	- すぐに実行:連絡先のリストを即座にエクスポートするには、このボタンをオンにしま す。
	- 後で実行:ジョブを実行する時間をスケジュールする場合は、このボタンをオンにしま す。
- ステップ6 [送信 (Submit) ] をクリックします。
	- すぐに実行を選択した場合、エクスポートファイルは即時に生成されます。後で実 行するを選択した場合は、このジョブを実行する時間をスケジュールするために、 (一括管理 > ジョブ スケジューラ)でジョブ スケジューラを使用しなければなり ません。 (注)
- ステップ **7** エクスポート ファイルが生成された後のCSV ファイルのダウンロード:
	- a) 一括管理**(Bulk Administration)** > ファイルをアップロード**/**ダウンロード**(Upload/Download Files)** を選択します。
	- b) [検索 (Find) ] をクリックします。
	- c) ダウンロードするエクスポート ファイルを選択して、選択したファイルをダウンロード をクリックします。
	- d) 安全性の高い場所にファイルを保存します。
- ステップ **8** 別の CSV エクスポート ファイルを作成する場合は、この手順を繰り返します。たとえば、連 絡先リストのエクスポートファイルを作成する場合は、非プレゼンスの連絡先リストとして別 のファイルを作成することができます。

#### 次のタスク

移行元クラスタのハイ アベイラビリティの無効化 (352 ページ)

### 移行元クラスタのハイ アベイラビリティの無効化

集中展開型への移行の場合は、移行元テレフォニークラスタの各プレゼンス冗長グループ(サ ブクラスタ)でハイ アベイラビリティを無効にします。

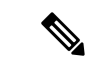

[プレゼンス冗長グループの詳細]ページには、クラスタで高可用性が無効になっている場合で も、すべてのアクティブな JSM セッションが表示されます。 (注)

#### 手順

- ステップ **1** 古いクラスタで、Ciscoユニファイド コミュニケーション マネージャ のパブリッシャ ノード にログインします
- ステップ **2** CiscoUnifiedCMAdministrationから、**[**システム(**System**)**]**>**[**プレゼンス冗長グループ(**Presence Redundancy Groups**)**]** を選択します。
- ステップ **3** 検索**(Find)** をクリックします。
- ステップ **4** ハイ アベイラビリティの有効化のチェック ボックスをオフにします。
- ステップ **5 [**保存(**Save**)**]** をクリックします。
- ステップ **6** サブクラスタ毎に、この手順を繰り返します。
	- すべてのサブクラスタに対してこの手順を完了したら、少なくとも2分待ってから、 このクラスタで追加の設定を完了に進みます。 (注)

#### 次のタスク

IM and Presence の UC Service の設定 (353 ページ)

### **IM and Presence** の **UC Service** の設定

リモート テレフォニー クラスタでこの手順を使用して、IM and Presence サービスの中央クラ スタを指す UC サービスを設定します。テレフォニークラスタのユーザは、IM and Presence 集 中クラスタから IM and Presence サービスを取得します。

- ステップ **1** テレフォニー クラスタで Cisco Unified CM の管理インターフェイスにログインします。
- ステップ **2 [**ユーザ管理(**User Management**)**]** > **[**ユーザ設定(**User Settings**)**]** > **[UC**サービス(**UC Service**)**]** を選択します。
- ステップ **3** 次のいずれかを実行します。
	- a) [検索 (Find) ] をクリックし、編集する既存のサービスを選択します。
	- b) [新規追加(Add New)] をクリックして、新しい UC サービスを作成します。
- ステップ **4** [UCサービスタイプ(UCServiceType)]ドロップダウンリストボックスから、[IMandPresence] を選択し、[次へ(Next)] をクリックします。
- ステップ **5** [製品タイプ(Product type)] ドロップダウン リスト ボックスから、[IM and Presenceサービス (IM and Presence Service) 1を選択します。
- ステップ **6** クラスタの一意の [名前(Name)] を入力します。これはホスト名である必要はありません。
- ステップ **7** ホスト名**/IP**アドレスで、IMandPresenceの集中型クラスタデータベースのパブリッシャノー ドのホスト名、IPv4 アドレス、あるいは IPv6 アドレス を入力します。

ステップ **8 [**保存(**Save**)**]** をクリックします。

ステップ **9** 推奨。この手順を繰り返して、ホスト名 **/ IP** アドレス フィールドが集中クラスタのサブスク ライバ ノードを指す 2 番目の IM and Presence サービスを作成します。

#### 次のタスク

IM and Presence のサービス プロファイルの作成 (354 ページ)

### **IM and Presence** のサービス プロファイルの作成

リモート テレフォニー クラスタでこの手順を使用して、IM and Presence 中央クラスタを指す サービス プロファイルを作成します。テレフォニー クラスタのユーザは、このサービス プロ ファイルを使用して中央クラスタから IM and Presence サービスを取得します。

手順

- ステップ **1** Cisco Unified CM の管理から、**[**ユーザ管理(**User Management**)**]** > **[**ユーザ設定(**User Settings**)**]** > **[**サービスプロファイル(**Service Profile**)**]** を選択します。
- ステップ **2** 次のいずれかを実行します。
	- a) [検索(Find)] をクリックし、編集する既存のサービス プロファイルを選択します。
	- b) [新規追加(Add New)] をクリックして、新しいサービス プロファイルを作成します。
- ステップ **3 IM and Presence Profile** セクションで、以前のタスクで設定した IM and Presence サービスを設 定します。
	- a) プライマリ ドロップダウンでデータベース パブリッシャ ノード サービスを選択します。
	- b) セカンダリ ドロップダウンで、サブスクライバ ノード サービスを選択します。
- ステップ4 [保存 (Save) 1をクリックします。

#### 次のタスク

テレフォニー クラスタでのプレゼンス ユーザの無効化 (354 ページ)

### テレフォニー クラスタでのプレゼンス ユーザの無効化

テレフォニー展開で既に LDAP 同期が完了している場合は、一括管理ツールを使用して、IM and Presence ユーザのテレフォニー クラスタ内のユーザ設定を編集します。この設定では、プ レゼンス ユーザが IM およびプレゼンスサービス の集中クラスタを指します。

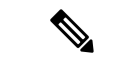

- この手順は、テレフォニークラスタのLDAP同期がすでに完了していることを前提としていま す。ただし、LDAPの初期同期が未完了の場合は、最初の同期にプレゼンスユーザの集中導入 設定を追加することができます。この場合は、テレフォニークラスタに対して以下の操作を実 行します。 (注)
	- 先ほど設定した サービス プロファイルを含む機能グループ テンプレートを設定します。 ホーム クラスタ オプションが選択されていること、**Unified CM IM and Presence** のユー ザを有効にする オプションが選択されていないことを確認してください。
	- **LDAP** ディレクトリ設定で、機能グループ テンプレート を LDAP ディレクトリ同期に追 加します。
	- 最初の同期を完了します。

機能グループ テンプレートおよび LDAP ディレクトリ同期の設定の詳細は、*Cisco Unified Communications Manager*システム設定ガイドの「エンド ユーザの設定(Configure End Users)」セ クションを参照してください。

#### 手順

- ステップ **1** Cisco Unified CM Administration で、クエリ**(Query)** > 一括管理**(Bulk Administration)** > ユーザ **(Users)** > ユーザの更新**(Update Users)** > クエリ**(Query)**を選択します。
- ステップ **2** フィルタで、ホーム クラスタが有効**( Home Cluster Enabled)**を選択し、検索**(Find)**をクリック します。このウィンドウには、ここをホーム クラスタとするすべてのエンド ユーザが表示さ れます。
- ステップ3 [次へ (Next) ] をクリックします。

ユーザ設定の更新 ウィンドウの一番左のチェック ボックスで、この設定をこのクエリで編集 するかどうかが表示されます。左側のチェックボックスをチェックしないと、フィールドはク エリによって更新されません。右側のフィールドは、このフィールドの新しい設定を示してい ます。2つのチェックボックスが表示されている場合は、左側のチェックボックスをオンにし てフィールドを更新し、右側のチェックボックスには新しい設定を入力する必要があります。

- ステップ **4** サービスの設定 で、以下の各フィールドの左側のチェック ボックスをオンにして、これらの フィールドを更新することを示してから、隣の設定を以下に従って編集します。
	- **ホーム クラスタ**: ホーム クラスタとしてテレフォニー クラスタを有効にするには、右側 のチェック ボックスをオンにします。
	- **Unified CM IM and Presence** のユーザを有効にする:右のチェックボックスはオンにしま せん。この設定では、IM andPresenceのプロバイダーとしてテレフォニー クラスタを無効 にします。
	- **UC** サービス プロファイル—ドロップ ダウンから、先ほどのタスクで設定したサービス プロファイルを選択します。この設定では、IMおよびプレゼンスサービスのプロバイダー となる IM and Presenceの集中クラスタがユーザに表示されます。
- Expresswayモバイルおよびリモートアクセスの設定については、[https://www.cisco.com/](https://www.cisco.com/c/en/us/support/unified-communications/expressway-series/products-installation-and-configuration-guides-list.html) [c/en/us/support/unified-communications/expressway-series/](https://www.cisco.com/c/en/us/support/unified-communications/expressway-series/products-installation-and-configuration-guides-list.html) [products-installation-and-configuration-guides-list.html](https://www.cisco.com/c/en/us/support/unified-communications/expressway-series/products-installation-and-configuration-guides-list.html)にある『*Cisco Expressway* 経由の モバイルおよびリモートアクセス導入ガイド』を参照してください。 (注)
- ステップ5 残りのすべてフィールドの入力を完了します。フィールドとその設定を含むヘルプは、オンラ イン ヘルプを参照してください。
- ステップ **6** ジョブ情報の下の今すぐ実行**(Run Immediately)**を選択します。
- ステップ **7** [Submit] をクリックします。

#### 次のタスク

中央クラスタの OAuth 認証を有効にする (356 ページ)

### 中央クラスタの **OAuth** 認証を有効にする

テレフォニー クラスタの OAuth 認証を有効にするには、以下の手順を使用します。これで、 IM and Presence 中央クラスタでも OAuth 認証が可能になります。

#### 手順

- ステップ **1** テレフォニー クラスタで Cisco Unified CM 管理にログインします。
- ステップ **2** システム > エンタープライズ パラメータを選択する
- ステップ **3 SSO** と **OAuth** の設定 の下で、更新ログイン フローを使用した **OAuth** のエンタープライズ パ ラメータを 有効に設定します。
- ステップ **4** パラメータ設定を編集した場合は、保存(**Save**)をクリックします。

### 中央クラスタのハイ アベイラビリティの無効化

IMand Presence 中央クラスタの各プレゼンス冗長グループ(サブクラスタ)でハイアベイラビ リティが無効であることを確認します。この手順は、設定の適用またはユーザの移行を開始す る前に行う必要があります。

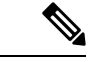

[プレゼンス冗長グループの詳細]ページには、クラスタで高可用性が無効になっている場合で も、すべてのアクティブな JSM セッションが表示されます。 (注)

#### 手順

- ステップ **1** 中央クラスタの Cisco Unified CM 管理インスタンスにログインします。
- ステップ **2 [System**(システム)**]** > **[Presence Redundancy Groups**(プレゼンス冗長グループ)**]** を選択し ます。
- ステップ **3** 検索**(Find)** をクリックして、既存のサブ クラスタを選択します。
- ステップ4 ハイアベイラビリティの有効化のチェック ボックスをオフにします。
- ステップ **5 [**保存(**Save**)**]** をクリックします。
- ステップ **6** 各サブ クラスタに対してこの手順を繰り返します。

#### 次のタスク

Cisco Intercluster Sync Agent  $(358 \sim \rightarrow \sim)$ 

### 中央および移行クラスタのピア関係を削除する

IM andPresence 中央クラスタと移行クラスタの間にクラスタ間ピアリングが存在する場合は、 そのピア関係を削除します。

- ステップ **1** IM およびプレゼンスサービス の中央クラスタのパブリッシャ ノードにログインします。
- ステップ **2** Cisco Unified CM IM and Presence 管理で、プレゼンス**(Presence)** > クラスタ間**(Inter-Clustering)** を選択します。
- ステップ **3** 検索**(Find)** をクリックして移行クラスタを選択します。
- ステップ4 [削除 (Delete) ] をクリックします。
- ステップ **5 Cisco XCP** ルータを再起動します:
	- a) Unified IM and Presence Serviceability にログインして、ツール**(Tools)** > コントロール セン ター **-** ネットワーク サービス**(Control Center - Network Services)**を選択します。
	- b) サーバ リストから、データベース パブリッシャ ノードを選択して、移動**(Go)**をクリック します。
	- c) [IM and Presenceサービス (IM and Presence Services)] の下で、[Cisco XCPルータ (Cisco XCP Router)] を選択し、[リスタート(Restart)] をクリックします
- ステップ **6** 移行クラスタでこれらの手順を繰り返します。

### **Cisco Intercluster Sync Agent**

IM and Presence の中央クラスタを設定する前に、中央クラスタで**Cisco Intercluster Sync Agent** サービスが停止していることを確認します。

#### 手順

- ステップ **1** Cisco Unified IM and Presence のサービスアビリティから、ツール > コントロールセンタ **-** ネッ トワークサービスを選択します。
- ステップ **2** サーバドロップダウンリストボックスからパブリッシャノードを選択し、移動**(Go)**をクリッ クします。
- ステップ **3 Cisco InterclusterSync Agent** のステータスを確認します。サービスが開始されているか、アク ティブである場合は、隣接するオプションボタンを選択して、停止**(Stop)**をクリックします。

#### 次のタスク

機能グループ テンプレート経由の IM and Presence の有効化 (358 ページ)

## 機能グループ テンプレート経由の **IM and Presence** の有効化

この手順で、集中クラスタの IM and Presence の設定を使用して機能グループ テンプレートを 設定します。機能グループ テンプレートを LDAP ディレクトリの設定に追加して、同期ユー ザに IM and Presence を設定することができます。

- - 初回同期がまだ行われていない場合にのみ、LDAP ディレクトリ同期に機能グループ テンプ レートの編集内容を適用することができます。集中クラスタからLDAP設定を同期した後は、 Ciscoユニファイド コミュニケーション マネージャ の LDAP 設定に編集を適用することはでき ません。すでにディレクトリを同期している場合は、一括管理を使用して、ユーザの IM and Presence を設定する必要があります。詳細については、一括管理を介した IM and Presence ユー ザの有効化 (123 ページ)を参照してください。 (注)

- ステップ **1** IM and Presence 集中型クラスタの Cisco Unified CM の管理インターフェイスにログインしま す。このサーバにはテレフォニーが設定されていてはいけません。
- ステップ **2 [**ユーザ管理(**User Management**)**]** > **[**ユーザ電話**/**追加(**User Phone/Add**)**]** > **[**機能グループテ ンプレート(**Feature Group Template**)**]** を選択します。
- ステップ **3** 次のいずれかを実行します。

<sup>• [</sup>検索(Find) ] をクリックし、既存のテンプレートを選択します。

• [新規追加(Add New)] をクリックして新しいテンプレートを作成します。

- ステップ **4** 次の両方のチェックボックスをオンにします。
	- **[**ホームクラスタ(**Home Cluster**)**]**
	- **[Unified CM IM and Presence** のユーザを有効にする(**Enable User for Unified CM IM and Presence**)**]**
- ステップ5 [機能グループ テンプレートの設定 (Feature Group Template Configuration) 1ウィンドウの残り のフィールドに入力します。フィールドとその設定の詳細については、オンラインヘルプを参 照してください。
- ステップ6 [保存 (Save) ] をクリックします。

#### 次のタスク

設定をユーザに適用するには、初期同期がまだ行われていない場合は、機能グループ テンプ レートを LDAP ディレクトリの設定に追加してから初期同期を完了する必要があります。

中央クラスタでの LDAP 同期の完了 (359 ページ)

### 中央クラスタでの **LDAP** 同期の完了

リモート Ciscoユニファイド コミュニケーション マネージャ のテレフォニー クラスタでこの 手順を使用して、LDAP 同期を使用して、IM and Presence 集中型設定を Ciscoユニファイド コ ミュニケーション マネージャ の展開に展開します。

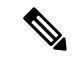

LDAP ディレクトリ同期の設定方法については、*Cisco Unified Communications Manager* システ ム構成ガイドの「エンド ユーザの構成」の部分を参照してください。 (注)

- ステップ **1** Cisco Unified CM の管理で、システム > **LDAP** > **LDAP**ディレクトリ を選択します。
- ステップ **2** 次のいずれかを実行します。
	- [検索(Find)] をクリックし、既存の LDAP ディレクトリ同期を選択します。
	- [新規追加(Add New)] をクリックして、新しい LDAP ディレクトリ同期を作成します。
- ステップ **3** [機能グループテンプレート(Feature Group Template)] ドロップダウン リスト ボックスから、 前のタスクで作成した機能グループテンプレートを選択します。IMandPresenceは、このテン プレートで無効にする必要があります。
- ステップ **4** [LDAPディレクトリ(LDAPDirectory)]ウィンドウで残りのフィールドを設定します。フィー ルドとその設定の詳細については、オンライン ヘルプを参照してください。
- **ステップ5** [保存 (Save) ] をクリックします。

ステップ **6** [完全同期を実施(Perform Full Sync)] をクリックします。 Ciscoユニファイド コミュニケーション マネージャ は、データベースを LDAP ディレクトリと 同期させ、更新された IM and Presence 設定を割り当てます。

#### 次のタスク

中央クラスタへの連絡先リストのインポート (361 ページ)

### 一括管理を介した **IM and Presence** ユーザの有効化

ユーザをすでに中央クラスタに同期させており、それらのユーザがIMandPresenceサービスに 対して有効になっていない場合は、一括管理の [ユーザの更新(Administration's Update)] 機能を 使用して、それらのユーザを IM and Presence サービスに対して有効にします。

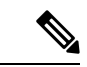

<sup>(</sup>注)

- 一括管理の [ユーザのインポート(Administration's Import )] または [ユーザの挿入(Insert Users)] 機能を使用して、CSVファイルを介して新しいユーザをインポートすることもできます。手順 は、*Cisco Unified Communications Manager* 一括管理ガイドを参照してください。インポートし たユーザ で、下記のオプションが選択されていることを確認します。
	- [ホームクラスタ(Home Cluster)]
	- [Unified CM IM and Presence のユーザを有効にする(Enable User for Unified CM IM and Presence) ]

- ステップ **1** [Cisco Unified CM の管理(Cisco Unified CM Administration)]から、**[**一括管理(**Bulk Administration**)**]** > **[**ユーザ(**Users**)**]** > **[**ユーザの更新(**Update Users**)**]** > **[**クエリ(**Query**)**]** の順に選択します。
- ステップ **2** フィルタで、ホームクラスタが有効になっているを選択して、検索**(Find)**をクリックします。 このウィンドウには、ここをホーム クラスタとするすべてのエンド ユーザが表示されます。
- ステップ3 [次へ (Next) ] をクリックします。 ユーザ設定の更新 ウィンドウの一番左のチェック ボックスで、この設定をこのクエリで編集 するかどうかが表示されます。左側のチェックボックスをチェックしないと、フィールドはク エリによって更新されません。右側のフィールドは、このフィールドの新しい設定を示してい ます。2つのチェックボックスが表示されている場合は、左側のチェックボックスをオンにし てフィールドを更新し、右側のチェックボックスには新しい設定を入力する必要があります。
- ステップ **4** サービス設定で、以下の各フィールドの左側のチェックボックスをオンにして、これらのフィー ルドを更新することを示し、隣接するフィールドの設定を次のように編集します。
	- ホームクラスタ: このクラスタをホームクラスタとして有効にするには、右側のチェック ボックスをオンにします。
- **Unified CM IM and Presence** でのユーザの有効化:右のチェックボックスを確認します。 この設定により、中央クラスタがこれらのユーザの IM and Presence サービスのプロバイ ダーとして有効となります。
- ステップ **5** 更新が必要な残りのフィールドをすべて入力します。フィールドとその設定を含むヘルプは、 オンライン ヘルプを参照してください。
- ステップ **6** ジョブ情報の下の今すぐ実行**(Run Immediately)**を選択します。
- ステップ **7** [Submit] をクリックします。

### 中央クラスタへの連絡先リストのインポート

ユーザーを IM and Presence Central クラスタに移行した場合は、この手順を使用してユーザの 連絡先リストをIMandPresence中央クラスタにインポートすることができます。以下のいずれ かのタイプの連絡先グループがインポート可能です。

- 連絡先リスト:このリストは、IM and Presence 連絡先で構成されます。
- 非プレゼンス連絡先リスト:このリストは、IM アドレスを持っていない連絡先で構成さ れます。

#### 始める前に

古いクラスタ(テレフォニークラスタ)からエクスポートした連絡先リストの csv ファイルが 必要となります。

- ステップ **1** IM and Presence セントラル クラスタ上の Cisco Unified CM IM and Presence 管理にログインしま す。
- ステップ **2** テレフォニー クラスタからエクスポートした csv ファイルをアップロードします。
	- a) 一括管理**(Bulk Administration)** > ファイルをアップロード**/**ダウンロード**(Upload/Download Files)** を選択します。
	- b) [新規追加(Add New)] をクリックします。
	- c) ファイルの選択**(ChooseFile)**をクリックして、インポートするcsvファイルを選択します。
	- d) 対象の選択ドロップダウンで、インポートする連絡先リストの種類に応じて、以下のいず れかを選択します。連絡先リスト または 非プレゼンス連絡先リスト。
	- e) トランザクション タイプの選択で、インポート ジョブを選択します。
	- f) **[**保存(**Save**)**]** をクリックします。
- ステップ **3** Csv 情報を中央クラスタにインポートします。
	- a) Cisco Unified CM IM and Presence 管理で、以下のいずれかを実行します。
- 連絡先リストのインポートの場合は、一括管理**(Bulk Administration)** > 連絡先リスト **(Contact Lists)** > 連絡先リストの更新**(Update Contact Lists)**を選択します。
- 非プレゼンス連絡先リストインポートの場合は、一括管理**(Bulk Administration)** > 非 プレゼンス連絡先リスト**(Non-presence Contact Lists)** > 非プレゼンス連絡先リストの インポート**(Import Non-presence Contact Lists)**を選択します。
- b) ファイル名ドロップダウンで、アップロードした csv ファイルを選択します。
- c) ジョブ情報の下で、ジョブを実行したい時期に合わせて、すぐに実行する または 後で実 行する を選択します。
- d) [送信(Submit)] をクリックします。すぐに実行する を選択した場合、連絡先リストはす ぐにインポートされます。
	- 。後で実行するを選択した場合、一括管理>ジョブスケジューラを開き、ジョ ブを選択して、実行する時間をスケジュールします。 (注)

ステップ **4** 2 個目の csv ファイルをインポートする場合は、この手順を繰り返します。

#### 次のタスク

Cisco Intercluster Sync Agentを起動する (362 ページ)

### **Cisco Intercluster Sync Agent**を起動する

設定または移行が完了したら、IM andPresence 中央クラスタで **Cisco InterclusterSync Agent** を 開始します。クラスタ間ピアリングを使用している場合、このサービスが必要です。

#### 手順

- **ステップ 1** [Cisco Unified IM and Presence のサービスアビリティ (Cisco Unified IM and Presence Serviceability)] から、**[**ツール(**Tools**)**]** > **[**コントロールセンタ**-**ネットワークサービス(**Control Center - Network Services**)**]** を選択します。
- ステップ **2** サーバ ドロップダウンから IM and Presence データベース パブリッシャ ノードを選択し、移動 **(Go)**をクリックします。
- ステップ **3 IM** およびプレゼンスサービス の下の **Cisco Intercluster Sync Agent** を選択して、起動**(Start)**を クリックします。

#### 次のタスク

中央クラスタのハイ アベイラビリティの有効化 (363 ページ)

### 中央クラスタのハイ アベイラビリティの有効化

設定またはユーザの移行が完了したら、IM andPresence 中央クラスタのプレゼンス冗長グルー プ(サブクラスタ)でハイ アベイラビリティを有効にします。

手順

- ステップ **1** IM and Presence セントラル クラスタ上の Cisco Unified CM 管理インスタンスにログインしま す。
- ステップ **2 [System**(システム)**]** > **[Presence Redundancy Groups**(プレゼンス冗長グループ)**]** を選択し ます。
- ステップ **3** 検索**(Find)** をクリックして、既存のサブ クラスタを選択します。
- ステップ **4** ハイ アベイラビリティの有効化のチェックボックスをチェックします。
- ステップ **5 [**保存(**Save**)**]** をクリックします。
- ステップ **6** IM and Presence 中央クラスタの各クラスタに対してこの手順を繰り返します。

### 移行クラスタの残りのピアを削除する

移行クラスタ (現在はテレフォニークラスタ) とその他の IM and Presence サービスピアクラス タ間のクラスタ間ピア関係を削除します。

- - クラスタ間接続の削除は、メッシュ全体での Cisco XCP ルータの再起動の可用性に応じて、後 の日付に延期することができます。テレフォニークラスタと任意の数のピアクラスタの間に既 存のクラスタ間接続がある限り、現在 Cisco XCP ルータサービスを実行している場合は、テレ フォニークラスタで実行状態のままにする必要があります。 (注)

- ステップ **1** 移行クラスタの IM and Presence データベース パブリッシャ ノードにログインします。
- ステップ **2** Cisco Unified CM IM and Presence 管理で、プレゼンス**(Presence)** > クラスタ間**(Inter-Clustering)** を選択します。
- ステップ **3** 検索**(Find)** をクリックしてピアクラスタを選択します。
- ステップ4 [削除 (Delete) ] をクリックします。
- ステップ **5 Cisco XCP** ルータを再起動します:
	- a) Unified IM and Presence Serviceability にログインして、ツール**(Tools)** > コントロール セン ター **-** ネットワーク サービス**(Control Center - Network Services)**を選択します。
- b) サーバ リストから、データベース パブリッシャ ノードを選択して、移動**(Go)**をクリック します。
- c) [IM and Presenceサービス (IM and Presence Services)] の下で、[Cisco XCPルータ (Cisco XCP Router)] を選択し、[リスタート(Restart)] をクリックします
- ステップ **6** IM and Presence サービス ピア クラスタでこれらの手順を繰り返します。
	- 移行クラスタに複数のクラスタへのクラスタ間ピア接続がある場合は、クラスタ間 ネットワークに残っている各ピアクラスタに対してこの手順を繰り返す必要があり ます。つまり、移行するクラスタでは、破損しているピアクラスタ接続があるた め、 **Cisco XCP** ルータが再起動するサイクルは多数あります。 (注)

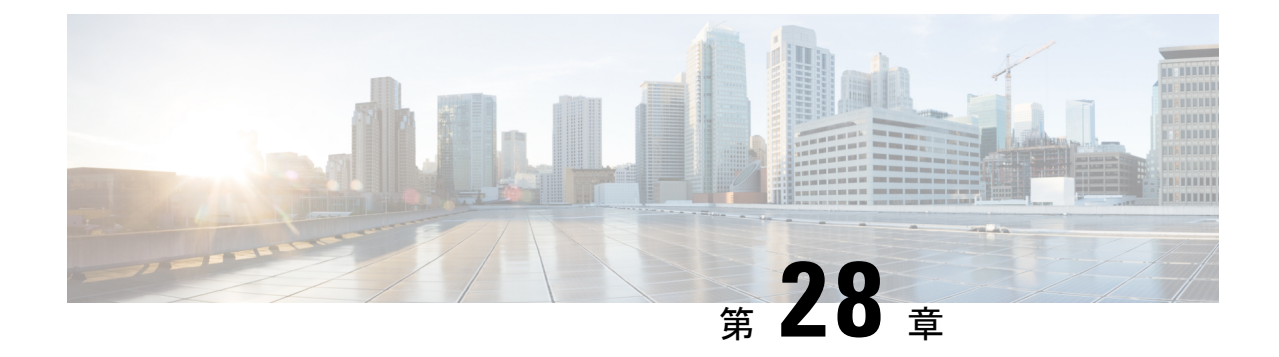

# ユーザの移行

- ユーザ移行の概要 (365 ページ)
- 移行の要件 (365 ページ)
- ユーザ移行タスク フロー (365 ページ)

## ユーザ移行の概要

ここでは、IM and Presence Service クラスタ間でユーザを移行する方法について説明します。

## 移行の要件

- 現在のクラスタおよび移動先クラスタの両方の完全バックアップを行います。詳細につい ては、バックアップ タスク フロー (402 ページ)を参照してください。
- 移行するユーザに現在の(移行前)ホームクラスタ上のCisco Unified Presence またはCisco Jabber のライセンスが供与されていることを確認します。これらのユーザーが移行元クラ スタ以外のクラスタでライセンスされている場合は、移行作業を進める前に完全にライセ ンスを解除しておく必要があります。

## ユーザ移行タスク フロー

IM and Presence ユーザを新しいクラスタに移行するには、これらのタスクを完了します。

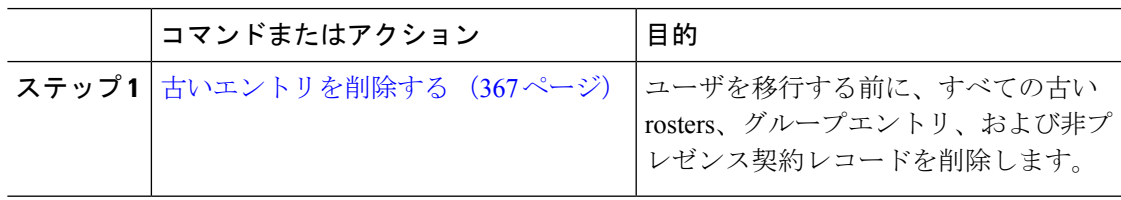

I

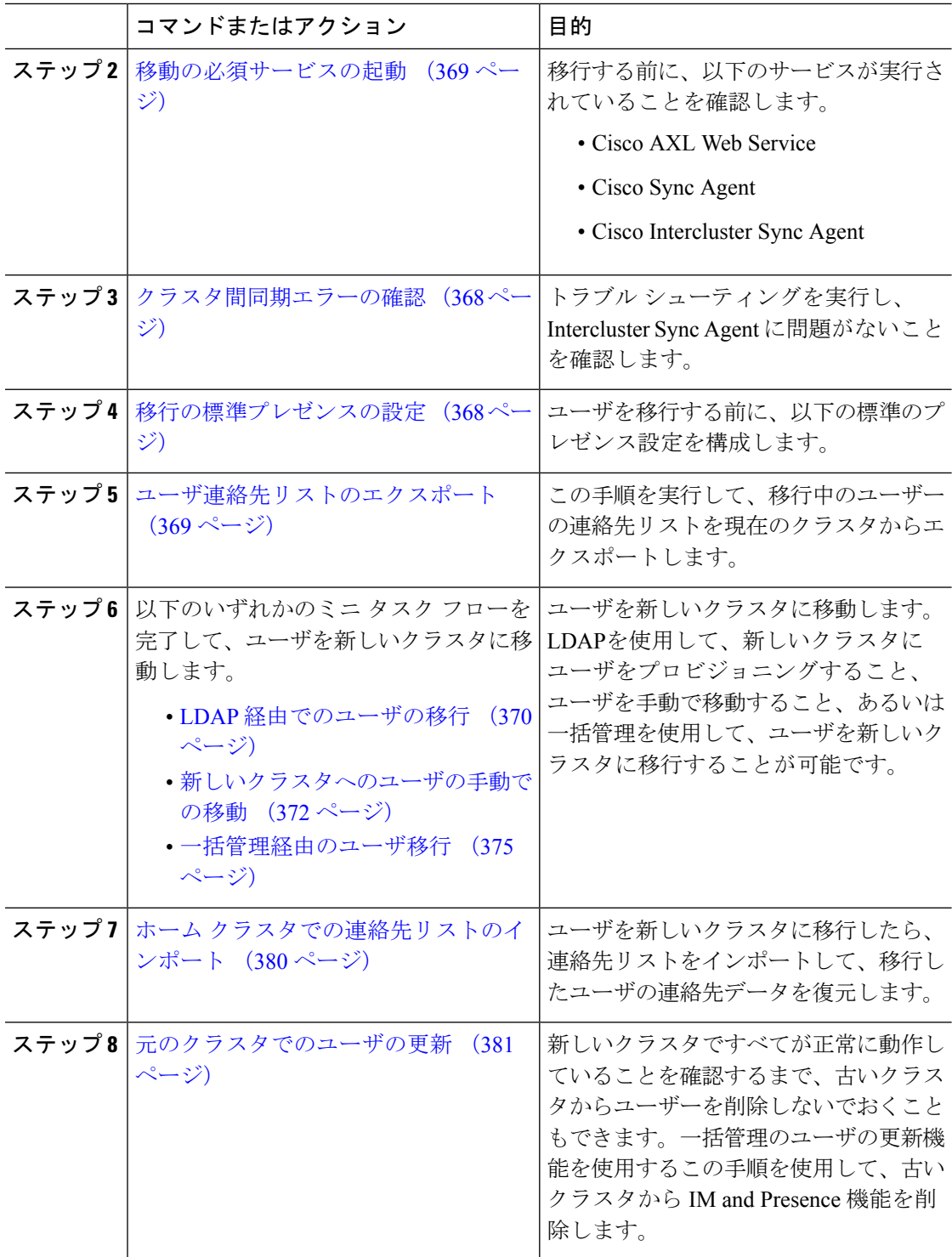

### 古いエントリを削除する

ユーザを移行する前に、古いrosters、グループエントリ、および非プレゼンス連絡先レコード を削除します。これは、ユーザがプレゼンスを無効にしたパブリッシャIM&Pノードで実行さ れます。

必要に応じて、2000のバッチでこれらの手順を繰り返します。CLIを介して大量の古いエント リを削除するのに時間がかかっている場合は、TACケースをオープンして、ルートアクセスが 必要なこのセクションの最後にある古い名簿スクリプトを活用します。 (注)

手順

- ステップ **1** CLIセッションを開始します。CLIセッションを開始する方法の詳細については、『*CiscoUnified Communications* ソリューション コマンドライン インターフェイス リファレンス ガイド』の 「CLI セッションの開始」の項を参照してください。
- ステップ **2** 古い名簿エントリを確認して削除します。これを行うには、次のクエリを実行します。
	- a) 古い名簿のエントリがないかどうかを確認します。

run sql select count(\*) from rosters where user\_id in (select xcp\_user\_id from enduser where primarynodeid is NULL)

b) 古い名簿のエントリを削除します。

run sql delete from rosters where pkid in (select \* from (select first 2000 pkid from rosters where user id in (select xcp user id from enduser where primarynodeid is NULL)))

- ステップ **3** 古いグループレコードを確認して削除します。これを行うには、次のクエリを実行します。
	- a) 古いグループレコードがないかどうかを確認します。

run sql select count(\*) from groups where user id in (select xcp user id from enduser where primarynodeid is NULL)

b) 古いグループレコードを削除します。

run sql delete from groups where pkid in (select \* from (select first 2000 pkid from groups where user id in (select xcp user id from enduser where primarynodeid is NULL)))

- ステップ **4** 古い非連絡先レコードを確認して(順番に)削除します。これを行うには、次のクエリを実行し ます。
	- a) 古い非連絡先レコード (順番) を確認します。

run sql select count(\*) from nonpresencecontacts where fkenduser in (select pkid from enduser where primarynodeid is null)

b) 古い非連絡先レコードを次の順序で削除します。

run sql delete from nonpresencecontacts where pkid in (select \* from (select first 2000 pkid from nonpresencecontacts where fkenduser in (select pkid from enduser where primarynodeid is null)))

c) ルートアクセス権がある場合は、次のクエリを使用します。

run sql delete from epascontactaddinfo where pkid in (select \* from (select first 2000 pkid from epascontactaddinfo where pkid not in (select fkepascontactaddinfo from nonpresencecontacts)))

### 移行の標準プレゼンスの設定

ユーザを移行する前に、以下のプレゼンス設定を構成します。

#### 手順

- ステップ **1** Cisco Unified CM IM and Presence 管理で、プレゼンス > 設定 > 標準設定を選択します。
- ステップ **2** 確認プロンプトなしで、ユーザが他のユーザのプレゼンスステータスを表示できるようにする **l** チェックボックスをオンにします。
- ステップ **3** 連絡先リストの最大サイズ(ユーザ毎) で、制限なし チェック ボックスをオンにします。
- ステップ **4** ウォッチャの最大数(ユーザ毎) 設定では、無制限 チェックボックスをオンにします。
- ステップ5 [保存 (Save) 1をクリックします。

#### 次のタスク

クラスタ間同期エラーの確認 (368 ページ)

## クラスタ間同期エラーの確認

移行する前に、クラスタ間の同期エラーが発生していないことを確認します。

#### 手順

- ステップ **1** Cisco Unified CM IM and Presence Administration から、**[**診断(**Diagnostics**)**]** > **[**システムトラブ ルシュータ(**System Troubleshooter**)**]** を選択します。
- ステップ **2** クラスタ間の同期エラーが発生していないことを確認します。エラーがある場合は、修正を 行ってから続行します。

次のタスク

移動の必須サービスの起動 (369 ページ)

### 移動の必須サービスの起動

Cisco Unified IM and Presence Serviceability において、以下の移行の重要なサービスが実行され ていることを確認します。

- Cisco AXL Web Service
- Cisco Sync Agent
- Cisco Intercluster Sync Agent

#### 手順

- ステップ **1** Cisco Unified IM andPresenceServiceabilityから、ツール > コントロールセンター **-** 機能サービス を選択します。
- ステップ **2** サーバドロップダウンから、使用するIMandPresenceクラスタノードを選択し、移動をクリッ クします。
- ステップ **3** データベースおよび管理サービスの下の **Cisco AXL Web Service** が起動していることを確認し ます。サービスが、実行中でない場合(デフォルト設定が実行中でない場合)、そのサービス を選択して、起動をクリックします。
- ステップ **4 [Tools**(ツール)**]** > **[Control Center - Network Services**(コントロール センタのネットワーク サービス)**]** を選択します。
- ステップ **5** サーバドロップダウンから、使用するIMandPresenceクラスタノードを選択し、移動をクリッ クします。
- ステップ **6 IM and Presence Services**の下の**Cisco Sync Agent** および **Cisco** クラスタ間 **Sync Agent** サービス の両方が実行中であることを確認します。実行されていない場合は、起動させます。

#### 次のタスク

ユーザ連絡先リストのエクスポート (369 ページ)

### ユーザ連絡先リストのエクスポート

この手順を実行して、移行中のユーザーの連絡先リストを現在のクラスタからエクスポートし ます。

#### 手順

ステップ **1** 現在のホーム クラスタから移行ユーザの連絡先リストをエクスポートします。

- a) **Cisco Unified CM IM and Presence** 管理で、一括管理 > 連絡先リスト > エクスポートを選 択します。
- b) クラスタ内のすべての未割当てユーザ を選択して、検索をクリックします。
- c) 結果を確認し、必要に応じて **[AND/OR**(および**/**また)**]** フィルタを使用して検索結果を フィルタリングします。
- d) リストが完了したら、次へ をクリックします。
- e) エクスポートされた連絡先リスト データのファイル名を選択します。
- f) 任意でジョブの説明を更新します。
- g) **[**今すぐ実行(**Run Now**)**]** をクリックするか、ジョブを後で実行するようにスケジュール します。
- ステップ **2** 連絡先リストのエクスポート ジョブのステータスをモニタします。
	- a) **Cisco Unified CM IM and Presence** 管理で、一括管理 > ジョブ スケジューラを選択します。
	- b) 検索 をクリックして、すべての BAT ジョブをリストします。
	- c) 連絡先リストのエクスポートジョブを検索し、それが完了と報告された場合はジョブを選 択します。
	- d) [CSVファイル名 (CSVFileName) ]リンクを選択して、連絡先リストのエクスポートファ イルの内容を表示します。ファイル名にタイム スタンプが追加されます。
	- e) **[Job Results**(ジョブの結果)**]** セクションから、アップロードされた内容の要約を表示す るログ ファイルを選択します。ログ ファイルには、ジョブの開始時刻、終了時刻、およ び結果の概要が含まれます。
- ステップ **3** 後でユーザの移行が完了したときに使用できるように、連絡先リストのエクスポートファイル をダウンロードし、保存します。
	- a) **Cisco Unified CM IM and Presence** 管理で、一括管理 > ファイルのアップロード**/**ダウン ロードを選択します。
	- b) [検索 (Find) ] をクリックします。
	- c) 連絡先リストのエクスポート ファイルを選択し、**[**選択項目のダウンロード(**Download Selected**)**]** を選択します。
	- d) 後の手順でアップロードできるように CSV ファイルをローカルに保存します。

#### 次のタスク

以下のタスク フローのいずれかに移動して、新しいクラスタ内のユーザを割り当てます。

- LDAP 経由でのユーザの移行 (370 ページ)
- 新しいクラスタへのユーザの手動での移動 (372 ページ)

### **LDAP** 経由でのユーザの移行

ユーザがLDAPディレクトリと同期されていて、新しいクラスタに移行する場合は、以下のタ スクを実行します。

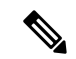

LDAPディレクトリの設定を新しいクラスタに追加する必要があります。これには、すべての サービス プロファイル、ユーザ プロファイル、および機能グループ テンプレートが含まれま す。機能グループテンプレートの設定で、**Unified CM IM and Presence** のユーザを有効にする チェック ボックスがオンになっていることを確認します。 (注)

#### 手順

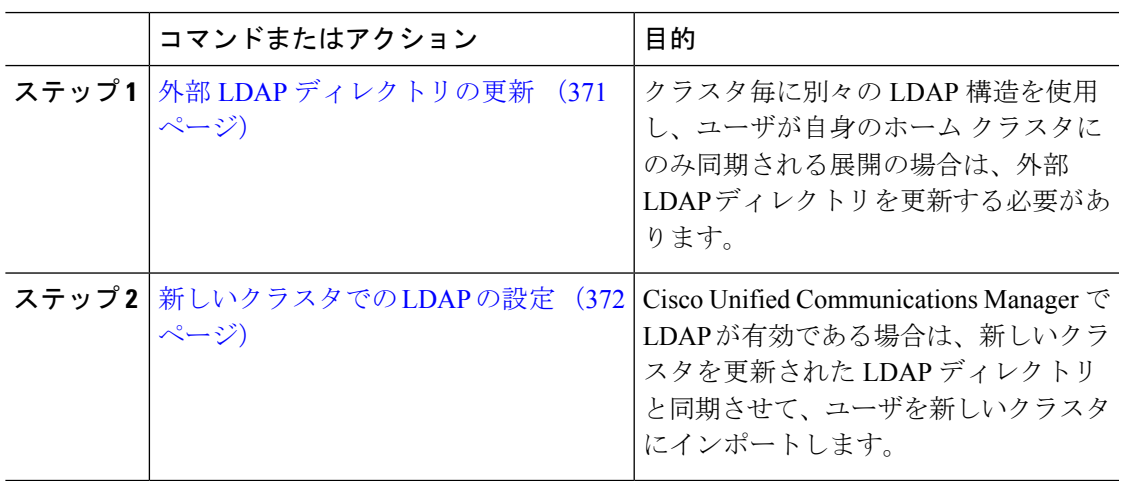

#### 次のタスク

ホーム クラスタでの連絡先リストのインポート (380 ページ)

### 外部 **LDAP** ディレクトリの更新

クラスタ毎に別々の LDAP 構造を使用し、ユーザが自身のホーム クラスタにのみ同期される 展開の場合は、外部 LDAP ディレクトリを更新する必要があります。

展開でフラットなLDAP構造を使用する場合、つまり、すべてのユーザがすべてのCiscoUnified Communications Manager および IM and Presence サービス クラスタに同期され、ユーザが 1 つ のクラスタにのみライセンスされている場合は、ユーザを移動する必要はありません。 (注)

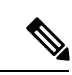

移行元・移行先のクラスタでLDAPディレクトリ同期の設定内容に応じて、外部LDAPディレ クトリ内でユーザを移動すると、次回の同期が実行される際、それらのユーザが自動的に新し い IM and Presence サービス クラスタに移行される場合があります。 (注)

#### 手順

ステップ **1** 外部 LDAP ディレクトリ内のユーザを更新します。 ステップ **2** ユーザの移動後、古い LDAP のクラスタから LDAP エントリを削除します。

#### 次のタスク

新しいクラスタでの LDAP の設定 (372 ページ)

### 新しいクラスタでの **LDAP** の設定

#### 始める前に

新しいクラスタで LDAP ディレクトリをプロビジョニングします。LDAPディレクトリ同期に ユニバーサル回線テンプレート、デバイス テンプレート、および機能グループ テンプレート が含まれている場合は、新しいクラスタでこれらのテンプレートを設定する必要があります。 機能グループ テンプレートで、以下のオプションがオンになっていることを確認します。

- Home Cluster
- Unified CM IM and Presence のユーザの有効化

LDAP ディレクトリ同期の設定方法については、*Cisco Unified Communications Manager* システ ム設定ガイドの「エンド ユーザの構成」の部分を参照してください。

#### 手順

- ステップ **1** Cisco Unified CM の管理で、**[System**(システム)**]** > **[LDAP**(**LADP**)**]** > **[LDAP Directory** (**LDAP** ディレクトリ**)]** を選択します。
- ステップ **2** 検索 をクリックして、設定した LDAP ディレクトリを選択します。
- ステップ **3** [完全同期を今すぐ実施(Perform Full Sync Now)] をクリックします。

#### 次のタスク

ホーム クラスタでの連絡先リストのインポート (380 ページ)

### 新しいクラスタへのユーザの手動での移動

ユーザを新しいクラスタに手動で移動するには、以下のタスクを実行します。

ユーザ数が多い場合は、Cisco Unified Communications Manager の一括管理ツールを使用して、 csvファイル経由で多数のユーザを更新します。詳細については、『*Bulk Administration Guide for Cisco Unified Communications Manager*』を参照してください。 (注)

#### 手順

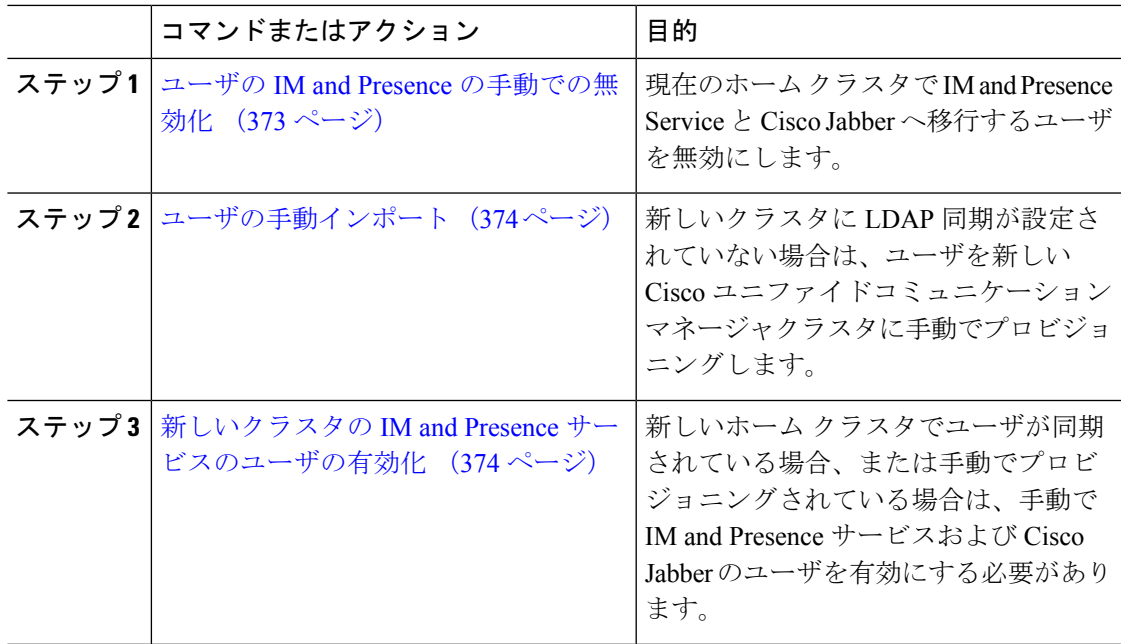

#### 次のタスク

ホーム クラスタでの連絡先リストのインポート (380 ページ)

### ユーザの **IM and Presence** の手動での無効化

次の手順では、現在のホーム クラスタの IM and Presence Service および Cisco Jabber の移行ユー ザを無効にする方法について説明します。

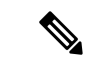

(注)

一度に移行するユーザ数が多い場合は、Cisco Unified Communications Managerの一括管理ツー ルを使用することを推奨します。詳細は、 *Cisco Unified Communications Manager* 一括管理ガイ ドを参照してください。

#### 始める前に

ユーザ連絡先リストのエクスポート (369 ページ)

#### 手順

- ステップ **1 Cisco Unified CM** 管理で、**>** ユーザ管理 > エンド ユーザを選択します。
- ステップ **2** フィルタを使用して、IM and Presence Service を無効にするユーザを検索します。
- ステップ **3** [エンド ユーザの設定(End User Configuration)] 画面で、**[Unified CM IM and Presence** にユー ザを有効にします(**Enable User for Unified CM IM and Presence**)**]** チェックボックスをオフに します。
- ステップ4 [保存 (Save) ] をクリックします。

#### 次のタスク

ユーザの手動インポート (374 ページ)

### ユーザの手動インポート

新しいクラスタに LDAP 同期が設定されていない場合は、ユーザを新しい Cisco ユニファイド コミュニケーションマネージャクラスタに手動でインポートします。

詳細については、「ユーザ設定値の設定 (77 ページ)」を参照してください。

#### 次のタスク

新しいクラスタの IM and Presence サービスのユーザの有効化 (374 ページ)

### 新しいクラスタの **IM and Presence** サービスのユーザの有効化

新しいホームクラスタでユーザが同期されている場合、または手動でプロビジョニングされて いる場合は、手動で IM and Presence サービスおよび Cisco Jabber のユーザを有効にする必要が あります。

- ステップ **1 Cisco Unified CM** 管理で、ユーザ管理 > エンド ユーザを選択します。
- ステップ **2** フィルタを使用して、IM and Presence サービスを有効にするユーザを検索します。
- ステップ **3** [エンド ユーザの設定(End User Configuration)] 画面で、[Unified CM IM およびプレゼンスに ユーザを有効にします(Enable User for Unified CM IM and Presence)] をオンにします。
- ステップ4 [保存 (Save) 1をクリックします。
- ステップ **5** 電話機および CSF の Cisco Unified Communications Manager のユーザをプロビジョニングしま す。詳細については、『*Upgrade Guide for the Cisco Unified Communications Manager*』を参照し てください。
#### 次のタスク

ホーム クラスタでの連絡先リストのインポート (380 ページ)

# 一括管理経由のユーザ移行

一括管理ツールを使用して、ユーザを新しいクラスタに移動します(たとえば、クラスタ1か らクラスタ 2 への移行)。

始める前に

**Cisco**一括プロビジョニング サービスが、両方のクラスタで実行されている必要があります。

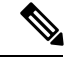

IM and プレゼンスクラスタ内の送信元から宛先へ移動するユーザの数が100未満の場合は、 Cisco Intercluster Sync Agent サービスを開始または停止しないでください。 (注)

任意の送信元/宛先クラスタから 100 ~ 1000 ユーザを移動する場合は、ソースクラスタと宛先 クラスタの両方で Intercluster Sync Agent サービスを停止して、次の手順を実行します。

移動するユーザの数が1000を超えている場合、たとえば、16 kのユーザを移動する必要がある 場合は、次の手順に従って 8 k のユーザを最初に移動し、ユーザを 1 k のユーザのチャンクに 移動しながら Intercluster Sync Agent サービスを停止します。後で、1 k のユーザのチャンクで バランスが取れたシリアルシーケンスで次の8K を移動します。

ユーザがソースから移動されている **IM and** プレゼンスクラスタで、次のようにします。

ステップ **1**IM and プレゼンスパブリッシャのプレゼンス冗長グループ (PRG) ペアがクラスタ間 同期エージェントサービスを停止する、関連付けられたサブスクライバノード上。

ステップ**2**パブリッシャIM andプレゼンスプレゼンス冗長グループペアのクラスタ間同期エー ジェントサービスを停止するパブリッシャノード上。

ユーザが接続先から移動されている **IM and** プレゼンスクラスタで、次のようにします。

ステップ **3**パブリッシャプレゼンス冗長グループペアのクラスタ間同期エージェントサービス を停止するセカンダリノード上。

ステップ **4**パブリッシャプレゼンス冗長グループペアのクラスタ間同期エージェントサービス を停止するパブリッシャノード上。

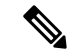

クラスタ間同期エージェントサービスを停止する必要がある他のクラスタノードはありませ  $h_{\circ}$ (注)

ステップ **5**Perform 一括管理によるユーザの移行に記載されている手順を実行します。

ステップ **6**IM and プレゼンスパブリッシャおよびサブスクライバノードのクラスタ間同期エー ジェントサービスを、宛先クラスタとソースクラスタの両方で開始します。

ステップ **7**他のすべてのクラスタが宛先クラスタとの同期を完了するまでに最大30分かかるこ とがあります。

### 手順

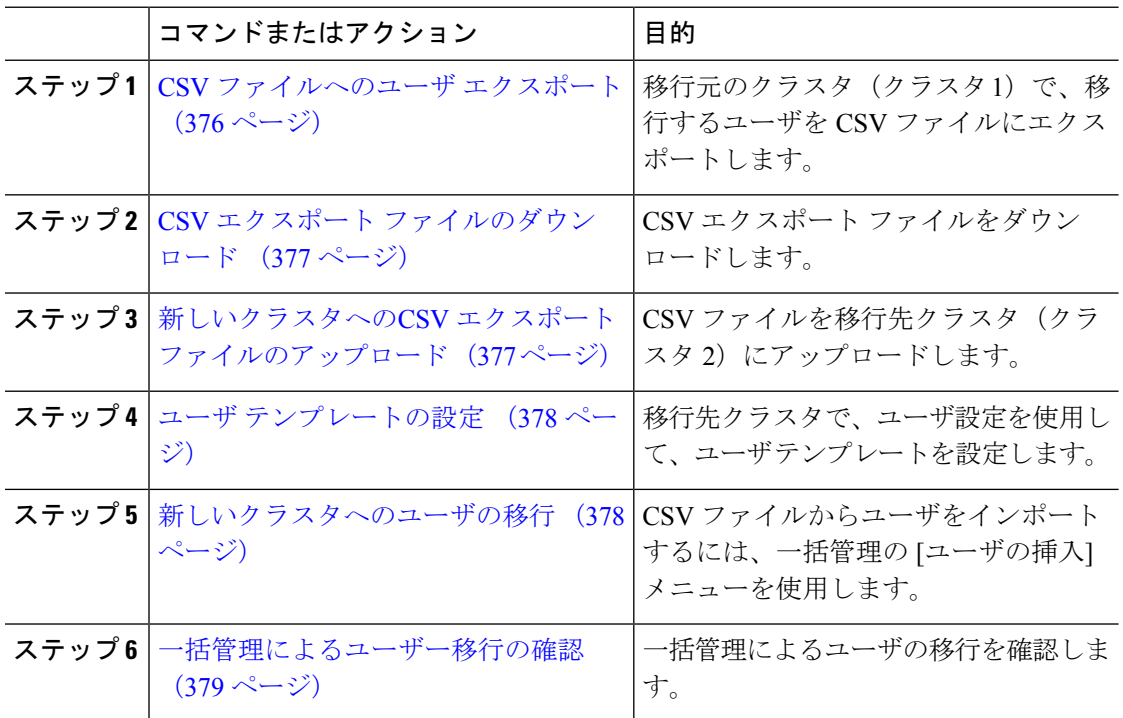

# **CSV** ファイルへのユーザ エクスポート

移行元のクラスタで、一括管理ツールを使用して、移行するユーザを CSV ファイルにエクス ポートします。

注意:ジョブの実行後は、ジョブ スケジューラに移動して、ジョブのステータスを確認し、 ファイルが作成されたことを確認することができます。[後で実行する]を選択した場合、ジョ ブ スケジューラを使用してジョブの実行時間を設定することができます。

### 手順

ステップ **1** Cisco Unified CM Administration から、**[**一括管理(**Bulk Administration**)**]** > **[**ユーザ(**Users**)**]** > **[**ユーザのエクスポート(**Export Users**)**]** の順に選択します。

ステップ **2** フィルタ ツールを使用して、移行するユーザを検索して選択し、検索をクリックします。

- ステップ3 [次へ (Next) ] をクリックします。
- ステップ **4** ファイルのファイル名を入力します。 このツールは、ファイルの末尾に.txt拡張子を追加します。たとえば、<csvfilename>.txt となります。
- ステップ **5** ファイル形式のドロップダウンから、エクスポート ファイルの形式を選択します。

ステップ **6** ジョブをすぐに実行する場合、今すぐ実行 をクリックして、送信をクリックします。

### 次のタスク

ジョブの実行後は、ジョブスケジューラに移動して、ジョブのステータスを確認し、ファイル が作成されたことを確認することができます。後で実行するを選択した場合、ジョブスケジュー ラを使用してジョブの実行時間を設定することができます。

ファイルが作成されたことを確認したら、CSV エクスポート ファイルのダウンロード (377 ページ)。

## **CSV** エクスポート ファイルのダウンロード

エクスポート ファイルが作成されたことを確認した後、ファイルをダウンロードします。

### 手順

- ステップ **1** Cisco Unified CM Administration から、**[**一括管理(**Bulk Administration**)**]** > **[**ファイルのアップ ロード**/**ダウンロード(**Upload/Download Files**)**]** を選択します。
- ステップ2 [検索 (Find) ] をクリックします。
- ステップ **3** 作成されたファイルを選択して、選択したファイルをダウンロードするをクリックします。
- ステップ **4** ファイルをダウンロードします。

### 次のタスク

新しいクラスタへのCSV エクスポート ファイルのアップロード (377 ページ)

## 新しいクラスタへの**CSV** エクスポート ファイルのアップロード

移動先クラスタ (クラスタ2)で、クラスタ 1 からエクスポートした CSV ファイルをアップ ロードします。

### 手順

- ステップ **1** Cisco Unified CM Administration から、**[**一括管理(**Bulk Administration**)**]** > **[**ファイルのアップ ロード**/**ダウンロード(**Upload/Download Files**)**]** を選択します。
- ステップ **2** [新規追加(Add New)] をクリックします。
- ステップ **3** [ChooseFile] をクリックします。別のシステムからエクスポート ファイルを参照して選択しま す。
- ステップ **4** 対象ドロップダウンから、ファイル内容をインポートするために使用する一括管理メニューを 選択します。たとえば、ユーザあるいは電話機、およびユーザを選択します。
- ステップ **5** トランザクション タイプドロップ ダウンから、ファイルの内容をインポートするために使用 するサブ メニューを選択します。たとえば、ユーザの挿入 または電話**/**ユーザの挿入を行いま す。
- ステップ6 [保存 (Save) 1をクリックします。

## 次のタスク

ユーザ テンプレートの設定 (378 ページ)

# ユーザ テンプレートの設定

移動先クラスタで、インポートしたユーザに適用する設定で、ユーザテンプレートを設定しま す。

#### 手順

- ステップ **1** Cisco Unified CM 管理から、一括管理 > ユーザ > ユーザのエクスポートを選択します。
- ステップ **2** 次のいずれかを実行します。
	- 検索 をクリックして、既存のテンプレートを選択します。
	- [新規追加(Add New)] をクリックして新しいテンプレートを作成します。
- ステップ **3** インポートされたユーザに適用するユーザ設定を構成します。たとえば、以下のフィールドが オンになっていることを確認します。
	- **[**ホームクラスタ(**Home Cluster**)**]**
	- **[Unified CM IM and Presence** のユーザを有効にする(**Enable User for Unified CM IM and Presence**)**]**
- ステップ **4** Microsoft Outlook を使用してカレンダーを統合するためにユーザを有効にする場合は、プレゼ ンス に会議情報を含めるチェックボックスをオンにします。
- ステップ **5** 残りのフィールドを設定します。
- ステップ6 [保存 (Save) ] をクリックします。

#### 次のタスク

新しいクラスタへのユーザの移行 (378 ページ)

# 新しいクラスタへのユーザの移行

一括管理の[ユーザの挿入]メニューを使用して、エクスポートしたユーザを新しいクラスタに インポートします。

### 手順

ステップ **1** Cisco Unified CM 管理から、一括管理 > ユーザ > ユーザのインポートを選択します。

- ステップ **2** ファイル名から、他のシステムからエクスポートされたファイルを選択します。
- ステップ **3** ユーザテンプレート名から、先ほど作成したユーザテンプレートを選択します。
- ステップ **4** ユーザのエクスポートで作成されたファイル で作成されたファイルを確認します。
- ステップ **5** 今すぐ実行をクリックして、送信をクリックします。

### 次のタスク

ホーム クラスタでの連絡先リストのインポート (380 ページ)

## 一括管理によるユーザー移行の確認

一括管理を使用してユーザを移行した後、ソースクラスタと宛先クラスタで Cisco Intercluster Sync Agentサービスを開始した後、送信元と宛先のクラスタとは別のクラスタが、ユーザの移 動によって通知を受信したことを確認する必要があります。発生しました。

他のすべてのクラスタが宛先クラスタとの同期を完了するまでに最大30分かかることがありま す。待機している間は、変更 (送信元または宛先) の一部ではない並行してサンプル (5) IMP パ ブリッシャへのターミナルセッションを開いて、CiscoSyslogs をモニタすることができます。

## 手順

ステップ **1** 次のコマンドを実行して、一括管理によるユーザの移行後にサンプル IMP パブリッシャノー ドがすでに同期を完了しているかどうかを確認し、送信元および宛先クラスタでCiscoIntercluster Sync Agentサービスを開始します。この時点でタイムスタンプに通知します。次の構文の例で は、宛先クラスタ名は dst 名です。これを宛先クラスタ名に置き換えます。

admin:file search activelog syslog/CiscoSyslog ".\*InterClusterSyncAgentStatus:.\*dst-name.\*"

ステップ **2** ICSA ステータスのタイムスタンプが記録されたタイムスタンプよりも新しいものではない場 合は、同期が正常に完了するまで、最大で30分間次のコマンドを使用します。

> admin:file tail activelog syslog/CiscoSyslog regexp ".\*InterClusterSyncAgentStatus:.\*dst-name.\*"

選択したサンプルクラスタ/ノードでICSA failed sync statusアラームが表示された場合は、同期 ステータスアラームが正常に完了するまで5-10 分待ちます。ICSA は5分ごとに再試行されま す。同期が正常に完了していないか、同期が一貫していない場合は、TACケースをオープンし てください。

この時点で、5つのリモートサンプルクラスタを確認しました。これは、一括管理によるユー ザの移行後、および送信元クラスタと宛先クラスタで Cisco Intercluster Sync Agent サービスを 開始した後に、現在の時刻がタイムスタンプよりも30分後に記録された場合です。これで、次 の移動プロセスに進むことができます。その他の移動がない場合は、終了します。

# ホーム クラスタでの連絡先リストのインポート

ユーザを新しいクラスタに移行したら、連絡先リストをインポートして、移行したユーザの連 絡先データを復元します。

### 手順

ステップ **1** 前にエクスポートされた連絡先リストの CSV ファイルをアップロードします。

- a) **Cisco Unified CM IM and Presence** 管理で、一括管理 > ファイルのアップロード**/**ダウン ロードを選択します。
- b) **[**新規追加**]** をクリックします。
- c) 連絡先リストの CSV ファイルを選択するには、**[**参照(**Browse**)**]** をクリックします。
- d) ターゲットとして **[**連絡先リスト(**Contact Lists**)**]** を選択します。
- e) トランザクションタイプとして[ユーザの連絡先のインポート-カスタムファイル(Import Users' Contacts – Custom File) | を選択します。
- f) 必要に応じて **[**ファイルが存在する場合は上書きする(**Overwrite File if it exists**)**]** をオン にします。
- g) **[Save**(保存)**]** を選択してファイルをアップロードします。
- h) **[Save**(保存)**]** を選択してファイルをアップロードします。
- ステップ **2** 連絡先リスト ジョブのインポートを実行します。
	- a) **Cisco Unified CM IM and Presence** 管理で、一括管理 > 連絡先リスト > 更新を選択します。
	- b) ステップ 1 でアップロードした CSV ファイルを選択します。
	- c) 任意でジョブの説明を更新します。
	- d) ジョブを今すぐ実行するには、**[**今すぐ実行(**RunImmediately**)**]**をクリックします。後で 更新をスケジュールするには、**[**後で実行(**Run Later**)**]** を選択します。
	- e) [送信 (Submit) ] をクリックします。
- ステップ **3** 連絡先リストのインポート ステータス監視
	- a) **Cisco Unified CM IM and Presence** 管理で、一括管理 > 連絡先リスト > ジョブ スケジュー ラを選択します。
	- b) **[**検索(**Find**)**]** をクリックして、すべての BAT ジョブをリストします。
	- c) ステータスが完了と報告されたら、連絡先リストのインポート ジョブのジョブ ID を選択 します。
	- d) 連絡先リスト ファイルの内容を表示するには、**[CSV** ファイル名(**CSV File Name**)**]** にリ ストされているファイルを選択します。
	- e) **[**ログ ファイル名(**Log File Name**)**]** リンクをクリックし、ログを開きます。

ジョブの開始時刻と終了時刻が表示され、結果の要約も表示されます。

# 元のクラスタでのユーザの更新

新しいクラスタですべてが正常に動作していることを確認するまで、古いクラスタからユー ザーを削除しないでおくこともできます。一括管理のユーザの更新機能を使用するこの手順を 使用して、古いクラスタから IM and Presence 機能を削除します。

## 手順

- ステップ **1** [Cisco Unified CM の管理(Cisco Unified CM Administration)]から、**[**一括管理(**Bulk Administration**)**]** > **[**ユーザ(**Users**)**]** > **[**ユーザの更新(**Update Users**)**]** > **[**クエリ(**Query**)**]** の順に選択します。
- ステップ **2** フィルタツールを使用して、移行ユーザを検索します。たとえば、以下条件を満たすユーザの すべてを検索することができます。**IM and Presence** が有効になっているか。
- ステップ **3** [Next] をクリックします。
- ステップ **4** 以下の2つのフィールドのそれぞれについて、一番左のチェックボックスをオンにして、隣の 右側のチェックボックスはオフのままにします。左側のボックスは、フィールドを更新するこ とを示し、右側のボックスには新しい設定 (オフ) が示されています。
	- **[**ホームクラスタ(**Home Cluster**)**]**
	- **[Unified CM IM and Presence** のユーザを有効にする(**Enable User for Unified CM IM and Presence**)**]**
- ステップ **5** ジョブ情報の下の今すぐ実行**(Run Immediately)**を選択します。

ステップ6 [送信 (Submit) ] をクリックします。

### 次のタスク

移行が正常に実行されたこと、すべてのユーザが新しいクラスタで適切に設定されていること の確認ができたら、元のクラスタ内の移行したユーザを削除することができます。

I

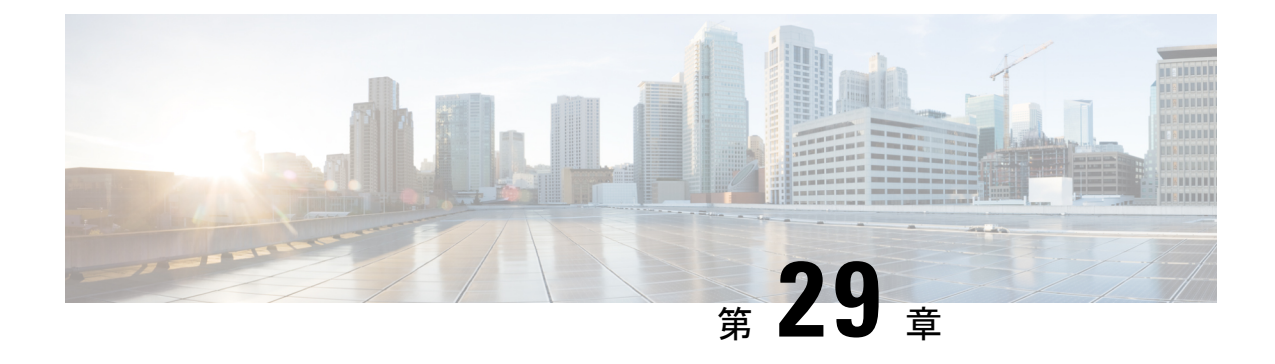

# ロケール管理

- ロケール管理の概要 (383 ページ)
- ロケール要件の管理 (384 ページ)
- IM and Presence Service へのロケール インストーラのインストール (385 ページ)

# ロケール管理の概要

複数の言語をサポートする Cisco Unified Communications Manager と IM andPresence サービスを 設定できます。インストール可能なサポート言語の数に制限はありません。

www.cisco.com には、ロケール固有のバージョンの Cisco Unified Communications Manager のロ ケールインストーラとIMandPresenceサービスのロケールインストーラが用意されています。 このロケールインストーラはシステム管理者がインストールします。このインストーラを使用 すると、ユーザがサポートされているインターフェイスを使用するときに、選択した翻訳済み テキストまたはトーン(使用可能な場合)を表示または受信できます。

Cisco Unified Communications Manager または IM and Presence Service をアップグレードした後 で、すべてのロケールを再インストールする必要があります。Cisco Unified Communications Manager ノードまたは IM and Presence Service ノードの major.minor バージョン番号と一致する、 最新バージョンのロケールをインストールしてください。

クラスタの各ノードに Cisco Unified Communications Manager をインストールし、データベース をセットアップしてから、ロケールをインストールします。IMandPresenceServiceノードで特 定のロケールをインストールする場合は、最初に Cisco Unified Communications Manager のクラ スタで同じ国の Cisco Unified Communications Manager のロケール ファイルをインストールする 必要があります。

ソフトウェアのアップグレードが完了した後に、Cisco Unified Communications Manager のノー ドと IM and Presence サービス ノードでロケールをインストールするには、次の項の情報を使 用します。

# ユーザ ロケール

ユーザ ロケール ファイルは、特定の言語と国に関する言語情報が含まれます。ユーザ ロケー ル ファイルは、ユーザが選択したロケールの電話機表示用の翻訳済みテキストとボイス プロ ンプト(使用可能な場合)、ユーザ アプリケーション、および Web ページを提供します。こ れらのファイル名の表記は、次のとおりです。

• cm-locale-language-country-version.cop (Cisco Unified Communications Manager)

• ps-locale-language\_country-version.cop (IM and Presence Service)

システムでユーザ ロケールのみが必要な場合は、CUCM ロケールをインストールした後でそ れをインストールします。

# ネットワーク ロケール

ネットワーク ロケール ファイルは、電話トーン、Annunciator、ゲートウェイ トーンなど、さ まざまなネットワーク項目の国固有のファイルを提供します。複合ネットワークロケールファ イル名の表記は、次のとおりです。

• cm-locale-combinednetworklocale-version.cop (Cisco Unified Communications Manager)

1つのロケールインストーラに複数のネットワークロケールが組み合されている場合がありま す。

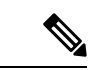

(注)

シスコ認定の顧客が提供するサーバ上の Cisco Unified Communications Manager および IM and Presence Service は、複数のロケールをサポートします。複数のロケール インストーラをイン ストールすることにより、ユーザは複数のロケールから選択できるようになります。

ロケール ファイルは、ソフトウェア アップグレードをインストールする場合と同じプロセス を使用して、ローカル ソースまたはリモート ソースからインストールできます。クラスタの 各ノードに、複数のロケールファイルをインストールできます。クラスタ内のすべてのノード をリブートしないと、変更は有効になりません。クラスタ内のすべてのノードですべてのロ ケールのインストールが終了するまで、ノードをリブートしないように強くお勧めします。通 常の業務時間後にノードをリブートして、コール処理の中断を最小限にとどめてください。

# ロケール要件の管理

ロケールのインストールに関する考慮事項

• ロケールをインストールする前に、すべての Cisco Unified Communications Manager および IM and Presence Serviceのクラスタ ノードをインストールして、データベースを設定しま す。

- IM and Presence Service ノードで特定のロケールをインストールする場合は、最初に Cisco Unified Communications Manager のクラスタで同じ国の Cisco Unified Communications Manager のロケール ファイルをインストールする必要があります。
- クラスタの各ノードに、複数のロケールファイルをインストールできます。新しいロケー ルをアクティブにするには、インストール後にクラスタの各ノードを再起動する必要があ ります。
- ロケール ファイルは、ソフトウェア アップグレードをインストールする場合と同じプロ セスを使用して、ローカルソースまたはリモートソースからインストールできます。ロー カル ソースまたはリモート ソースからのアップグレードの詳細は、*Cisco Unified Communications Manager* アップグレード ガイド を参照してください。

# **IM and Presence Service** へのロケール インストーラのイ ンストール

- IM and Presence Service 用のロケールをインストールする前に、Cisco Unified Communications Managerにロケールインストーラをインストールします。英語以外のロケールを使用する 場合は、Cisco Unified Communications Manager と IM andPresenceService の両方に適切な言 語インストーラをインストールする必要があります。
- IM and Presence Service クラスタに複数のノードがある場合は、ロケール インストーラが クラスタ内のすべてのノードにインストールされていることを確認します(サブスクライ バ ノードの前に IM and Presence データベース パブリッシャ ノードにインストールしま す)。
- 適切なすべてのロケール インストーラが両方のシステムにロードされるまで、ユーザ ロ ケールを設定しないでください。ロケール インストーラが Cisco Unified Communications Manager にロードされた後であっても、IM andPresenceService にロードされる前にユーザ がユーザロケールを設定してしまうと、問題が発生することがあります。問題が報告され た場合は、各ユーザに対し、Cisco Unified CommunicationsSelf CarePortalにサインインし、 ロケールを現在の設定から[英語(English)]に変更してから適切な言語に戻すように指示 することを推奨します。BAT ツールを使用してユーザ ロケールを適切な言語に同期する こともできます。

## 手順

- ステップ **1** cisco.com に移動し、IM andPresenceService 用のバージョンのロケール インストーラを選択し ます。 <http://software.cisco.com/download/navigator.html?mdfid=285971059>
- ステップ **2** 作業環境に適した IM and Presence ロケール インストーラのバージョンをクリックします。
- ステップ **3** ファイルをダウンロードしたら、ハード ドライブに保存し、ファイルの保存場所をメモしま す。
- ステップ **4** SFTP をサポートするサーバにこのファイルをコピーします。
- ステップ **5** 管理者のアカウントとパスワードを使用して Cisco Unified IM and Presence オペレーティング システムの管理にサインインします。
- ステップ **6 [**ソフトウェア アップグレード(**Software Upgrades**)**]** > **[**インストール**/**アップグレード (**Install/Upgrade**)**]**を選択します。
- ステップ7 ソフトウェアの入手先として [リモート ファイル システム (Remote File System) ] を選択しま す。
- ステップ **8** [ディレクトリ(Directory)] フィールドにファイルの保存場所(/tmp など)を入力します。
- ステップ **9** [Server(サーバ)] フィールドに IM and Presence Service のサーバ名を入力します。
- ステップ **10** [ユーザ名(User Name)] フィールドと [ユーザ パスワード(User Password)] フィールドに自 分のユーザ名とパスワードを入力します。
- ステップ11 [転送プロトコル (Transfer Protocol) ] で [SFTP (SFTP) ] を選択します。
- ステップ **12** [次へ(Next)] をクリックします。
- ステップ **13** 検索結果のリストから IM and Presence サービス ロケール インストーラを選択します。
- ステップ **14** [次へ(Next)] をクリックして、インストーラ ファイルをロードし、検証します。
- ステップ **15** ロケールのインストールが完了したら、クラスタ内の各サーバを再起動します。
- ステップ **16** インストールされるロケールのデフォルト設定は、「英語(米国)(English United States)」 です。IM and Presence Service ノードの再起動中に、必要に応じて、ダウンロードしたインス トーラのロケールに合わせてブラウザの言語を変更してください。
- ステップ **17** ユーザがサポートされている製品のロケールを選択できることを確認します。
	- ヒント クラスタ内のすべてのサーバに同じコンポーネントをインストールしてください。

# エラー メッセージ ロケール リファレンス

ロケールインストーラをアクティブ化するときに発生する可能性のあるメッセージの説明につ いては、次の表を参照してください。エラーが発生した場合は、インストールログにあるメッ セージを表示できます。

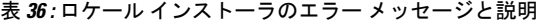

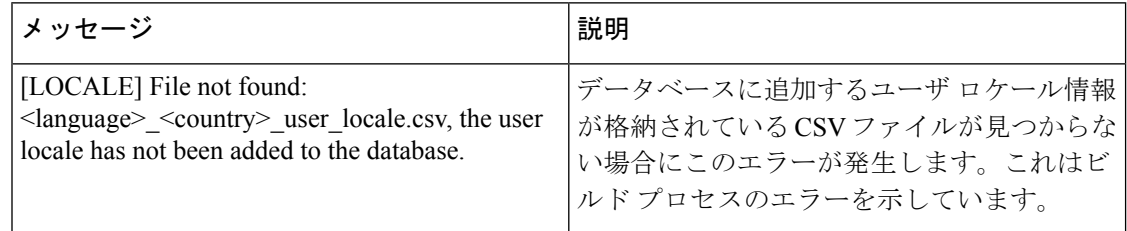

 $\mathbf I$ 

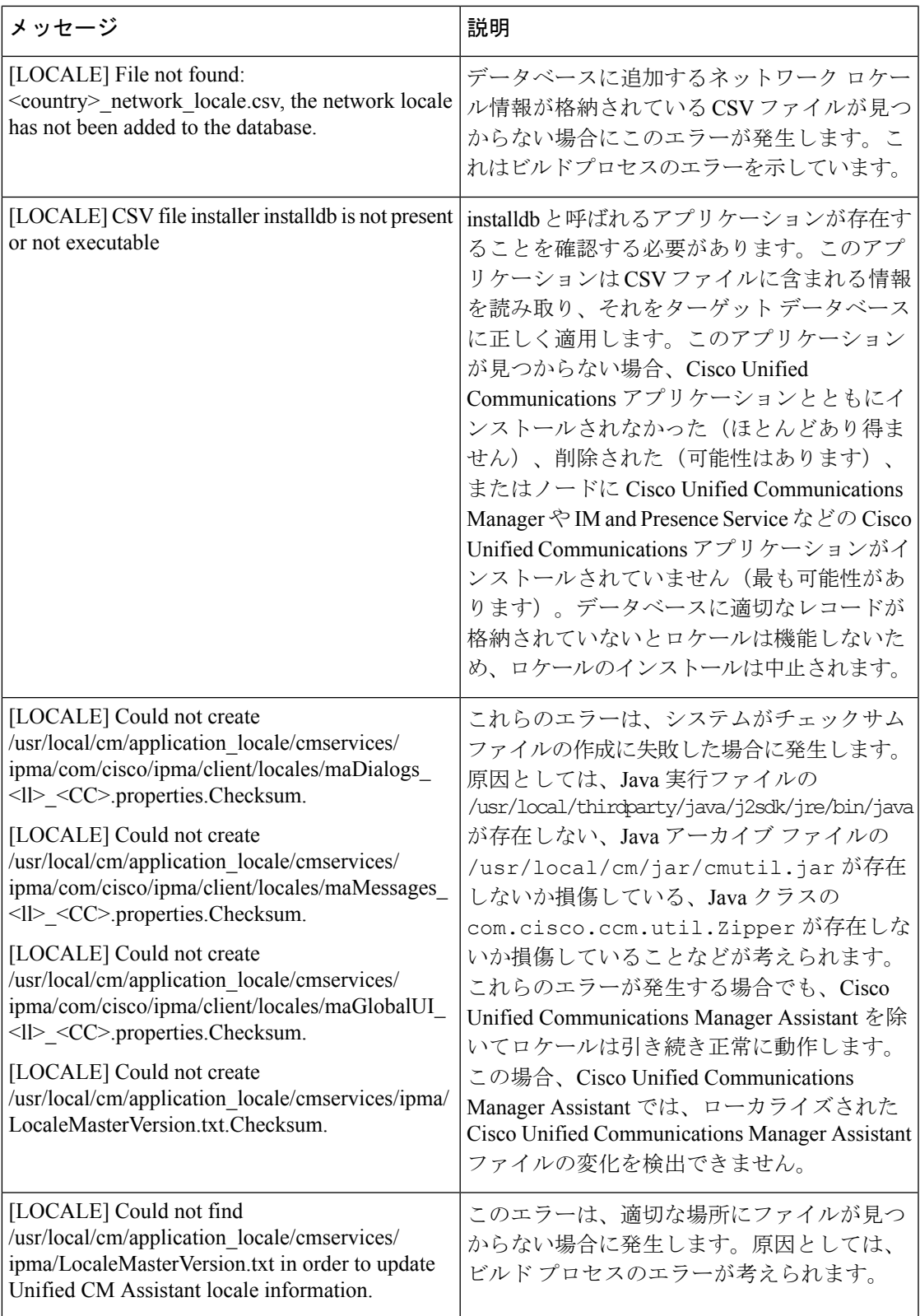

I

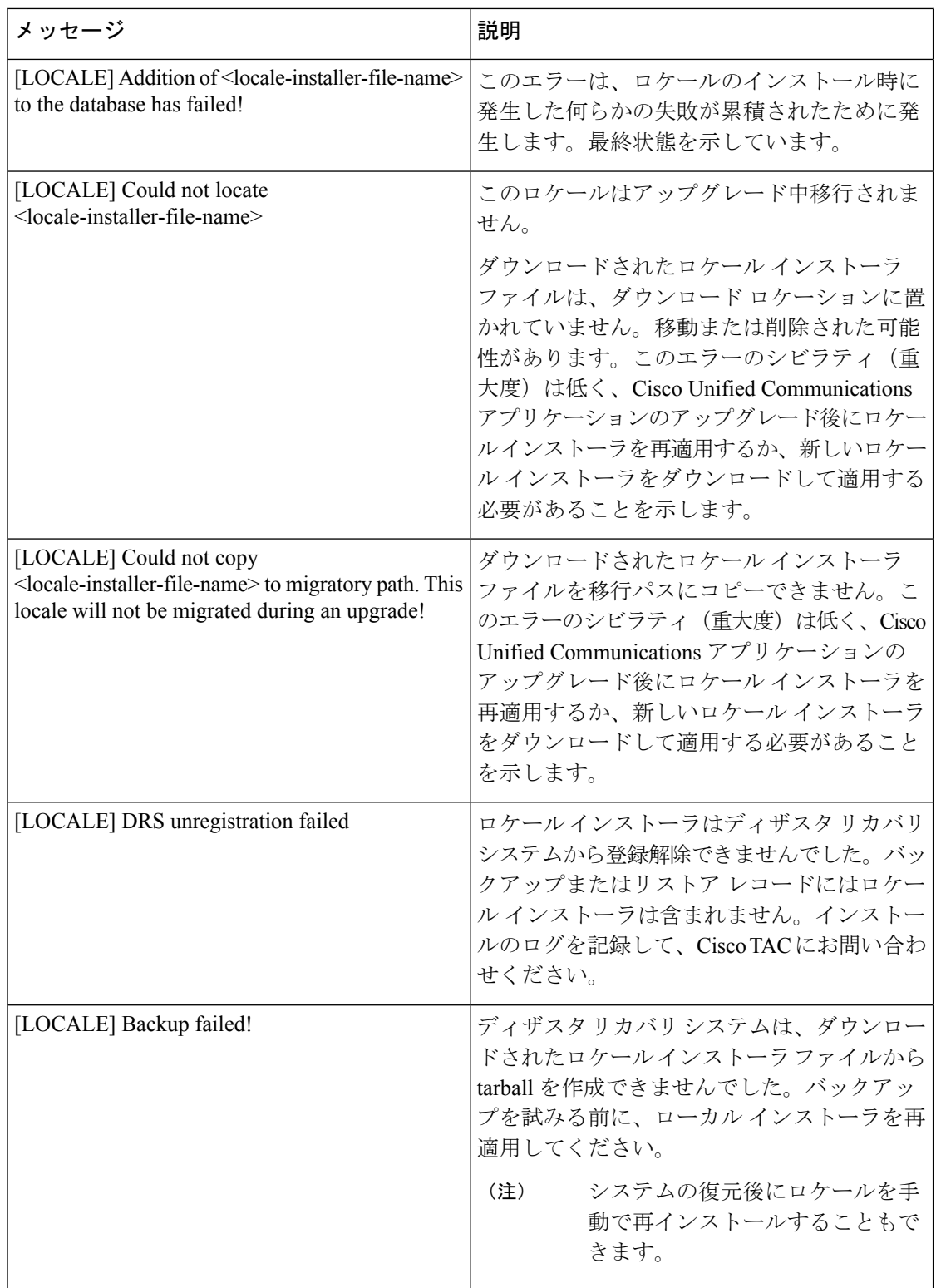

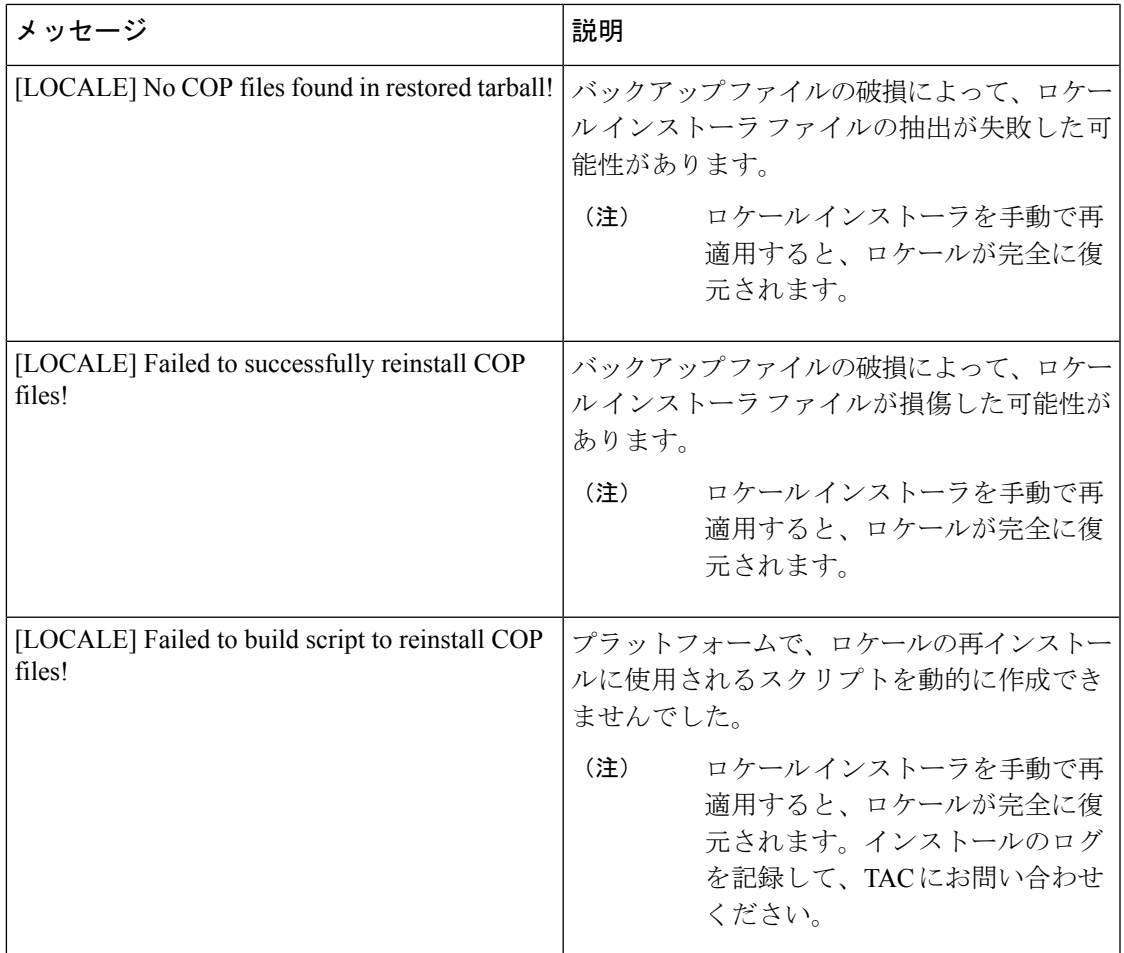

# ローカライズされたアプリケーション

IMandPresenceServiceアプリケーションはさまざまな言語をサポートします。ローカライズさ れたアプリケーションおよび使用可能な言語のリストについては、次の表を参照してくださ  $\mathbf{V}^{\chi}{}_{\circ}$ 

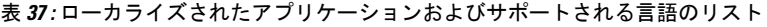

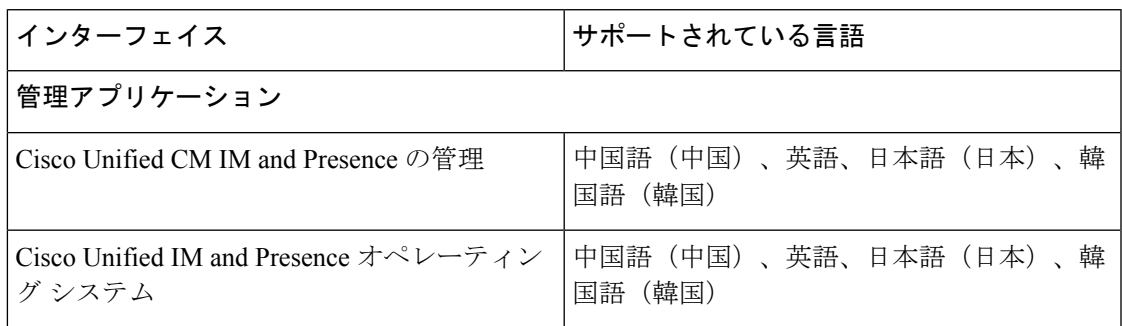

## ローカライズされたアプリケーション

I

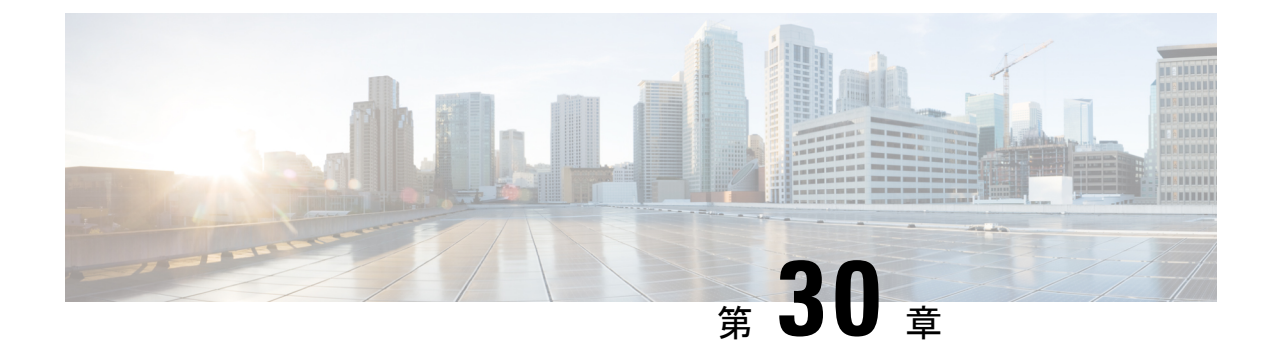

# サーバの管理

- サーバの管理の概要 (391 ページ)
- サーバの IP アドレスの変更 (391 ページ)
- •クラスタからの IM and Presence ノードの削除 (392ページ)
- 削除したサーバをクラスタに戻す (393 ページ)
- インストール前のクラスタへのノードの追加 (393 ページ)
- プレゼンス サーバのステータスの表示 (394 ページ)
- ハイ アベイラビリティでのサービスの再起動 (395 ページ)
- ホスト名の設定 (396 ページ)

# サーバの管理の概要

この章では、導入されたシステムのサーバの詳細を編集する方法について説明します。これに は、新しいノードのクラスタへの割り当て、クラスタからのノードの削除、プレゼンスステー タスの表示、およびサーバ アドレスの詳細情報の変更が含まれます。

# サーバの **IP** アドレスの変更

稼働中のシステムがあり、サーバのアドレス指定に以下の変更を加える必要がある場合は、 [https://www.cisco.com/c/en/us/support/unified-communications/](https://www.cisco.com/c/en/us/support/unified-communications/unified-communications-manager-callmanager/products-maintenance-guides-list.html)

[unified-communications-manager-callmanager/products-maintenance-guides-list.html](https://www.cisco.com/c/en/us/support/unified-communications/unified-communications-manager-callmanager/products-maintenance-guides-list.html)の *Cisco Unified Communications Manager* および *IM and Presence Service* アドレスとホスト名の変更の手順を参 照してください。

これは、以下のタイプのアドレス変更に適用されます。

- サーバの IP アドレスの変更
- サーバのホスト名の変更
- ノード名の変更(たとえば、IPアドレスを使用してノード名を定義しており、そのホスト 名を使用する場合)。

• IM and Presence Service のデフォルト ドメインの変更

# クラスタからの **IM and Presence** ノードの削除

プレゼンス冗長グループおよびクラスタから IM and Presence Service ノードを安全に削除する 必要がある場合は、この手順に従います。

# $\sqrt{N}$

ノードを削除すると、そのプレゼンス冗長グループの残りのノードで、ユーザに対するサービ スが中断されます。この手順は必ず、メンテナンス期間中に実行してください。 注意

### 手順

- ステップ **1 [Cisco Unified CM** の管理(**Cisco Unified CM Administration**)**] > [**システム(**System**)**] > [**プレ ゼンス冗長グループ(**Presence RedundancyGroups**)**]**ページで、高可用性が有効な場合は無効 にします。
- ステップ **2 [Cisco Unified CM** の管理(**Cisco Unified CM Administration**)**] > [**ユーザ管理(**User Management**)**] > [**プレゼンスユーザの割り当て(**AssignPresence Users**)**]**ページで、削除する ノードからすべてのユーザの割り当てを解除するか、移動します。
- ステップ **3** プレゼンス冗長グループからノードを削除するには、プレゼンス冗長グループの [プレゼンス 冗長グループの設定(Presence Redundancy Group Configuration)] ページの [プレゼンスサーバ (PresenceServer)]ドロップダウンリストから、[未選択(Not-Selected)]を選択します。ノー ドの割り当て解除の結果としてプレゼンス冗長グループ内のサービスが再起動されることを示 す警告ダイアログ ボックスが表示されたら、[OK] を選択します。
	- プレゼンス冗長グループから直接パブリッシャノードを削除することはできませ ん。パブリッシャノードを削除するには、まずパブリッシャノードからユーザの割 り当てを解除し、プレゼンス冗長グループを完全に削除します。 (注)

ただし、削除されたIMandPresenceノードをクラスタに再び追加することができま す。削除されたノードを追加する方法の詳細に削除したサーバをクラスタに戻す (393 ページ)ついては、を参照してください。このシナリオでは、Cisco DefaultCUPSubcluster CM Administration コンソールの [ **System > server** ] 画面で、削 除されたパブリッシャノードがサーバに再び追加されると、が自動的に作成されま す。

- ステップ **4** Cisco Unified CM Administration で、**[**システム(**System**)**]** > **[**サーバ(**Server**)**]** から未割り当 てのノードを削除します。この操作は取り消せないことを示す警告ダイアログボックスが表示 されたら、[OK] をクリックします。
- ステップ **5** 割り当てを解除したノードのホスト VM またはサーバをシャットダウンします。
- ステップ **6** すべてのノードの **Cisco XCP Router** を再起動します。

# 削除したサーバをクラスタに戻す

Unified Communications Manager Administration から後続のノード(サブスクライバ)を削除し てそれをクラスタに戻す場合に、次の手順を実行します。

手順

- ステップ **1** Cisco Unified Communications Manager Administration で、**[**システム(**System**)**]** > **[**サーバ (**Server**)**]** を選択してサーバを追加します。
- ステップ **2** 後続のノードを Cisco Unified Communications Manager Administration に追加したら、シスコが提 供しているソフトウェアキットに付属しているご使用のバージョン用のディスクを使用して、 サーバ上でインストールを実行します。
	- インストールするバージョンが、パブリッシャノード上で動作しているバージョン と一致することを確認します。パブリッシャ上で実行されているバージョンがイン ストールファイルと一致しない場合は、インストールプロセス中に[インストール 中にアップグレード (Upgrade During Install) 1オプションを選択します。インス トールの詳細については、『*Installation Guide forCisco UnifiedCommunications Manager and the IM and Presence Servic*』を参照してください。 ヒント
- ステップ **3** Cisco UnifiedCM をインストールしたら、その Cisco UnifiedCM のバージョンをサポートしてい るインストール マニュアルの説明に従って、後続のノードを設定します。
- ステップ **4** Cisco Unified Reporting、RTMT、または CLI にアクセスして、データベース レプリケーション が既存のノード間で発生していることを確認します。必要に応じて、ノード間のデータベース レプリケーションを修復します。

# インストール前のクラスタへのノードの追加

ノードをインストールする前に、Cisco Unified Communications Manager Administration を使用し て、新しいノードをクラスタに追加します。ノードの追加時に選択するサーバタイプは、イン ストールしたサーバ タイプと一致する必要があります。

新しいノードをインストールする前に、Cisco Unified Communications Manager Administration を 使用して、最初のノードで新しいノードを設定する必要があります。クラスタにノードをイン ストールするには、『*Cisco Unified Communications ManagerInstallation Guide*』を参照してくだ さい。

Cisco Unified Communications Manager のビデオ/音声サーバでは、Cisco Unified Communications Managerソフトウェアの初期インストール中に追加した最初のサーバがパブリッシャノードに 指定されます。後続のすべてのサーバ インストールまたは追加は、サブスクライバ ノードに

指定されます。クラスタに追加した最初の Cisco Unified Communications Manager IM and Presence ノードが、IM and Presence Service データベース パブリッシャノードに指定されます。

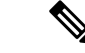

サーバの追加後は、Cisco Unified Communications Manager Administration を使用して、サーバ タ イプを変更できなくなります。既存のサーバインスタンスを削除してから、再度、新しいサー バを追加して、正しいサーバ タイプ設定を選択する必要があります。 (注)

## 手順

ステップ **1 [**システム(**System**)**]** > **[**サーバ(**Server**)**]** を選択します。

[サーバの検索/一覧表示 (Find and List Servers) 1ウィンドウが表示されます。

- ステップ **2** [新規追加(Add New)] をクリックします。 [サーバの設定 - サーバを追加 (Server Configuration - Add a Server) ] ウィンドウが表示されま す。
- ステップ **3** [サーバ タイプ(Server Type)] ドロップダウン リスト ボックスで、追加するサーバ タイプを 選択してから、[次へ (Next) ] をクリックします。

• CUCM ビデオ/音声

• CUCM IM and Presence

ステップ **4** [サーバの設定(Server Configuration)] ウィンドウで、適切なサーバ設定を入力します。 サーバ設定フィールドの説明については、「Server [Settings](http://www.cisco.com/c/en/us/td/docs/voice_ip_comm/cucm/admin/10_0_1/ccmcfg/CUCM_BK_C95ABA82_00_admin-guide-100/CUCM_BK_C95ABA82_00_admin-guide-100_chapter_010.html#CUCM_RF_S8C78AE6_00)」を参照してください。

ステップ5 [保存 (Save) ] をクリックします。

# プレゼンス サーバのステータスの表示

IMandPresenceServiceノードの重要なサービスのステータスと自己診断テスト結果を確認する には、Cisco Unified Communications Manager Administration を使用します。

#### 手順

ステップ **1 [**システム(**System**)**]** > **[**サーバ(**Server**)**]** を選択します。

[サーバの検索/一覧表示 (Find and List Servers) 1ウィンドウが表示されます。

ステップ **2** サーバの検索パラメータを選択し、[検索(Find)] をクリックします。

一致するレコードが表示されます。

ステップ **3** [サーバの検索/一覧表示(Find and List Servers)] ウィンドウに表示される IM and Presence サー バを選択します。

[サーバの設定 (Server Configuration)] ウィンドウが表示されます。

ステップ **4** [サーバの設定(Server Configuration)] ウィンドウの IM and Presence サーバ情報のセクション で、プレゼンス サーバ ステータスのリンクをクリックします。

サーバの [ノードの詳細(Node Details)] ウィンドウが表示されます。

# ハイ アベイラビリティでのサービスの再起動

ハイアベイラビリティを無効にしてから Cisco XCP ルータ、Cisco Presence エンジン、または サーバ自体を再起動する必要があるシステム設定変更またはシステムアップグレードを行う場 合は、Cisco Jabber セッションのために十分な時間を確保する必要があります。ハイアベイラ ビリティを有効にする前に再作成されます。十分な時間を確保しない場合、セッションが作成 されていない Jabber クライアントでプレゼンスは機能しません。

次のプロセスに従ってください。

### 手順

- ステップ **1** 変更を加える前に、Cisco ユニファイド CM IM and プレゼンス管理ウィンドウ (システム > プ レゼンストポロジ) の [プレゼンストポロジ **(**プレゼンストポロジ)] ウィンドウを確認します。 各プレゼンス冗長グループの各ノードに割り当てられたユーザ数を記録します。
- ステップ **2** 各プレゼンス冗長グループのハイアベイラビリティを無効にし、新しいHA設定が同期される まで少なくとも2分間待機します。
- ステップ **3** 更新には、次のいずれかを実行する必要があります。
	- Cisco XCP ルータの再起動
	- Cisco Presence Engine の再起動
	- サーバを再起動します。
- ステップ **4** 再起動後、すべてのノードでアクティブなセッションの数をモニタします。
- ステップ **5** 各ノードで、各ノードでshow perf query counter "Cisco Presence Engine" ActiveJsmSessions CLI コマンドを実行し、各ノードでアクティブなセッションの数を確認します。アクティブ セッションの数は、割り当てられたユーザのステップ1で記録した番号と一致している必要が あります。すべてのセッションが再開されるまで15分以上かかりません。
- ステップ **6** すべてのセッションが作成されたら、プレゼンス冗長グループ内でハイアベイラビリティを有 効にすることができます。
- 30分が経過し、アクティブセッションがまだ作成されていない場合は、CiscoPresence エンジンを再起動します。それでも問題が解決しない場合は、システムの問題が大 きくなります。 (注)
- Cisco XCP ルータや CiscoPresence Engine、あるいはその両方を連続して再起動する ことは推奨しません。ただし、以下のように再起動する必要がある場合は、最初の サービスを再起動し、JSMのすべてのセッションが再作成されるまで待機します。 JSM セッションがすべて作成されたら、2 つ目の再起動を実行します。 (注)

# ホスト名の設定

次の表に、UnifiedCommunications Managerサーバのホスト名を設定できる場所、ホスト名とし て指定できる文字数、および推奨されるホスト名の先頭文字と最終文字を示します。ホスト名 を正しく設定しないと、Unified Communications Manager の一部のコンポーネント(オペレー ティングシステム、データベース、インストールなど)が期待通りに機能しない可能性があり ます。

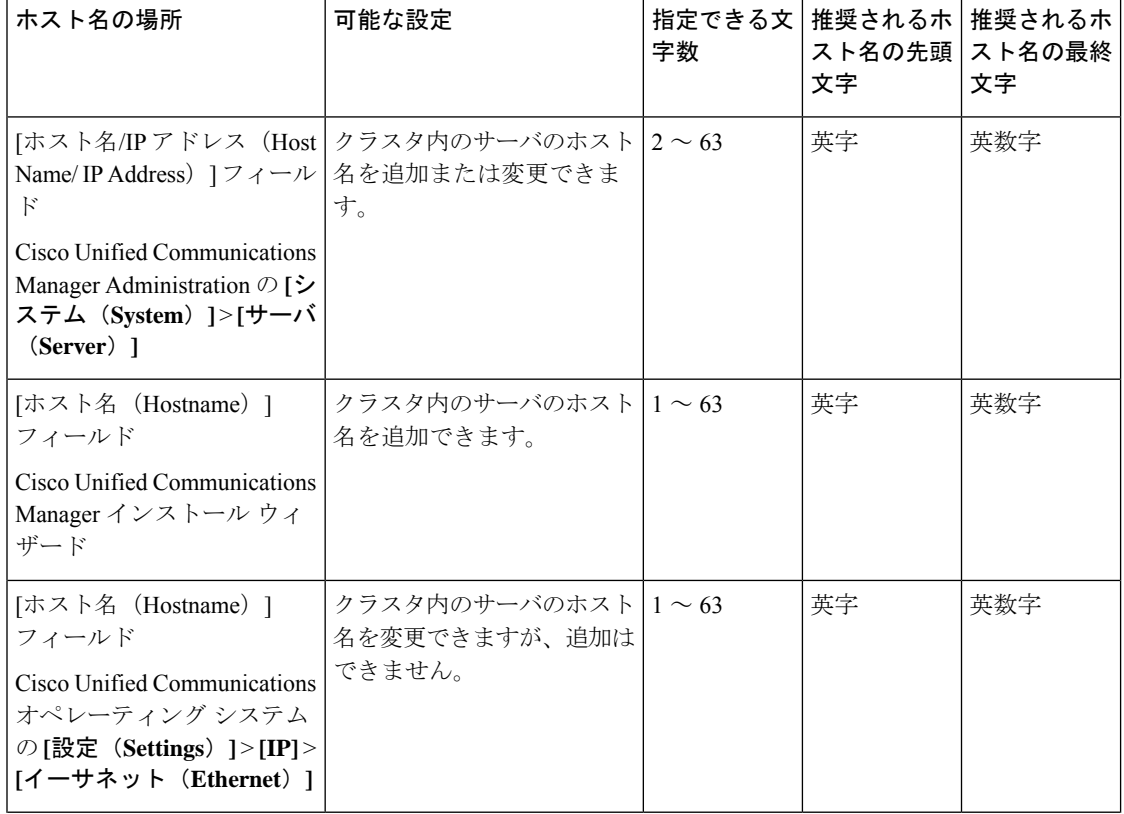

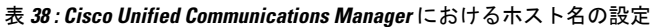

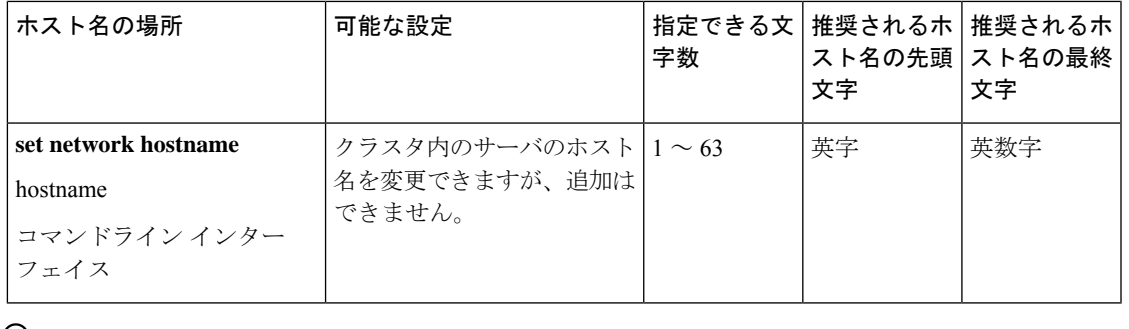

このホスト名は、ARPANET ホスト名の規則に従う必要があります。ホスト名の先頭文字と最 終文字の間には、英数文字とハイフンを入力できます。 ヒント

いずれかの場所でホスト名を設定する前に、次の情報を確認してください。

• [サーバの設定 (Server Configuration) 1ウィンドウの [ホスト名/IP アドレス (Host Name/IP Address)] フィールドは、デバイスとサーバ間、アプリケーションとサーバ間、および異 なるサーバ間の通信をサポートします。このフィールドには、ドット区切り形式の IPv4 アドレスまたはホスト名を入力できます。

Unified Communications Manager パブリッシャ ノードをインストールした後は、パブリッ シャのホスト名がこのフィールドに自動的に表示されます。UnifiedCommunicationsManager サブスクライバノードをインストールする前に、UnifiedCommunications Managerパブリッ シャ ノードでこのフィールドにサブスクライバ ノードの IP アドレスまたはホスト名を入 力してください。

このフィールドにホスト名を設定できるのは、Unified Communications Manager が DNS サー バにアクセスしてホスト名をIPアドレスに解決できる場合のみです。DNSサーバにCisco UnifiedCommunications Managerの名前とアドレスの情報が設定されていることを確認して ください。

# $\mathcal{L}$

- DNS サーバに Unified Communications Manager の情報を設定するのに加えて、Cisco Unified Communications Manager のインストール時に DNS 情報を入力します。 ヒント
	- Unified Communications Manager パブリッシャ ノードのインストール時に、ネットワーク 情報を設定するために(つまり、スタティックネットワークを使用する場合に)パブリッ シャ サーバのホスト名(必須)と IP アドレスを入力します。

Unified Communications Manager サブスクライバ ノードのインストール時には、Unified Communications Managerパブリッシャノードのホスト名とIPアドレスを入力して、Unified Communications Manager がネットワークの接続性およびパブリッシャとサブスクライバ間 の検証を確認できるようにしてください。さらに、サブスクライバ ノードのホスト名と IP アドレスも入力する必要があります。Unified Communications Manager のインストール 時にサブスクライバ サーバのホスト名の入力を求められた場合は、Cisco Unified Communications Manager Administration の ( $[\pi \times \hat{A} / \text{IP} \times \hat{B}]$ ) [Host Name/IP Address)]

フィールドでサブスクライバサーバのホスト名を設定した場合に)[サーバの設定(Server Configuration)] ウィンドウに表示される値を入力します。

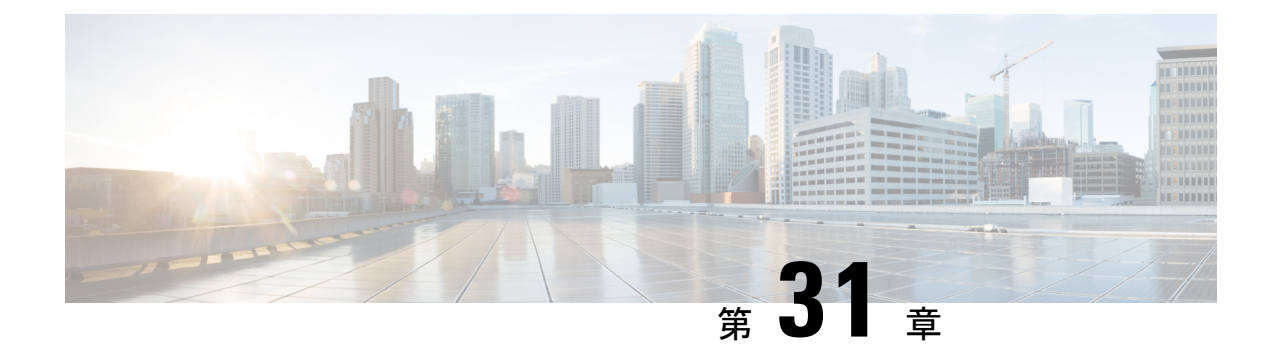

# システムのバックアップ

- バックアップの概要 (399 ページ)
- バックアップの前提条件 (401 ページ)
- バックアップ タスク フロー (402 ページ)
- バックアップの連携動作と制約事項 (408 ページ)

# バックアップの概要

定期的にバックアップを行うことを推奨します。ディザスタリカバリシステム (DRS)を使 用して、クラスタ内のすべてのサーバのデータを完全にバックアップできます。自動バック アップをセットアップすることも、任意の時点でバックアップを起動することもできます。

ディザスタ リカバリ システムで実行するバックアップは、クラスタ レベルであり、Cisco UnifiedCommunications Managerクラスタ内のすべてのサーバのバックアップを1箇所に集め、 バックアップ データを物理的なストレージ デバイスにアーカイブします。バックアップ ファ イルは暗号化され、システム ソフトウェアによってだけ開くことができます。

DRS は、プラットフォームのバックアップ/復元の一環として、独自の設定(バックアップデ バイス設定およびスケジュール設定)を復元します。DRS は drfDevice.xml ファイルと drfSchedule.xmlファイルをバックアップおよび復元します。これらのファイルとともにサーバ を復元するときは、DRS バックアップ デバイスおよびスケジュールを再設定する必要があり ません。

システムデータを復元するときには、クラスタ内のどのノードを復元するかを選択できます。 ディザスタ リカバリ システムには、次の機能があります。

- バックアップおよび復元タスクを実行するためのユーザ インターフェイス。
- バックアップ機能を実行するための分散システム アーキテクチャ。
- •スケジュール バックアップまたは手動(ユーザが起動する)バックアップ。
- リモート SFTP サーバへのバックアップのアーカイブ。

表に、ディザスタリカバリシステム (DRS) によるバックアップ/復元が可能な機能とコンポー ネントを示します。各機能を選択すると、各機能のすべてのコンポーネントが自動的にバック アップされます。

表 **39 : Cisco Unified CM** の機能とコンポーネント

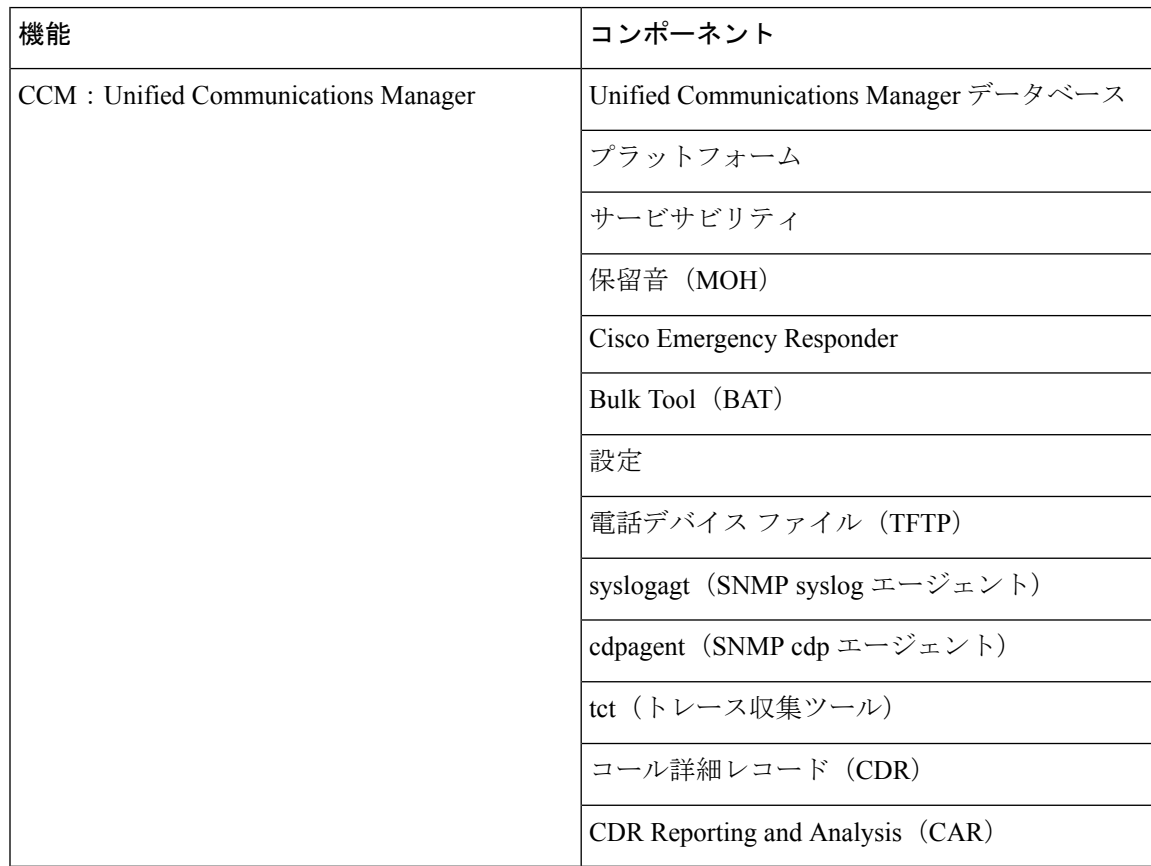

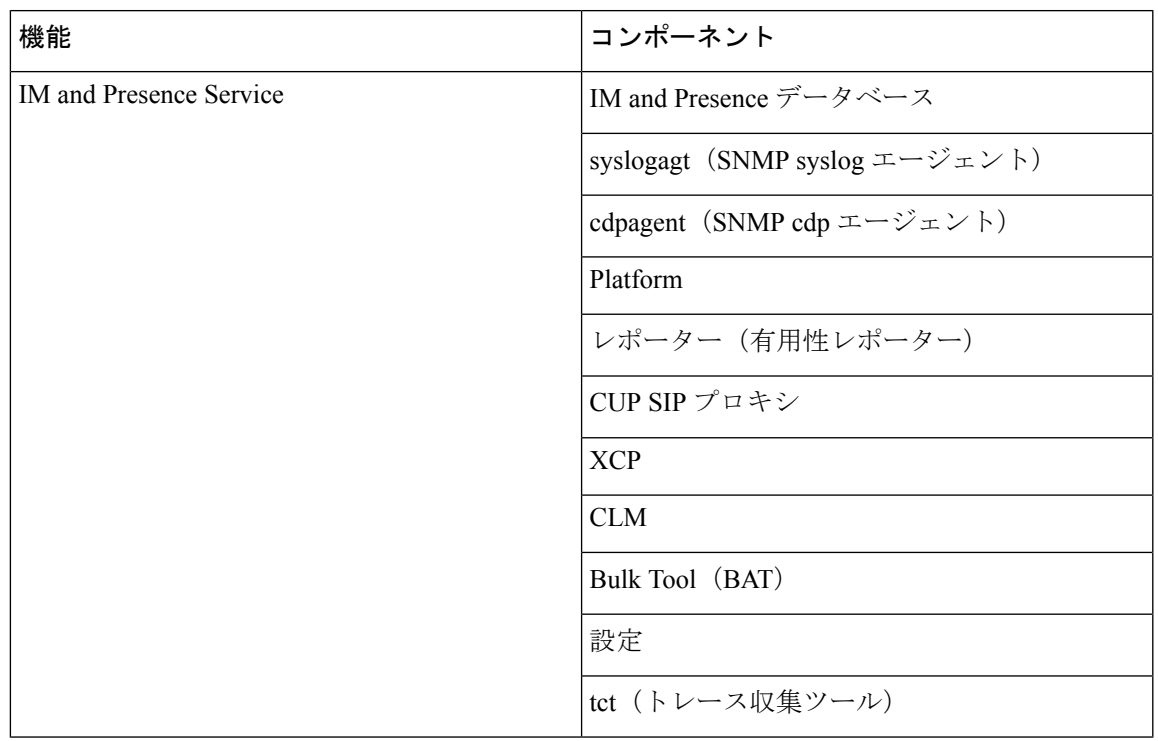

表 **40 : IM and Presence** の機能とコンポーネント

# バックアップの前提条件

- バージョンの要件を満たしていることを確認してください。
	- すべての Cisco Unified Communications Manager クラスタ ノードは、同じバージョンの Cisco Unified Communications Manager アプリケーションを実行している必要がありま す。
	- •すべてのIM and Presence Service クラスタノードは、同じバージョンのIM and Presence Service アプリケーションを実行している必要があります。
	- バックアップ ファイルに保存されているソフトウェア バージョンが、クラスタ ノー ドで実行されるバージョンと同じでなければなりません。

バージョンの文字列全体が一致している必要があります。たとえば、IM andPresence デー タベースパブリッシャノードがバージョン11.5.1.10000-1の場合、すべてのIMandPresence サブスクライバ ノードは 11.5.1.10000-1 であり、バックアップ ファイルに保存されている バージョンも 11.5.1.10000-1 でなければなりません。現在のバージョンと一致しないバッ クアップ ファイルからシステムを復元しようすると、復元は失敗します。バックアップ ファイルに保存されているバージョンが、クラスタノードで実行されているバージョンと 一致するよう、ソフトウェア バージョンをアップグレードしたら常にシステムをバック アップするようにしてください。

- DRS 暗号化は、クラスタ セキュリティ パスワードに依存することに留意してください。 バックアップの実行中に、DRS は暗号化のためにランダム パスワードを生成し、そのラ ンダム パスワードをクラスタ セキュリティ パスワードを使用して暗号化します。バック アップを実行した後、復元を行うまでの間にクラスタ セキュリティ パスワードが変更さ れた場合、そのバックアップファイルを使用してシステムを復元するには、バックアップ を実行した時点でのパスワードを把握していなければなりません。あるいは、セキュリ ティパスワードを変更/リセットした直後にバックアップを作成するようにしてください。
- リモートデバイスをバックアップする必要がある場合は、必ずSFTPサーバを設定する必 要があります。利用可能な SFTP サーバの詳細については、次の項を参照してください。 リモート バックアップ用 SFTP サーバ (409 ページ)

# バックアップ タスク フロー

次のタスクを実行して、バックアップを設定して実行します。バックアップの実行中は OS 管 理タスクを実行しないでください。これは、ディザスタ リカバリ システムがプラットフォー ムAPIをロックすることにより、すべてのOS管理要求をブロックするためです。ただし、CLI ベースのアップグレード コマンドしかプラットフォーム API ロッキング パッケージを使用し ないため、ディザスタ リカバリ システムはほとんどの CLI コマンドを妨害しません。

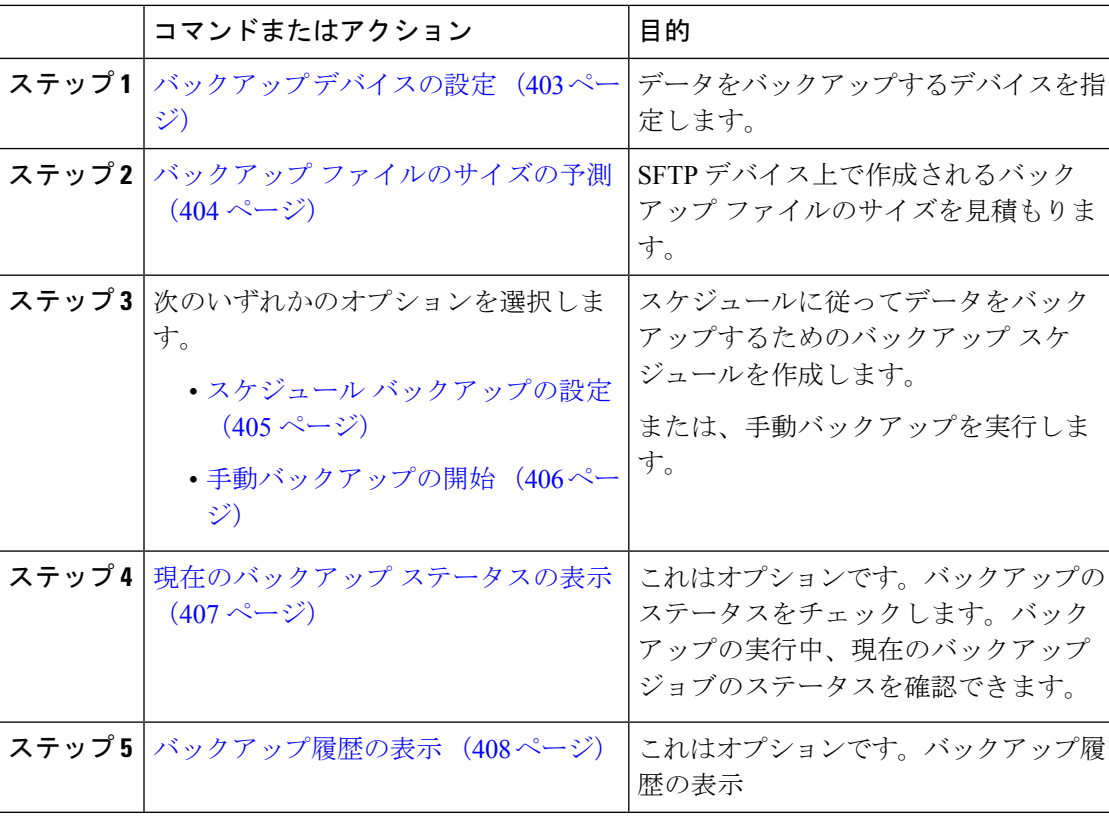

### 手順

# バックアップ デバイスの設定

最大 10 個のバックアップ デバイスを設定できます。バックアップ ファイルを保存する場所を 設定するには、次の手順を実行します。

## 始める前に

- バックアップ ファイルを保存するために SFTP サーバにディレクトリ パスへの書き込み アクセス権があることを確認します。
- DRSマスターエージェントがバックアップデバイスの設定を検証するときに、ユーザ名、 パスワード、サーバ名とディレクトリ パスが有効であることを確認します。

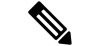

バックアップはネットワークトラフィックが少なくなる時間帯にスケジューリングしてくださ い。 (注)

### 手順

- ステップ **1** ディザスタ リカバリ システムから、**[**バックアップ(**Backup**)**]** > **[**バックアップ デバイス (**Backup Device**)**]** の順に選択します。
- ステップ **2** [バックアップ デバイス リスト(Backup Device List)] ウィンドウで、次のいずれかを実行し ます。
	- 新しいデバイスを設定するには、[新規追加 (Add New) ] をクリックします。
	- 既存のバックアップ デバイスを編集するには、検索条件を入力し、[検索 (Find) 1、次に [選択項目の編集(Edit Selected)] をクリックします。
	- •バックアップ デバイスを削除するには、[バックアップ デバイス (Backup Device) 1リス トでバックアップ デバイスを選択してから [選択項目の削除(Delete Selected)] をクリッ クします。

バックアップ スケジュールにバックアップ デバイスとして設定されているバックアップ デバ イスは削除できません。

ステップ **3** [バックアップデバイス名(Backup device name)]フィールドにバックアップ名を入力します。

バックアップ デバイス名には、英数字、スペース()、ダッシュ(-)、およびアンダースコ ア(\_)だけを使用します。それ以外の文字は使用しないでください。

- ステップ4 [接続先の選択 (Select Destination) ] 領域の [ネットワーク ディレクトリ (Network Directory) ] で、次を実行します。
	- [ホスト名/IP アドレス (Host name/IP Address) ] フィールドに、ネットワーク サーバのホ スト名または IP アドレスを入力します。
	- [パス名(Path name)] フィールドに、バックアップ ファイルを格納するディレクトリ パ スを入力します。
- [ユーザ名 (User name) 1フィールドに、有効なユーザ名を入力します。
- [パスワード(Password)] フィールドに、有効なパスワードを入力します。
- [ネットワーク ディレクトリに保存するバックアップ数(Number of backups to store on Network Directory)] ドロップダウン リストから、バックアップの必要数を選択します。

ステップ5 [保存 (Save) ] をクリックします。

### 次のタスク

バックアップ ファイルのサイズの予測 (404 ページ)

# バックアップ ファイルのサイズの予測

1 つまたは複数の選択した機能のバックアップ履歴が存在する場合に限り、Cisco Unified Communications Manager は、バックアップ tar のサイズを予測します。

計算されたサイズは正確な値ではなく、バックアップtarの予測サイズです。サイズは前のバッ クアップの実際のバックアップサイズに基づいて計算され、設定が前回のバックアップ以降変 更された場合は異なることがあります。

この手順は、前回のバックアップが存在する場合にのみ使用でき、初めてシステムをバック アップする場合は使用できません。

SFTPデバイスに保存されているバックアップtarのサイズを予測するには、次の手順に従って ください。

#### 手順

- ステップ **1** ディザスタリカバリシステムから、**[**バックアップ(**Backup**)**]** > **[**手動バックアップ(**Manual Backup**)**]** の順に選択します。
- ステップ **2** [機能の選択(Select Features)] 領域でバックアップする機能を選択します。
- ステップ **3** 選択した機能のバックアップの予測サイズを表示するには、[サイズの予測(Estimate Size)] を選択します。

### 次のタスク

システムをバックアップするには、次のいずれかの手順を実行します。

- スケジュール バックアップの設定 (405 ページ)
- 手動バックアップの開始 (406 ページ)

# スケジュール バックアップの設定

最大 10 個のバックアップ スケジュールを作成できます。各バックアップ スケジュールには、 自動バックアップのスケジュール、バックアップする機能セット、保存場所など、独自のプロ パティがあります。

バックアップ .tar ファイルはランダムに生成されるパスワードで暗号化されるということに注 意してください。このパスワードは、クラスタ セキュリティ パスワードで暗号化され、バッ クアップ.tarファイルとともに保存されます。このセキュリティパスワードは忘れないように 記憶しておくか、またはセキュリティ パスワードを変更またはリセットしたらすぐにバック アップを作成する必要があります。

 $\bigwedge$ 

コール処理が中断してサービスに影響が及ばないように、バックアップはオフピーク時間中に スケジュールしてください。 注意

### 始める前に

バックアップ デバイスの設定 (403 ページ)

### 手順

- ステップ1 ディザスタリカバリシステムで、「バックアップスケジューラ (Backup Scheduler) ] を選択し ます。
- ステップ **2** [スケジュール リスト(Schedule List)] ウィンドウで、新規スケジュールを追加するか、また は既存のスケジュールを編集します。
	- 新規スケジュールを作成するには、[新規追加(Add New)] をクリックします。
	- 既存のスケジュールを設定するには、[スケジュール リスト(Schedule List)] 列でその名 前をクリックします。
- ステップ3 [スケジューラ (scheduler) ] ウィンドウで、[スケジュール名 (Schedule Name) ] フィールドに スケジュール名を入力します。

(注) デフォルトのスケジュールの名前は変更できません。

- ステップ **4** [バックアップデバイスの選択(SelectBackup Device)]領域でバックアップデバイスを選択し ます。
- ステップ **5** [機能の選択(SelectFeatures)] 領域でバックアップする機能を選択します。少なくとも 1 つの 機能を選択する必要があります。
- ステップ **6** [バックアップの開始時刻(StartBackup at)]領域でバックアップを開始する日付と時刻を選択 します。
- ステップ7 [頻度 (Frequency) ]領域でバックアップを行う頻度を選択します。頻度は、[一度 (Once) ]、 [日次(Daily)]、[週次(Weekly)]、[月次(Monthly)] に設定できます。[週次(Weekly)] を 選択した場合は、バックアップを行う週の曜日も選択できます。
- バックアップ頻度を火曜日から土曜日までの [週次(Weekly)] に設定するには、 [デフォルトの設定(Set Default)] をクリックします。 ヒント
- ステップ **8** これらの設定を更新するには、[保存(Save)] をクリックします。
- ステップ **9** 次のいずれかのオプションを選択します。
	- 選択したスケジュールをイネーブルにするには、[選択されたスケジュールの有効化(Enable Selected Schedules)] をクリックします。
	- 選択したスケジュールをディセーブルにするには、[選択されたスケジュールの無効化 (Disable Selected Schedules)] をクリックします。
	- 選択したスケジュールを削除するには、[選択項目の削除(DeleteSelected)]をクリックし ます。
- ステップ **10** スケジュールを有効にするには、[スケジュールの有効化(Enable Schedule)] をクリックしま す。

設定した時刻になると自動的に次のバックアップが実行されます。

クラスタ内のすべてのサーバが、同じバージョンの Cisco Unified Communications Manager または Cisco IM and Presence サービスを実行し、ネットワークから到達可 能であることを確認します。スケジュールされたバックアップの時刻にサーバに到 達できないと、そのサーバはバックアップされません。 (注)

## 次のタスク

次の手順を実行します。

- バックアップ ファイルのサイズの予測 (404 ページ)
- (省略可) 現在のバックアップ ステータスの表示 (407 ページ)

# 手動バックアップの開始

### 始める前に

- バックアップ ファイルの格納場所としてネットワーク デバイスを使用していることを確 認します。UnifiedCommunications Managerの仮想化展開では、テープドライブによるバッ クアップ ファイルの保存はサポートされません。
- Cisco Unified Communications Manager または IM and Presence Service のインストールされて いるバージョンが、すべてのクラスタ ノードで同じであることを確認します。
- バックアップ プロセスは、リモート サーバに利用可能な容量がないためや、ネットワー ク接続が中断されたために失敗することがあります。バックアップが失敗する原因となっ た問題に対処した後、新規のバックアップを開始する必要があります。
- ネットワークの中断がないことを確認してください。
- バックアップ デバイスの設定 (403 ページ)
- バックアップ ファイルのサイズの予測 (404 ページ)
- クラスタ セキュリティ パスワードのレコードがあることを確認します。このバックアッ プの完了後に、クラスタ セキュリティ パスワードを変更した場合は、パスワードを認識 している必要があります。パスワードを認識していないと、バックアップファイルを使用 してシステムを復元できなくなります。

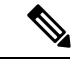

バックアップが実行されている間は、Disaster Recovery System がプラットフォーム API をロッ クしてすべての要求をブロックするため、Cisco Unified OS の管理または Cisco Unified IM and Presence OS の管理でタスクを実行することはできません。ただし、ディザスタ リカバリ シス テムは、CLI ベースのアップグレード コマンドだけがプラットフォーム API ロッキング パッ ケージを使用するため、ほとんどの CLI コマンドをブロックしません。 (注)

#### 手順

- ステップ **1** ディザスタリカバリシステムから、**[**バックアップ(**Backup**)**]** > **[**手動バックアップ(**Manual Backup**)**]** の順に選択します。
- ステップ **2** [手動バックアップ(ManualBackup)]ウィンドウで、[バックアップデバイス名(BackupDevice Name)] 領域を選択します。
- ステップ **3** [機能の選択(Select Features)] 領域から機能を選択します。
- ステップ **4** [バックアップの開始(Start Backup)] をクリックします。

## 次のタスク

(省略可) 現在のバックアップ ステータスの表示 (407 ページ)

# 現在のバックアップ ステータスの表示

現在のバックアップ ジョブのステータスを確認するには、次の手順を実行します。

 $\bigwedge$ 

リモート サーバへのバックアップが 20 時間以内に完了しないとバックアップ セッションがタ イムアウトするため、新規バックアップを開始する必要があります。 注意

### 手順

- ステップ **1** ディザスタリカバリシステムから、**[**バックアップ(**Backup**)**]** > **[**現在のステータス(**Current Status**)**]** の順に選択します。
- ステップ2 バックアップ ログファイルを表示するには、ログファイル名リンクをクリックします。
- ステップ **3** 現在のバックアップをキャンセルするには、[バックアップのキャンセル(CancelBackup)]を クリックします。
	- 現在のコンポーネントがバックアップ操作を完了した後、バックアップがキャンセ ルされます。 (注)

## 次のタスク

バックアップ履歴の表示 (408 ページ)

# バックアップ履歴の表示

バックアップ履歴を参照するには、次の手順を実行します。

#### 手順

- ステップ **1** ディザスタ リカバリ システムから、**[**バックアップ(**Backup**)**]** > **[**履歴(**History**)**]** の順に選 択します。
- ステップ **2** [バックアップ履歴(Backup History)] ウィンドウで、ファイル名、バックアップ デバイス、 完了日、結果、バージョン、バックアップされている機能、失敗した機能など、実行したバッ クアップを表示できます。
	- [バックアップ履歴(Backup History)] ウィンドウには、最新の 20 個のバックアッ プ ジョブだけが表示されます。 (注)

# バックアップの連携動作と制約事項

• バックアップの制約事項 (409 ページ)

# バックアップの制約事項

バックアップには、次の制約事項が適用されます。

表 **<sup>41</sup> :** バックアップの制約事項

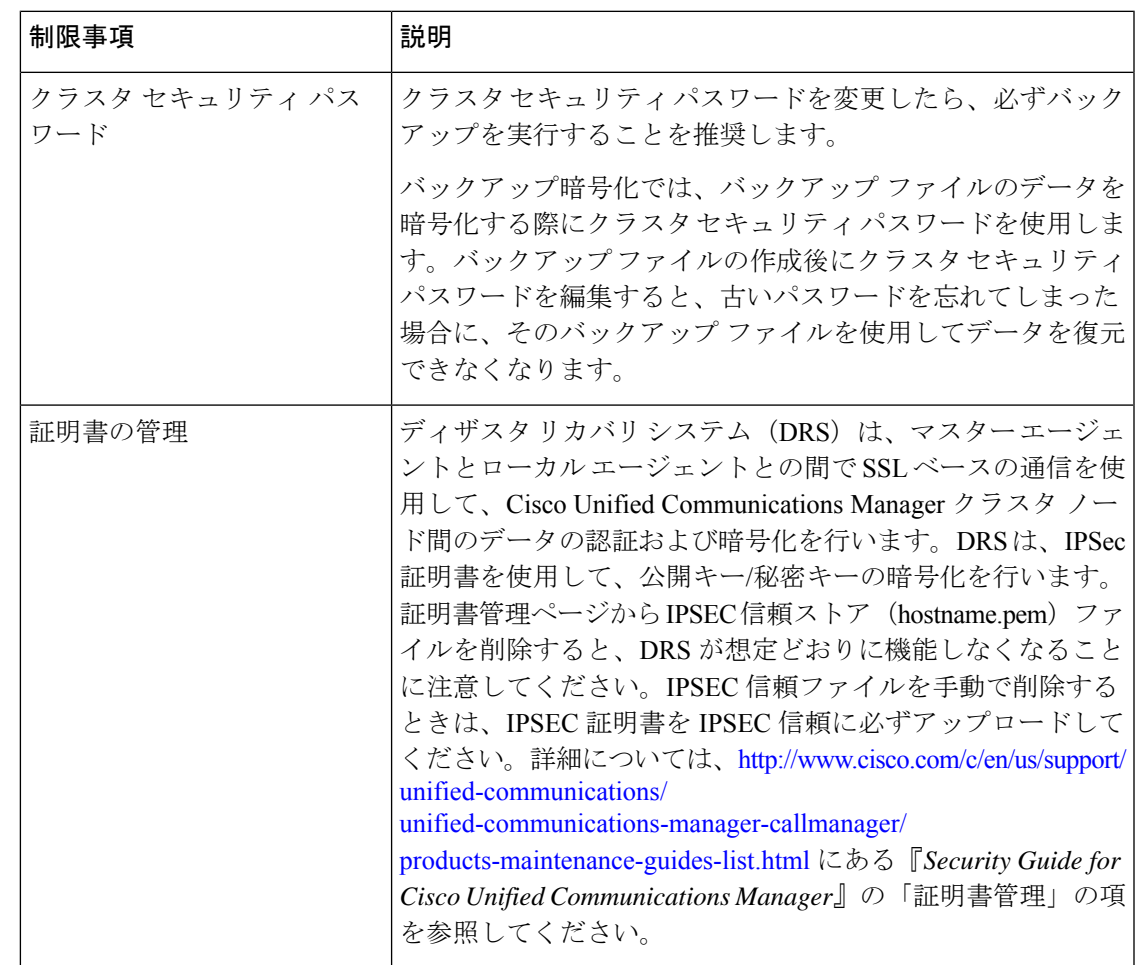

# リモート バックアップ用 **SFTP** サーバ

データをネットワーク上のリモート デバイスにバックアップするには、SFTP サーバを用意し て必要な設定を行う必要があります。シスコは内部テストでは、Cisco TAC にサポートされて いる、シスコ提供の Cisco Prime Collaboration Deployment (PCD) 上で SFTP サーバを使用しま す。SFTP サーバ オプションの概要については、次の表を参照してください。

以下の表示に記載されている情報を参考に、システムで使用するSFTPサーバソリューション を決定してください。

### 表 **42 : SFTP** サーバ情報

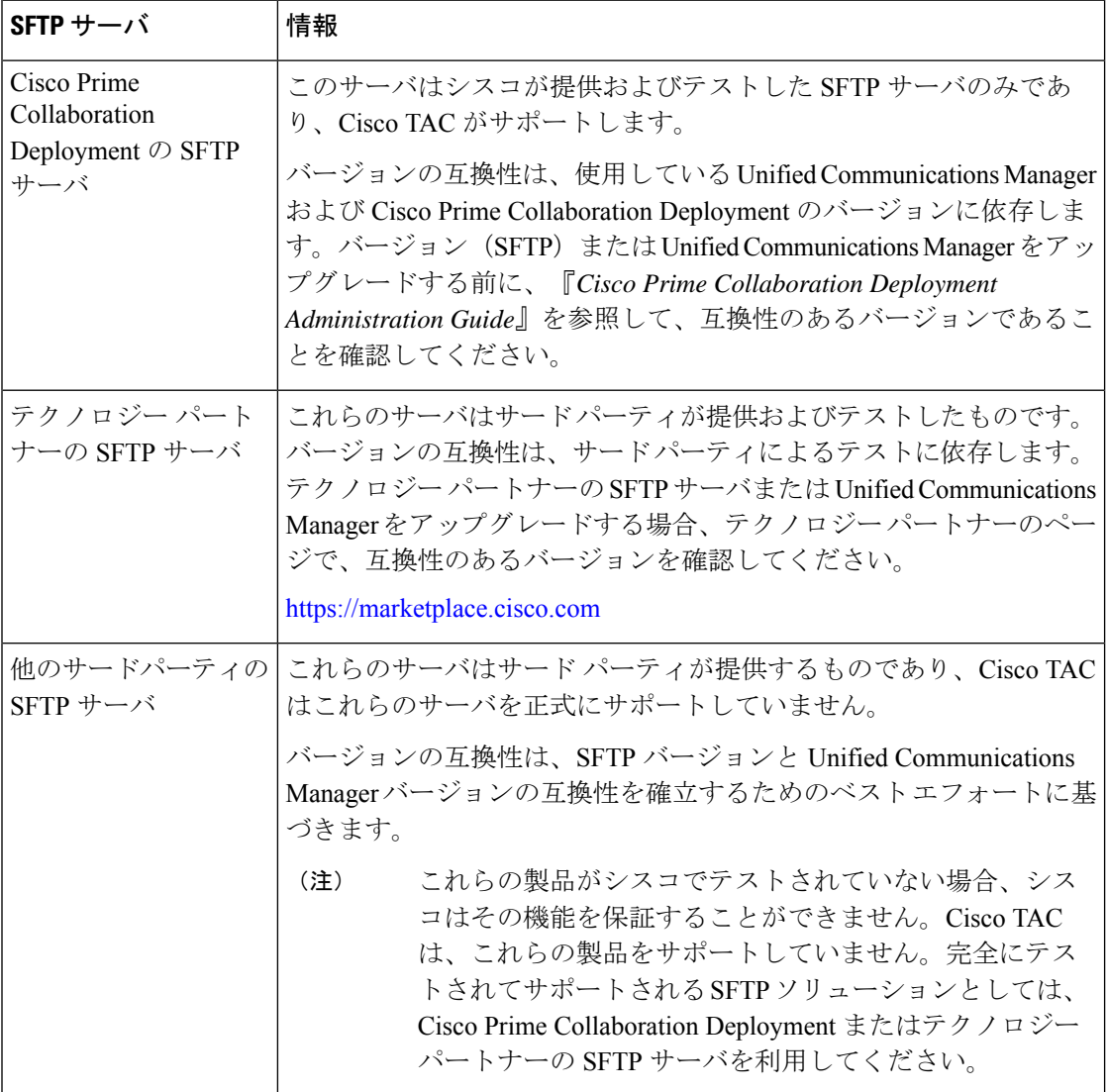

## 暗号サポート

Unified Communications Manager 11.5 では、Unified Communications Manager は SFTP 接続用に次 の CBC および CRT 暗号をアドバタイズします。

- aes128-cbc
- 3des-cbc
- aes128-ctr
- aes192-ctr
• aes256-ctr

Unified Communications Manager との通信のために、バックアップ SFTP サーバがこれらの暗号 のいずれかをサポートしていることを確認してください。 (注)

UnifiedCommunications Manager 12.0リリース以降では、CBC暗号はサポートされていません。 UnifiedCommunications Managerは、次のCTR暗号のみをサポートおよびアドバタイズします。

- aes256-ctr
- aes128-ctr
- aes192-ctr

(注)

バックアップ SFTP サーバが Unified Communications Manager との通信のためにこれらの CTR 暗号のいずれかをサポートしていることを確認します。

I

### リモート バックアップ用 **SFTP** サーバ

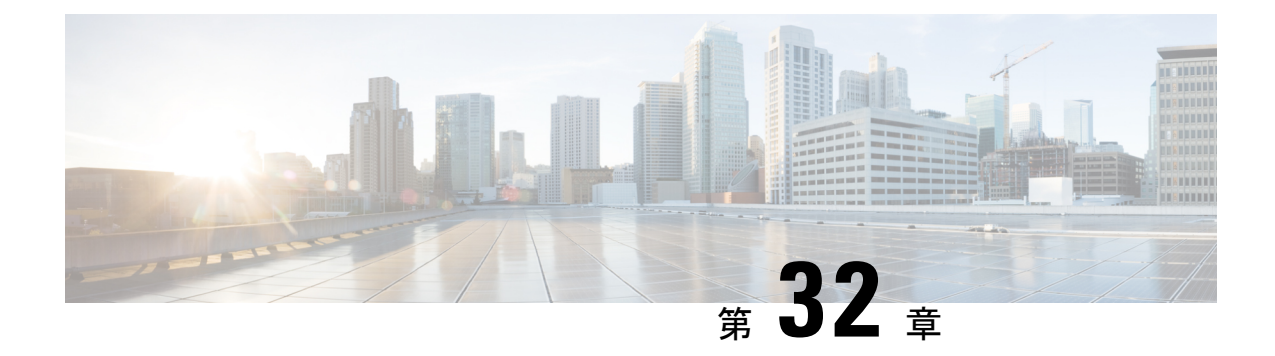

# システムの復元

- 復元の概要 (413 ページ)
- 復元の前提条件 (414 ページ)
- 復元タスク フロー (415 ページ)
- データ認証 (426 ページ)
- アラームおよびメッセージ (428 ページ)
- 復元の連携動作と制約事項 (431 ページ)
- トラブルシューティング (433 ページ)

# 復元の概要

ディザスタ リカバリ システム (DRS) には、システムを復元するプロセスを実行するための ガイドとなるウィザードが用意されています。

バックアップ ファイルは暗号化されており、それらを開いてデータを復元できるのは DRS シ ステムのみです。ディザスタ リカバリ システムには、次の機能があります。

- 復元タスクを実行するためのユーザ インターフェイス。
- 復元機能を実行するための分散システム アーキテクチャ。

## マスター エージェント

クラスタの各ノードで自動的にマスター エージェント サービスが起動されますが、マスター エージェントはパブリッシャノード上でのみ機能します。サブスクライバノード上のマスター エージェントは、何の機能も実行しません。

## ローカル エージェント

サーバには、バックアップおよび復元機能を実行するローカルエージェントが搭載されていま す。

マスター エージェントを含むノードをはじめ、Cisco Unified Communications Manager クラスタ 内の各ノードには、バックアップおよび復元機能を実行するために独自のローカルエージェン トが必要です。

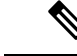

デフォルトでは、ローカル エージェントは IM and Presence ノードをはじめ、クラスタ内の各 ノードで自動的に起動されます。 (注)

# 復元の前提条件

- バージョンの要件を満たしていることを確認してください。
	- すべての Cisco Unified Communications Manager クラスタ ノードは、同じバージョンの Cisco Unified Communications Manager アプリケーションを実行している必要がありま す。
	- すべてのIM and Presence Service クラスタノードは、同じバージョンのIM and Presence Service アプリケーションを実行している必要があります。
	- バックアップ ファイルに保存されているバージョンが、クラスタ ノードで実行され るバージョンと同じでなければなりません。

バージョンの文字列全体が一致している必要があります。たとえば、IM andPresence デー タベースパブリッシャノードがバージョン11.5.1.10000-1の場合、すべてのIMandPresence サブスクライバ ノードは 11.5.1.10000-1 であり、バックアップ ファイルに保存されている バージョンも 11.5.1.10000-1 でなければなりません。現在のバージョンと一致しないバッ クアップ ファイルからシステムを復元しようすると、復元は失敗します。

- サーバの IP アドレス、ホスト名、DNS 設定および導入タイプが、バックアップ ファイル に保存されている IP アドレス、ホスト名、DNS 設定および導入タイプと一致しているこ とを確認します。
- バックアップを実行した後にクラスタ セキュリティ パスワードを変更した場合、元のパ スワードのレコードを記録しておきます。元のパスワードが分からなければ、復元は失敗 します。

### 復元後に **SAML SSO** を再度有効にする

Ú

重要 このセクションは、リリース 12.5(1)SU7 にのみ適用されます。

DRS を使用してシステムを復元した後、クラスタ内のいずれかのノードで SAML SSO が断続 的に無効化されることがあります。影響を受けるノードでSAMLSSOを再度有効にするには、 以下を実行する必要があります:

- **1.** Cisco Unified CM の管理で、**[**システム(**System**)**]** > **[SAML**シングルサインオン(**SAML Single Sign-On**)**]**を選択します。
- **2. [**すべての無効なサーバーの修正(**Fix All Disabled Servers**)**]**をクリックします。

**[SAML**シングルサインオンの設定(**SAMLSingleSign-On Configuration**)**]**ウィンドウが表 示されるので、**[**次へ(**Next**)**]**をクリックします。

- **3.** [SSO テストを実行 (Run SSO Test)] をクリックします。
- **4. [SSO**のテストに成功しました**!**(**SSOTestSucceeded!**)**]**というメッセージが表示されたら、 ブラウザウィンドウを閉じ、**[**終了(**Finish**)**]**をクリックします。

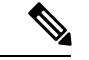

SAML SSO を再度有効にするプロセス中に Cisco Tomcat が再起動します。SAML SSO がすで に有効になっているノードには影響しません。 (注)

# 復元タスク フロー

復元プロセス中、[Cisco Unified CM の管理(Cisco Unified Communications Manager OS Administration) ] または [Cisco Unified CM IM and Presence OS の管理 (Cisco Unified IM and Presence OS Administration) 1に関するタスクを実行しないでください。

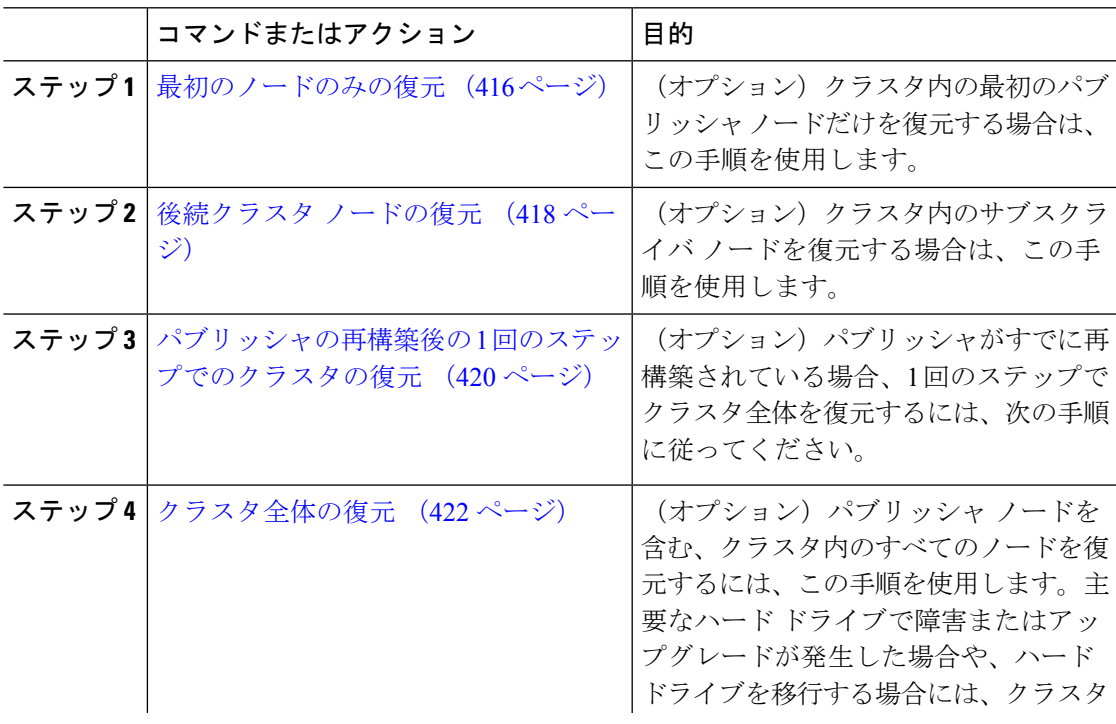

### 手順

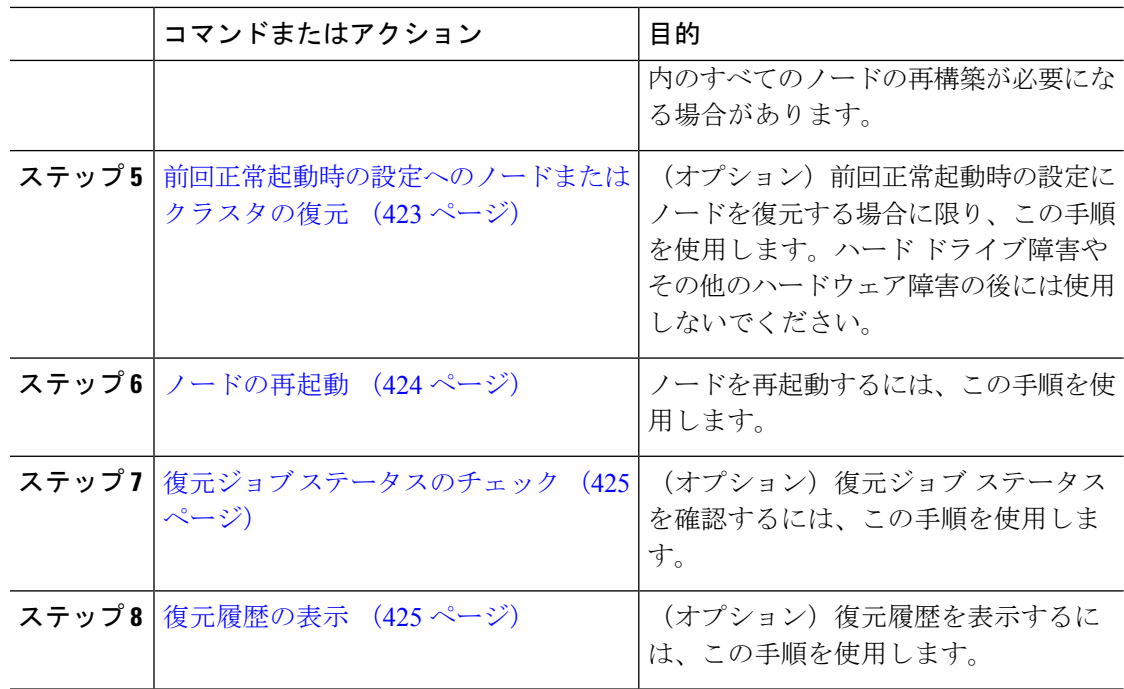

## 最初のノードのみの復元

再構築後に最初のノードを復元する場合は、バックアップ デバイスを設定する必要がありま す。

この手順は、Cisco Unified Communications Manager の最初のノード(パブリッシャ ノードとも 呼ばれます)に対して実行できます。その他の Cisco Unified Communications Manager ノードお よびすべての IM and Presence サービス ノードは、セカンダリ ノードまたはサブスクライバと 見なされます。

### 始める前に

クラスタ内にIMandPresenceサービスノードがある場合は、最初のノードを復元するときに、 ノードが実行されており、アクセス可能であることを確認してください。これは、この手順の 実行中に有効なバックアップ ファイルを見つけるために必須です。

### 手順

- ステップ **1** ディザスタ リカバリ システムから、**[**復元(**Restore**)**]** > **[**復元ウィザード(**Restore Wizard**)**]** を選択します。
- ステップ **2** [復元ウィザード ステップ 1(Restore Wizard Step 1)] ウィンドウの [バックアップ デバイスの 選択(Select Backup Device)] 領域で、復元する適切なバックアップ デバイスを選択します。
- ステップ **3** [次へ(Next)] をクリックします。
- ステップ **4** [復元ウィザード ステップ 2(Restore Wizard Step 2)] ウィンドウで、復元するバックアップ ファイルを選択します。
	- バックアップ ファイル名から、バックアップ ファイルが作成された日付と時刻が わかります。 (注)
- **ステップ5** [次へ (Next)]をクリックします。
- ステップ **6** [復元ウィザード ステップ 3(Restore Wizard Step 3)] ウィンドウで、[次へ(Next)] をクリッ クします。
- ステップ1 復元する機能を選択します。

(注) バックアップ対象として選択した機能が表示されます。

- ステップ **8** [次へ(Next)] をクリックします。[復元ウィザード ステップ 4(Restore Wizard Step 4)] ウィ ンドウが表示されます。
- ステップ **9** ファイル整合性チェックを実行する場合は、[SHA1メッセージダイジェストを使用してファイ ル整合性チェックを実行する (Select the Perform file integrity check using SHA1 Message Digest) ] チェックボックスをオンにします。
	- ファイル整合性チェックは任意で、SFTP バックアップの場合にだけ必要です。 ファイル整合性チェックの処理は CPU およびネットワーク帯域幅を大量に消費す るため、復元プロセスの処理速度が低下します。 (注)
- ステップ **10** 復元するノードを選択します。
- ステップ **11** [復元(Restore)] をクリックして、データを復元します。
- ステップ **12** [次へ(Next)] をクリックします。
- ステップ **13** 復元するノードの選択を求められたら、最初のノード(パブリッシャ)だけを選択します。
	- このときに後続(サブスクライバ)ノードは選択しないでください。復元を試みて も失敗します。 注意
- ステップ **14** (オプション)[サーバ名の選択(SelectServer Name)]ドロップダウンリストから、パブリッ シャデータベース復元元のサブスクライバノードを選択します。選択したサブスクライバノー ドが稼働しており、クラスタに接続されていることを確認してください。 ディザスタ リカバリ システムでバックアップ ファイルのすべてのデータベース以外の情報が 復元され、選択した後続ノードから最新のデータベースが取り出されます。
	- このオプションは、選択したバックアップ ファイルに CCMDB データベース コン ポーネントが含まれている場合にのみ表示されます。まず、パブリッシャノードだ けが完全に復元されますが、ステップ 14 を実行し、後続のクラスタ ノードを再起 動すると、ディザスタ リカバリ システムはデータベース レプリケーションを実行 し、完全にすべてのクラスタノードのデータベースが同期されます。これにより、 すべてのクラスタ ノードに最新のデータを使用していることが保障されます。 (注)

ステップ **15** [復元(Restore)] をクリックします。

- ステップ **16** パブリッシャノードにデータが復元されます。復元するデータベースとコンポーネントのサイ ズによっては、復元が完了するまでに数時間かかることがあります。
	- 最初のノードを復元すると、Cisco Unified Communications Manager データベース全 体がクラスタに復元されます。そのため、復元しているノードの数とデータベース のサイズによっては、数時間かかることがあります。復元するデータベースとコン ポーネントのサイズによっては、復元が完了するまでに数時間かかることがありま す。 (注)
- ステップ17 [復元ステータス (Restore Status) 1ウィンドウの [完了率 (Percentage Complete) 1フィールド に 100% と表示されたら、サーバを再起動します。クラスタ内のすべてのノードの再起動は最 初のノードのみへの復元の場合に必要となります。後続ノードを再起動する前に、必ず最初の ノードを再起動してください。サーバの再起動方法については、「次の作業」の項を参照して ください。
	- Cisco Unified Communications Manager ノードだけを復元する場合は、Cisco Unified Communications Manager and IM and Presence Service サービス クラスタを再起動する 必要があります。 (注)

IM and Presence サービスのパブリッシャ ノードのみを復元する場合は、IM and Presence サービス クラスタを再起動する必要があります。

### 次のタスク

- (オプション)復元のステータスを表示するには、次を参照してください。 復元ジョブ ステータスのチェック (425 ページ)
- ノードを再起動するには、次を参照してください: ノードの再起動 (424 ページ)

### 後続クラスタ ノードの復元

この手順は、Cisco Unified Communications Manager のサブスクライバ(後続)ノードにのみ適 用されます。インストールされる最初の Cisco Unified Communications Manager ノードはパブ リッシャ ノードです。その他すべての Cisco Unified Communications Manager ノードおよびすべ ての IM and Presence サービス ノードはサブスクライバ ノードです。

クラスタ内の 1 つ以上の Cisco Unified Communications Manager サブスクライバ ノードを復元す るには、次の手順に従います。

### 始める前に

復元操作を実行する場合は事前に、復元のホスト名、IP アドレス、DNS 設定、および配置タ イプが、復元するバックアップ ファイルのホスト名、IP アドレス、DNS 設定、および配置タ イプに一致することを確認します。ディザスタ リカバリ システムでは、ホスト名、IP アドレ ス、DNS 設定、および配置タイプが異なると復元が行われません。

サーバにインストールされているソフトウェアのバージョンが復元するバックアップファイル のバージョンに一致することを確認します。ディザスタ リカバリ システムは、一致するソフ トウェアバージョンのみを復元操作でサポートします。再構築後に後続ノードを復元している 場合は、バックアップ デバイスを設定する必要があります。

#### 手順

- ステップ **1** ディザスタ リカバリ システムから、**[**復元(**Restore**)**]** > **[**復元ウィザード(**Restore Wizard**)**]** を選択します。
- ステップ **2** [復元ウィザード ステップ 1(Restore Wizard Step 1)] ウィンドウの [バックアップ デバイスの 選択 (Select Backup Device) 1領域で、復元元のバックアップ デバイスを選択します。
- ステップ3 [次へ (Next) ] をクリックします。
- ステップ **4** [復元ウィザード ステップ 2(Restore Wizard Step 2)] ウィンドウで、復元するバックアップ ファイルを選択します。
- ステップ5 [次へ (Next) ] をクリックします。
- ステップ **6** [復元ウィザード ステップ 3(Restore Wizard Step 3)] ウィンドウで、復元する機能を選択しま す。
	- (注) 選択したファイルにバックアップされた機能だけが表示されます。
- ステップ 7 [次へ(Next)] をクリックします。[復元ウィザード ステップ 4(Restore Wizard Step 4)] ウィ ンドウが表示されます。
- ステップ **8** [復元ウィザード ステップ 4(Restore Wizard Step 4)] ウィンドウで、復元するノードを選択す るよう求められたら、後続ノードのみを選択します。
- **ステップ9** [復元 (Restore) ] をクリックします。
- ステップ **10** 後続ノードにデータが復元されます。復元ステータスの確認方法については、「次の作業」の 項を参照してください。
	- 復元プロセス中、[Cisco Unified CM の管理(Cisco Unified Communications Manager Administration)] または [ユーザ オプション(User Options)] に関するタスクを実 行しないでください。 (注)
- ステップ11 「復元ステータス (Restore Status) 1ウィンドウの [完了率 (Percentage Complete) 1フィールド に 100% と表示されたら、復元した 2 次サーバを再起動します。クラスタ内のすべてのノード の再起動は最初のノードのみへの復元の場合に必要となります。後続ノードを再起動する前 に、必ず最初のノードを再起動してください。サーバの再起動方法については、「次の作業」 の項を参照してください。
	- 最初の IM and Presence サービス ノードが復元されたら、後続の IM and Presence Service ノードを再起動する前に、必ず最初の IM and Presence Service ノードを再起 動してください。 (注)

#### 次のタスク

- (オプション)復元のステータスを表示するには、次を参照してください。 復元ジョブ ステータスのチェック (425 ページ)
- ノードを再起動するには、次を参照してください: ノードの再起動 (424 ページ)

### パブリッシャの再構築後の **1** 回のステップでのクラスタの復元

復元するデータベースとコンポーネントのサイズによっては、復元が完了するまでに数時間か かることがあります。パブリッシャがすでに再構築されている場合、または新しくインストー ルされた場合に、1 回のステップでクラスタ全体を復元する場合は、次の手順に従います。

#### 手順

- ステップ **1** ディザスタ リカバリ システムから、**[**復元(**Restore**)**]** > **[**復元ウィザード(**Restore Wizard**)**]** を選択します。
- ステップ2 「復元ウィザード ステップ 1 (Restore Wizard Step 1) 1ウィンドウの [バックアップ デバイスの 選択(Select Backup Device) 1領域で、復元するバックアップ デバイスを選択します。
- **ステップ3** [次へ (Next)]をクリックします。
- ステップ **4** [復元ウィザード ステップ 2(Restore Wizard Step 2)] ウィンドウで、復元するバックアップ ファイルを選択します。 バックアップファイル名から、バックアップファイルが作成された日付と時刻がわかります。

クラスタ全体を復元するクラスタのバックアップ ファイルだけを選択します。

- **ステップ5** [次へ(Next)] をクリックします。
- ステップ **6** [復元ウィザード ステップ 3(Restore Wizard Step 3)] ウィンドウで、復元する機能を選択しま す。

画面には、復元する機能のうち、バックアップ ファイルに保存された機能のみが表示されま す。

- **ステップ1** [次へ (Next)]をクリックします。
- ステップ **8** [復元ウィザード ステップ 4(Restore Wizard Step 4)] ウィンドウで、[1 ステップでの復元 (One-Step Restore)] をクリックします。

このオプションは、復元対象として選択されたバックアップファイルがクラスタのバックアッ プファイルであり、復元対象として選択された機能に、パブリッシャとサブスクライバの両方 のノードに登録された機能が含まれている場合にのみ、「復元ウィザードステップ4(Restore Wizard Step 4) 1ウィンドウに表示されます。詳細については、最初のノードのみの復元 (416 ページ)および後続クラスタ ノードの復元 (418ページ) を参照してください。

パブリッシャがクラスタ対応になりませんでした。1 ステップでの復元を開始でき ません (Publisher has failed to become cluster aware. Cannot start one-step restore) 」と いうステータス メッセージが表示されたら、パブリッシャ ノードを復元してから サブスクライバノードを復元する必要があります。詳細については、「関連項目」 を参照してください。 (注)

> このオプションでは、パブリッシャがクラスタ対応になり、そのためには5分かか ります。このオプションをクリックすると、ステータスメッセージに「「パブリッ シャがクラスタ対応になるまで5分間待機してください。この期間にバックアップ または復元処理を開始しないでください。(Please wait for 5 minutes until Publisher becomes cluster aware and do not start any backup or restore activity in this time period.)  $\Box$ と表示されます。

> この待ち時間の経過後に、パブリッシャがクラスタ対応になると、「「パブリッ シャがクラスタ対応になりました」が表示されます。サーバを選択し、[復元 (Restore)]をクリックしてクラスタ全体の復元を開始してください。(Please select the servers and click on Restore to start the restore of entire cluster)」」というステータ ス メッセージが表示されます。

> この待ち時間の経過後、パブリッシャがクラスタ対応にならない場合、「パブリッ シャがクラスタ対応にならなかったため、1 ステップでの復元を開始できません。 通常の 2 ステップでの復元を実行してください。(Publisher has failed to become cluster aware. Cannot start one-step restore. Please go ahead and do a normal two-step restore.)」というステータスメッセージが表示されます。クラスタ全体を2ステッ プ(パブリッシャとサブスクライバ)で復元するには、最初のノードのみの復元 (416ページ)と後続クラスタノードの復元(418ページ)で説明する手順を実行 してください。

ステップ **9** 復元するノードの選択を求められたら、クラスタ内のすべてのノードを選択します。

最初のノードを復元すると、ディザスタ リカバリ システムが自動的に後続ノードに Cisco Unified Communications Manager データベース(CCMDB)を復元します。そのため、復元して いるノードの数とデータベースのサイズによっては、数時間かかることがあります。

- **ステップ10** [復元(Restore)] をクリックします。 クラスタ内のすべてのノードでデータが復元されます。
- ステップ **11** [復元ステータス(Restore Status)] ウィンドウの [完了率(Percentage Complete)] フィールド に 100% と表示されたら、サーバを再起動します。クラスタ内のすべてのノードの再起動は最 初のノードのみへの復元の場合に必要となります。後続ノードを再起動する前に、必ず最初の ノードを再起動してください。サーバの再起動方法については、「次の作業」の項を参照して ください。

#### 次のタスク

• (オプション)復元のステータスを表示するには、次を参照してください。 復元ジョブ ステータスのチェック (425 ページ)

• ノードを再起動するには、次を参照してください: ノードの再起動 (424 ページ)

### クラスタ全体の復元

主要なハード ドライブで障害またはアップグレードが発生した場合や、ハード ドライブを移 行する場合には、クラスタ内のすべてのノードの再構築が必要です。クラスタ全体を復元する には、次の手順を実行します。

ネットワーク カードの交換やメモリの増設など他のほとんどのハードウェア アップグレード では、次の手順を実行する必要はありません。

### 手順

- ステップ **1** ディザスタ リカバリ システムから、**[**復元(**Restore**)**]** > **[**復元ウィザード(**Restore Wizard**)**]** を選択します。
- ステップ **2** [バックアップ デバイスの選択(Select Backup Device)] エリアで、復元する適切なバックアッ プ デバイスを選択します。
- **ステップ3** [次へ (Next)]をクリックします。
- ステップ **4** [復元ウィザード ステップ 2(Restore Wizard Step 2)] ウィンドウで、復元するバックアップ ファイルを選択します。
	- バックアップ ファイル名から、バックアップ ファイルが作成された日付と時刻が わかります。 (注)
- ステップ5 [次へ (Next)] をクリックします。
- ステップ **6** [復元ウィザード ステップ 3(Restore Wizard Step 3)] ウィンドウで、[次へ(Next)] をクリッ クします。
- ステップ7 [復元ウィザードステップ4 (Restore Wizard Step 4)] ウィンドウで復元ノードの選択を求めら れたら、すべてのノードを選択します。
- ステップ **8** [復元(Restore)] をクリックして、データを復元します。

最初のノードを復元すると、ディザスタ リカバリ システムが自動的に後続ノードに Cisco Unified Communications Manager データベース(CCMDB)を復元します。そのため、ノードの 数とデータベースのサイズによっては、最大数時間かかることがあります。

すべてのノードでデータが復元されます。

復元プロセス中、[Cisco Unified CM の管理(Cisco Unified Communications Manager Administration) ] または [ユーザ オプション (User Options) ] に関するタスクを実 行しないでください。 (注)

> 復元するデータベースとコンポーネントのサイズによっては、復元が完了するまで に数時間かかることがあります。

- ステップ **9** 復元プロセスが完了したら、サーバを再起動します。サーバの再起動方法の詳細については、 「次の作業」セクションを参照してください。
	- 必ず最初のノードを再起動してから、後続ノードを再起動してください。 最初のノードが再起動し、Cisco UnifiedCommunications Managerの復元後のバージョ ンが実行されたら、後続ノードを再起動します。 (注)
- ステップ **10** レプリケーションはクラスタのリブート後に自動的にセットアップされます。『*CommandLine Interface Reference Guide for Cisco Unified Communications Solutions*』の説明に従って 「utils dbreplication runtimestate」 CLI コマンドを使用して、すべてのノードで [レプリケーション ス テータス(Replication Status)] の値を確認します。各ノードの値は 2 になっているはずです。
	- クラスタのサイズによっては、後続ノードの再起動後に、後続ノードでのデータ ベース レプリケーションが完了するまでに時間がかかる場合があります。 (注)
	- レプリケーションが正しくセットアップされない場合は、『*CommandLine Interface Reference Guide for Cisco Unifed Communications Solutions*』の説明に従って「utils dbreplication rebuild」CLI コマンドを使用します。 ヒント

#### 次のタスク

- (オプション)復元のステータスを表示するには、次を参照してください。 復元ジョブ ステータスのチェック (425 ページ)
- ノードを再起動するには、次を参照してください: ノードの再起動 (424 ページ)

### 前回正常起動時の設定へのノードまたはクラスタの復元

前回正常起動時の設定にノードまたはクラスタを復元するには、次の手順に従います。

#### 始める前に

- 復元ファイルに、バックアップ ファイルで設定されているホスト名、IP アドレス、DNS 設定、および配置タイプが含まれていることを確認します。
- サーバにインストールされている Cisco Unified Communications Manager のバージョンが復 元するバックアップ ファイルのバージョンに一致することを確認します。
- この手順は、前回正常起動時の設定にノードを復元する場合にのみ使用してください。

#### 手順

ステップ **1** ディザスタ リカバリ システムから、**[**復元(**Restore**)**]** > **[**復元ウィザード(**Restore Wizard**)**]** を選択します。

- ステップ **2** [バックアップ デバイスの選択(Select Backup Device)] 領域で、復元する適切なバックアップ デバイスを選択します。
- ステップ3 [次へ (Next) ] をクリックします。
- ステップ **4** [復元ウィザード ステップ 2(Restore Wizard Step 2)] ウィンドウで、復元するバックアップ ファイルを選択します。
	- バックアップ ファイル名から、バックアップ ファイルが作成された日付と時刻が わかります。 (注)
- ステップ5 [次へ (Next) ] をクリックします。
- ステップ6 [復元ウィザードステップ3 (Restore Wizard Step 3) ] ウィンドウで、[次へ (Next) ] をクリッ クします。
- ステップ **7** 復元ノードを選択するように求められたら、該当するノードを選択します。 選択したノードにデータが復元されます。
- ステップ **8** クラスタ内のすべてのノードを再起動します。後続の Cisco Unified Communications Manager ノードを再起動する前に、最初の Cisco Unified Communications Manager ノードを再起動しま す。クラスタに Cisco IM and Presence ノードもある場合は、最初の Cisco IM and Presence ノー ドを再起動してから、後続のIMandPresenceノードを再起動します。詳細については、「次の 作業」の項を参照してください。

### ノードの再起動

データを復元したら、ノードを再起動する必要があります。

パブリッシャ ノード(最初のノード)を復元したら、最初にパブリッシャ ノードを再起動す る必要があります。サブスクラバノードは必ず、パブリッシャノードが再起動し、ソフトウェ アの復元されたバージョンを正常に実行し始めた後で再起動してください。

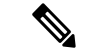

CUCMパブリッシャノードがオフラインの場合は、IM andPresenceサブスクライバノードを再 起動しないでください。このような場合、サブスクライバノードが CUCM パブリッシャに接 続できないため、ノードサービスが起動しません。 (注)

### $\triangle$

注意 この手順を実行すると、システムが再起動し、一時的に使用できない状態になります。

再起動する必要があるクラスタ内のすべてのノードでこの手順を実行します。

手順

- ステップ **1** [Cisco Unified OS の管理(Cisco Unified OS Administration)] から、**[**設定(**Settings**)**]** > **[**バー ジョン(**Version**)**]** を選択します。
- ステップ **2** ノードを再起動するには、[再起動(Restart)] をクリックします。
- ステップ **3** レプリケーションはクラスタのリブート後に自動的に設定されます。**utils dbreplication runtimestate** CLI コマンドを使用して、すべてのノードで [レプリケーション ステータス (Replication Status)] 値を確認します。各ノードの値は 2 になっているはずです。CLI コマン ドの詳細については、『Cisco Unified [Communications](http://www.cisco.com/c/en/us/support/unified-communications/unified-communications-manager-callmanager/products-command-reference-list.html) (CallManager) Command References』を参 照してください。

レプリケーションが正しくセットアップされない場合は、『*Command Line Reference Guide for Cisco Unified Communications Solutions*』の説明に従って **utils dbreplication reset** CLI コマンドを 使用します。

クラスタのサイズによっては、後続ノードの再起動後に、後続ノードでのデータ ベース レプリケーションが完了するまでに数時間かかる場合があります。 (注)

### 次のタスク

(オプション)復元のステータスを表示するには、復元ジョブ ステータスのチェック (425 ページ)を参照してください。

## 復元ジョブ ステータスのチェック

次の手順に従って、復元ジョブ ステータスをチェックします。

#### 手順

- ステップ **1** ディザスタ リカバリ システムで、**[**復元(**Restore**)**]** > **[**現在のステータス(**Current Status**)**]** を選択します。
- ステップ **2** [復元ステータス(RestoreStatus)] ウィンドウで、ログ ファイル名のリンクをクリックし、復 元ステータスを表示します。

### 復元履歴の表示

復元履歴を参照するには、次の手順を実行します。

#### 手順

- ステップ **1** [Disaster Recovery System] で、**[**復元(**Restore**)**]** > **[**履歴(**History**)**]** を選択します。
- ステップ **2** [復元履歴(Restore History)] ウィンドウで、ファイル名、バックアップ デバイス、完了日、 結果、バージョン、復元された機能、失敗した機能など、実行した復元を表示できます。 [復元履歴 (Restore History) ]ウィンドウには、最新の20個の復元ジョブだけが表示されます。

# データ認証

### トレース ファイル

トラブルシューティングを行う際、またはログの収集中には、トレースファイルの保存先とし て次の場所が使用されます。

マスター エージェント、GUI、各ローカル エージェント、および JSch ライブラリのトレース ファイルは次の場所に書き込まれます。

- マスター エージェントの場合、トレース ファイルは platform/drf/trace/drfMA0\* にありま す。
- 各ローカル エージェントの場合、トレース ファイルは platform/drf/trace/drfLA0\* にありま す。
- GUI の場合、トレース ファイルは platform/drf/trace/drfConfLib0\* にあります。
- JSch の場合、トレース ファイルは platform/drf/trace/drfJSch\* にあります。

詳細については、『*Command Line Interface Reference Guide for Cisco Unified Communications Solutions*』([http://www.cisco.com/c/en/us/support/unified-communications/](http://www.cisco.com/c/en/us/support/unified-communications/unified-communications-manager-callmanager/products-command-reference-list.html) [unified-communications-manager-callmanager/products-command-reference-list.html](http://www.cisco.com/c/en/us/support/unified-communications/unified-communications-manager-callmanager/products-command-reference-list.html)) を参照してく ださい。

## コマンドライン インターフェイス

ディザスタ リカバリ システムでは、次の表に示すように、バックアップおよび復元機能のサ ブセットにコマンドラインからアクセスできます。これらのコマンドの内容とコマンドライン インターフェイスの使用方法の詳細については、『*Command Line Interface*(*CLI*)*Reference Guide for Cisco Unified Presence*』([http://www.cisco.com/c/en/us/support/unified-communications/](http://www.cisco.com/c/en/us/support/unified-communications/unified-communications-manager-callmanager/products-command-reference-list.html) [unified-communications-manager-callmanager/products-command-reference-list.html](http://www.cisco.com/c/en/us/support/unified-communications/unified-communications-manager-callmanager/products-command-reference-list.html)) を参照してく ださい。

I

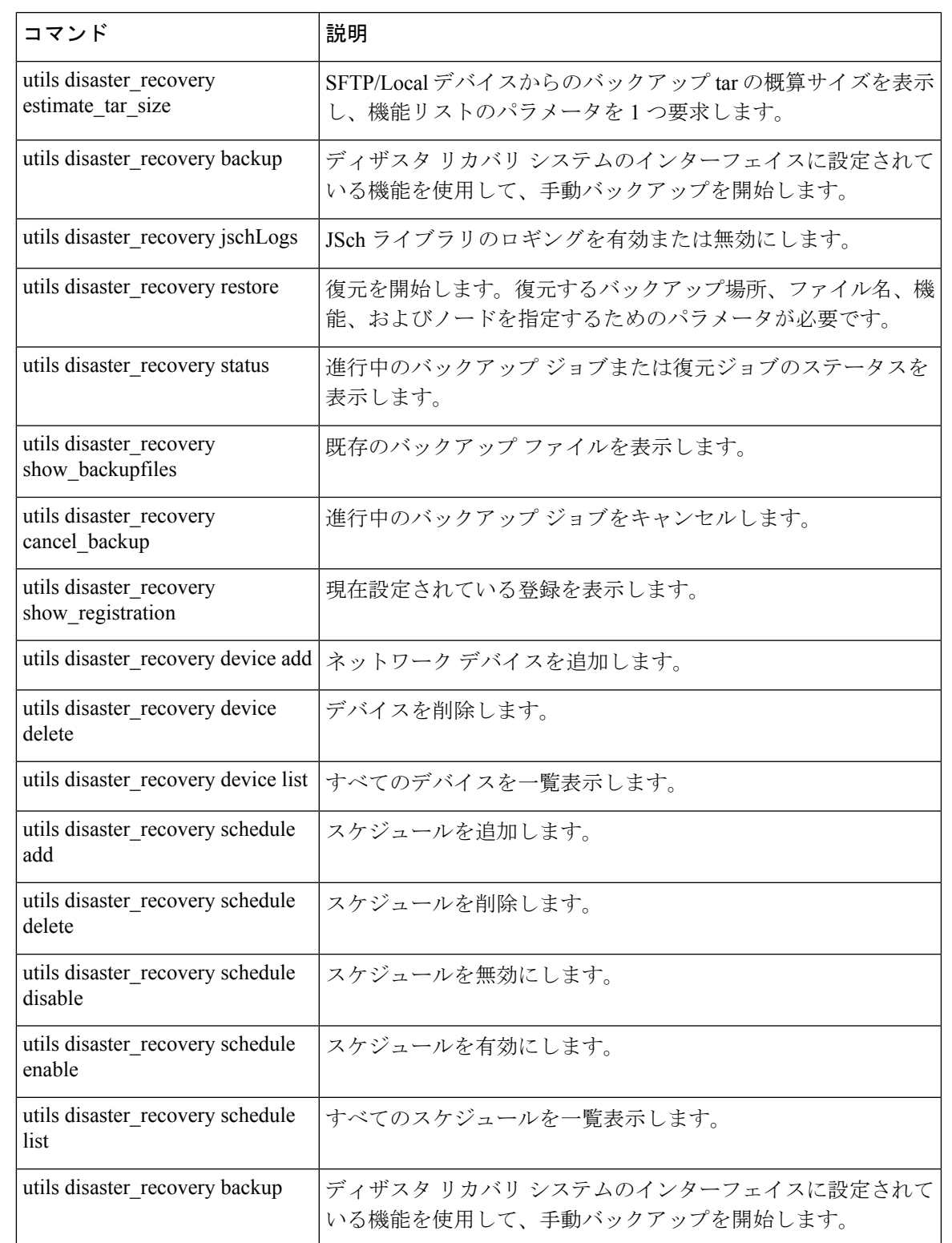

#### 表 **43 :** ディザスタ リカバリ システムのコマンドライン インターフェイス

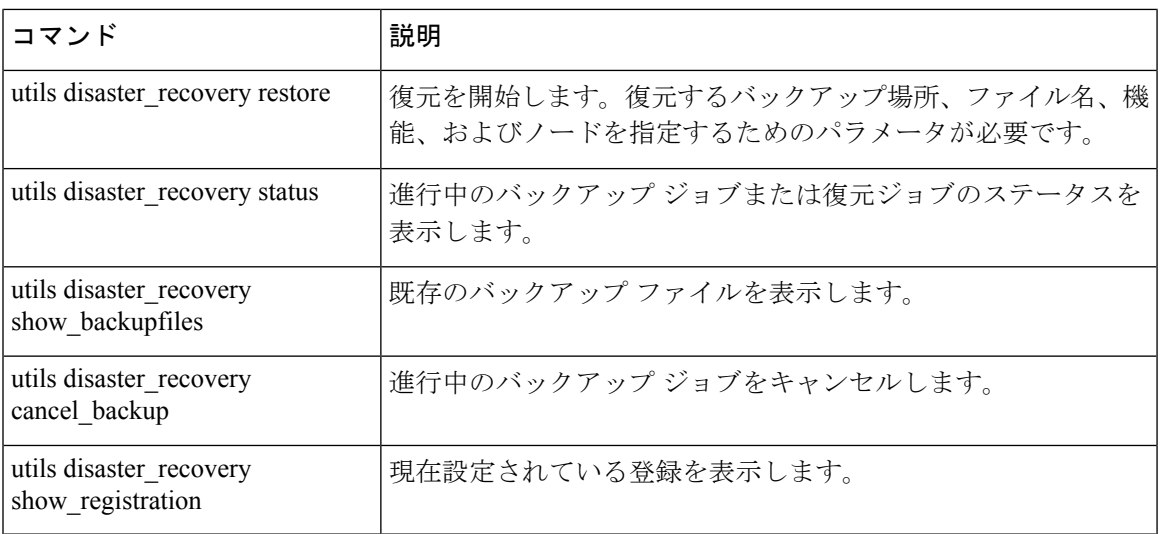

# アラームおよびメッセージ

## アラームおよびメッセージ

ディザスタ リカバリ システムは、バックアップまたは復元手順の実行時に発生するさまざま なエラーのアラームを発行します。次の表に、ディザスタ リカバリ システムのアラームの一 覧を記載します。

表 **<sup>44</sup> :** ディザスタ リカバリ システムのアラームとメッセージ

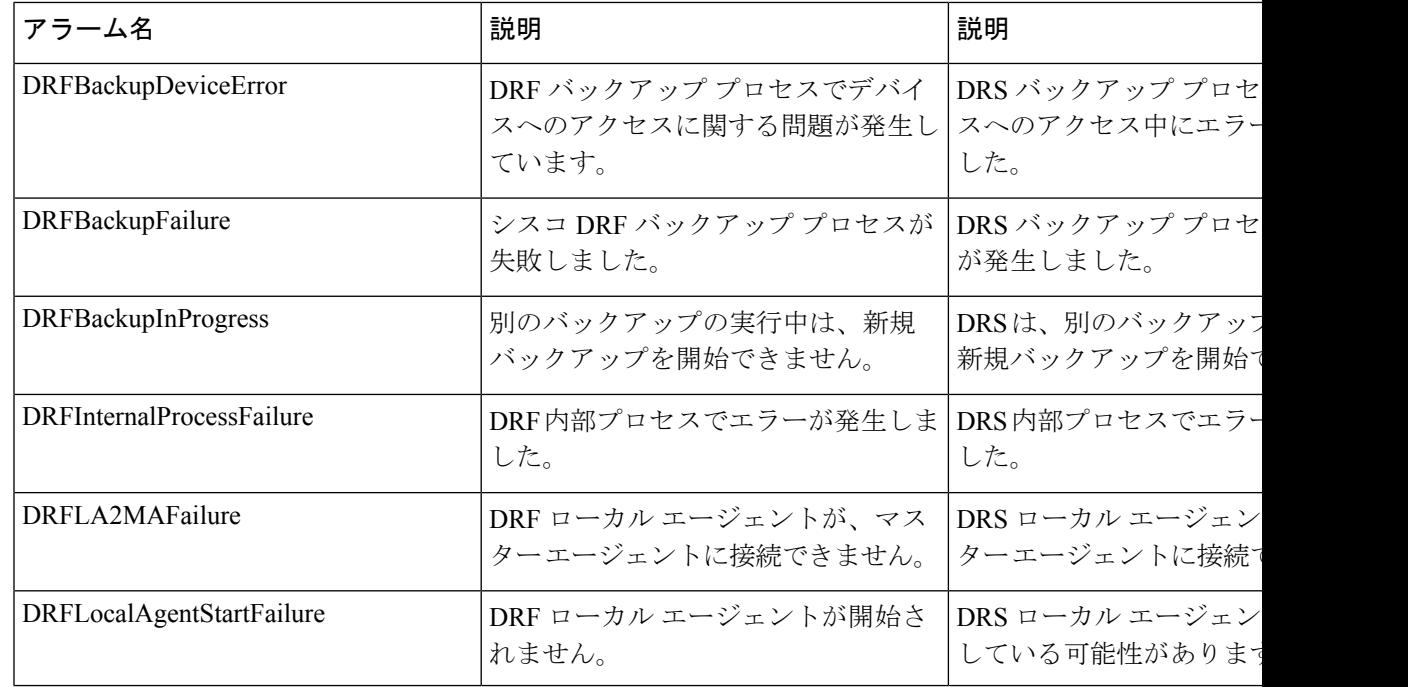

 $\mathbf I$ 

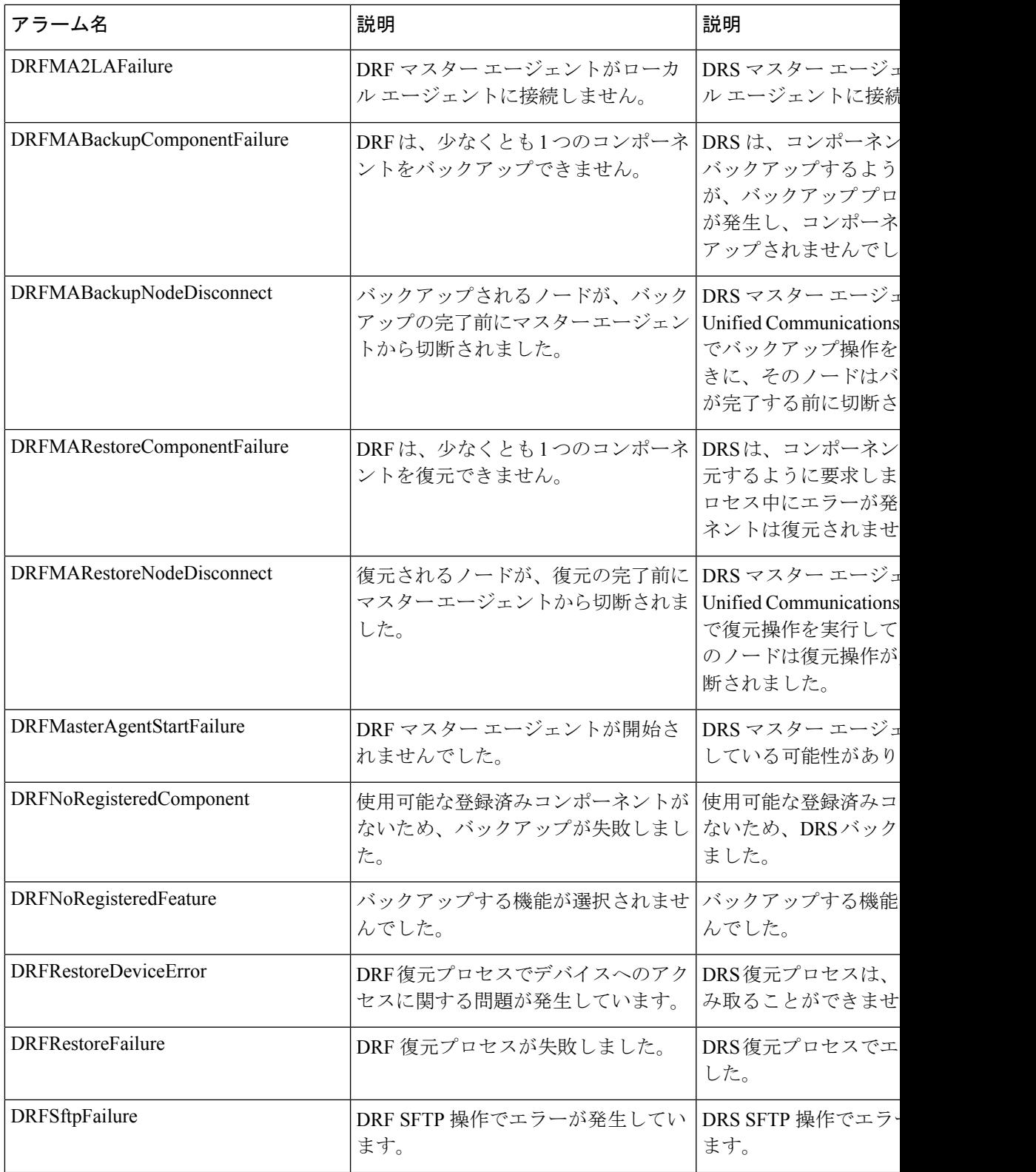

I

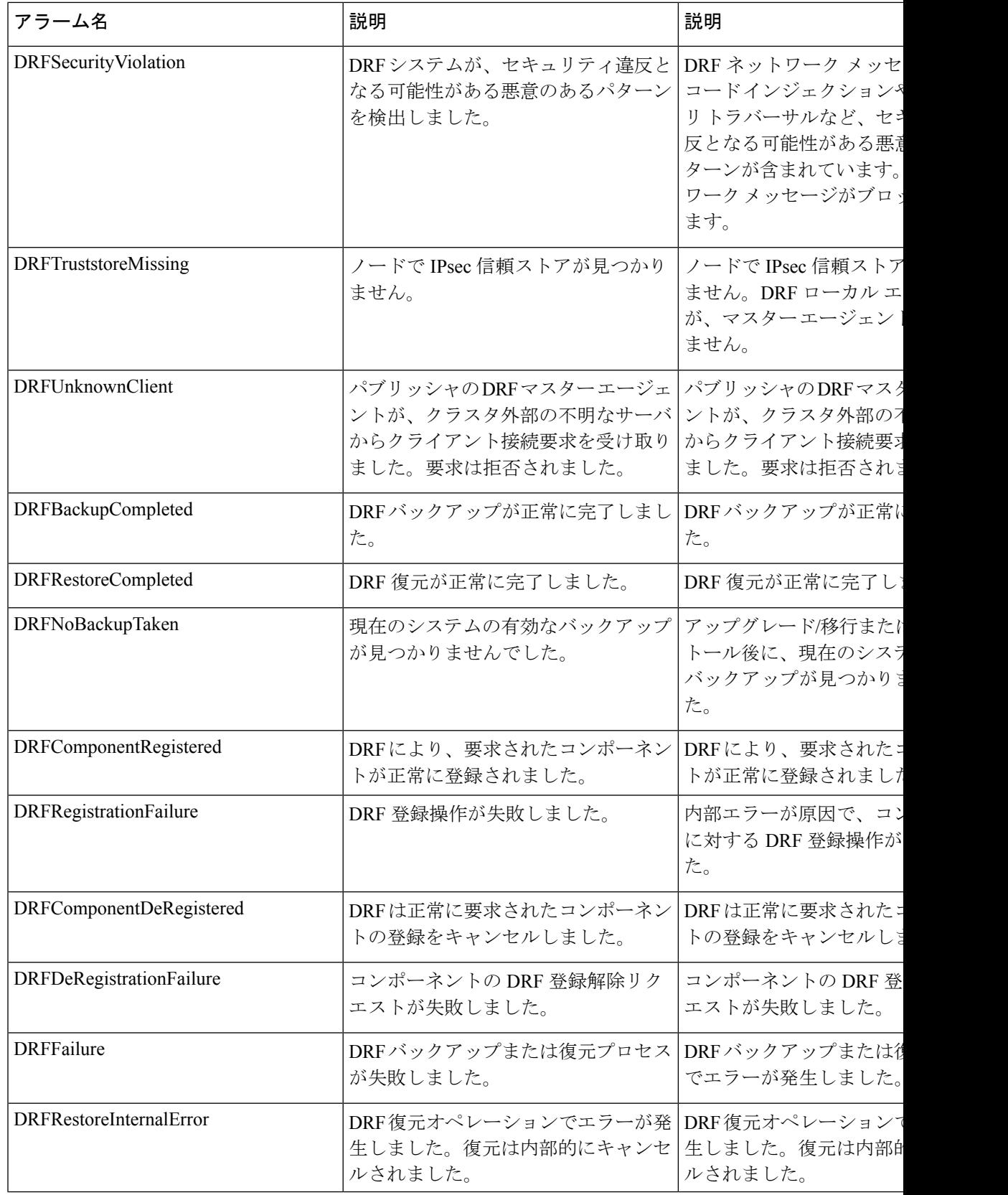

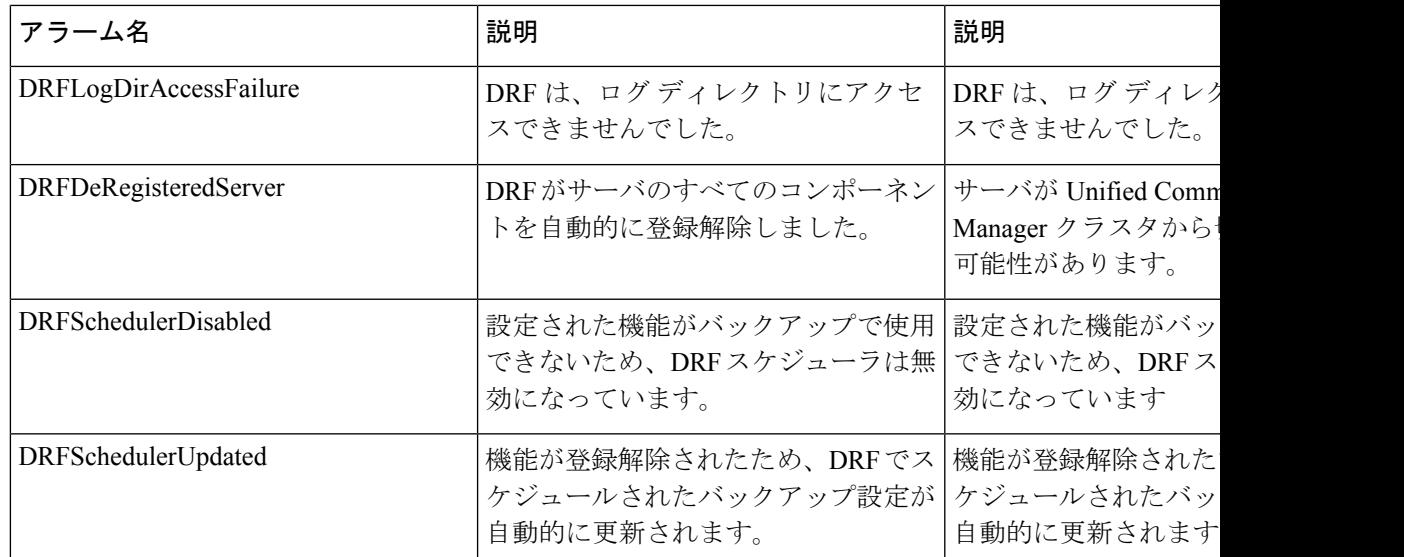

# 復元の連携動作と制約事項

## 復元の制約事項

ディザスタ リカバリ システムを使用して Cisco Unified Communications Manager または IM and Presence Service を復元する場合、以下の制約事項が適用されます。

### 表 **45 :** 復元の制約事項

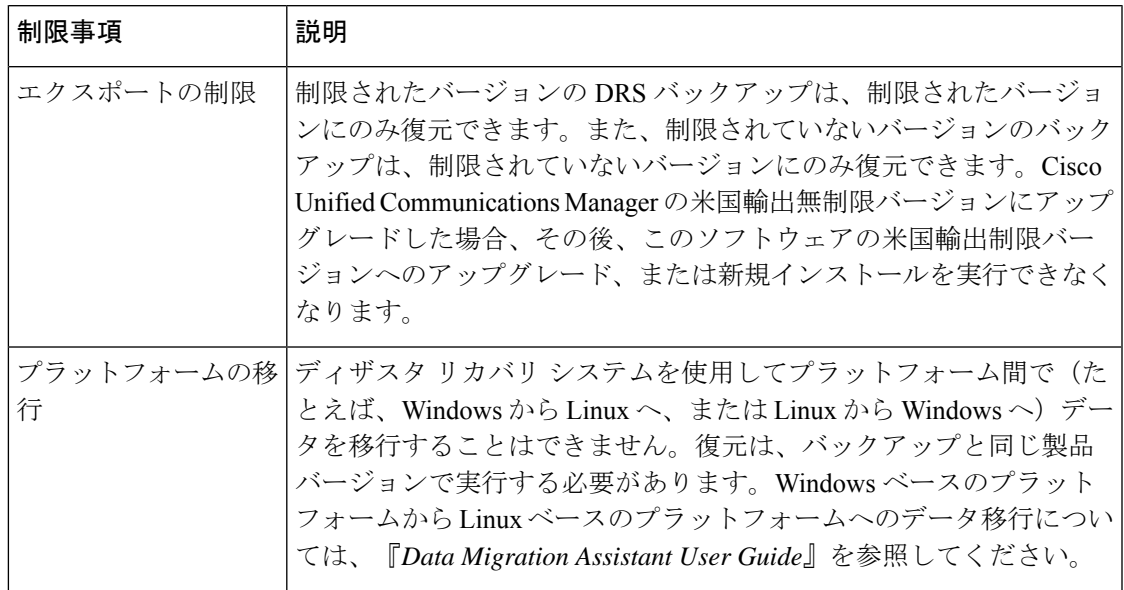

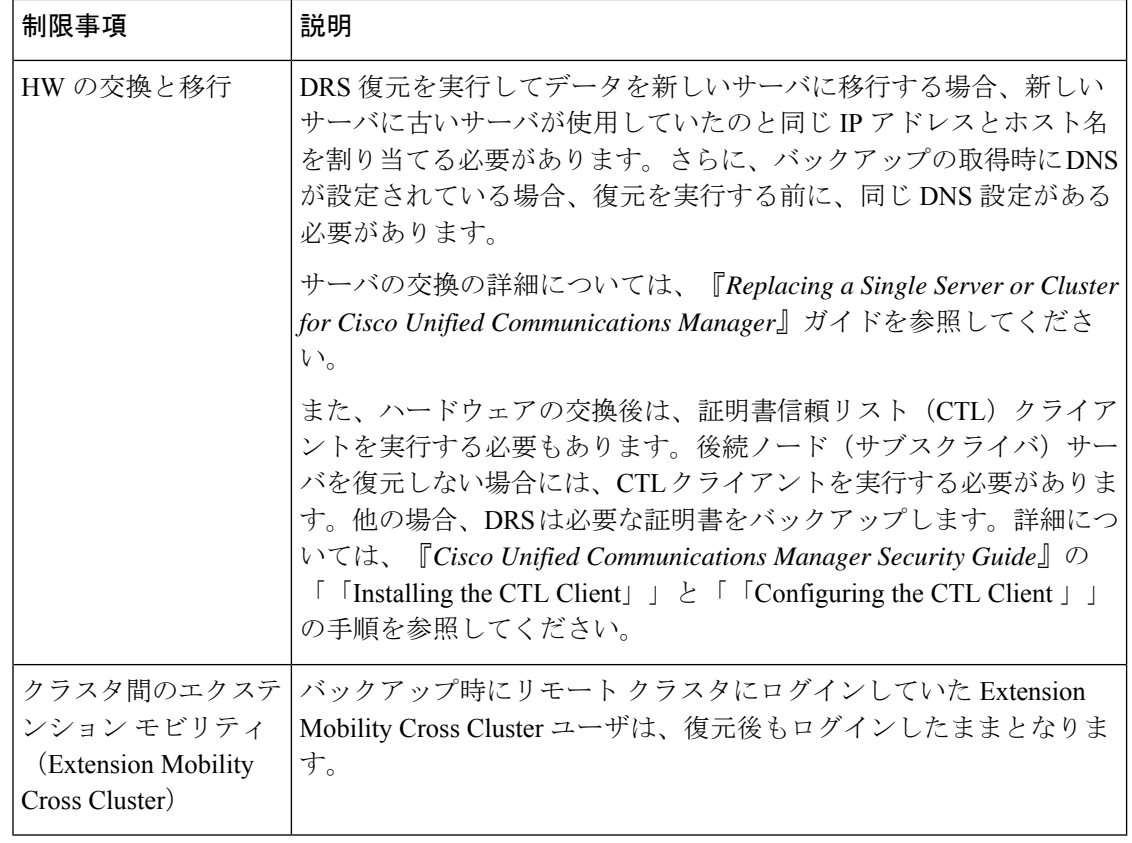

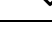

DRS バックアップ/復元は CPU 指向の高いプロセスです。バックアップと復元の対象となるコ ンポーネントの 1 つに、Smart License Manager があります。このプロセス中に、Smart License Manager サービスが再起動します。高いリソース使用率が予想されるため、メンテナンス期間 中にプロセスをスケジュールすることをお勧めします。 (注)

Cisco Unified Communications サーバ コンポーネントの復元が正常に完了した後、Cisco Unified Communications Manager を CiscoSmartSoftware Manager または Cisco スマート ソフトウェア マ ネージャサテライトに登録してください。バックアップを作成する前に製品がすでに登録され ていたとしても、その製品を再登録してライセンス情報を更新する必要があります。

Cisco Smart Software Manager または Cisco Smart Software Manager サテライトに製品を登録する 方法の詳細については、ご使用のリリースの『*System Configuration Guide for Cisco Unified Communications Manager*』を参照してください。

# トラブルシューティング

## より小さい仮想マシンへの **DRS** 復元の失敗

### 問題

IM and Presence サービス ノードをディスク容量がより小さい VM に復元すると、データベー スの復元が失敗することがあります。

### 原因

大きいディスクサイズから小さいディスクサイズに移行したときに、この障害が発生します。

### 解決策

2 個の仮想ディスクがある OVA テンプレートから、復元用の VM を展開します。

I

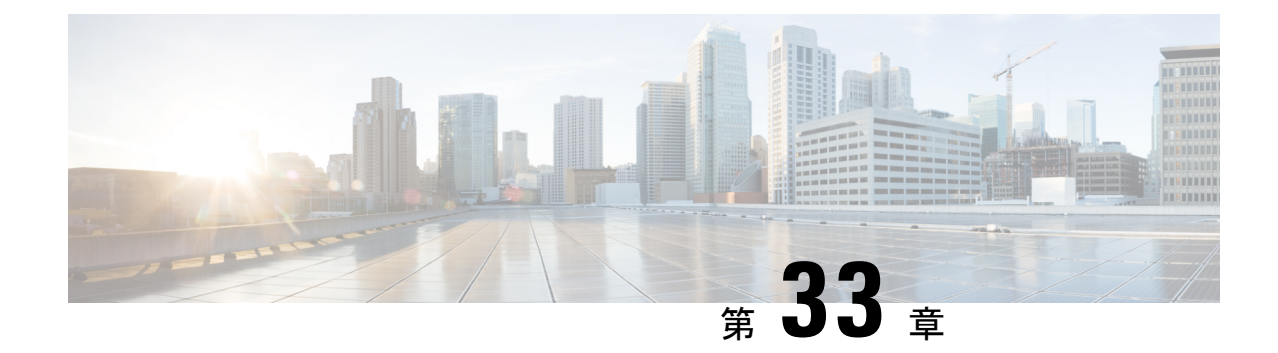

# 連絡先リストの一括管理

- 一括管理の概要 (435 ページ)
- 一括管理の要件 (435 ページ)
- 一括管理タスク フロー (436 ページ)

# 一括管理の概要

IM and Presence サービス一括管理ツールを使用すると、多数の IM and Presence サービス ユー ザに対して、以下の一括処理を実行することができます。

- Microsoft 移行プロセスで使用するために、ユーザの連絡先 ID 名を変更します。
- 特定のノードまたはプレゼンス冗長グループに属するユーザの連絡先リストおよび非プレ ゼンスの連絡先リストを CSV データファイルにエクスポートします。

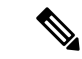

- 非プレゼンス連絡先は、IMアドレスを持たない連絡先であり、こ の手順でのみエクスポートできます。 (注)
	- エクスポートしたユーザ連絡先リスト、非プレゼンス連絡先リスト、およびユーザロケー ション移行の詳細を別のクラスタの別のノードまたはプレゼンス冗長グループにインポー トすることもできます。新規ユーザーの連絡先リストを事前入力するか、既存の連絡先リ ストに追加します。
	- この機能によって、クラスタ間のユーザの移行が容易になります。

# 一括管理の要件

ユーザ連絡先リストをインポートする前に:

**1.** Cisco Unified Communications Manager でユーザをプロビジョニングします。

**2.** Cisco Unified Communications Manager でユーザに IM and Presence Service のライセンスが供 与されていることを確認します。

デフォルトの連絡先リストのインポート速度は、仮想マシン展開のハードウェアのタイプに基 づいています。**[Cisco Unified CM IM and Presence** の管理(**Cisco Unified CM IM and Presence Administration**)**]** > **[**システム(**System**)**]** > **[**サービス パラメータ(**Service Parameters**)**]** > **[Cisco Bulk Provisioning Service]** を選択して、連絡先リストのインポート レートを変更できま す。ただし、デフォルトのインポート レートを大きくすると、IM and Presence Service で CPU 使用率とメモリ使用率が高くなります。 (注)

# 一括管理タスク フロー

### 手順

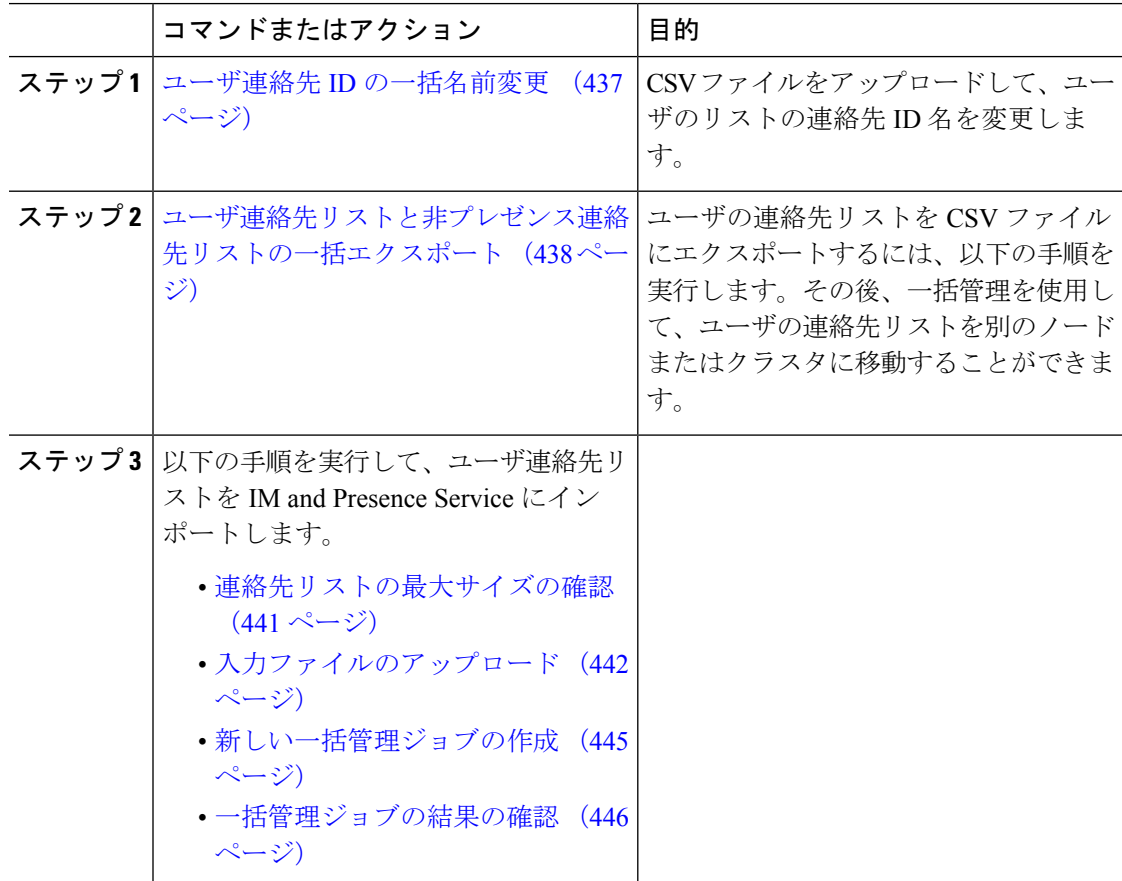

### ユーザ連絡先 **ID** の一括名前変更

### $\sqrt{N}$

連絡先 ID の一括名前変更は、Microsoft Server(たとえば Lync)から IM and Presence サービス サービスへのユーザの移行で使用されます。このツールのユーザ移行プロセスの一部としての 使用方法についての詳しい手順については、Cisco.com の『Partitioned Intradomain Federation ガ イド』を参照してください。それ以外の状況での、このツールの使用はサポートされません。 注意

CSV ファイルをアップロードして、ユーザのリストの連絡先 ID 名を変更します。

### 手順

- ステップ **1** すべての連絡先リスト内で名前を変更するコンタクト ID のリストを含んだ CSV ファイルを アップロードします。
	- a) {1}IM and Presence Service{1} のパブリッシャ ノードに移動します。
	- b) **Cisco Unified CM IM and Presence** 管理で、一括管理 > ファイルのアップロード**/**ダウン ロードを選択します。。
	- c) **[**新規追加**]** をクリックします。
	- d) **[**参照(**Browse**)**]** をクリックして CSV ファイルを見つけて選択します。入力ファイルの 詳細については、ユーザ連絡先IDの一括変更ファイルの詳細 (438ページ) を参照してく ださい。
	- e) ターゲットとして「連絡先 (Contacts) ] を選択します。
	- f) トランザクション タイプとして [連絡先の名前変更 カスタム ファイル(Rename Contacts – Custom File)] を選択します。
	- g) **[Save**(保存)**]** を選択してファイルをアップロードします。
- ステップ **2** パブリッシャ ノードで、**Cisco Unified CM IM and Presence** 管理一括管理 > 連絡先リスト > 連 絡先の名前の変更を選択します。
- ステップ **3** [ファイル名(File Name)] フィールドで、アップロードしたファイルを選択します。
- ステップ **4** 次のいずれかのアクションを選択します。
	- 一括管理ジョブをただちに実行するには、「今すぐ実行 (Run Immediately) 1をクリックし ます。
	- 一括管理ジョブを実行する時間をスケジュールするには、「後で実行 (Run Later) 1をク リックします。一括管理ツールのスケジューリングジョブの詳細については、CiscoUnified CM IM and Presence Administration のオンライン ヘルプを参照してください。
- ステップ5 [送信 (Submit) ] をクリックします。

ジョブをただちに実行するように選択した場合は、[送信(Submit)] をクリックするとジョブ が実行されます。

#### 次のタスク

ユーザ連絡先リストと非プレゼンス連絡先リストの一括エクスポート (438 ページ)

### ユーザ連絡先 **ID** の一括変更ファイルの詳細

このジョブを実行する前にアップロードするファイルは、以下の形式の CSV ファイルである 必要があります。

<Contact ID>, <New Contact ID>

<Contact ID> が、既存の連絡先 ID であり、<New Contact ID> が連絡先 ID の新しい形式です。

プレゼンス トポロジのユーザ割り当てウィンドウで表示される <Contact ID> がユーザの IM ア ドレスです。

次に、1 つのエントリを持つ CSV ファイルのサンプルを示します。

Contact ID, New Contact ID john.smith@example.com, jsmith@example.com

### ユーザ連絡先リストと非プレゼンス連絡先リストの一括エクスポート

ユーザの連絡先リストを CSV ファイルにエクスポートするには、以下の手順を実行します。 その後、一括管理を使用して、ユーザの連絡先リストを別のノードまたはクラスタに移動する ことができます。

- 連絡先リスト:このリストは、IM and Presence 連絡先で構成されます。IM アドレスがな い連絡先は、エクスポートされません(非プレゼンス連絡先リストをエクスポートする必 要があります)。
- 非プレゼンス連絡先リスト:このリストは、IM アドレスを持っていない連絡先で構成さ れます。

#### 手順

ステップ **1** Cisco Unified CM IM and Presence 管理で、以下のいずれかを実行します。

- 連絡先リストをエクスポートするには、一括管理>連絡先リスト>連絡先リストのエクス ポートを選択します。
- 非プレゼンス連絡先リストをエクスポートするには、一括管理>非プレゼンス連絡先リス ト > 非プレゼンス連絡先リストのエクスポート を選択し、次のステップはスキップしま す。
- **ステップ2** 連絡先リストのみ。連絡先リストをエクスポートするユーザを選択します。
	- a) 連絡先リストのオプションのエクスポートの下で、連絡先リストのエクスポート先となる ユーザのカテゴリを選択します。デフォルトでは、すべてのユーザの連絡先リストがエク スポートされます。
	- b) 検索 をクリックして、ユーザ リストを表示して、次へ をクリックします。

ステップ **3** [File Name(ファイル名)] フィールドに、CSV ファイルの名前を入力します。

- ステップ **4** ジョブ情報 の下で、このジョブをいつ実行するかを設定します。
	- •すぐに実行:連絡先のリストを即座にエクスポートするには、このボタンをオンにしま す。
	- ·後で実行:ジョブを実行する時間をスケジュールする場合は、このボタンをオンにしま す。このオプションでは、バルク管理>ジョブスケジューラの[ジョブスケジューラ]ペー ジを使用して、このジョブが実行される時間をスケジュールする必要があります。
- ステップ5 [送信 (Submit) 1をクリックします。 すぐに実行する を選択した場合は、エクスポート ジョブは即座に実行されます。
- ステップ **6** エクスポートファイルが作成された後の CSV ファイルのダウンロード:
	- a) Cisco Unified CM IM and Presence 管理で、一括管理 > ファイルのアップロード**/**ダウンロー ドを選択します。
	- b) [ 検索 をクリックしてエクスポート ファイルを選択します。
	- c) 選択したものをダウンロードするをクリックして、アクセス可能なロケーションにファイ ルをダウンロードします。

### エクスポート連絡先リストのファイルの詳細

次に、CSV ファイル エントリのサンプルを示します。

userA、example.com、userB、example.com、buddyB、General、0

BATを使用すると、エクスポートする連絡先リストのユーザを検索して選択できます。ユーザ 連絡先リストは次の形式の CSV ファイルにエクスポートされます。

<User ID>、<User Domain>、<Contact ID>、<Contact Domain>、<Nickname>、<Group Name>、<State> 次の表に、エクスポート ファイルのパラメータについて説明します。

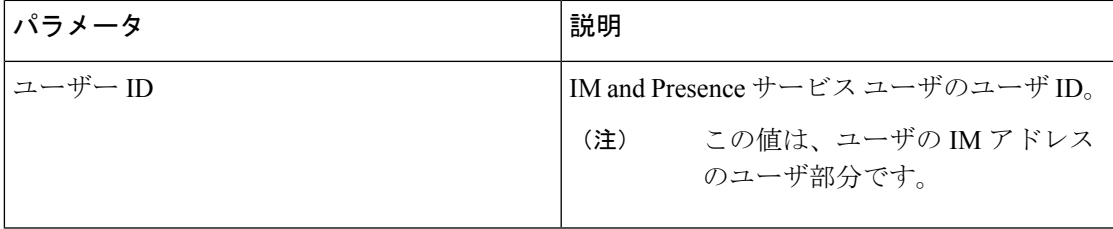

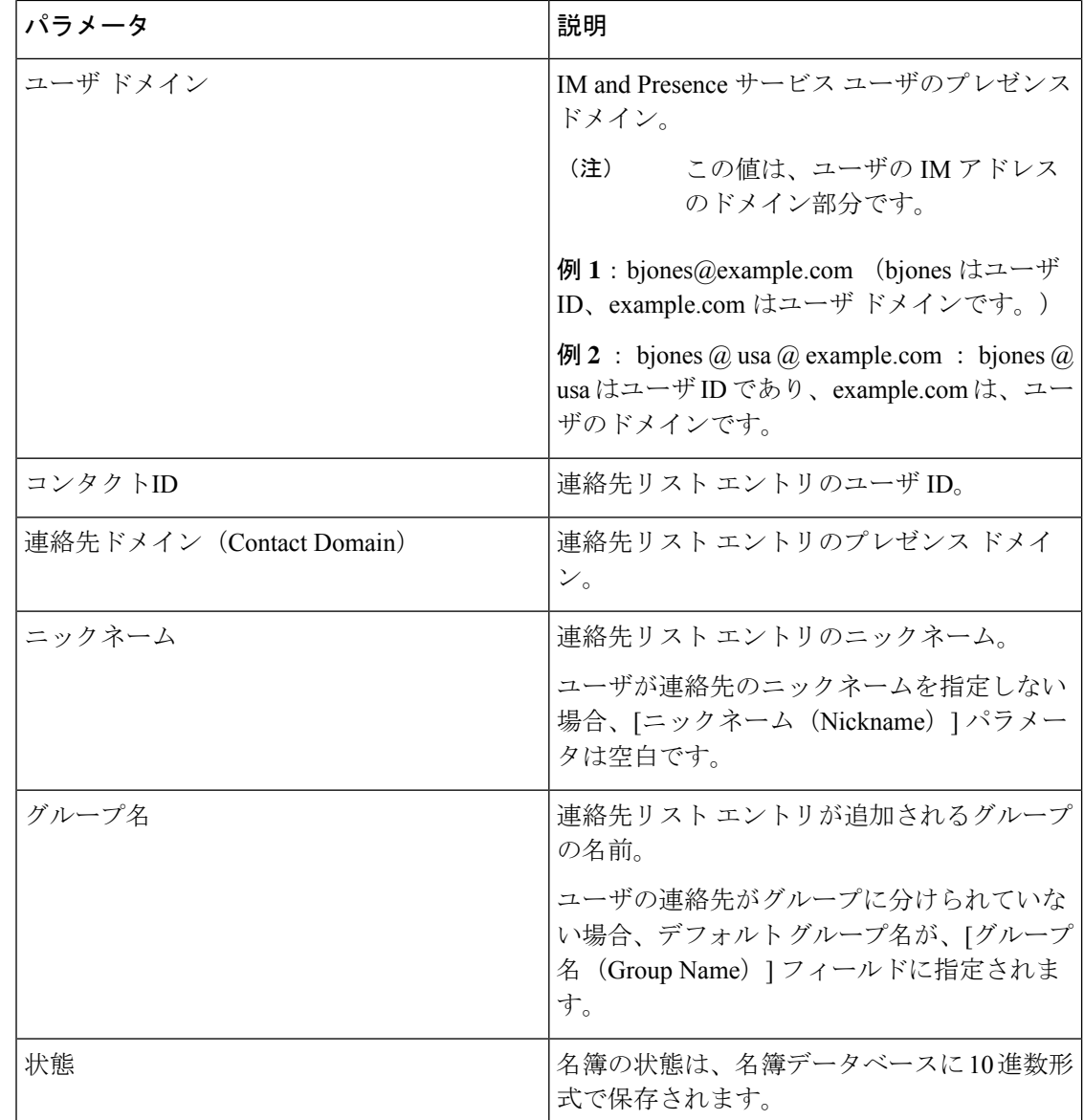

### 非プレゼンス連絡先リストのエクスポート ファイルの詳細

非プレゼンス ユーザ連絡先リストは次の形式の CSV ファイルにエクスポートされます。

<User JID>,<Contact JID>,<Group Name>,<Content Type>,<Version>,<Info>

次の表で、エクスポート ファイルのパラメータについて説明します。

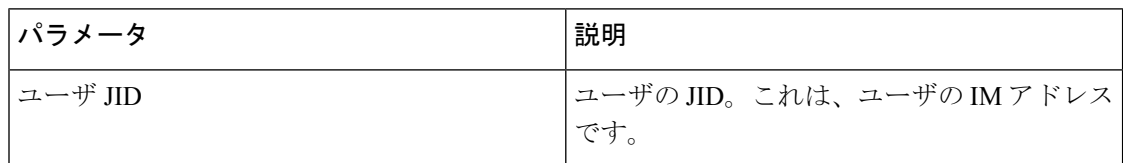

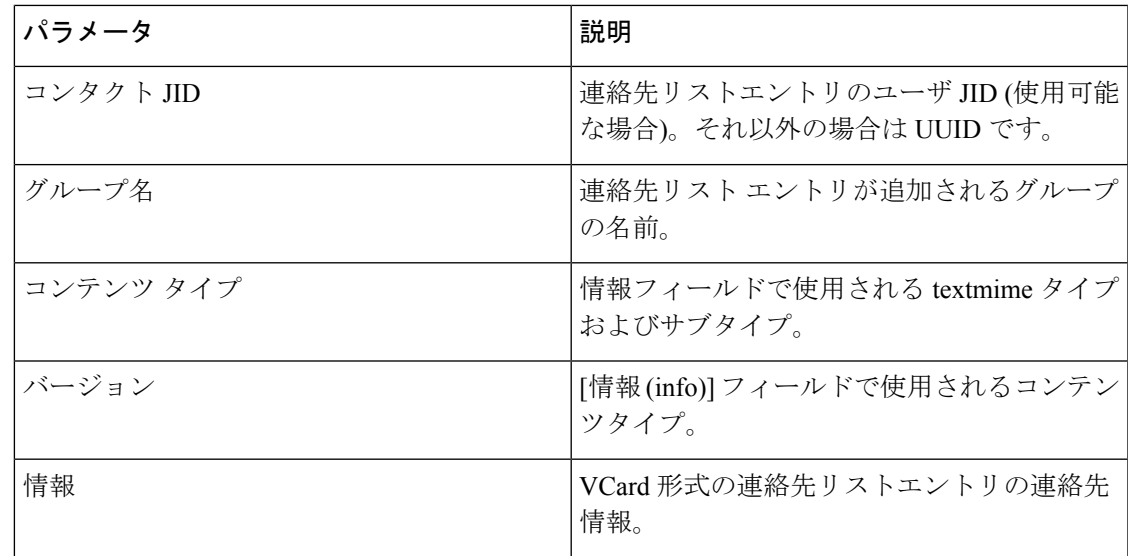

次に、CSV ファイル エントリのサンプルを示します。

user2@cisco.com,ce463d44-02c3-4975-a37f-d4553e3f17e1,group01,text/directory,3,BEGIN:VCARD ADR;TYPE=WORK:ADR\;WORK:\;\;123 Dublin rd\,\;Oranmore\;Galway\;\;Ireland EMAIL;TYPE=X-CUSTOM1;X LABEL=Custom:testuser01@test.com N:test;user;;; NICKNAME:pizzaguy01 ORG:ABC TEL;TYPE=WORK,VOICE:5323534535 TITLE:QA VERSION:3.0 END:VCARD

## ユーザ連絡先リストの一括インポート

### 連絡先リストの最大サイズの確認

IMandPresenceServiceでの連絡先リストの最大サイズとウォッチャの最大設定を確認します。 [Maximum Contact List Size(連絡先リストの最大サイズ)] のシステム デフォルト値は 200、 [Maximum Watchers(ウォッチャの最大数)] のシステム デフォルト値は 200 です。

ユーザ連絡先リストのインポート中に連絡先リストの最大サイズと最大のウォッチャの設定を 無制限に設定することを推奨します。BATを使用して連絡先リストをインポートする際に最大 連絡先リストサイズを超える場合でも、この手順により、移行された各ユーザー連絡先リスト がデータを損失せずに完全にインポートされます。すべてのユーザを移行した後は、[Maximum Contact List Size (連絡先リストの最大サイズ) 1と [Maximum Watchers (ウォッチャの最大数) 1 の設定値を必要な値にリセットできます。

連絡先をインポートするユーザを含むクラスタについてのみ、連絡先リストの最大サイズを確 認する必要があります。プレゼンス設定を変更する場合、変更はクラスタ内のすべてのノード に適用されます。したがって、クラスタ内の IM and Presence データベース パブリッシャ ノー ドでのみこれらの設定を変更する必要があります。

### 次のタスク

入力ファイルのアップロード (442 ページ)

### 入力ファイルのアップロード

次の手順では、連絡先リストおよび非プレゼンス連絡先リストに BAT を使用して CSV 入力 ファイルをアップロードする方法について説明します。

### 始める前に

連絡先リストの最大サイズの確認 (441 ページ)

手順

- ステップ **1 Cisco Unified CM IM and Presence** 管理で、一括管理 > ファイルのアップロード**/**ダウンロード を選択します。
- ステップ **2 [**新規追加**]** をクリックします。
- ステップ **3 [**参照(**Browse**)**]** をクリックして CSV ファイルを見つけて選択します。
- ステップ **4** 対象設定:
	- 連絡先リストの入力ファイルをアップロードする場合は、**連絡先リスト**を選択します。 ユーザ連絡先リストの入力ファイルの詳細については、連絡先リストのファイルインポー トの詳細 (442 ページ)を参照してください。
	- ·非プレゼンス連絡先リストの入力ファイルをアップロードする場合は、非プレゼンス連絡 先リストを選択します。非プレゼンスユーザ連絡先リストの入力ファイルの詳細について は、非プレゼンス連絡先リストのファイルインポートの詳細 (444ページ) を参照してく ださい。
- ステップ **5** トランザクション タイプ:トランザクション タイプを選択します。
	- 連絡先リストの入力ファイルをアップロードする場合は、ユーザの連絡先 **-** カスタムファ イルのインポートを選択します。
	- 非プレゼンス連絡先リストの入力ファイルをアップロードする場合は、ユーザの非プレゼ ンス連絡先を選択する
- ステップ **6** [保存(Save)] をクリックし、ファイルをアップロードします。

次のタスク

新しい一括管理ジョブの作成 (445 ページ)

#### 連絡先リストのファイル インポートの詳細

入力ファイルは次の形式の CSV ファイルである必要があります。

<User ID>、<User Domain>、<Contact ID>、<Contact Domain>、<Nickname>、<Group Name>、<State>

次に、CSV ファイル エントリのサンプルを示します。

userA、example.com、userB、example.com、buddyB、General、0

Ι

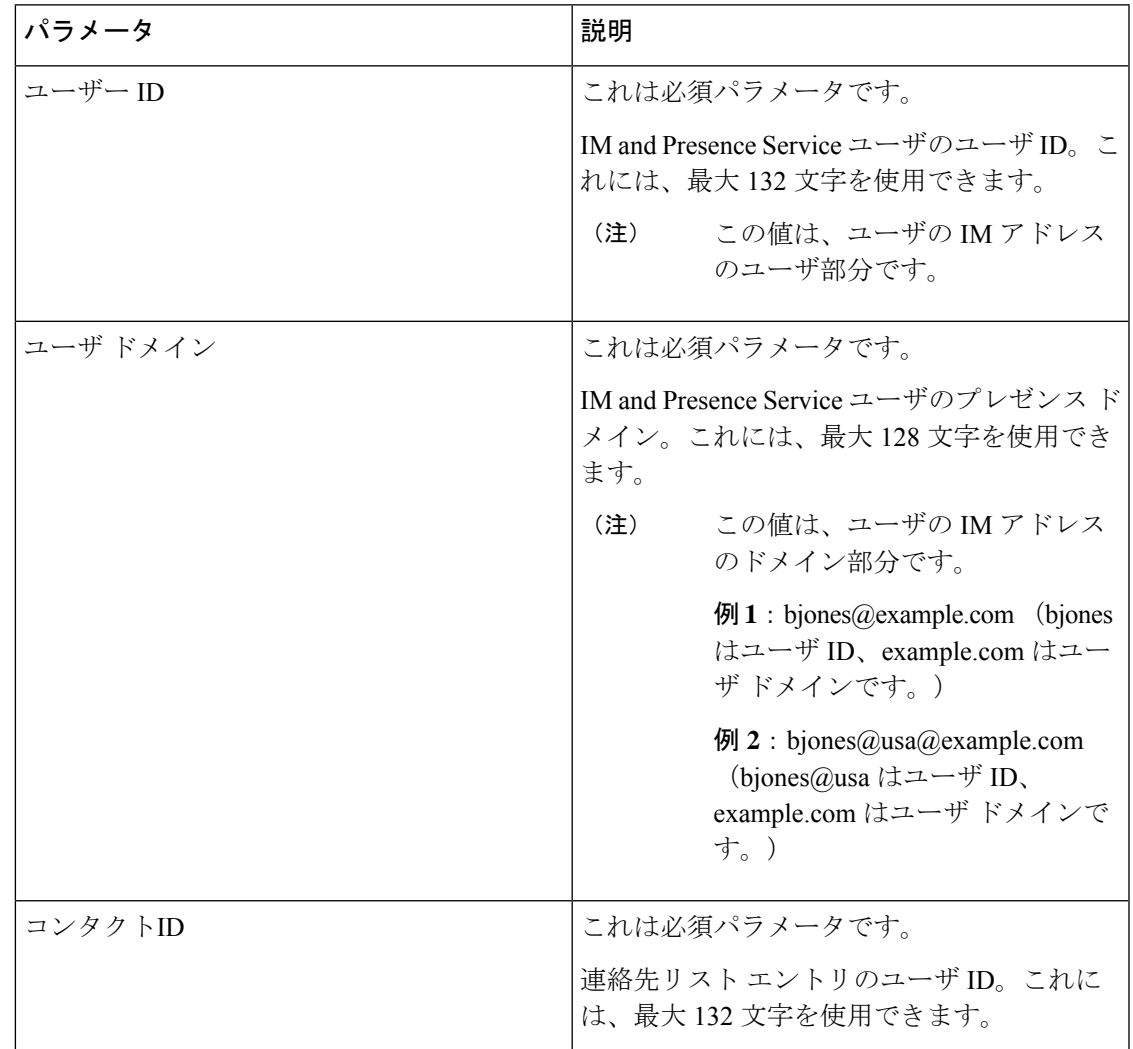

次の表に、入力ファイルのパラメータについて説明します。

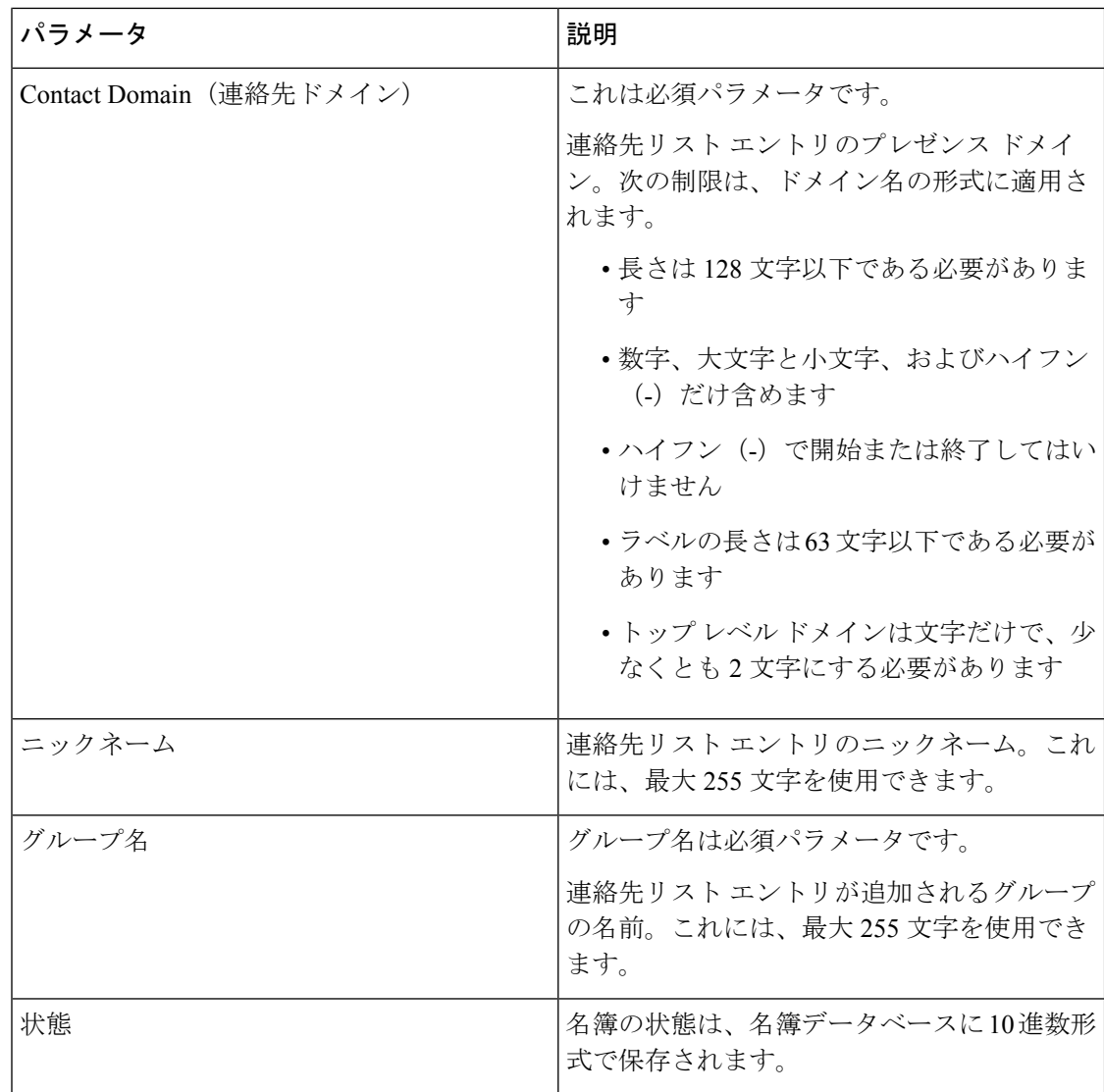

### 非プレゼンス連絡先リストのファイル インポートの詳細

入力ファイルは次の形式の CSV ファイルである必要があります。

<User JID>,<Contact JID>,<Group Name>,<Content Type>,<Version>,<Info>

次に、CSV ファイル エントリのサンプルを示します。

user2@cisco.com,ce463d44-02c3-4975-a37f-d4553e3f17e1,group01,text/directory,3,BEGIN:VCARD ADR;TYPE=WORK:ADR\;WORK:\;\;123 Dublin rd\,\;Oranmore\;Galway\;\;Ireland EMAIL;TYPE=X-CUSTOM1;X LABEL=Custom:testuser01@test.com N:test;user;;; NICKNAME:pizzaguy01 ORG:ABC TEL;TYPE=WORK,VOICE:5323534535 TITLE:QA VERSION:3.0 END:VCARD

### $\sqrt{N}$

ファイル自体のサイズやvCard情報が破損するリスクがあるため、CSVファイルを手動で変更 しないことをお勧めします。 注意

次の表では、非プレゼンス連絡先の入力ファイルのパラメータについて説明します。

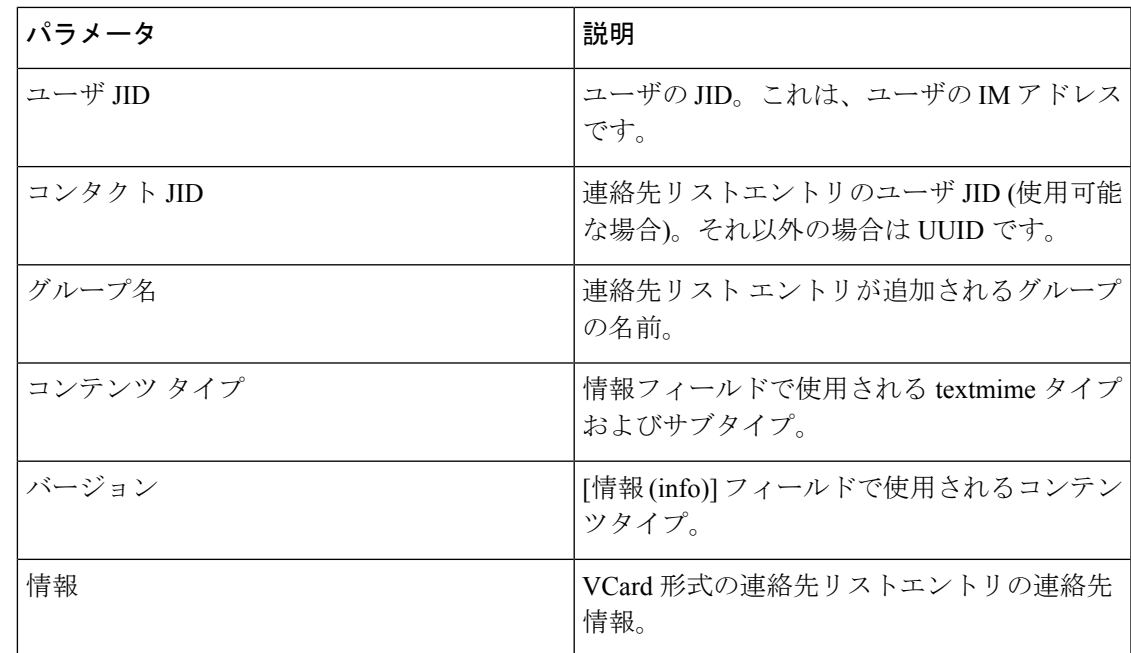

### 新しい一括管理ジョブの作成

連絡先リストおよび非プレゼンス連絡先リストの新しい一括管理ジョブを作成します。

#### 始める前に

入力ファイルのアップロード (442 ページ)

### 手順

- ステップ **1 Cisco Unified CM IM and Presence** の管理:
	- 連絡先リストの新しい一括管理ジョブを作成する場合は、一括管理>連絡先リスト>更新 を選択します
	- 連絡先リストの新しいバルク管理ジョブを作成する場合は、一括管理>非プレゼンス連絡 先リスト > 非プレゼンス連絡先リストを選択します。
	- ユーザの場所を移行するための新しい一括管理ジョブを作成する場合は、**[**一括管理(**Bulk Administration**)**]** > **[**ユーザの場所の移行(**User Location Migration**)**]** > **[**ユーザの場所の 詳細のインポート(**Import User Location Details**)**]** を選択します。
- ステップ **2** [ファイル名(File Name)] ドロップダウン リストから、インポートするファイルを選択しま す。
- ステップ **3** [ジョブの説明(JobDescription)]フィールドに、この一括管理コミッションの説明を入力しま す。
- ステップ **4** 次のいずれかを実行します。
- 一括管理ジョブをただちに実行するには、[今すぐ実行(Run Immediately)] をクリックし ます。
- 一括管理ジョブを実行する時間をスケジュールするには、「後で実行 (Run Later) 1をク リックします。BAT でジョブをスケジュールする方法の詳細については、Cisco Unified CM IM and Presence の管理のオンライン ヘルプを参照してください。
- ステップ **5** [送信(Submit)]をクリックします。ジョブをただちに実行するように選択した場合は、[送信 (Submit)] をクリックするとジョブが実行されます。

### 次のタスク

一括管理ジョブの結果の確認 (446 ページ)

### 一括管理ジョブの結果の確認

一括管理ジョブが完了すると、IM and Presence サービス BAT ツールは、連絡先リストのイン ポート ジョブの結果をログ ファイルに書き込みます。ログ ファイルには、次の情報が含まれ ています。

- 正常にインポートされた連絡先の数。
- 連絡先をインポートしようとした際に発生した内部サーバ エラーの数。
- インポートされなかった(無視された)連絡先の数。ログファイルには、無視されたそれ ぞれの連絡先の理由がログファイルの末尾に記載されます。次に、連絡先がインポートさ れない理由を示します。
	- 無効な形式:無効な行形式。たとえば、必須フィールドが見つからないか、または空 になっています
	- 無効なアクセスドメイン:連絡先ドメインの形式が無効です。連絡先ドメインの有効 な形式については、ユーザの連絡先リストの一括インポートに関するトピックを参照 してください
	- 連絡先として自身を追加できない:連絡先がユーザの場合、そのユーザの連絡先はイ ンポートできません
	- ユーザの連絡先リストが制限を超えている:ユーザが連絡先リストの最大サイズに達 したため、これ以上の連絡先をそのユーザに対してインポートできません
	- ユーザはローカル ノードに割り当てられない:ユーザはローカル ノードに割り当て られません
- BAT ジョブを早期に終了させたエラーが原因で処理されなかった CSV ファイル内の連絡 先の数。このエラーは滅多に起こりません。

このログ ファイルにアクセスするには、次の手順を実行します。
始める前に

新しい一括管理ジョブの作成 (445 ページ)

手順

ステップ **1 Cisco Unified CM IM and Presence** 管理で、一括管理 > ジョブ スケジューラを選択します。

ステップ **2 [**検索(**Find**)**]**をクリックして、連絡先リストのインポートジョブのジョブIDを選択します。 ステップ **3 [**ログ ファイル名(**Log File Name**)**]** リンクをクリックし、ログを開きます。

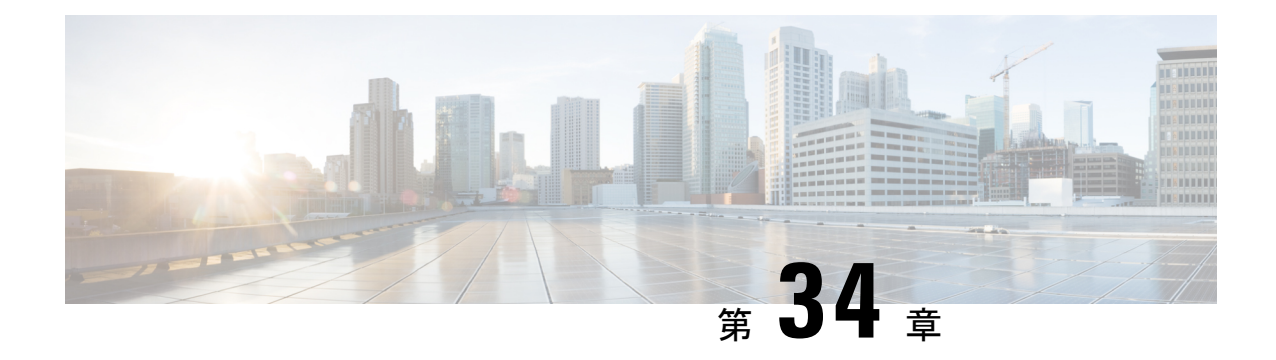

# システムのトラブルシューティング

- トラブルシューティングの概要 (449 ページ)
- システムのトラブル シューティングの実行 (449 ページ)
- 診断の実行 (450 ページ)
- トラブルシューティングでのトレースログの使用 (452 ページ)
- ユーザIDエラーおよびディレクトリ URIエラーのトラブルシューティング (461ページ)

### トラブルシューティングの概要

IMandPresenceの展開に関する問題のトラブルシューティングを行うには、この章の手順を使 用します。IM and Presence Service の展開を使用して、以下が可能です。

- コマンドラインインターフェイス(CLI)を使用してトレースログを作成し、問題解決に 利用することができます。
- 診断を実行して、システムの問題を確認します。
- システムのトラブル シューティングを実行して、システムの状態を確認します。
- ディレクトリ URI の重複の問題のトラブル シューティングを行います。

# システムのトラブル シューティングの実行

トラブル シューティングを実行して、IM and Presence Service の展開に関する問題を診断しま す。以下のようなさまざまな問題がトラブルシューティングで自動的に確認することができま す。

- システムに関する問題
- Sync Agent の問題
- プレゼンス エンジンの問題
- SIP プロキシの問題
- Microsoft RCC の問題
- 予定表の問題
- クラスタ間接続の問題
- トポロジの問題
- Cisco Jabber の冗長性の割り当て
- 外部データベース エントリ
- サードパーティ コンプライアンス サーバ
- サードパーティ LDAP 接続
- LDAP 接続
- XCP ステータス
- ユーザ設定

#### 手順

- ステップ **1** Cisco Unified CM IM and Presence Administration から、**[**診断(**Diagnostics**)**]** > **[**システムトラブ ルシュータ(**System Troubleshooter**)**]** を選択します。 このトラブルシューティングでは、システムに対して一連の自動チェックを実行します。シス テム設定のトラブル シューティング ウィンドウに結果が表示されます。
- ステップ **2** トラブル シューティングで強調表示されている問題を解決します。

### 診断の実行

稼働中のシステムの管理中に、システムの通常の動作に影響を与える問題が発生する場合があ ります。IMandPresenceService診断ツールを使用すると、こういったの問題の根本的な原因を 特定するのに役立てられます。

IM and Presence Service の診断ツールにアクセスするには、以下の手順を使用します。

ツールにアクセスするには、**Cisco Unified CMIMand Presence**管理で、診断をクリックして、 以下のいずれかのオプションを選択します。

#### 手順

ステップ **1 Cisco Unified CM IM and Presence** 管理で、診断を選択します。

ステップ **2** ドロップダウン リストで、使用する診断ツールをクリックします。

Ι

これらのツールの目的の詳細については、「診断ツールの概要」を参照してください。

#### 診断ツールの概要

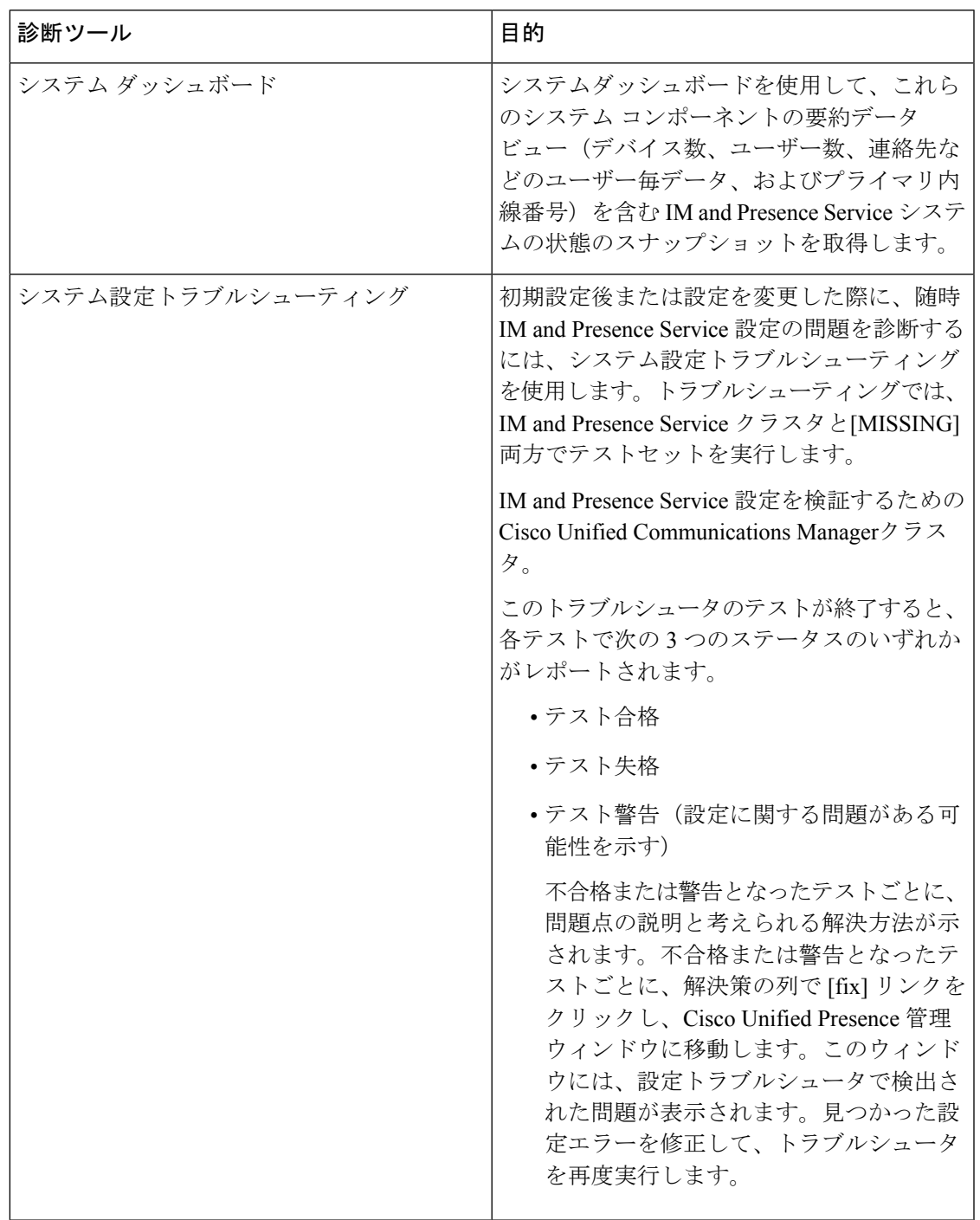

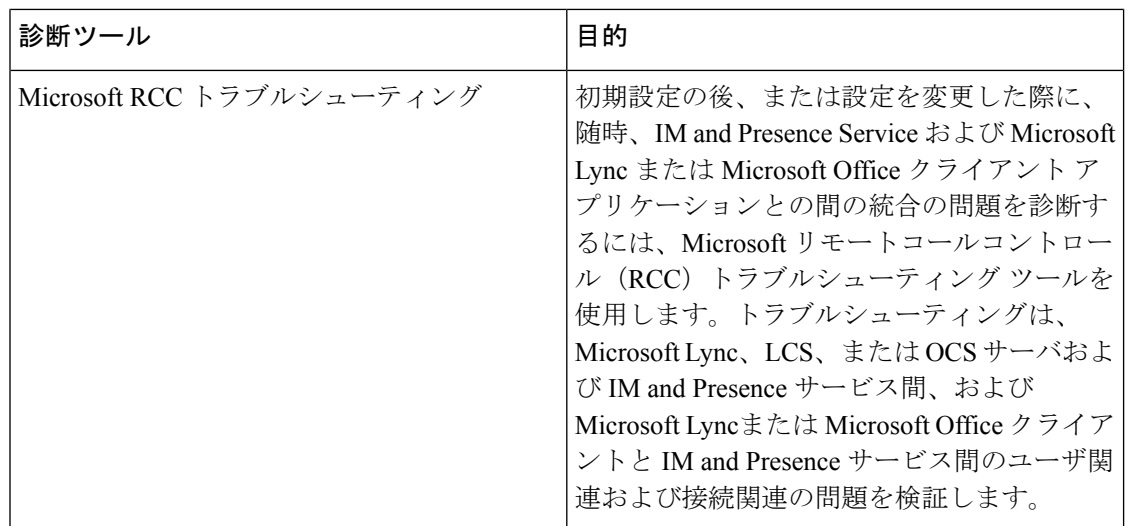

### トラブルシューティングでのトレースログの使用

トレースを使用して IM and Presence サービスおよび機能に関するシステムの問題をトラブル シューティングします。さまざまなサービス、機能、およびシステムコンポーネントに対して 自動システムトレースを設定することができます。結果は、Cisco UnifiedReal-Time Monitoring Tool を使用して参照および表示ができるシステム ログに保存されます。また、コマンドライ ン インターフェイスを使用して、システム ログ ファイルのサブセットを取得し、自分の PC またはラップトップにアップロードして詳細な分析を行うことも可能です。

トレースを使用するには、まずシステムをトレース用に設定する必要があります。トレースを 設定する方法の詳細については、*Cisco Unified Serviceability* 管理ガイドの「トレース」の章を 参照してください。

トレースの設定後、以下の2つの方法のいずれかを使用して、トレースファイルの内容を表示 することができます。

- Real-Time Monitoring Tool:Real-Time Monitoring Tool を使用して、システム トレースの結 果として作成された個々のログファイルを参照および表示することができます。Real-Time Monitoring Tool の使用法の詳細については、 *Cisco Unified Real-Time Monitoring Tool* 管理ガ イドを参照してください。
- コマンドラインインターフェイス (CLI): システムトレースが設定されている場合は、 CLI を使用してシステム ログからカスタマイズされたトレースを作成します。CLI を使用 すると、カスタマイズされたトレース ファイルに含める特定の日付の指定が可能です。 CLI はシステムから関連付けられたトレース ファイルを取得して、圧縮 zip ファイルに保 存して、後で分析するために、PC またはラップトップにコピーすることができるため、 システムによってログが上書きされることはありません。

このセクションの以降の表およびタスクでは、IMandPresenceServiceのトレースログファ イルを作成するための CLI コマンドの使用方法について説明します。

#### トレースを使用した一般的な **IM and Presence** の問題

以下の表では、IM and Presence Service に関する一般的な問題および、問題をトラブルシュー ティングするために実行することができるトレースの一覧が説明されています。

表 **46 :** 一般的な **IM and Presence** の問題のトラブルシューティング

| 問題個所…          | これらのサービスのトレース 追加手順<br>の表示                                                                                                    |                                                                                      |
|----------------|----------------------------------------------------------------------------------------------------|--------------------------------------------------------------------------------------|
| ログイン認証         | Client Profile Agent<br><b>Cisco XCP Connection Manager</b><br>Cisco XCP Router<br>Cisco XCP Authentication Service<br><b>Cisco Tomcat Security Logs</b> | ログおよび出力場所を作成す<br>るためのCLIコマンドは、CLI<br>を介した共通トレース (455<br>ページ)を参照してくださ<br>$V_{\alpha}$ |
| アベイラビリティ ステータス | Cisco XCP Connection Manager<br>Cisco XCP Router<br>Cisco Presence Engine                                                                                | ログおよび出力場所を作成す<br>るためのCLIコマンドは、CLI<br>を介した共通トレース (455<br>ページ)を参照してくださ<br>$V_{0}$      |
| IMの送受信         | <b>Cisco XCP Connection Manager</b><br>Cisco XCP Router                                                                                                  | ログおよび出力場所を作成す<br>るためのCLIコマンドは、CLI<br>を介した共通トレース (455<br>ページ)を参照してくださ<br>$V_{0}$      |
| 連絡先リスト         | Cisco XCP Connection Manager<br>Cisco XCP Router<br>Cisco Presence Engine                                                                                | ログおよび出力場所を作成す<br>るためのCLIコマンドは、CLI<br>を介した共通トレース (455<br>ページ)を参照してくださ<br>$V_{o}$      |
| チャットルーム        | Cisco XCP Connection Manager<br>Cisco XCP Router<br>Cisco XCP Text Conferencing<br>Manager                                                               | ログおよび出力場所を作成す<br>るためのCLIコマンドは、CLI<br>を介した共通トレース (455<br>ページ)を参照してくださ<br>$V_{0}$      |

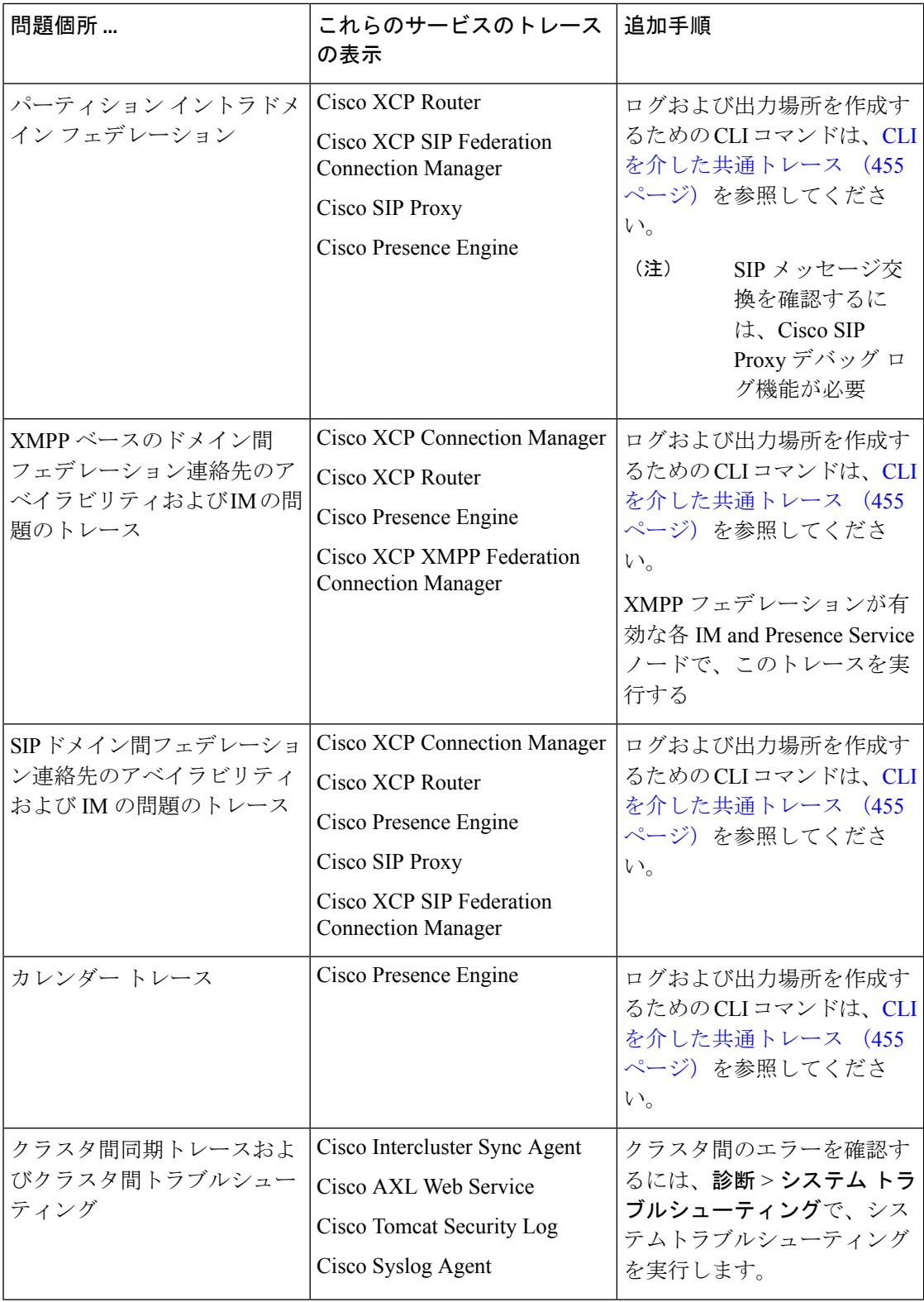

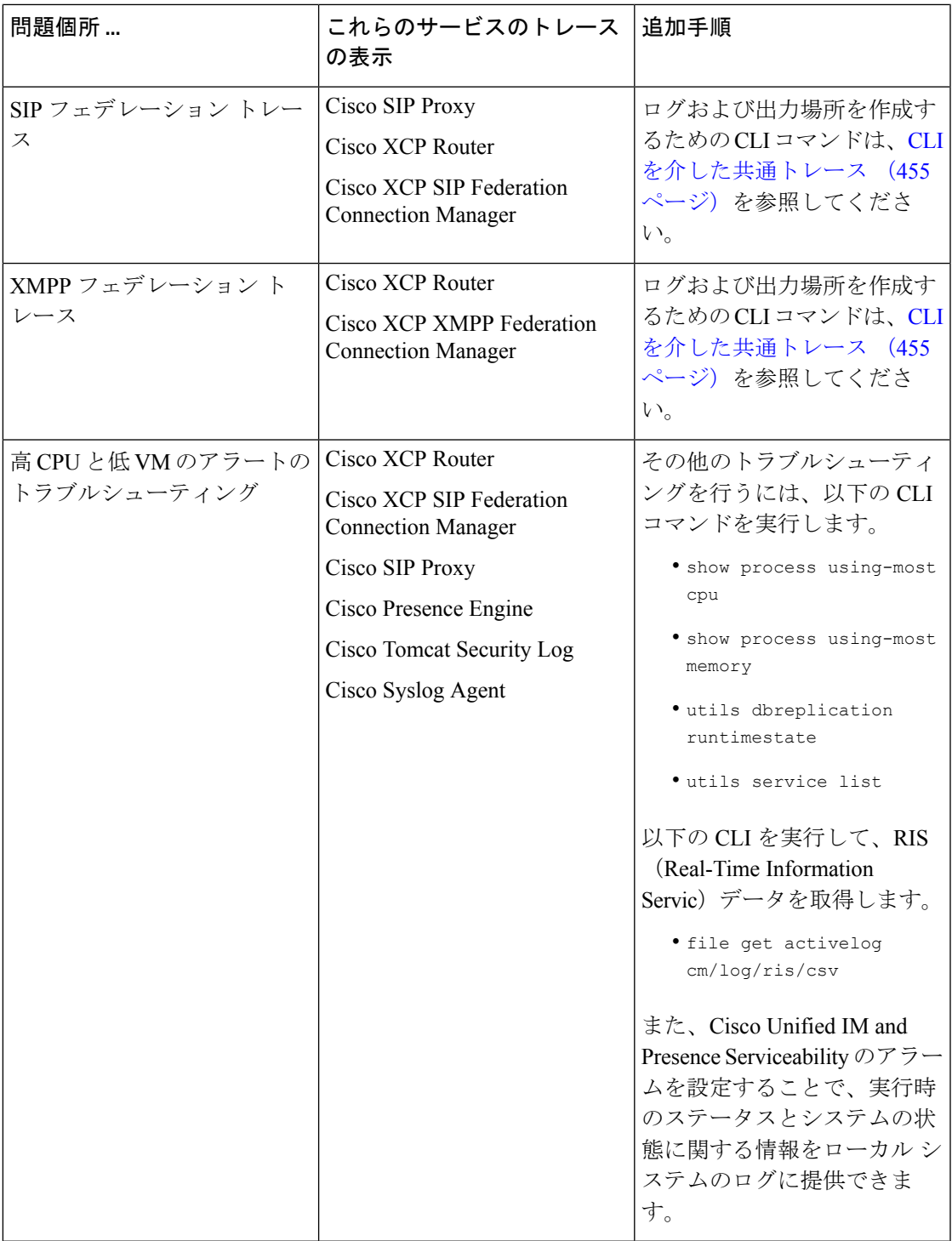

#### **CLI**を介した共通トレース

コマンドラインインタフェースを使用して、システムのトラブルシューティングを行うための トレース ログ ファイルを作成します。CLI を使用して、トレースを実行するコンポーネント

を選択して、<duration>を指定することができます。これは、ログファイルに含める、その日 から過去にさかのぼる日数です。

以下の 2 つの表に、トレース ログ ファイルおよびログ出力場所の作成に使用できる CLI コマ ンドが提示されています。

- IM and Presence サービス
- IM and Presence 機能

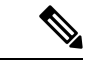

CLI は、Cisco Unified Real-Time Monitoring Tool(RTMT)で表示可能であるのと同じ個々のト レース ファイルのサブセットを取得し、グループ化して単一の圧縮 zip ファイルに格納しま す。RTMTトレースの詳細は、RTMTを介した共通トレース (460ページ)を参照してくださ い。 (注)

表 **<sup>47</sup> : CLI** を使用した**IM and Presence Servic** の共通トレース

| サービス                                                     | ログを作成するための CLI                                                            | CLI 出力ファイル                                              |
|----------------------------------------------------------|---------------------------------------------------------------------------|---------------------------------------------------------|
| Cisco 監査ログ                                               | file build log cisco_audit_logs<br><duration></duration>                  | /epas/trace/log_cisco_audit_logs_*.tar.gz               |
| Cisco Client Profile Agent                               | file build log<br>cisco client profile agent<br><duration></duration>     | /epas/trace/log cisco client profile agent *.tar.gz     |
| Cisco Cluster Manager                                    | file build log<br>cisco_config_agent <duration></duration>                | /epas/trace/log cisco cluster manager *.tar.gz          |
| Cisco Config Agent                                       | file build log<br>cisco_config_agent <duration></duration>                | /epas/trace/log_cisco_config_agent *.tar.gz             |
| Cisco Database Layer Monitor                             | file build log<br>cisco database layer monitor<br><duration></duration>   | /epas/trace/log cisco database layer monitor *.tar.gz   |
| Cisco Intercluster Sync Agent                            | file build log<br>cisco inter cluster sync agent<br><duration></duration> | /epas/trace/log cisco inter cluster sync agent *.tar.gz |
| Cisco OAM Agent                                          | file build log cisco_oam_agent<br><duration></duration>                   | /epas/trace/log_cisco_oam_agent_*.gz                    |
| Cisco Presence Engine                                    | file build log<br>cisco presence engine<br><duration></duration>          | /epas/trace/log_cisco_presence_engine_*.tar.gz          |
| Cisco RIS (Real-time<br>Information Service) データ<br>コレクタ | file build log<br>cisco ris_data_collector<br><duration></duration>       | /epas/trace/log cisco ris data collector *.tar.gz       |

 $\mathbf I$ 

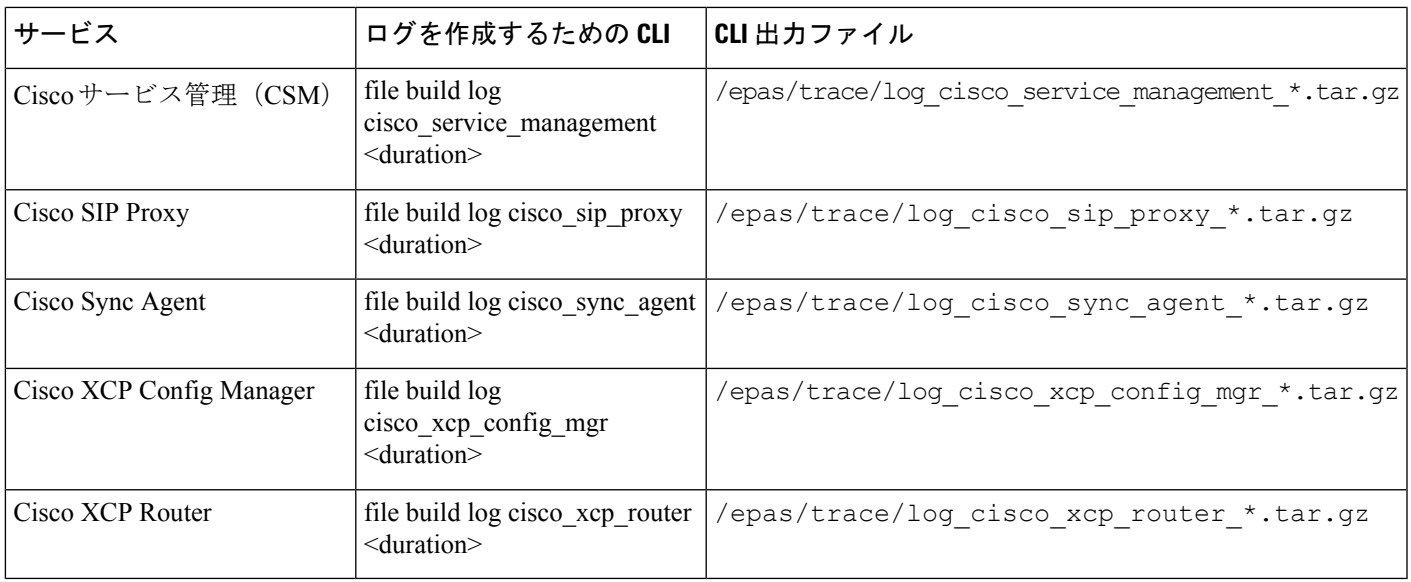

#### 表 **48 : CLI** を使用した **IM** およびプレゼンス機能の一般的なトレース

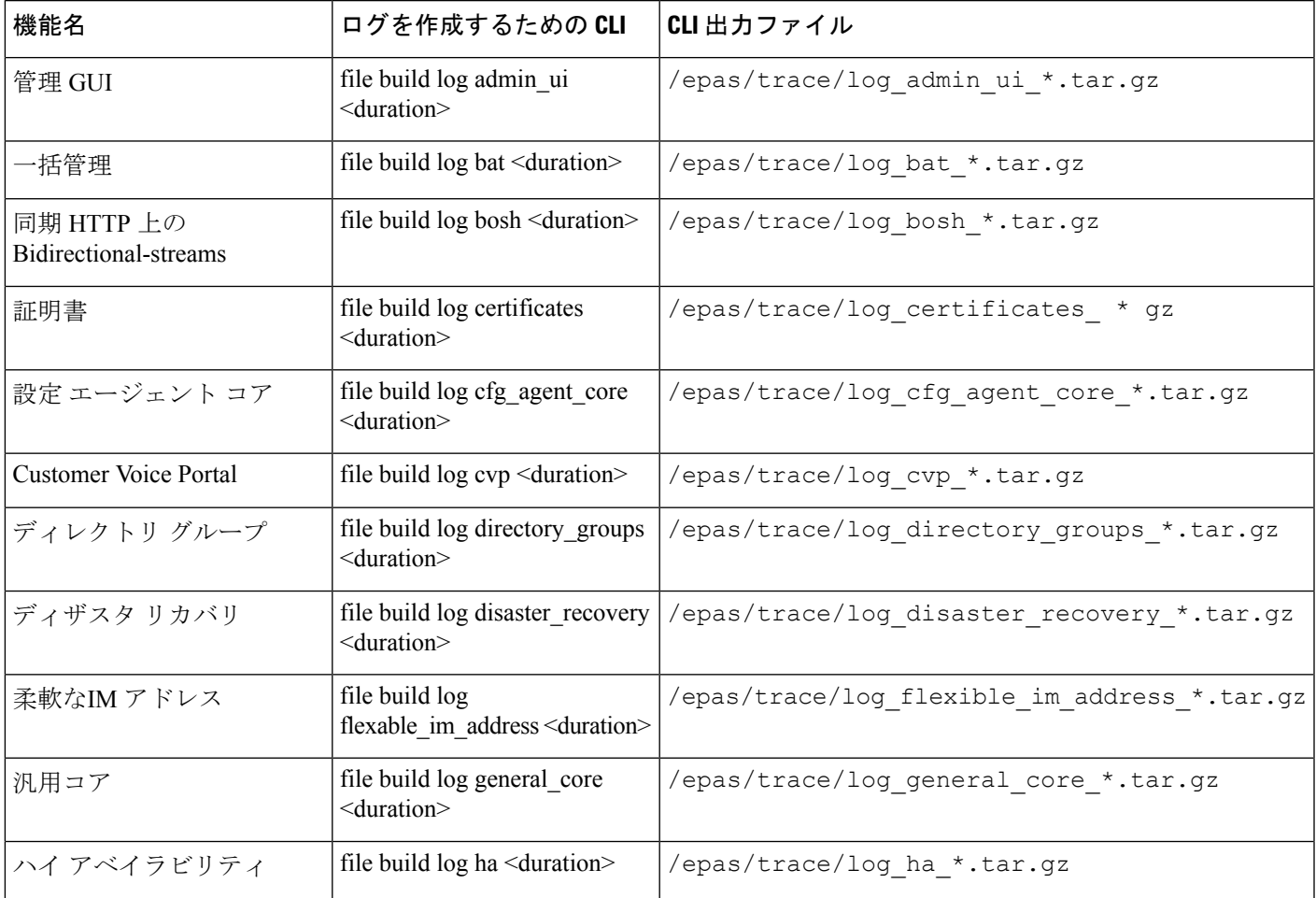

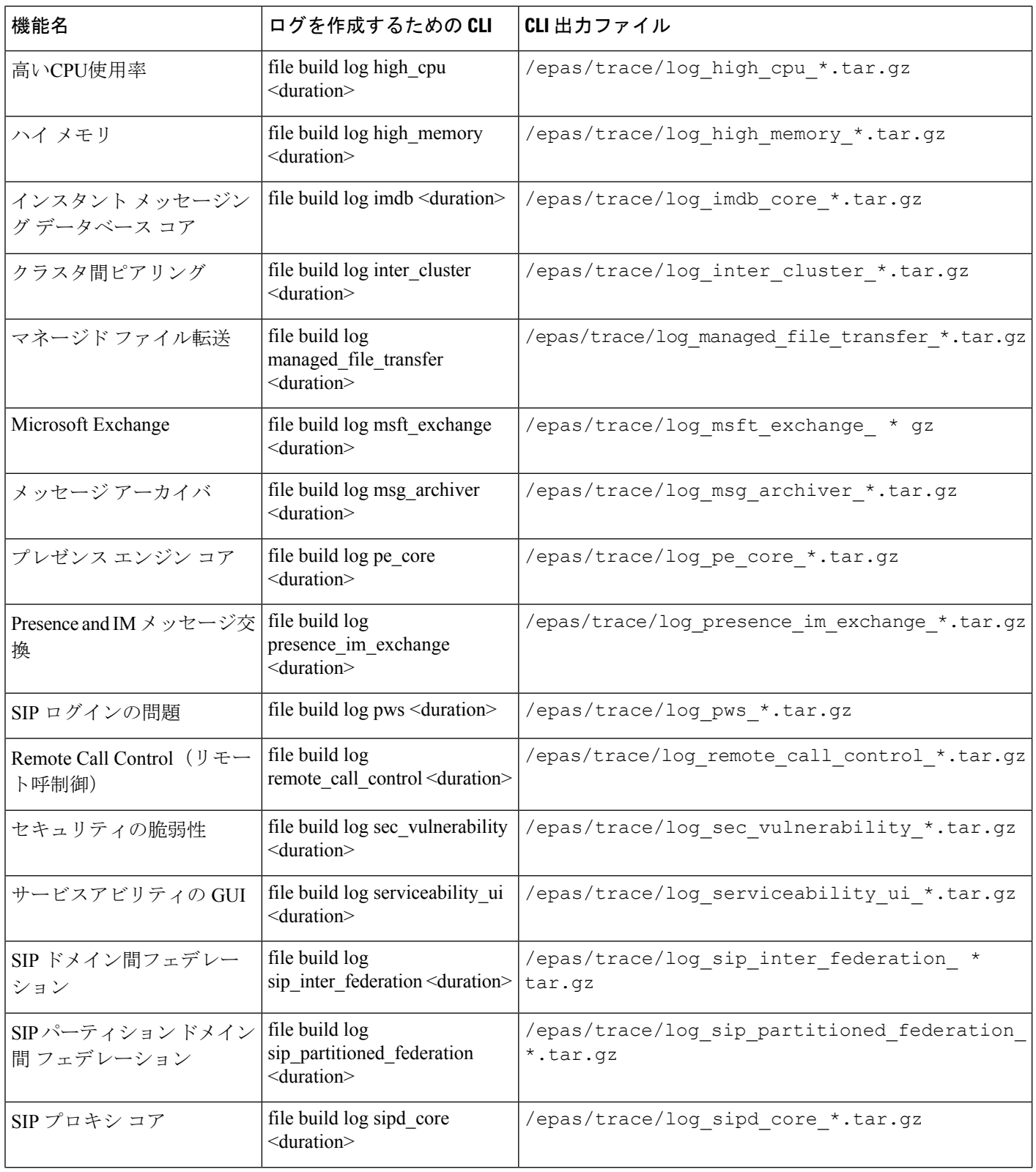

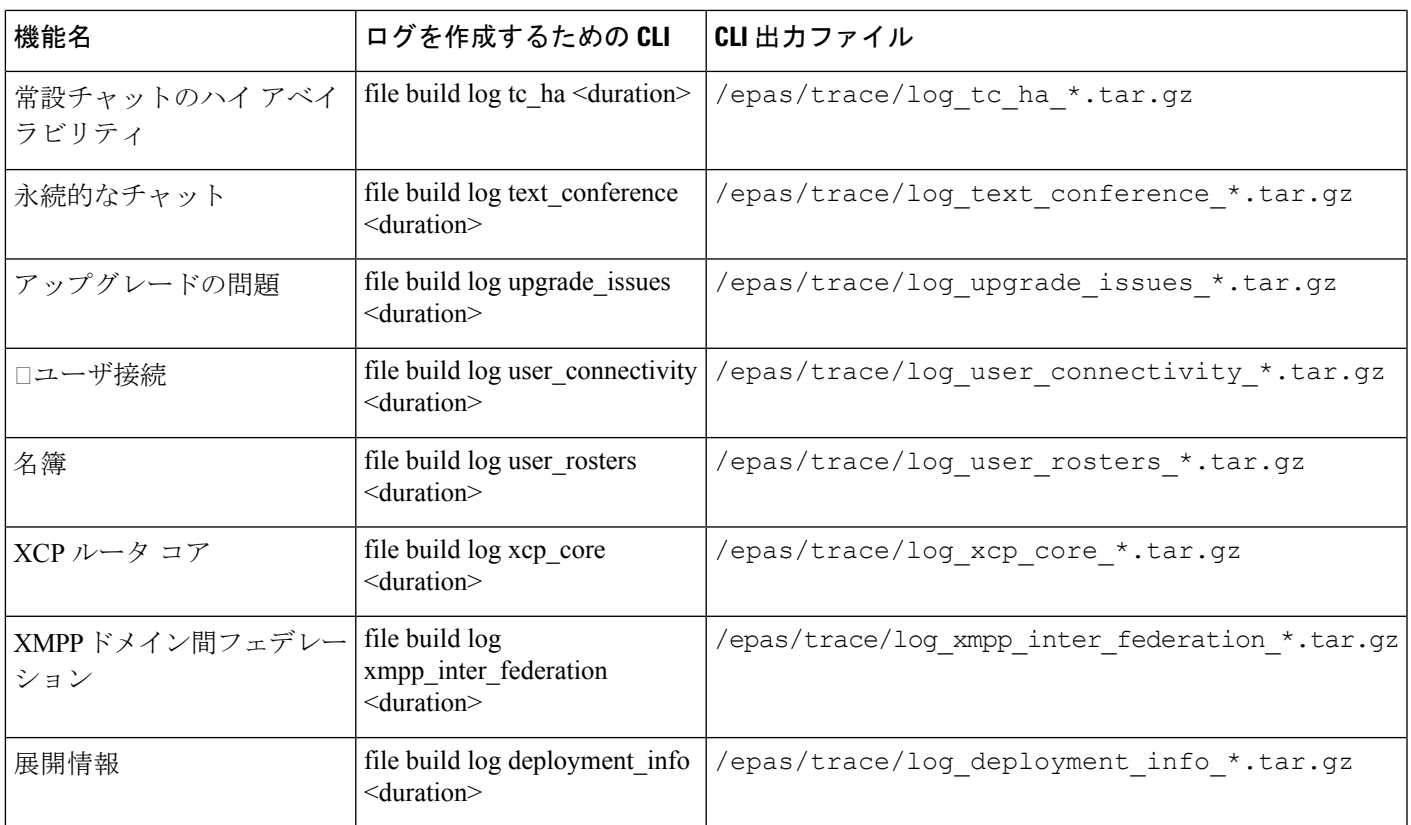

#### **CLI** 経由のトレースの実行

CLI(コマンドラインインターフェイス)を介してカスタマイズしたトレースファイルを作成 するには、次の手順を使用します。CLI で duration パラメータを使用して、トレースに含める 過去にさかのぼる日数を指定することができます。CLIは、システムログのサブセットを取得 します。

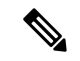

(注) SFTP サーバは、ファイル転送にのみに使用してください。

#### 始める前に

システムにトレースが設定されている必要があります。トレースを設定する方法の詳細は、 *Cisco Unified Serviceability* 管理ガイド の「Traces」の章を参照してください。

実行可能なトレースのリストを CLIを介した共通トレース (455 ページ) で確認します。

#### 手順

ステップ **1** コマンドライン インターフェイスにログインします。

ステップ **2** ログを作成するには、file build log <name of service> <duration> CLI コマンドを実行しま す。duration には、トレースに含める日数を指定します。

> たとえば、file build log cisco\_cluster\_manager 7 では、Cisco Cluster Manager ログの過去 1 週間分を表示します。

ステップ **3** ログを取得するには、file get activelog <log filepath> CLI コマンドを実行します。

たとえば、**file get activelog epas/trace/log\_cisco\_cluster\_manager\_\_2016-09-30-09h41m37s.tar.gz** となります。

ステップ **4** システムの安定性を維持するために、取得後にログは削除します。ログを削除するには、file delete activelog <filepath> コマンドを実行します。

> たとえば、file delete activelog epas/trace/log\_cisco\_cluster\_manager\_2016-09-30-09h41m37s.tar.gzとなります。

#### **RTMT** を介した共通トレース

次の表に、IM and Presence Service ノードと結果のログ ファイルで実行できる共通トレースを 示します。Real-Time Monitoring Tool(RTMT)を使用してトレース ログ ファイルを表示する ことができます。

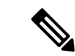

(注)

CLIを使用すると、RTMTで表示可能であるのと同じ個々のトレースファイルのサブセットを 取得することができ、単一の圧縮zipファイルにまとめて保存することが可能です。CLIトレー スの詳細は、CLIを介した共通トレース (455 ページ)を参照してください。

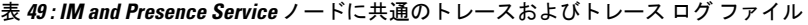

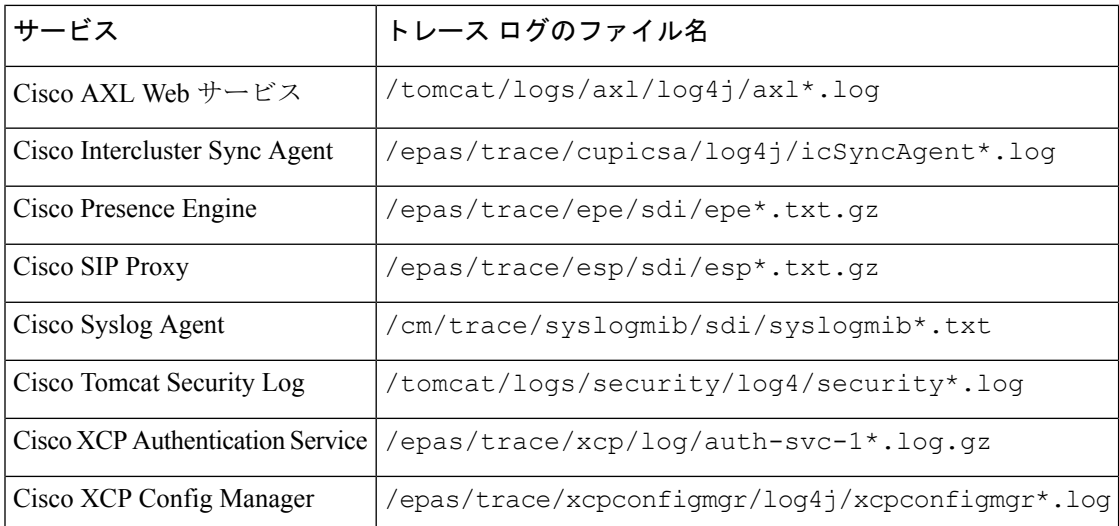

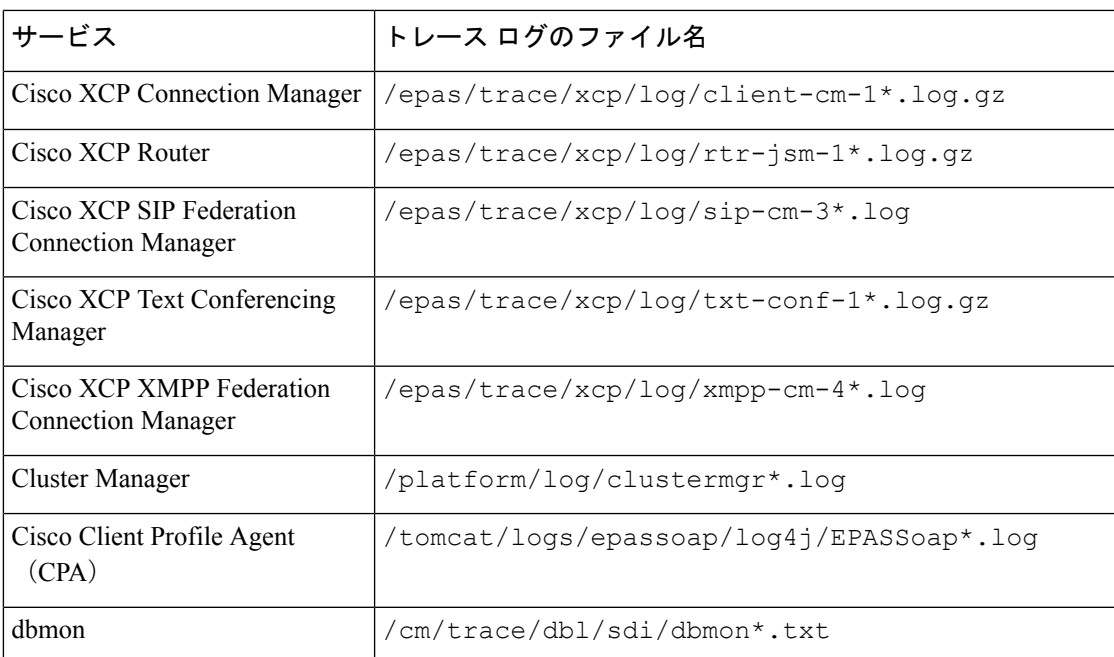

# ユーザ **ID** エラーおよびディレクトリ **URI** エラーのトラブ ルシューティング

#### 重複したユーザ **ID** エラーの受信

問題 ユーザ ID が重複していることを示すアラームを受信しました。これらのユーザの連絡先 情報を修正しなければなりません。

解決法 次のステップを実行します。

**1. utils users validate { all | userid | uri }** CLI command を使用して、すべてのユーザのリスト を生成します。CLI の使用の詳細については、『*Command Line Interface Guide for Cisco Unified Communications Solutions*』を参照してください。

ユーザ ID に続いて重複したユーザ ID の元となっているサーバのリストが、結果セットに 表示されます。次の CLI 出力の例は、出力時のユーザ ID エラーを示しています。

```
Users with Duplicate User IDs
---------------------------------------------
User ID: user3
 Node Name
 cucm-imp-1
  cucm-imp-2
```
**2.** 同じユーザが 2 台の別のクラスタに割り当てられている場合、いずれかのクラスタからそ のユーザの割り当てを解除します。

- **3.** 別のクラスタで異なるユーザに同じユーザIDが割り当てられている場合、いずれかのユー ザに対しユーザ ID 値の名前を変更して、重複がないようにします。
- **4.** ユーザ情報が無効または空白の場合、Cisco Unified Communications Manager Administration の GUI を使用して、そのユーザのユーザ ID 情報を修正します。
- **5.** Cisco Unified Communications Manager 内のユーザ レコードを修正できます。[エンド ユー ザの設定(End User Configuration)] ウィンドウ(**[**ユーザの管理(**User Management**)**]** > **[**エンド ユーザ(**EndUser**)**]**)を使用することで、必要に応じて、全ユーザに有効なユー ザ ID またはディレクトリ URI 値を確実に設定します。詳細については、『*Cisco Unified Communications Manager Administration Guide*』を参照してください。

# 

- ユーザプロファイルの [ユーザ ID (User ID) ] フィールドと [ディレクトリ URI (Directory URI)] フィールドが LDAP ディレクトリにマップされている場合があります。その場合は、 LDAP ディレクトリ サーバで修正を適用します。 (注)
- **6.** 重複したユーザIDエラーがそれ以上ないことを確認するには、CLIコマンドをもう一度実 行してユーザを検証します。

#### 重複または無効なディレクトリ **URI** エラーの受信

問題 ユーザ ディレクトリ URI が重複または無効であることを示すアラームを受信しました。 これらのユーザの連絡先情報を修正しなければなりません。

解決法 次のステップを実行します。

**1. utils users validate { all | userid | uri }** CLI command を使用して、すべてのユーザのリスト を生成します。CLI の使用の詳細については、『*Command Line Interface Guide for Cisco Unified Communications Solutions*』を参照してください。

ディレクトリURIの値、続いて重複または無効なディレクトリURIの元となっているサー バのリストが、結果セットに表示されます。次の CLI 出力の例は、検証チェック時に検出 されたディレクトリ URI エラーを示しています。

```
Users with No Directory URI Configured
-----------------------------------------------------
Node Name: cucm-imp-2
User ID
user4
Users with Invalid Directory URI Configured
-----------------------------------------------------
Node Name: cucm-imp-2
User ID Directory URI
user1 asdf@ASDF@asdf@ADSF@cisco
Users with Duplicate Directory URIs
                                    -----------------------------------------------------
Directory URI: user1@cisco.com
Node Name User ID
```

```
cucm-imp-1 user4
cucm-imp-2 user3
```
- **2.** 同じユーザが 2 台の別のクラスタに割り当てられている場合、いずれかのクラスタからそ のユーザの割り当てを解除します。
- **3.** 別のクラスタで異なるユーザに同じディレクトリURIが割り当てられている場合、いずれ かのユーザに対しディレクトリ URI 値の名前を変更して、重複がないようにします。
- **4.** ユーザ情報が無効または空白の場合、ユーザのディレクトリ URI 情報を修正します。
- **5.** Cisco Unified Communications Manager 内のユーザ レコードを修正できます。[エンド ユー ザの設定(End User Configuration)] ウィンドウ(**[**ユーザの管理(**User Management**)**]** > **[**エンド ユーザ(**EndUser**)**]**)を使用することで、必要に応じて、全ユーザに有効なユー ザ ID またはディレクトリ URI 値を確実に設定します。詳細については、『*Cisco Unified Communications Manager Administration Guide*』を参照してください。

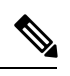

- ユーザ プロファイルの [ユーザ ID(User ID)] フィールドと [ディレクトリ URI(Directory URI)] フィールドが LDAP ディレクトリにマップされている場合があります。その場合は、 LDAP ディレクトリ サーバで修正を適用します。 (注)
- **6.** 重複または無効なディレクトリ URI エラーがそれ以上ないことを確認するには、CLI コマ ンドをもう一度実行してユーザを検証します。

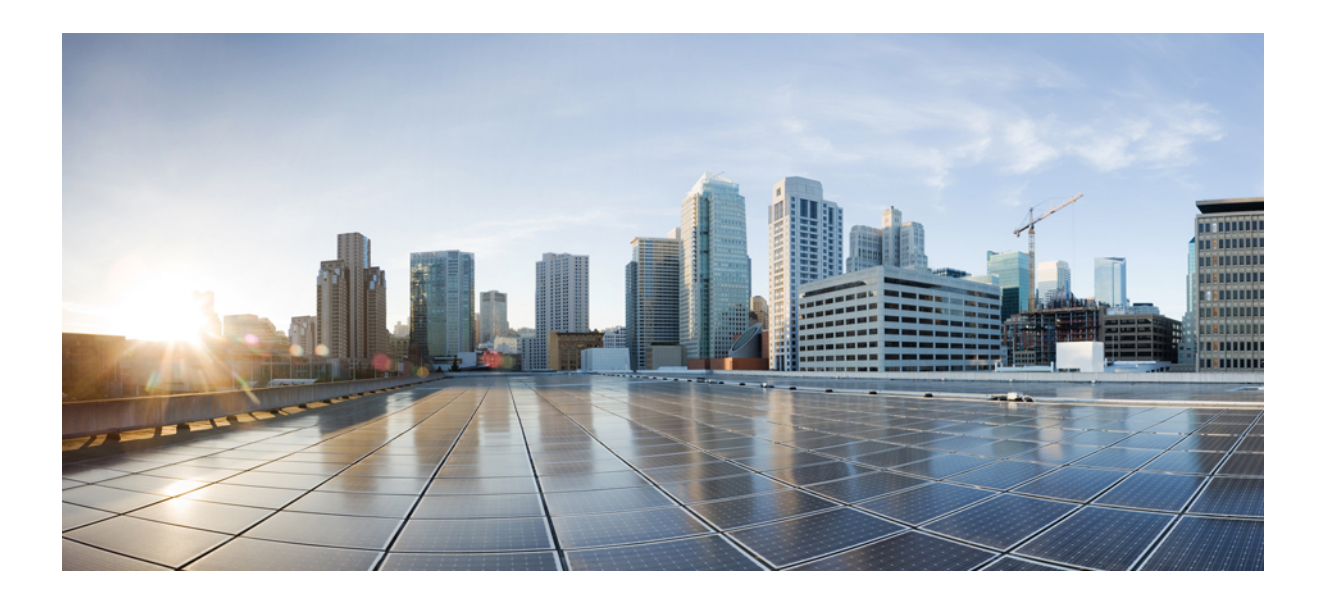

# <sup>第</sup> **V** <sup>部</sup>

# 参考情報

- Cisco Unified Communications Manager の TCP および UDP ポートの使用 (467 ページ)
- IM and Presence Service のポート使用状況の情報 (489 ページ)
- 追加の要件 (509 ページ)

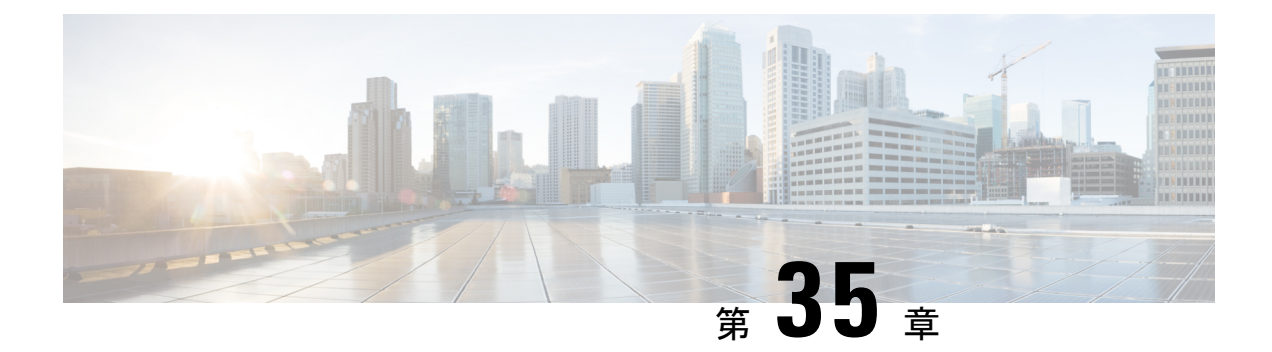

# **Cisco Unified Communications Manager** の **TCP** および **UDP** ポートの使用

この章では、Cisco UnifiedCommunicationsManagerがクラスタ内接続および外部アプリケーショ ンまたはデバイスとの通信に使用する TCP ポートと UDP ポートの一覧を示します。また、IP Communications ソリューションの実装時に、ネットワークにファイアウォール、アクセス コ ントロール リスト(ACL)、および Quality of Service(QoS)を設定するために重要な情報も 記載されています。

- Cisco Unified Communications Manager の TCP と UDP ポートの使用に関する概要 (467 ペー ジ)
- ポート説明 (469 ページ)
- ポート参照 (487 ページ)

# **Cisco Unified Communications Manager** の **TCP** と **UDP** ポー トの使用に関する概要

Cisco Unified Communications Manager の TCP および UDP ポートは、次のカテゴリに整理され ます。

- Cisco Unified Communications Manager サーバーがクラスタ間で使用するポート
- 共通サービス ポート
- Cisco Unified Communications Manager と LDAP ディレクトリの間のポート
- CCMAdmin または CCMUser から Cisco Unified Communications Manager への Web 要求
- Cisco Unified Communications Manager から電話機への Web 要求
- 電話機と Cisco Unified Communications Manager の間のシグナリング、メディア、およびそ の他の通信
- ゲートウェイと Cisco Unified Communications Manager の間のシグナリング、メディア、お よびその他の通信
- アプリケーションと Cisco Unified Communications Manager の間の通信
- CTL クライアントとファイアウォールの通信
- HP サーバ上の特殊なポート

上記のそれぞれのカテゴリのポートの詳細については、「「ポートの説明」」を参照してくだ さい。

シスコでは、これらのポートで想定されるすべての設定シナリオを検証しているわけではあり ません。この一覧を参考にした結果、設定に問題が発生した場合は、シスコのテクニカルサ ポートにお問い合わせください。 (注)

ポート設定は、特に Cisco Unified Communications Manager に適用されます。リリースによって ポートが異なる場合があり、今後のリリースで新しくポートが追加される可能性もあります。 このため、インストールされている Cisco Unified Communications Manager のバージョンに一致 するバージョンのマニュアルを使用していることを確認してください。

事実上すべてのプロトコルが双方向で行われますが、セッション開始側から見た方向を記載し ています。デフォルトのポート番号は、管理者が手動で変更できる場合もありますが、ベスト プラクティスとしてこのような変更は推奨しません。Cisco Unified Communications Manager が 内部使用に限って複数のポートを開くことに注意してください。

Cisco Unified Communications Manager ソフトウェアをインストールすると、デフォルトでは有 用性のために次のネットワーク サービスが自動的にインストールされてアクティブになりま す。詳細については、「「Cisco Unified Communications Manager サーバの間のクラスタ内ポー ト」」を参照してください。

- Cisco Log Partition Monitoring(共通パーティションを監視および消去します。このサービ スは、カスタム共通ポートを使用しません)
- Cisco Trace Collection Service (TCTS ポート使用)
- Cisco RIS Data Collector (RIS サーバ ポート使用)
- Cisco AMC Service (AMC ポート使用)

ファイアウォール、ACL、または QoS の設定は、トポロジ、テレフォニー デバイスおよびテ レフォニー サービスの配置とネットワーク セキュリティ デバイスの配置との関係、および使 用中のアプリケーションとテレフォニー拡張機能によって異なります。また、デバイスやバー ジョンによって、ACL のフォーマットが異なることにも注意してください。

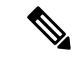

Cisco Unified Communications Manager でマルチキャスト保留音(MoH)ポートを設定すること もできます。このマニュアルにはマルチキャスト MOH のポート値を記載していません。 (注)

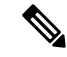

システムのエフェメラルポートの範囲は32768~61000であり、電話を登録したままにするに は、これらのポートを開く必要があります。詳細については、「[http://www.cisco.com/c/en/us/](http://www.cisco.com/c/en/us/support/security/asa-5500-series-next-generation-firewalls/tsd-products-support-series-home.html) [support/security/asa-5500-series-next-generation-firewalls/tsd-products-support-series-home.html](http://www.cisco.com/c/en/us/support/security/asa-5500-series-next-generation-firewalls/tsd-products-support-series-home.html)」を参 照してください。 (注)

ポート 22 への接続が開き、抑えられないように、ファイアウォールを設定します。IM and Presence サブスクライバ ノードのインストール中に、Cisco Unified Communications Manager パ ブリッシャノードに対する複数の接続が短時間に連続して開かれます。これらの接続をスロッ トリングすると、インストールが失敗する可能性があります。 (注)

#### ポート説明

- Cisco Unified Communications Manager サーバーがクラスタ間で使用するポート (470 ペー ジ)
- 共通サービス ポート (473 ページ)
- Cisco Unified Communications Manager と LDAP ディレクトリの間のポート (478 ページ)
- CCMAdmin または CCMUser から Cisco Unified Communications Manager への Web 要求 (478 ページ)
- Cisco Unified Communications Manager から電話機への Web 要求 (479 ページ)
- 電話機と Cisco Unified Communications Manager の間のシグナリング、メディア、およびそ の他の通信 (479 ページ)
- ゲートウェイと Cisco Unified Communications Manager の間のシグナリング、メディア、お よびその他の通信 (481 ページ)
- アプリケーションと Cisco Unified Communications Manager の間の通信 (484 ページ)
- CTL クライアントとファイアウォールの通信 (486 ページ)
- Cisco Smart Licensing Service と Cisco Smart Software Manager 間の通信 (486 ページ)
- HP サーバ上の特殊なポート (487 ページ)

### **Cisco Unified Communications Manager** サーバーがクラスタ間で使用す るポート

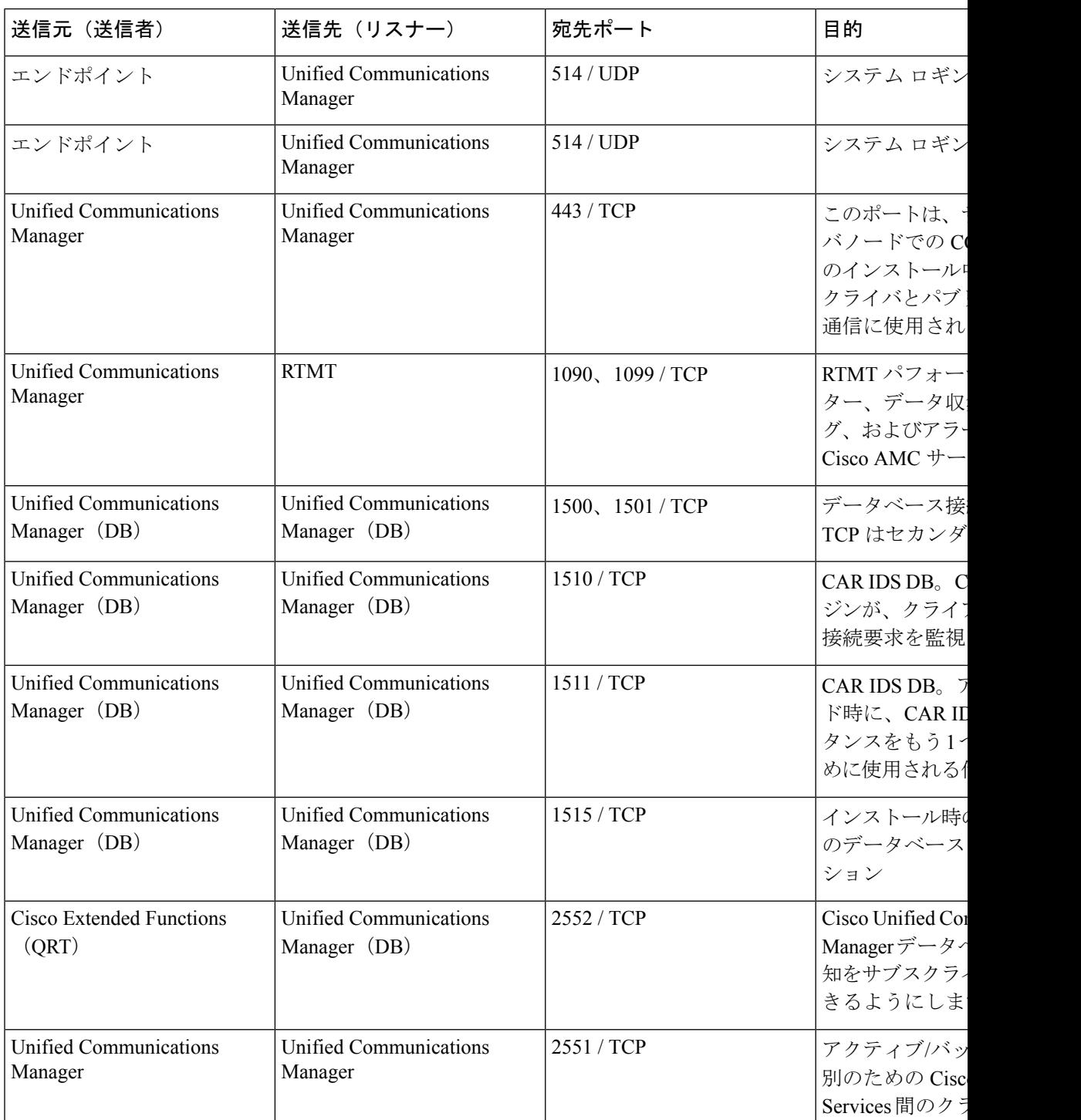

表 **<sup>50</sup> : Cisco Unified Communications Manager** サーバーがクラスタ間で使用するポート

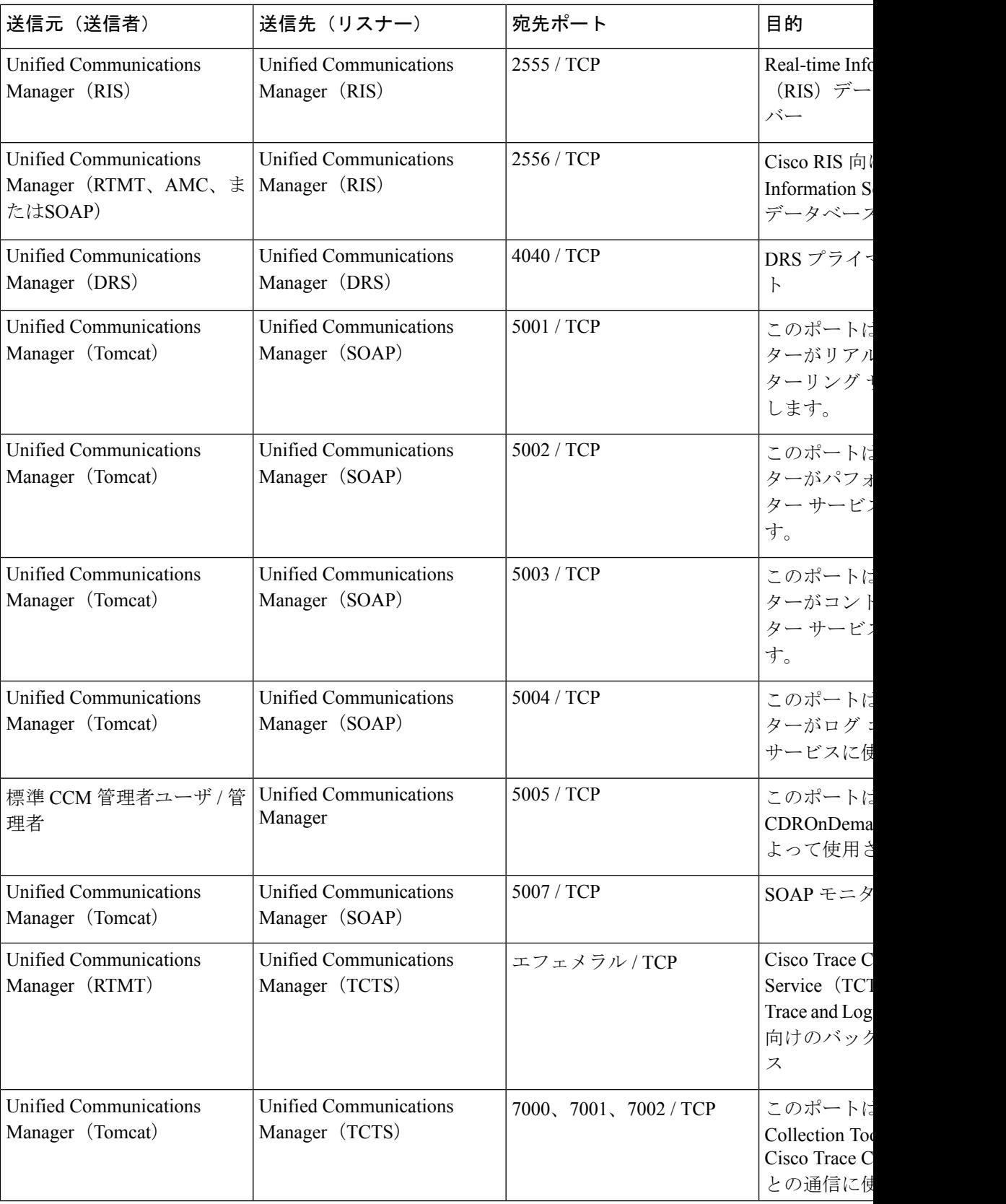

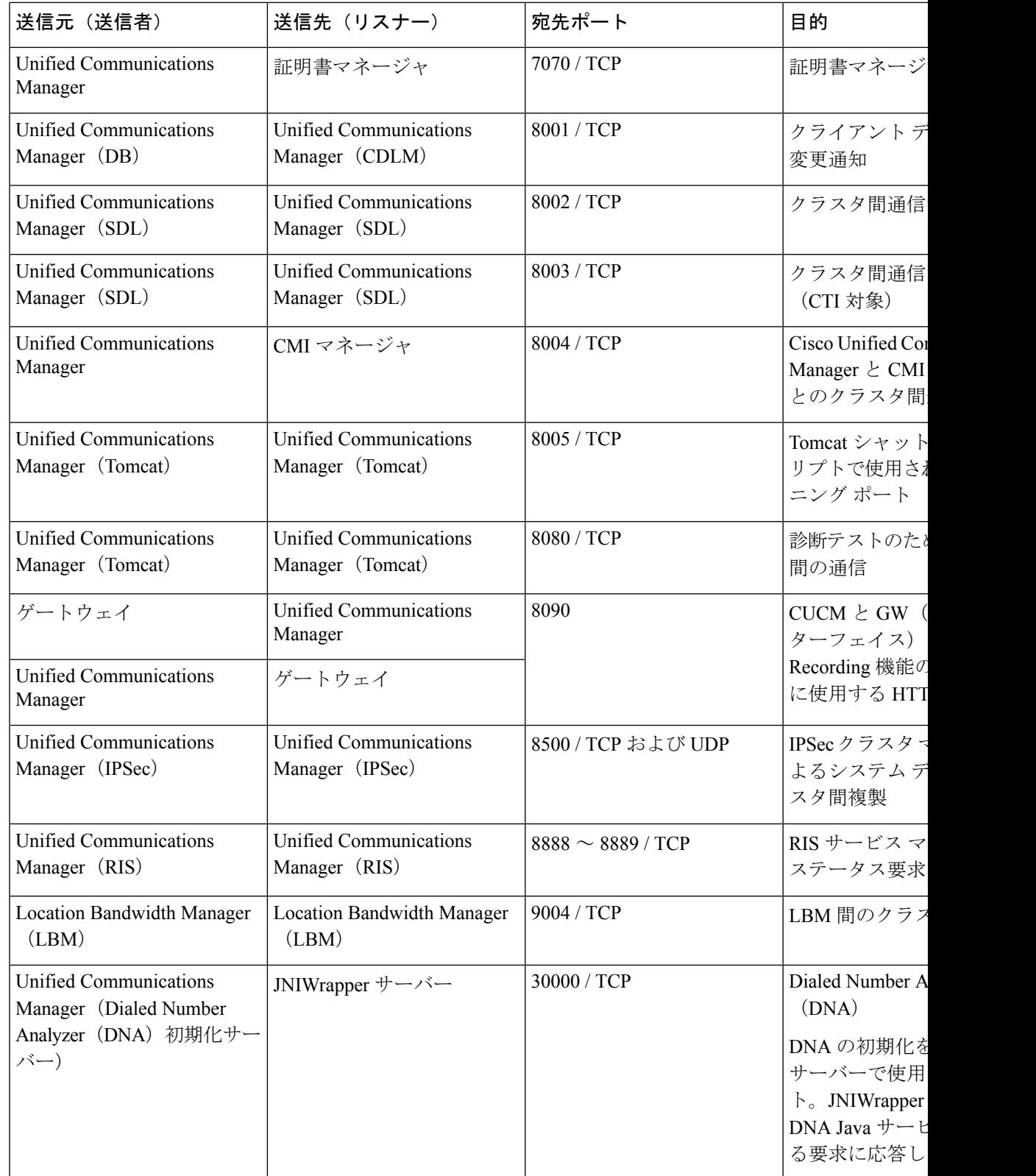

 $\mathbf I$ 

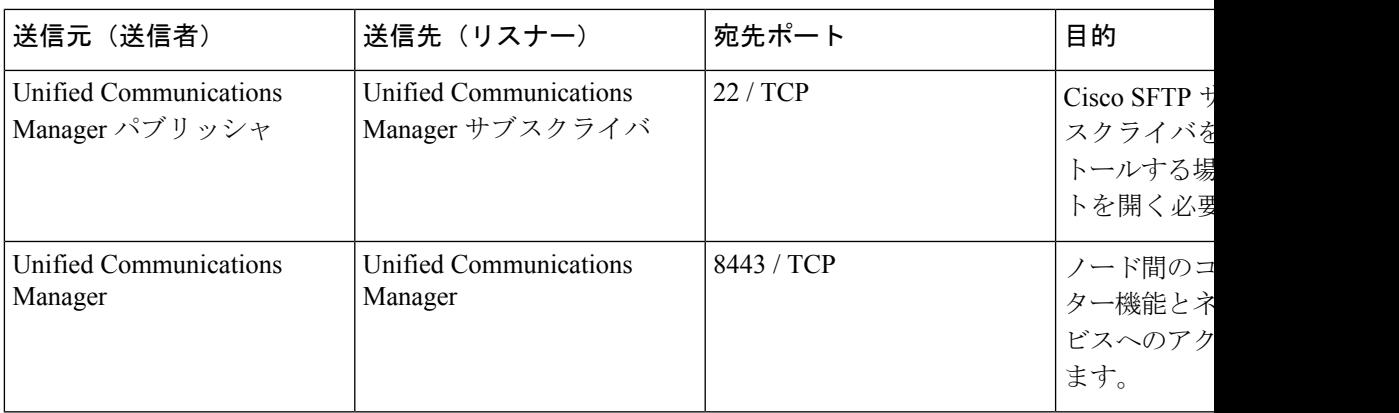

### 共通サービス ポート

#### 表 **51 :** 共通サービス ポート

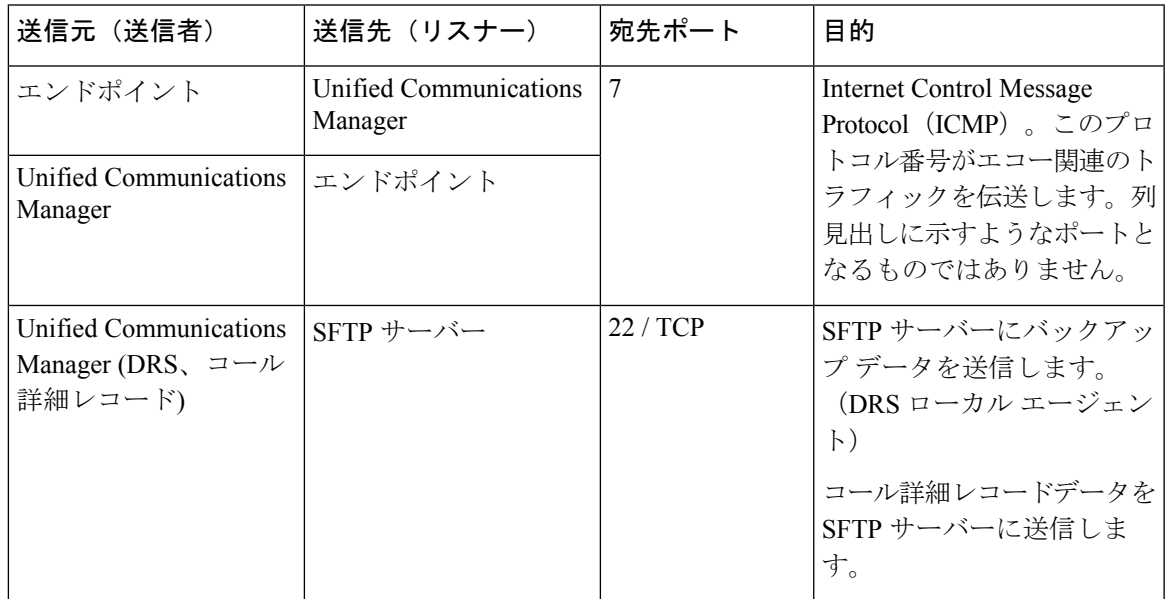

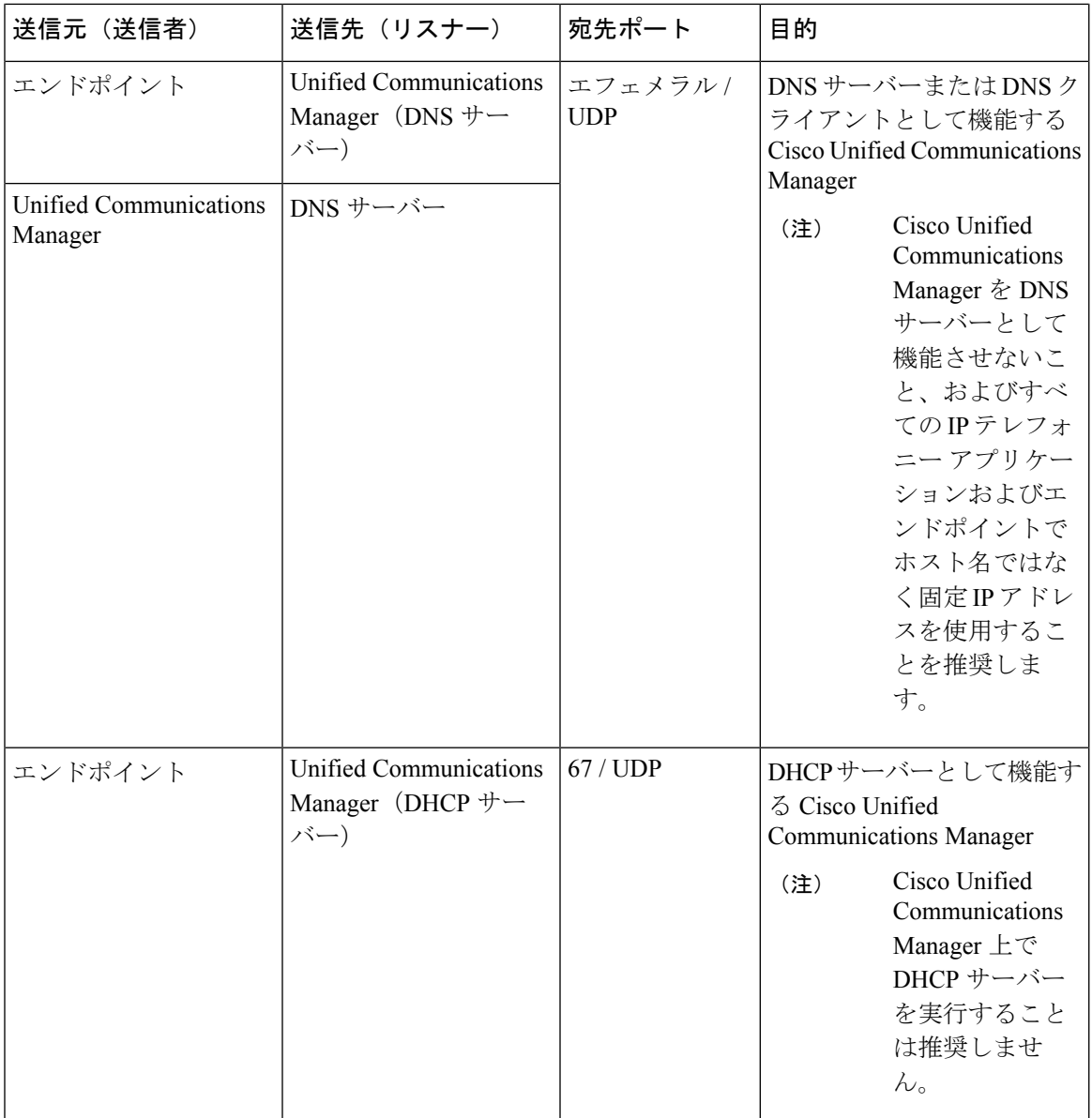

 $\mathbf I$ 

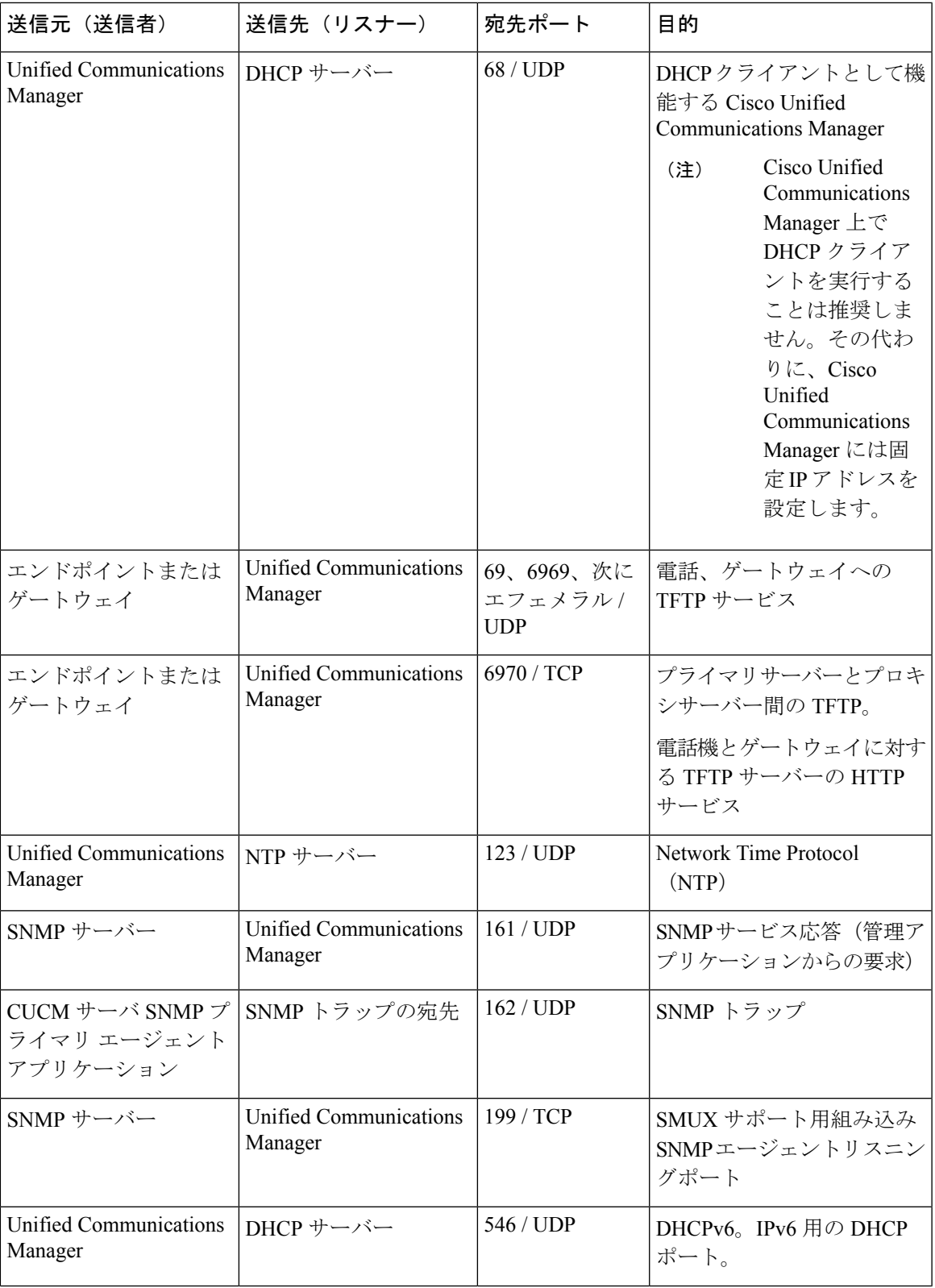

 $\mathbf l$ 

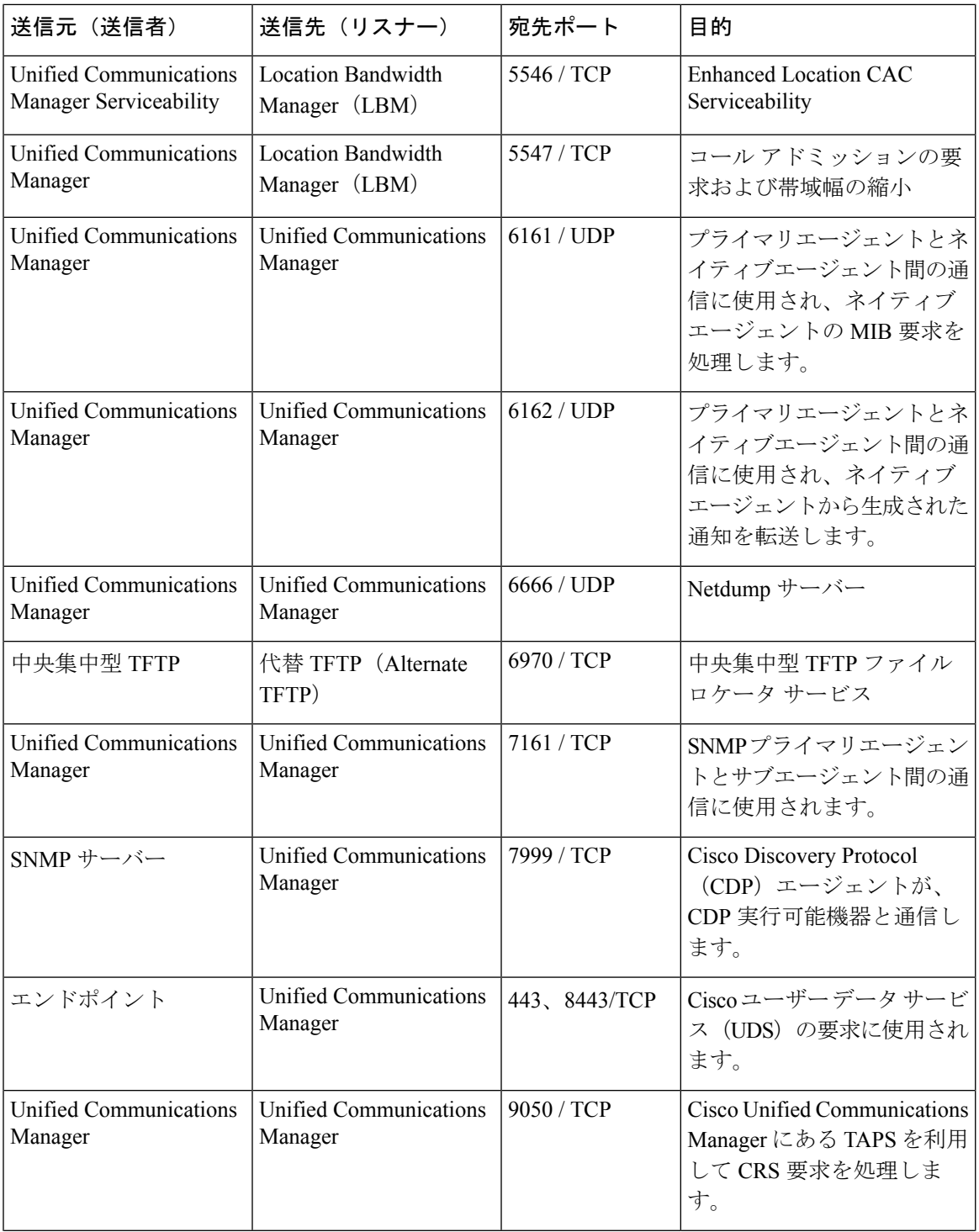

 $\overline{\phantom{a}}$ 

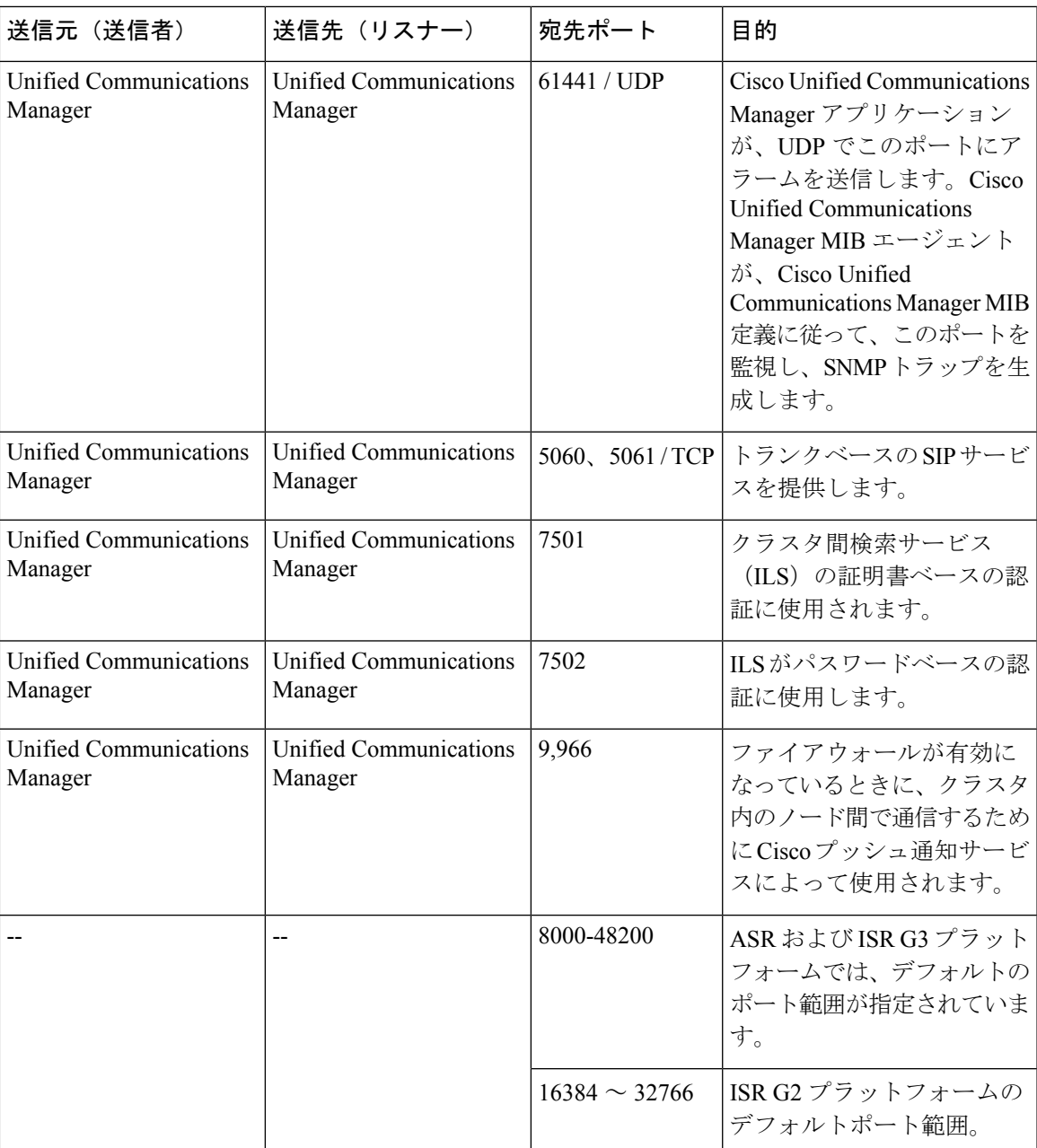

### **Cisco Unified Communications Manager** と **LDAP** ディレクトリの間のポー ト

表 **<sup>52</sup> : Cisco Unified Communications Manager** と **LDAP** ディレクトリの間のポート

| '送信元(送信者)                         | 送信先(リスナー)                         | 宛先ポート                      | 目的                                                                                                    |
|-----------------------------------|-----------------------------------|----------------------------|----------------------------------------------------------------------------------------------------|
| Unified Communications<br>Manager | 外部ディレクトリ                          | 389, 636,<br>3268、3269/TCP | 外部ディレクトリ (Active<br>Directory, Netscape<br>Directory) $\sim \mathcal{D}$ Lightweight<br>Directory Access Protocol<br>(LDAP) クエリー |
| 外部ディレクトリ                          | Unified Communications<br>Manager | エフェメラル                     |                                                                                                    |

#### **CCMAdmin** または **CCMUser** から **Cisco Unified Communications Manager** への **Web** 要求

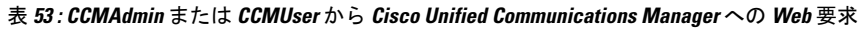

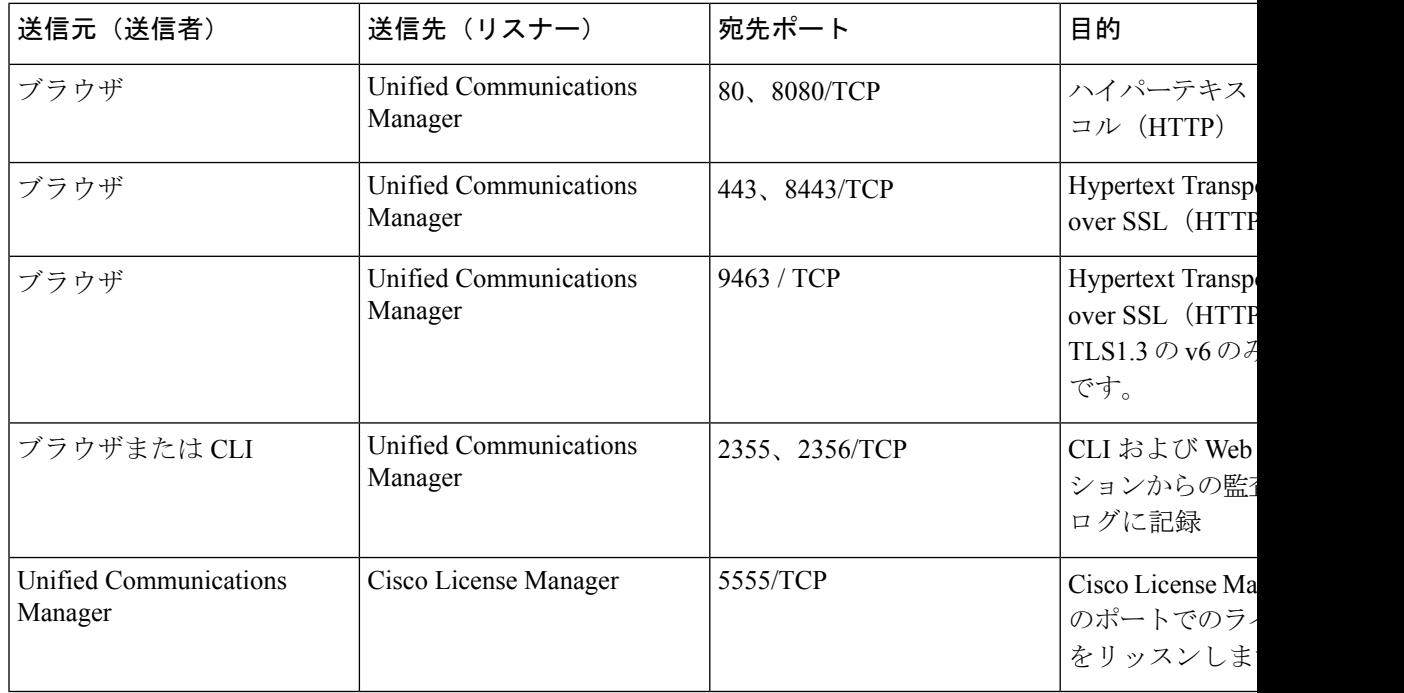

#### **Cisco Unified Communications Manager** から電話機への **Web** 要求

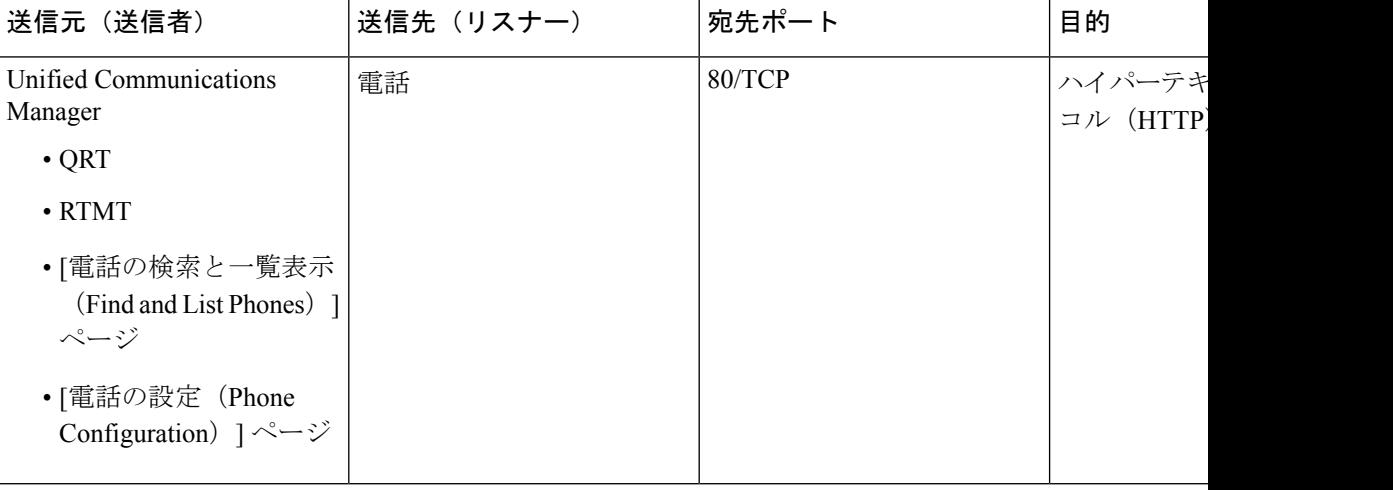

表 **<sup>54</sup> : Cisco Unified Communications Manager** から電話機への **Web** 要求

### 電話機と **Cisco Unified Communications Manager** の間のシグナリング、 メディア、およびその他の通信

表 **<sup>55</sup> :** 電話機と **Cisco Unified Communications Manager** の間のシグナリング、メディア、およびその他の通信

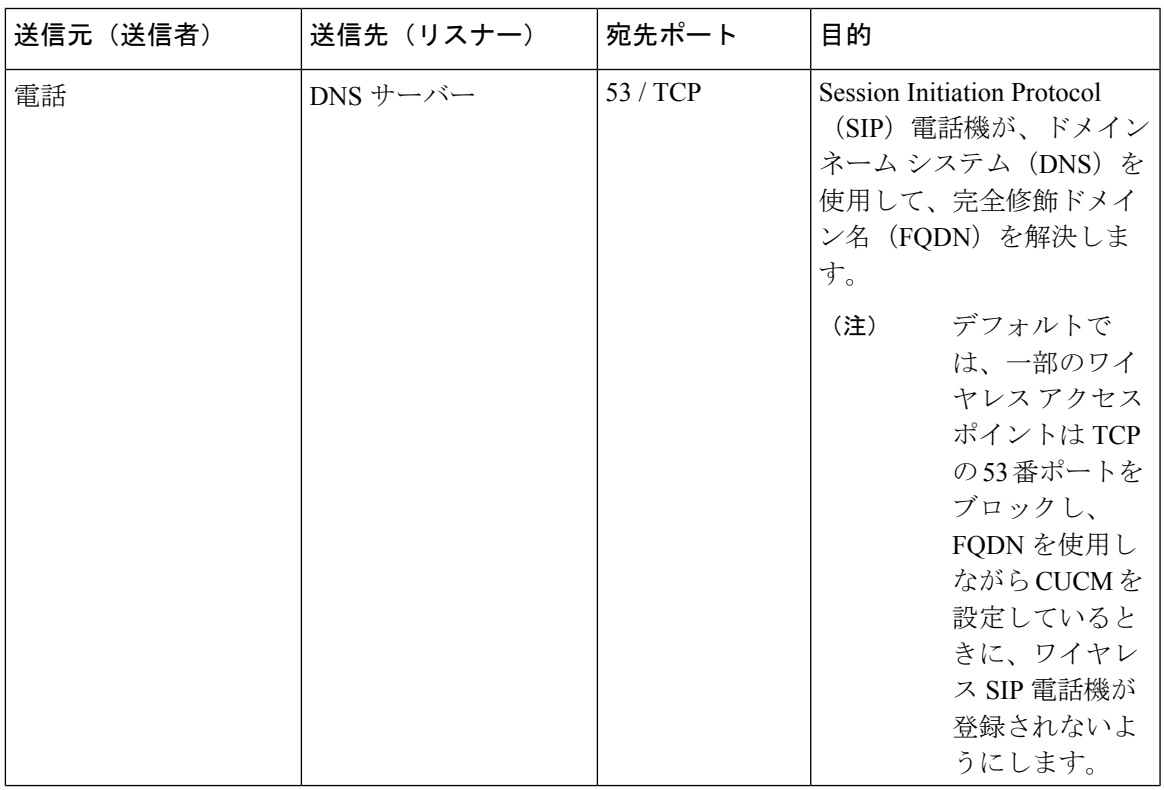

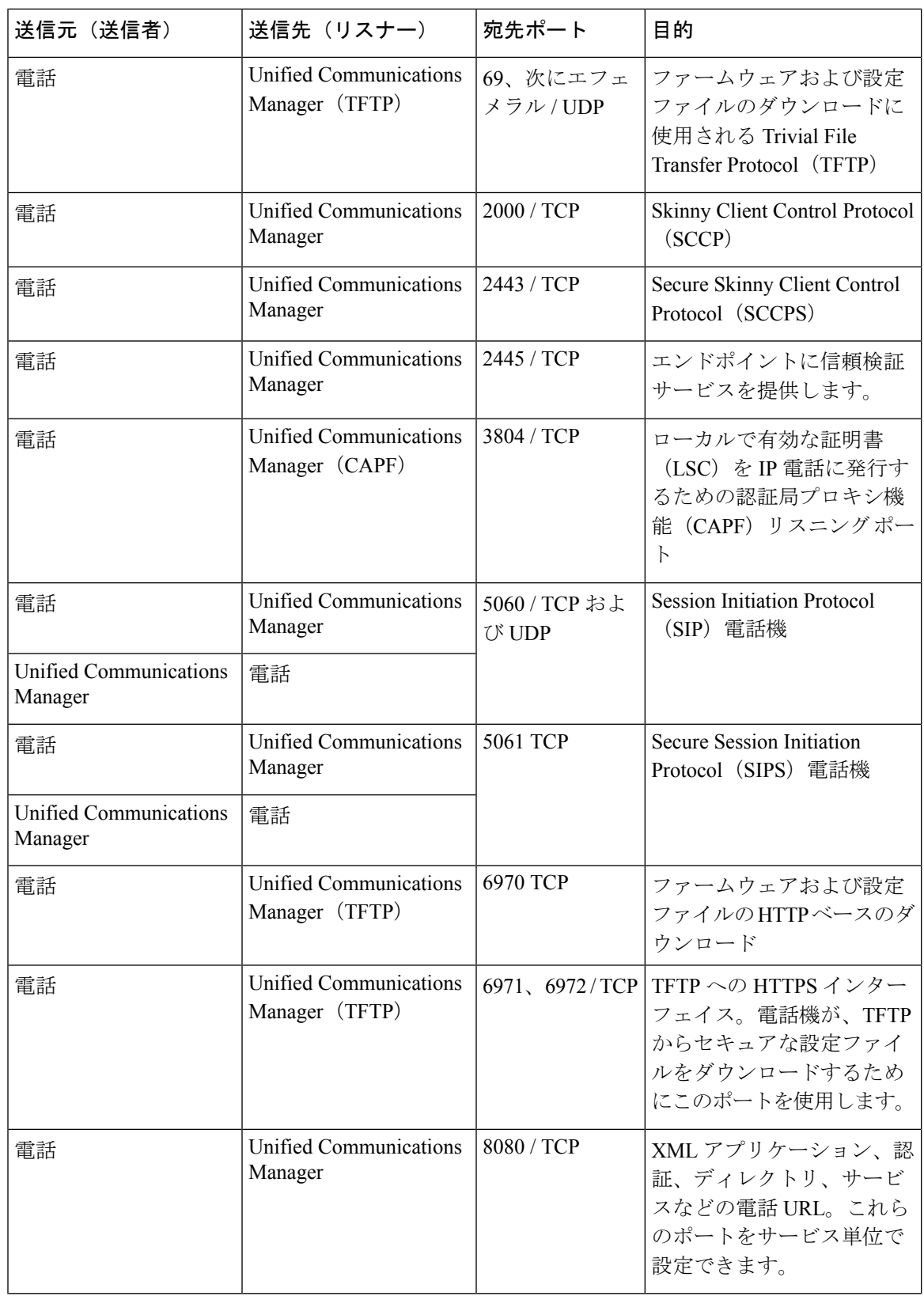

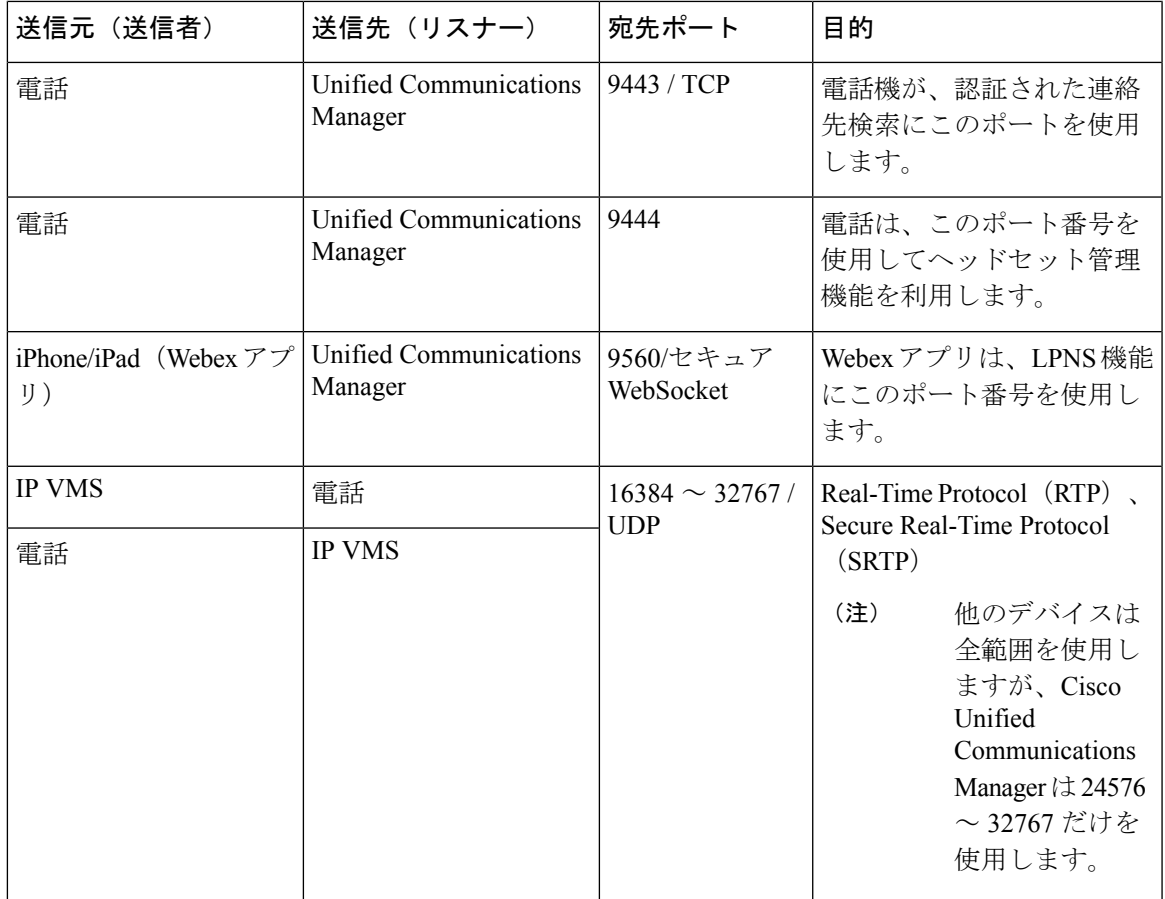

### ゲートウェイと **Cisco Unified Communications Manager** の間のシグナリ ング、メディア、およびその他の通信

表 **<sup>56</sup> :** ゲートウェイと **Cisco Unified Communications Manager** の間のシグナリング、メディア、およびその他の通信

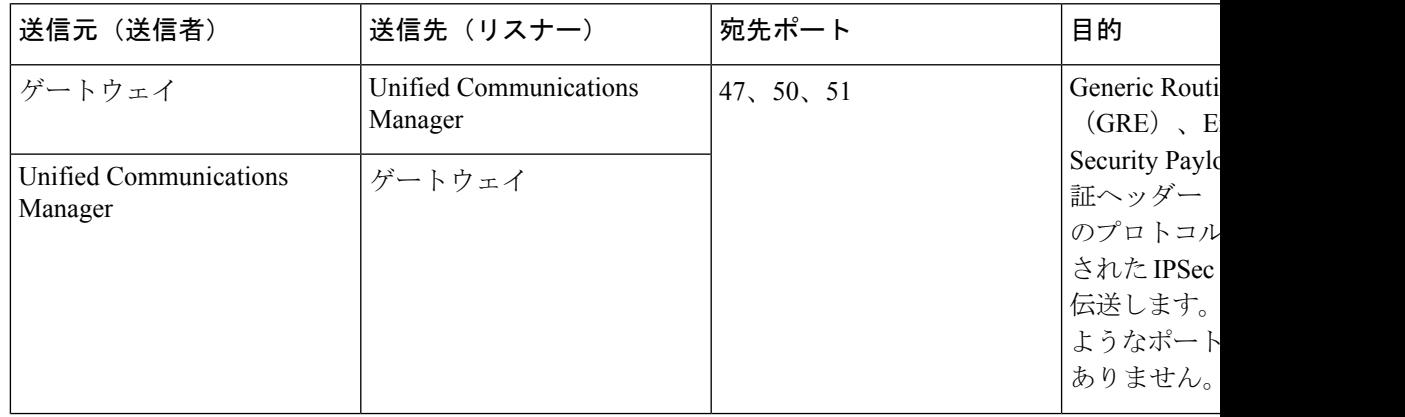

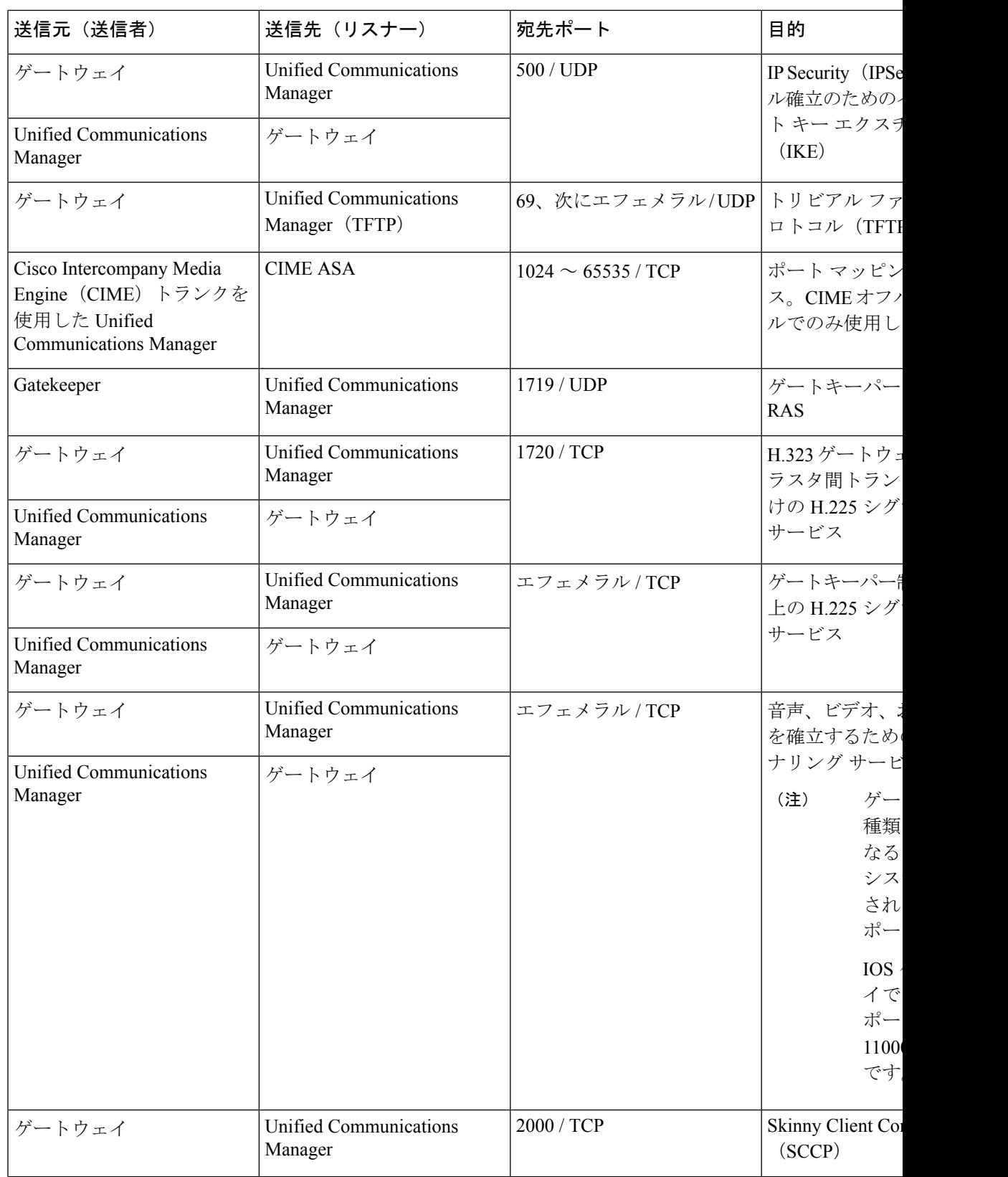

 $\overline{\phantom{a}}$
$\mathbf I$ 

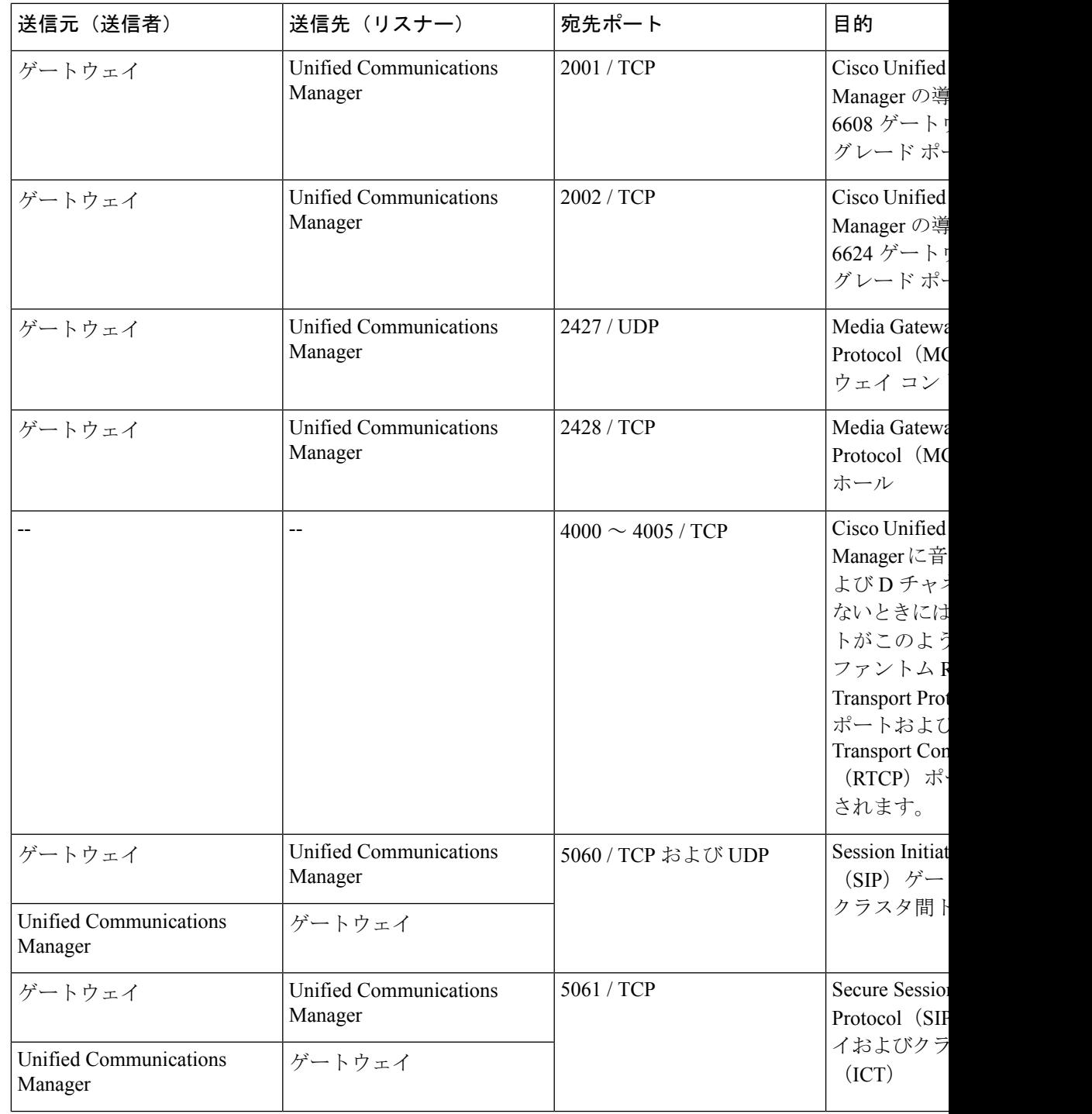

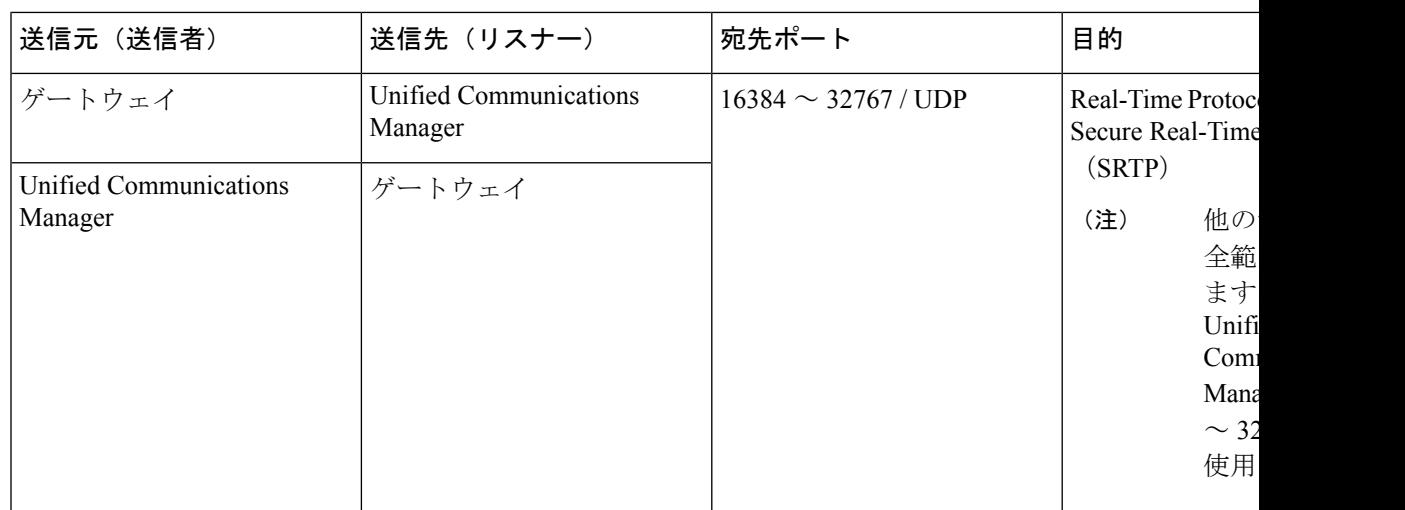

## アプリケーションと **Cisco Unified Communications Manager** の間の通信

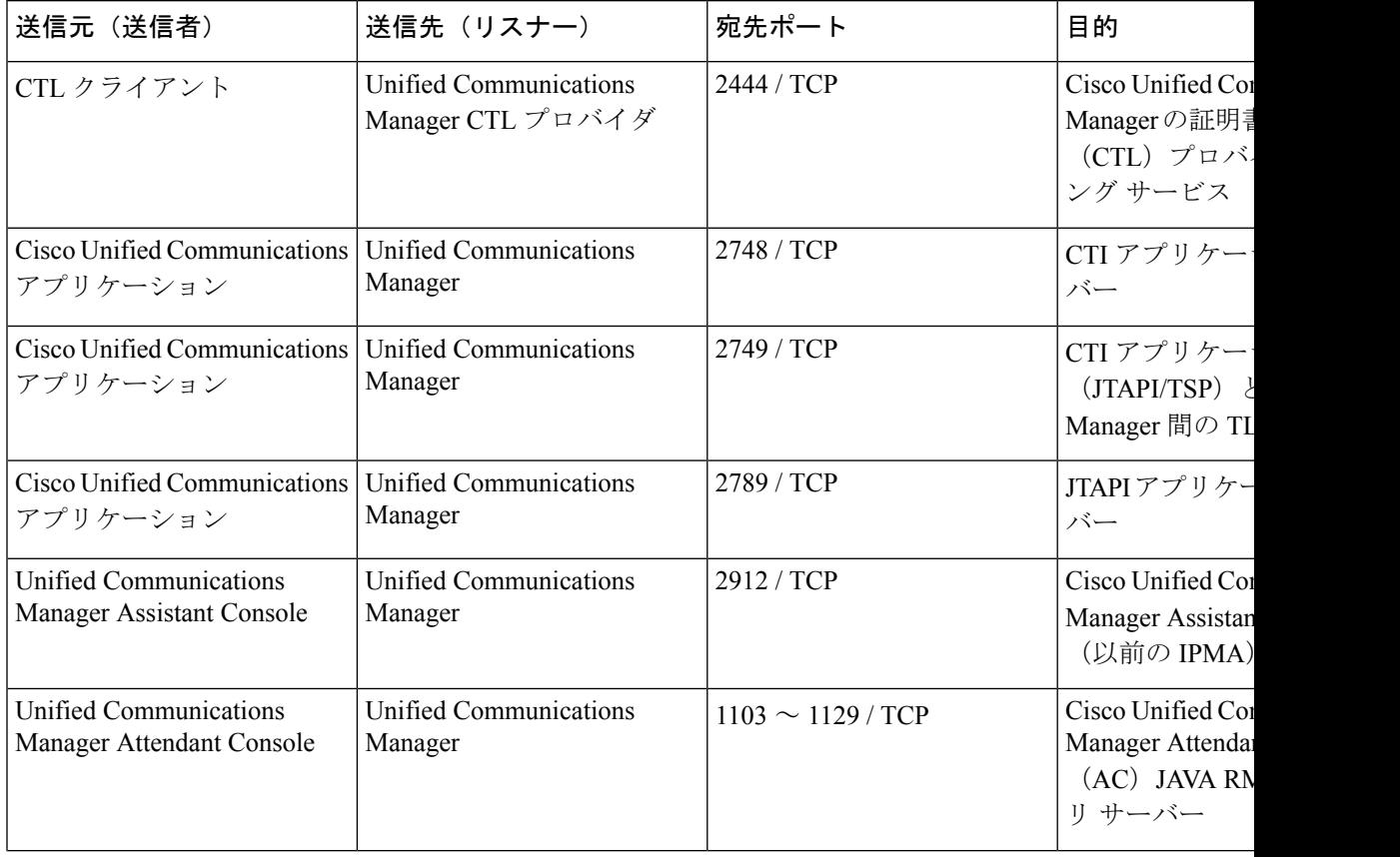

表 **<sup>57</sup> :** アプリケーションと **Cisco Unified Communications Manager** の間の通信

I

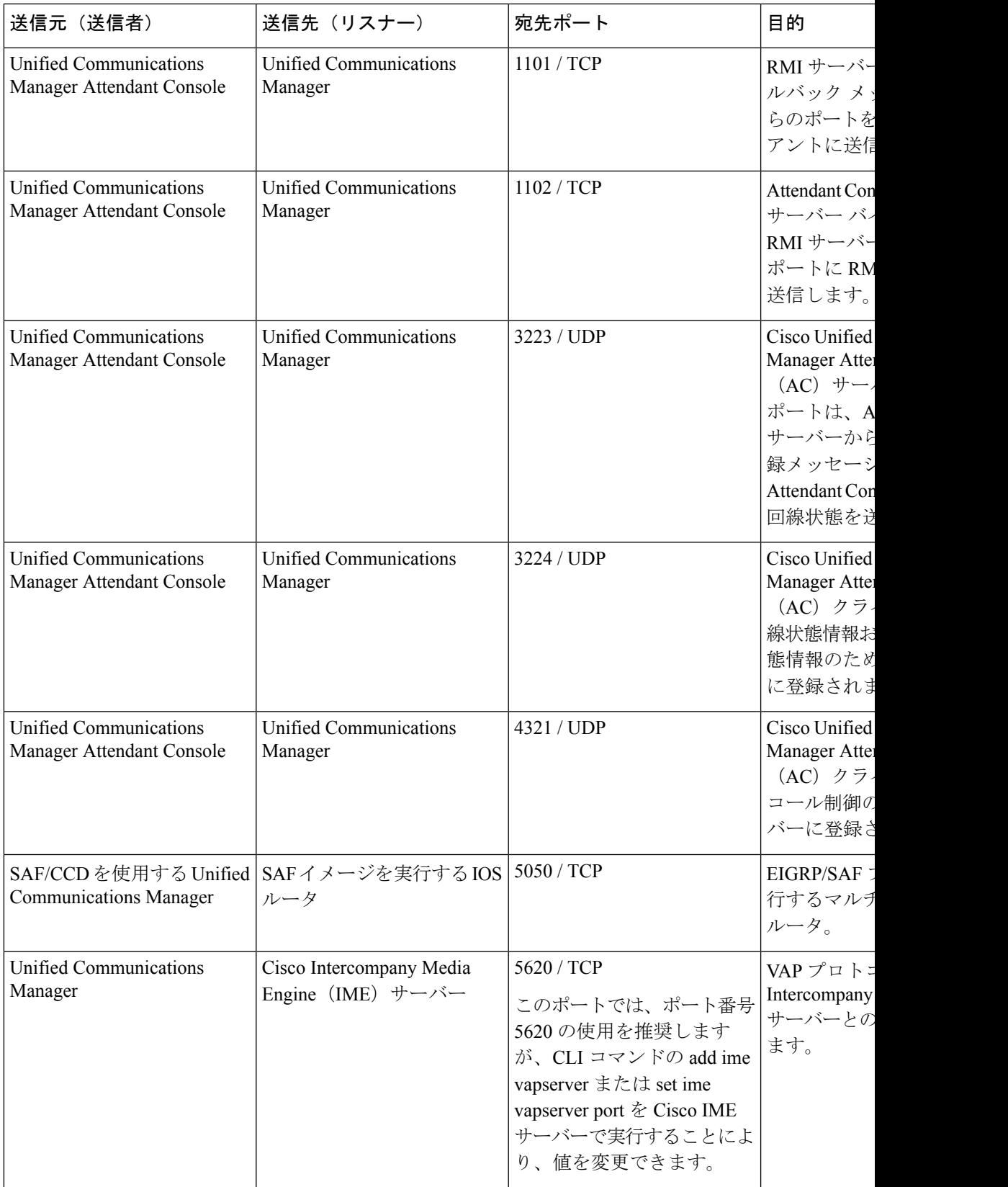

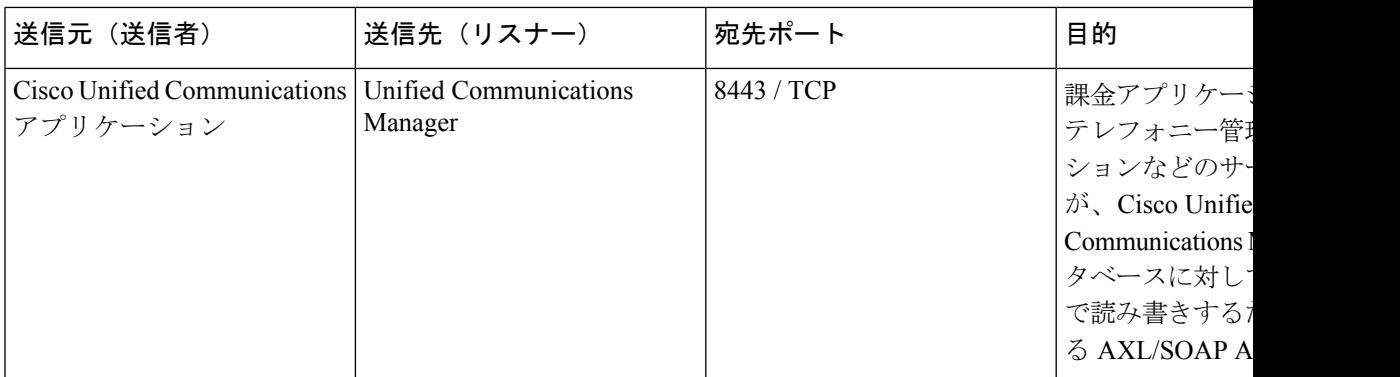

# **CTL** クライアントとファイアウォールの通信

表 **58 : CTL** クライアントとファイアウォールの通信

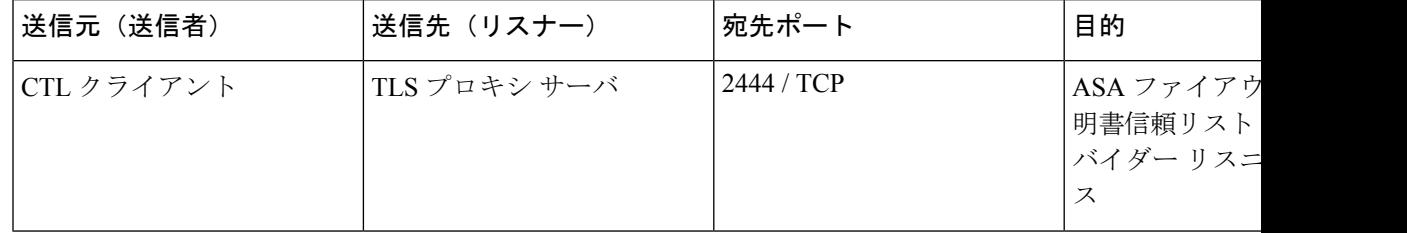

### **Cisco Smart Licensing Service** と **Cisco Smart Software Manager** 間の通信

Unified Communications Manager の Cisco Smart Licensing Service は、Call Home を介して Cisco Smart Software Manager との直接通信を設定します。

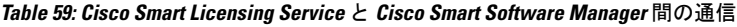

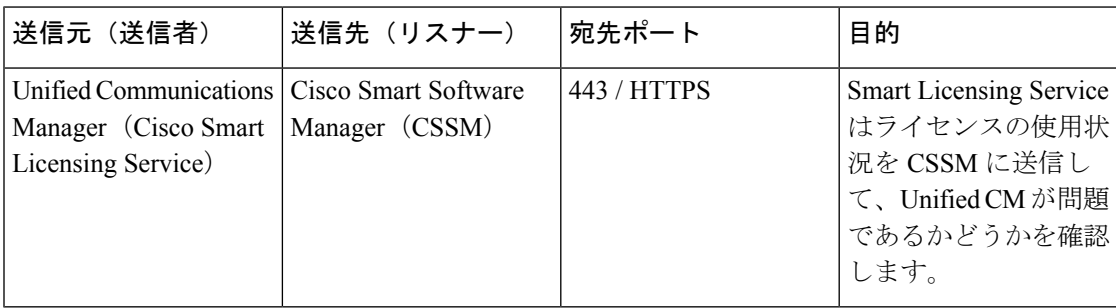

#### **HP** サーバ上の特殊なポート

表 **60 : HP** サーバ上の特殊なポート

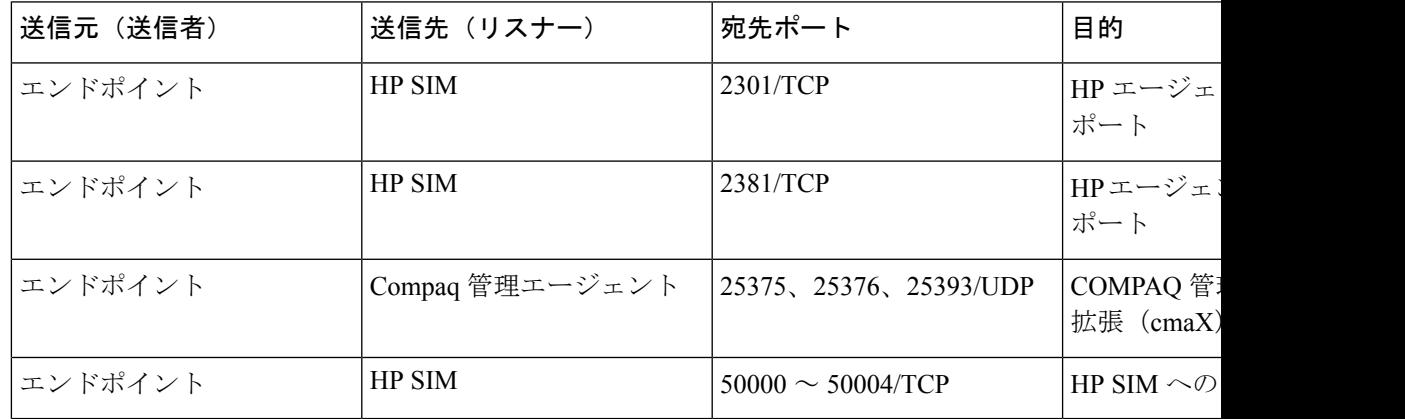

### ポート参照

### ファイアウォール アプリケーション インスペクション ガイド

ASA シリーズ参考情報

[http://www.cisco.com/c/en/us/support/security/asa-5500-series-next-generation-firewalls/](http://www.cisco.com/c/en/us/support/security/asa-5500-series-next-generation-firewalls/tsd-products-support-series-home.html) [tsd-products-support-series-home.html](http://www.cisco.com/c/en/us/support/security/asa-5500-series-next-generation-firewalls/tsd-products-support-series-home.html)

PIX アプリケーション Inspection Configuration Guides

[http://www.cisco.com/c/en/us/support/security/pix-firewall-software/](http://www.cisco.com/c/en/us/support/security/pix-firewall-software/products-installation-and-configuration-guides-list.html) [products-installation-and-configuration-guides-list.html](http://www.cisco.com/c/en/us/support/security/pix-firewall-software/products-installation-and-configuration-guides-list.html)

『FWSM 3.1 Application Inspection Configuration Guide』

[http://www-author.cisco.com/c/en/us/td/docs/security/fwsm/fwsm31/configuration/guide/fwsm\\_cfg/inspct\\_](http://www-author.cisco.com/c/en/us/td/docs/security/fwsm/fwsm31/configuration/guide/fwsm_cfg/inspct_f.html) [f.html](http://www-author.cisco.com/c/en/us/td/docs/security/fwsm/fwsm31/configuration/guide/fwsm_cfg/inspct_f.html)

#### **IETF TCP/UDP** ポート割り当てリスト

インターネット割り当て番号局 (IANA) IETF 割り当てポート リスト

<http://www.iana.org/assignments/port-numbers>

### **IP** テレフォニー設定とポート使用に関するガイド

『Cisco CRS 4.0 (IP IVR and IPCC Express) Port Utilization Guide』

[http://www.cisco.com/en/US/products/sw/custcosw/ps1846/products\\_installation\\_and\\_configuration\\_guides\\_list.html](http://www.cisco.com/en/US/products/sw/custcosw/ps1846/products_installation_and_configuration_guides_list.html)

『Port Utilization Guide for Cisco ICM/IPCC Enterprise and Hosted Editions』

[http://www.cisco.com/en/US/products/sw/custcosw/ps1001/products\\_installation\\_and\\_configuration\\_guides\\_list.html](http://www.cisco.com/en/US/products/sw/custcosw/ps1001/products_installation_and_configuration_guides_list.html)

Cisco Unified Communications Manager Express Security Guide to Best Practices

[http://www.cisco.com/en/US/netsol/ns340/ns394/ns165/ns391/networking\\_solutions\\_design\\_guidance09186a00801f8e30.html](http://www.cisco.com/en/US/netsol/ns340/ns394/ns165/ns391/networking_solutions_design_guidance09186a00801f8e30.html) Cisco Unity Express Security Guide to Best Practices

[http://www.cisco.com/en/US/netsol/ns340/ns394/ns165/ns391/networking\\_solutions\\_design\\_guidance09186a00801f8e31.html#wp41149](http://www.cisco.com/en/US/netsol/ns340/ns394/ns165/ns391/networking_solutions_design_guidance09186a00801f8e31.html#wp41149)

### **VMware** ポート割り当てリスト

vCenter Server、ESX [ホスト、およびその他のネットワーク](http://kb.vmware.com/selfservice/microsites/search.do?language=en_US&cmd=displayKC&externalId=1012382) コンポーネントの管理アクセス用 の TCP [ポートおよび](http://kb.vmware.com/selfservice/microsites/search.do?language=en_US&cmd=displayKC&externalId=1012382) UDP ポート

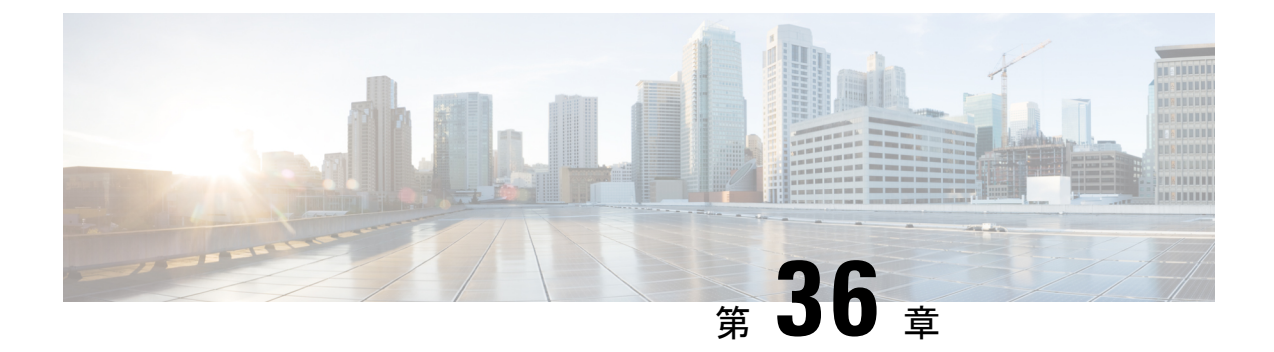

# **IM and Presence Service** のポート使用状況 の情報

- IM and Presence Service ポート利用の概要 (489ページ)
- 表に記載の情報 (490 ページ)
- IM and Presence サービス ポート リスト (490 ページ)

# **IM and Presence Service** ポート利用の概要

このマニュアルには、 IM and Presence Service が、クラスタ内接続用および、外部アプリケー ションまたは外部デバイスとの通信用に使用する TCP および UDP ポートの一覧を示します。 これは、IPCommunicationsソリューションの実装時に、ネットワークにファイアウォール、ア クセス制御リスト (ACL)、および Quality of Service (QoS) を設定するうえで重要な情報と なります。

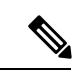

シスコでは、これらのポートで想定されるすべての設定シナリオを検証しているわけではあり ません。この一覧を参考にした結果、設定に問題が発生した場合は、シスコのテクニカルサ ポートにお問い合わせください。 (注)

事実上すべてのプロトコルが双方向で行われますが、このマニュアルではセッション開始側か ら見た方向を記載しています。デフォルトのポート番号は、管理者が手動で変更できる場合も ありますが、ベストプラクティスとしてこのような変更は推奨しません。IMandPresenceService は、内部使用に限定していくつかのポートを開くことに留意してください。

このドキュメントのポートは、IM and Presence サービスに特別に適用されます。リリースに よってポートが異なる場合があり、今後のリリースで新しくポートが追加される可能性もあり ます。このため、参照しているマニュアルのバージョンが、インストールされている IM and Presence Service のバージョンと一致していることを確認してください。

ファイアウォール、ACL、または QoS の設定内容は、トポロジ、ネットワーク セキュリティ デバイスの配置に対するデバイスとサービスの配置、および使用するアプリケーションとテレ フォニー拡張機能の種類に応じて異なります。また、デバイスやバージョンによって、ACLの フォーマットが異なることにも注意してください。

# 表に記載の情報

この表は、このマニュアルの表で確認できる情報を示します。

#### 表 **61 :** 表の内容

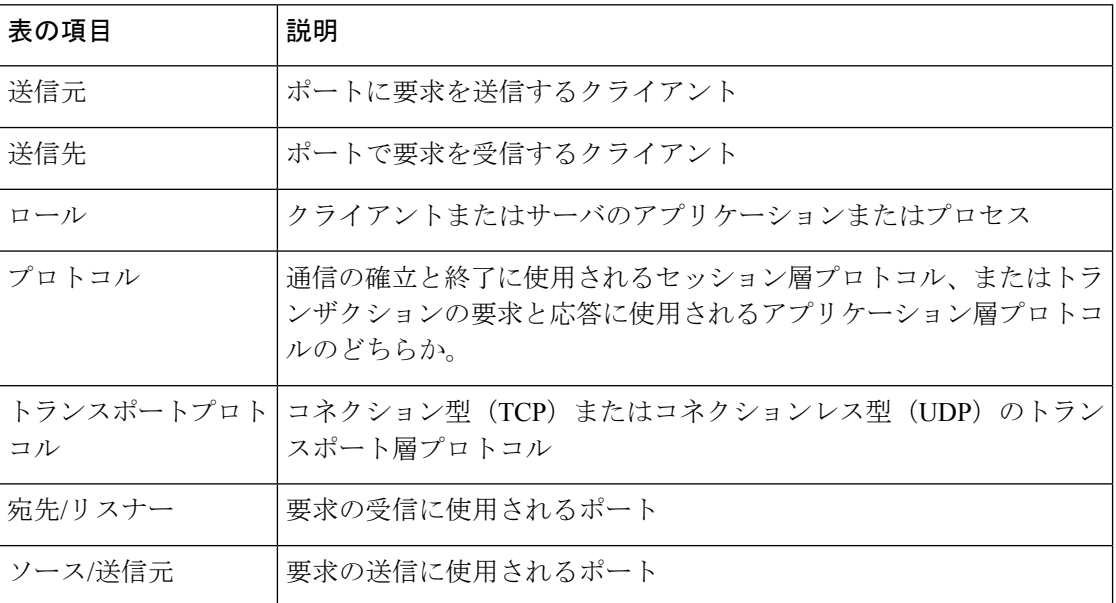

# **IM and Presence** サービス ポート リスト

次のテーブルは、IM and Presence サービスがクラスタ内とクラスタ間のトラフィックに使用す るポートを示します。

表 **62 : IM and Presence** サービス ポート:**SIP** プロキシの要求

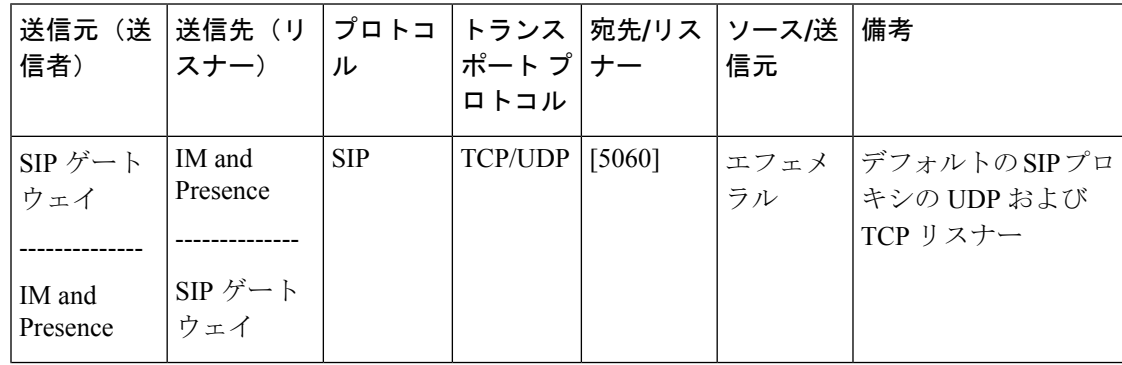

 $\mathbf I$ 

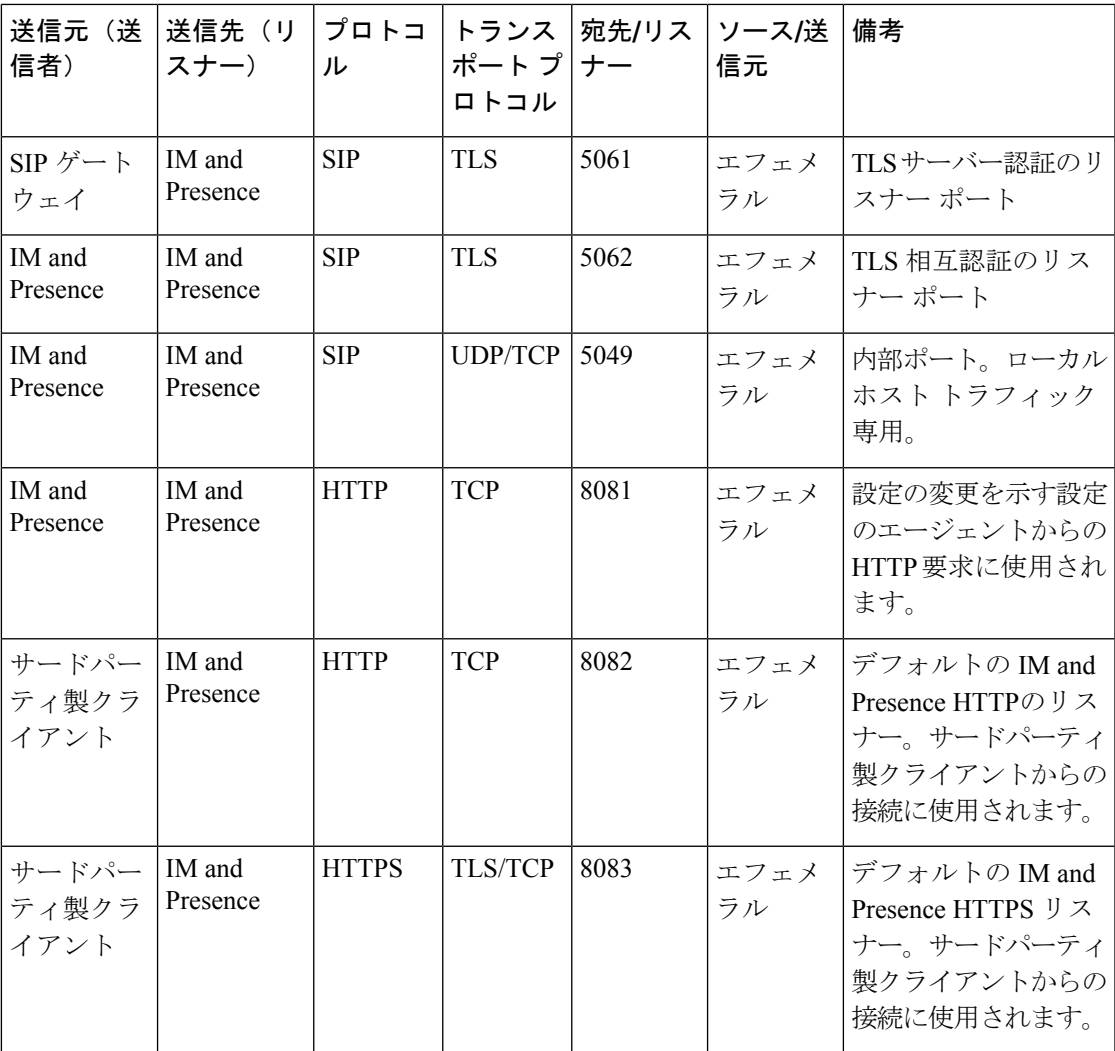

表 **63 : IM and Presence** サービス ポート:**Presence** エンジンの要求

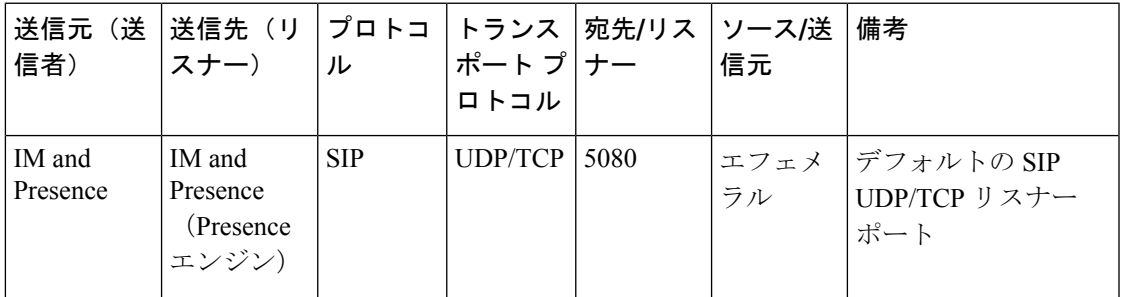

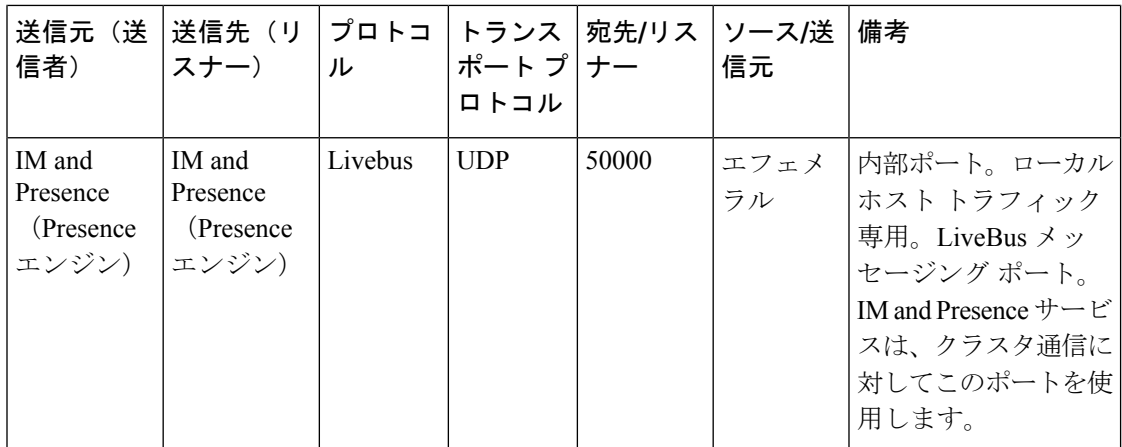

表 **<sup>64</sup> : IM and Presence** サービス ポート:シスコの **Tomcat WebRequests**

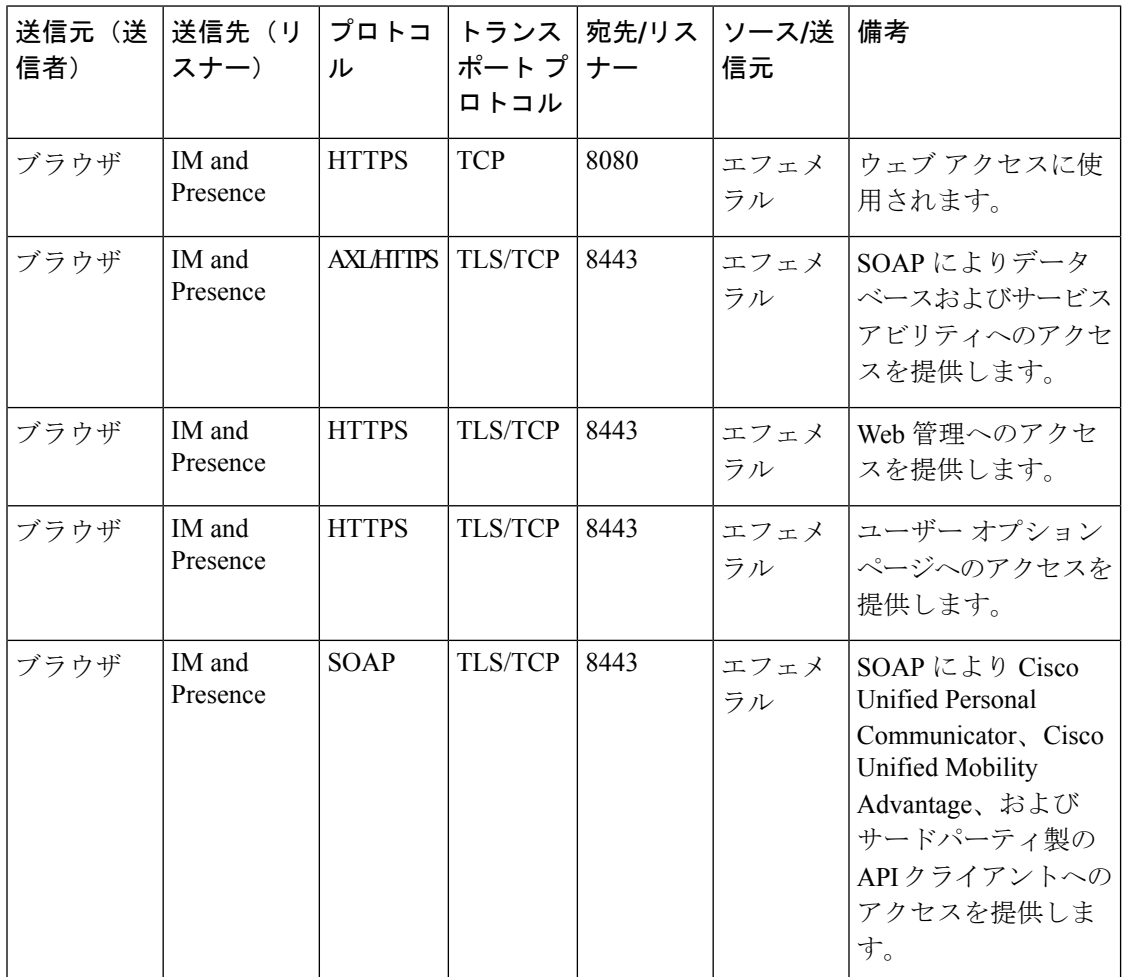

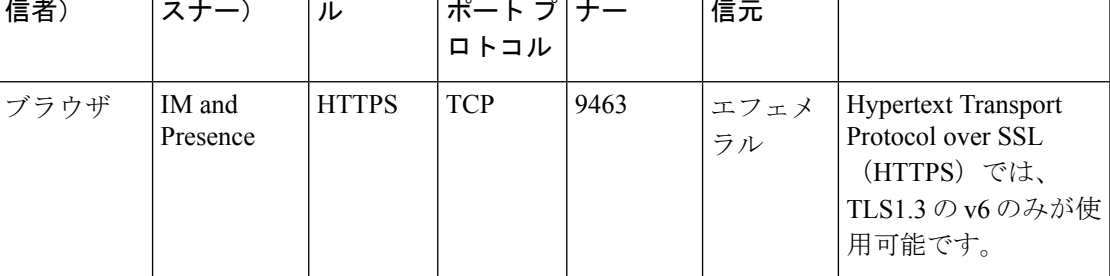

#### 表 **65 : IM and Presence** サービス ポート:外部社内ディレクトリ要求

参考情報

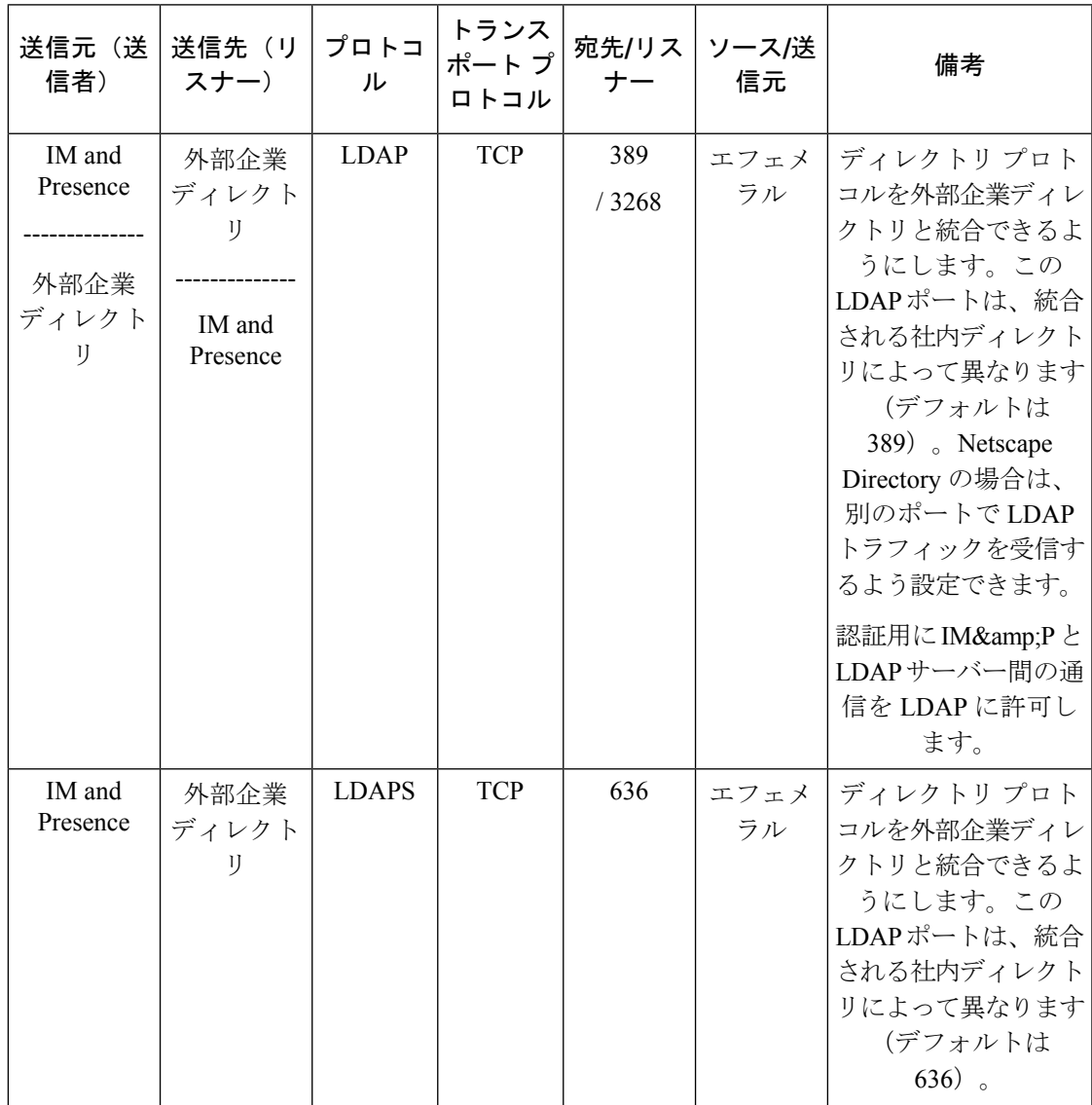

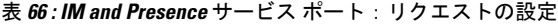

| 信者)                                 | 送信元(送 送信先(リ プロトコ トランス 宛先/リス ソース/送<br> スナー) | $ J\cup$   | ポート プ ナー<br>ロトコル |      | 信元 | 備考                              |
|-------------------------------------|--------------------------------------------|------------|------------------|------|----|---------------------------------|
| IM and<br>Presence<br>ジェント)   ジェント) | IM and<br>Presence<br>(設定エー   (設定エー        | <b>TCP</b> | <b>TCP</b>       | 8600 |    | エフェメ  設定エージェントの<br>ラル ハートビートポート |

表 **<sup>67</sup> : IM and Presence** サービス ポート:**Certificate Manager** の要求

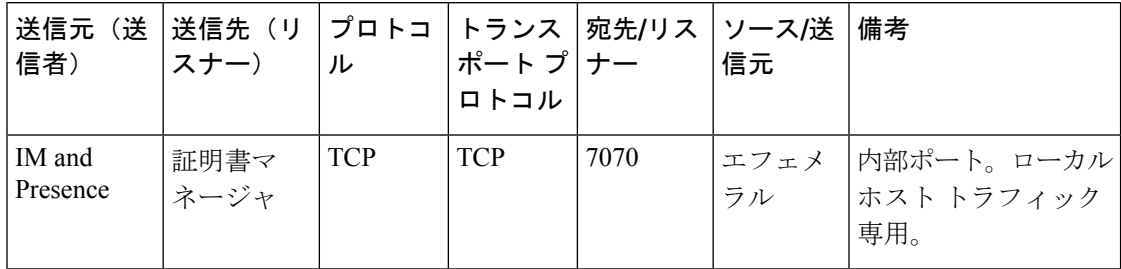

表 **68 : IM and Presence** サービス ポート:**IDS**データベースの要求

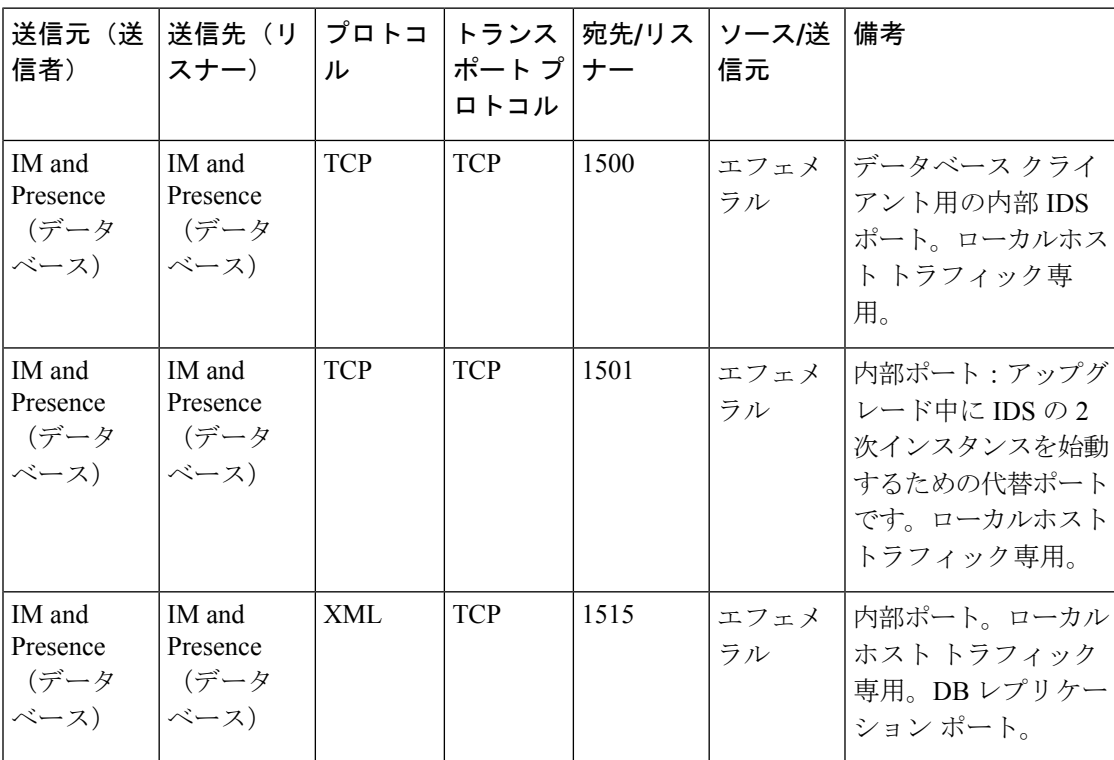

| 送信元<br>送信者                    | 送信先<br>(リス<br>$+-)$           | ル  | プロトコ   トランス   宛先/リ<br>ポート<br>プロトコ<br>ル | スナー  | ソース/<br>送信元 | 備考                                                                                               |
|-------------------------------|-------------------------------|----|----------------------------------------|------|-------------|--------------------------------------------------------------------------------------------------|
| IM and<br>Presence<br>(IPSec) | IM and<br>Presence<br>(IPSec) | 専用 | UDP/TCP                                | 8500 | 8500        | 内部ポート: ipsec mgrデーモ<br>ンがプラットフォーム データ<br>(ホスト)の証明書のクラス<br>タレプリケーションに使用す<br>るクラスタ マネージャポート<br>です。 |

表 **69 : IM and Presence Service** ポート:**IPSec** マネージャの要求

表 **70 : IM and Presence** サービス ポート:**DRF**にマスター エージェント サーバー要求

| 送信元(送<br>信者)                | 送信先(リ<br>'スナー)              | ル          | ポートプナー<br>ロトコル | プロトコ トランス  宛先/リス ソース/送 | 信元 | 備考                                                                                 |
|-----------------------------|-----------------------------|------------|----------------|------------------------|----|------------------------------------------------------------------------------------|
| IM and<br>Presence<br>(DRF) | IM and<br>Presence<br>(DRF) | <b>TCP</b> | TCP            | 4040                   | ラル | エフェメ   DRF Master Agent サー<br>バーポート。Local<br>Agent、GUI、および<br>CLIからの接続を受け<br>入れます。 |

表 **<sup>71</sup> : IM and Presence** サービス ポート:**RISDC** 要求

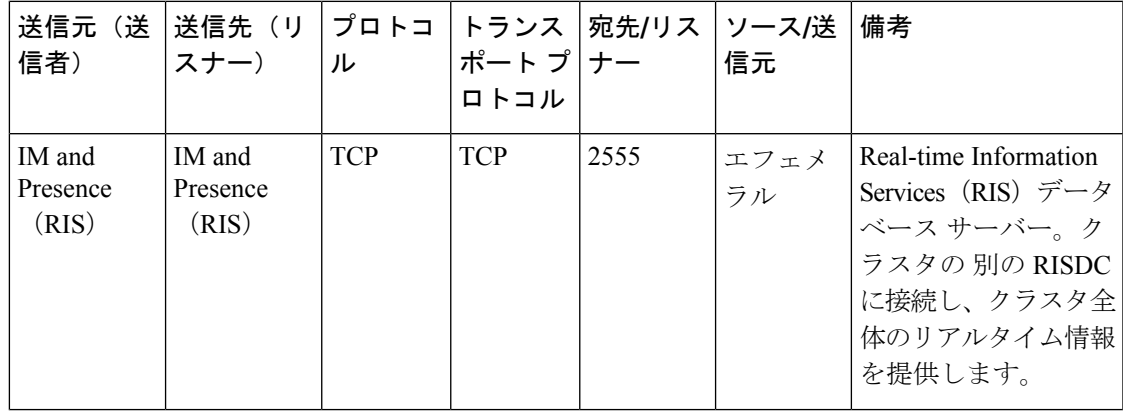

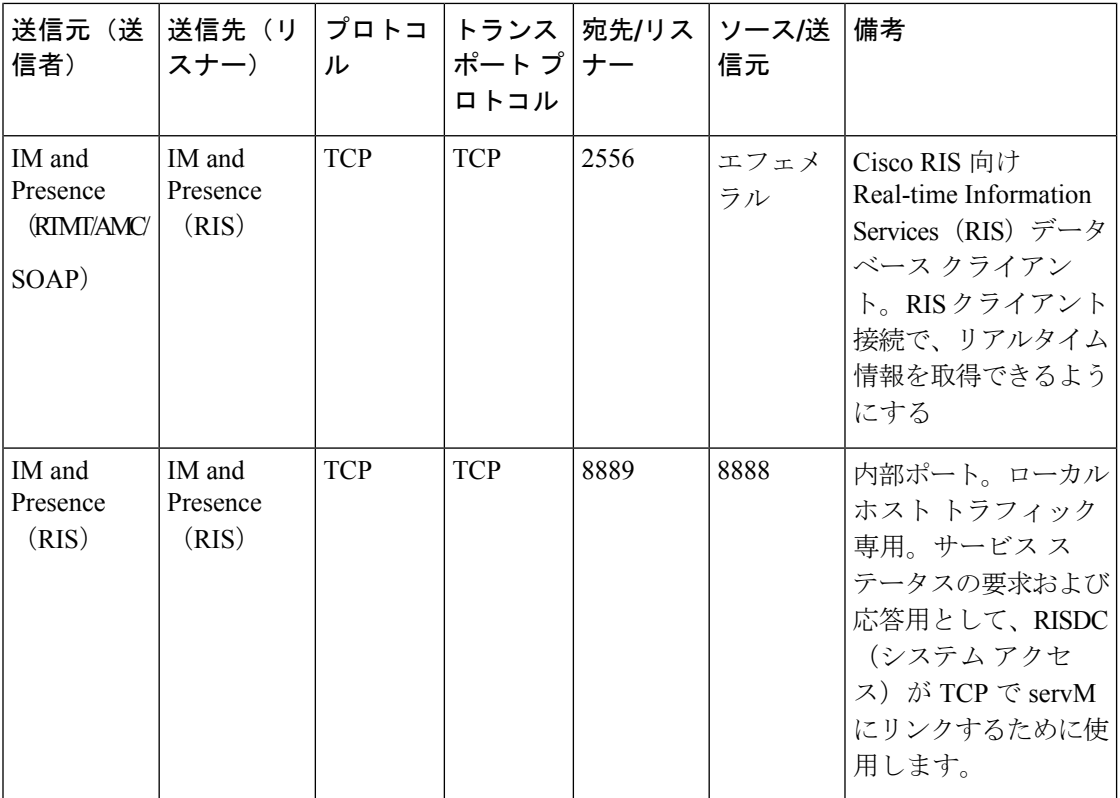

表 **72 : IM and Presence** サービス ポート:**SNMP** の要求

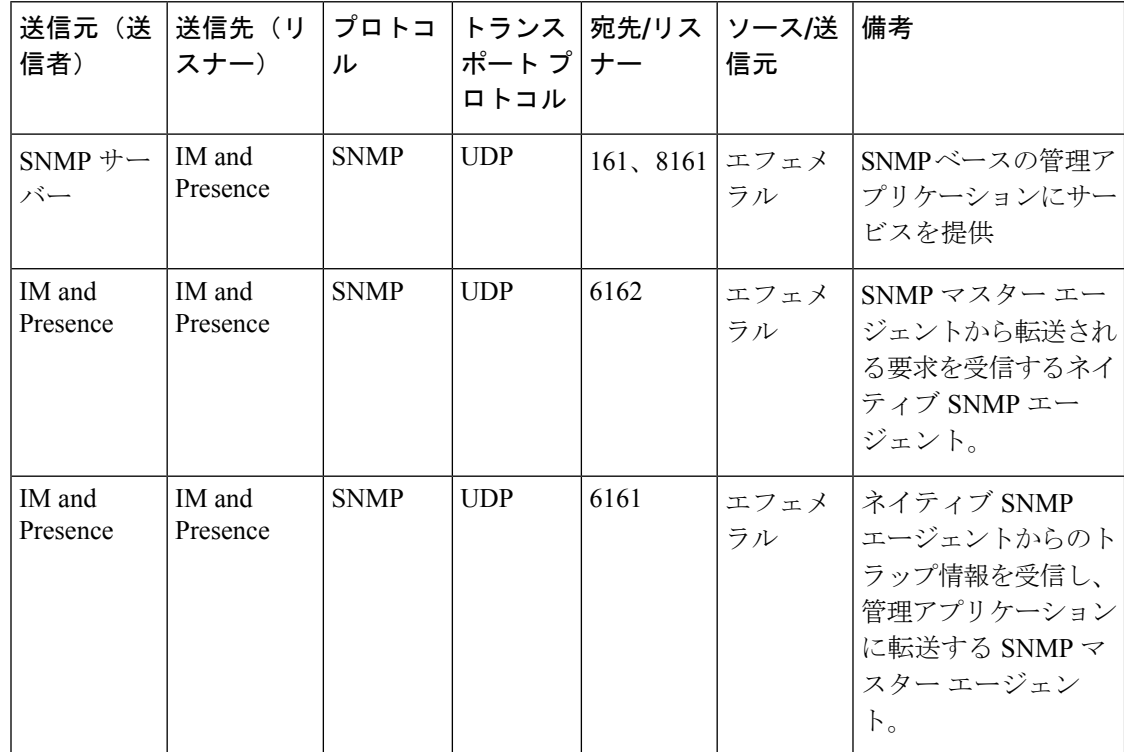

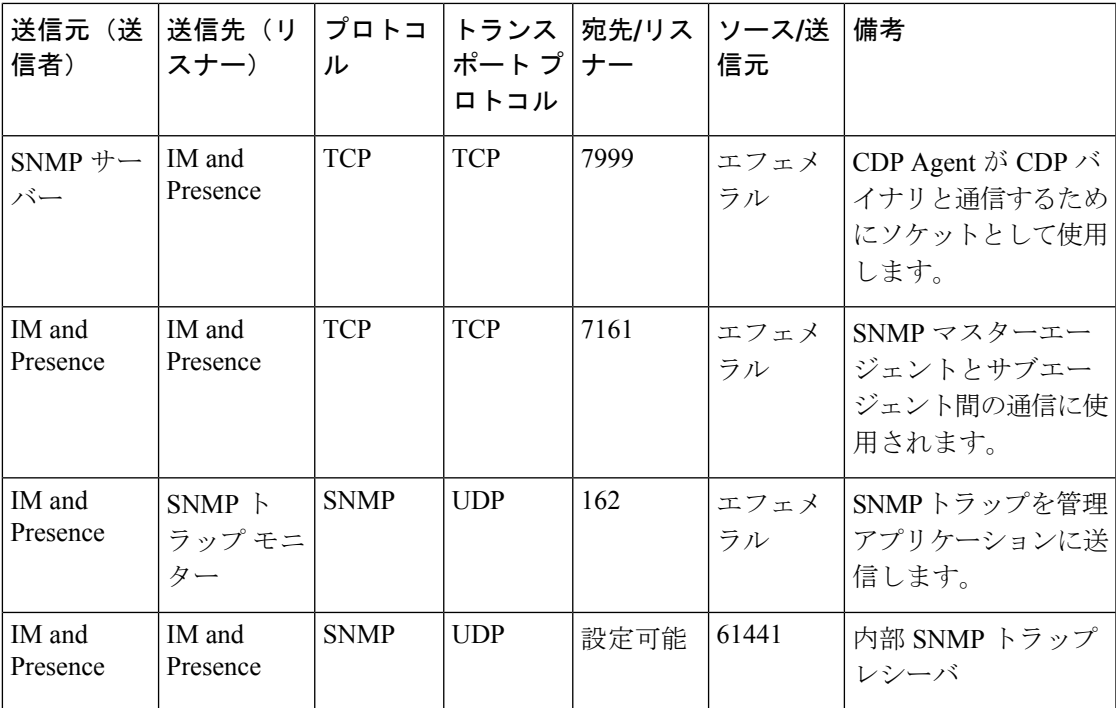

表 **73 : IM and Presence** サービス ポート:**Racoon** サーバー要求

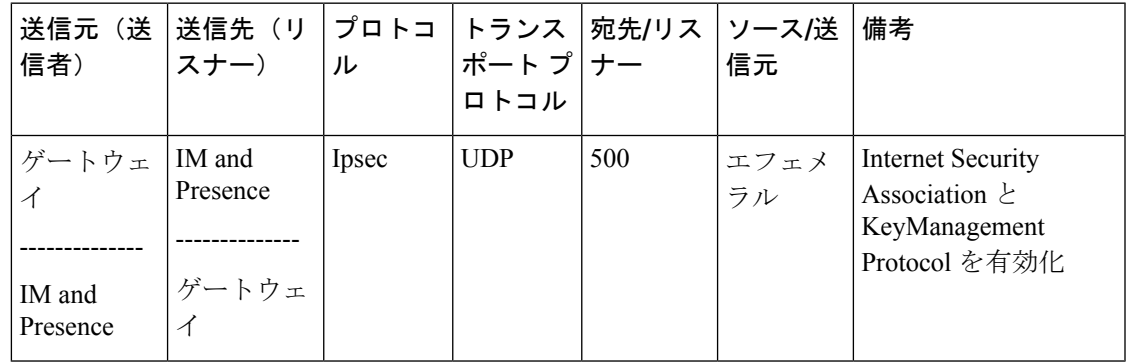

表 **<sup>74</sup> : IM and Presence** サービス ポート:システム サービス要求

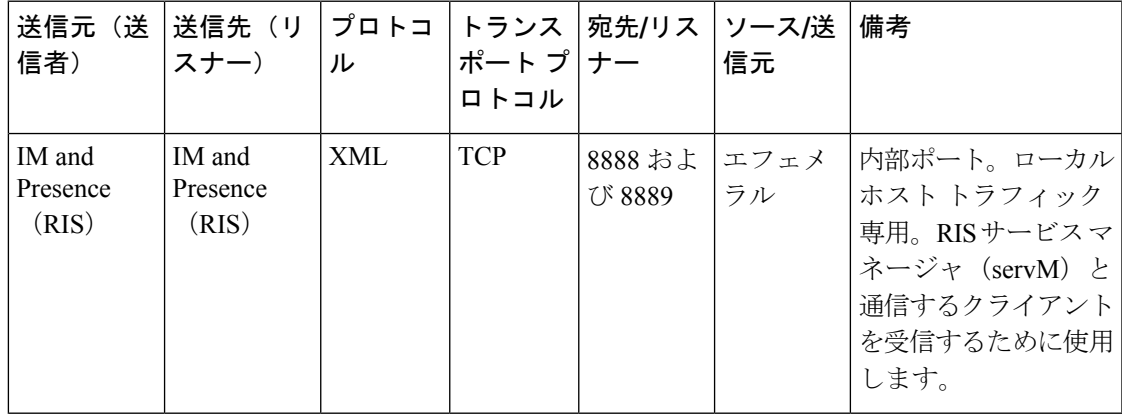

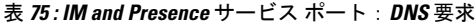

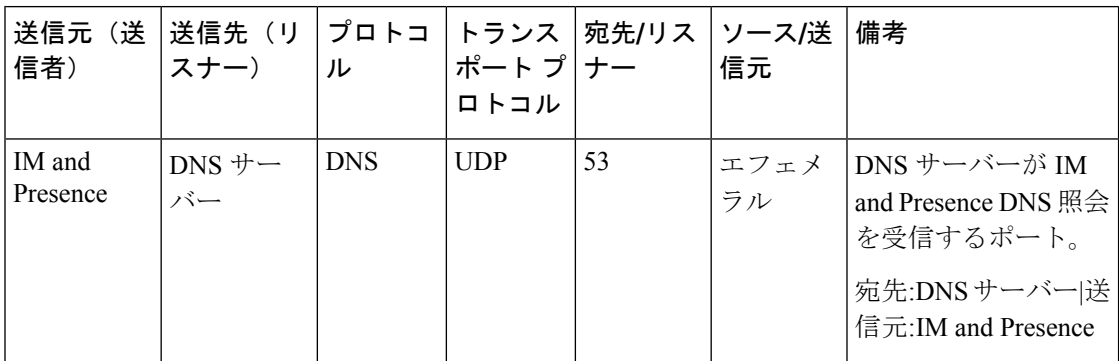

表 **76 : IM and Presence** サービス ポート:**SSH/SFTP** 要求

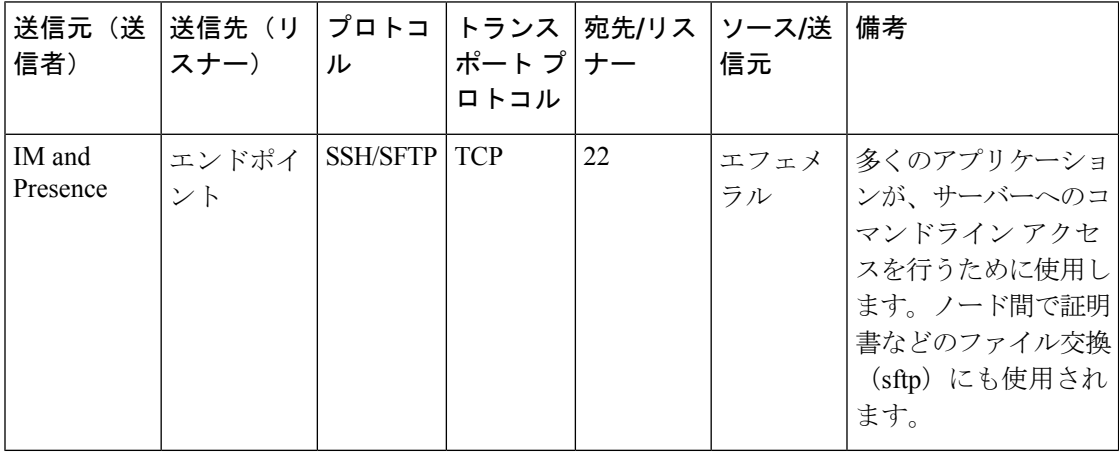

表 **<sup>77</sup> : IM and Presence** サービス ポート:**ICMP** 要求

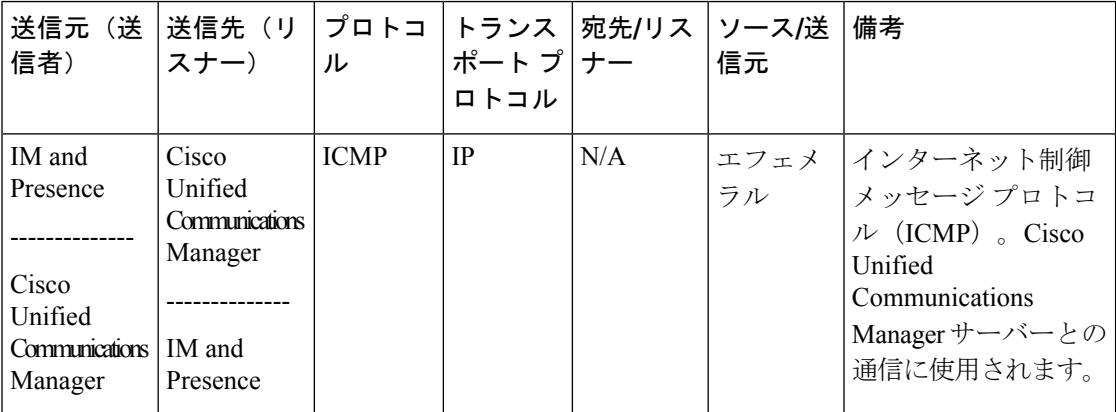

| 送信元(送<br>信者)       | 送信先(リ  <br>スナー) | プロトコ<br>ル  | ポート プ ナー<br>ロトコル | トランス  宛先/リス   ソース/送 | 信元         | 備考                                                                                                    |
|--------------------|-----------------|------------|------------------|---------------------|------------|----------------------------------------------------------------------------------------------------|
| IM and<br>Presence | $NTP + -$<br>バー | <b>NTP</b> | <b>UDP</b>       | 123                 | エフェメ<br>ラル | Cisco Unified<br>Communications<br>Manager は NTP サー<br>バーとして動作しま<br>す。サブスクライバ<br>ノードが、パブリッ<br>シャノードと時刻を同<br>期するために使用され<br>ます。 |

表 **78 : IM and Presence** サービス ポート:**NTP** 要求

表 **<sup>79</sup> : IM and Presence** サービス ポート:**Microsoft Exchange** 通知要求

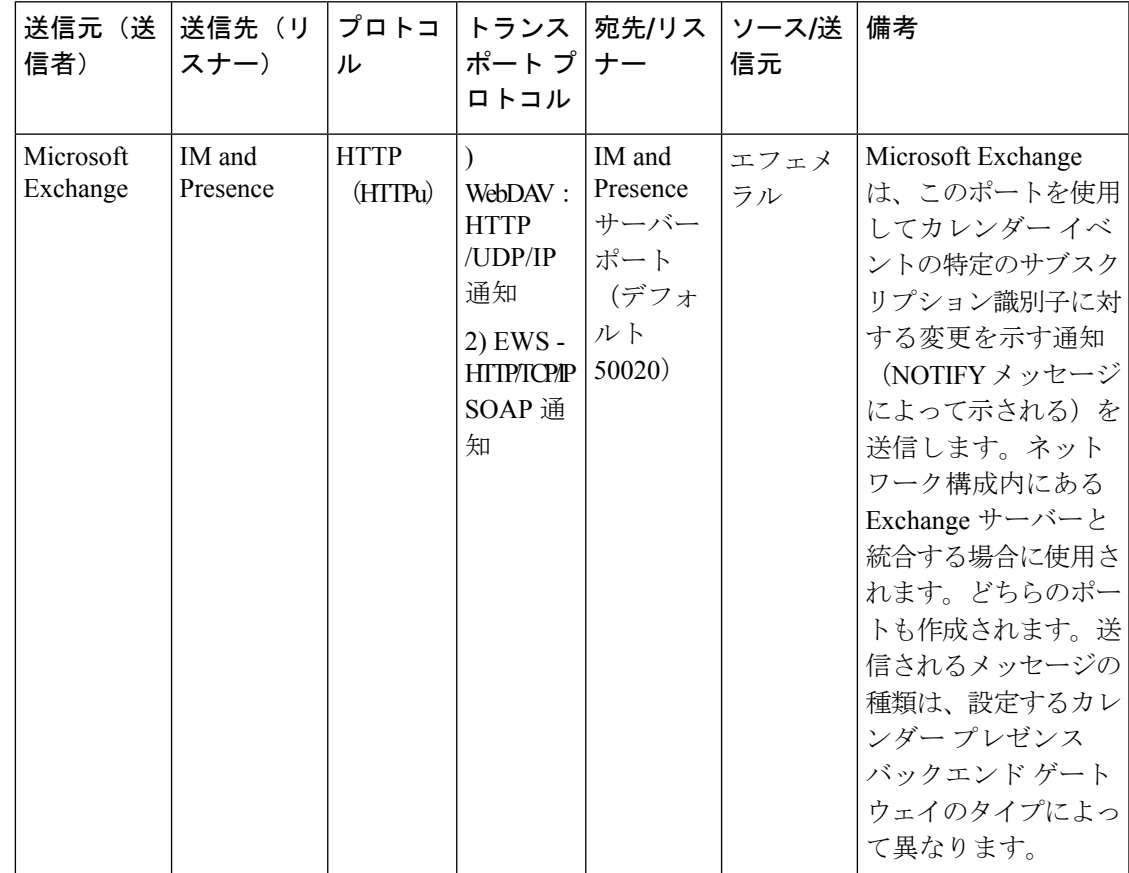

| 信者)                            | 送信元(送  送信先(リ   プロトコ   トランス   宛先/リス   ソース/送<br> スナー) | ル          | ポート プ ナー <br>ロトコル |      | 信元 | 備考                |
|--------------------------------|-----------------------------------------------------|------------|-------------------|------|----|-------------------|
| IM and<br>Presence<br>(Tomcat) | IM and<br>Presence<br>(SOAP)                        | <b>TCP</b> | <b>TCP</b>        | 5007 | ラル | エフェメ ISOAPモニターポート |

表 **80 : IM and Presence** サービス ポート:**SOAP** サービス リクエスト

表 **81 : IM and Presence** サービス ポート:**AMC RMI** 要求

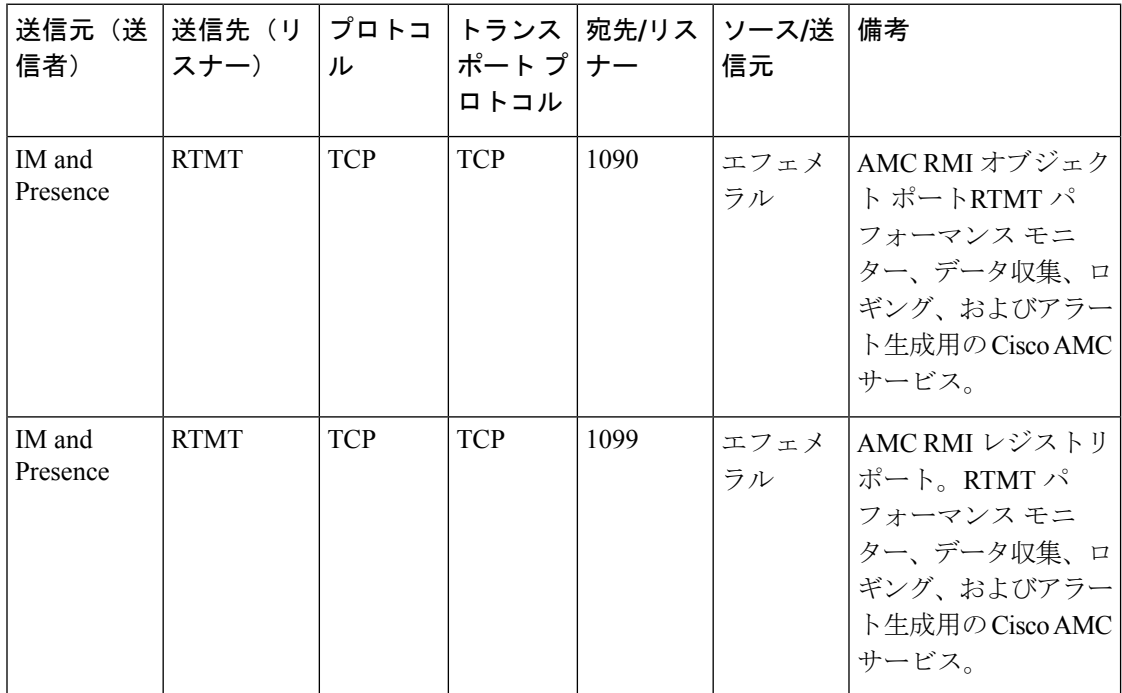

#### 表 **82 : IM and Presence** サービス ポート:**XCP** 要求

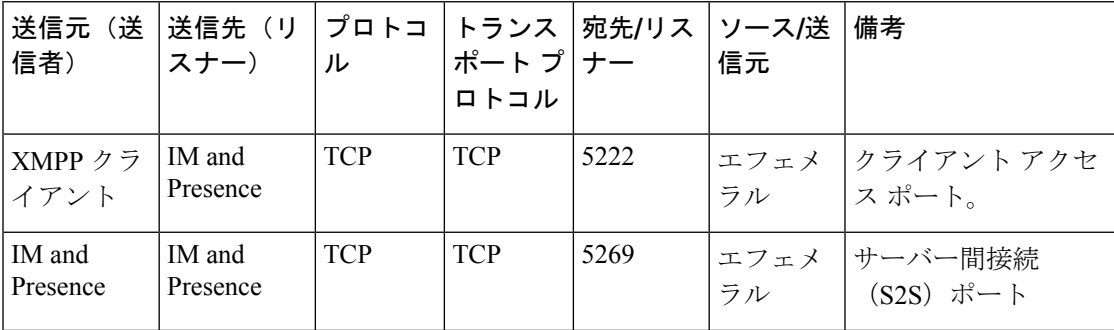

Ι

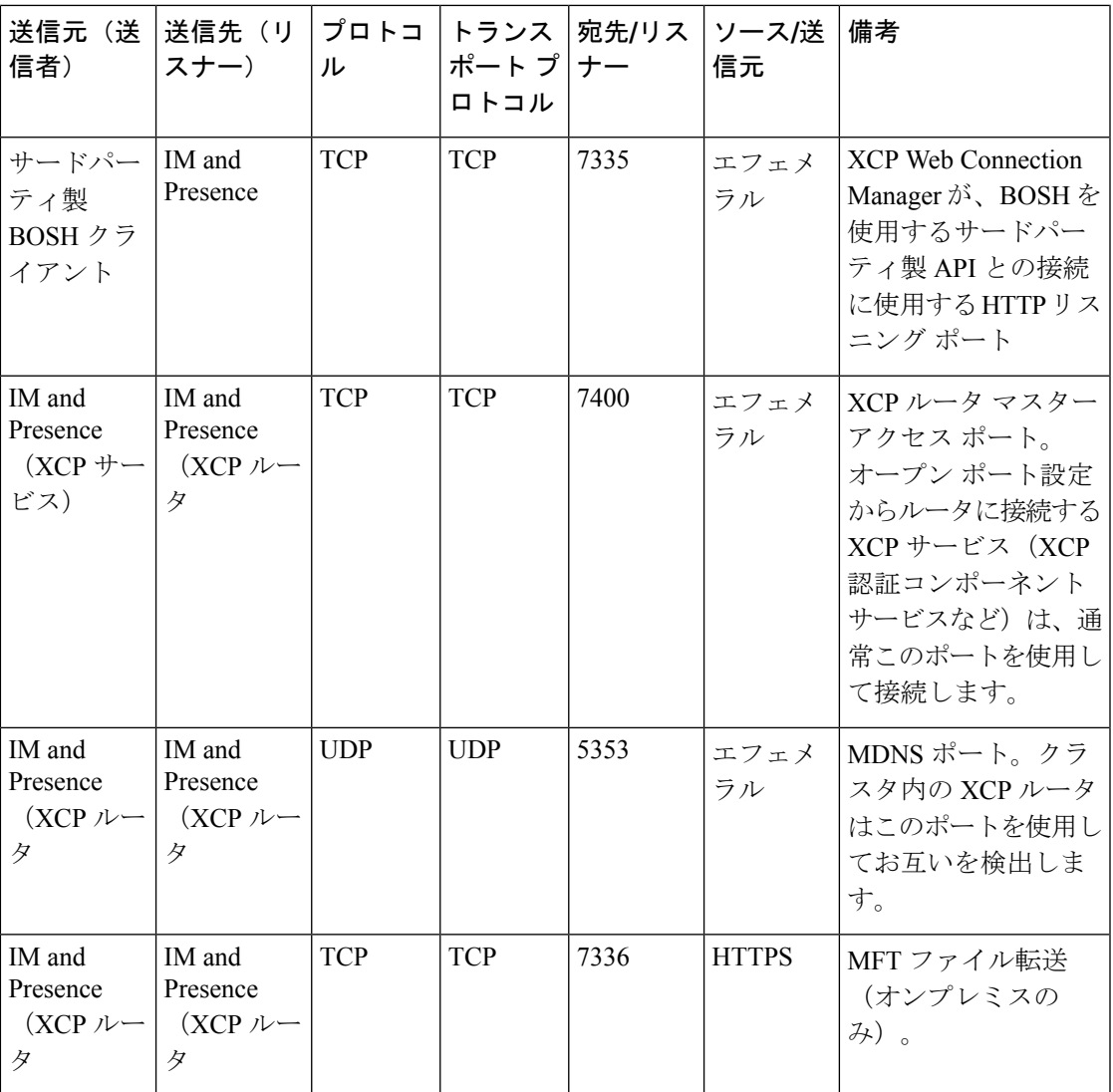

表 **83 : IM and Presence** サービスポート ー 外部データベースリクエスト

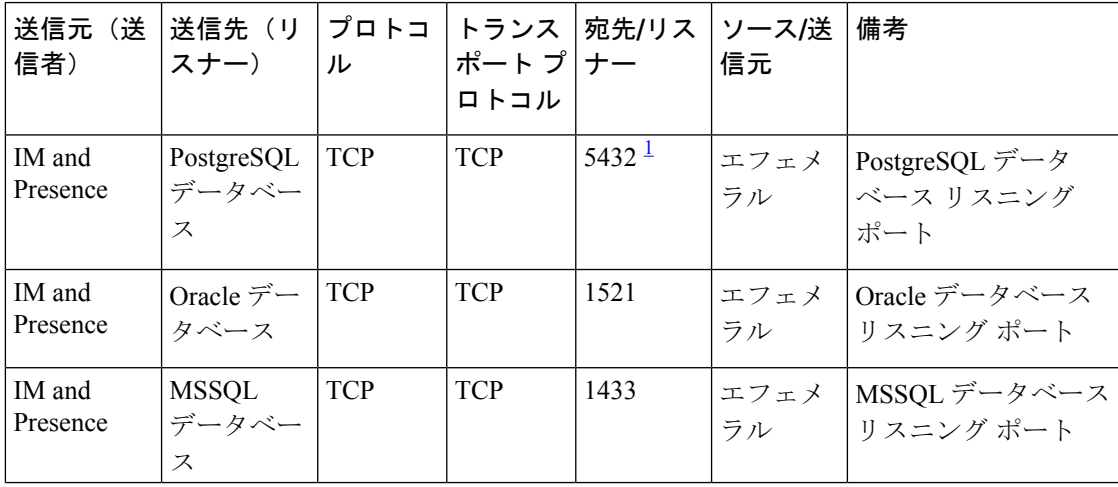

1 これがデフォルトのポートですが、任意のポートで受信するよう PostgreSQL データベー スを設定できます。

表 **84 : IM and Presence** サービス ポート:高可用性の要求

| 送信元(送<br>信者)                                           | 送信先(リ<br>スナー)                                          | プロトコ<br>ル  | トランス<br>ポート プ ナー<br>ロトコル | 宛先/リス | ソース/送 <br>信元 | 備考                                                                  |
|--------------------------------------------------------|--------------------------------------------------------|------------|--------------------------|-------|--------------|---------------------------------------------------------------------|
| IM and<br>Presence<br>(Server)<br>Recovery<br>Manager) | IM and<br>Presence<br>(Server)<br>Recovery<br>Manager) | <b>TCP</b> | <b>TCP</b>               | 20075 | エフェメ<br>ラル   | Cisco Server Recovery<br>Manager が管理 RPC<br>リクエストを行うため<br>に使用するポート。 |
| IM and<br>Presence<br>(Server)<br>Recovery<br>Manager) | IM and<br>Presence<br>(Server)<br>Recovery<br>Manager) | <b>UDP</b> | <b>UDP</b>               | 21999 | エフェメ<br>ラル   | Cisco Server Recovery<br>Managerがピアとの通<br>信に使用するポート。                |

表 **<sup>85</sup> : IM and Presence** サービス ポート:**In Memory** データベース レプリケーションのメッセージ

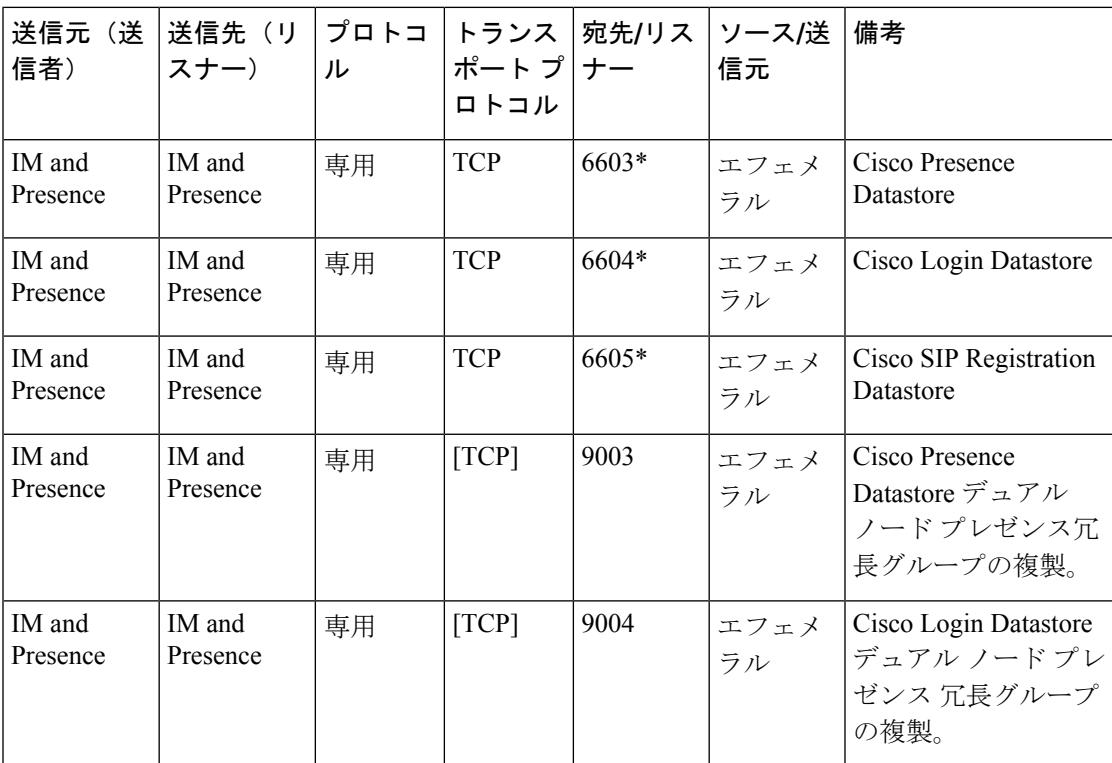

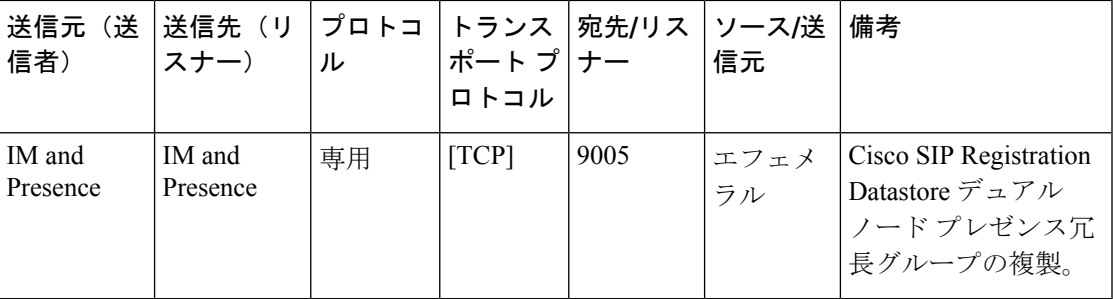

\* 管理 CLI 診断ユーティリティを実行するには、utils imdb\_replication status コマンドを使 用します。これらのポートは、クラスタの IM and Presence Service ノード間で設定されている すべてのファイアウォールでオープンである必要があります。このセットアップは、通常の運 用では必要ありません。

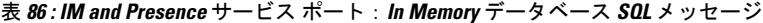

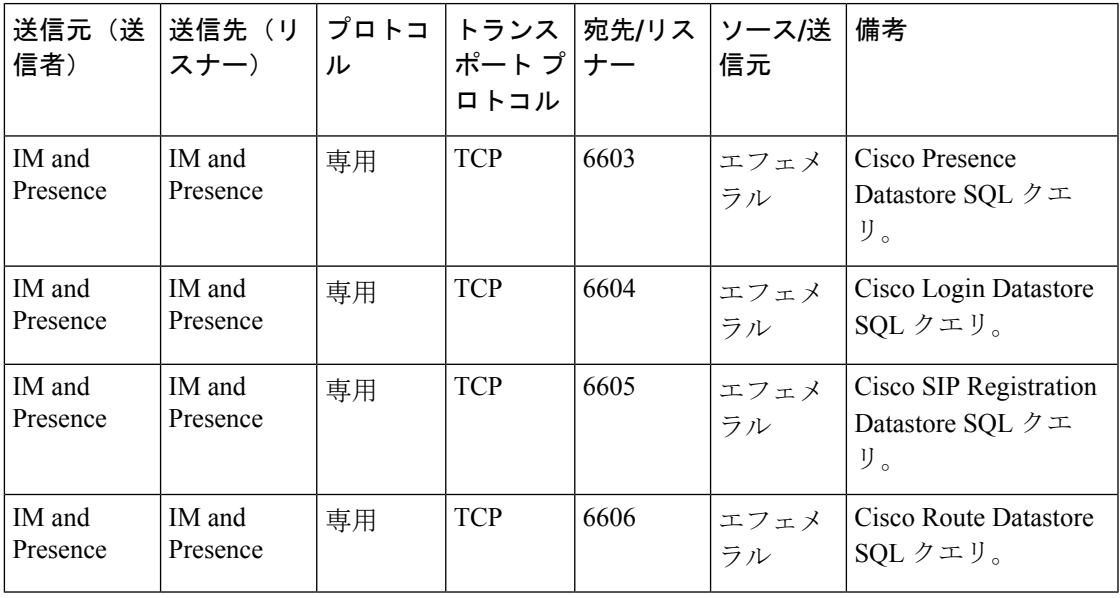

表 **<sup>87</sup> : IM and Presence** サービス ポート:**In Memory** データベースの通知メッセージ

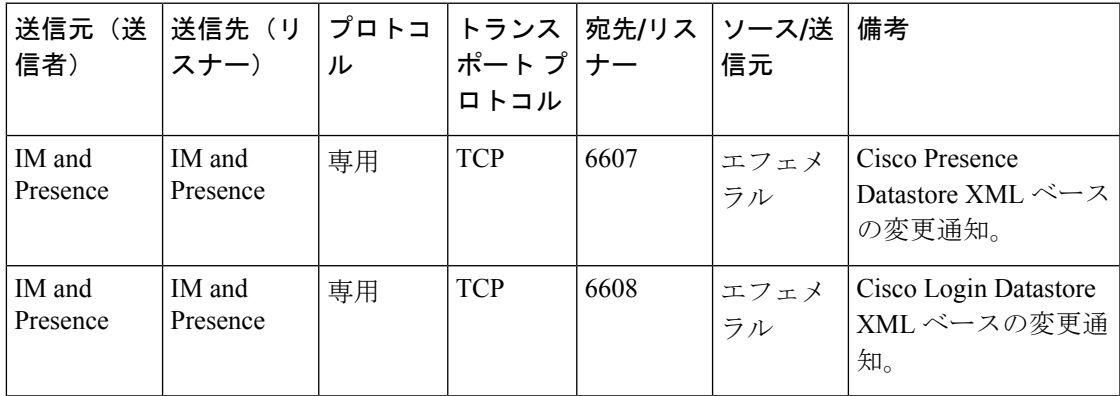

| 送信元(送<br>信者)       | 送信先(リ<br>スナー)      | プロトコ<br>ル | ポート プ ナー<br>ロトコル | トランス  宛先/リス   ソース/送 | 信元         | 備考                                                    |
|--------------------|--------------------|-----------|------------------|---------------------|------------|-------------------------------------------------------|
| IM and<br>Presence | IM and<br>Presence | 専用        | <b>TCP</b>       | 6609                | エフェメ<br>ラル | Cisco SIP Registration<br>Datastore XML ベース<br>の変更通知。 |
| IM and<br>Presence | IM and<br>Presence | 専用        | <b>TCP</b>       | 6610                | エフェメ<br>ラル | Cisco Route Datastore<br>XML ベースの変更通<br>知。            |

表 **88 : IM and Presence Service** ポート **:** 強制手動同期**/X.509** 証明書更新要求

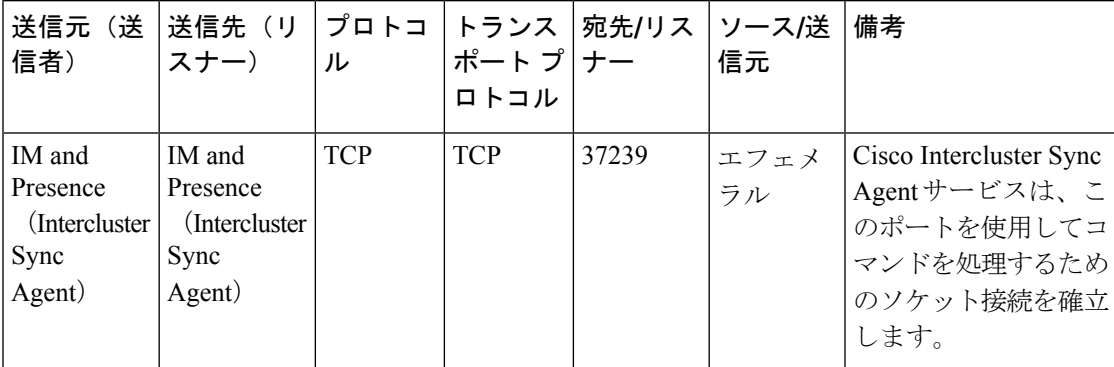

表 **89 : IM and Presence** サービス ポート:**ICMP** 要求

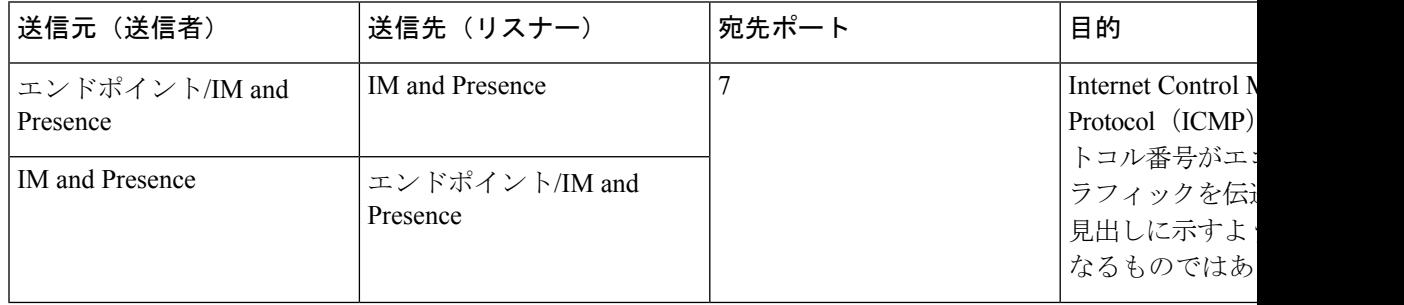

表 **90 : IM and Presence** に使用するポート **- Cisco Unified CM** 通信および **IM and Presence Publisher - Subscriber** 通信

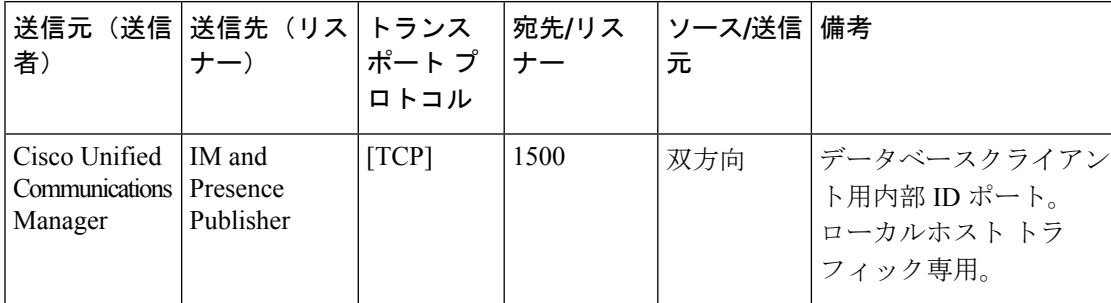

 $\mathbf I$ 

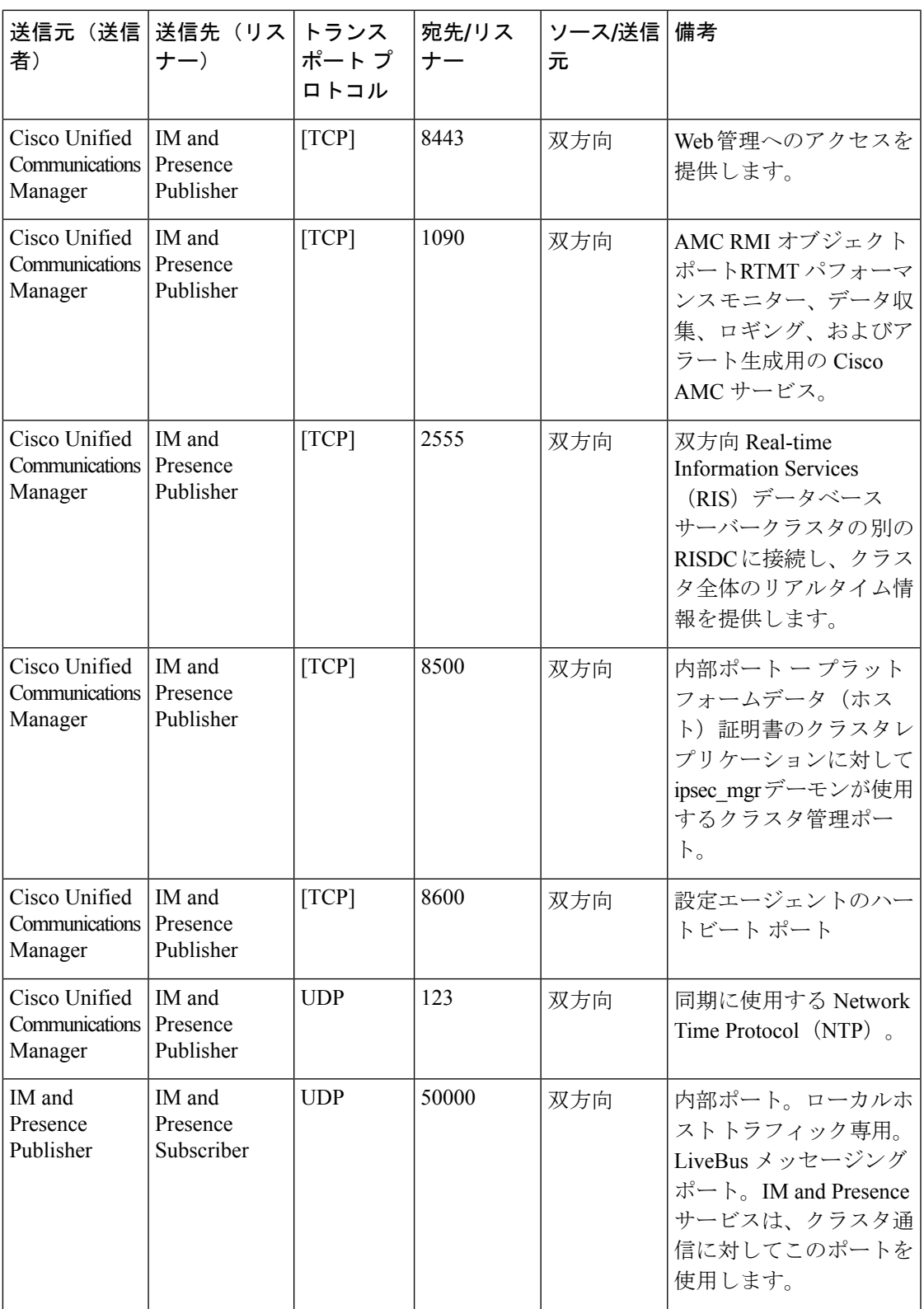

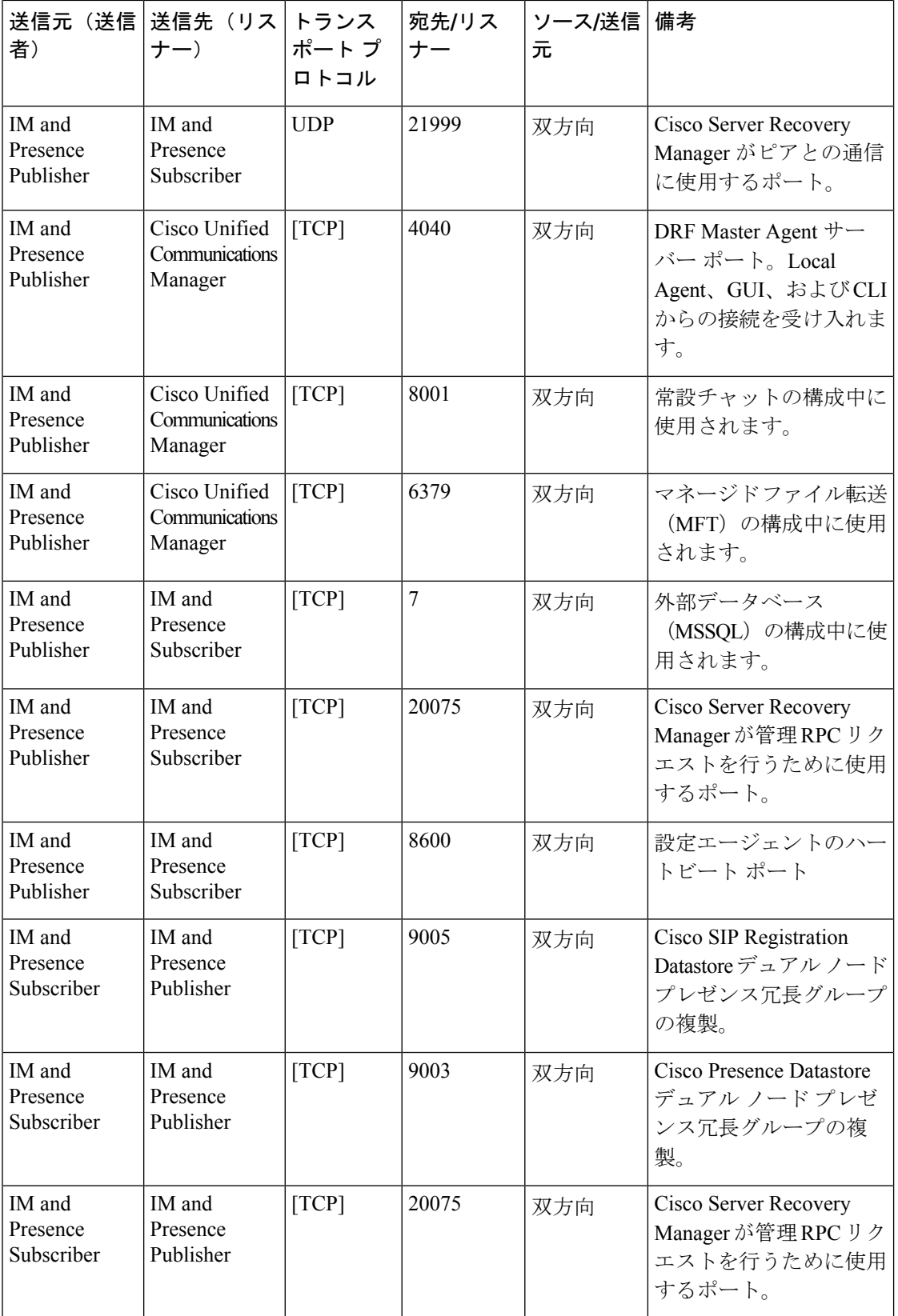

I

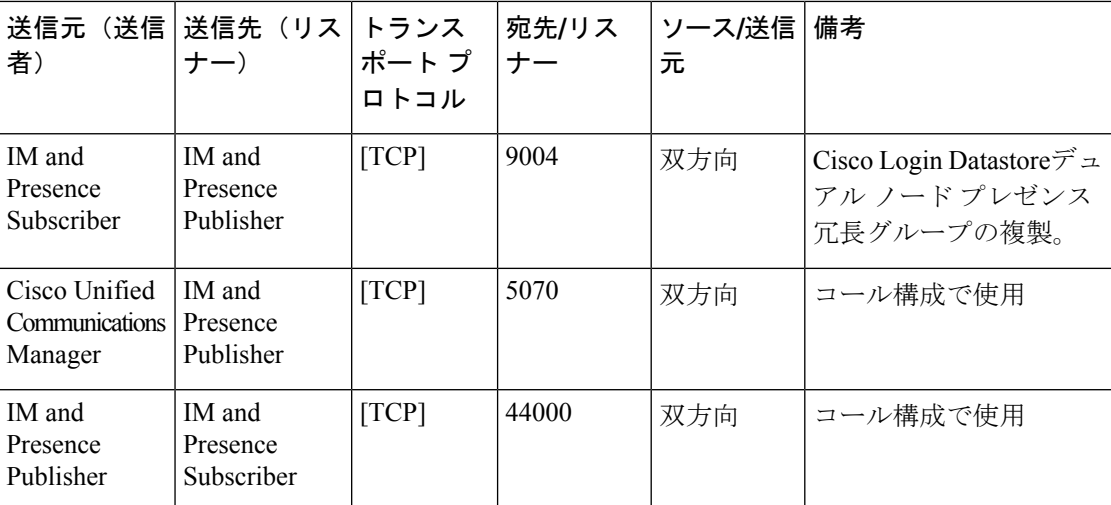

#### 表 **91 : On-a-call\_Presence**

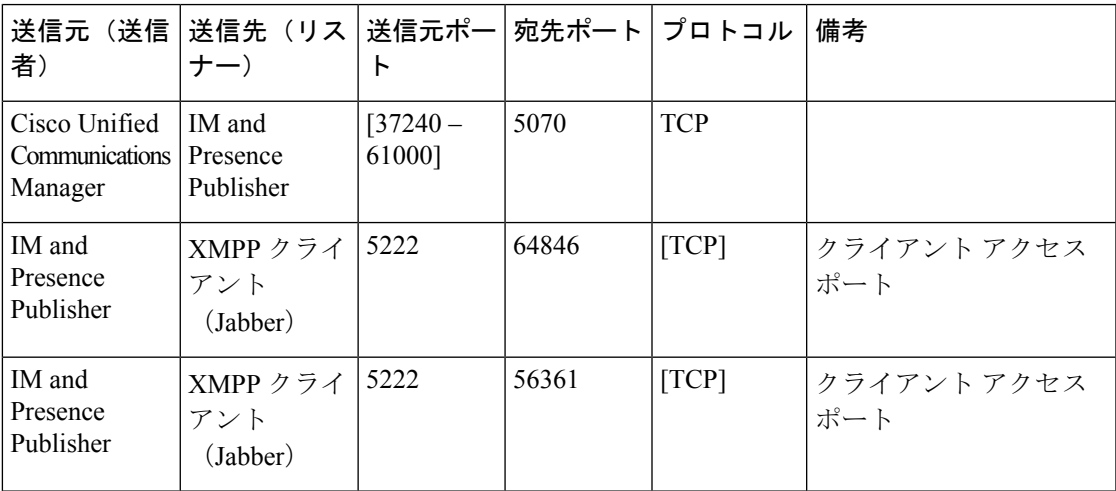

#### 表 **92 : MS-SQL DB** 構成

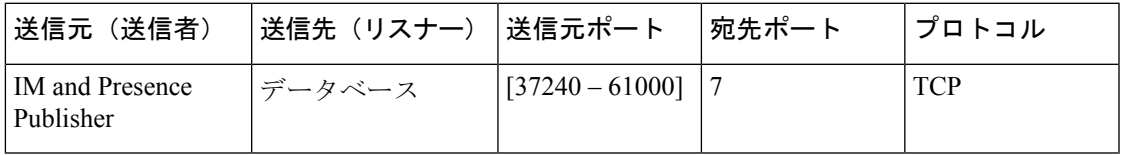

#### 表 **93 : MS-SQL** 持続チャット構成

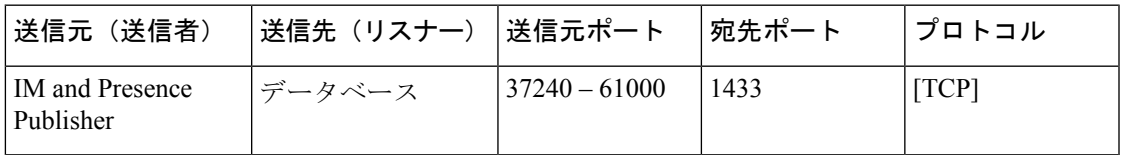

I

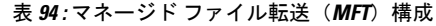

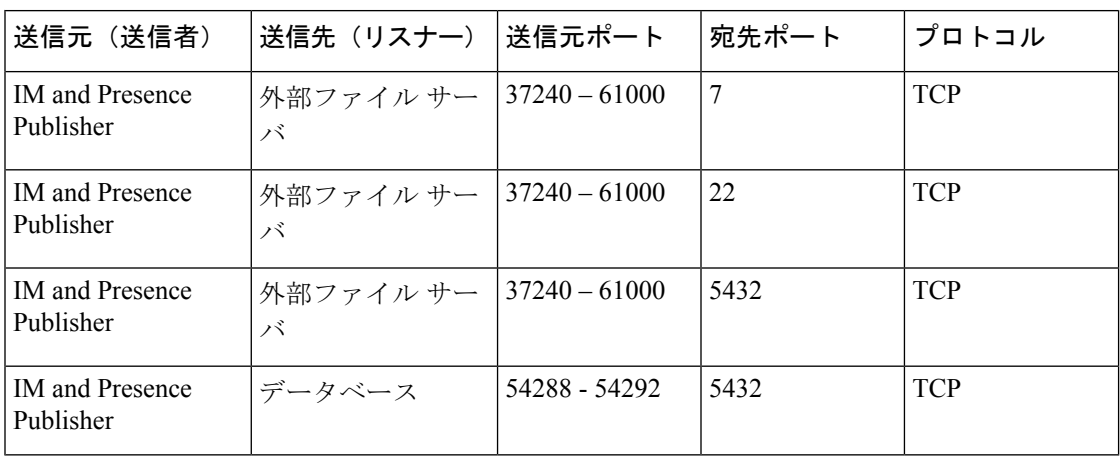

SNMP については、『*Cisco Unified Serviceability* アドミニストレーション ガイド』を参照して ください。

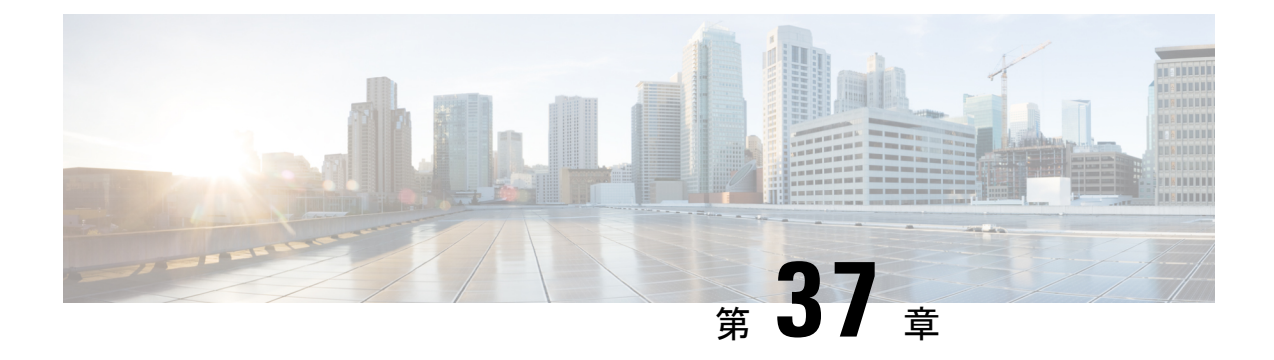

# 追加の要件

- ハイ アベイラビリティ ログイン プロファイル (509 ページ)
- 単一クラスタ コンフィギュレーション (512 ページ)
- XMPP 標準への準拠 (520 ページ)
- 設定変更通知およびサービス再起動通知 (521 ページ)

# ハイ アベイラビリティ ログイン プロファイル

### ハイ アベイラビリティ ログイン プロファイルに関する重要事項

- この項のハイ アベイラビリティ ログイン プロファイル テーブルを使用して、プレゼンス 冗長グループのクライアント再ログインの上限値と下限値を設定できます。**[CiscoUnified CM IM and Presence** の管理(**Cisco Unified CM IM and Presence Administration**)**]** > **[**シス テム(**System**)**]** > **[**サービス パラメータ(**Service Parameters**)**]** を選択し、[サービス (Service)] メニューから [Cisco Server Recovery Manager] を選択して、クライアント ログ インの上限値と下限値を設定します。
- ハイ アベイラビリティ クライアント ログイン プロファイルは、単一クラスタの展開での み適用されます。複数のクラスタが存在する場合、ハイ アベイラビリティ クライアント ログインプロファイルには、冗長グループの上位および下位のクライアントの再ログイン 値を設定することはできません。複数のクラスタ展開でハイ アベイラビリティ クライア ント ログイン プロファイルを検出するには、さらにテストを実行する必要があります。
- Cisco XCP ルータサービスに対してデバッグロギングが有効になっている場合は、IM and プレゼンスサービスに対して現在サポートされているロギングレベルの CPU 使用率の増 加と減少が予想されます。
- ここに示すテーブルに基づいてプレゼンス冗長グループのクライアント再ログインの上限 と下限を設定することで、展開のパフォーマンスの問題および高 CPU スパイクを回避で きます。
- 各 IM and Presence Service ノードのメモリ サイズおよび各ハイ アベイラビリティ展開タイ プ(アクティブ/アクティブまたはアクティブ/スタンバイ)用にハイアベイラビリティロ グイン プロファイルを提供します。
- ハイ アベイラビリティ ログイン プロファイル テーブルは、次の入力に基づいて計算され ます。
	- クライアント再ログインの下限は、Server Recovery Manager のサービス パラメータ 「重要なサービス停止遅延(Critical Service Down Delay)」に基づいており、デフォ ルトは90秒です。重要なサービス停止遅延 (Critical Service Down Delay) が変更され ると、下限も必ず変わります。
	- アクティブ/スタンバイ展開のプレゼンス冗長グループ内のユーザ合計数、またはアク ティブ/アクティブ展開のユーザが最も多いノード。
- プレゼンス冗長グループ内の両方のノードで、クライアント再ログインの上限値と下限値 を設定する必要があります。プレゼンス冗長グループの両方のノードでこれらの値をすべ て手動で設定する必要があります。
- クライアント再ログインの上限値と下限値は、プレゼンス冗長グループの各ノードで同じ である必要があります。
- ユーザを再平衡化する場合は、ハイ アベイラビリティ ログイン プロファイル テーブルに 基づくクライアント再ログインの上限値と下限値を再設定する必要があります。

#### ハイ アベイラビリティ ログイン プロファイル テーブルの使用

ハイ アベイラビリティ ログイン プロファイル テーブルを使用して、次の値を取得します。

- [クライアント再ログインの下限(Client Re-Login Lower Limit)] サービス パラメータ値
- [クライアント再ログインの上限 (Client Re-Login Upper Limit) ] サービス パラメータ値

#### 手順

- ステップ **1** 仮想ハードウェア設定およびハイ アベイラビリティ展開タイプに基づいてプロファイル テー ブルを選択します。
- ステップ **2** プロファイル テーブルで、展開内のユーザ数を選択します(最も近い値に切り上げ)。アク ティブ/スタンバイ展開を使用している場合、ユーザが最も多いノードを使用します。
- ステップ **3** プレゼンス冗長グループの[ユーザ数(Number ofUsers)]の値に基づいて、プロファイルテー ブル内の対応する再試行の下限値と上限値を取得します。
- ステップ **4 [Cisco Unified CM IM and Presence**の管理(**Cisco Unified CM IM and Presence Administration**)**]** > **[**システム(**System**)**]** > **[**サービス パラメータ(**Service Parameters**)**]** を選択し、[サービス (Service)] メニューから [Cisco Server Recovery Manager] を選択して、IM and Presence Service の再試行の下限値と上限値を設定します。

ステップ **5 [Cisco Unified CM IM and Presence**の管理(**Cisco Unified CM IM and Presence Administration**)**]** > **[**システム(**System**)**]** > **[**サービス パラメータ(**Service Parameters**)**]** を選択し、[サービス (Service)] メニューから [Cisco Server Recovery Manager] を選択して [重要なサービス停止 (Critical Service Down Delay)] の値を確認します。デフォルト値は 90 秒です。再試行下限値 はこの値に設定してください。

#### 高可用性 ログイン設定の例

#### 例 **1**:ユーザ数 **15,000** のフル **UC** プロファイル **-** アクティブ**/**アクティブ展開

プレゼンス冗長グループ内のユーザが 3,000 人で、あるノードに 2,000 人、2 台目のノードに 1,000 人のユーザがいます。非平衡型のアクティブ/アクティブ展開の場合、シスコはユーザが 最も多いノード(この場合は、2,000 人のユーザが割り当てられているノード)を使用するこ とを推奨します。ユーザ数15,000のフル米国(4 vCPU8 GB)アクティブ/アクティブプロファ イルを使用して、次の再試行の下限値と上限値を取得します。

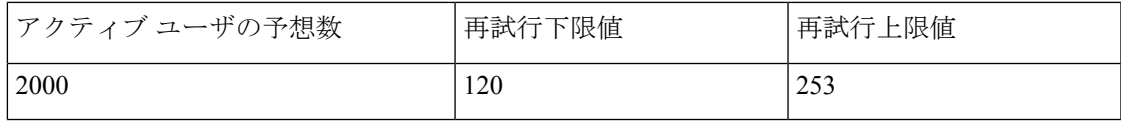

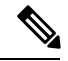

再試行上限値は、フェールオーバー発生後にすべてのクライアントがバックアップノードにロ グインするまでのおおよその時間(秒)です。 (注)

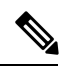

120 の下限値は、**[**重要なサービス停止遅延(**Critical Service Down Delay**)**]** サービス パラメー タが 120 に設定されていることを前提としています。 (注)

#### 例 **2**:ユーザ数 **5000** のフル **UC** プロファイル **-** アクティブ**/**アクティブ展開

プレゼンス冗長グループ内の各ノードに 4.700 人のユーザがいます。シスコは、最も近い値に 切り上げ、ユーザ数 5,000 のフル米国(4 vCPU 8 GB)アクティブ/アクティブ プロファイルを 使用して、ユーザ数5,000に基づいて、再試行の下限値と上限値を取得することを推奨します。

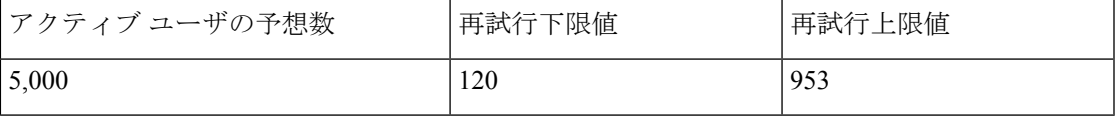

# 単一クラスタ コンフィギュレーション

### **500** ユーザ フル **UC**(**1vCPU 700MHz 2GB**)のアクティブ**/**アクティブ プ ロファイル

表 95 : 標準展開 (500 ユーザ フル UCのアクティブ/アクティブ)のユーザ ログイン再試行制限

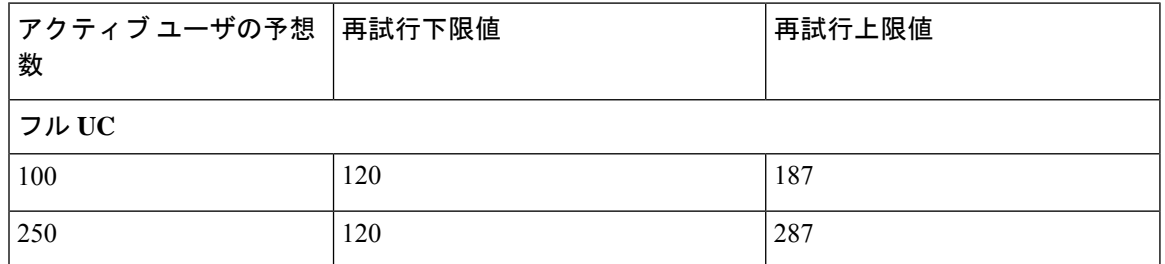

### **500** ユーザ フル **UC**(**1vCPU 700MHz 2GB**)のアクティブ**/**スタンバイ プ ロファイル

表 96:標準展開 (500 ユーザ フル UCのアクティブ/スタンバイ)のユーザ ログイン再試行制限

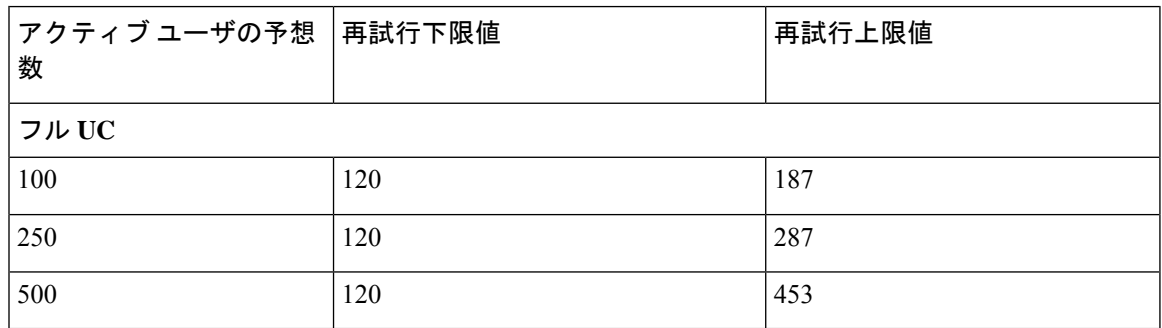

# **1000** ユーザ フル **UC**(**1vCPU 1500MHz 2GB**)のアクティブ**/**アクティブ プロファイル

表 97 :標準展開(1000 ユーザ フル UCのアクティブ/アクティブ)のユーザ ログイン再試行制限

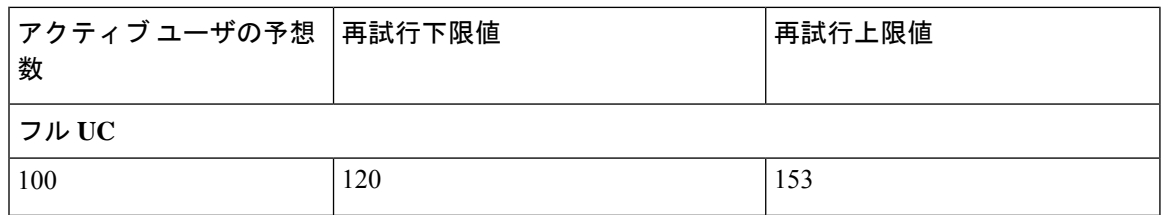

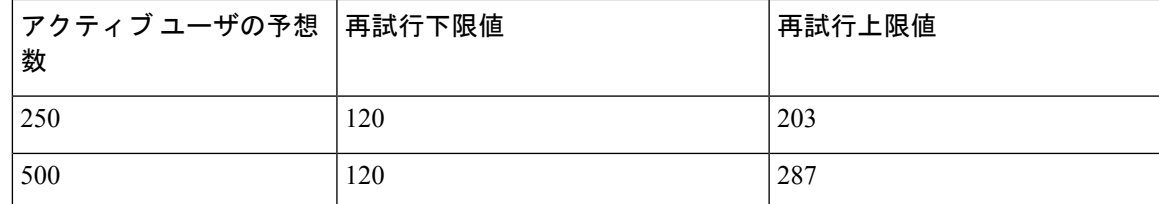

# **1000** ユーザ フル **UC**(**1vCPU 1500MHz 2GB**)のアクティブ**/**スタンバイ プロファイル

表 **98 :** 標準展開(**1000** ユーザ フル **UC** のアクティブ**/**スタンバイ)のユーザ ログイン再試行制限

| アクティブユーザの予想  再試行下限値<br>数 |     | 再試行上限値 |
|--------------------------|-----|--------|
| フル UC                    |     |        |
| 100                      | 120 | 153    |
| 250                      | 120 | 203    |
| 500                      | 120 | 287    |
| 750                      | 120 | 370    |
| 1000                     | 120 | 453    |

# **2000**ユーザフル**UC**(**1vCPU1500Mhz 4GB**)のアクティブ**/**アクティブプ ロファイル

表 99:標準展開 (2000 ユーザ フル UC のアクティブ/アクティブ)のユーザ ログイン再試行制限

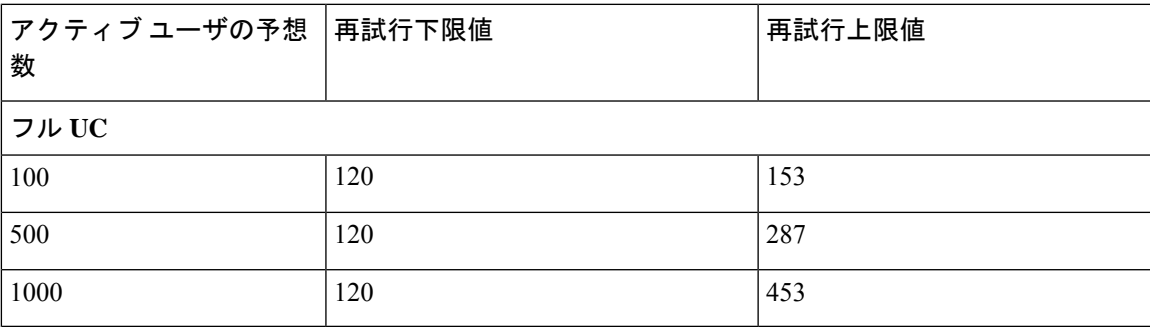

# **2000**ユーザフル**UC**(**1vCPU1500Mhz 4GB**)のアクティブ**/**スタンバイプ ロファイル

| アクティブ ユーザの予想  再試行下限値<br>数 |     | 再試行上限値 |
|---------------------------|-----|--------|
| フル UC                     |     |        |
| 100                       | 120 | 153    |
| 250                       | 120 | 203    |
| 500                       | 120 | 287    |
| 750                       | 120 | 370    |
| 1000                      | 120 | 453    |
| 1250                      | 120 | 537    |
| 1,500                     | 120 | 620    |
| 1750                      | 120 | 703    |
| 2000                      | 120 | 787    |

表 **100 :** 標準展開(**2000** ユーザ フル **UC** のアクティブ**/**スタンバイ)のユーザ ログイン再試行制限

# **5000** ユーザ フル **UC**(**4 GB 2vCPU**)のアクティブ**/**アクティブ プロファ イル

表 101:標準展開 (5000 ユーザ フル UC のアクティブ/アクティブ)のユーザ ログイン再試行制限

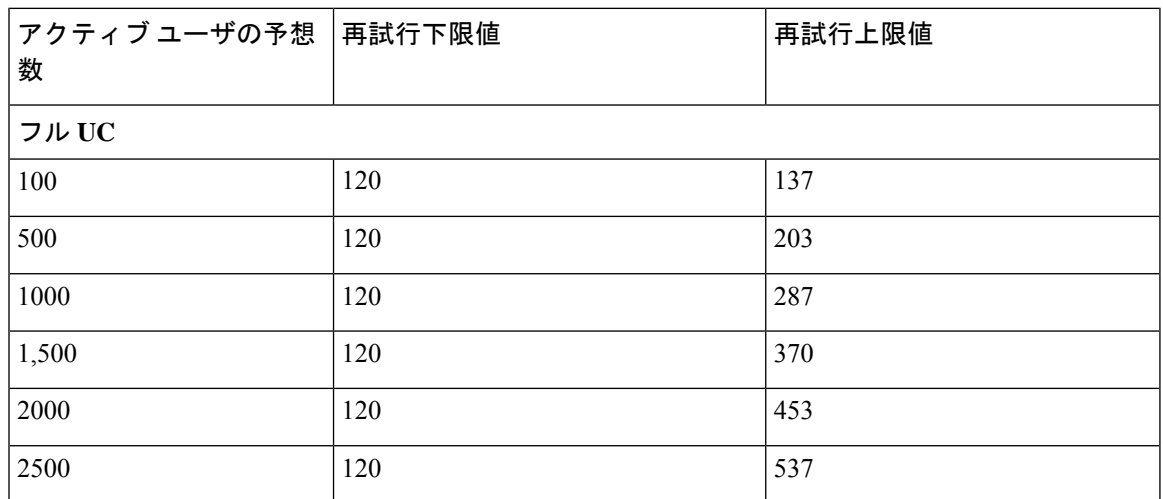

### **5000** ユーザ フル **UC**(**4 GB 2vCPU**)のアクティブ**/**スタンバイ プロファ イル

 $\triangle$ 

5000 ユーザシステムで最大のクライアント ログイン スループットを実現するために、シスコ では、少なくとも 2.6 GHz の CPU クロック速度を推奨しています。 注目

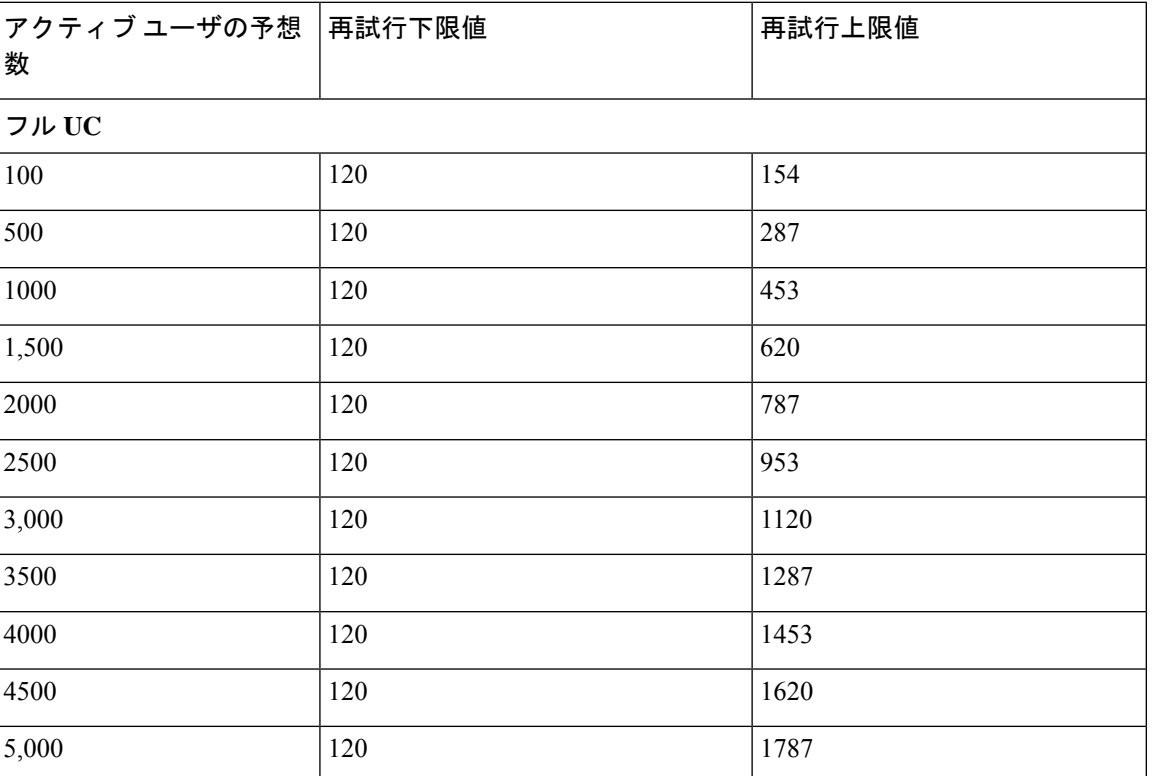

表 **102 :** 標準展開(**5000** ユーザ フル **UC** のアクティブ**/**スタンバイ)のユーザ ログイン再試行制限

### **15000**ユーザフル**UC**(**4 vCPU 8GB**)のアクティブ**/**アクティブプロファ イル

15000 ユーザ システムで最大のクライアント ログイン スループットを実現するた めに、シスコでは、少なくとも 2.5GHz の CPU クロック速度を推奨しています。 注目

表 103:標準展開 (15000 ユーザ フル UC のアクティブ/アクティブ)のユーザ ログイン再試行制限

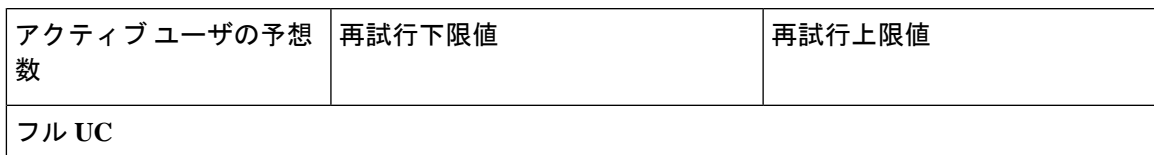

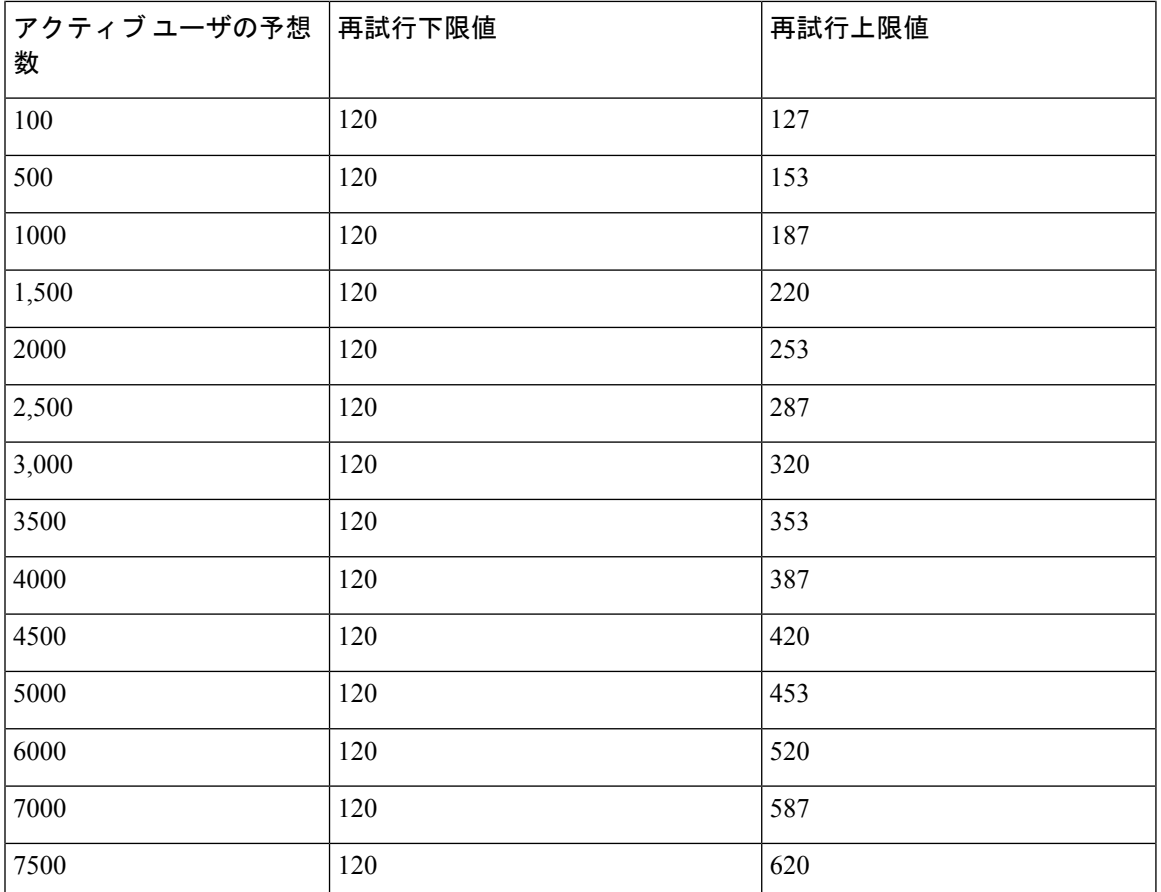

## **15000**ユーザフル**UC**(**4 vCPU 8GB**)のアクティブ**/**スタンバイプロファ イル

15000ユーザシステムで最大のクライアントログインスループットを実現するため に、シスコでは、少なくとも 2.6GHz の CPU クロック速度を推奨しています。 注目

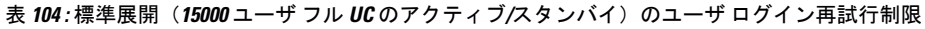

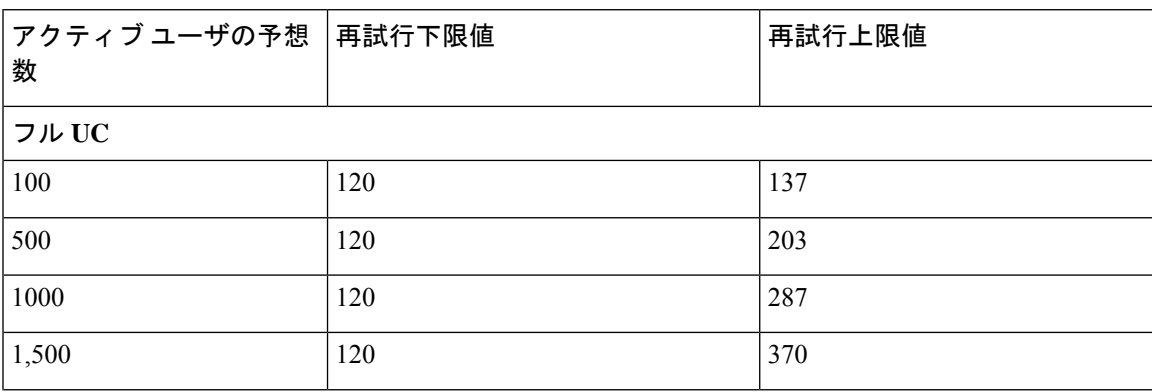

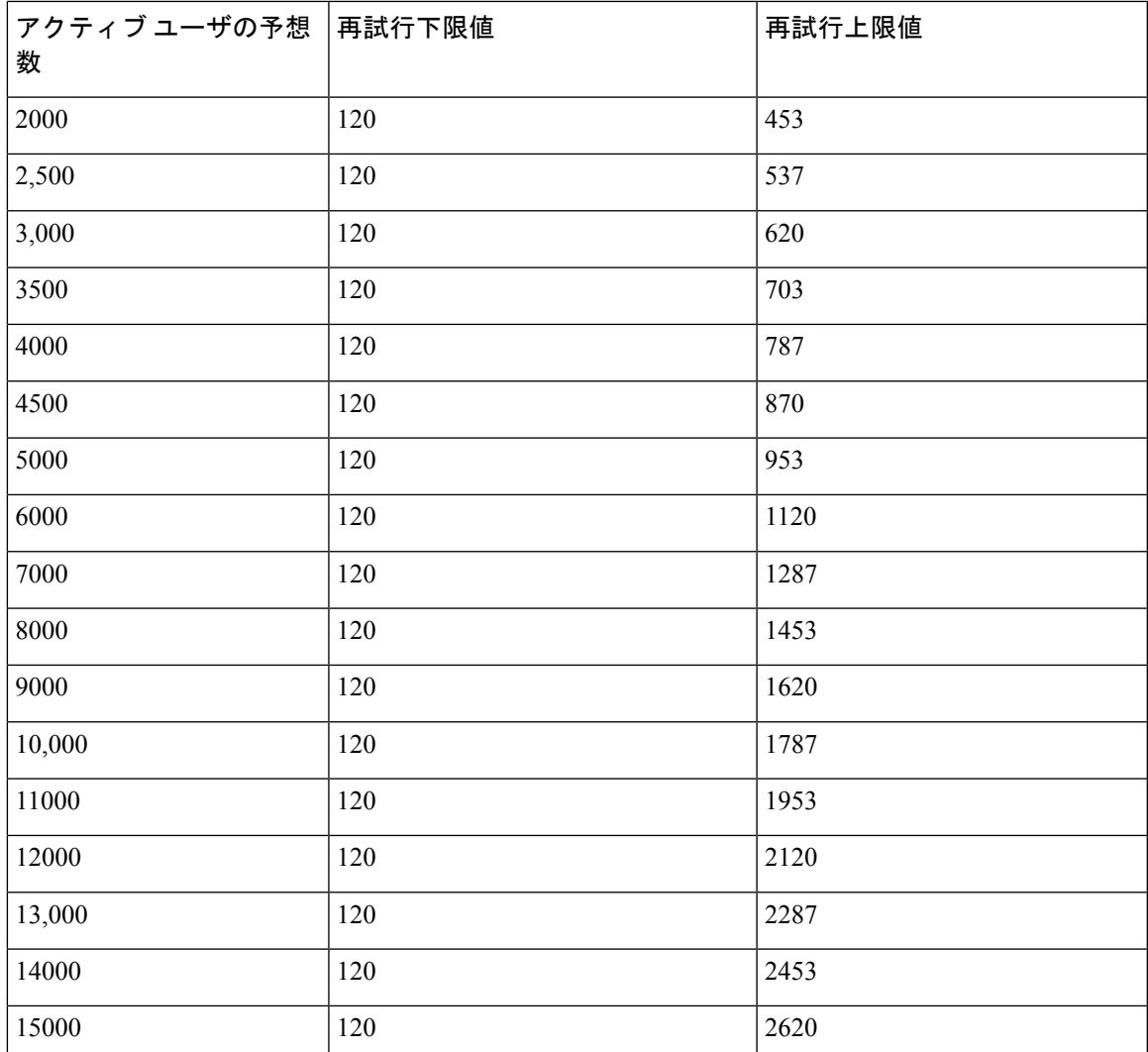

# **25000**ユーザフル**UC**(**6vCPU16GB**)のアクティブ**/**アクティブプロファ イル

A

25000 ユーザ システムで最大のクライアント ログイン スループットを実現するために、シス コでは、少なくとも 2.8GHz の CPU クロック速度を推奨しています。 注目

表 **105 :** アクティブ**/**アクティブプロファイルのログインレート**: 9** は **45% CPU** を使用します。

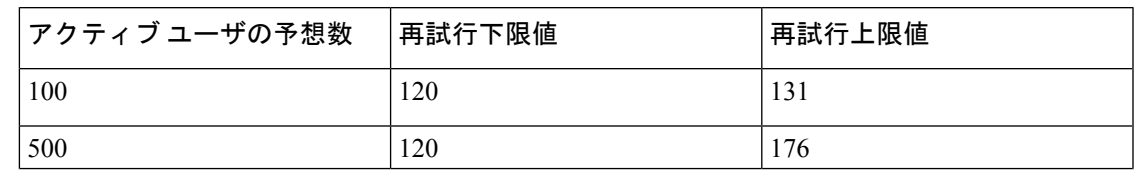

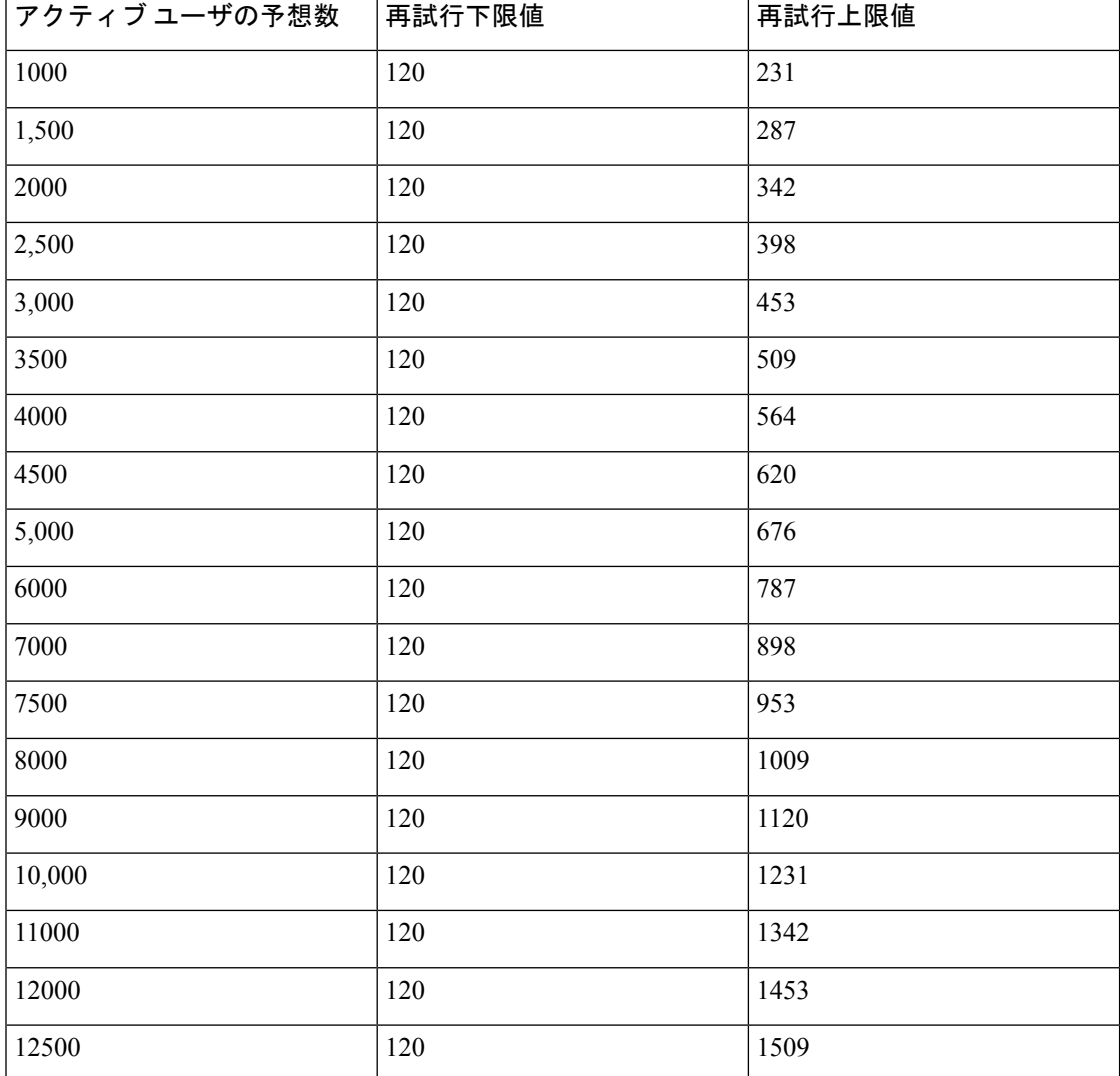

# **25000**ユーザフル**UC (6 vCPU 16 GB)**アクティブ**/**スタンバイプロファイル

#### ⚠

注目 25000ユーザシステムで最大のクライアントログインスループットを実現するために、シスコ では、少なくとも 2.6GHz の CPU クロック速度を推奨しています。

表 **106 :** アクティブ**/**スタンバイプロファイルのログイン率:**16** ユーザが **80%** の **CPU** を使用

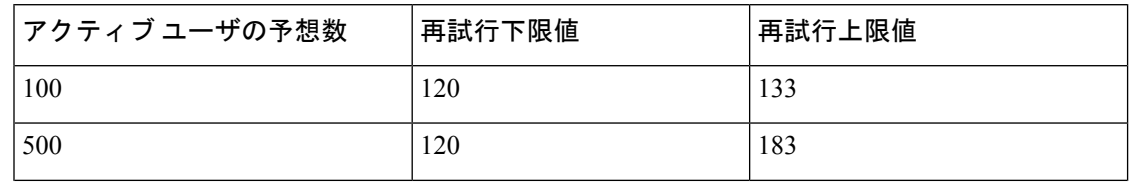
$\overline{\phantom{a}}$ 

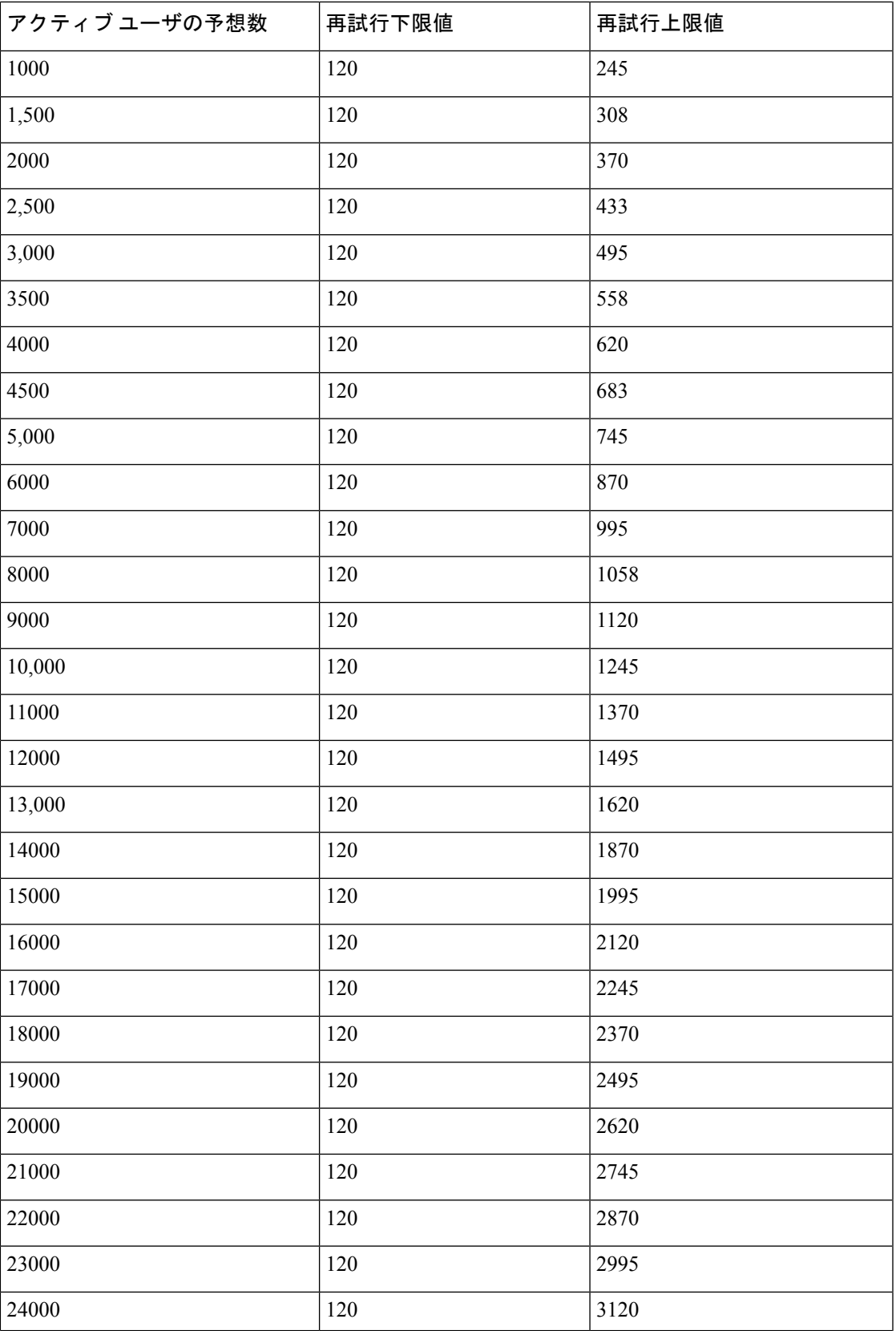

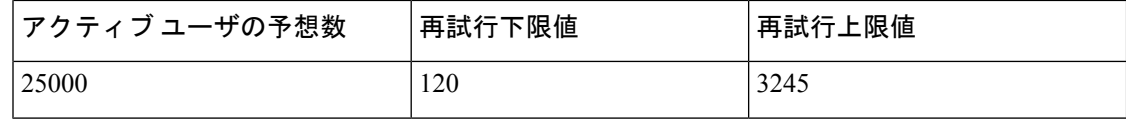

## **XMPP** 標準への準拠

IM and Presence サービスは次の XMPP 標準に準拠しています。

- RFC 3920 Extensible Messaging and Presence Protocol (XMPP): Core RFC 3921 Extensible Messaging and Presence Protocol (XMPP): Instant Messaging and Presence
	- XEP-0004 Data Forms
	- XEP-0012 Last Activity
	- XEP-0013 Flexible Offline Message Retrieval
	- XEP-0016 Privacy Lists
	- XEP-0030 Service Discovery
	- XEP-0045 Multi-User Chat
	- XEP-0054 Vcard-temp
	- XEP-0055 Jabber Search
	- XEP-0060 Publish-Subscribe
	- XEP-0065 SOCKS5 Bystreams
	- XEP-0066 Out of Band Data Archive OOB requests
	- XEP-0068 Field Standardization for Data Forms
	- XEP-0071 XHTML-IM
	- XEP-0082 XMPP Date and Time Profiles
	- XEP-0092 Software Version
	- XEP-0106 JID Escaping
	- XEP-0114 Jabber Component Protocol
	- XEP-0115 Entity Capabilities
	- XEP-0124 Bidirectional Streams over Synchronous HTTP (BOSH)
	- XEP-0126 Invisibility
	- XEP-0128 Service Discovery Extensions
	- XEP-0160 Best Practices for Handling Offline Messages
	- XEP-0163 Personal Eventing Via PubSub
	- XEP-0170 Recommended Order of Stream Feature Negotiation
- XEP-0178 Best Practices for Use of SASL EXTERNAL
- XEP-0220 Server Dialback
- XEP-0273 SIFT (Stanza Interception and Filtering Technology)

## 設定変更通知およびサービス再起動通知

サービスを再起動する必要がある場合は常に、アクティブな通知ポップアップが表示されま す。Cisco ユニファイド CM IM and プレゼンス管理 GUI ヘッダーの右上に、アクティブな通知 の概要が表示されます。

さらに、Cisco ユニファイド CM IM and プレゼンス管理インターフェイスから [システム > 通 知**(System notification)**]を選択して、アクティブな通知リストにアクセスすることもできます。

## 再起動が必要な設定変更

多くの IM およびプレゼンス設定の変更と更新については、Cisco XCP ルータ、Cisco SIP プロ キシ、または Cisco Presence エンジンを再起動する必要があります。

次の表に、これらのサービスの再起動が必要な設定変更を示します。このリストには設定の変 更が含まれていますが、インストールやアップグレードなどのプラットフォームの変更は含ま れていません。

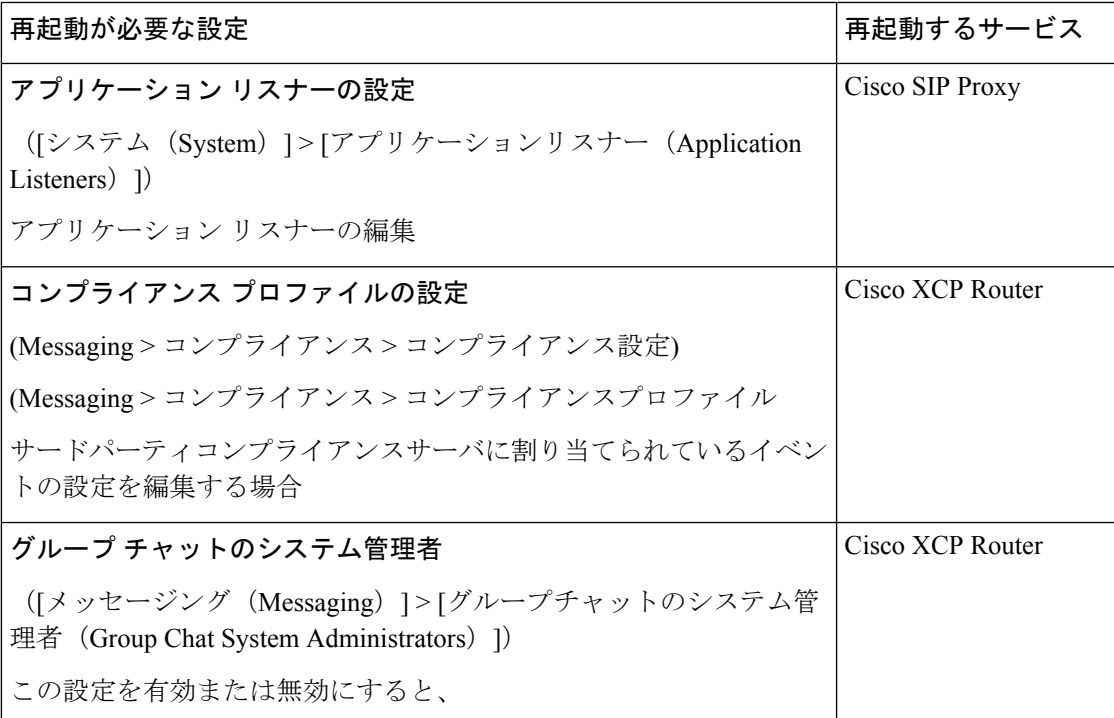

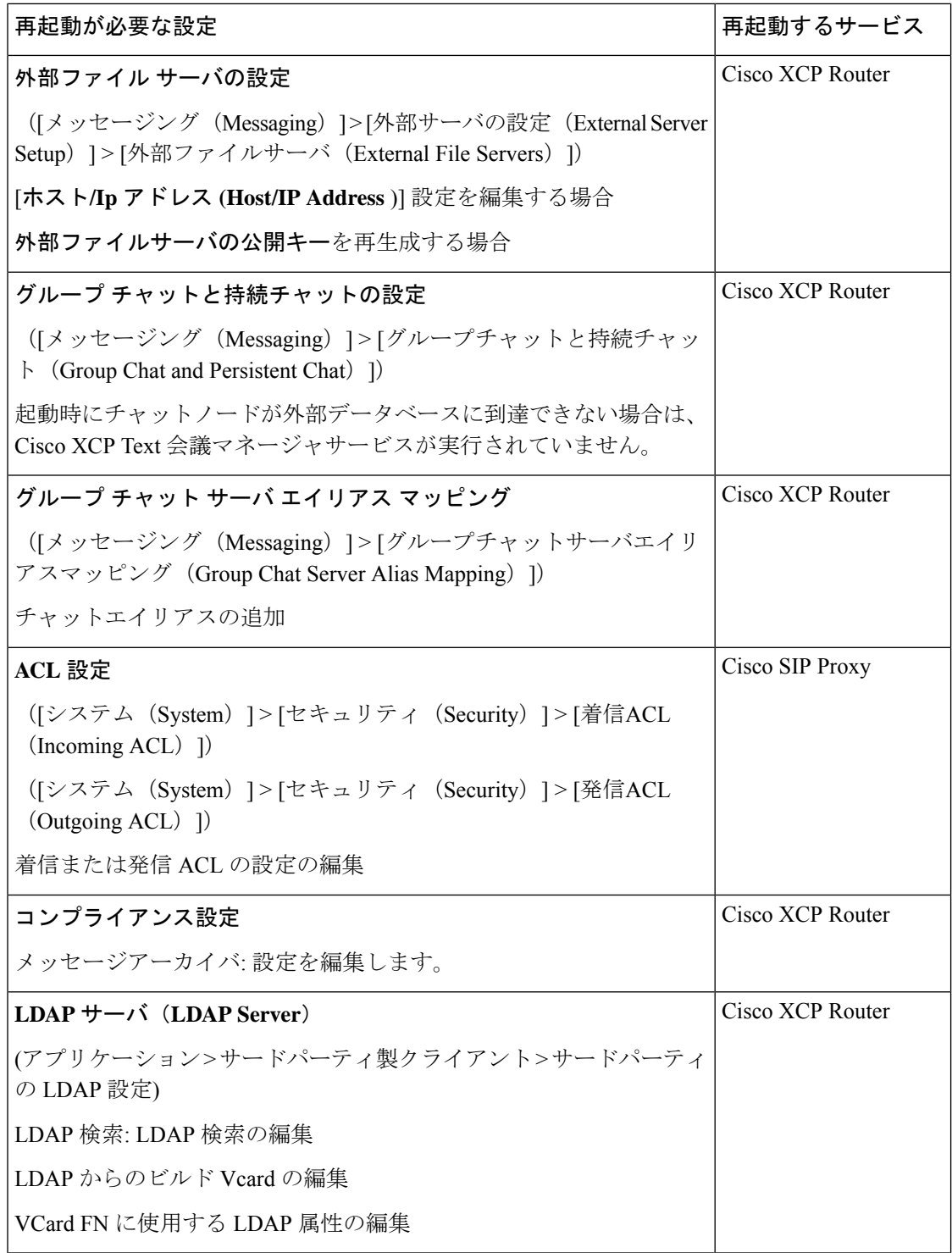

 $\mathbf I$ 

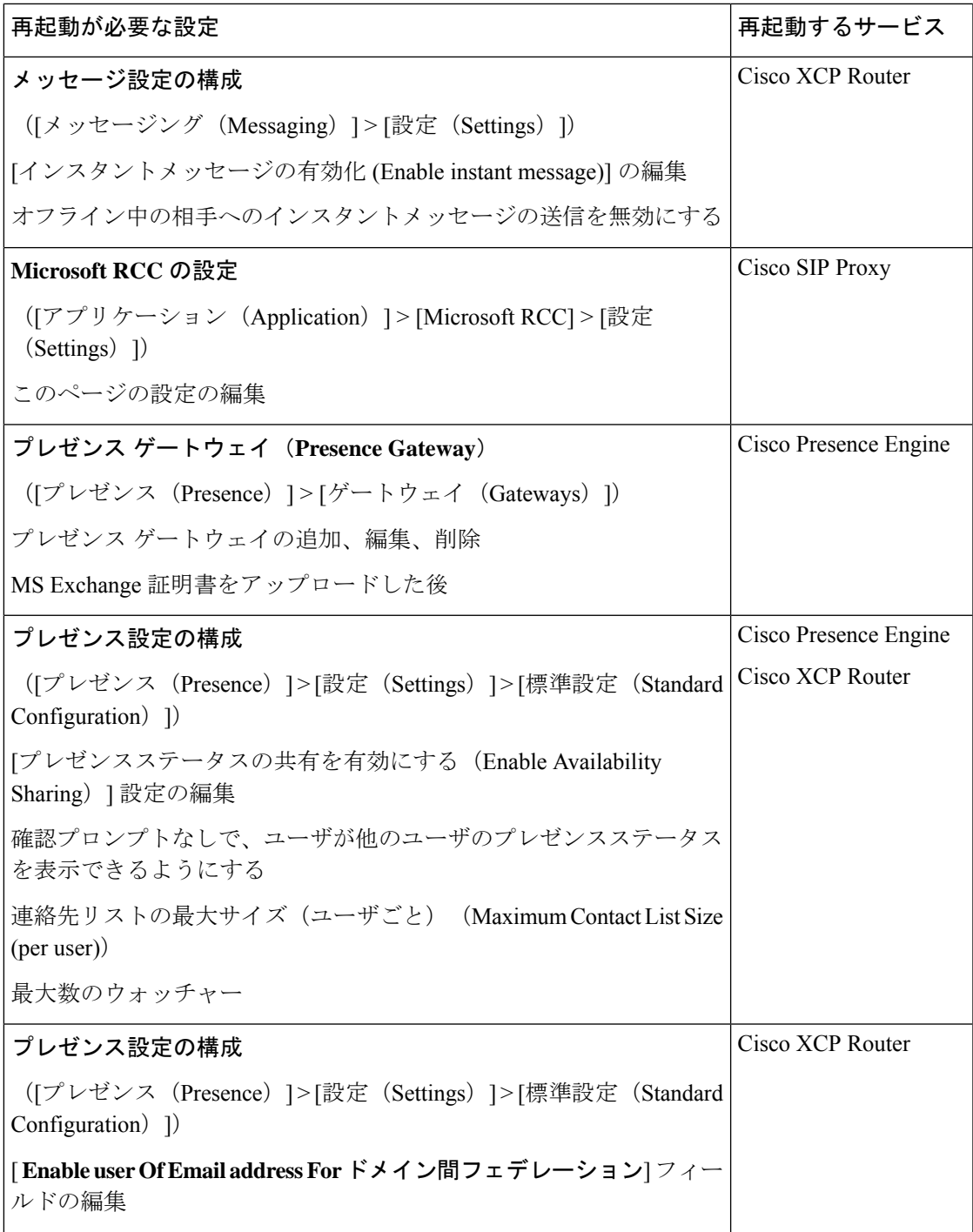

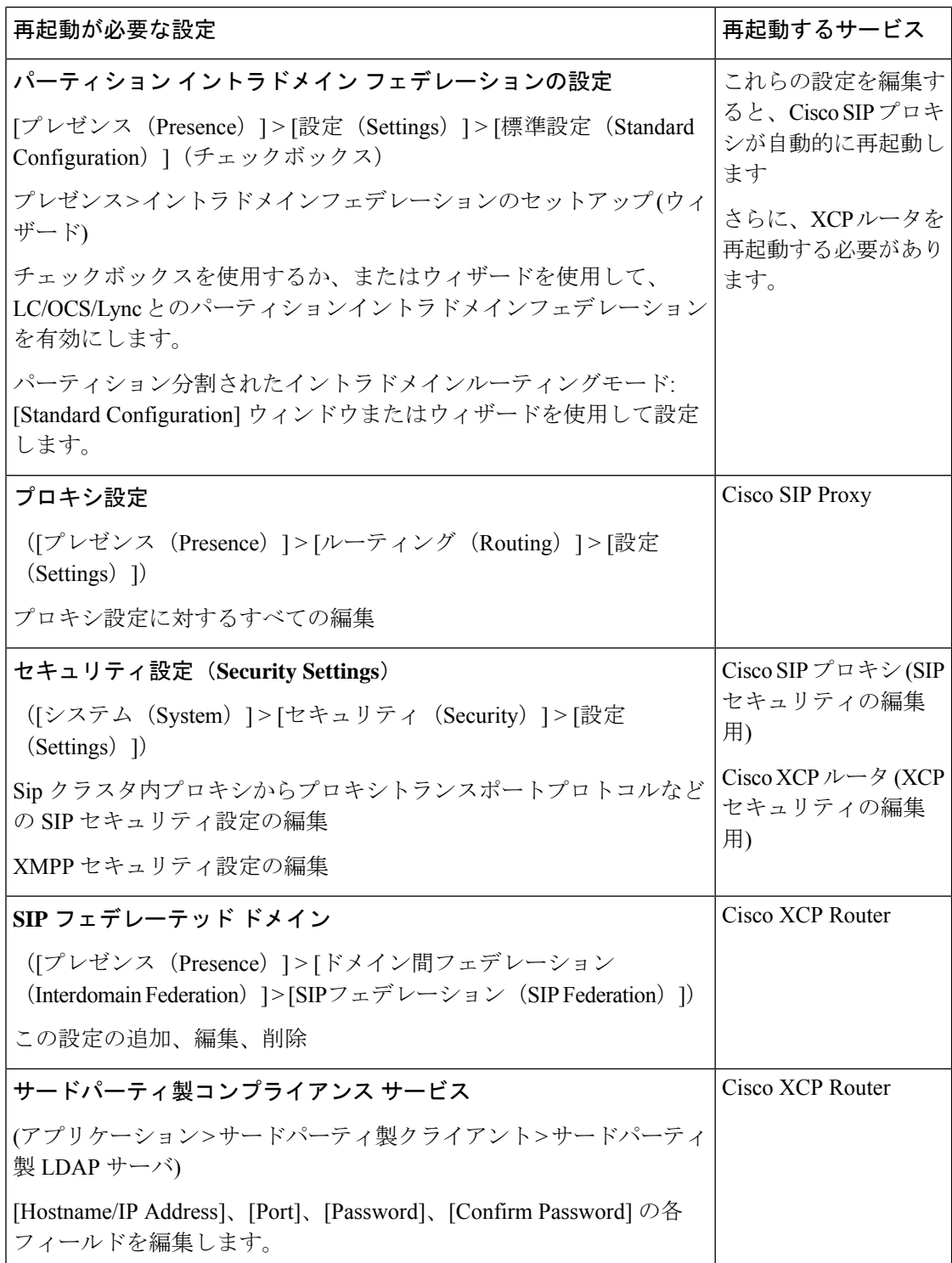

 $\mathbf I$ 

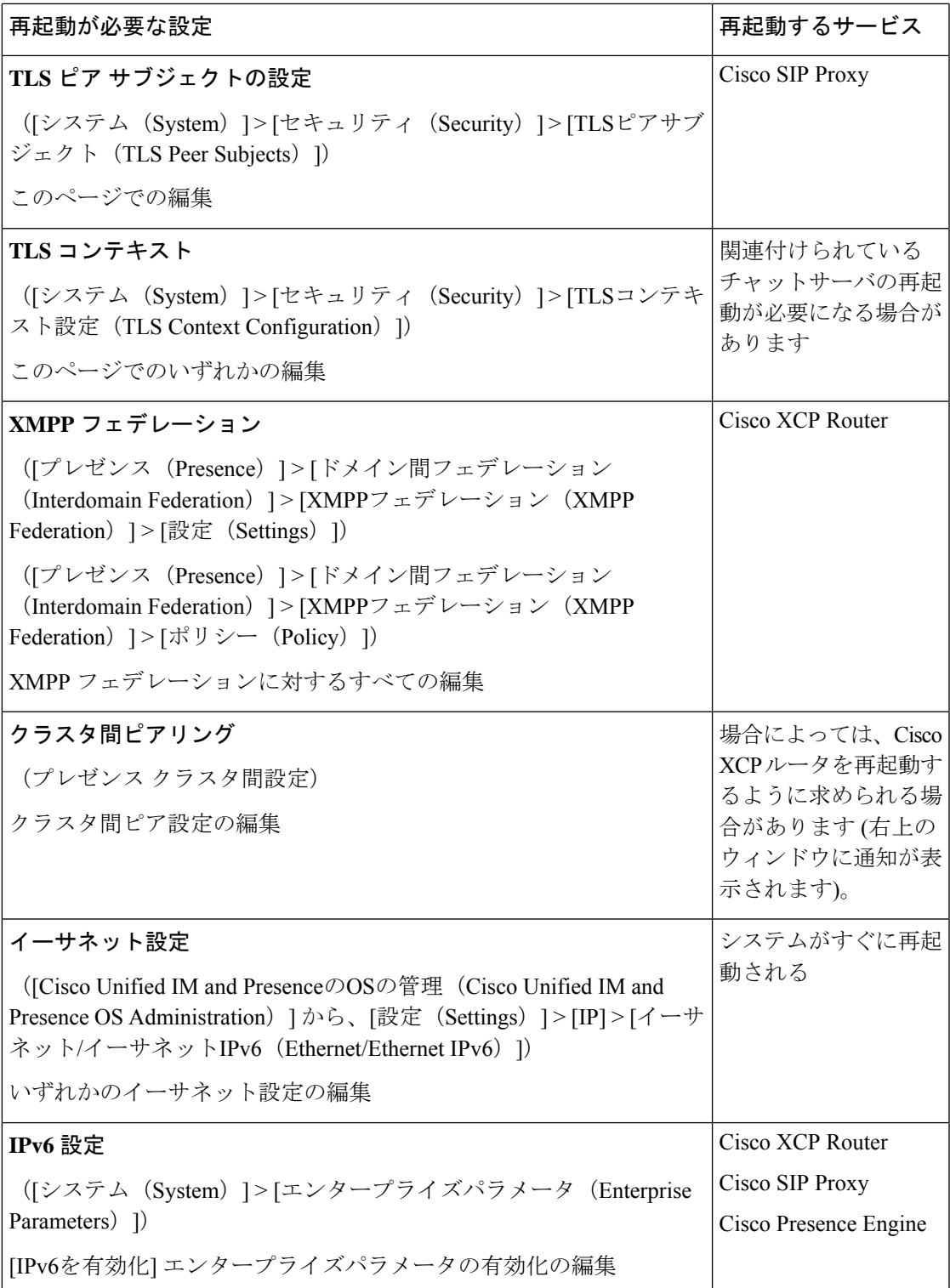

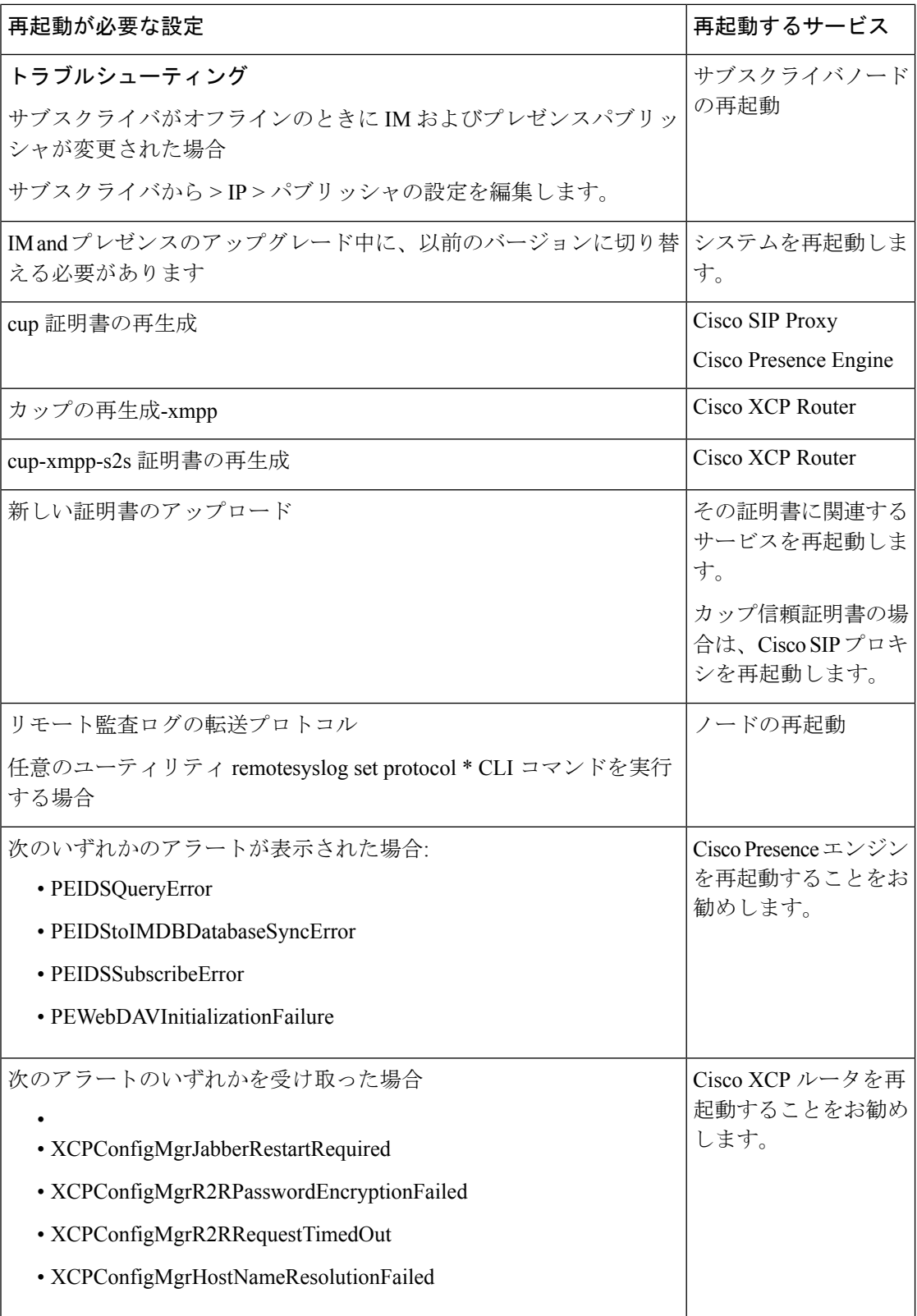

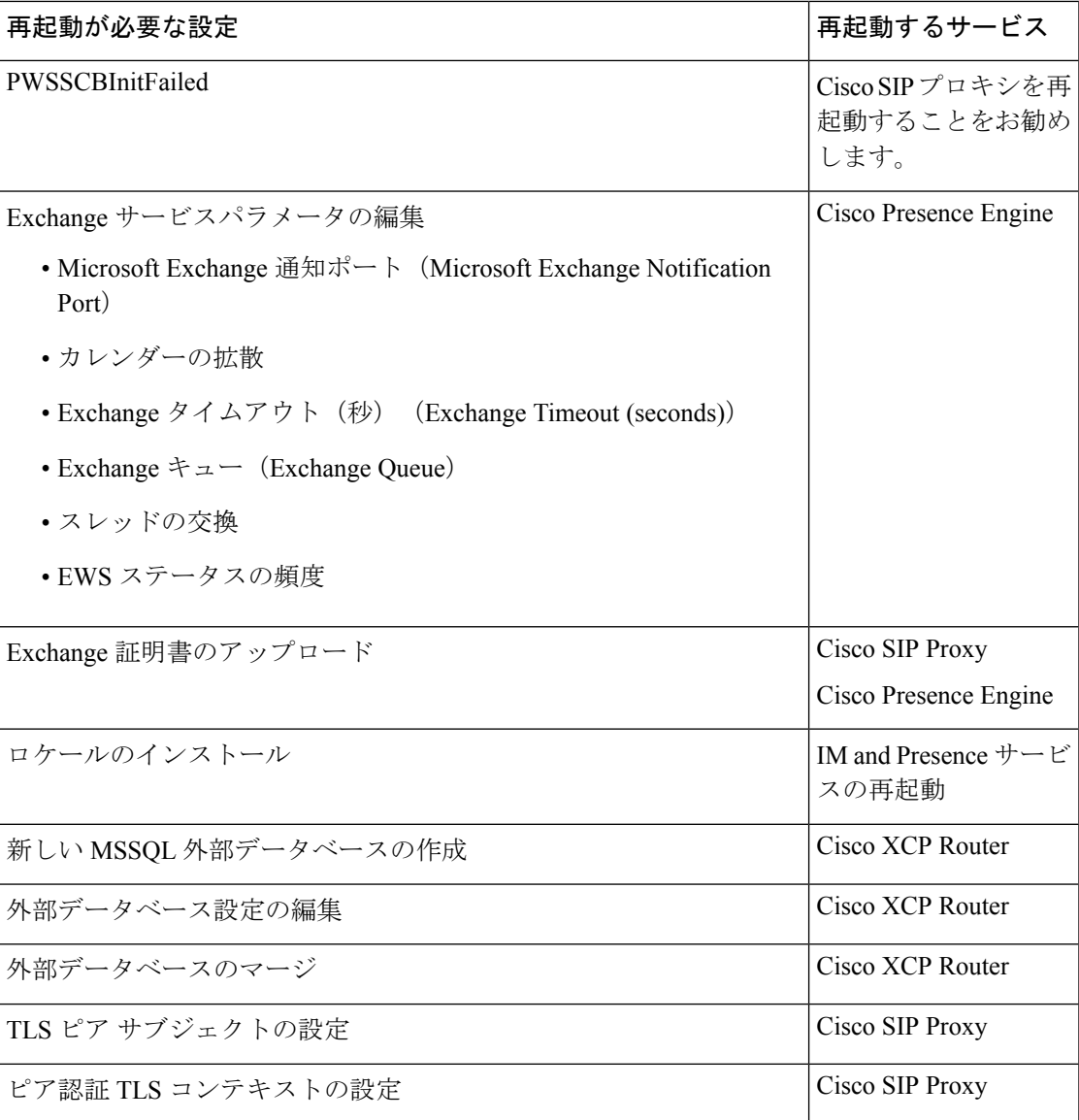

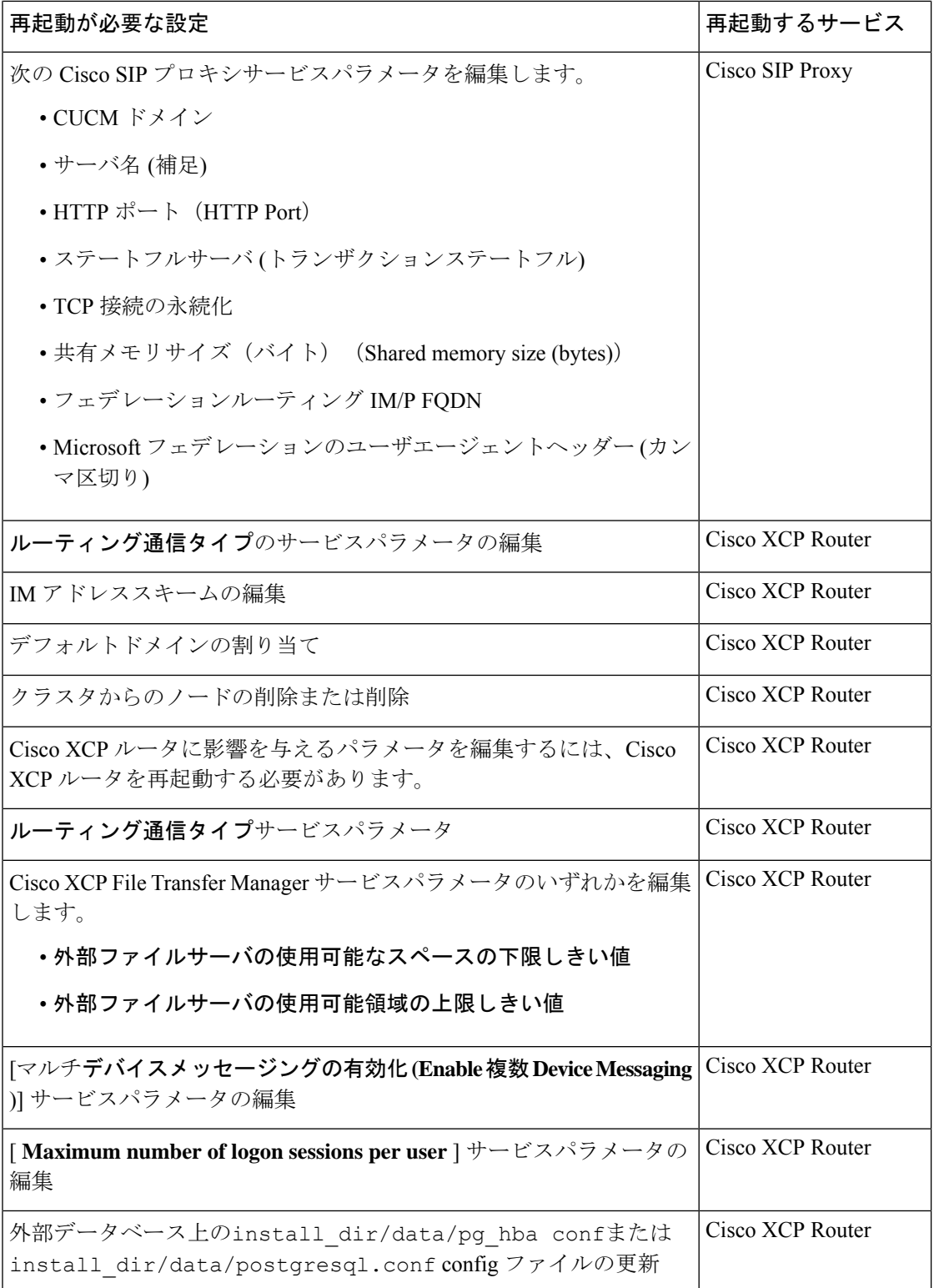

 $\mathbf I$ 

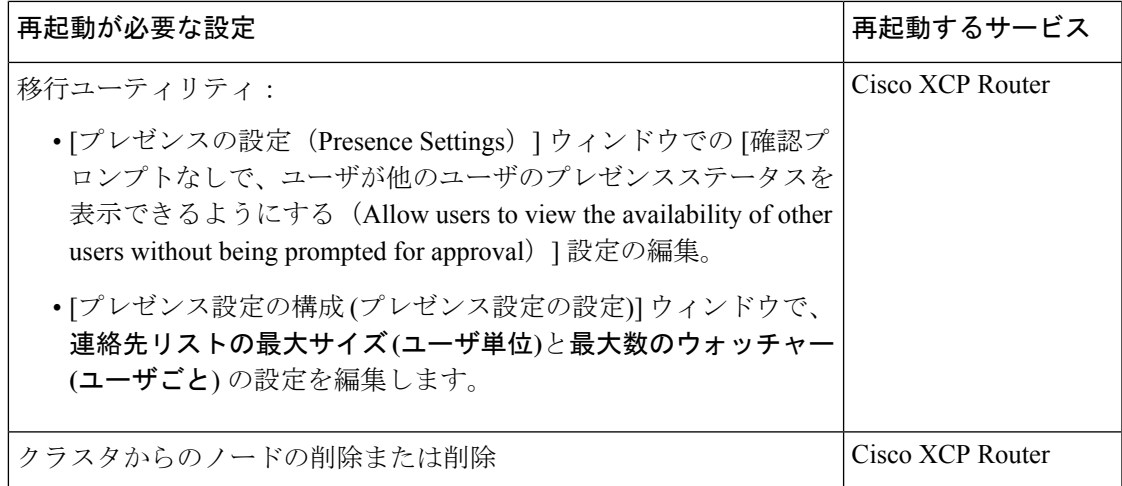

翻訳について

このドキュメントは、米国シスコ発行ドキュメントの参考和訳です。リンク情報につきましては 、日本語版掲載時点で、英語版にアップデートがあり、リンク先のページが移動/変更されている 場合がありますことをご了承ください。あくまでも参考和訳となりますので、正式な内容につい ては米国サイトのドキュメントを参照ください。